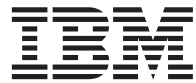

**IBM WebSphere Commerce**

# プログラミング・ガイドとチュートリアル

バージョン *5.5*

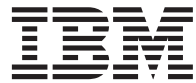

**IBM WebSphere Commerce**

# プログラミング・ガイドとチュートリアル

バージョン *5.5*

本書および本書で紹介する製品をご使用になる前に、特記事項に記載されている情報をお読みください。

本書は、IBM WebSphere Commerce Business Edition バージョン 5.5、IBM WebSphere Commerce Professional Edition バージョン 5.5 、および新しい版で明記されていない限り、以降のすべてのリリースおよびモディフィケーションに適 用されます。製品のレベルにあった版を使用していることをご確認ください。

IBM は、お客様が提供するいかなる情報も、お客様に対してなんら義務も負うことのない、自ら適切と信ずる方法で、 使用もしくは配布することができるものとします。

本マニュアルに関するご意見やご感想は、次の URL からお送りください。今後の参考にさせていただきます。

http://www.ibm.com/jp/manuals/main/mail.html

なお、日本 IBM 発行のマニュアルはインターネット経由でもご購入いただけます。詳しくは

http://www.ibm.com/jp/manuals/ の「ご注文について」をご覧ください。

(URL は、変更になる場合があります)

お客様の環境によっては、資料中の円記号がバックスラッシュと表示されたり、バックスラッシュが円記号と表示され たりする場合があります。

 原 典: IBM WebSphere Commerce Programming Guide and Tutorials Version 5.5

発 行: 日本アイ・ビー・エム株式会社

担 当: ナショナル・ランゲージ・サポート

第1刷 2003.7

この文書では、平成明朝体™W3、平成明朝体™W9、平成角ゴシック体™W3、平成角ゴシック体™W5、および平成角ゴ シック体™W7を使用しています。この(書体\*)は、(財)日本規格協会と使用契約を締結し使用しているものです。フォ ントとして無断複製することは禁止されています。

注\* 平成明朝体™N3、平成明朝体™W9、平成角ゴシック体™N3、 平成角ゴシック体™W5、平成角ゴシック体™W7

#### **© Copyright International Business Machines Corporation 2000, 2003. All rights reserved.**

© Copyright IBM Japan 2003

# <span id="page-4-0"></span>はじめに

本書は 2003 年 5 月 30 日に更新されました。

「*WebSphere Commerce* プログラミング・ガイドとチュートリアル」は、WebSphere® Commerce のアーキテクチャーとプログラミング・モデルについて説明します。特に、 以下のトピックについて詳細に説明します。

- コンポーネント間の相互作用
- v デザイン・パターン
- 永続オブジェクト・モデル
- アクセス制御
- v エラー処理とメッセージ
- v コマンドのインプリメンテーション
- 開発ツール
- カスタマイズ・コードのデプロイメント

さらに、本書には以下のチュートリアルが含まれています。

- v ビジネス・ロジックの新規作成
- 既存のコントローラー・コマンドの変更
- v オブジェクト・モデルの拡張および既存のタスク・コマンドの変更
- v 既存の WebSphere Commerce Entity Bean の拡張

# 本書の変更点

本書のコピーおよび本書の更新版は、WebSphere Commerce Web サイトの Technical Library セクションから、 PDF ファイルとして利用できます。

<http://www.ibm.com/software/commerce/library/>

その他のサポート情報は、WebSphere Commerce Support サイトを参照してください。 <http://www.ibm.com/software/commerce/support/>

本書の更新版は、次の Web サイトにある WebSphere Developer ドメインの WebSphere Commerce Zone からも利用できます。

[http://www.ibm.com/websphere/developer/zones/commerce](http://www.ibm.com/software/wsdd/zones/commerce/)

# <span id="page-5-0"></span>本書の規則

本書では、以下のような強調表示の規則を使用しています。

太文字は、コマンドまたはグラフィカル・ユーザー・インターフェース (GUI) のコント ロール (フィールド、ボタン、またはメニュー選択項目の名前など) を表します。

モノスペース (Monospace) は、ユーザーが表示どおりに入力するテキストの例、および ディレクトリーのパスを表します。

イタリック は、強調のため、およびユーザーが値を置き換える変数を表すために使用さ れます。

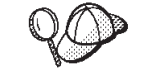

このアイコンはヒントを表します。これは、タスクを完了するのに役 立つ可能性のある追加情報です。

▶Windows は、WebSphere Commerce for Windows® 2000 に固有の情報を示します。

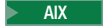

■ AIX ■ は、WebSphere Commerce for AIX® に固有の情報を示します。

Solaris は、WebSphere Commerce for Solaris オペレーティング環境ソフトウェアに 固有の情報を示します。

2000 は、WebSphere Commerce for the IBM® @server iSeries™ 400<sup>®</sup> (以前の AS/400®) に固有の情報を示します。

<mark>> DB2 |</mark>は、DB2 ユニバーサル・データベース (DB2 Universal Database™) に固有の 情報を示します。

<mark>- Oracle )</mark>は、Oracle に固有の情報を示します。

# 知識に関する条件

本書の対象読者は、 WebSphere Commerce アプリケーションのカスタマイズ方法を理解 する必要のある、ストア開発者です。プログラムによる拡張を施す場合は、以下に関す る知識が必要です。

- Java $^{\text{TM}}$
- v EnterpriseJavaBeans コンポーネント・アーキテクチャー
- v JavaServer Pages テクノロジー
- $\cdot$  HTML.
- v データベース・テクノロジー
- v WebSphere Studio Application Developer

# <span id="page-6-0"></span>パス変数

本書では、ディレクトリー・パスを表すために以下の変数を使用しています。

#### *WC\_installdir*

これは、WebSphere Commerce のインストール・ディレクトリーです。以下に 示すのは、さまざまなオペレーティング・システムでの WebSphere Commerce のデフォルト・インストール・ディレクトリーです。

- Vindows C:¥Program Files¥WebSphere¥CommerceServer55
- AIX /usr/WebSphere/CommerceServer55
- > Solaris /opt/WebSphere/CommerceServer55
- Linux /opt/WebSphere/CommerceServer55
- 400 /QIBM/ProdData/CommerceServer55

#### *WC\_userdir*

WebSphere Commerce によって使用されるすべてのデータ用のディレクトリー で、ユーザーが変更でき、ユーザーが構成する必要のあるものです。

400 /QIBM/UserData/CommerceServer55

#### *WAS\_installdir*

これは、WebSphere Application Server のインストール・ディレクトリーです。 以下に示すのは、さまざまなオペレーティング・システムでの WebSphere Application Server のデフォルト・インストール・ディレクトリーです。

- Windows C:¥Program Files¥WebSphere¥AppServer
- $\overline{\phantom{a}}$  /usr/WebSphere/AppServer
- > Solaris /opt/WebSphere/AppServer
- Linux /opt/WebSphere/AppServer
- 400 /OIBM/ProdData/WebAs5/Base

### *WAS\_userdir*

WebSphere Application Server によって使用されるすべてのデータ用のディレク トリーで、ユーザーが変更でき、ユーザーが構成する必要のあるものです。

• 2000 QIBM/UserData/WebAS5/Base/WAS\_instancename および *WAS\_instance\_name* は、 WebSphere Commerce インスタンスが関連 付けられる WebSphere Application Server の名前を表します。

### <span id="page-7-0"></span>*WCStudio\_installdir*

WebSphere Commerce Studio のインストール・ディレクトリーです。次に示す のは、デフォルト・インストール・ディレクトリーです。 C:¥WebSphere¥CommerceStudio55

# 追加情報の入手先

WebSphere Commerce について詳しくは、以下の Web サイトを参照してください。

<http://www.ibm.com/software/commerce/library/>

# 目次

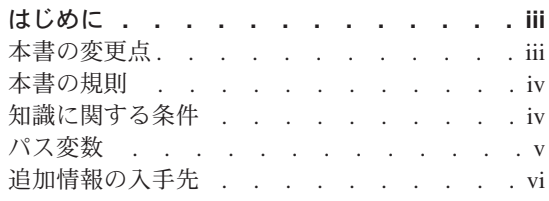

# 第 **1** [部 概念とアーキテクチャー](#page-14-0) **. .[1](#page-14-0)**

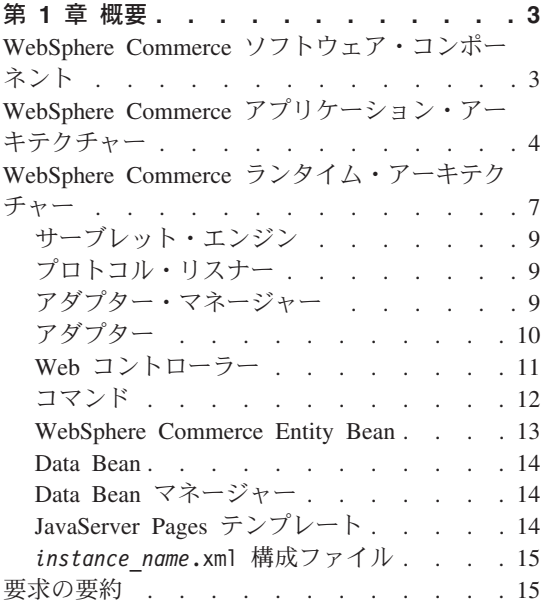

# 第 **2** [部 プログラミング・モデル](#page-32-0) **[19](#page-32-0)**

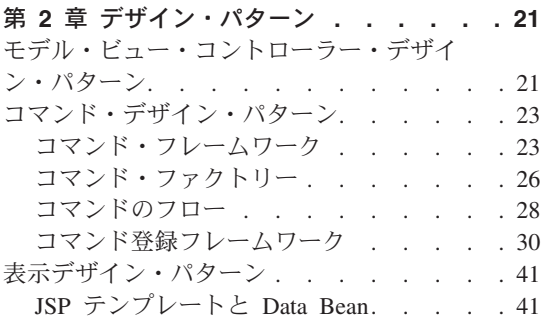

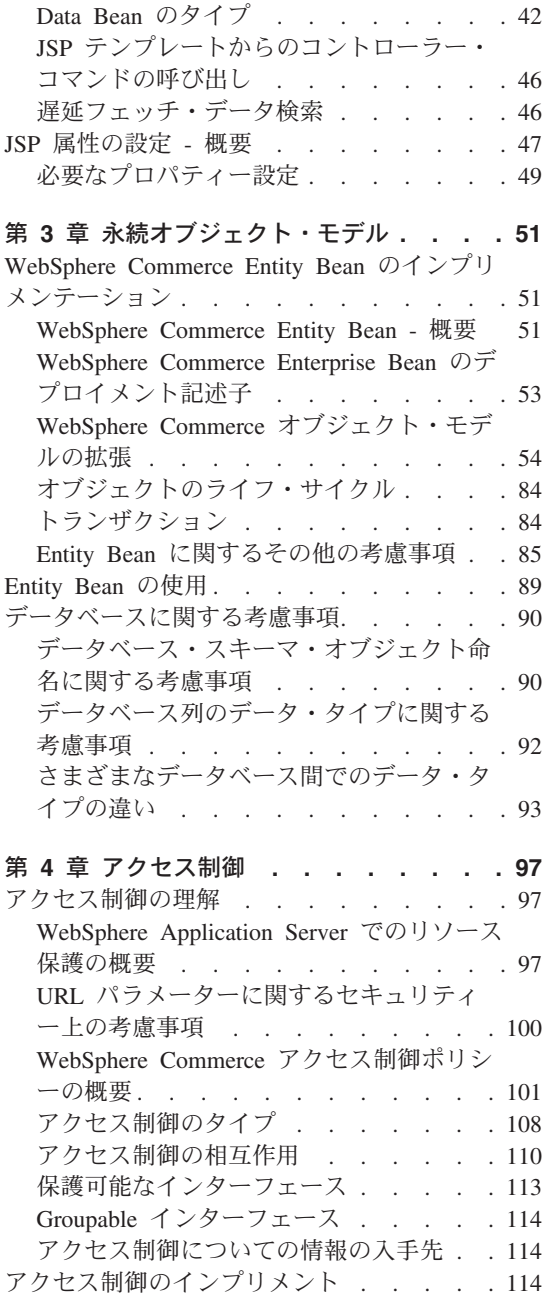

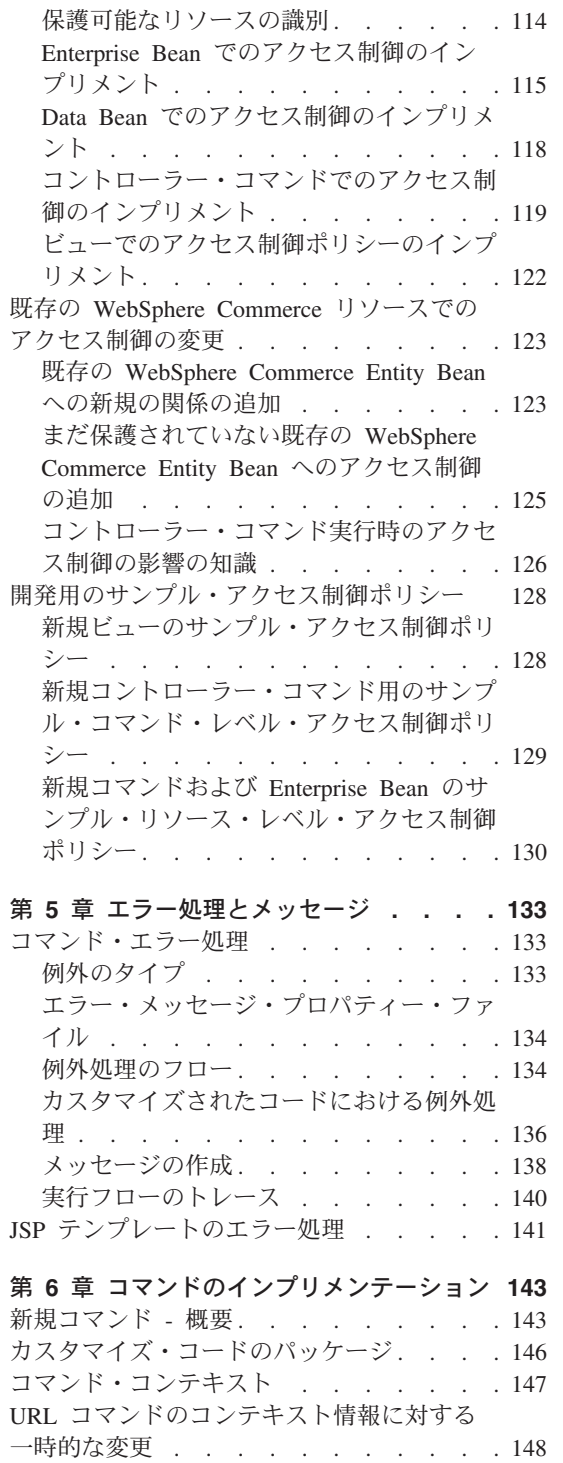

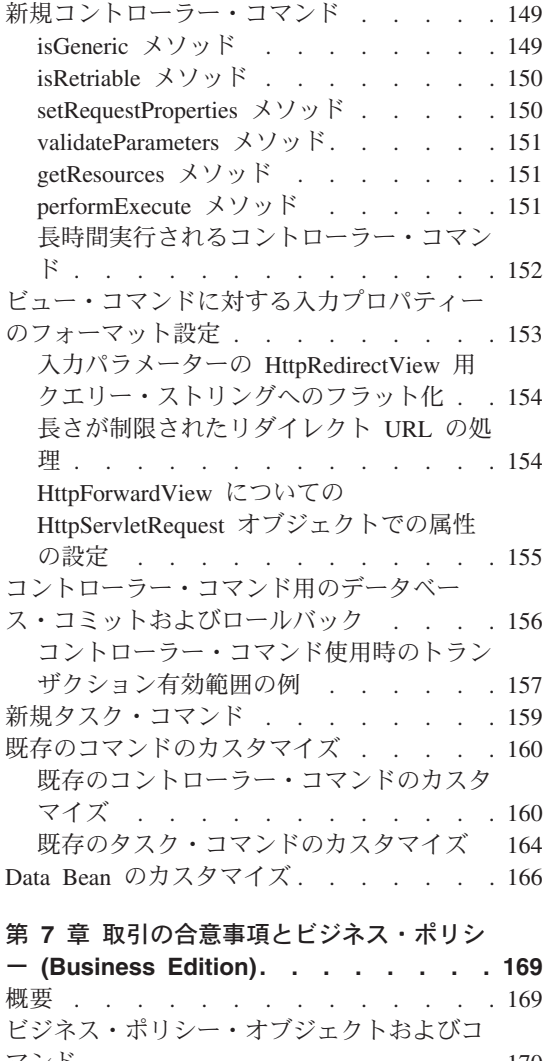

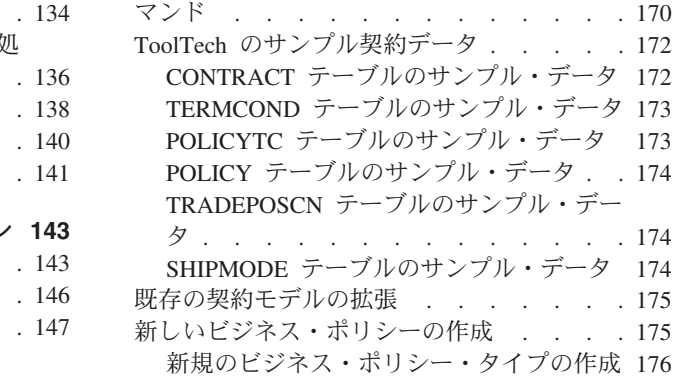

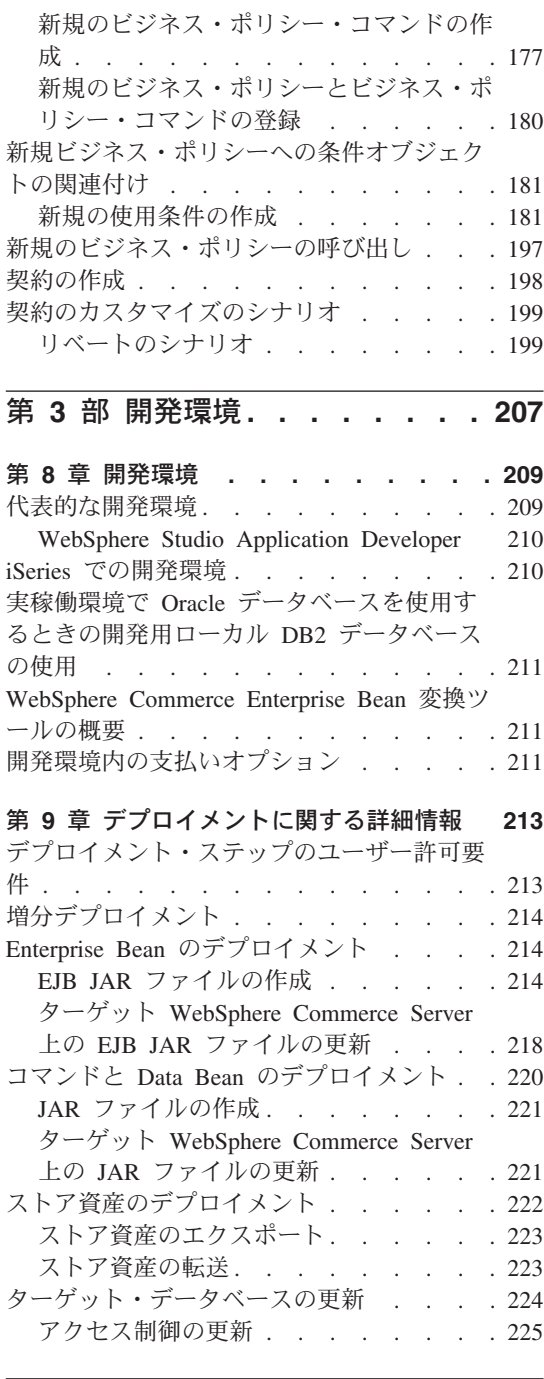

第 **4** [部 チュートリアル](#page-240-0) **. . . . . [227](#page-240-0)**

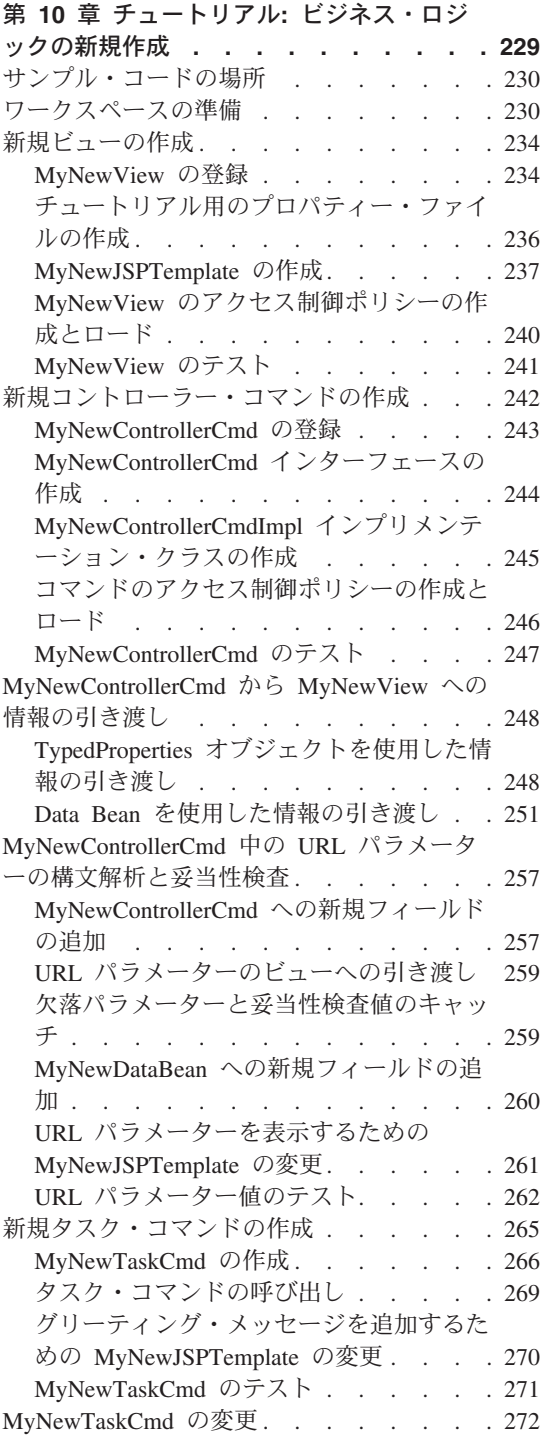

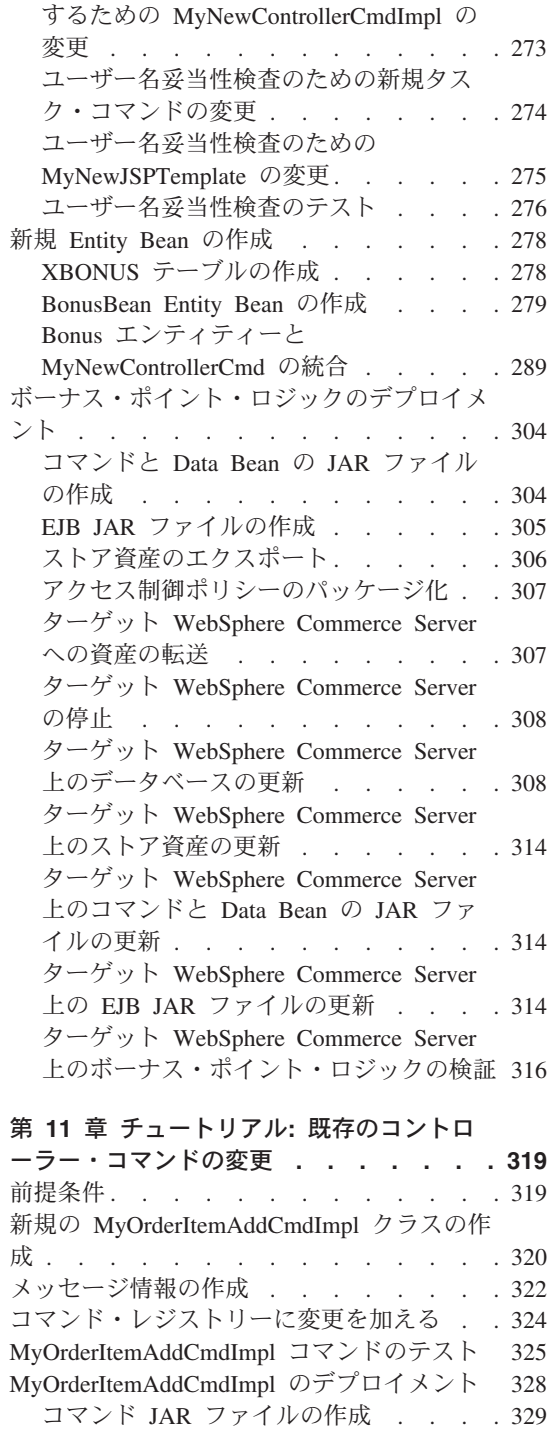

[タスク・コマンド用のオブジェクトを作成](#page-286-0)

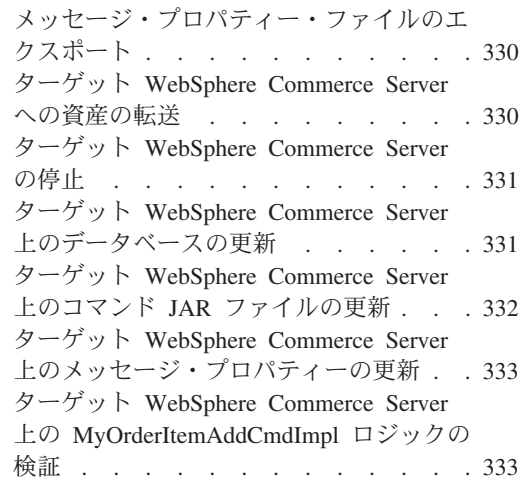

第 **12** [章 チュートリアル](#page-350-0)**:** オブジェクト・

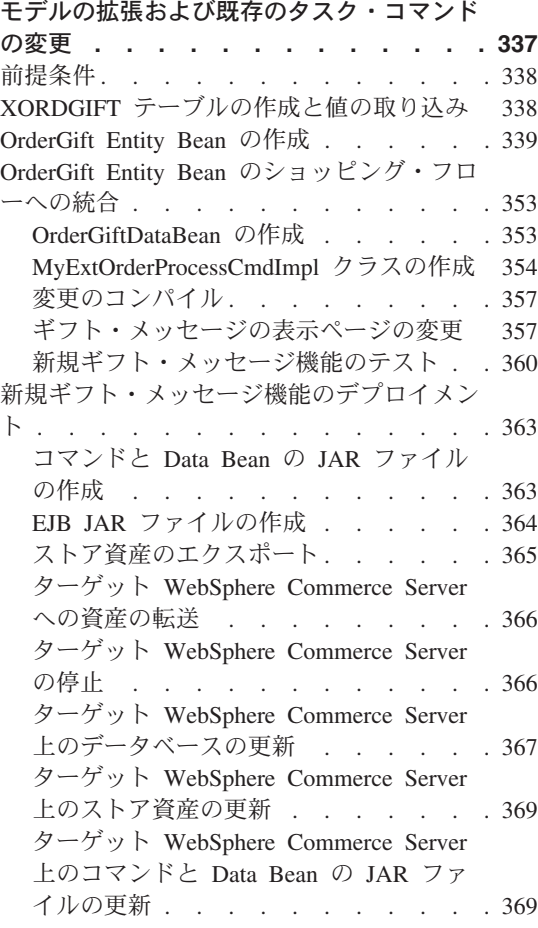

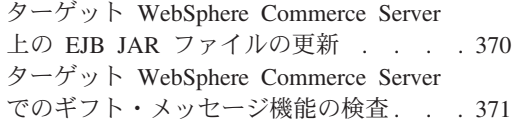

#### 第 **13** [章 チュートリアル](#page-388-0)**:** 既存の

# **[WebSphere Commerce Entity Bean](#page-388-0)** の拡 **張..................375** 前提条件 [. . . . . . . . . . . . . 375](#page-388-0) XHOUSING [テーブルの作成と値の取り込み](#page-388-0) [375](#page-388-0) [新規フィールドの](#page-390-0) User Entity Bean への追加 [377](#page-390-0) [スキーマとテーブル・マッピング情報の更新](#page-391-0) [378](#page-391-0) XHOUSING [テーブルのテーブル定義の作](#page-391-0) 成 [. . . . . . . . . . . . . . 378](#page-391-0) XHOUSING [テーブル・マップの作成](#page-393-0) . . [380](#page-393-0) [マッピング・ファイルの更新](#page-393-0) . . . . . [380](#page-393-0) Access Bean [およびデプロイメント・コー](#page-394-0) ドの生成 [. . . . . . . . . . . . 381](#page-394-0) [MyPostUserRegistrationAddCmdImpl](#page-395-0) インプリ [メンテーションの作成](#page-395-0) . . . . . . . . [382](#page-395-0) [コマンド・レジストリーに変更を加える](#page-397-0) [384](#page-397-0) [ハウジング情報を収集して表示するための](#page-399-0) JSP [テンプレートの変更](#page-399-0) . . . . . . . [386](#page-399-0) [変更を加えたコードのテスト](#page-401-0) . . . . . . [388](#page-401-0) [ハウジング調査書ロジックのデプロイ](#page-403-0) . . . [390](#page-403-0) コマンド JAR [ファイルの作成](#page-403-0) . . . . [390](#page-403-0) EJB JAR [ファイルの作成](#page-404-0) . . . . . [391](#page-404-0) [ストア資産のエクスポート](#page-405-0). . . . . . [392](#page-405-0) ターゲット [WebSphere Commerce Server](#page-406-0) への資産の転送 [. . . . . . . . . 393](#page-406-0) ターゲット [WebSphere Commerce Server](#page-406-0) の停止 [. . . . . . . . . . . . 393](#page-406-0) ターゲット [WebSphere Commerce Server](#page-406-0) [上のデータベースの更新](#page-406-0) . . . . . . [393](#page-406-0) ターゲット [WebSphere Commerce Server](#page-409-0) [上のストア資産の更新](#page-409-0) . . . . . . . [396](#page-409-0)

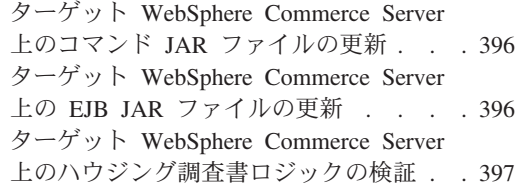

## 第 **5** 部 付録 **[. . . . . . . . . 401](#page-414-0)**

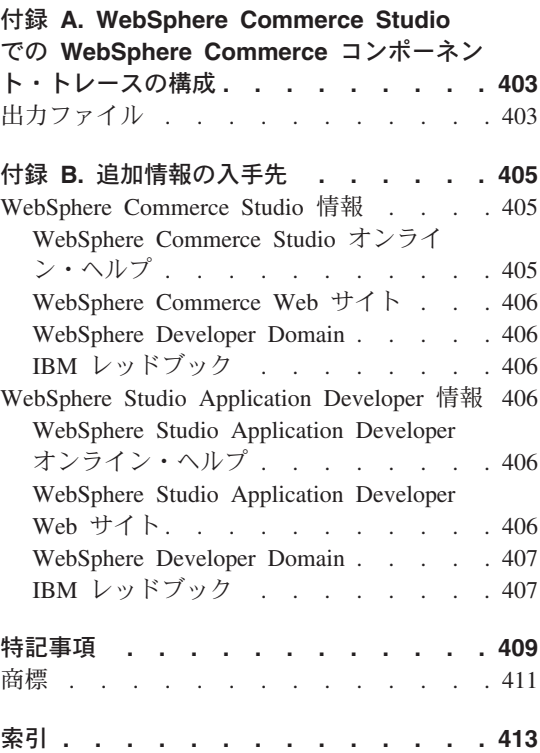

# <span id="page-14-0"></span>第 **1** 部 概念とアーキテクチャー

# <span id="page-16-0"></span>第 **1** 章 概要

# **WebSphere Commerce** ソフトウェア・コンポーネント

WebSphere Commerce Server がどのように機能するかを調べる前に、 WebSphere Commerce に関連のあるソフトウェア・コンポーネントについて概観することが役に立 ちます。以下の図は、これらのソフトウェア・プロダクトを単純化して表示したもので す。

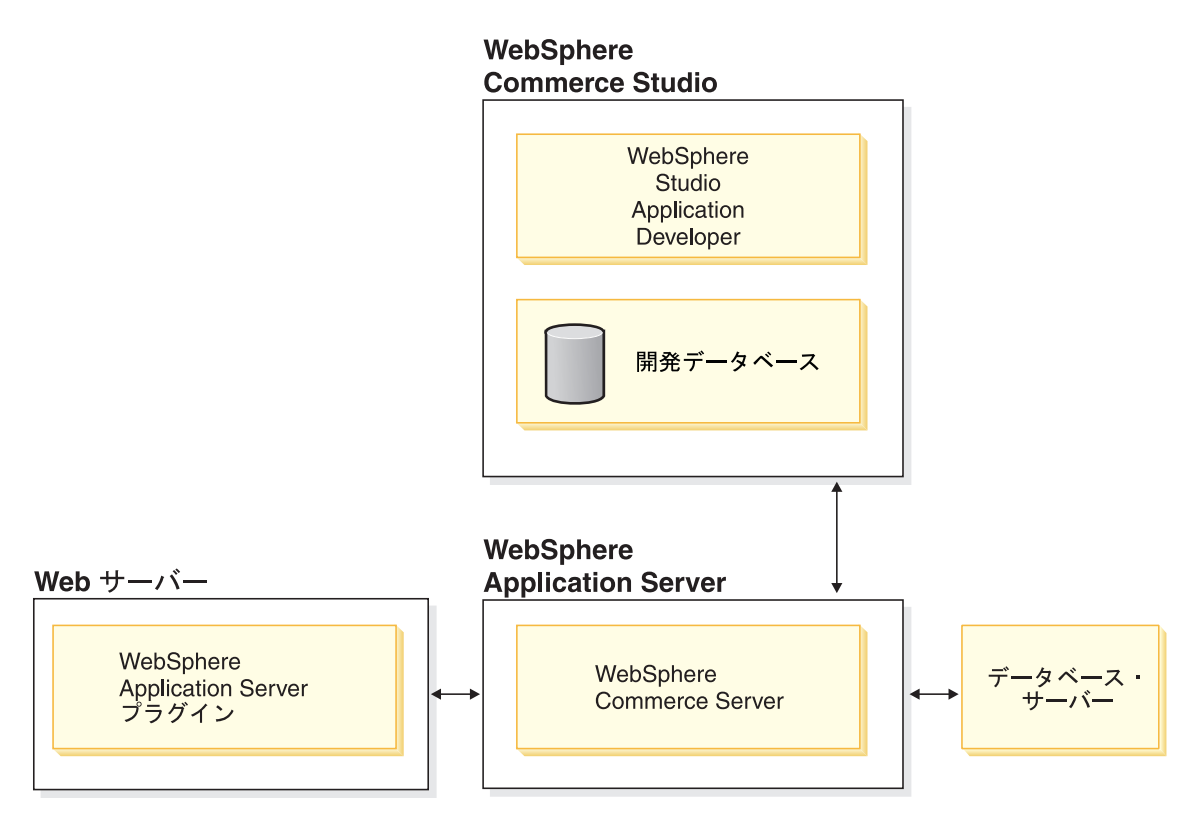

図 *1.*

Web サーバーは、 e-commerce アプリケーションに対する着信 HTTP 要求のための最 初の接触点です。 WebSphere Application Server と効率的にインターフェースをとるた めに、同サーバーは WebSphere Application Server プラグインを使用します。

WebSphere Commerce Server は WebSphere Application Server 内で稼働して、アプリケ ーション・サーバーのフィーチャーの多くを利用します。データベース・サーバーは、

<span id="page-17-0"></span>商品およびショッパーのデータを含め、アプリケーションのデータの大部分を保持しま す。一般に、アプリケーションに対する拡張は、 WebSphere Commerce Server のコー ドの修正、または拡張を施すことによって行われます。加えて、データベース内の WebSphere Commerce データベース・スキーマのレルムの外に属するデータを保管する 必要もあります。

開発者は WebSphere Studio Application Developer を使用して以下のタスクを実行でき ます。

- v JSP テンプレートや HTML ページなどのストアフロント資産の作成とカスタマイズ
- Java 形式の新規ビジネス・ロジックの作成
- Java 形式の既存ビジネス・ロジックの変更
- コードとストアフロント資産のテスト

WebSphere Commerce Studio は開発データベースを使用します。開発者は、ご希望のデ ータベース・ツール (WebSphere Studio Application Developer を含む) を使用して、デ ータベースに変更を加えることができます。

# **WebSphere Commerce** アプリケーション・アーキテクチャー

ここまでで、WebSphere Commerce に関連付けられた各種のソフトウェア・コンポーネ ントが組み合わされる仕組みを見てきましたが、次に、アプリケーション・アーキテク チャーを理解することが重要となります。ここの説明により、基礎層を成すパーツと、 ユーザーが変更できるパーツとを区別できるようになります。以下の図は、アプリケー ション・アーキテクチャーを構成する各種の層を示しています。

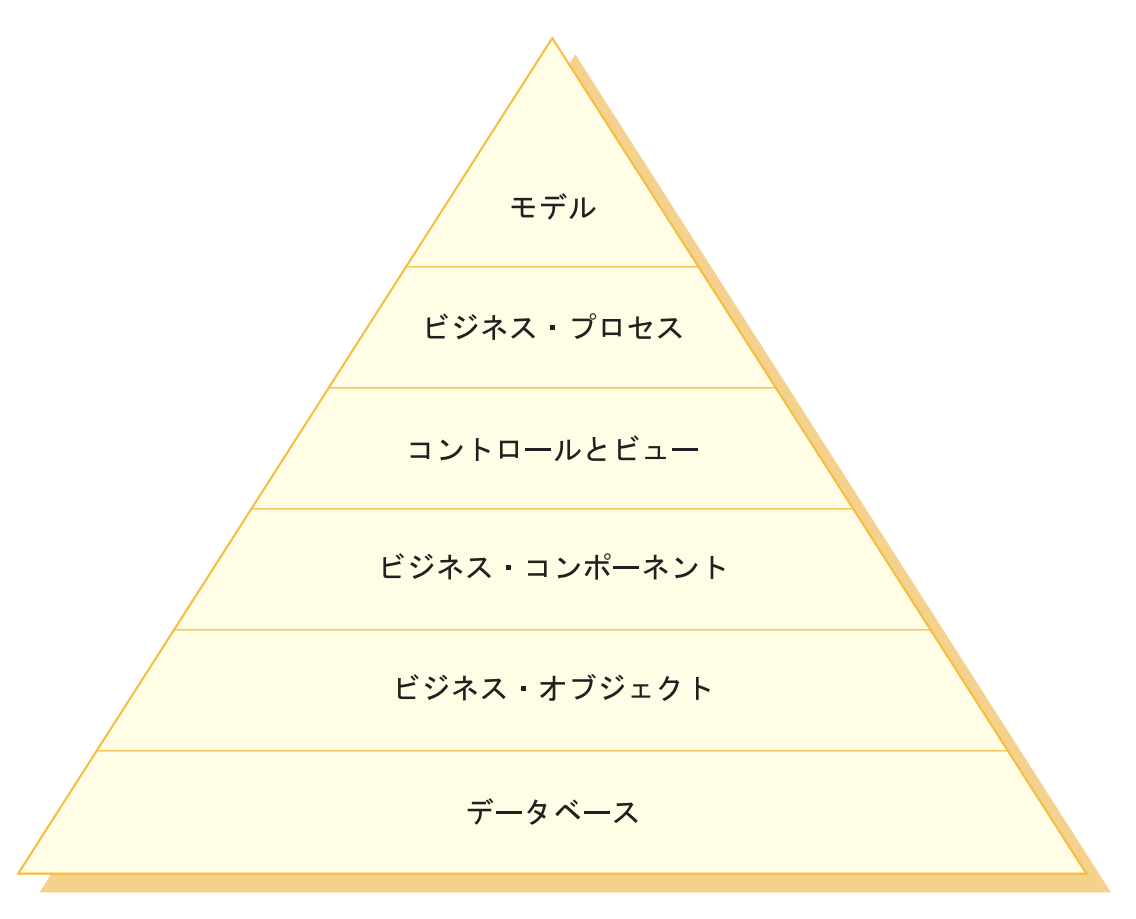

図 *2.*

アプリケーション・アーキテクチャーの各層について、以下に説明します。

データベース

WebSphere Commerce では、e-commerce アプリケーションとそのデータ要件向 けに特に設計されたデータベース・スキーマを使用します。このスキーマにお けるテーブルの例を以下に示します。

- USERS
- $\cdot$  ORDERS
- INVENTORY

## ビジネス・オブジェクト

ビジネス・オブジェクトはコマース・ドメイン内のエンティティーを表してお り、データベース内に含まれる情報の抽出や解釈に必要なデータ中心のロジッ クをカプセル化したものです。これらのエンティティーは Enterprise JavaBeans 仕様に準拠しています。

これらの Entity Bean はビジネス・コンポーネントとデータベースとのインタ ーフェースとして働きます。加えて、 Entity Bean は、データベース・テーブ ルの列同士の複雑な関係に比べて、理解するのが容易です。

- ビジネス・コンポーネント
	- ビジネス・コンポーネントはビジネス・ロジックのそれぞれの単位です。それ らは、大きく分けられた手順上のビジネス・ロジックを実行します。そのロジ ックは、コントローラー・コマンドおよびタスク・コマンドの WebSphere Commerce モデルを使用してインプリメントされます。この種のコンポーネン トの一例は OrderProcess コントローラー・コマンドです。この特定コマンド は、典型的なオーダーの処理に必要なすべてのビジネス・ロジックをカプセル 化します。 e-commerce アプリケーションが OrderProcess コマンドを呼び出す と、今度はそのコマンドがいくつかのタスク・コマンドを呼び出して、個々の 作業単位を実行します。たとえば、個々のタスク・コマンドは、オーダーの要 件にかなう十分な在庫があることを確認し、支払いを処理し、オーダーの状況 を更新し、処理が完了したら、該当する量だけ在庫を減らします。

## コントロールとビュー

Web コントローラーは、該当するコントローラー・コマンドのインプリメンテ ーションと、使用されるビューを判別します。インプリメンテーションはスト アごとに固有にすることができます。

ビューは、コマンドおよびユーザー処置の結果を表示します。ビューは JSP テ ンプレートを使用してインプリメントされます。ビューの例としては、

ProductDisplayView (ショッパーが選択した商品に関係のある情報を表示する商 品ページを戻します) と、 OrderCancelView が挙げられます。

### ビジネス・プロセス

ビジネス・コンポーネントとビューのセットが一緒になって、ビジネス・プロ セスとして知られる、ワークフローおよびサイト・フローのプロセスが作成さ れます。ビジネス・プロセスの例には、以下のものがあります。

#### **E** メール・キャンペーンの作成

このビジネス・プロセスには、ビジネス・コンポーネントと、 E メ ール・キャンペーンの作成のプロセスに関与するすべてのステップに 関連したビューが含まれます。

#### オンライン・カタログの準備

このビジネス・プロセスには、ビジネス・コンポーネントと、オンラ イン・カタログの作成に関連したサブプロセスが含まれます。これに は、カタログの設計、カタログ・データのロード、取引管理アソシエ ーションの作成、および価格情報の設定が含まれます。

モデル 図のこれより下の層が一緒になって、e-commerce ビジネス・モデルを形成しま す。 e-commerce ビジネス・モデルの一例としては、 FashionFlow サンプル・ ストアで表示される消費者向けモデルがあります。別の例としては、ToolTech サンプル・ストアで表示される B2B モデルがあります。

# <span id="page-20-0"></span>**WebSphere Commerce** ランタイム・アーキテクチャー

ここまでのセクションではアプリケーション・アーキテクチャーを紹介し、ビジネス・ アプリケーションの観点から、WebSphere Commerce アプリケーションの各層を説明し ました。このセクションでは、ランタイム・アーキテクチャーをインプリメントする方 法を説明します。

WebSphere Commerce ランタイム・アーキテクチャーの主なコンポーネントは以下のと おりです。

- サーブレット・エンジン
- v プロトコル・リスナー
- v アダプター・マネージャー
- アダプター
- Web コントローラー
- コマンド
- Entity Bean
- Data Bean
- v Data Bean マネージャー
- v 表示ページ
- XML ファイル

WebSphere Commerce コンポーネント間の相互作用が以下の図に示されています。各コ ンポーネントの詳細情報については、以下のセクションを参照してください。

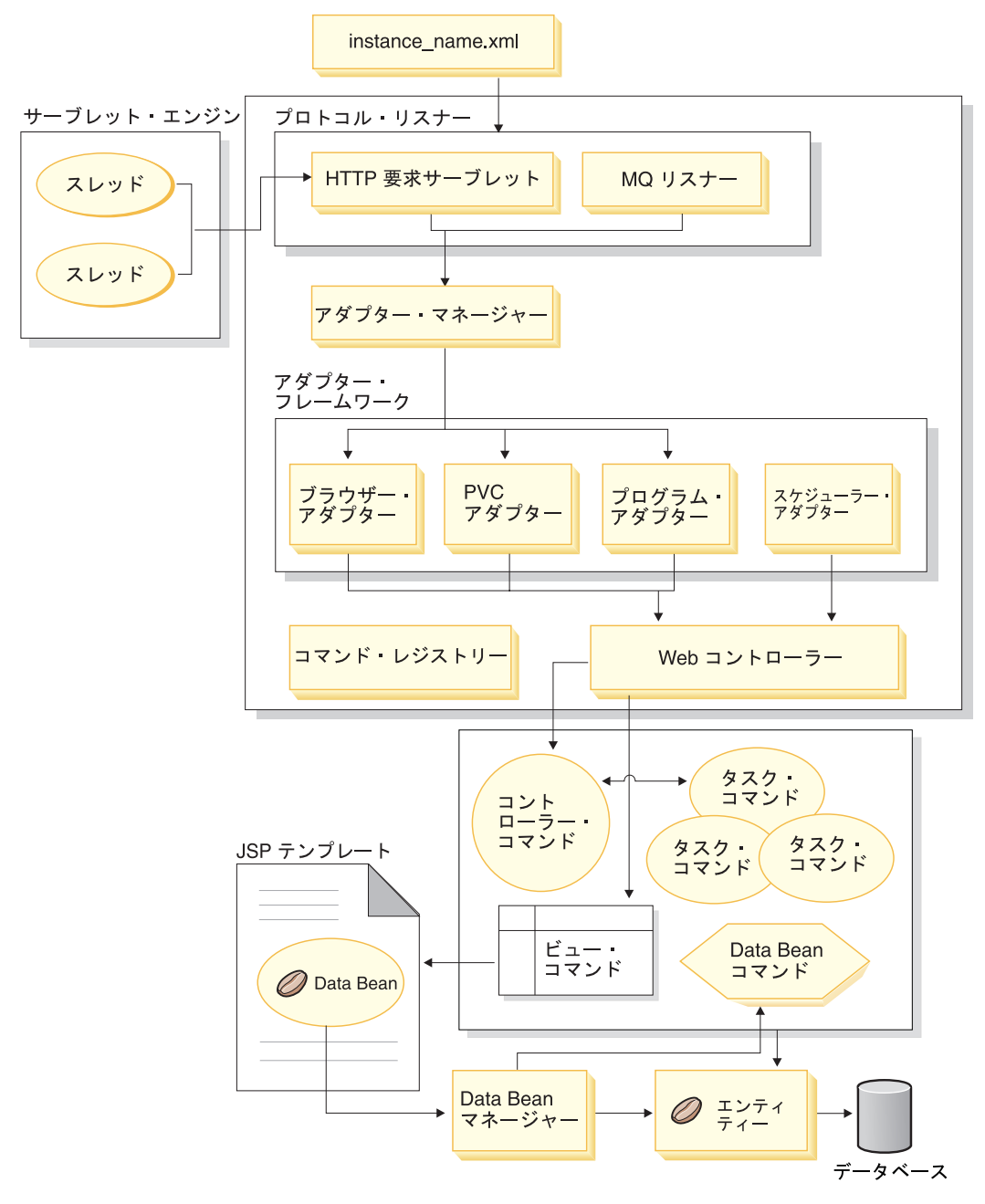

図 *3.*

# <span id="page-22-0"></span>サーブレット・エンジン

サーブレット・エンジンは WebSphere Application Server ランタイム環境の一部であ り、インバウンド URL 要求の要求ディスパッチャーとして働きます。サーブレット・ エンジンは、要求を処理するスレッドのプールを管理します。各インバウンド要求は、 それぞれ別個のスレッドで実行されます。

## プロトコル・リスナー

WebSphere Commerce のコマンドは、さまざまな装置から呼び出すことができます。コ マンドを呼び出すことができる装置の例には、以下のものがあります。

- 標準的なインターネット・ブラウザー
- インターネット・ブラウザーを使用した携帯電話
- MOSeries® を使用して XML メッセージを送信する、ビジネス間アプリケーション
- v HTTP を介する XML を使用して要求を送信する調達システム
- v バックグラウンド・ジョブを実行する、WebSphere Commerce スケジューラー

装置の使用する通信プロトコルは多岐に渡ります。プロトコル・リスナーは、トランス ポートからインバウンド要求を受け取り、それらの要求を、使用されているプロトコル に基づいて適切なアダプターにディスパッチする、ランタイム・コンポーネントです。 プロトコル・リスナーには、以下のものが含まれます。

- 要求サーブレット
- MOSeries リスナー

要求サーブレットは、サーブレット・エンジンから URL 要求を受け取ると、この要求 をアダプター・マネージャーに渡します。すると、アダプター・マネージャーは、アダ プターのタイプを照会し、要求を処理できるアダプターを判別します。いったん特定の アダプターが判別されると、要求はそのアダプターに渡されます。

要求サーブレットは、初期化されると、 *instance\_name*.xml 構成ファイルを読み取りま す (ここで *instance\_name* は、 WebSphere Commerce インスタンスの名前です)。 XML ファイル内の構成ブロックの 1 つでは、すべてのアダプターを定義しています。要求サ ーブレットの init() メソッドは、定義されたすべてのアダプターを初期化します。

MQSeries リスナーは、リモート・プログラムから XML ベースの MQSeries メッセー ジを受け取り、要求を非 HTTP アダプター・マネージャーにディスパッチします。

Job Scheduler には、プロトコル・リスナーは不要です。

# アダプター・マネージャー

アダプター・マネージャーは、要求を処理できるアダプターを判別し、そのアダプター に要求を転送します。

# <span id="page-23-0"></span>アダプター

WebSphere Commerce アダプターは、要求を Web コントローラーに渡す前に処理機能 を実行する、装置固有のコンポーネントです。アダプターが実行する処理の例には、以 下のものがあります。

- v Web コントローラーに対し、要求を装置のタイプに固有の方法で処理するよう指示す る。たとえば、パーベイシブ・コンピューティング (PvC) 装置アダプターは、 Web コントローラーに対し、元の要求に含まれている HTTPS 検査を無視するよう指示す ることがあります。
- v インバウンド要求のメッセージ・フォーマットを、 WebSphere Commerce コマンド が解析できるプロパティーのセットに変換する。
- v 装置固有のセッション持続性を指定する。

以下の図は、 WebSphere Commerce アダプター・フレームワークのインプリメンテーシ ョン・クラス階層を示しています。

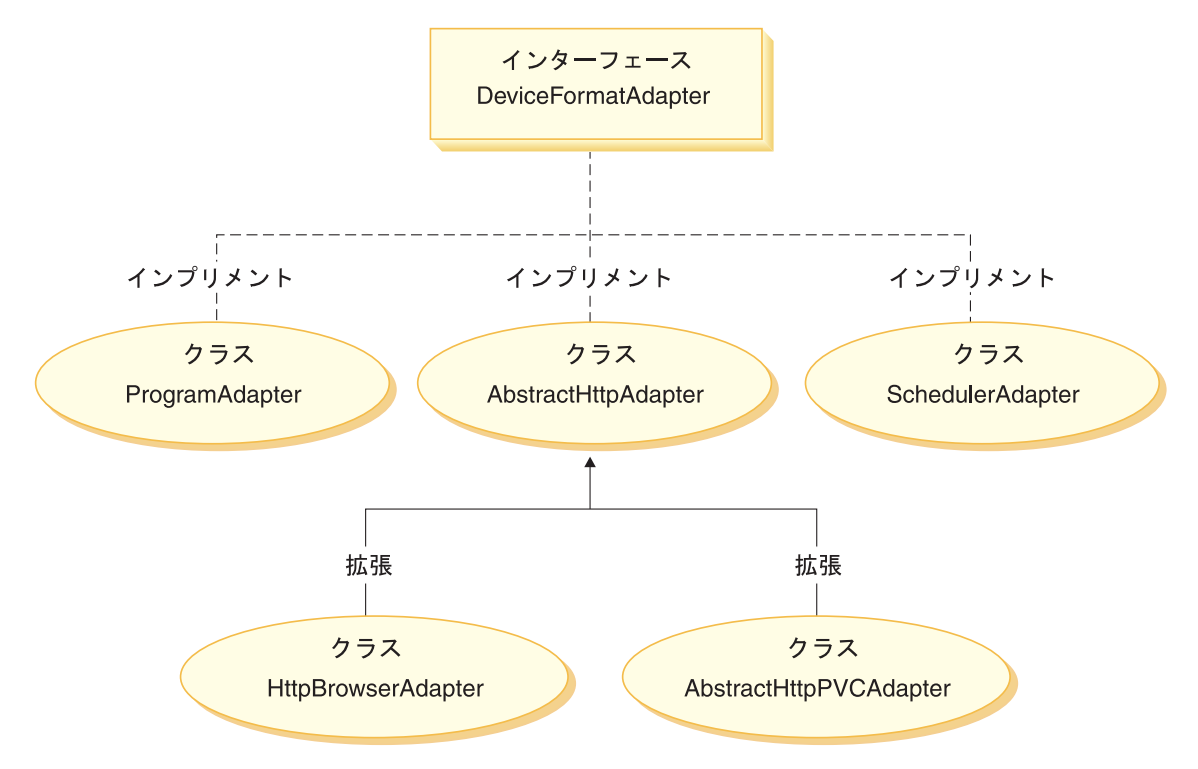

図 *4.*

上記の図のとおり、すべてのアダプターが DeviceFormatAdapter インターフェースをイ ンプリメントします。 WebSphere Commerce ランタイム環境で使用されるアダプター は、以下のとおりです。

#### <span id="page-24-0"></span>プログラム・アダプター

プログラム・アダプターは、リモート・プログラムが WebSphere Commerce コ マンドを実行するためのサポートを提供します。プログラム・アダプターが要 求を受け取り、メッセージ・マッパーを使用して要求を CommandProperty オ ブジェクトに変換します。変換後、プログラム・アダプターは CommandProperty オブジェクトを使用して要求を実行します。

### スケジューラー・アダプター

スケジューラー・アダプターは、バックグラウンド・ジョブとして実行される WebSphere Commerce コマンドのためのサポートを提供します。

#### **HTTP** ブラウザー・アダプター

HTTP ブラウザー・アダプターは、 HTTP ブラウザーから受け取る、 WebSphere Commerce コマンド呼び出し要求のためのサポートを提供します。

### **HTTP PvC** アダプター

これは、特定の PvC 装置アダプターを開発するために使用することのでき る、抽象アダプター・クラスです。たとえば、特定のセル電話アプリケーショ ン用のアダプターを開発する必要がある場合は、このアダプターを拡張しま す。

アダプターのフレームワークは、必要に応じて、以下の 2 つの方法で拡張できます。

- v 特定の PvC 装置用のアダプターを作成する (たとえば、 HttpIModePVCAdapterImpl クラスを作成すると i モード装置用のサポートが提供されます)。このタイプのアダ プターは、AbstractHttpAdapterImpl クラスを拡張する必要があります。
- v 新しいプロトコル・リスナーに接続する、新しいアダプターを作成する。この新しい アダプターは、 DeviceFormatAdapter インターフェースをインプリメントしなければ なりません。

## **Web** コントローラー

WebSphere Commerce Web コントローラーは、EJB コンテナーと類似したデザイン・ パターンに従う、アプリケーション・コンテナーです。このコンテナーは、セッション 管理 (アダプターが確立したセッション持続性に基づく)、トランザクション制御、アク セス制御、および認証などのサービスを提供することにより、コマンドの役割を単純化 します。

Web コントローラーは、コマース・アプリケーション用のプログラミング・モデルを守 らせる上でも、役割を果たします。たとえば、プログラミング・モデルは、アプリケー ションが作成すべきコマンドのタイプを定義します。コマンドのタイプは、それぞれ特 有の目的を果たします。ビジネス・ロジックはコントローラー・コマンドによってイン プリメントされなければならず、ビュー・ロジックはビュー・コマンドによってインプ リメントされなければなりません。 Web コントローラーは、コントローラー・コマン ドがビュー名を戻すものと予期します。ビュー名が戻されないと、例外がスローされま す。

<span id="page-25-0"></span>HTTP 要求の場合、Web コントローラーは以下のタスクを実行します。

- javax.transaction パッケージの UserTransaction インターフェースを使用して、トラン ザクションを開始する。
- セッション・データをアダプターから取得する。
- v コマンドの呼び出しの前に、ユーザーのログオンが必要かどうかを決定する。必要な 場合は、ユーザーのブラウザーをログオン URL にリダイレクトします。
- v URL にセキュア HTTPS が必要かどうかを検査する。必要な場合に、現在の要求が HTTPS を使用していなければ、 Web ブラウザーを HTTPS URL にリダイレクトし ます。
- v コントローラー・コマンドを呼び出し、コマンド・コンテキストと入力プロパティ ー・オブジェクトを渡す。
- v トランザクション・ロールバック例外が発生し、コントローラー・コマンドが再試行 可能である場合に、コントローラー・コマンドを再試行する。
- クライアントに戻すべきビュー・コマンドがある場合、コントローラーは普通、ビュ ー名を戻す。 Web コントローラーは、対応するビューのためにビュー・コマンドを 呼び出します。応答ビューを形成する方法はいくつかあります。その中には、別の URL へリダイレクトする方法や、JSP テンプレートへ転送する方法、あるいは応答 オブジェクトに対する HTML 文書を作成する方法があります。
- v セッション・データを保管する。
- v セッション・データをコミットする。
- 現行のトランザクションが成功した場合にコミットする。
- v 現行のトランザクションが失敗した場合にロールバックする (状況による)。

# コマンド

WebSphere Commerce コマンドは、特定の要求の処理に関連したプログラミング・ロジ ックを含む Bean です。

WebSphere Commerce コマンドには 4 つの主なタイプがあります。

#### コントローラー・コマンド

コントローラー・コマンドは、特定のビジネス処理に関係するロジックをカプ セル化します。コントローラー・コマンドの例としては、オーダー処理用の *OrderProcessCmd* コマンドや、ユーザーがログオンできるようにする *LogonCmd* があります。一般に、コントローラー・コマンドには制御ステート メント (if、then、else など) が含まれており、ビジネス処理の中で個々のタス クを実行するためにタスク・コマンドを呼び出します。完了すると、コントロ ーラー・コマンドはビュー名を戻します。そして、Web コントローラーは、ビ ュー・コマンド用の適切なインプリメンテーション・クラスを判別して、ビュ ー・コマンドを実行します。

#### <span id="page-26-0"></span>タスク・コマンド

タスク・コマンドは特定のアプリケーション・ロジックの単位をインプリメン トします。一般に、コントローラー・コマンドと一式のタスク・コマンドが一 緒になって、 URL 要求のためのアプリケーション・ロジックをインプリメン トします。タスク・コマンドはコントローラー・コマンドと同じコンテナーで 実行されます。

## **Data Bean** コマンド

Data Bean コマンドは、Data Bean がインスタンス化されるときに、 Data Bean マネージャーによって呼び出されます。 Data Bean コマンドの主な機能 は、Data Bean にデータを取り込むことです。

#### ビュー・コマンド

ビュー・コマンドは、クライアント要求への応答としてビューを構成します。 ビュー・コマンドには 3 つのタイプがあります。

#### **Redirect View** コマンド

このビュー・コマンドは、 URL リダイレクトなどのリダイレクト・ プロトコルを使用してビューを送信します。コントローラー・コマン ドは、リダイレクト・プロトコルを使用してビューを戻すために、こ のビュー・タイプのビュー・コマンドを戻す必要があります。リダイ レクト・プロトコルが使用されると、それはブラウザー内の URL ス タックを変更します。再ロード・キーが入力されると、元の URL の 代わりに、リダイレクトされた URL が実行されます。

#### **Direct View** コマンド

このビュー・コマンドは、クライアントに直接、応答ビューを送信し ます。

#### **Forward View** コマンド

このビュー・コマンドは他の Web コンポーネント (JSP テンプレー トなど) にビュー要求を転送します。

ビュー・コマンドを呼び出すことのできる 3 つの方法があります。

- v 要求が正常完了したときに、コントローラー・コマンドでビュー・コマンド 名を指定する。
- v クライアントが直接にビューを要求する。
- v コマンドがエラーを検出し、エラーを処理するにはエラー・タスクを実行し なければならない場合。コマンドは、ビュー・コマンド名を伴って例外をス ローします。例外が Web コントローラーに伝搬されると、エラー・ビュ ー・コマンドが実行され、クライアントに応答が戻されます。

### **WebSphere Commerce Entity Bean**

Entity Bean は、 WebSphere Commerce が提供する、永続的なトランザクションのコマ ース・オブジェクトです。コマースの分野に精通した方にとって、 Entity Bean は

<span id="page-27-0"></span>WebSphere Commerce データを直観的に表現したものです。つまり、データベース・ス キーマ全体を理解しなくても、コマースの分野の概念とオブジェクトをより綿密にモデ ル化した Entity Bean からデータにアクセスできます。既存の Entity Bean を拡張する ことができます。さらに、ユーザーのアプリケーション固有のビジネス要件に合わせ て、完全に新規 Entity Bean のデプロイメントを実行することもできます。

Entity Bean は、 Enterprise JavaBeans (EJB) コンポーネント・モデルに合わせてインプ リメントされています。

Entity Bean の詳細については、51 ページの『[WebSphere Commerce Entity Bean](#page-64-0) のイン [プリメンテーション』を](#page-64-0)参照してください。

### **Data Bean**

Data Bean は、主に Web 設計者が使用する Java Bean です。一般的に、WebSphere Commerce エンティティーへのアクセスを提供します。 Web 設計者はこれらの Bean を JSP テンプレート上に配置することができ、表示の際にページ上に動的な情報を取り 込むことが可能になります。 Web 設計者は、Bean が提供できるデータは何か、また入 力として Bean が必要とするデータは何かを理解するだけでよいのです。ビジネス・ロ ジックから表示を分離するという課題と一致して、 Web 設計者が Bean の働きを理解 しなくてもよいようになっています。

## **Data Bean** マネージャー

JSP テンプレートに挿入された WebSphere Commerce Data Bean により、ページに動的 コンテンツを取り込めるようになります。 Data Bean マネージャーは、次のコードの行 がページに挿入されるときに Data Bean の値が取り込まれるように、その Data Bean をアクティブにします。

com.ibm.commerce.beans.DataBeanManager.activate(*data\_bean*, *request*)

ここで、*data\_bean* はアクティブにする Data Bean で、 *request* は HTTPServletRequest オブジェクトです。

# **JavaServer Pages** テンプレート

JSP テンプレートは、通常は表示目的で使用される、特化されたサーブレットです。 URL 要求が完了すると、Web コントローラーはビュー・コマンドを呼び出し、そのコ マンドが JSP テンプレートを呼び出すことになります。クライアントは、関連したコマ ンドを使わずに、ブラウザーから直接 JSP テンプレートを呼び出すこともできます。こ の場合、JSP テンプレートの URL は、要求サーブレットをそのパスに含んでいなけれ ばなりません。そうすることで、JSP テンプレートが必要とするすべての Data Bean を 単一トランザクション内でアクティブにすることができます。要求サーブレットは URL 要求を JSP テンプレートへ転送し、単一トランザクション内で JSP テンプレートを実 行することができます。

<span id="page-28-0"></span>Data Bean マネージャーは、パスに要求サーブレットが含まれていない JSP テンプレー トの URL をすべて拒否します。 JSP テンプレートと他のリソースの保護の詳細につい ては、 97 ページの『第 4 [章 アクセス制御』を](#page-110-0)参照してください。

# *instance\_name***.xml** 構成ファイル

*instance\_name*.xml 構成ファイル (ここで、 *instance\_name* は WebSphere Commerce イ ンスタンスの名前) は、WebSphere Commerce インスタンスの構成情報を設定します。 このファイルは、要求サーブレットが初期化されるときに読み取られます。

# 要求の要約

このセクションでは、要求に対する応答を形成するときのコンポーネント間の相互作用 フローを要約します。

各ステップの説明は、図に従っています。

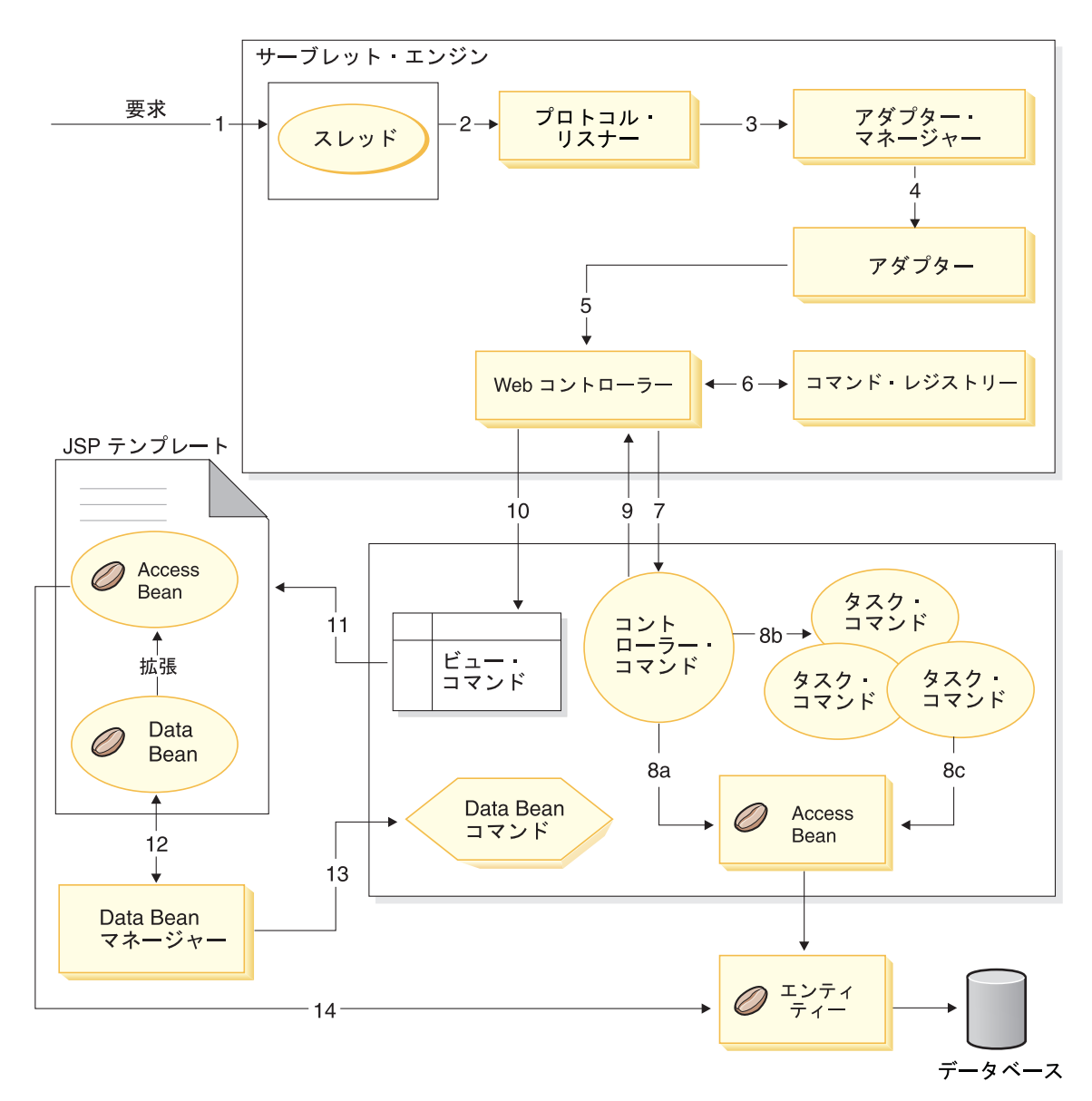

図 *5.*

以下の情報は、上記の図に対応しています。

- 1. 要求が、WebSphere Application Server プラグインによって、サーブレット・エンジ ンに送られます。
- 2. 要求は独自のスレッドで実行されます。サーブレット・エンジンは、要求をプロト コル・リスナーにディスパッチします。プロトコル・リスナーは HTTP 要求サーブ レットと MQ リスナーのどちらでもかまいません。
- 3. プロトコル・リスナーは、要求をアダプター・マネージャーに渡します。
- 4. アダプター・マネージャーは、要求を処理できるアダプターを判別し、適切なアダ プターに要求を転送します。たとえば、インターネット・ブラウザーからの要求で あれば、アダプター・マネージャーが要求を HTTP ブラウザー・アダプターに転送 します。
- 5. アダプターは、要求を Web コントローラーに渡します。
- 6. Web コントローラーは、コマンド・レジストリーにクエリーすることにより、どの コマンドを呼び出すかを判別します。
- 7. 要求が、コントローラー・コマンドの使用を必要としているとします。この場合、 Web コントローラーは、適切なコントローラー・コマンドを呼び出します。
- 8. コントローラー・コマンドがいったん実行を開始した後、たどる可能性のあるパス がいくつかあります。
	- a. コントローラー・コマンドは、 Access Bean とそれに対応する Entity Bean を 使用して、データベースにアクセスすることができます。
	- b. コントローラー・コマンドは、1 つ以上のタスク・コマンドを呼び出すことがで きます。それから、タスク・コマンドは、Access Bean とそれに対応する Entity Bean を使用して、データベースにアクセスすることができます (8(c) に示され ています)。
- 9. 完了すると、コントローラー・コマンドは Web コントローラーにビュー名を戻し ます。
- 10. Web コントローラーは、VIEWREG テーブルでビュー名を検索します。そして、リ クエスターの装置タイプに登録されている、ビュー・コマンドのインプリメンテー ションを呼び出します。
- 11. ビュー・コマンドは、要求を JSP テンプレートに転送します。
- 12. JSP テンプレートの中では、データベースから動的な情報を検索するために、 Data Bean が必要とされます。 Data Bean マネージャーが Data Bean をアクティブにし ます。
- 13. 必要であれば、Data Bean マネージャーが Data Bean コマンドを呼び出します。
- 14. Data Bean の拡張元である Access Bean が、それに対応する Entity Bean を使用し て、データベースにアクセスします。

# <span id="page-32-0"></span>第 **2** 部 プログラミング・モデル

# <span id="page-34-0"></span>第 **2** 章 デザイン・パターン

WebSphere Commerce フレームワークを開発するには、さまざまなデザイン・パターン と機構が使用されます。WebSphere Commerce には、各 WebSphere Commerce アプリ ケーションが従うべき高レベルのデザイン・パターンが用意されています。この章で は、以下のデザイン・パターンについて説明します。

- v モデル・ビュー・コントローラー・デザイン・パターン
- v コマンド・デザイン・パターン
- 表示デザイン・パターン

# モデル・ビュー・コントローラー・デザイン・パターン

モデル・ビュー・コントローラー (MVC) デザイン・パターンの仕様では、アプリケー ションは、データ・モデル、プレゼンテーション情報、および制御情報から構成されま す。このパターンでは、上記の各要素がそれぞれ別個のオブジェクトに分離されること が必要です。

モデル (データ情報など) には、純粋なアプリケーション・データだけが含まれます。 どのようにデータをユーザーに提示するかを記述したロジックは、まったく含まれませ  $h<sub>o</sub>$ 

ビュー (プレゼンテーション情報など) は、モデルのデータをユーザーに提示します。 ビューは、モデルのデータにアクセスする方法は知っていますが、このデータが何を意 味するかということや、どうすればユーザーはこれを操作できるかということは知りま せん。

最後のコントローラー (制御情報など) は、ビューとモデルの間に存在しています。コ ントローラーは、ビュー (または別の外部ソース) が起動するイベントを listen し、そ れらのイベントに対して適切な反応を実行します。たいていの場合、反応は、モデルの メソッドを呼び出すことです。ビューとモデルは通知機構で接続されているため、この アクションの結果は自動的にビューに反映されます。

最近のアプリケーションの大部分がこのパターンに従っているものの、その多くは若干 の変化を伴っています。たとえば、あるアプリケーションでは、ビューとコントローラ ーがかねてから緊密に連結しているため、これらが 1 つのクラスに組み合わされていま す。こうした変化はすべて、データとデータの表示を分離するよう、強く促すものとな ります。これにより、アプリケーションの構造が単純になるだけでなく、コードの再利 用も可能になります。

このパターンについて説明した資料やサンプルが多数存在するので、本書ではあまり詳 しく説明しません。

以下の図では、 MVC デザイン・パターンがどのように WebSphere Commerce に適用 されているかが示されています。

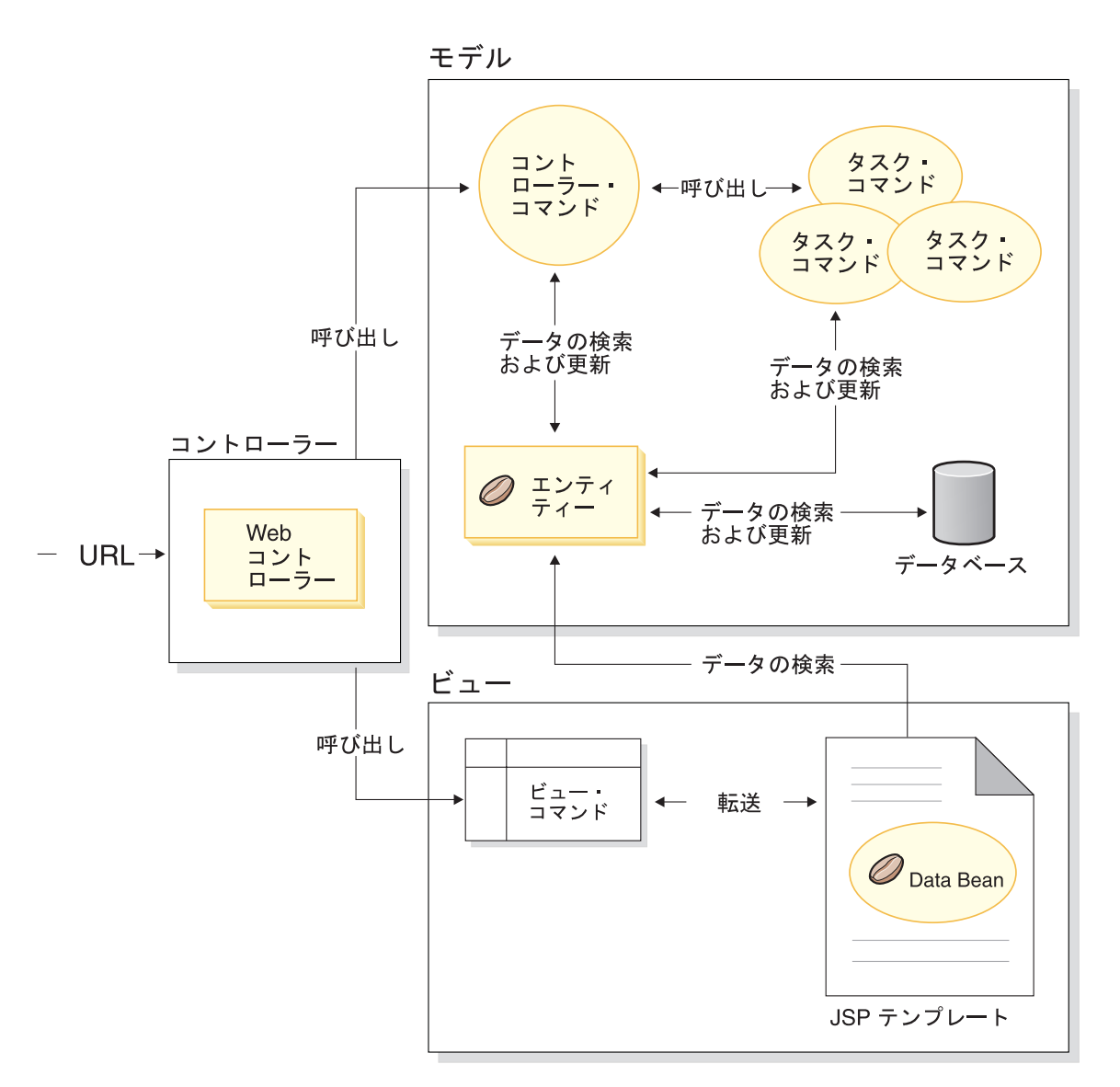

図 *6.*
# コマンド・デザイン・パターン

WebSphere Commerce Server は、他のリモート・アプリケーションからの要求と同様 に、ブラウザー・ベースのシン・クライアント・アプリケーションからの要求を受け入 れます。たとえば、リモート調達システムからの要求の場合も、別のコマース・サーバ ーからの要求の場合もあります。

さまざまなフォーマットによる要求はすべて、アダプター・フレームワークを構成する アダプターによって共通フォーマットに変換されます。要求が共通フォーマットになれ ば、 WebSphere Commerce コマンドがこれを理解できるようになります。

コマンドは、ビジネス・ロジックを実行する Bean です。コマンドは、手続き型のロジ ックを、高水準の処理ロジック・タスク、または離散的なビジネス・ロジック・タスク のいずれかの形で表したものです。処理ベースのコマンドが、複数のエンティティーと 他のコマンドの橋渡しをするコントローラーの役割を果たす一方で、タスク・コマンド は特定のタスクを実行し、単一のオブジェクトにだけアクセスできます。

# コマンド・フレームワーク

コマンド Bean は特定のデザイン・パターンに従います。すべてのコマンドは、インタ ーフェース・クラス (CategoryDisplayCmd など) とインプリメンテーション・クラス (CategoryDisplayCmdImpl など) の両方を含みます。呼び出し側の見地からすると、呼 び出しのロジックには、入力プロパティーの設定、execute() メソッドの呼び出し、お よび出力プロパティーの検索が含まれます。

コマンドをインプリメントする側から見ると、コマンドは WebSphere のコマンド・フ レームワークに従います。このフレームワークは、標準のコマンド・デザイン・パター ンをインプリメントし、呼び出し側とインプリメンテーションの間の間接性をあるレベ ルまで可能にします。このレベルの間接性で使用できる主な機構には、以下のものがあ ります。

- 1. ユーザーがコマンドの呼び出しを許可されているかどうかを判別する、アクセス制御 ポリシー・マネージャーを呼び出す能力。
- 2. ストアの ID に基づいて、異なるストア向けの異なるコマンドのインプリメンテーシ ョンを実行する能力。
- 3. リクエスターの装置タイプに基づいて、異なるビュー・インプリメンテーションを実 行する能力。

以下の図は、主な 4 種類のコマンドのインターフェースの概念的な概要を示したもので す。

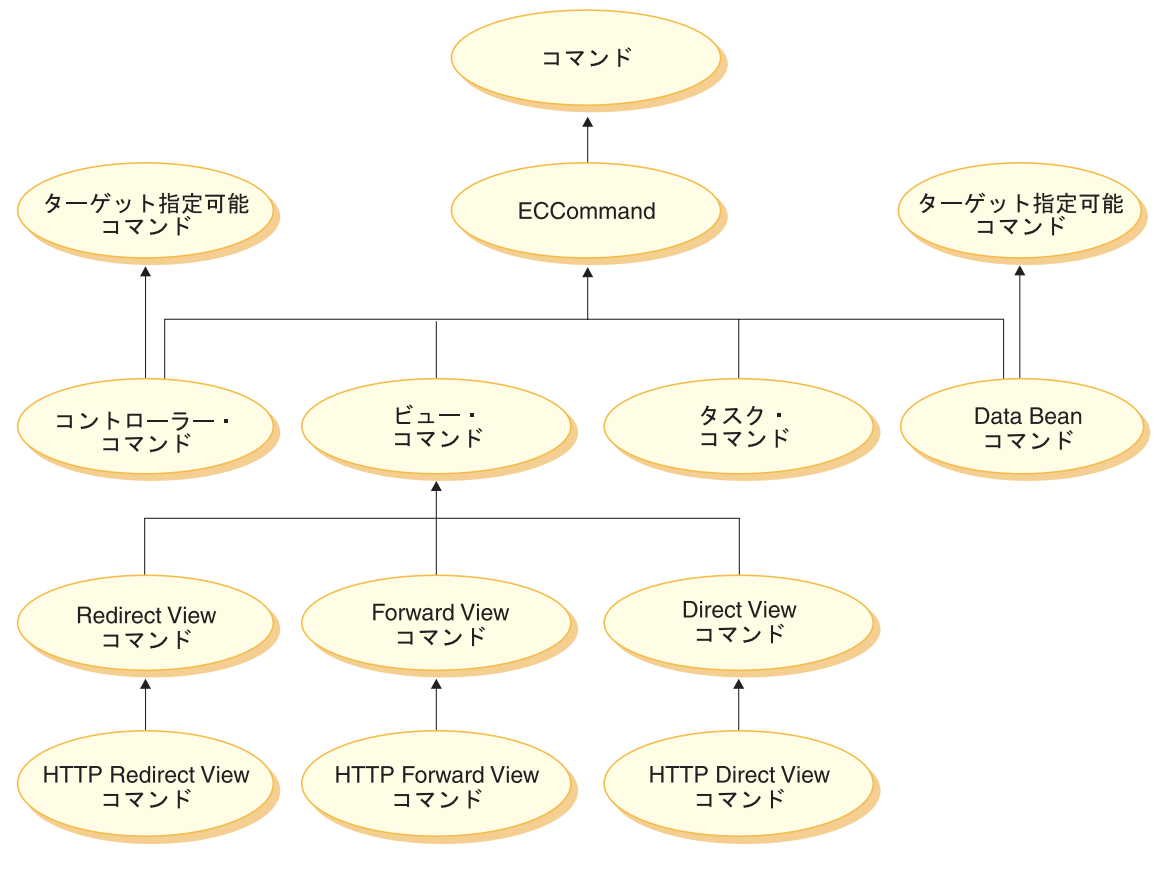

図 *7.*

#### コントローラー・コマンド

コントローラー・コマンドは、特定のビジネス処理に関係するロジックをカプ セル化します。コントローラー・コマンドの例としては、オーダー処理用の *OrderProcessCmd* コマンドや、ユーザーがログオンできるようにする *LogonCmd* があります。一般に、コントローラー・コマンドには制御ステート メント (if、then、else など) が含まれており、ビジネス処理の中で個々のタス クを実行するためにタスク・コマンドを呼び出します。完了すると、コントロ ーラー・コマンドはビュー名を戻します。ビュー名、ストア ID、および装置タ イプに基づき、 Web コントローラーは、ビュー・コマンド用の適切なインプ リメンテーション・クラスを判別して、ビュー・コマンドを実行します。

コントローラー・コマンドはターゲット指定可能コマンドですが、ローカルな ターゲットしかサポートしません。

タスク・コマンド

タスク・コマンドは特定のアプリケーション・ロジックの単位をインプリメン トします。一般に、コントローラー・コマンドと一式のタスク・コマンドが一 緒になって、 URL 要求のためのアプリケーション・ロジックをインプリメン トします。タスク・コマンドはコントローラー・コマンドと同じコンテナーで 実行されます。

**Data Bean** コマンド

Data Bean コマンドは、 Data Bean がインスタンス化されるときに JSP ペー ジによって呼び出されます。 Data Bean コマンドの主な機能は、 Data Bean のフィールドにデータを取り込むことです。

Data Bean コマンドはターゲット指定可能コマンドですが、ローカルなターゲ ットしかサポートしません。

ビュー・コマンド

ビュー・コマンドは、クライアント要求への応答としてビューを構成します。 ビュー・コマンドを呼び出すことのできる 3 つの方法があります。

- v 要求の正常終了時に、コントローラー・コマンドでビュー・コマンド名を指 定する方法。
- v クライアントから直接にビューを要求する方法。
- v コントローラー・コマンドまたはタスク・コマンドがエラーを検出し、その エラーを処理するためにエラー・タスクを実行する必要があると判断し、ビ ュー・コマンド名を伴って例外をスローするという方法。例外が Web コン トローラーに伝搬されると、ビュー・コマンドが実行され、クライアントに 応答が戻されます。
- ビュー・コマンドには 3 つのタイプがあります。

#### **Redirect View** コマンド

このビュー・コマンドは、 URL リダイレクトなどのリダイレクト・ プロトコルを使用してビューを送信します。コントローラー・コマン ドは、リダイレクト・プロトコルが必要な場合に、このビュー・タイ プのビュー・コマンドを戻す必要があります。リダイレクト・プロト コルが使用されると、それはブラウザー内の URL スタックを変更し ます。再ロード・キーが入力されると、元の URL の代わりに、リダ イレクトされた URL が実行されます。

#### **Direct View** コマンド

このビュー・コマンドは、クライアントに直接、応答ビューを送信し ます。

#### **Forward View** コマンド

このビュー・コマンドは他の Web コンポーネント (JSP テンプレー トなど) にビュー要求を転送します。

# コマンド・ファクトリー

新しいコマンド・オブジェクトを作成するために、コマンドの呼び出し側はコマンド・ ファクトリー を使用します。コマンド・ファクトリーは、コマンドをインスタンス化す るために使用される Bean です。コマンド・ファクトリーは、ファクトリー・デザイ ン・パターンに従っています。このデザイン・パターンは、呼び出し元のクラスから離 れたオブジェクトのインスタンス化を、ファクトリー・クラスにゆだねます。このクラ スは、どのインプリメンテーション・クラスをインスタンス化するかを理解していま す。

ファクトリーは、新規オブジェクトをインスタンス化するためのスマートな方法を提供 します。この場合、コマンド・ファクトリーは、新しいコマンド・オブジェクトを個々 のストアに基づいて作成するときに、正しいインプリメンテーション・クラスを判別す るための方法を提供します。コマンド・インターフェース名と、特定のストアの ID が、インスタンス化の時点で新規コマンド・オブジェクトに渡されます。

コマンドのインプリメンテーション・クラスを指定する方法は 2 つあります。デフォル トのインプリメンテーション・クラスは、 defaultCommandClassName 変数を使用して、 コマンド・インターフェースのコードの中に直接に指定することができます。たとえ ば、 CategoryDisplayCmd インターフェースには以下のコードが存在します。

String defaultCommandClassName = "com.ibm.commerce.catalog.commands.CategoryDisplayCmdImpl"

インプリメンテーション・クラスを指定する 2 番目の方法は、 WebSphere Commerce コマンド・レジストリーを使用するというものです。インプリメンテーション・クラス がストアごとに異なる場合は、必ずコマンド・レジストリーを使用するべきです。コマ ンド・レジストリーの詳細については、 [30](#page-43-0)ページに記載されています。

デフォルトのインプリメンテーション・クラスがインターフェースのコードに指定され ており、コマンド・レジストリーには異なるインプリメンテーション・クラスが指定さ れている場合、コマンド・レジストリーが優先されます。

コマンド・ファクトリーを使用するための構文は、以下のとおりです。

cmd = CommandFactory.createCommand(*interfaceName*, *storeId*)

ここで、*interfaceName* は新規コマンド Bean のインターフェース名で、 *storeId* はこ のコマンドをインプリメントする必要のあるストアの ID です。一般に、ストア ID は、commandContext.getStoreId() メソッドを使用して検索できます。

注**:** コマンド・ファクトリーを使用してビジネス・ポリシー・コマンドを作成するため の構文は、ここまでのコードの断片とは異なります。コマンド・ファクトリーを使 用するビジネス・ポリシー・コマンドの作成については、 197 [ページの『新規のビ](#page-210-0) [ジネス・ポリシーの呼び出し』を](#page-210-0)参照してください。

#### ネストされたコントローラー・コマンド

コマンド・ファクトリーは、ほとんどの場合、タスク・コマンドのインスタンスを作成 するときに使用しますが、 1 つのコントローラー・コマンド内で使用して、別のコント ローラー・コマンドのインスタンスを作成することも可能です。つまり、別のコントロ ーラー・コマンド内に含まれる特定のコントローラー・コマンドを呼び出すときに使用 するということです。

タスク・コマンドをインスタンス化するときの構文とコントローラー・コマンドをイン スタンス化するときの構文は同じです。つまり、どちらのシナリオでも、コマンドのイ ンターフェースの名前とストア ID を指定します。

あるコントローラー・コマンドを別のコントローラー・コマンド内にネストする場合、 以下の点に注意してください。

- v ネストされたコマンドをインスタンス化したら、その setCommandContext メソッドを 呼び出し、現在のコマンド・コンテキストを渡します。ネストされたコマンドに異な る要求プロパティーの設定を渡す場合で、これらのパラメーターがコマンド・コンテ キストに影響する場合、ネストされたコマンドをインスタンス化する前に、コマン ド・コンテキストを複製する必要があります。これで、外側のコマンド向けに、コマ ンド・コンテキスト情報が保持されます。
- v 理想的には、ネストされたコマンドの setRequestProperties メソッドを呼び出し、入力 プロパティーを含む TypedProperties オブジェクトを渡します。そうしない場合、コ マンドのインターフェースで定義された個々の設定メソッドを使用して、必要なプロ パティーを設定できます。
- v 入力プロパティーを設定したら、ネストされたコマンドの実行メソッドを呼び出しま す。
- v コントローラー・コマンドはすべて、処理の完了時にビューを戻すことになっている ため、外側のコマンドは、ネストされたコマンドによって戻されるビューに関係しま せん。
- v ネストされたコマンドは、外側のコマンドのトランザクション範囲内で実行されま す。

ネストされたコントローラー・コマンドの一例として、次のコード断片を考慮してくだ さい。この例は、外側のコマンドのメソッドと、そこでコマンド・ファクトリーを使用 して、 2 番目のコントローラー・コマンドをインスタンス化する方法を示しています。 yourControllerCmd ctrlCmd = null;

```
public void processAndCallOtherCommand()
   throws ECException
   {
      ctrlCmd = (yourControllerCmd)CommandFactory.createCommand(
         com.yourcompany.commands.yourControllerCmd, this.getStoreId());
```

```
ctrlCmd.setCommandContext(this.getCommandContext());
 ctrlCmd.setRequestProperties(this.getRequestProperties());
 ctrlCmd.execute();
}
```

```
別の例として、ネストされたコマンドが、最初のストアとは異なるストアで実行される
ケースを考慮してください。この場合、外側のコマンドからのコマンド・コンテキスト
は、内側のコマンドによって上書きされないよう、保持されなければなりません。
```

```
// Make a clone to preserve the command context of the outer commmand
CommandContext cloneCmdCtx = (CommandContext)this.getCommandContext().clone();
```

```
//Now pass in a new set of request properties to the cloned command context
cloneCmdCtx.setRequestProperties(reqProp);
```

```
yourControllerCmd ctrlCmd = null;
```

```
public void processAndCallOtherCommandForOtherStore(int aStoreId)
   throws ECException
   {
     ctrlCmd = (yourControllerCmd)CommandFactory.createCommand(
         com.yourcompany.commands.yourControllerCmd, aStoreId;
     ctrlCmd.setCommandContext(cloneCmdCtx);
     ctrlCmd.setRequestProperties(reqProp);
     ctrlCmd.execute();
    }
```
# コマンドのフロー

このセクションでは、コマンドと WebSphere Commerce データベースの間の論理フロー の概要を示します。以下の図と説明は、このフローを表現したものです。

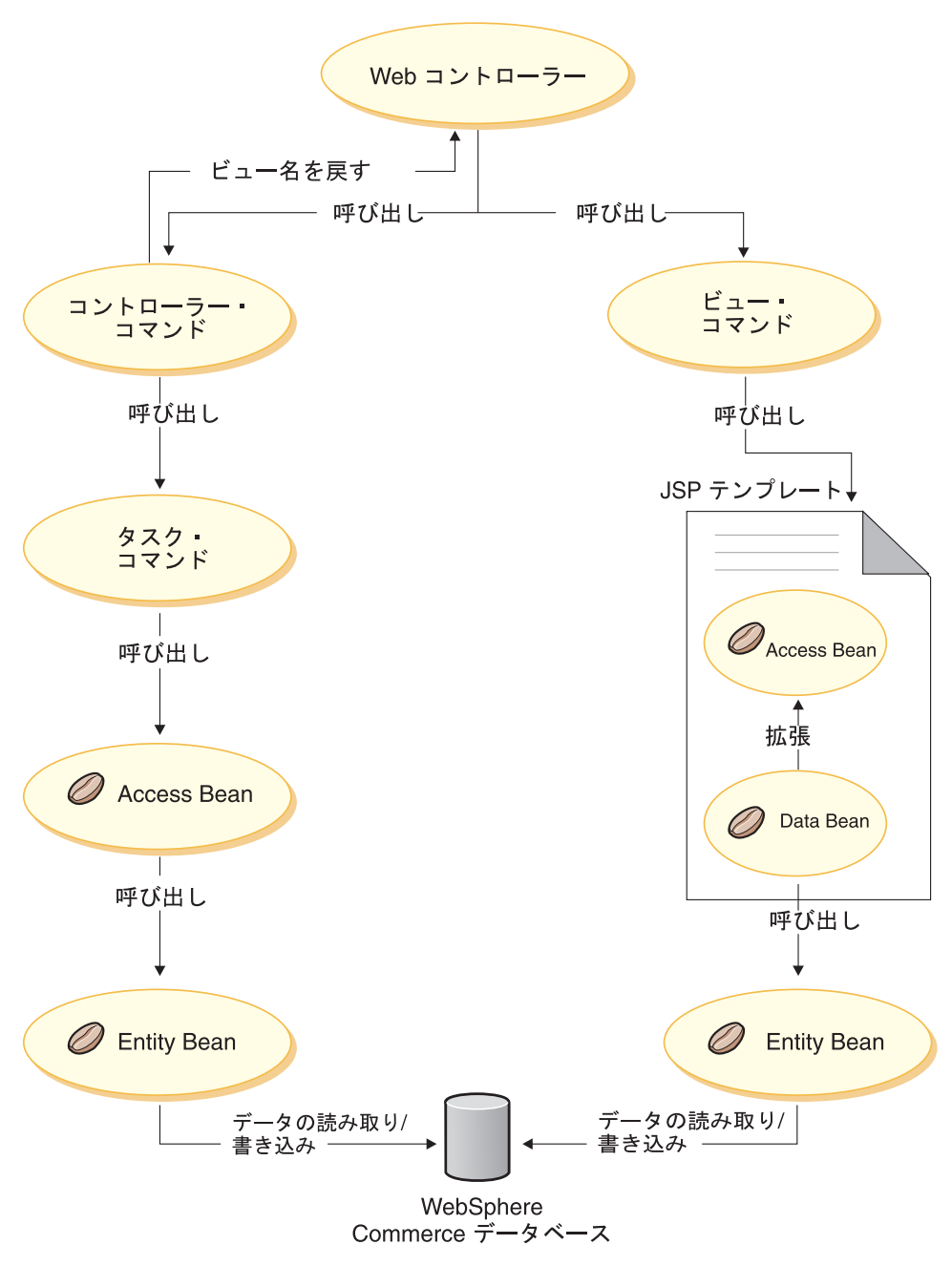

図 *8.*

<span id="page-43-0"></span>Web コントローラーは、要求を受け取ると、この要求にはコントローラー・コマンドと ビュー・コマンドのどちらを呼び出すことが必要かを判別します。どちらの場合でも、 Web コントローラーはコマンドのインプリメンテーション・クラスも判別し、コマンド を呼び出します。

まず、図の左側を調べてみましょう。コントローラー・コマンドは、ビジネス処理のロ ジックをカプセル化しているので、ビジネス処理の中の特定の作業単位を実行するた め、個々のタスク・コマンドを頻繁に呼び出します。データベースの情報の検索または 更新が必要な場合、 Access Bean が呼び出されます。タスク・コマンドもコントローラ ー・コマンドも、 Access Bean を呼び出すことができます。要求は、Access Bean から Entity Bean にフローしていきます。 Entity Bean は、WebSphere Commerce データベー スを読み書きすることができます。

今度は、図の右側を調べてみましょう。コントローラー・コマンドが処理を完了して、 呼び出すべきビュー・コマンドの名前を戻した場合、またはエラーが発生して、エラ ー・ビューを表示しなければならなくなった場合のいずれかに、ビュー・コマンドが Web コントローラーによって呼び出されます。

ビュー・コマンドは、クライアントに応答を表示するために、 JSP テンプレートを呼び 出すのが一般的です。 JSP テンプレートの中では、ページに動的な情報を取り込むため に Data Bean が使用されます。 Data Bean は Data Bean マネージャーによってアクテ ィブにされます。 Data Bean (Access Bean から拡張されたもの) は、それに対応する Entity Bean を呼び出します。 JSP テンプレートから間接的にアクセスされると、 Entity Bean は (データベースに情報を書き込むよりも) データベースから情報を検索す るのが普通です。

# コマンド登録フレームワーク

WebSphere Commerce コントローラー・コマンドおよびタスク・コマンドは、コマン ド・レジストリーに登録されます。コマンド・レジストリーは以下の 3 つのテーブルか ら構成されます。

- v URLREG
- CMDREG
- v VIEWREG
- <mark>注:</mark> ▶Business このセクションは、ビジネス・ポリシー・コマンドの登録には適用されま せん。新規のビジネス・ポリシー・コマンドの登録については、 180 [ページの『新](#page-193-0) [規のビジネス・ポリシーとビジネス・ポリシー・コマンドの登録』を](#page-193-0)参照してくだ さい。

#### **URLREG** テーブル

URLREG テーブルは、 URI (Universal Resource Indicator) をコントローラー・コマン ド・インターフェースにマップします。 URI は、リソース識別のための、単純で拡張

可能な機構を提供します。 URI は、抽象リソースまたは物理リソースを識別するため に使用される、比較的に短い文字ストリングです。 WebSphere Commerce の場合、URI にはコマンド情報だけが含まれます。以下の URL の太字で示した部分が URI です。

http://*hostname*/webapp/wcs/stores/servlet/**StoreCatalogDisplay**? storeId=*store\_Id*&langId=-1

URI とインターフェース名の間には 1 対 1 のマッピングが存在しますが、各ストア は、コマンドに必要なのは HTTPS と AUTHENTICATION のどちらであるかを指定す ることができます。インバウンド URL 要求を受け取るたびに、 Web コントローラー はコントローラー・コマンドのインターフェース名を検索します。そして、その名前を 使用して、CMDREG テーブルに登録されているとおりに、正しいインプリメンテーシ ョン・クラスを判別します。

列名 説明 注釈 URL IURI名 トランド しょうしゅんじょう しゃくんじょう しゃくんじょう は com.ibm.commerce.catalog. commands.ProductDisplayCmd STOREENT\_ID ストアのエンティティー ID すべてのストアで使用するコ マンドの場合は 0、特定のス トアでしか使用しないコマン ドの場合は固有のストア ID に設定できます。 INTERFACENAME コントローラー・コマンド・ インターフェース名 たとえば、 com.ibm.commerce.catalog. commands. ProductDisplayCmdImpl HTTPS | この URL 要求にセキュア HTTP が必要かどうか HTTPS が必要な場合は 1、不 要な場合は 0 を使用します。 DESCRIPTION URI の説明 たとえば、This command is used for testing purposes など。 AUTHENTICATED この URL 要求にユーザー・ ログオンが必要かどうか 認証が必要な場合は 1、不要 な場合は 0 を使用します。 INTERNAL コマンドが WebSphere Commerce の内部的なものか どうか コマンドが内部的なものであ れば 1、外部的なものであれ ば 0 を使用します。

URLREG データベース・テーブルに含まれる情報を、以下の表で説明します。

Web コントローラーは、URL 要求を受け取ると、要求されたコントローラー・コマン ドのインターフェース名を検索します。次いで、その名前を使用して、CMDREG テー ブルからインプリメンテーション・クラス名を検索します。また、URLREG テーブルの HTTPS 列を検査して、この URL 要求に HTTPS が必要かどうかも判別します。

URLREG テーブルに登録する必要があるのは、 URL 要求を介して呼び出されるコマン ドだけです。したがって、ここに登録されるのはコントローラー・コマンドだけです。 タスク・コマンドやビュー・コマンドは登録されません。

以下の SQL ステートメントは、MyNewControllerCommand のエントリーを作成しま す。このコマンドは特定のストアで使用されます (ストア ID は 5)。

insert into URLREG (URL, STOREENT\_ID, INTERFACENAME, HTTPS, DESCRIPTION, AUTHENTICATED) values ('MyNewControllerCommand', 5,'com.ibm.commerce.commands.MyNewControllerCommand',0, 'This is a test command.', null)

挿入ステートメントの汎用的な構文は、以下のとおりです。

insert into table name (column name1,column name2, ... ,column namen) values (column1\_value,column2\_value,...,columnn\_value)

ストリング値は、単一引用符で囲んでください。

#### **CMDREG** テーブル

CMDREG はコマンド登録テーブルです。このテーブルは、コマンド・インターフェー スをインプリメンテーション・クラスにマッピングする機構を提供します。 1 つのイン ターフェースがインプリメンテーションを複数持つことができるので、ストアごとにコ マンドのカスタマイズを行うことが可能です。

CMDREG テーブルに登録されるのは、コントローラー・コマンドとタスク・コマンド だけです。ビュー・コマンドは VIEWREG テーブルに登録されます。

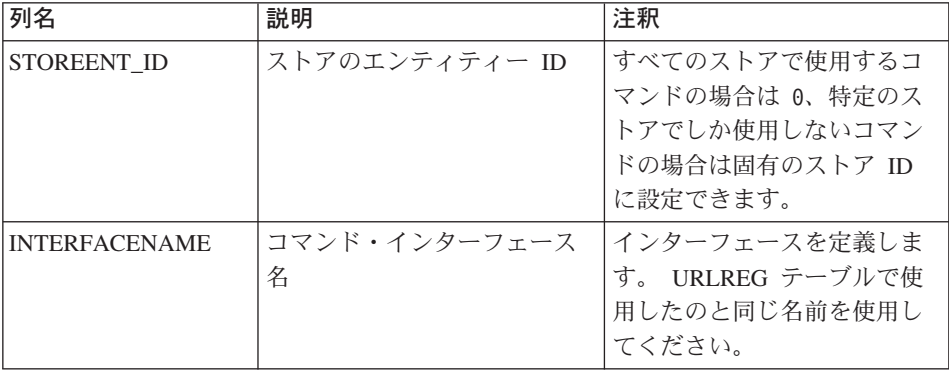

CMDREG データベース・テーブルに含まれる情報を以下に説明します。

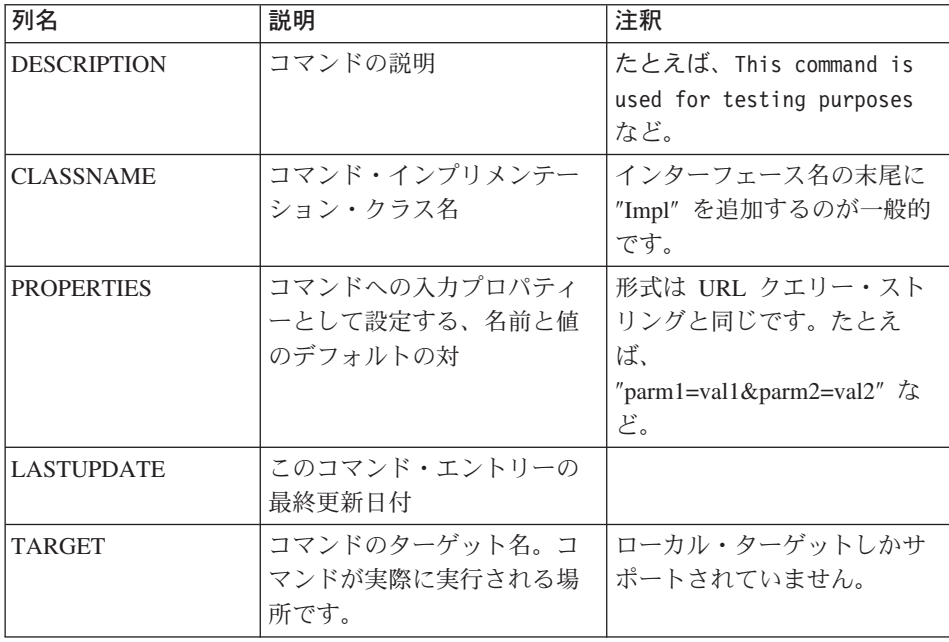

一般に、新しくコントローラー・コマンドまたはタスク・コマンドを作成したら、それ に対応するエントリーを CMDREG テーブルに作成する必要があります。たとえば、以 下の SQL ステートメントは MyNewCommand のエントリーを作成します。このコマン ドは特定のストアで使用されます (ストア ID は 5)。

insert into CMDREG (STOREENT\_ID, INTERFACENAME, DESCRIPTION, CLASSNAME, PROPERTIES, LASTUPDATE, TARGET) values

(5,'com.mycompany.commands.MyNewCommand', 'This is a test command', 'com.mycompany.commands.MyNewCommandImpl', 'myDefaulParm1=myDefaultVal1', '0000-12-01', 'Local') ストリング値は、単一引用符で囲みます。

作成するコマンドがいつも同じインプリメンテーション・クラスを使用するのであれ ば、コマンドを CMDREG テーブルに登録する必要はありません。この場合は、インタ ーフェースの中で defaultCommandClassName 属性を使用して、インプリメンテーショ ン・クラスを指定することができます。たとえば、インターフェースのコードに以下の 内容を含めることができます。

String defaultCommandClassName =

"com.ibm.commerce.command.MyNewCommandImpl"

この方法でインプリメンテーション・クラスを指定した場合、インプリメンテーショ ン・クラスにデフォルトのプロパティーを渡すことはできず、すべてのストアで同じイ ンプリメンテーション・クラスを使用しなければなりません。

#### 登録済みのコントローラー・コマンドの例

サイトに 2 つのストア (StoreA と StoreB) があるというシナリオを考えてみましょ う。ストアごとに、MyUrl コントローラー・コマンドのセキュリティー要件と、コマン ドのインプリメンテーションが異なるものとします。ここでは、このカスタマイズを可 能にするために、コマンド・レジストリーをどのように使用するかを示します。

URLREG テーブルの StoreA と StoreB のエントリーを、以下の表に示します。

| 列名                   | StoreA のエントリー     | StoreB のエントリー     |
|----------------------|-------------------|-------------------|
| URL                  | MyUrl             | MyUrl             |
| <b>STOREENT ID</b>   | 11                | 22                |
| <b>INTERFACENAME</b> | com.ibm.commerce. | com.ibm.commerce. |
|                      | mycommands.myUrl  | mycommands.myUrl  |
| <b>HTTPS</b>         |                   |                   |
| <b>DESCRIPTION</b>   | URLREG テーブルのエント   | URLREG テーブルのエントリ  |
|                      | 1] — 例            | 一例                |
| <b>AUTHENTICATED</b> |                   | $\Omega$          |
| <b>INTERNAL</b>      | ヌル                | ヌル                |

注**:** INTERFACENAME の値にスペースが含まれているのは、表示上の都合に過ぎませ ん。実際には、それぞれの値は連続したストリングです。

Web コントローラーは、URLREG テーブルのエントリーに基づき、 MyUrl のインタ ーフェース名が com.ibm.commerce.mycommands.MyUrl であると判別します。また、 StoreA では HTTPS と認証の両方を使用してコマンドを実行する必要がある一方、 StoreB では HTTPS だけが必要であるということも判別します。 HTTPS の値と認証の 値は、Web コントローラーによって使用されます。インターフェースによって使用され ることはありません。

以下の図は、このフローを示しています。

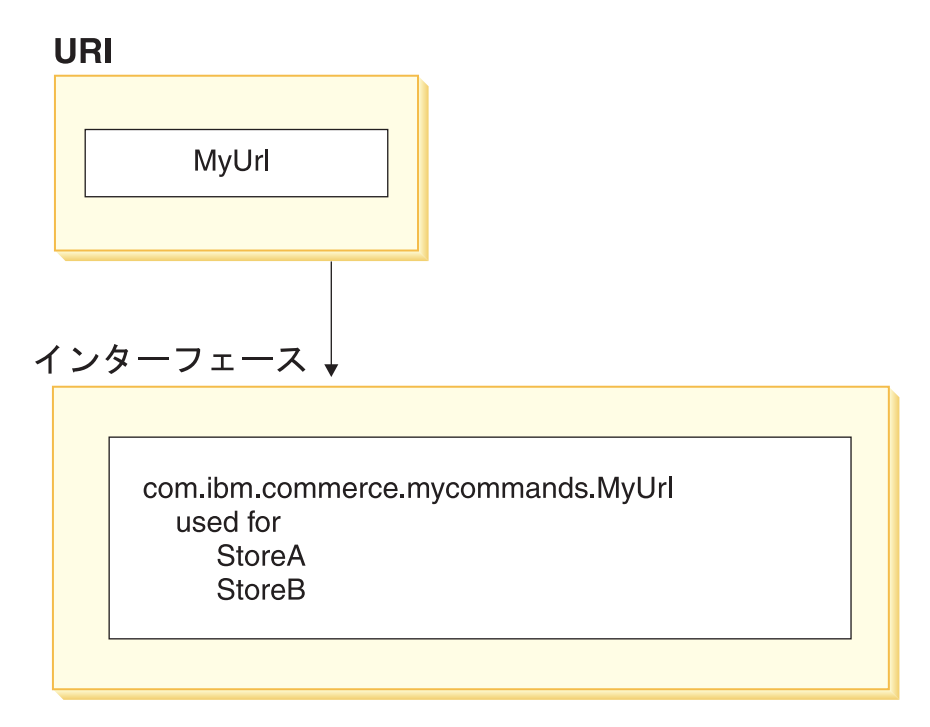

図 *9.*

以下の表は、CMDREG テーブルのエントリーを示しています。この例の目的に必要な 列だけを示します。

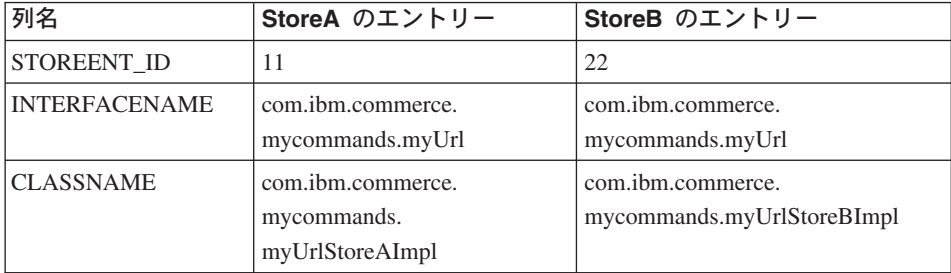

注**:** INTERFACENAME と CLASSNAME の値にスペースが含まれているのは、表示上 の都合に過ぎません。実際には、それぞれの値は連続したストリングです。 Web コントローラーは、CMDREG テーブルのエントリーに基づき、StoreA では、 com.ibm.commerce.mycommands.MyUrl インターフェースのインプリメンテーション・ク ラスが com.ibm.commerce.mycommands.MyUrlStoreAImpl であると判別します。同様に、 StoreB では、同じインターフェースのインプリメンテーション・クラスが

com.ibm.commerce.mycommands.MyUrlStoreBImpl であることを判別します。以下の図 は、このフローを示しています。

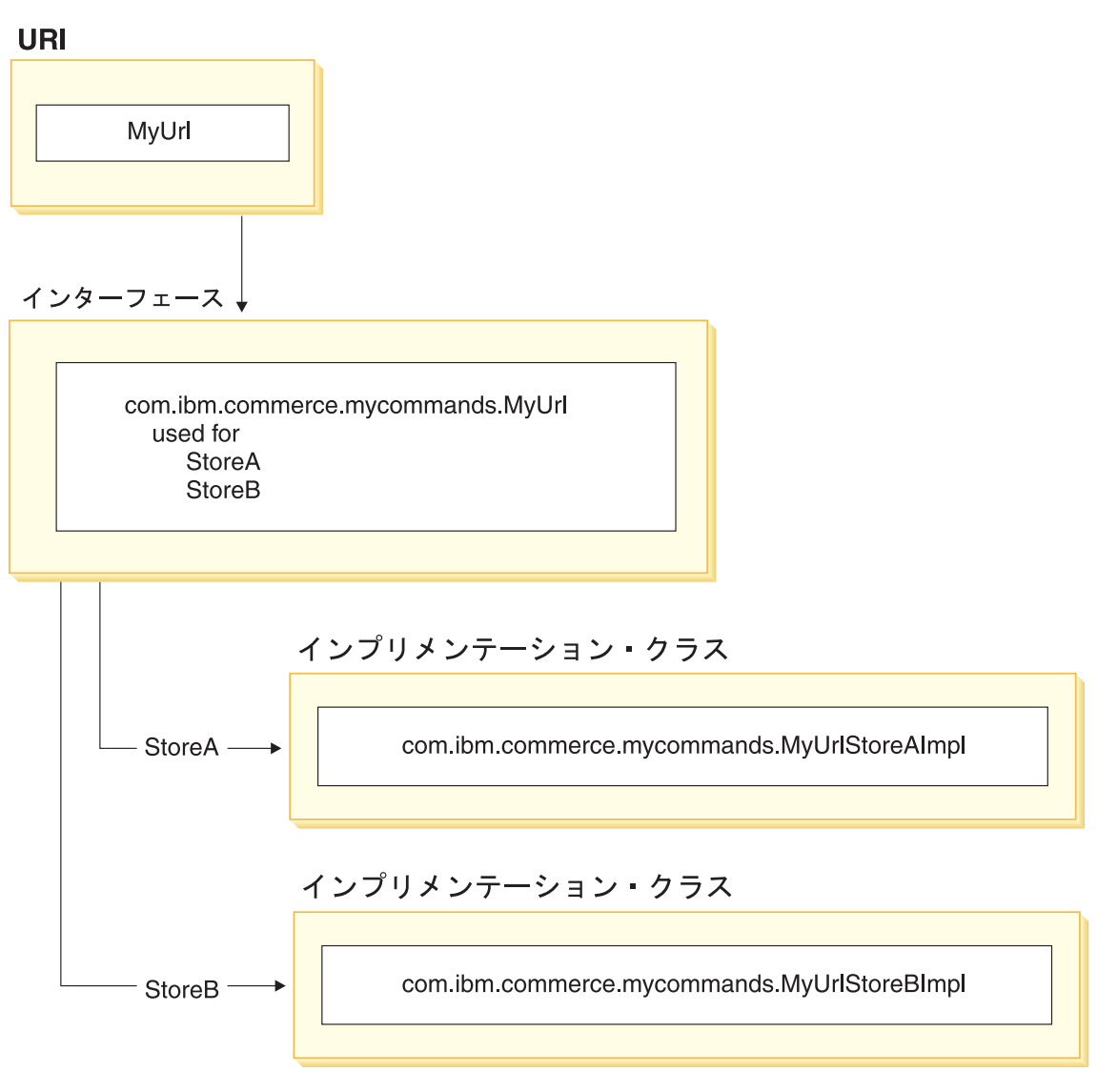

図 *10.*

# **VIEWREG** テーブル

VIEWREG テーブルにより、装置固有およびストア固有のビューのインプリメンテーシ ョンを登録することが可能になります。このテーブルを使うと、ビューのインプリメン

テーションを複数登録することができます。こうして、コマンド・フレームワークが、 様々な装置に別々のビューを戻せるようになります。

ビュー名がコントローラー・コマンドから戻された場合、あるいは例外にその名前が指 定された場合、Web コントローラーは、ビュー・インプリメンテーションを VIEWREG テーブルから判別します。複数のビュー名を同一のインプリメンテーション・クラスに マップすることができます。

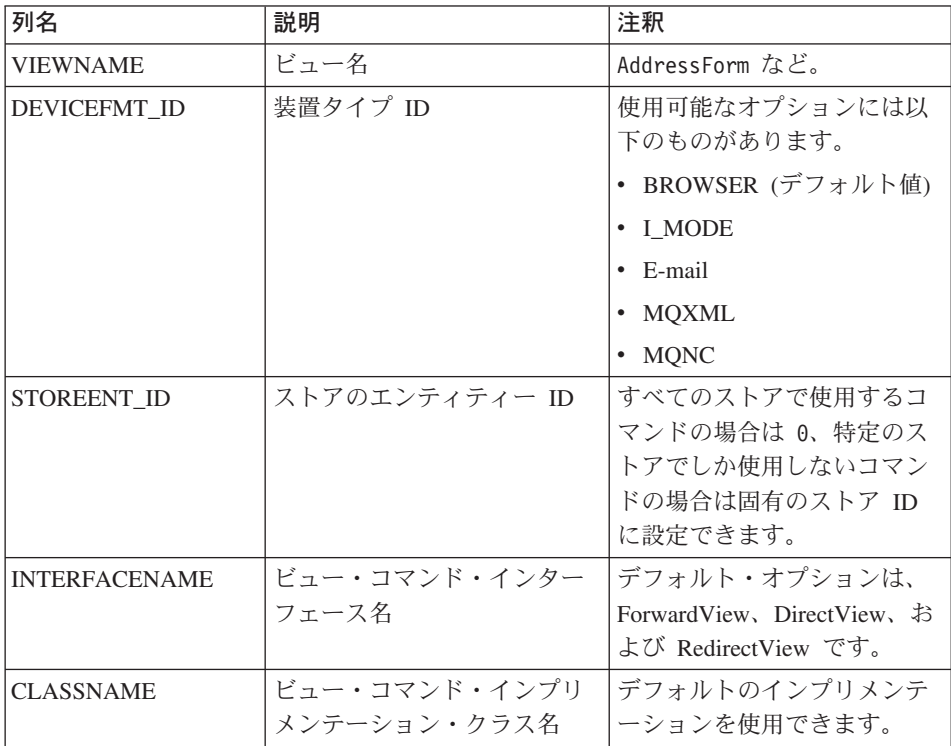

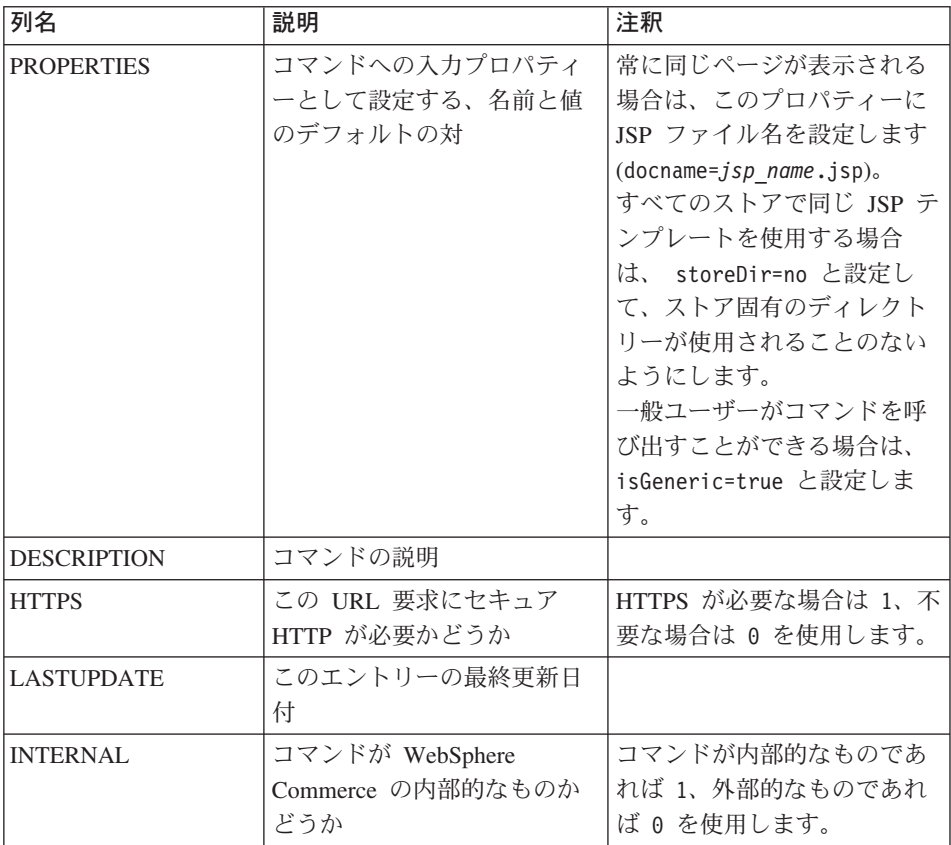

新しいビューを作成したら、それに対応するエントリーを VIEWREG テーブルに作成 する必要があるかもしれません。以下の条件の 1 つが満たされているなら、 VIEWREG テーブルにビューを登録する必要があります。

- v ビューをアクセス制御のもとで実行する場合
- ビュー・コマンドのインプリメンテーションが複数ある場合
- PROPERTIES 列にプロパティーを設定する場合

登録されたビューは、ビュー名を使用してビュー・レジストリーを介してアクセスする こともできますし、実際のディスプレイ・ファイル名を使用して直接にアクセスするこ ともできます。 VIEWREG テーブルに登録されていないビューは、クライアントが実 際のディスプレイ・ファイル名を使用した場合にしかアクセスできません。

*MyView* というビューを例にして考えてみましょう。このビューの VIEWREG エントリ ーは以下のとおりです。

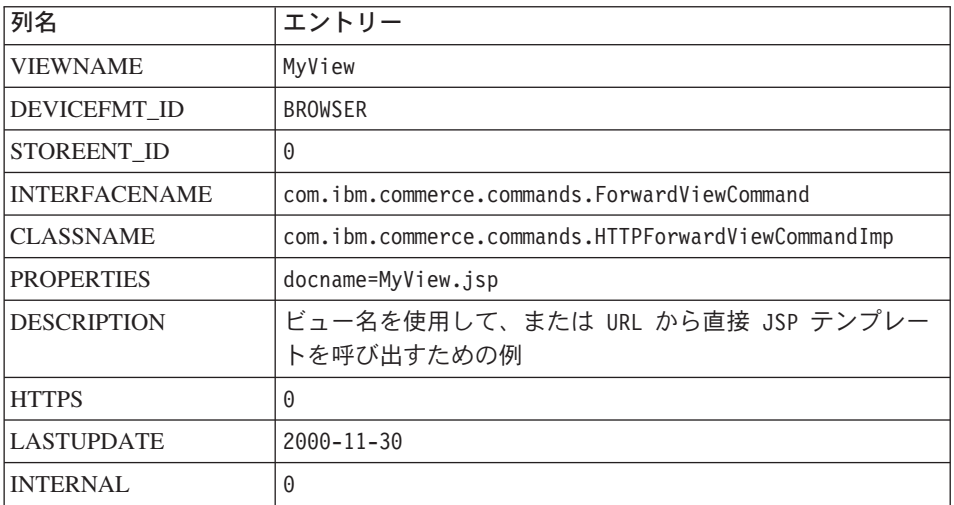

MyView は登録済みビューなので、クライアントは、ビュー名を使用してビューにアク セスすることもできますし、ビュー名の代わりに実際のディスプレイ・ファイル名を使 用してこれにアクセスすることもできます。ビュー名を使用する場合のサンプルの URL は、以下のとおりです。

http://*hostname*.com/webapp/wcs/stores/servlet/MyView

ファイル名を使用する場合のサンプルの URL は、以下のとおりです。

http://*hostname*.com/webapp/wcs/stores/servlet/MyView.jsp

クライアントが直接に (ディスプレイ・ファイル名を使用して) 登録済みのビューを呼 び出す可能性がある場合は、この例に示されているとおり、実際のディスプレイ・ファ イル名と同じビュー名を使用してビューを登録しなければなりません (MyView と MyView.jsp)。

テーブルに登録されていないビューは、ディスプレイ・ファイル名を使用して呼び出す ことしかできません。したがって、ファイル MyUnregisteredView.jsp を使用する未登録 のビューがある場合、このビューにアクセスするための URL は以下のようになりま す。

http://*hostname*.com/webapp/wcs/stores/servlet/MyUnregisteredView.jsp

以下の SQL ステートメントの例は、*MyNewView* のエントリーを作成します。このコマ ンドは特定のストアで使用されます。

insert into VIEWREG (VIEWNAME, DEVICEFMT ID, STOREENT ID, INTERFACENAME, CLASSNAME, PROPERTIES, DESCRIPTION,HTTPS, LASTUPDATE, INTERNAL) values ('MyNewView', -1, 5, 'com.ibm.commerce.command.ForwardViewCommand', 'com.ibm.commmerce.command.HttpForwardViewCommandImpl', 'docname=MyNewView.jsp', 'A test view.', 0, '0000-12-01', 0)

以下の表は、VIEWREG テーブルの別のサンプルです。主要な情報は以下のとおりで す。

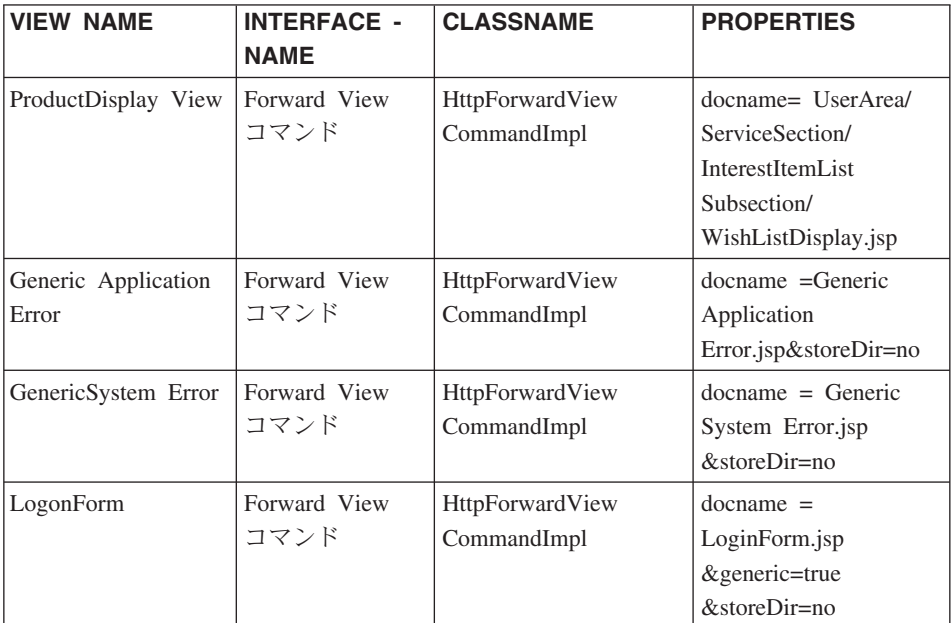

注**:** VIEWNAME、INTERFACENAME、CLASSNAME、および PROPERTIES の値にス ペースが含まれているのは、いずれも表示上の都合に過ぎません。実際には、それ ぞれの値は連続したストリングです。列名のハイフンも、表示上の都合によるもの です。

上記の表は、以下のシナリオを示すものです。

- v コントローラー・コマンド (この場合は ProductDisplay) によって、 Web コントロー ラーに *ProductDisplayView* ビュー名が戻されます。 Web コントローラーは、 ProductDisplayView ビュー・コマンド名と、その装置 ID を使用して、ビュー・コマ ンド・インターフェースとクラス名を判別します。ビュー・コマンドは、ストアおよ び装置 ID ごとに異なるインプリメンテーション・クラスを持つことができます。し かし、インターフェース名は、ビュー・コマンドのタイプを定義するため、同一でな ければなりません。
- ユーザー・パラメーターの間違いで、コントローラー・コマンドまたはタスク・コマ ンドが ECApplication 例外をスローした場合、以下の事柄が生じます。
	- アプリケーション例外の場合に呼び出されるコントローラー・コマンドにビューが 指定されている場合、そのビューのエントリーが VIEWREG テーブルから検索さ れ、それに合わせて処理されます。
- ビューが指定されていない場合は、 GenericApplicationError コマンドが呼び出さ れ、データベースに登録されている JSP テンプレートが表示されます。上記のテ ーブルを例とした場合、 GenericApplicationError.jsp テンプレートが表示され ることになります。
- システム例外のために、コントローラー・コマンドまたはタスク・コマンドが ECSystem 例外をスローした場合、以下の事柄が生じます。
	- システム例外の場合に呼び出されるコントローラー・コマンドにビューが指定され ている場合、そのビューのエントリーが VIEWREG テーブルから検索され、それ に合わせて処理されます。
	- ビューが指定されていない場合は、 GenericSystemError コマンドが呼び出され、デ ータベースに登録されている JSP テンプレートが表示されます。上記のテーブル を例とした場合、 GenericSystemError.jsp テンプレートが表示されることになり ます。
- v ブラウザー・クライアントは、ログオン URL を入力することによって、ログオン・ ページを呼び出すことができます。 storeDir プロパティーが "no" に設定されている ので、ストア固有の情報は、JSP テンプレートのパスに含まれません。したがって、 すべてのストアで同じログオン・ページが顧客に表示されます。

# 表示デザイン・パターン

表示ページは、クライアントに応答を戻します。表示ページは JSP テンプレートとして インプリメントされるのが一般的ですが (この方法をお勧めします)、サーブレットとし て直接に作成することもできます。

複数の装置タイプをサポートするためには、ビュー・コマンドへの URL アクセスで、 実際の JSP ファイルの名前ではなく、ビュー名を使用する必要があります。

このレベルの間接性が備わっている根本的な理由は、 JSP テンプレートがビューを表す ということにあります。適切なビューを (ロケール、装置タイプ、または要求コンテキ ストの他のデータなどに基づいて) 選択できるということは、非常に望ましいことで す。単一の要求に対して戻される可能性のあるビューがしばしば複数存在することを考 えると、特にそう言えます。 2 人のショッパーがストアのホーム・ページを要求するに あたり、一方は典型的な Web ブラウザーを使い、もう一方がセル電話を使うという例 を考えてみてください。当然、各ショッパーに同じホーム・ページが表示されるべきで はありません。要求を受け入れ、コマンド登録フレームワークの情報に基づいて、各シ ョッパーが受け取るビューを判別するのは、Web コントローラーの責任です。

# **JSP** テンプレートと **Data Bean**

Data Bean は、動的なコンテンツを提供するために JSP テンプレートの中で使用される Java Bean です。通常、 Data Bean は、WebSphere Commerce Entity Bean の単純な表 現を提供します。Data Bean は、Entity Bean から検索したり、 Entity Bean の中で設定

したりすることのできるプロパティーをカプセル化します。そのようにして、Data Bean は、JSP テンプレートに動的データを取り込むタスクを単純化します。

Data Bean には *BeanInfo* クラスがあります。これは、表示ページで使用できるプロパ ティーを定義するものです。また、BeanInfo クラスでは、プロパティー名が WebSphere Commerce のすべてのサポート言語で提供されているので、 Data Bean を多文化対応型 のサイトで使用することも可能です。

Data Bean は、以下の呼び出しでアクティブにされます。

com.ibm.commerce.beans.DataBeanManager.activate(*data\_bean*, *request*)

ここで、*data\_bean* はアクティブにする Data Bean で、 *request* は HTTPServletRequest オブジェクトです。

ストア開発者は、JSP テンプレートを開発するときには、ストアのプロパティーと、国 際化問題を考慮しなければなりません。国際化についての詳細は、「*WebSphere Commerce* ストア開発者ガイド」を参照してください。

#### **Data Bean** のセキュリティーに関する考慮事項

Data Bean で特定のコーディング方法を実践すれば、不正なユーザーが許可されない方 法でデータベースにアクセスする可能性を最小限にとどめることができます。 SQL ス テートメントの挿入、選択、更新、および削除部分の作成は、開発時に行うべきです。 ランタイムの入力情報を収集するには、パラメーター挿入を使います。

ランタイムの入力情報を収集するためにパラメーター挿入を使う例は、以下のとおりで す。

select \* from Order where owner =?

これとは対照的に、SQL ステートメントの作成に入力ストリングを使うことは避けるべ きです。入力ストリングを使用する例は、以下のとおりです。

select  $*$  from Order where owner = "input string"

## **Data Bean** のタイプ

Data Bean は、主に JSP テンプレートに動的なデータを提供するために使用される Java Bean です。 Data Bean には、 Smart Data Bean とコマンド Data Bean の 2 種類 があります。

Smart Data Bean は、自分自身のデータを検索するために、遅延フェッチ ・メソッドを 使います。このタイプの Data Bean が良好なパフォーマンスを発揮するのは、 Access Bean のすべてのデータが必要ではない場合です。というのは、この Data Bean は、必 要な場合にだけデータを検索するためです。データベースにアクセスすることが必要な Smart Data Bean は、対応する Entity Bean 用の Access Bean から拡張されなければな らず、 com.ibm.commerce.SmartDataBean インターフェースをインプリメントしなければ なりません。たとえば、 ProductData Data Bean は ProductAccessBean Access Bean を 拡張したものであり、この Access Bean は Product Entity Bean に対応します。

データベース・アクセスを必要としない Smart Data Bean もあります。たとえば、 PropertyResource Smart Data Bean は、データベースからではなく、リソース・バンドル からデータを検索します。データベース・アクセスが不要な場合、 Smart Data Bean は SmartDataBeanImpl クラスを拡張しなければなりません。

コマンド Data Bean は、コマンドに依存して自分のデータを検索します。これは、より 軽量の Data Bean です。コマンドは、JSP テンプレートが必要とするかどうかにかかわ りなく、 Data Bean のすべての属性を一度に検索します。その結果、 Data Bean の属 性の選ばれた部分だけを使用する JSP テンプレートの場合、コマンド Data Bean はパ フォーマンス時間の点で高価なものとなります。属性の大部分、またはそのすべてを必 要とする JSP テンプレートの場合、コマンド Data Bean は大変都合の良いものとなり ます。

コマンド Data Bean も自分に対応する Access Bean から拡張することができ、 com.ibm.commerce.CommandDataBean インターフェースをインプリメントします。

#### **Data Bean** のインターフェース

Data Bean は、以下の Java インターフェースのうちの 1 つ、または全部をインプリメ ントします。

- v com.ibm.commerce.SmartDataBean
- v com.ibm.commerce.CommandDataBean
- com.ibm.commerce.InputDataBean (オプション)

各 Java インターフェースは、 Data Bean のデータ取り込み元のデータ・ソースを記述 します。複数のインターフェースをインプリメントすることにより、 Data Bean はさま ざまなソースのデータにアクセスできるようになります。各インターフェースの詳細に ついては、以下の部分で説明します。

*SmartDataBean* インターフェース*:* SmartDataBean インターフェースをインプリ メントした Data Bean は、関連する Data Bean コマンドを使用せずに、自分自身のデ ータを検索できます。 Smart Data Bean は、通常、対応する Entity Bean の Access Bean から拡張されます。 Smart Data Bean がアクティブにされると、 Data Bean マネ ージャーが Data Bean の取り込みメソッドを起動します。取り込みメソッドを使うこと により、 Data Bean はすべての属性を検索することができます。ただし、関連オブジェ クトからの属性は例外です。たとえば、 Data Bean が Entity Bean の Access Bean ク ラスから拡張されたものである場合、 Data Bean は refreshCopyHelper メソッドを呼び 出します。対応する Entity Bean の属性は、すべて Smart Data Bean に自動的に取り込 まれます。ただし、Entity Bean に関連オブジェクトがある場合、それらのオブジェクト の属性は検索されません。 Smart Data Bean を使用することの主な利点は、以下のとお りです。

- v インプリメンテーションが単純であり、 Data Bean コマンドを作成する必要がない。
- v Entity Bean に新しいフィールドが追加されても、 Data Bean に変更を加える必要が ない。 Entity Bean を変更したら、その後、Access Bean を再生成する必要がありま す (WebSphere Studio Application Developer のツールを使用)。 Access Bean が再生 成され次第、自動的にすべての新しい属性が Smart Data Bean で使用できるようにな ります。
- v Entity Bean には、しばしば関連オブジェクトを表す属性が含まれています。パフォ ーマンス上の理由から、 Smart Data Bean は自動的にそれらの属性を検索することが ありません。むしろ、以下の図に示すように、それらの属性が必要になるまで検索を 遅らせる方が望ましいです。

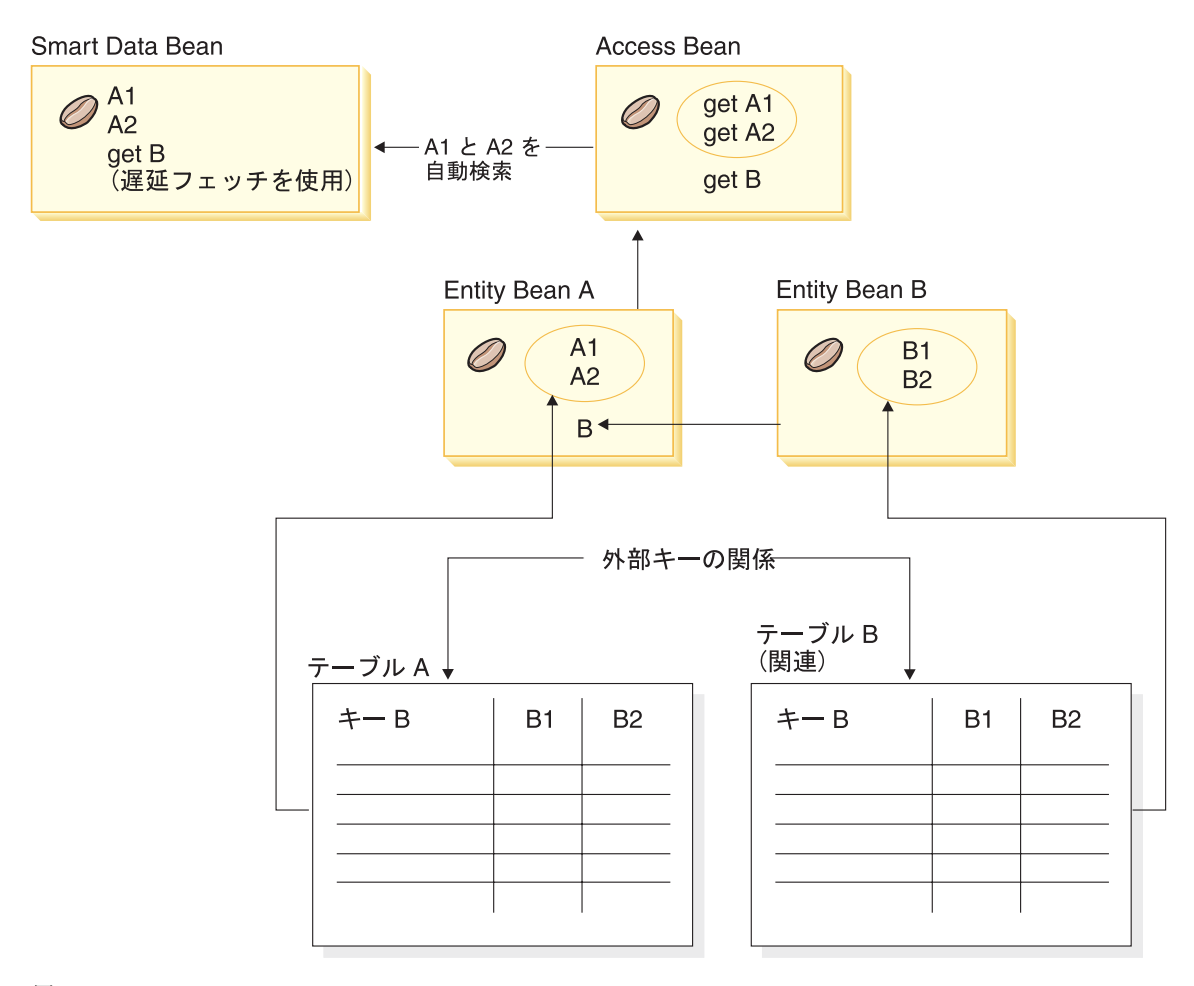

図 *11.*

遅延フェッチ検索のインプリメントについては、 46 [ページの『遅延フェッチ・デー](#page-59-0) [タ検索』を](#page-59-0)参照してください。

*CommandDataBean* インターフェース*:* CommandDataBean インターフェースを インプリメントした Data Bean は、 Data Bean コマンドからデータを検索します。こ のタイプの Data Bean は軽量オブジェクトであり、データの取り込みにあたって、Data Bean コマンドに依存します。 Data Bean は、 Data Bean コマンドのインターフェース 名を戻す getCommandInterfaceName() メソッドを (com.jbm.commerce.CommandDataBean インターフェースに定義されているとおりに) インプリメントしなければなりません。

*InputDataBean* インターフェース*:* InputDataBean インターフェースをインプリメ ントした Data Bean は、 URL パラメーターから、またはビュー・コマンドによって設 定された属性からデータを検索します。

このインターフェースに定義された属性は、追加のデータを取り出すための基本キーと して使用することができます。 JSP テンプレートが呼び出されると、生成された JSP サーブレット・コードは URL パラメーターに一致するすべての属性を取り込み、次い で Data Bean を Data Bean マネージャーに渡すことによって、 Data Bean をアクティ ブにします。それから、Data Bean マネージャーは、 Data Bean の

setRequestProperties() メソッドを (com.ibm.commerce.InputDataBean インターフェースに 定義されているとおりに) 呼び出して、ビュー・コマンドによって設定されているすべ ての属性を渡します。 Data Bean をアクティブにするには、次のコードが必要になるこ とに注意してください。

com.ibm.commerce.beans.DataBeanManager.activate(*data\_bean*, *request*)

ここで、*data\_bean* はアクティブにする Data Bean で、 *request* は HTTPServletRequest オブジェクトです。

#### **BeanInfo** クラス

BeanInfo クラスなしでは、 Data Bean は完全ではありません。このクラスは、 java.lang.Object.BeanInfo インターフェースをインプリメントします。 BeanInfo クラス は、 Data Bean のメソッドとプロパティーに関する明示的な情報を提供するために使用 されます。このクラスは、 Data Bean インプリメンテーション・クラスのパブリック・ ランタイム・メソッドを Web 設計者から隠蔽するため、または Data Bean の属性のそ れぞれに適切な表示ストリングを設定するために使用できます。

BeanInfo クラスのインプリメントの詳細については、 Sun Microsystems の JavaBeans の仕様書を参照してください。

#### **Data Bean** の活動化

Data Bean は、 com.ibm.commerce.beans.DataBeanManager クラスの activate メソッド、 または silentActivate メソッドのどちらかを使用してアクティブにすることができます。 activate メソッドは完全な活動化メソッドであり、活動化イベントが成功するのは、す べての属性が使用可能な場合だけです。属性が 1 つでも使用不能であると、活動化の処 理全体に関して例外がスローされます。

silentActivate メソッドは、個々の属性が使用不能であっても、例外をスローすることは ありません。

## <span id="page-59-0"></span>**JSP** テンプレートからのコントローラー・コマンドの呼び出し

JSP テンプレート内からのコントローラー・コマンドの呼び出しとディスプレイからの ロジックの分離に整合性はありませんが、 JSP テンプレートからのコントローラー・コ マンドの呼び出しが必要な状態になることがあります。その場合は、 ControllerCommandInvokerDataBean をこのために使用できます。

この Data Bean を使用すると、呼び出すコマンドのインターフェース名を指定するか、 呼び出すコマンド名を直接設定できます。コマンドの要求プロパティーも設定できま す。

Data Bean が Data Bean マネージャーによってアクティブにされると、コントローラ ー・コマンドが実行され、応答プロパティーが JSP テンプレートで使用可能になりま す。

この Data Bean をアクティブにする前に setRequestProperties メソッドを使用しない場 合、要求オブジェクトからのパラメーターは Bean に渡されるため、コントローラー・ コマンドにも渡されます。しかし、この Data Bean をアクティブにする前に setRequestProperties メソッドを実際に呼び出す場合は、指定したプロパティー (setRequestProperties メソッドに渡されたもの) と、 CMDREG テーブルの PROPERTIES 列で指定されたデフォルトのプロパティーだけが、コマンドで使用できる ようになります。

一度コントローラー・コマンドが実行されれば、ビューを実行できます。

同じ Data Bean のインスタンスには、前に使用したデータおよび状態情報が含まれるた め、その同じインスタンスを再使用して他のコントローラー・コマンドを呼び出さない ようにします。

# 遅延フェッチ・データ検索

アクティブにされた Data Bean には、 Data Bean コマンドや Data Bean の populate() メソッドにより、データを取り込むことができます。属性は、Data Bean の対応する Entity Bean から検索されます。 Entity Bean は、関連オブジェクトを持つこともありま す。これらのオブジェクト自身はいくつかの属性を持ちます。

アクティブになるときにすべての関連オブジェクトの属性が自動的に検索されると、パ フォーマンス上の問題が発生する可能性があります。パフォーマンスは、関連オブジェ クトの数が増えるとともに低下します。

多数の関連商品販売、上位商品販売またはアクセサリー製品 (関連オブジェクト) を含 む製品 Data Bean について考えてください。製品 Data Bean がアクティブにされると すぐにすべての関連オブジェクトにデータを取り込むことができます。しかしながら、

このようにデータを取り込むには、複数のデータベース・クエリーが必要になる場合が あります。ページですべての属性が必要でないのであれば、複数のデータベース・クエ リーは非効率的となる可能性があります。

一般に、ページですべての属性が必要になることはないので、以下のような遅延フェッ チを実行する方が良い設計パターンと言えます。

```
getCrossSellProducts () {
   if (crossSellDataBeans == null)
    crossSellDataBeans= getCrossSellDataBeans();
   return crossSellDataBean;
   }
```
# **JSP** 属性の設定 **-** 概要

WebSphere Commerce プログラム・モデルは、MVC 設計パターンを促進しています。 この設計パターンでは、URL 要求の結果表示がコントローラーおよびタスク・コマンド から分離されます。これらのコマンドは装置に依存せず、クライアントに関する情報が なくても、ビジネス・ロジックをインプリメントし、クライアントに戻されるデータを 生成します。逆に、ビュー・コマンドは装置に固有です。

コントローラーおよびタスク・コマンドはビューを直接に構成するのではなく、ビュー に情報を渡します。情報がビューに渡される方法を理解することは重要です。以下の図 は、 Web コントローラー、コマンド・レジストリー、コントローラー・コマンド、お よびビュー・コマンドの間でプロパティーが渡される方法を示しています。

#### **CMREG**

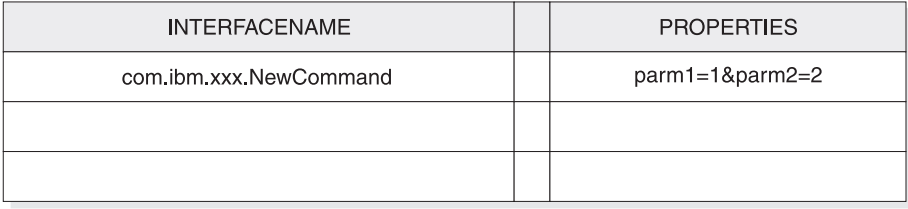

CCPd: parm1=1&parm2=2

#### **VIEWREG**

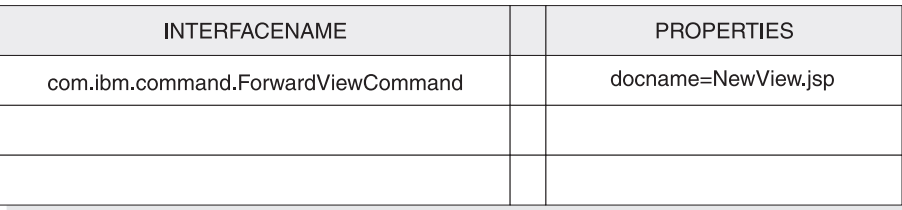

VPd: docName=NewView.jsp

URL: http://hostname/webapp/wcs/stores/servlet/NewCommand?storeId=1&...

CCPu: storeID=1&...

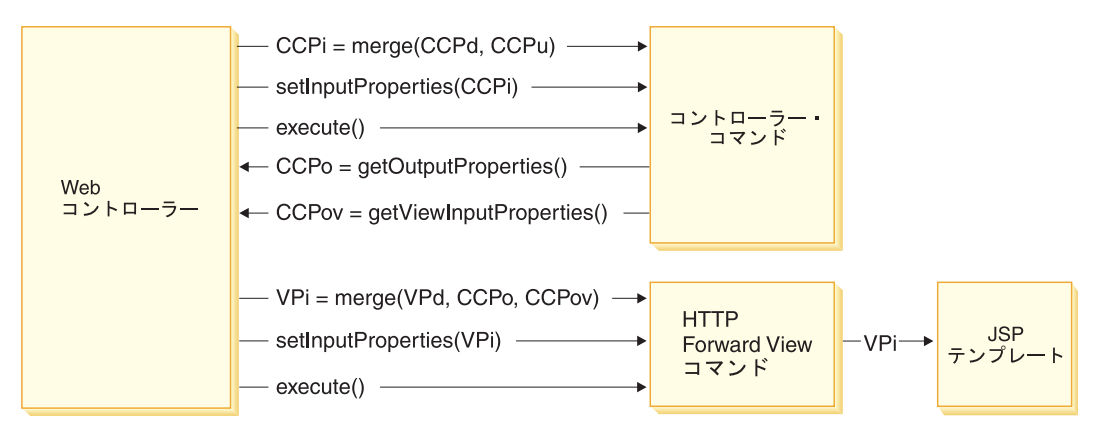

図 *12.*

上の図は、以下の相互作用を示しています。

- v Web コントローラーは、URL パラメーターの入力プロパティー (CCPu) と、 CMDREG テーブル内にあるコントローラー・コマンドのエントリー (CCPd) をマー ジします。これにより、CCPi が作成されます。
- v Web コントローラーは、マージしたプロパティー (CCPi) をコントローラー・コマン ドに渡し、コントローラー・コマンドを実行します。
- v コントローラーは、出力プロパティー CCPo を設定します。これらは、コマンド自体 によって生成される出力プロパティーです。出力プロパティーの 1 つである viewCommandName は、適切なビュー・コマンド名に設定されます。これらのプロパ ティーは、Web コントローラーによって get メソッドを使用して検索されます。
- v コントローラー・コマンドは、別の出力プロパティー・セット CCPov を設定しま す。デフォルトでは、これらは元のマージ済み入力プロパティー (CCPi) に設定され ます。これらのプロパティーをカスタマイズすることができます。たとえば、すべて の入力パラメーターをビュー・コマンドに渡すことは必ずしも必要ではありません。
- v Web コントローラーは、 3 つのプロパティー・セット CCPo、CCPov、および VPd (VIEWREG テーブルで登録されているプロパティー) を、ビュー・コマンドの入力プ ロパティー (VPi) にマージします。
- v Web コントローラーは、マージしたプロパティー VPi を設定し、ビュー・コマンド を実行します。
- v ビュー・コマンドは、属性を入力プロパティーの JSP テンプレートに設定します。

新規コマンドを作成する場合、プロパティーのマージを明示的に実行する必要はありま せん。抽象コマンド・クラスには、mergeProperties メソッドが含まれています。このメ ソッドの詳細は、WebSphere Commerce Production and Development オンライン・ヘル プの『参照 (Reference)』トピックを参照してください。

# 必要なプロパティー設定

コントローラー・コマンドでは、ビュー・コマンドの各タイプについて以下のプロパテ ィーを設定する必要があります。コマンドで設定されない場合、これらのプロパティー は VIEWREG テーブルで定義されていなければなりません。

- v ForwardView コマンドを使用する場合は、docname = *view\_file\_name* (*view\_file\_name* はディスプレイ・テンプレートの名前) を設定します。たとえば、 docname=SearchResult.jsp です。
- v DirectView コマンドを使用する場合は、以下のいずれかを行います。
	- textDocument = *xxx* (*xxx* は、文書をテキスト・フォームで含む java.io.InputStream オブジェクト) を設定する
	- rawDocument = *yyy* (*yyy* は、文書をバイナリー・フォームで含む java.io.InputStream オブジェクト) を設定する

DirectView コマンドを使用する場合は、オプションで contentType = *ttt* (*ttt* は文 書コンテンツ・タイプ) を設定することもできます。

v RedirectView コマンドを使用する場合は、url = *uuu* (*uuu* はリダイレクト URL) を 設定します。

# 第 **3** 章 永続オブジェクト・モデル

WebSphere Commerce は、大量の永続データを処理します。現在のデータベース・スキ ーマでは、たくさんのテーブルが定義されています。この広範囲なスキーマを使用する としても、特定のビジネス・ニーズに合わせてデータベース・スキーマの拡張やカスタ マイズが必要になることがあります。

WebSphere Commerce は、永続オブジェクト層として、Enterprise JavaBeans (EJB) Version 1.1 コンポーネント・アーキテクチャーに基づく Entity Bean を使用します。こ れらの Entity Bean は、コマース・ドメイン内の概念やオブジェクトをモデル化するよ うに、 WebSphere Commerce データを表します。この永続層により、拡張可能なフレー ムワークが提供されています。

WebSphere Studio Application Developer は、このフレームワークの開発をサポートす る、洗練された EJB ツールと単体テスト環境を備えています。

続くセクションは、EJB 1.1 仕様の WebSphere Commerce 永続オブジェクト・モデル・ インプリメンテーションをインプリメントすることを前提とします。

# **WebSphere Commerce Entity Bean** のインプリメンテーション

#### **WebSphere Commerce Entity Bean -** 概要

前述のとおり、 WebSphere Commerce アーキテクチャー内の永続層は、 EJB コンポー ネント・アーキテクチャーに従ってインプリメントされています。EJB アーキテクチャ ーは、 2 つのタイプの Enterprise Bean (Entity Bean と Session Bean) を定義していま す。 Entity Bean-managed はさらに、コンテナー管理パーシスタンス (CMP) Bean と Bean 管理パーシスタンス (BMP) Bean に分けられます。

ほとんどの WebSphere Commerce Entity Bean は、CMP Entity Bean です。少数のステ ートレス Session Bean は、集中的なデータベース操作 (たとえば、特定列にあるすべて の行の合計の実行) を処理するために使用されます。 CMP Entity Bean を使用する 1 つの利点は、 WebSphere Studio Application Developer で提供されている EJB ツールを デベロッパーが使用できることです。これらのツールにより、デベロッパーは、 Java オブジェクトとそのデータベース・テーブル・マッピングを定義することができます。 これらのツールは、Entity Bean で必要な persister を自動的に生成します。 persister と は、 Java フィールドをデータベースに対して永続化し、 Java フィールドにデータベー スからデータを取り込む Java オブジェクトのことです。

WebSphere Studio Application Developer では、EJB 1.1 仕様が 2 つの点 (EJB 継承と アソシエーション) で拡張されています。 EJB 継承により、Enterprise Bean は、同じ グループに存在する別の Enterprise Bean から、プロパティー、メソッド、およびメソ ッド・レベルの制御記述子属性を継承することができます。アソシエーションとは、2 つの CMP Entity Bean の間に存在する関係のことです。

EJB 継承機能は、一部の WebSphere Commerce Entity Bean で利用されます。 WebSphere Studio Application Developer が提供するアソシエーション機能は、 WebSphere Commerce Entity Bean では使用されません。独自の Entity Bean を開発する 際は、 WebSphere Studio Application Developer のアソシエーション機能を使用しない ことをお勧めします。これは、オブジェクト・モデルができるだけ複雑にならないよう にするためです。 WebSphere Studio Application Developer が提供するアソシエーショ ン機能を使用する代わりに、明示的な getter メソッドを Enterprise Bean 内で設定する ことにより、複数の Enterprise Bean の間でオブジェクト関係を設定することができま す。

WebSphere Commerce は、2 種類の Enterprise Bean セット (private と public) を備え ています。private Enterprise Bean は、WebSphere Commerce ランタイム環境およびツー ルで使用されます。これらの Bean は決して 使用または変更しないでください。

一方、public Enterprise Bean は、商取引アプリケーションで使用され、使用することも 拡張することも可能です。 public Enterprise Bean は、以下の EJB モジュールに編成さ れています。

- v Catalog-ProductManagementData
- v Enablement-RelationshipManagementData
- v Marketing-CampaignsAndScenarioMarketingData
- v Marketing-CustomerProfilingAndSegmentationData
- Member-MemberManagementData
- v Merchandising-PromotionsAndDiscountsData
- v Order-OrderCaptureData
- Order-OrderManagementData
- Trading-AuctionsAndRFQsData

上記のリストの EJB モジュールのいくつかには、Session Bean が含まれています。将 来のマイグレーションを単純化するため、 Session Bean クラスは変更しないでくださ い。必要な場合は、WebSphereCommerceServerExtensionsData EJB モジュール内に新規 Session Bean を作成することができます。新規 Session Bean の作成について詳しく は、 82 [ページの『新規](#page-95-0) Session Bean の作成』を参照してください。

# **WebSphere Commerce Enterprise Bean** のデプロイメント記述子

EJB デプロイメント記述子には、Enterprise Bean のデプロイメント設定が含まれていま す。 WebSphere Studio Application Developer には、このデプロイメント情報を変更す るために使用できる、 EJB デプロイメント記述子エディターが用意されています。

新規 Enterprise Bean (Entity または Session Bean) を作成する場合、デプロイメント記 述子情報は、WebSphere Studio Application Developer の J2EE パースペクティブの

「J2EE 階層 (J2EE Hierachy)」ビュー内で設定されます。次のようにして、WebSphere Commerce Bean の EJB デプロイメント記述子を表示できます。

- 1. WebSphere Studio Application Developer をオープンし、J2EE パースペクティブに切 り替えます。
- 2. 「J2EE 階層 (J2EE Hierarchy)」ビューを使用して、デプロイメント記述子情報を表 示する EJB モジュールを探し出します。
- 3. *EJB\_moduleName* EJB モジュールを右クリックして、「オープンに使用 **(Open With)**」**>**「**Deployment Descriptor Editor**」の順に選択します。 Deployment Descriptor Editor がオープンします。
- 4. 「Beans」タブを選択し、以下の点を確認します。
	- a. Bean のリストから Bean を 1 つ選択します。その Bean の情報が他のフィール ドに取り込まれます。
	- b. その Bean は、Container Managed Entity 1.x Bean として表示されていなければ なりません。
	- c. 「再入可能 (Reentrant)」チェック・ボックスはチェックしないようにします。
	- d. 「WebSphere バインディング (WebSphere Bindings)」セクションでは、 JNDI 名 のデフォルト値が使用されます。
	- e. 「WebSphere 拡張 (WebSphere Extensions)」セクションでは、並行性の制御用の 「あいまいロックを使用可能にする (Enable optimistic locking)」が使用可能にな っていません。
	- f. さらに、「ファインダー (Finders)」セクションで、Bean のファインダーを表示で きることも確認してください。
- 5. 「アセンブリー記述子 (Assembly Descriptor)」タブを選択し、以下の点を確認しま す。
	- a. 「メソッド許可 (Method Permissions)」セクションでは、 WCSecurityRole が Enterprise Bean のすべてのメソッドに割り当てられます。
	- b. 「コンテナー・トランザクション (Container Transactions)」セクションでは、 Enterprise Bean のすべてのメソッドに「必須 (Required)」が指定されます。
- 6. 「アクセス (Access)」タブを選択し、以下の点を確認します。
	- a. 「Entities 1.x のアクセス・インテント (Access Intent for Entities 1.x)」セクショ ンでは、すべての読み取り専用メソッドが定義されています。たとえば、 \_copyFromEJB() および handcoded getter メソッドが、読み取り専用メソッドに割

り当てられています。独自の Entity Bean を作成する場合、該当するメソッドを 読み取り専用にするようにします。読み取り専用メソッドがこのようにしてマー クされていないと、 EJB コンテナーは、トランザクションの最後にデータベー スを不必要に更新しようとして、読み取り専用トランザクション内にトランザク ション・ロールバック・エラーを引き起こします。これにより、パフォーマンス 上の問題が生じます。

- b. 「分離レベル (Isolation Level)」は、次のように設定します。
	- 2002 反復可能読み取り (Repeatable read)
	- Dracle コミット済み読み取り (Read committed)

## **WebSphere Commerce** オブジェクト・モデルの拡張

WebSphere Commerce オブジェクト・モデルは、以下の方法で拡張することができま す。

- v WebSphere Commerce の public Enterprise Bean を拡張する
- v 新規 Entity Bean を作成する
- v 新規ステートレス Session Bean を作成する

以降のセクションでは、これらの拡張を実行する方法について詳しく説明されていま す。

# オブジェクト・モデルの拡張方法

アプリケーション要件によっては、既存の WebSphere Commerce オブジェクト・モデル の拡張が必要になることもあります。そのような要件の一例は、アプリケーションに属 性を追加することです。そのためには、以下のいずれかの方法があります。

#### 既存の **WebSphere Commerce public Entity Bean** を変更しない方法

新しいデータベース・テーブルを作成してから、そのテーブル用の新規 Entity Bean を作成します。必要に応じて、新しい属性を操作するためのフィールドや メソッドをその Entity Bean に追加します。新規 Entity Bean 用のデプロイメ ント・コードと Access Bean を生成します。アプリケーションは、その新しい 属性を必要とするようになった時点で、 Access Bean オブジェクトをインスタ ンス化して、その属性の取り込み、設定、操作のためにそのメソッドを使用し ます。

#### 既存の **WebSphere Commerce public Entity Bean** を変更する方法

新しいデータベース・テーブルを作成してから、変更対象の既存の Enterprise Bean に対応する既存のテーブルとその新しいテーブルとの間で、テーブル結合 を作成します。既存の WebSphere Commerce public Entity Bean に新しいフィ ールドを作成してから、2 次テーブル・マップを使用して、そのフィールドを 新しいテーブルの対応する列にマッピングします。必要に応じて、メソッドを 追加します。既存の Entity Bean 用のデプロイメント・コードと Access Bean

を生成します。アプリケーションが Access Bean オブジェクトをインスタンス 化した時点で、新しい属性が使用可能になります。

上記の 2 つの方法には、それぞれ利点と欠点があります。基本的には、パフォーマンス やコードの保守作業に関連した利点や欠点です。

拡張の例*:* 一例として、顧客の住居のタイプを取り込まなければならないようなアプ リケーションについて考えてみましょう。まず、顧客 ID と住居タイプを保管するため の USERRES テーブルを作成します。住居タイプ (resType) としては、自己保有の家、 マンション、アパートなどがあるでしょう。この種の情報は個人情報なので、 Commerce Suite の既存の USERDEMO テーブルと関連があります。 WebSphere Commerce のコード・リポジトリーを調べてみると、Member-MemberManagementData EJB モジュールに、 ″Demographics″ という Enterprise Bean があります。この Bean に は、 USERDEMO テーブルに保管されている個人情報を操作するための getter と setter が用意されています。

カスタマイズを実行するには、 2 つの方法があります。 USERRES テーブルを操作す るための新規 Entity Bean を作成する方法と、 Demographics Bean に新しいフィールド (および適切な getter メソッドと setter メソッド) を追加する方法です。

最初の方法 (まったく新しいコードを作成する方法) の場合は、新規 Userres Entity Bean を作成してから、そのフィールドを USERRES テーブルの列にマッピングしま す。アプリケーションは、顧客の住居タイプ情報を必要とするようになった時点で、 Userres Access Bean オブジェクトをインスタンス化して、データを取り出すことになり ます。そのときに他の個人情報も必要になった場合は、 Demographics Access Bean オ ブジェクトもインスタンス化して、他の必要な属性も取り出す必要があります。アプリ ケーション・ロジックの中で、顧客のすべての個人情報を取り出そうとする部分につい ては、元の Access Bean だけでなく、新しい Access Bean もインスタンス化するよう に変更する必要があります。以下の図は、この方法でオブジェクト・モデルを拡張する 手順を示したものです。

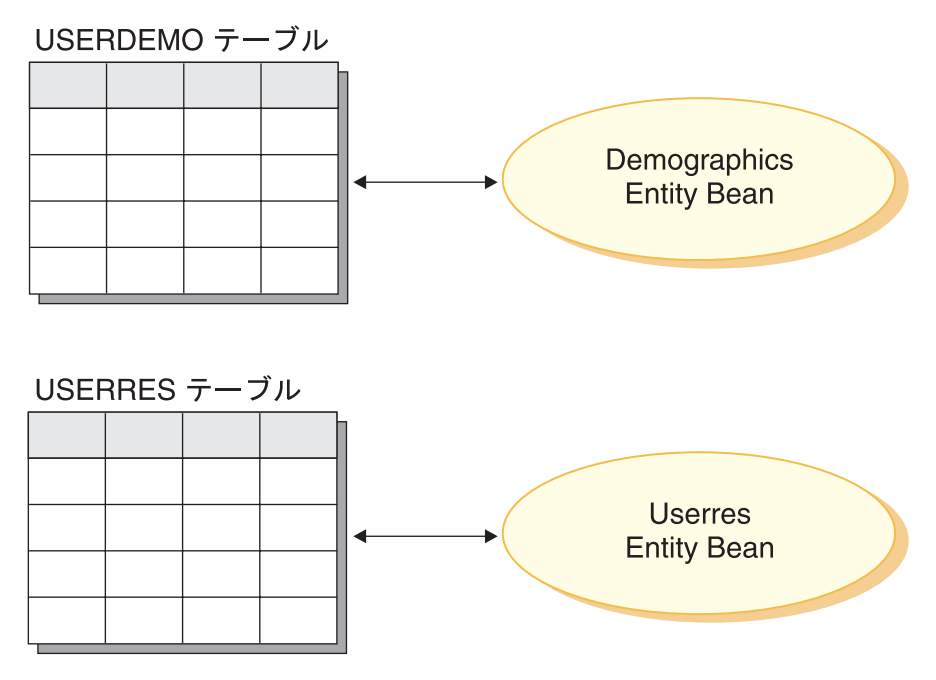

図 *13.*

表示テンプレートの観点からすると、 Data Bean もその新しい属性にアクセスする機能 を必要とします。そうであれば、その情報が JSP テンプレートで使用できるからです。 JSP テンプレートを作成する Web 開発者に統一的なビューを提示するには、元の (既 存の) Entity Bean の Access Bean を拡張した新規 Data Bean を作成するのが望ましい でしょう。その Data Bean では、新しい Access Bean から属性を取り込むために代行 操作を使用するようにします。以下の図は、この Data Bean のインプリメンテーショ ン・シナリオを示したものです。

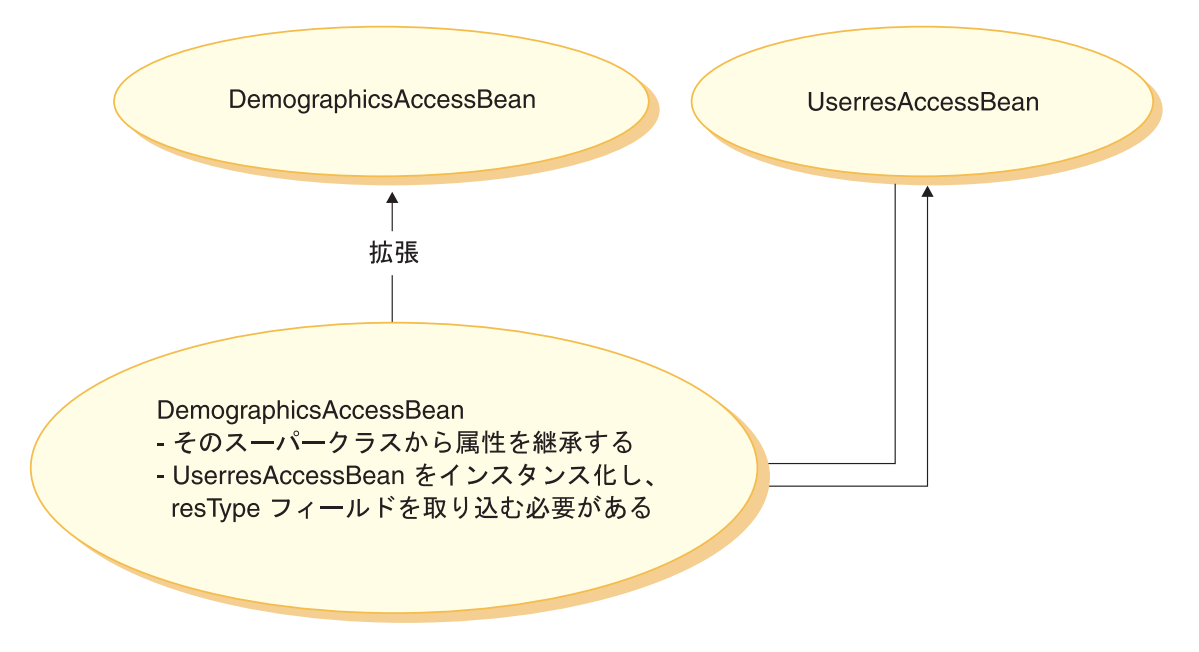

図 *14.*

2 番目の方法 (既存のコードを変更する方法) の場合は、 Demographics Entity Bean に 新しいフィールドを追加してから、その新しいフィールドと USERRES テーブルの適切 な列との間に 2 次テーブル・マップを作成します。アプリケーションは、顧客の住居タ イプ情報を必要とするようになった時点で、 Demographics Access Bean オブジェクト をインスタンス化して、住居タイプ情報を取り出すことになります。アプリケーション がその顧客の他の個人情報も必要とする場合は、その Bean に対する同じ呼び出しで、 そうした情報を入手することができます。以下の図は、この方法で Enterprise Bean を 変更する手順を示したものです。

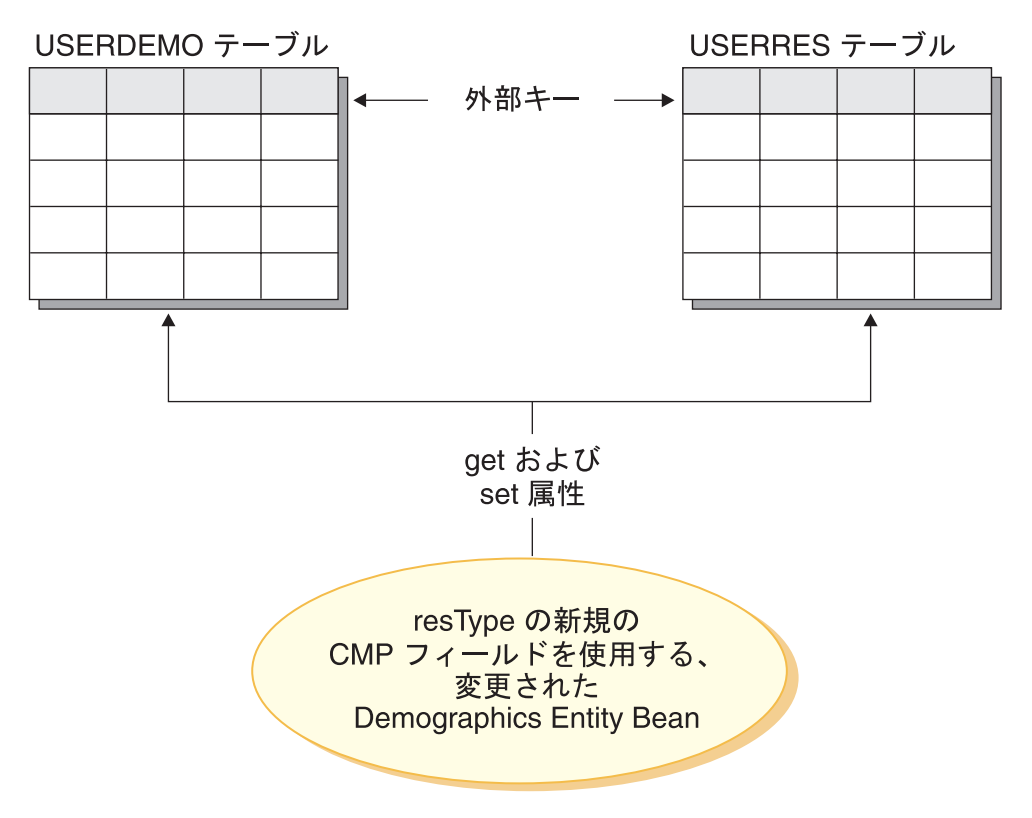

図 *15.*

表示テンプレートの観点からすると、 DemographicsAccessBean が生成し直された時点 で、新しい属性 (resType) は Data Bean でも自動的に使用できるようになります。

ただし、オブジェクト・モデルを拡張する場合は、既存の WebSphere Commerce データ ベース・テーブルに新しい列を追加することは、絶対に 避けてください。新しい属性用 に新しいテーブルを作成する必要があります。既存のテーブルに新しい列を追加した場 合は、 WebSphere Commerce の将来のリリースにマイグレーションする時点で、新しい 属性が失われてしまいます。

パフォーマンスとコードの保守作業に関する注意点*:* ランタイムのパフォーマン スが優れているのは、2 番目の方法です。 2 番目の方法の場合は、新しい属性の取得や 設定のために、 1 つの Entity Bean のインスタンス化だけが必要であり、 1 つの取り 出し操作だけですべての必要な属性を取り出すことができるからです。

2 番目の方法は、既存の WebSphere Commerce コードを変更しているので、新しいバー ジョンの WebSphere Commerce がリリースされたときに、マイグレーションの問題が発 生します。新しいコードとカスタマイズ・コードをマージする必要がありますが、新し い WebSphere Commerce ワークスペースをインポートするときに、 Enterprise Bean に
追加した新しいフィールドと新しいテーブルとの間のマッピング情報は保存されませ ん。したがって、新しいリリースの WebSphere Commerce コードにマイグレーションす るときには、以下の手順を実行する必要があります。

- 1. カスタマイズした EJB コードのバージョンを設定します。
- 2. 新しいバージョンの WebSphere Commerce コードをインポートします。
- 3. WebSphere Studio Application Developer のツールを使用して、カスタマイズ・バー ジョンのコードと新しいリリースの WebSphere Commerce コードを比較します。カ スタマイズ・コードをワークスペースに戻します。
- 4. WebSphere Commerce public Enterprise Beans に追加した属性とデータベース内の適 切な列との間のマッピングを手作業で設定し直します。
- 5. ステップ 4 で変更した Enterprise Bean 用のデプロイメント・コードと Access Bean を再生成します。

このマイグレーション作業を簡略化するために、開発時にオブジェクト・モデルの拡張 方法をしっかりと文書化しておくのは大切なことです。

オブジェクト・モデルを大幅に拡張する場合は、上記の 2 つの方法を組み合わせること もあるでしょう。最初の方法は、システムの中でもパフォーマンスの低下があまり起き ない部分に使用し、 2 番目の方法は、パフォーマンスを重視しなければならない部分に 使用できます。このようにして、将来のマイグレーション作業を最小限に抑えるととも に、システム・パフォーマンスを高いレベルに維持できます。

### 推奨される **Session Bean** の使用法

WebSphere Commerce の強みの 1 つに、コンテナー管理パーシスタンス (CMP) Entity Bean を利用できる機能があります。 CMP Entity Bean は、WebSphere Studio Application Developer に備えられているツールによって生成される、分散した永続的 な、トランザクションについてのサーバー側の Java コンポーネントです。多くの場 合、オブジェクトの永続性については CMP Entity Bean は非常によい選択です。ま た、CMP Entity Bean は、オブジェクトと関係のマッピングを行う他のオプションと少 なくとも同じくらい効率的であり、場合によってはより効率的です。これらの理由か ら、WebSphere Commerce はコア・コマース・オブジェクトをインプリメントするのに CMP Entity Bean を使用しています。

ただし、Session Bean JDBC helper の使用をお勧めする場合もあります。これには以下 のような状況があります。

- クエリーが大規模な結果セットを戻す場合。これは大規模な結果セット の事例とい います。
- v クエリーがさまざまなテーブルからデータを検索する場合。これは集合エンティティ ー の事例といいます。
- v SQL ステートメントがデータベース集中操作を実行する場合。これは任意の *SQL* の 事例といいます。

詳細について以下に説明します。

Session Bean を JDBC ラッパーとして使用してデータベースから情報の検索を行う場 合、リソース・レベルのアクセス制御をインプリメントすることはさらに難しくなりま す。このようにして Session Bean を使用する場合、 Session Bean の開発者は適切な "where" 文節を "select" ステートメントに追加して、無許可のユーザーがリソースに アクセスできないようにしなければなりません。

大規模な結果セットの事例*:* クエリーが大規模な結果セットを戻し、検索されたデ ータが主に読み取りまたは表示の目的である場合があります。この場合はステートレス Session Bean を使用し、その Session Bean 内で、 Entity Bean でのファインダー・メ ソッドと同じ機能を実行するファインダー・メソッドを作成するのがよりよい方法で す。つまり、ステートレス Session Bean でのファインダー・メソッドは以下を行う必 要があります。

- v SQL select ステートメントを実行する
- 取り出される各行について、Access Bean をインスタンス化する
- v 検索される各列について、Access Bean 内に対応する属性を設定する

Access Bean が戻されるとき、Access Bean が Session Bean 内のファインダー・メソッ ドによって戻されたのか、 Entity Bean 内のファインダー・メソッドから戻されたのか を、コマンドは判別できません。つまり、Session Bean 内でファインダー・メソッドを 使用してもプログラミング・モデルにいかなる変更も起こりません。呼び出しコマンド だけが、 Session Bean 内のファインダー・メソッドを呼び出しているのか、 Entity Bean 内のファインダー・メソッドを呼び出しているのかを判別します。これはプログラ ミング・モデルのその他すべてのパーツに透過的です。

集合エンティティーの事例*:* この事例では、1 つのビューが複数のオブジェクトの 部分を結合し、複数のデータベース・テーブルからの情報の断片が単一の表示ページに 取り込まれます。たとえば「My Account」の概念について考えてみます。これは、顧客 情報のテーブルからの情報 (たとえば、顧客の名前、年齢、および顧客 ID) およびアド レス・テーブルからの情報 (たとえば、市区町村と番地からなる住所) によって構成で きます。

SQL 結合を実行することで、単純な SQL ステートメントを構成してさまざまなテーブ ルからすべての情報を検索することが可能です。これは「ディープ・フェッチ」を実行 するといいます。以下に、「My Account」の例での SQL select ステートメントの例を 示します。ここで、CUSTOMER テーブルは T1 で、ADDRESS テーブルは T2 です。

select T1.NAME, T1.AGE, T2.STREET, T2.CITY from CUSTOMER T1, ADDRESS T2 where (T1.ID=? and T1.ID=T2.ID)

EJB 1.1 仕様の Enterprise Bean 用 WebSphere Studio Application Developer に含まれる ツールは、ディープ・フェッチという概念をサポートしていません。その代わりに遅延

フェッチを行い、これは結果的に各関連オブジェクトについて SQL select を行いま す。これは、このタイプの情報の検索には望ましいメソッドではありません。

ディープ・フェッチを実行するには、Session Bean の使用をお勧めします。その Session Bean 内に、必要な情報を検索するためのファインダー・メソッドを作成してく ださい。ファインダー・メソッドは以下を行う必要があります。

- ディープ・フェッチについて SOL select ステートメントを実行する™
- v 主テーブルの各行について、各関連オブジェクトと同様に、 Access Bean をインスタ ンス化する
- v 取り出される各列および取り出される各関連オブジェクトについて、 Access Bean 内 に対応する属性を設定する

Access Bean は、例外を送る getter メソッドをキャッシュに入れないことに注意してく ださい。この場合は、以下のパターンを使用して、Access Bean について単純なラッパ ー・クラスを作成してください。

```
public class CustomerAccessBeanCopy extends CustomerAccessBean {
   private AddressAccessBean address=null;
```

```
/* The following method overrides the getAddress method in
   the CustomerAccessBean.
*/
public AddressAccessBean getAddress() {
   if (address == null)
      address = super.getAddress();
   return address;
   }
/* The following method sets the address to the copy. */public void setAddress(AddressAccessBean aBean) {
   address = aBean;
   }
```
}

CUSTOMER および ADDRESS の例に続けて、Session Bean のファインダー・メソッ ドは CUSTOMER テーブルの各行について CustomerAccessBean をインスタンス化し、 ADDRESS テーブルの対応する各行について AddressAccessBean をインスタンス化しま す。それから、ADDRESS テーブルの各列について、 AddressAccessBean (市区町村と番 地) に属性を設定し、 ADDRESS テーブルの各列について、 CustomerAccessBean (名 前、年齢および住所) に属性を設定します。これを以下の図に示します。

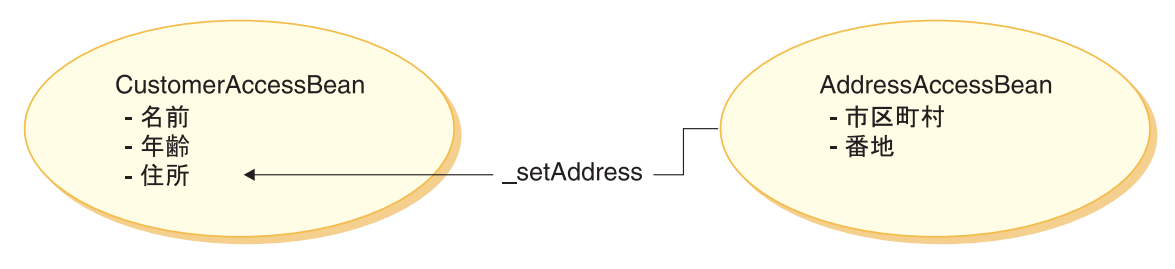

図 *16.*

任意の *SQL* の事例*:* この事例には、データベース集中操作を実行する、一連の任意 の SQL ステートメントがあります。たとえば、テーブル内のすべての行を合計する操 作は、データベース集中操作と考えられます。選択されたすべての行が、永続モデルの Entity Bean に対応するとは限りません。

任意の SQL ステートメントを作成する結果となる例としては、顧客が非常に大規模な データ集合をブラウズしようとするときがあります。たとえば、オンラインの金物屋の すべてのファスナーを検査したい場合や、オンラインの洋服店のすべての服を検査した い場合などです。この場合は非常に大規模な結果セットが作成されますが、ほとんどの 場合、この結果セットの各行で必要とされるフィールドは少しだけです。つまり、最初 には、アイテムの名前、写真、および価格を表示する要約だけを顧客に示せば足りるか もしれません。

この場合は、Session Bean の helper メソッドを作成してください。この Session Bean の helper メソッドは、読み取りと書き込みのいずれかの操作を実行します。読み取り操 作を実行するときは、表示の目的で使用される読み取り専用の値をもつオブジェクトを 戻します。

適切なデータ・モデルを使用することで、任意の SQL ステートメントを使用する事例 の数を通常は最小にすることができます。

#### **public Entity Bean** の拡張

このセクションでは、WebSphere Commerce の public Enterprise Bean の設計パターン について説明します。この設計パターンにより、新規の永続フィールド、新規のビジネ ス・メソッド、または新規のファインダー・メソッドを追加するなどの拡張を行うこと ができます。

以下の図は、Catalog Entity Bean のインプリメンテーション・クラスを示しています。

# Enterprise Bean のインプリメンテーション

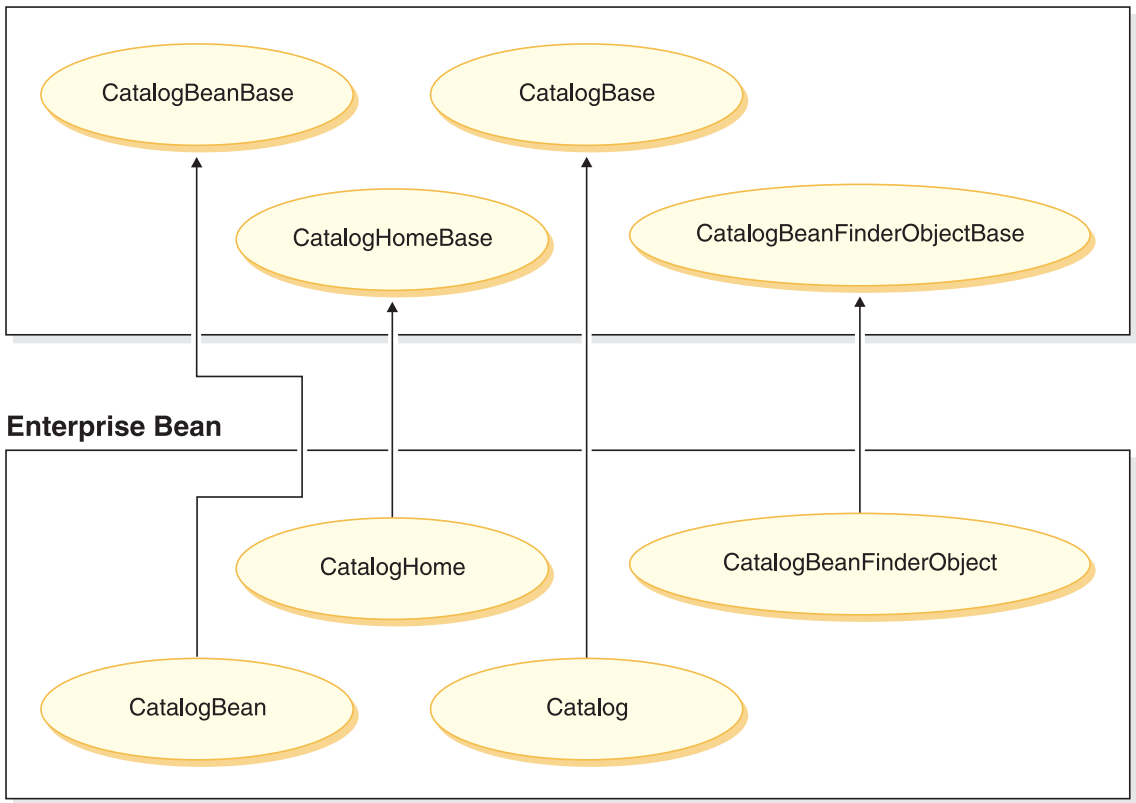

図 *17.*

他の Entity Bean も同様の方法で構造化され、同じ命名規則に従うので、上記の図は他 の Entity Bean にも適用されます。この図を別の Entity Bean に適用するには、 "Catalog" をその Entity Bean の名前に置き換えます。たとえば、InterestItemBean クラ スは InterestItemBeanBase クラスを拡張し、 InterestItem インターフェースは InterestItemBase インターフェースを拡張します。

この図は、public Enterprise Bean のインプリメンテーション・クラスまたはインターフ ェースが、 Java 継承を用いて 2 つのパーツに分離されていることを示しています。ス ーパークラスまたはインターフェースには、 WebSphere Commerce インプリメンテーシ ョン・コードが含まれています。これらのすべてのスーパークラスとインターフェース は、子クラスおよびインターフェースとは別個の Java パッケージで定義されていま す。

WebSphere Commerce ワークスペースには、これらのスーパークラスおよびインターフ ェースすべてのバイナリー・コードが含まれています。この子クラスおよびインターフ

ェースに対して変更を加えることができます。一般に、変更は com.ibm.commerce.*xxx*.objects と、 com.ibm.commerce.*xxx*.objsrc パッケージで行えます (ここで、 *xxx* はコンポーネント名です)。

新しいファインダー・メソッドを public Enterprise Bean に追加する場合、メソッドの 特定の命名規則に従う必要があります。新しいメソッドには、findX*a\_description* とい う名前を付けます (*a\_description* は任意の説明です)。たとえば、findXByOwnerId や findXByOrderStatus のような名前にします。このような命名規則を使用すれば、 WebSphere Commerce のファインダー・メソッドとの名前の衝突 (重複名) の可能性を 避けることができます。新しいファインダーを追加するときには、デプロイメント記述 子エディターが使用されます。

既存の WebSphere Commerce public Entity Bean を変更する方法に、追加フィールドを 追加する方法があります。この場合、新規のフィールドを追加してから、 Bean の各フ ァインダー・メソッド検査する必要があります。ファインダー・メソッドの where 文節 部分にデータベース別名 (たとえば T1. や T2.) が含まれる場合は、その別名を除去し なければなりません。

### *"findForUpdate"* タイプのファインダーを含む *Public Entity Bean:*

WebSphere Commerce public Entity Bean に "findForUpdate" タイプのファインダーが含 まれる場合、作成した新しいテーブルまでの 2 次マップを作成することでその Bean に 新しいフィールドを追加することはできません。これは、実際に 2 次マップを作成する 場合、生成される SQL ステートメントは無効になり、 Bean は希望した機能をしなく なるためです。そのような Bean によって表されるオブジェクト・モデルの一部を強化 する場合、新規 Entity Bean を作成し、カスタマイズしたコードの中で、元の Bean と その新しい Bean を使用する必要があります。

#### **CMP Enterprise Bean** の新規作成

WebSphere Commerce オブジェクト・モデルに新しい属性を追加する必要がある場合 は、その必須属性の列を含むデータベース・テーブルを新しく作成できます。作成後、 この属性を Enterprise Bean にも組み込んで、 WebSphere Commerce コマンドがその情 報にアクセスできるようにしなければなりません。

新しい属性を WebSphere Commerce オブジェクト・モデルに統合する方法の 1 つとし て、新規 CMP Enterprise Bean を作成するという方法があります。作成後、この Bean 中に、新しいデータベース・テーブル中の属性に対応するフィールドを作成します。

WebSphere Commerce ワークスペースには、新規 Enterprise Bean のために事前定義さ れた EJB プロジェクトがあるので、別の EJB プロジェクトを作成する必要はありませ ん。新規 Enterprise Bean は、WebSphereCommerceServerExtensionsData EJB プロジェク トに置くようにします。後で、カスタマイズした Bean をデプロイするときに、 WebSphereCommerceServerExtensionsData.jar JAR ファイルを作成し、 WebSphere Application Server で実行している WebSphere Commerce エンタープライズ・アプリケ

ーションの既存の JAR ファイルを置き換えます。このパッケージ化の規則を使用する ことにより、デプロイメントは著しく単純化されます。

新規 CMP Enterprise Bean を作成するには、 WebSphere Studio Application Developer で以下のステップを実行しなければなりません。

- 1. 「Enterprise Bean の作成 (Enterprise Bean Creation)」ウィザードを使用して、新規 CMP Enterprise Bean を作成します。対応するデータベース・テーブルの各列につ いて、新規の CMP フィールドを Bean に追加します。
- 2. 新規 Bean のトランザクション分離レベルを設定します。
- 3. 新規 Bean のセキュリティー ID を設定します。
- 4. エンティティーのコンテキスト・メソッドを変更します。
- 5. 必要であれば、EJB デプロイメント記述子エディターを使用して、新しいファイン ダーを定義します。
- 6. 必要に応じて、新規の ejbCreate メソッドを作成し、ejbCreate メソッドを、 Enterprise Bean のホーム・インターフェースにプロモートします。このステップ は、新規 Enterprise Bean が、対応するデータベース・テーブルに新規エントリー を作成しなければならない場合に必要です。
- 7. Bean が WebSphere Commerce アクセス制御システムによって保護されている場 合、 Bean に必要なアクセス制御メソッドをインプリメントしてください。 Enterprise Bean でのアクセス制御のインプリメントの詳細は、 97 [ページの『第](#page-110-0) 4 [章 アクセス制御』を](#page-110-0)参照してください。さらに、自分の Access Bean を作成した 後で、アクセス制御をインプリメントできます。
- 8. Enterprise Bean 中のフィールドを、データベース・テーブル中の列にマップしま す。
- 9. Enterprise Bean の対応する Access Bean を生成します。
- 10. Enterprise Bean のデプロイメント・コードを生成します。
- 11. WebSphere Studio Application Developer で、汎用テスト・クライアントを使用して Bean をテストします。

上記の各ステップの詳細について、以下のセクションで説明します。これらのセクショ ンを読み進めながら、XUSERRES という名前のテーブルを新しく作成し、ユーザーの 住居タイプに関する情報を指定したとします。このテーブルには、3 つの列が含まれて いるとします。 USERID 列、HOME 列 (家のタイプを指定)、および ROOMS 列 (住 居の中の寝室の数を指定) です。

*CMP Enterprise Bean* の新規作成*:* 新規 CMP Enterprise Bean を作成するに は、次のようにして、「Enterprise Bean の作成 (Enterprise Bean Creation)」ウィザード を使用できます。

1. 「J2EE 階層 (J2EE Hierarchy)」ビュー内で、「**EJB** モジュール **(EJB Modules)**」 を拡張表示します。

- 2. **WebSphereCommerceServerExtensionsData** モジュールを右クリックして、「新 規」> (「その他」>)「**Enterprise Bean**」を選択します。 「Enterprise Bean の作成 (Enterprise Bean Creation)」ウィザードがオープンします。
- 3. 「**EJB** プロジェクト **(EJB Project)**」ドロップダウン・リストで、 「**WebSphereCommerceServerExtensionsData**」を選択して、「次へ」をクリッ クします。
- 4. 「Enterprise Bean の作成」ウィンドウで、以下のようにします。
	- a. 「コンテナー管理パーシスタンス **(CMP)** フィールドを持つ **Entity Bean**」を選 択します。
	- b. 「**Bean** 名 **(Bean name)**」フィールドに、 Bean の適切な名前を入力します。 通常は、Bean 名は対応するデータベース・テーブルの名前と一致します。たとえ ば、Bean XUserRes には、XUSERRES テーブルに対応する名前を指定します。
	- c. 「ソース・フォルダー **(Source folder)**」フィールドを、指定されているデフォ ルト値 (ejbModule) のままにします。
	- d. 「デフォルト・パッケージ **(Default package)**」フィールドに、 com.mycompany.mycomponent.objects と入力します。
	- e. 「次へ」をクリックします。
- 5. 「Enterprise Bean の詳細 (Enterprise Bean Details)」ウィンドウで、以下のようにし ます。
	- a. 「追加」をクリックして、データベース・テーブル中の列の新規 CMP 属性を追 加します。

「CMP 属性の作成 (Create CMP Attribute)」ウィンドウがオープンします。この ウィンドウで、以下のようにします。

- 1) 「名前」フィールドで、新規 CMP フィールドに適切な名前を入力します。 このフィールドをデータベース・テーブル内の対応する列にマッピングする場 合で、後で「名前での一致 (Match by name)」機能を使用する場合、フィール ドに列の名前を正確に指定してください (大文字小文字は区別されません)。
- 2) 「タイプ」フィールドで、フィールドに適切なデータ・タイプを入力します。 プリミティブ・データ・タイプには、ラッパー・クラスを使用する必要がある ので注意してください (たとえば、 *long* データ・タイプではなく、 *java.lang.Long* データ・タイプを使用する)。
- 3) フィールドが基本キーである場合、「キー・フィールド **(Key Field)**」チェッ ク・ボックスをチェックし、「適用」をクリックします。
- 4) フィールドが基本キーではない場合、「**getter** および **setter** メソッドを使っ たアクセス」チェック・ボックスをチェックします。
- 5) フィールドが基本キーではない場合、「**getter** および **setter** メソッドをリモ ート・インターフェースにプロモートする」チェック・ボックスのチェックを 外します。「**getter** を読み取り専用にする **(Make getter read-only)**」チェ ック・ボックスが使用不能になりますので、「適用」をクリックします。
- 6) もう一度「追加」をクリックしてステップを繰り返し、 CMP フィールドを 必要とするデータベース・テーブルの列ごとに新規フィールドを追加します。
- 7) 「クローズ」をクリックしてこのウィンドウをクローズします。
- b. 「鍵クラスに単一の鍵属性タイプを使用 **(Use the single key attribute type for the key class)**」チェック・ボックスをクリアしてから、「次へ」をクリッ クします。
- 6. 「EJB Java クラスの詳細 (EJB Java Class Details)」ウィンドウで、以下のようにし ます。
	- a. Bean のスーパークラスを選択するには、「ブラウズ」をクリックします。 「タイプの選択 (Type Selection)」ウィンドウがオープンします。
	- b. 「使用するクラスの選択**: (**任意**) (Select a class using: (any))**」フィールド に、 ECEntityBean と入力し、「**OK**」をクリックします。スーパークラスとして com.ibm.commerce.base.objects.ECEntityBean が選択されます。
	- c. 新規 Enterprise Bean を WebSphere Commerce アクセス制御フレームワークの下 で保護する場合、「追加」をクリックして、リモート・インターフェースが拡張 する必要のあるインターフェースを指定します。「タイプの選択 (Type Selection)」ウィンドウがオープンします。
	- d. 「使用するクラスの選択**: (**任意**) (Select a class using: (any))**」フィールド に、 Protectable と入力し、「**OK**」をクリックします。 com.ibm.commerce.security.Protectable が選択されます。アクセス制御下の新規リ ソースを保護するには、このインターフェースが必要です。
	- e. 「終了」をクリックします。

Bean クラスで、WebSphere Studio Application Developer は EntityContext と呼ばれ る専用フィールドを作成します。 WebSphere Commerce は ECEntityBean に独自のエン ティティー・コンテキスト・フィールドを提供します。新規 Entity Bean では、生成さ れるフィールドではなく、このフィールドを使用してください。このため、新規 Entity Bean から、生成された EntityContext を除去してください。このことについては、続 くセクションで説明します。

```
com.ibm.commerce.base.objects.ECEntityBean をスーパークラスとして指定すると、使
用する Bean は特定の機能を継承します。以下のコード例は、そのような機能を示して
います。
```

```
public class myEJB extends com.ibm.commerce.base.objects.ECEntityBean {
   public void ejbLoad() {
      super.ejbLoad();--the super method will add EJB trace
      --your logic --
   }
   public void ejbStore() {
      super.ejbStore();--the super method will add EJB trace
      --your logic --
  }
}
```
トランザクション分離レベルの設定*:* Bean のトランザクション分離レベルは、開 発データベース・タイプに適した値に設定する必要があります。トランザクション分離 レベルを設定するには、以下のようにします。

- 1. 「J2EE 階層 (J2EE Hierarchy)」ビューで、「**EJB** モジュール **(EJB Modules)**」を 拡張表示します。
- 2. **WebSphereCommerceServerExtensionsData** プロジェクトをダブルクリックし、 Deployment Descriptor Editor を使用してオープンします。
- 3. 「アクセス」タブをクリックします。
- 4. 「分離レベル (Isolation Level)」テキスト・ボックスの隣の「追加」をクリックしま す。

「分離レベルの追加 (Add Isolation Level)」ウィンドウがオープンします。

5. 2008 ■「反復可能読み取り (Repeatable Read)」を選択してから、「次へ」をク リックします。

**Dracle 「コミット済み読み取り (Read Committed)」**を選択してから、「次へ」 をクリックします。

- 6. 「検出された **Bean (Beans found)**」リストから *yourNewBean* Bean を選択してか ら、「次へ」をクリックします。
- 7. 「検出されたメソッド **(Methods found)**」リストから、 *yourNewBean* を選択して そのメソッドをすべて選択し、「終了」をクリックします。
- 8. ここまでの作業を保管し (Ctrl + S)、エディターはオープンしたままにします。

*Bean* のセキュリティー *ID* の設定*:* 次に、以下のようにして、Bean のセキュリ ティー ID を設定します。

- 1. Deployment Descriptor Editor で、「アクセス」タブを選択してあることを確認しま す。
- 2. 「セキュリティー ID (Security Identity)」テキスト・ボックスの隣の「追加」をクリ ックします。 「セキュリティー ID の追加 (Add Security Identity)」ウィンドウがオープンしま す。
- 3. 「**EJB** サーバーの **ID** の使用 **(Use identity of EJB server)**」を選択してから、 「次へ」をクリックします。
- 4. 「検出された **Bean (Beans found)**」リストから *yourNewBean* Bean を選択してか ら、「次へ」をクリックします。
- 5. 「検出されたメソッド **(Methods found)**」リストから、 *yourNewBean* を選択して そのメソッドをすべて選択し、「終了」をクリックします。
- 6. ここまでの作業を保管します (Ctrl + S)。エディターはオープンしたままにしておき ます。

*Bean* のセキュリティー役割の設定*:* 次に、以下のようにして、Bean 内のメソッ ドのセキュリティー役割を設定します。

- 1. Deployment Descriptor Editor で、「アセンブリー記述子 (Assembly Descriptor)」タブ を選択します。
- 2. 「メソッド許可 (Method Permissions)」セクションで、「追加」をクリックします。
- 3. セキュリティー役割として **WCSecurityRole** を選択して、「次へ」をクリックしま す。
- 4. 見つかった Bean のリストから *yourNewBean* を選択し、「次へ」をクリックしま す。
- 5. 「メソッド・エレメント (Method elements)」ページで、「すべてに適用 **(Apply to All)**」をクリックし、「終了」をクリックします。
- 6. ここまでの作業を保管し (Ctrl + S)、Deployment Descriptor Editor をクローズしま す。

エンティティー・コンテキスト・フィールドおよびメソッドの削除*:* 次のステ ップとして、 WebSphere Studio Application Developer が生成するエンティティー・コ ンテキストに関連したフィールドとメソッドの一部を除去します。これらのフィールド を削除する必要のある理由は、 ECEntityBean の基本クラスにはこれらのメソッドの独 自のインプリメンテーションがあるからです。生成されたエンティティー・コンテキス トのフィールドとメソッドを削除するには、以下のようにします。

- 1. 「J2EE 階層 (J2EE Hierarchy)」ビューで、 **WebSphereCommerceServerExtensionsData** プロジェクトを拡張表示します。
- 2. *yourNewBean* Bean を拡張表示してから、 *yourNewBean* **Bean** クラスをダブルクリ ックします。
- 3. 「概略 (Outline)」ビューで、以下のようにします。
	- a. 「**myEntityCtx**」フィールドを右クリックし、「削除」を選択します。
	- b. **getEntityContext()** メソッドを右クリックし、「削除」を選択します。
	- c. **setEntityContext(EntityContext)** メソッドを右クリックし、「削除」を選択しま す。
	- d. **unsetEntityContext()** メソッドを右クリックし、「削除」を選択します。
- 4. ここまでの作業を保管します (Ctrl + S)。

### 新規ファインダーの追加*:*

ファインダー処理の概要*:* ファインダー・ヘルパー・インターフェースの使用はお 勧めできません。どのような開発作業でも、照会およびメソッド宣言を定義するときに は、ファインダー・ヘルパー・インターフェースではなく、 EJB デプロイメント記述 子エディターを使用することが必要です。

ファインダー作成に EJB 照会言語を使用することの詳細、ファインダーに対して別の 方法ではなくこの方法で取り組むことの利点、そして関連するツールの詳細について は、WebSphere Studio Application Developer オンライン・ヘルプを参照してください。

新規 *Bean* への新規ファインダーの追加*:* Enterprise Bean に新規ファインダーを 追加する必要がある場合、次のようにします。

- 1. 「J2EE 階層 (J2EE Hierarchy)」ビューで、「**EJB** モジュール **(EJB Modules)**」を 拡張表示します。
- 2. **WebSphereCommerceServerExtensionsData** プロジェクトをダブルクリック し、 EJB Deployment Descriptor Editor をオープンします。
- 3. 「**Bean**」タブをクリックします。
- 4. 「Bean」ペインで、*yourNewBean* Bean を選択してから、このペインの右側でスク ロールダウンして、「**WebSphere** 拡張版 **(WebSphere Extensions)**」を拡張表示 します。
- 5. 「ファインダー **(Finder)**」テキスト・ボックスの隣の「追加」をクリックします。 「ファインダー記述子の追加 (Add Finder Descriptor)」ウィンドウがオープンしま す。
- 6. 「新規」を選択してから、「名前」フィールドで、 findByX*yourArg* と入力します (ここで、*yourArg* は検索するときの引き数です)。 "findXBy" 命名規則をフィール ド名に使用して、フィールド名が常に WebSphere Commerce フィールド名とは異な る固有名になるようにしてください。
- 7. 「パラメーター」テキスト・ボックスの隣の「追加」をクリックしてから、以下の ようにします。
	- a. 「名前」フィールドで、 *yourArg* と入力します。
	- b. 「タイプ」フィールドで、適切なデータ・タイプを入力します。
	- c. 「**OK**」をクリックします。
- 8. 「戻りタイプ」フィールドに、以下のいずれかを入力し、「次へ」をクリックしま す。
	- v FinderHelper メソッドが基本キーを使用してデータベースをクエリーし、固有の レコードを戻す必要がある場合は、戻りタイプとして EJB オブジェクトを指定 します。 たとえば UserRes と入力します。
	- v FinderHelper メソッドが固有のレコードではなく結果セットを戻す場合は、戻り タイプとして java.util.Enumeration を指定します。
- 9. 「ファインダーのタイプ **(Finder type)**」ドロップダウン・リストで、 「**WhereClauseFinderDescriptor**」を選択します。
- 10. 「ファインダーのステートメント **(Finder statement)**」フィールドで、適切なファ インダーを入力します。たとえば、T1.MEMBERID = ? と入力してから、「終了」を クリックします。

11. ここまでの作業を保管してから、EJB Deployment Descriptor Editor をクローズしま す。

セキュリティー上の理由で、新規 Entity Bean の FinderHelper メソッドを作成するとき には、前のステップで示されているように、パラメーター挿入を使用する必要がありま す。こうすれば、クエリーが他者によって変更されるのを避けることができます。これ に代わる方法として、以下のような構造体の使用も考えられます。

T1.MEMBERID = "*input\_string* ";

ここで、*input\_string* は URL から渡されるストリング値です。これは望ましい方法で はありません。不正なユーザーが "'123' OR 1=1" のような値を入力する可能性があ り、その結果、SQL ステートメントが変更されてしまうからです。ユーザーが SQL ス テートメントを変更できるのであれば、データへの無許可アクセスも可能になる場合が あります。このような理由で、パラメーター挿入を使用することをお勧めします。

パラメーター挿入を使用することができず、 SQL ステートメントの作成に入力ストリ ングを使用しなければならない場合には、入力ストリングのパラメーター検査を必ず実 行して、入力パラメーターがデータへの不正なアクセスの試みでないことを確かめる必 要があります。

*ejbCreate* メソッドの新規作成*:* Enterprise Bean を作成する際に、ejbCreate メソ ッドは自動的に作成されます。作成後、このメソッドはリモート・インターフェースに プロモートされ、 Access Bean で使用可能になります。デフォルトの ejbCreate メソッ ドには、基本キーまたは基本キーの一部であるパラメーターしか含まれていません。し たがって、インスタンス化の際には、これらの値だけがインスタンス化されます。

Enterprise Bean に基本キーの一部ではないヌル不可フィールドが含まれている場合は、 新規 ejbCreate メソッドを作成し、その中のこれらのフィールドを特別にインスタンス 化しなければなりません。この処理を行うと、新しいレコードを作成するたびに、すべ てのヌル不可フィールドに該当するデータが取り込まれます。

新規 ejbCreate メソッドを作成するには、以下のようにします。

- 1. 「J2EE 階層 (J2EE Hierarchy)」ビューで、*yourNewBean* **Bean** クラスをダブルク リックしてオープンし、そのソース・コードを表示します。
- 2. ソース・コードを修正し、個々のヌル不可 CMP フィールドが入力パラメーターと して組み込まれるようにして、個々の CMP フィールドが該当する値でインスタン ス化されるようにしなければなりません。 UserRes の例では、UserId が基本キーな ので、最初の時点ではソース・コードは以下のとおりです。

```
public void ejbCreate(int argUserId)
   throws javax.ejb.CreateException {
      _initLinks();
  userId = argUserId;
}
```

```
しかし、部屋数と家のタイプを両方とも確実に初期化したいとします。この場合、コ
ードに以下のような変更を加えます。
public void ejbCreate(int argUserId, String argHome, byte Rooms)
  throws javax.ejb.CreateException {
     _initLinks();
  // All CMP fields should be initialized here
  userId = argUserId;
  home = argHome;
  rooms = argRooms;
}
注: システムが生成する基本キーを使用したい場合、詳細については 87 ページの
```
- [『基本キー』を](#page-100-0)参照してください。 3. ホーム・インターフェースに新規 ejbCreate メソッドを追加しなければなりません。
- これにより、生成された Access Bean でメソッドを使用できるようになります。ホ ーム・インターフェースにメソッドを追加するには、以下のようにします。
	- a. 「概略 (Outline)」ビューで **ejbCreate(***yourParameters***)** メソッドを右クリックし て、「**Enterprise Bean**」**>**「ホーム・インターフェースへのプロモート **(Promote to Home Interface)**」を選択します。

*ejbPostCreate* メソッドの新規作成*:* 次に、新規 ejbCreate メソッドと同じ入力パ ラメーターを持つ、新規 ejbPostCreate メソッドを作成する必要があります。この新規メ ソッドを作成するには、以下のようにします。

- 1. *yourNewBean* **Bean** クラスをダブルクリックしてオープンし、そのソース・コー ドを表示します。
- 2. 新規 ejbCreate メソッドで使用したものと同じ入力パラメーターを持つ、新規 ejbPostCreate メソッドを作成します。ユーザーの住居についての例を続けるには、次 のコードをクラスに挿入します。

```
public void ejbPostCreate(int argUserId,
  String argHome, byte Rooms)
   {
   }
```
コードの変更内容を保管します。

*Bean* へのアクセス制御メソッドの追加*:* 新規 Bean をアクセス制御の下で保護す る場合、getOwner メソッドを追加する必要があります。アクセス制御の目的で任意に使 用できる別のメソッドは、fulfills メソッドです。必須および任意のメソッドについての 詳細は、115 ページの『Enterprise Bean [でのアクセス制御のインプリメント』を](#page-128-0)参照し てください。新規 Bean へアクセス制御メソッドを追加するには、以下のようにしま す。

1. 「J2EE 階層 (J2EE Hierarchy)」ビューで、*yourNewBean* **Bean** クラスをダブルク リックしてオープンし、そのソース・コードを表示します。

2. ソース・コードに、このリソースの所有者を戻すロジックを含む、 getOwner メソッ ドを追加します。たとえば、UserRes Bean の所有者を戻す場合、ユーザーのメンバ ー ID を戻します。

```
public java.lang.Long getOwner()
   throws java.lang.Exception {
      return getMemberId();
   }
```
3. この例の目的では、このリソースに対して処理を行う前にユーザーが満たす必要のあ る関係を指定する、 fulfills メソッドを追加します。この場合、この UserRes オブジ ェクトの作成者だけが処理を行えることを指定します。つまり、各ユーザーは、自分 自身の UserRes オブジェクトに対してのみ処理を行えるわけです。この関係要件 は、次のコードの断片に示されています。

```
public boolean fulfills(Long member, String relationship)
   throws java.lang.Exception {
      if (relationship.equalsIgnoreCase("creator"))
      {
         return member.equals(getMemberId());
      }
      return false;
   }
```
4. 作業内容を保管します。

データベース・テーブルの新規 *Enterprise Bean* へのマッピング*:* 新規 Enterprise Bean を作成し終えたら、 Bean 中の CMP フィールドとデータベース・テー ブル中の列との間のマッピングを作成しなければなりません。 Enterprise Bean とそれ に対応するデータベース・テーブルがどちらも存在する場合、 "Meet-in-the-middle" タ イプのマッピングが使用されます。 WebSphere Studio Application Developer にはこの タスクを単純化できるツールが備えられています。

マッピングを作成するには、以下のようにします。

- 1. 「J2EE 階層 (J2EE Hierarchy)」ビュー内で、 **WebSphereCommerceServerExtensionsData** を右クリックし、「生成 **(Generate)**」>「**EJB** 対 **RDB** のマッピング **(EJB to RDB Mapping)**」を選択しま す。 「EJB 対 RDB のマッピング(EJB to RDB Mapping)」ウィンドウがオープンしま す。
- 2. 「**meet-in-the-middle (Meet In The Middle)**」を選択し、「次へ」をクリックしま す。
- 3. 「データベース接続」ウィンドウで、以下のようにします。
	- a. 「接続名 **(Connection name)**」フィールドに、 WebSphereCommerceServerExtensionsData と入力します。
	- b. 「データベース」フィールドに、 *developmentDB* と入力します。
	- c. 「ユーザー **ID**」フィールドに、 *dbuser* と入力します。
- d. 「パスワード」フィールドに、 *dbpassword* と入力します。
- e. データベースのドロップダウン・リストから、ご使用の開発データベースのデー タベース・メーカー・タイプを選択します。
	- **DB2** DB2 Universal Database 8.1
	- $\bullet$  **Oracle**  $\bullet$  Oracle 9i
- f. Dracle 「ホスト」フィールドに、データベース・サーバーの完全修飾ホスト名 を入力します。たとえば、dbserver.yourcompany.com と入力します。
- g. Oracle 「クラスの場所 (Class Location)」フィールドに、 classes12.zip ファイ ルの場所を入力します。たとえば D:¥oracle¥ora92¥jdbc¥lib¥classes12.zip と 入力します。
- h. 「次へ」をクリックします。接続を確立し終えると、データベース中のテーブル のリストが表示されます。また、「データ」パースペクティブの「データベー ス・サーバー」ビューを確認すると、後から接続文書を確認できます。
- 4. *yourNewTable* テーブルを選択して、「次へ」をクリックします。
- 5. 「名前およびタイプ別に突き合わせ **(Match By Name and Type)**」を選択してか ら、**「終了」**をクリックします。これで、Mapping Editor がオープンします。
- 6. Dracle いずれかの列に「NUMBER」のデータ・タイプがある場合、データ・タイ プを変更する必要があります。 *yourNewTable* テーブルを右クリックし、「テーブ ル・エディターのオープン **(Open Table Editor)**」を選択します。テーブル・エデ ィターで、以下のようにします。
	- a. 「列 **(Column)**」タブを選択します。
	- b. 変更の必要なデータ・タイプが入れられた列を選択し、列タイプを NUMBER か らさらに特定のタイプに変更します。たとえば、INTEGER に変更します。
	- c. 変更内容を保管します。
- 7. 「Enterprise Bean」ペインで、*yourNewBean* Bean を拡張表示します。「テーブル (Tables)」ペインで、*yourNewTable* テーブルを拡張表示します。
- 8. 以下のようにして、*yourNewBean* Bean 中のフィールドを、 *yourNewTable* テーブル 中の列にマップします。
	- a. *yourNewBean* Bean を右クリックして、「名前別に突き合わせ **(Match By Name)**」を選択します。
- 9. Map.mapxmi ファイルに加えた変更内容を保管して、ファイルをクローズします。
- 10. Oracle テキスト・エディターを使用し、テーブル定義を以下のように編集する必 要があります。
	- a. テキスト・エディターで *yourNewBean*.xmi ファイルをオープンします。
	- b. SQLNumeric6 が出現するすべての箇所を、SQLNumeric3 に置き換えます。
	- c. 変更内容を保管して、ファイルをクローズします。

スキーマ名の変更*:* 次のステップとして、スキーマ名を修正し、Bean を他のデータ ベースに移植できるようにします。このようにして Bean を移植可能にする特殊値は、 NULLID です。スキーマ名を変更するには、以下のようにします。

- 1. J2EE パースペクティブで、「J2EE 階層 (J2EE Hierarchy)」ビューに切り替えます。
- 2. 「データベース **(Databases)**」を拡張表示してから、 「**WebSphereCommerceServerExtensionsData**」 を拡張表示します。
- 3. スキーマ・ノード (db2user など) を右クリックし、「名前変更」を選択します。
- 4. 値を NULLID に設定します。

*Access Bean* の作成*:* Access Bean は、Enterprise Bean のラッパーの働きをし、 他のコンポーネントと Enterprise Bean との対話を単純化します。新規 Enterprise Bean の Access Bean を作成しなければなりません。すでに作成したエンティティーに基づい て、この Access Bean を生成するために、 WebSphere Studio Application Developer の ツールが使用されます。(特に、リモート・インターフェースにプロモートされたメソッ ドだけが、 Access Bean によって使用されることになります。)

Access Bean を作成するには、以下のようにします。

- 1. 「J2EE 階層 (J2EE Hierarchy)」ビューで、「**EJB** モジュール **(EJB Modules)**」を 拡張表示してから、 **WebSphereCommerceServerExtensionsData** を右クリック し、「新規」>「**Access Bean**」を選択します。 「Access Bean の追加 (Add an Access Bean)」ウィンドウがオープンします。
- 2. 「コピー・ヘルパー **(Copy Helper)**」を選択して、「次へ」をクリックします。
- 3. *yourNewBean* Bean を選択して、「次へ」をクリックします。
- 4. コンストラクター・メソッドのドロップダウン・リストから、コンストラクター・メ ソッドとして **findByPrimaryKey(***yourPackageName***.** *yourNewBean***Key)** を選択しま す。
- 5. 「属性ヘルパー (Attribute Helpers)」セクションで、すべての属性を選択します。
- 6. 「終了」をクリックします。
- 7. 作業内容を保管します。

デプロイメント・コードの生成*:* コード生成ユーティリティーは Bean を解析し て、 Sun Microsystems の EJB 仕様に合致していることを確認し、 EJB サーバーの固 有の規則に従っていることを確認します。加えて、選択されたそれぞれの Enterprise Bean ごとに、コード生成ツールは、ホームおよび EJBObject (リモート) インプリメン テーションを生成し、ホームおよびリモート・インターフェース用のインプリメンテー ション・クラス、さらには CMP Bean 用の JDBC persister および finder クラスを生成 します。またそれは、 Java ORB、スタブ、およびタイ・クラス (IIOP 上の RMI アク セスで必要とされる)、さらに、ホームおよびリモート・インターフェース用のスタブを 生成します。

デプロイメント・コードを生成するには、以下のようにします。

1. 「J2EE 階層 (J2EE Hierarchy)」ビューで、「**EJB** モジュール **(EJB Modules)**」を 拡張表示してから、 **WebSphereCommerceServerExtensionsData** を右クリック し、「生成 **(Generate)**」>「デプロイメントおよび **RMIC** コード **(Deploy and RMIC Code)**」を選択します。

「デプロイメントおよび RMIC コード (Deploy and RMIC Code)」ウィンドウがオ ープンします。

2. *yourNewBean* Bean を選択して、「終了」をクリックします。

「J2EE ナビゲーター (J2EE Navigator)」ビューに切り替えると、新しく生成したコード を表示できます。以下のように表示されます。

表 *1.*

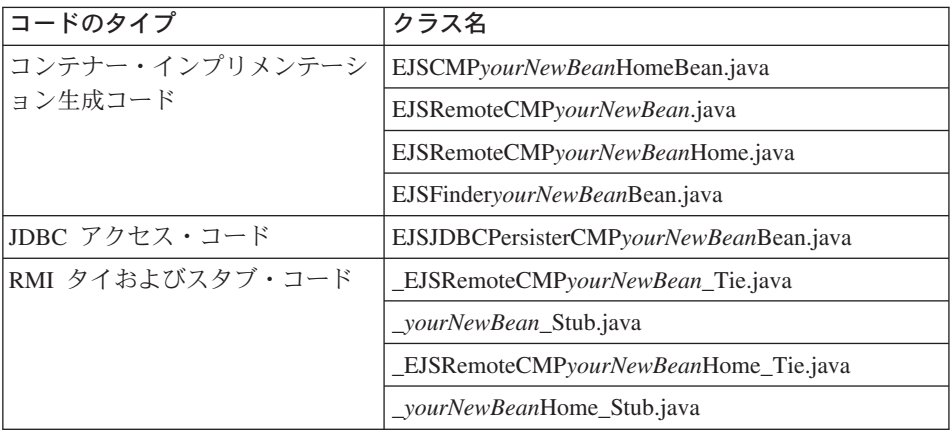

*Enterprise Bean* をテストするテスト・クライアントの使用*:* WebSphere Studio Application Developer に付属のテスト・クライアントを使用して、 Enterprise Bean をテストすることができます。テスト・クライアントを使用して新規 Bean をテ ストするには、以下のようにします。

- 1. サーバー・パースペクティブに切り替えます。
- 2. **WebSphereCommerceServer** サーバーをダブルクリックして、「構成」タブをク リックします。
- 3. 「汎用テスト・クライアントの使用可能化 **(Enable universal test client)**」を選 択します。変更内容を保管します。
- 4. **WebSphereCommerceServer** サーバーを右クリックして、「スタート」を選択し ます。
- 5. **WebSphereCommerceServerExtensionsData** を右クリックして、「サーバー上 で実行 **(Run on server)**」を選択します。 Web ブラウザーと汎用テスト・クライアントがオープンします。 JNDI Explorer

で、Enterprise Bean のテストを開始します。 JNDI Explorer には、このサーバー上 の EJB コンテナーで実行される Bean の名前が表示されます。

- 6. 「**JNDI Explorer**」を右クリックします。
- 7. 次に、「**cell**」**>**「**nodes**」**>**「**localhost**」**>**「**servers**」**>**「**server1**」**>** 「**ejb**」**>**「*yourPackageStructure*」 の順で階層を拡張表示して、 *yourNewBean*Home インターフェースに移動しなければなりません。
- 8. *yourNewBean***Home** インターフェースをクリックします。「参照 (References)」ペ インで、「**EJB** 参照 **(EJB References)**」**>**「*yourNewBean*」**>** 「*yourNewBean***Home**」を選択します。 create メソッドをクリックします。
- 9. create メソッドの必須入力パラメーターに対応する、右側のペインのフィールド に、適切な値を入力します。
- 10. 「呼び出し **(Invoke)**」をクリックすると、下部のペインに結果が表示されます。
- 11. 「オブジェクトの処理 **(Work with Object)**」をクリックして、リモート・インタ ーフェースを「参照 (Reference)」ペインに追加すると、「オブジェクト参照 (Object Reference)」の下に入力した値が表示されます。新規テーブル中にレコード が新規作成されています。
- 12. 必要に応じて、他のメソッドもテストします。
- 13. テスト・クライアントをクローズして、サーバーを停止します。

コーディングの慣例*:* 以下の Enterprise Bean のコーディングの慣例に注意してくだ さい。

- v BLOB データ・タイプも CLOB データ・タイプも使用しないでください。
- v Enterprise Bean コードは、Enterprise Bean モジュール外のどのようなものも参照して はなりません。たとえば、Enterprise Bean コード内でコマンドや Data Bean を参照 してはなりません。
- v 前のセクションでは、初めて Bean を作成するときに、新規 Bean にアクセス制御を 組み込む方法を記述しています。これは、com.ibm.commerce.security.Protectable イン ターフェースを追加することで、 Bean を作成した後で追加することも可能です。必 要であれば、Enterprise Bean のリモート・インターフェースに、 com.ibm.commerce.security.Groupable インターフェースも追加します。 Bean には、特 定のメソッドもインプリメントする必要があります。これらのインターフェースを追 加し、必要なメソッドを追加してから、 Bean のデプロイメント・コードおよび Access Bean を再生成します。詳細は、115 ページの『[Enterprise Bean](#page-128-0) でのアクセス [制御のインプリメント』を](#page-128-0)参照してください。

### シンプルな **Data Bean** の作成

Data Bean は、 Enterprise Bean から情報を検索するのに JSP テンプレートで使用され る Bean です。シンプルな Data Bean は、対応する Access Bean を拡張し、 SmartDataBean インターフェースをインプリメントしたものです。 Data Bean のほとん どのコードは、WebSphere Studio Application Developer によって自動的に生成されま す。

新規 Data Bean は、WebSphereCommerceServerExtensionsLogic プロジェクトに保管され ます。

シンプルな Data Bean を作成するには、以下のステップを実行しなければなりません。

- 1. Data Bean コードを保管するパッケージを作成します。
- 2. 対応する Access Bean を拡張し、該当する Data Bean インターフェースをインプリ メントして、Data Bean を作成します。
- 3. Data Bean 用の set メソッドを作成します。
- 4. Data Bean 用の get メソッドを作成します。

以下のセクションでは、これらのステップをそれぞれ詳しく説明します。

**Data Bean コード用のパッケージの作成:** パッケージを作成すると、 Data Bean コードを保管できる場所が作成されます。

新しいパッケージを作成するには、以下のようにします。

- 1. WebSphere Studio Application Developer をオープンし、Java パースペクティブに切 り替えます。
- 2. **WebSphereCommerceServerExtensionsLogic** プロジェクトを右クリックし、 「新規」**>**「パッケージ」を選択します。「新規 Java パッケージ (New Java Package)」ウィザードがオープンします。
- 3. 「ソース・フォルダー **(Source folder)**」の値が、 WebSphereCommerceServerExtensionsLogic/src に取り込まれています。この値をそ のまま使用します。
- 4. 「名前」フィールドで、新規パッケージの適切な名前を入力します。たとえば com.mycompany.mydatabeans と入力します。
- 5. 「終了」をクリックします。

*Data Bean* の作成*:* Data Bean は、動的なコンテンツをページに提供するために JSP テンプレートの中で使用される Java Bean です。 Data Bean は、Access Bean を 拡張して、 Entity Bean を (間接的に) シンプルに表現します。 Data Bean は、Entity Bean から検索したり、 Entity Bean の中で設定したりすることのできるプロパティーを カプセル化します。

Data Bean を作成するには、以下のようにします。

1. Data Bean を保管するパッケージを右クリックし、「新規」**>**「クラス」を選択しま す。

「新規 Java クラス (New Java Class)」ウィザードがオープンします。

- 2. プロジェクト名とパッケージ名のフィールドがすでに取り込まれています。
- 3. 「名前」フィールドで、新規 Data Bean の名前を入力します。たとえば、 UserResAccessBean を拡張する Data Bean を作成するには、 UserResDataBean と入 力します。
- 4. 「修飾子 **(Modifiers)**」リストで、 **public** を選択します。
- 5. スーパークラスを指定するために、「ブラウズ」をクリックし、パターン・フィール ドに対応する Access Bean を入力します。たとえば、UserResAccessBean と入力し て、「**OK**」をクリックします。
- 6. Data Bean がインプリメントするインターフェースを指定するために、「追加」をク リックします。「インターフェース」ウィンドウで、以下のようにします。
	- a. 「パターン」フィールドに com.ibm.commerce.beans.SmartDataBean と入力し、 「追加」をクリックします。
	- b. 「パターン」フィールドに com.ibm.commerce.beans.InputDataBean と入力し、 「追加」をクリックします。
	- c. 「**OK**」をクリックします。
- 7. 「終了」をクリックします。

*Data Bean* への必須フィールドの追加*:* ここでは新規 Data Bean で必須フィール ドを変更する方法について説明します。以下のタイプの情報のために、2 つの必須フィ ールドがあります。

- v コマンド・コンテキスト
- v 要求プロパティー

iCommandContext フィールドを変更するには、以下のようにします。

- 1. 新規 Data Bean (たとえば、UserResDataBean) をダブルクリックし、ソース・コード を表示します。
- 2. getCommandContext メソッドを探し出します。次のように示されています。

```
public CommandContext getCommandContext() {
  return null;
```
ソース・コードに、次の部分を追加します。

```
private CommandContext iCommandContext = null;
public com.ibm.commerce.command.CommandContext getCommandContext()
{
return iCommandContext;
}
```

```
3. setCommandContext メソッドを変更します。始めは次のように示されています。
  public void setCommandContext(CommandContext arg0) {
   }
  コードを以下のように変更します。
  public void setCommandContext(com.ibm.commerce.command.CommandContext
```

```
aCommandContext)
{
iCommandContext = aCommandContext;
}
```
4. getCommandContext メソッドを変更します。始めは次のように示されています。 public CommandContext getCommandContext() {

```
return null;
}
ソース・コードを以下のように変更します。
public com.ibm.commerce.command.CommandContext getCommandContext ()
{
  return iCommandContext;
}
```
5. 作業内容を保管します。

iRequestProperties フィールドを変更するには、以下のようにします。

- 1. 新規 Data Bean (たとえば、UserResDataBean) をダブルクリックし、ソース・コード を表示します。
- 2. getRequestProperties メソッドを探し出します。始めは次のように示されています。

```
public TypedProperty getRequestProperties() {
 return null;
}
```
ソース・コードを以下のように変更します。

```
private com.ibm.commerce.datatype.TypedProperty
   requestProperties;
```

```
public TypedProperty getRequestProperties() {
return requestProperties;
}
```
3. setRequestProperties メソッドを変更します。始めは次のように示されています。 public void setRequestProperties(TypedProperty arg0) throws Exception {

```
}
```
ソース・コードを以下のように変更します。

public void setRequestProperties(com.ibm.commerce.datatype.TypedProperty **aParam**) throws Exception { // copy input TypedProperteis to local **requestProperties = aParam;** } 4. getRequestProperties メソッドを変更します。始めは次のように示されています。

```
public TypedProperty getRequestProperties() {
 return null;
```

```
ソース・コードを以下のように変更します。
```
}

```
public TypedProperty getRequestProperties() {
return requestProperties;
}
```
5. 作業内容を保管します。

対応する *Access Bean* の基本キーの取り込み*:* 対応する Access Bean の基本キー を取り込めるようにソース・コードを変更できることに留意してください。これには、 Data Bean マネージャーを使用してこの値を間接的に設定することをお勧めします。こ の間接的な方法は、URL プロパティーから取られる基本キー値が、すでに基本キーが設 定されている場合にこれをオーバーライドしないようにするためです。ユーザーの setRequestProperties メソッドをこのモデルに従わせるには、以下のコードの断片と同じ ような方法でコーディングしてください。以下の例では、基本キーがユーザー ID であ ることに注意してください。これは状況によって異なることがあります (したがって、 以下のコードはユーザーのアプリケーションで即時にコンパイルしない場合がありま す)。

```
public void setRequestProperties(
   com.ibm.commerce.datatype.TypedProperty arg1)
   throws Exception
   {
         iRequestProperties = arg1;
try {
          if (// check for nulls
              getDataBeanKeyUserId() == null)
             {
                super.setInitKey UserId(aUserId);
             }
       } catch (com.ibm.commerce.exception.ParameterNotFoundException e)
           {
           }
   }
```
Access Bean の基本キーを設定するには、他に 2 つの方法があります。たとえば JSP テンプレートなど、Data Bean の外部で行うことができます。この場合は、JSP テンプ レートで Data Bean をアクティブにする前に、基本キーについて Data Bean の set メ ソッドを明示的に呼び出してください。たとえば、 JSP には以下に似たコードを組み込 むことができます (ここで db は Data Bean オブジェクトです)。

```
db.setInitKey_UserId(/*input parameter*/)
db.activate();
```
また、基本キーを直接設定することもできます。つまり、JSP テンプレートは db.activate メソッドしか含まず、 Data Bean マネージャーが Access Bean で基本キー を明示的に設定します。たとえば、Data Bean の setRequestProperties メソッドのコード は、以下に似たものになります。

```
public void setRequestProperties(
   com.ibm.commerce.datatype.TypedProperty arg1)
   throws Exception
      {
```

```
iRequestProperties = arg1;
  try
       {
          super.setInitKey UserId(aUserId):
       }
} catch (com.ibm.commerce.exception.ParameterNotFoundException e)
     {
     }
}
```
基本キーの設定でお勧めする手順は、間接的な方法であることに注意してください。

*populate()* メソッドの変更*:* 以下のようにして、populate メソッドを変更しなけれ ばなりません。

- 1. 新規 Data Bean を拡張表示して、フィールドとメソッドを表示します。
- 2. 「概略 (Outline)」ビューで、**populate()** メソッドを選択し、ソース・コードを表示 します。 始めは次のようになっています。

public void populate () throws Exception {}

3. メソッドが以下のように表示されるように、ソース・コードを変更します。

```
try {
   super.refreshCopyHelper();
  } catch (javax.ejb.FinderException e) {
     throw new ECSystemException(ECMessage. ERR CREATE EXCEPTION,
     "UserResDataBean", "populate");
```
ここまでの作業を保管します (Ctrl + S)。

新規 Data Bean が、インスタンス生成時に別の入力パラメーターを必要とする Access Bean を拡張している場合、それらの値も Data Bean の populate メソッドに設定する必 要があります。

### 新規 **Session Bean** の作成

新規 Session Bean を作成するときには、WebSphereCommerceServerExtensionsData プロ ジェクト内で作成します。

新規 Session Bean は、com.ibm.commerce.base.helpers.BaseJDBCHelper クラスを拡張す るものでなければなりません。このスーパークラスが備えているメソッドを使用すれ ば、 WebSphere Commerce Serverが使用するデータ・ソース・オブジェクトから JDBC 接続オブジェクトを取得することができます。その結果、Session Bean は他の Entitiy Bean と同じトランザクションに参加します。以下のコード例は、このスーパークラスが 提供する機能を示しています。

public class mySessionBean extends com.ibm.commerce.base.helpers.BaseJDBCHelper implements SessionBean {

public Object myMethod () throws javax.naming.NamingException, SQLException {

```
/////////////////////////////////////////////////
     \frac{1}{1} -- your logic, such as initialization -- \frac{1}{1}/////////////////////////////////////////////////
        try {
            // get a connection from the WebSphere Commerce data source
            makeConnection();
            PreparedStatement stmt = getPreparedStatement(
               "your sql string");
            ////////////////////////////////////////////////////////////
            // -- your logic such as set parameter into the prepared //
            // statement -- //
            ////////////////////////////////////////////////////////////
            ResultSet rs = executeQuery(stmt, false);
            /////////////////////////////////////////////////
            // - your logic to process the result set - //
           ////////////////////////////////////////////////
               }
         finally {
            // return the connection to the WebSphere Commerce data source
           closeConnection();
         }
       /////////////////////////////////////////////////////
      // -- your logic to return the result --- \frac{1}{10}//////////////////////////////////////////////////////
  }
}
```
前述のコード例では、executeQuery メソッドは 2 つの入力パラメーターをとっていま す。最初のものは準備済みステートメントで、 2 番目のものはキャッシュ・フラッシュ 操作に関係したブール・フラグです。クエリーを実行する前にコンテナーがキャッシュ から現行トランザクション用のすべてのエンティティー・オブジェクトをフラッシュす る必要がある場合は、このフラグを true に設定します。これが必要とされるのは、一 部のエンティティー・オブジェクトに対して更新を実行しており、それらの更新済みオ ブジェクトを検索するためのクエリーが必要な場合です。このフラグを false に設定し た場合、エンティティー・オブジェクトに対する更新はトランザクションが終了するま でデータベースに書き込まれません。

このフラッシュ操作の使用は制限する必要があり、本当に必要とされる場合以外には、 一般にこのフラグは false に設定してください。フラッシュ操作はリソース集中操作で す。

# オブジェクトのライフ・サイクル

オブジェクト・モデルの中の Enterprise Bean には、独立 オブジェクトと従属 オブジ ェクトの両方が含まれます。独立オブジェクトには独自のライフ・サイクルがあり、呼 び出し元のビジネス・ロジックの作成要求または除去要求によって直接制御されます。 従属オブジェクトには、所有者オブジェクト と呼ばれる他のオブジェクトとのつながり のあるライフサイクルがあります。 (所有者オブジェクトも従属オブジェクトである場 合がありますが、アソシエーション階層を登れば、独立オブジェクトが存在するはずで す。) 所有者オブジェクトが削除されると、すべての従属オブジェクトは削除されま す。実際の削除は、データベース内のカスケード削除仕様によって制御されます。

たとえば、住所録オブジェクトを戻すユーザー・オブジェクトとオーダー・オブジェク トのリストが与えられた場合、ユーザー・オブジェクトが削除されると、(住所録がユー ザーに所有されるため) その住所録オブジェクトも削除されます。また、住所録の中の すべての住所オブジェクトも (住所は住所録に所有されるため) 削除されます。しか し、オーダー・オブジェクトは削除されません。なぜなら、オーダーの所有者はスト ア・オブジェクトであってユーザー・オブジェクトではないからです。

従属オブジェクトの作成には、特定の設計パターンが使用されます。従属オブジェクト の作成メソッドは、所有者オブジェクトへの参照を提供しなければなりません。したが って、従属オブジェクトが作成される前に、まず所有者オブジェクトが存在しなければ なりません。

## トランザクション

Enterprise JavaBeans バージョン 1.1 アーキテクチャーでは、インスタンス状態に関し て 3 つのコミット時オプションが指定されています。仕様文書では、これらはオプショ ン A、B、および C として説明されています。これらのオプションに関する完全な詳 細については、 Sun Microystem 社の Enterprise JavaBeans バージョン 1.1 仕様文書を 参照してください。

WebSphere Application Server はオプション A および C をインプリメントしています が、オプション A はデータベースが共用でないと見なします。

オプション C では、Enterprise Bean コンテナーは、「作動可能」インスタンスをトラ ンザクション間でキャッシュに入れません。トランザクションが完了すると、インスタ ンスはすぐに使用可能インスタンスのプールに戻されます。 WebSphere Commerce で は、データベースが複数の WebSphere Commerce アプリケーション間で共用されるの で、オプション C が使用されます。このインプリメンテーションでは、各トランザク ションの最初にコンテナーが Entity Bean の永続データをロードし、 Entity Bean はト ランザクションの期間だけキャッシュに入れられます。コンテナーは、エンティティー がアクセスされるトランザクションごとに 1 つずつ、 Entity Bean の複数インスタンス をアクティブにします。トランザクション同期化はデータベースによって実行されま す。

各 Enterprise Bean のトランザクション属性は TX\_REQUIRED に設定されます。 Web コ ントローラーは、 (対応する Access Bean を介して) Enterprise Bean にアクセスするコ マンドを実行する前にトランザクションを開始するので、 Enterprise Bean のビジネ ス・メソッドはこのトランザクションのコンテキスト内で呼び出されます。

### **Entity Bean** に関するその他の考慮事項

#### **Find for update**

行を更新する目的でデータベースの同じ行に複数のアプリケーションがアクセスできる ような状態を、並行更新 といいます。並行更新が可能な場合もあれば、並行更新がまっ たく望ましくない場合もあります。

データベースの更新が上書きであれば、新しい値はデータベースの現在の値と関係がな いため、並行更新は可能です。並行更新が可能であり、複数のアプリケーションがデー タベースの同じ行を更新しようとした場合には、最後の試行が実際のデータベース更新 になります。

データベースの更新操作が、データベースの現行値に依存するような場合には、並行更 新は望ましくありません。たとえば、アプリケーションが商品在庫を更新する場合、一 度に 1 つのアプリケーションのみが更新できるようにする必要があります。

並行更新が可能かどうかに影響を与える要因には、データベース・ロック、および Enterprise Bean 分離レベルがあります。

2 番目のアプリケーションが並行して行を更新するのを防ぐには、最初に行にアクセス するアプリケーションが、「find for update」オプションを使用して行を取り出す必要が あります。「find for update」オプションが使用されると、書き込みロック (または排他 ロックともいう) がその行に適用されます。この書き込みロックが行に適用されると、 「find for update」を使用してその行にアクセスしようとするアプリケーションはすべて ブロックされます。

アプリケーションが並行更新を許可すると、行をロックせずに単にデータを取り出すだ けです。

UpdateInventory によってオーダーに含まれているすべての製品を見つけ、在庫を適切に 更新しなければならない、 OrderProcess シナリオを考えてみましょう。同じ製品が他の 多くのオーダーに含まれていることが考えられるので、 *find for update* を使用する必要 があります。デッドロックの可能性を減らすため、トランザクションの有効範囲内でで きるだけ早期に使用する必要があります。したがって、 UpdateInventory のアルゴリズ ムは、以下のような疑似コードで表すことができます。

UpdateInventory find all the order items in the order for each order item fetch its inventory using **"find for update"** ...

長期間実行されるビジネス間商取引シナリオでは、オーダーに多くのアイテムが含まれ る可能性があるため、 find for update をできるだけ早期に使用する必要があります。こ のロジックは以下のようになります。

**find for update** the inventory of all the products in an order for each product if (total quantity ordered for that product < inventory) deduct quantity from inventory else

error

# フラッシュ・リモート・メソッド

WebSphere Application Server は、Entity Bean に加えられた変更内容を、トランザクシ ョンのコミット時までデータベースに書き込まないので、データベースは、 Entity Bean のコンテナーでキャッシュに入れられているデータと一時的に同期しなくなることがあ ります。

(com.ibm.commerce.base.helpers.BaseJDBCHelper クラス内に) 提供されているフラッ シュ・リモート・メソッドは、すべてのトランザクションでコミットされたすべての変 更内容を書き込み (つまり、 Enterprise Bean キャッシュから情報を取得し)、データベ ースを更新します。このリモート・メソッドは、コマンドによって呼び出すことができ ます。このメソッドは絶対に必要な場合にのみ使用してください。オーバーヘッド・リ ソースの点で消費が大きいため、パフォーマンスによくない影響を与えます。

以下のコードの断片を含むログオン・コマンドについて考えてみましょう。

```
UserAccessBean uab = ...;
uab.setRegisteredTimestamp(currentTimestamp);
uab.commitCopyHelper();
```
トランザクションがコミットされる前、USERS テーブル内の REGISTRATIONUPDATE は、現在のタイム・スタンプで更新されていません。更新は、トランザクションのコミ ット時まで起こりません。そのため、フラッシュ・メソッドを使用して、 (同じトラン ザクション内の) 直接 JDBC クエリー (たとえば、 *select from user where registeredstamp ...*) が、ユーザーに指定した登録タイム・スタンプを戻すようにする必要 があります。

## **Enterprise Bean** のセキュリティー確保

Enterprise Bean のセキュリティーを確保するために WebSphere Application Server を使 用している場合には、任意の新規 Enterprise Bean のメソッドに WCSecurityRole 役割 を割り当てる必要があります。このタスクを実行するには、WebSphere Application Server Application Assembly Tool を使用します。このステップは、新規 Enterprise Bean のデプロイメントを実行するときに実行してください。さらに、既存の WebSphere Commerce Entity Bean を変更する場合は、変更した EJB プロジェクトの各 Entity Bean の各メソッドに、 WCSecurityRole 役割を割り当てる必要があります。

<span id="page-100-0"></span>カスタマイズ・コードのデプロイメント・プロセスについては、213 [ページの『第](#page-226-0) 9 章 [デプロイメントに関する詳細情報』を](#page-226-0)参照してください。

### 基本キー

基本キーとは、テーブルの定義の一部になる固有キーのことです。これを使用して、レ コード同士を区別できます。すべてのレコードに基本キーがなければなりません。テー ブル中に新しいレコードを作成する際には、そのレコード用に固有の基本キーを生成す る必要が生じることがあります。

WebSphere Commerce プログラミング・モデルでは、永続層に、データベースと対話す る Entity Bean が組み込まれます。そのため、Entity Bean がインスタンス化される際 に、データベース・レコードが作成される場合があります。したがって、新しいレコー ド用に基本キーを生成するロジックを組み込むには、 Entity Bean のインスタンス化を 行う ejbCreate メソッドが必要になる場合があります。

アプリケーションでデータベースからの情報が必要になる場合は、 Entity Bean の対応 する Access Bean がインスタンス化されてから、さまざまなフィールドの get や set が行われることにより、間接的に Entity Bean が使用されます。データベース中の特定 レコード (特定ユーザー・プロファイルなど) に関する Access Bean がインスタンス化 され、基本キーを使用してデータベースから正しい情報が選択されます。

固有の基本キーを作成する方法と、基本キーによって選択する方法について、以下に説 明します。

基本キーの作成*:* Entity Bean の新規インスタンスをインスタンス化するには、 ejbCreate メソッドを使用します。このメソッドは自動的に生成されますが、生成され たメソッドには、基本キーを静的な値に初期化するロジックしか組み込まれていませ ん。

基本キーが新しく、固有値であることを確認する必要が生じることがあります。この場 合、 ejbCreate メソッドを以下のコードの断片のようにすることができます。

```
public void ejbCreate(int argMyOtherValue)
   throws javax.ejb.CreateException {
     //Initialize CMP fields
     MyKeyValue = com.ibm.commerce.key.ECKeyManager.
         singleton().getNextKey("table_name");
     MyOtherValue = argMyOtherValue;
}
```
上記のコードの断片で、 getNextKey メソッドにより基本キーの固有の整数が生成され ます。このメソッドの *table\_name* 入力パラメーターは、 KEYS テーブル中に定義さ れている TABLENAME 値と正確に一致していなければなりません。文字と、その文字 が大文字小文字のどちらであるかが正確に一致しているか確認してください。

ejbCreate メソッドに上記のコードを組み込むのに加えて、 KEYS テーブルにもエント リーを作成しなければなりません。以下は、KEYS テーブルにエントリーを作成するた めの SQL ステートメントの例です。

insert into KEYS (TABLENAME, COUNTER, KEYS ID) values ("table name",  $0, 1$ )

上記の SQL ステートメントで、 KEYS テーブル内の他の列のデフォルト値が受け入れ られることに注意してください。 COUNTER の値は、カウントが開始する値を示しま す。 KEYS\_ID の値は正の値にしてください。

基本キーを長データ・タイプ (DB2® の場合は BIGINT、 Oracle の場合は NUMBER(38, 0)) として定義する場合は、getNextKeyAsLong メソッドを使用してくださ い。

基本キーによる選択*:* Access Bean 中で、基本キーを使用して該当するデータベー ス・レコードを選択しなければなりません。以下のコードの断片は、この選択を実行す る方法を示しています。また、追加のロジックも含まれています。これについては後で 説明します。

UserProfileAccessBean abUserProfile = new UserProfileAccessBean(); abUserProfile.setInitKey UserId(getUserId().toString()); abUserProfile.refreshCopyHelper();

上記のコードの断片の先頭行は、「abUserProfile」という新規 UserProfileAccessBean を インスタンス化します。 2 行目は、Access Bean 中に基本キーを設定します。 WebSphere Studio Application Developer で setInitKey\_*xxx* (*xxx* は基本キーのフィール ド名) という命名規則が使用され、基本キーの set メソッドに名前が付けられます。 Access Bean をインスタンス化する際には、 setInitKey\_xxx メソッドによって設定され たすべてのフィールドが初期化されていることを確認してから、 refreshCopyHelper メ ソッドを使用する必要があります。 setInitKey\_xxx メソッドが呼び出される順序は重要 ではありません。

setInitKey\_xxx メソッドがすべて呼び出されたら、すべての必須フィールドが初期化さ れているので、 refreshCopyHelper メソッドを使用してデータベースから情報を検索で きます。

Access Bean のローカル・キャッシュ中の値を更新する場合は、 commitCopyHelper 呼 び出しも組み込んで、更新した情報でデータベースも更新しなければなりません。たと えば、refreshCopyHelper メソッドを使用してデータを検索した後で、顧客の名前を更新 した (名前値を設定して) 場合は、 abUserProfile.commitCopyHelper() を呼び出し て、新しい情報でデータベースを更新してください。

# **Entity Bean** の使用

Enterprise Bean を使用するプログラムは、 Enterprise Bean のホームおよびリモート・ インターフェースに加えて、 Java Naming and Directory Interface (JNDI) を扱う必要が あります。プログラミング・モデルを単純化するため、各 Enterprise Bean ごとに Access Bean が生成されます。独自の Enterprise Bean を作成する際は、 WebSphere Studio Application Developer のツールを使用してこの Access Bean を生成してくださ い。

WebSphere Commerce コマンドは、 Entity Bean と直接対話する代わりに、Access Bean と対話します。図が示しているように、Access Bean を使用することには以下のような 利点があります。

- v より単純なプログラミング・インターフェース。 Access Bean は Java Bean と同じ ように動作し、 Enterprise Bean 固有のプログラミング・インターフェース (JNDI、 クライアントからのホームおよびリモート・インターフェースなど) をすべて隠しま す。
- v 実行時には、Access Bean は Enterprise Bean をキャッシュに入れます。これは、ホ ーム・オブジェクトの参照が時間やリソース使用の観点ではコスト高であるためで す。
- Access Bean がインプリメントする copyHelper オブジェクトは、コマンドが Enterprise Bean 属性を取得したり設定したりするときに Enterprise Bean への呼び出 しの数を減らします。したがって、必要な Enterprise Bean への呼び出しは 1 つだけ になり、これによって複数の Enterprise Bean 属性の読み書きを行えます。

以下の図は、コマンド、Access Bean、Entity Bean およびデータベースの間の対話を示 しています。

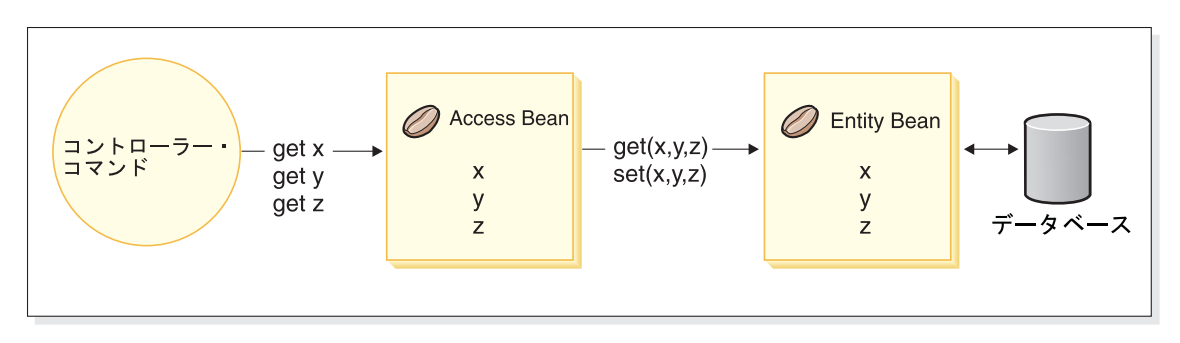

図 *18.*

# データベースに関する考慮事項

e-commerce アプリケーションをカスタマイズするときには、新しいデータベース・テー ブルを作成することができます。これらのテーブルを作成する場合、 WebSphere Commerce テーブルと整合性のある方法でテーブルを作成するために、一連の規則に従 うことをお勧めします。

## データベース・スキーマ・オブジェクト命名に関する考慮事項

以下のセクションでは、データベース・スキーマ・オブジェクトの命名に関する指針を 示します。

### テーブルおよびビューの命名規則

以下のリストは、新しいテーブルおよびビューを命名する際の指針です。

- v 将来のリリースの WebSphere Commerce テーブル名およびビュー名との衝突 (重複 名) を避けるために、テーブル名またはビュー名の最初の文字を X としてください (たとえば XMYTABLE)。
- v テーブル名またはビュー名の長さは 10 文字を超えてはなりません。希望の名前がこ の制限を超える場合には、名前の末尾の方から母音を削除していき、10 文字まで短 縮してください。
- テーブル名またはビュー名には、「 」、「+」、「\$」、「%」、またはブランク・ス ペースなどの特殊文字を含めないでください。
- v データベース予約語をテーブル名またはビュー名に使用しないでください。
- ビュー名の末尾は VW にしてください。
- v テーブル名およびビュー名は単数名詞にしてください。

#### 列の命名規則

一般には、前述のテーブル名の規則に従う新規テーブルを作成する場合、それらのテー ブル内の列には、独自の命名規則をインプリメントできます。これは、SQL ステートメ ントで、必ず完全修飾列名を使用することを前提としています。ただし、既存の WebSphere Commerce テーブルとの結合を実行し、完全修飾列名を使用しない場合は、 ここで説明されている列の命名規則に従う必要があります。

以下のリストは、新しいテーブル内の列を命名する際の指針です。

- v 将来のリリースの WebSphere Commerce テーブルの列名との衝突 (重複名) を避ける ために、列名の最初の文字を X としてください (たとえば XMYCOLUMN)。
- v 列名の長さは 18 文字を超えてはなりません。希望の名前がこの制限を超える場合に は、名前の末尾の方から母音を削除していき、18 文字まで短縮してください。
- 列名 (外部キー以外) には、「 」、「+」、「\$」、「%」、またはブランク・スペー スなどの特殊文字を含めないでください。
- v データベース予約語を列名に使用しないでください。
- v アクティブな音声の組み合わせを使用して、結合された語が列名として使用されるこ とがあります。たとえば COMBINERESULT です。
- v 生成された基本キー列は、*table*\_id という名前にします。たとえば、USERS テーブ ルの基本キーは USERS ID とします。
- v 生成された外部キー列の名前は、変更してはなりません。
- v 将来のカスタマイズのためにいくつかの列を予約する場合には、それらの列を field*x* という名前にします (*x* は 1 から始まる数字)。

### 索引の命名規則

以下のリストは、新しいテーブル内の索引を命名する際の指針です。

- v 索引名の長さは 18 文字を超えてはなりません。
- v 索引名にブランク・スペースを含めることはできません。
- v 索引名にデータベース予約語を含めることはできません。
- v 非固有索引の名前は I\_*tablex* とします。ここで、*table* はテーブル名、*x* は 1 か ら始まる数字です。たとえば、USERS テーブルの非固有索引は I\_USERS1 という名 前にします。
- v 固有索引の名前は UI\_*tablex* とします。ここで、*table* はテーブル名、 *x* は 1 か ら始まる数字です。たとえば、USERS テーブルの固有索引は UI\_USERS1 という名前 にします。
- v 索引の合計サイズは 254 バイトを超えてはなりません。
- v 索引名はデータベース・スキーマ全体において固有でなければなりません。

#### 基本キーの命名規則

以下のリストは、新しいテーブル内の基本キーを命名する際の指針です。

- 基本キー名の長さは 18 文字を超えてはなりません。
- v 基本キー名にブランク・スペースを含めることはできません。
- v 基本キー名にデータベース予約語を含めることはできません。
- v 基本キーの名前は P\_*table* とします (*table* はテーブルの名前)。たとえば、USERS テーブルの基本キーは P\_USERS とします。
- v 基本キー名はデータベース・スキーマ全体において固有でなければなりません。

### 外部キーの命名規則

以下のリストは、新しいテーブル内の外部キーを命名する際の指針です。

- 外部キー名の長さは 18 文字を超えてはなりません。
- v 外部キー名にブランク・スペースを含めることはできません。
- v 外部キー名にデータベース予約語を含めることはできません。
- v 外部キーの名前は F\_*table* とします (*table* はテーブルの名前)。たとえば、USERS テーブルの外部キーは F\_USERS1 とします。

v 外部キー名はデータベース・スキーマ全体において固有でなければなりません。

### データベース・トリガーの命名規則

以下のリストは、データベース・トリガーを命名する際の指針です。

- v データベース・トリガー名の長さは 18 文字を超えてはなりません。
- v データベース・トリガー名にブランク・スペースを含めることはできません。
- v データベース・トリガー名にデータベース予約語を含めることはできません。
- v データベース・トリガーの名前は T\_*table* とします (*table* はテーブルの名前)。た とえば、USERS テーブルのデータベース・トリガーの名前は T\_USERS1 とします。
- データベース・トリガー名はデータベース・スキーマ全体において固有でなければな りません。

### データベース列のデータ・タイプに関する考慮事項

このセクションでは、新しいテーブルを作成する際の列のデータ・タイプについて説明 します。以下のさまざまなデータ・タイプに関する説明では、 DB2 の用語を使用しま す。それ以外のデータベースを使う場合の相違点は、 93 [ページの『さまざまなデータベ](#page-106-0) [ース間でのデータ・タイプの違い』で](#page-106-0)示しています。

**BIGINT** 64 ビット符号付き整数で、 -9223372036854775807 ~ 9223372036854775807 の範囲。なお、INTEGER は BIGINT の半分のサイズしかありません。

#### **INTEGER**

32 ビット符号付き整数で、-2147483647 ~ 2147483647 までの範囲。一般に、 BIGINT ではなく、INTEGER がデフォルトの有限数値データ・タイプでなけ ればなりません。 BIGINT を使用するビジネス上の強い理由がない限り、パフ ォーマンス上の理由から、数値データ・タイプとして INTEGER を使用する方 が有利です。 BIGINT データ・タイプは、一般にシステム生成キーによって使 用されます。

SMALLINT または SHORT データ・タイプは絶対に使用しないでください。 これらのデータ・タイプは非オブジェクト Java データ・タイプにマップさ れ、それらの非オブジェクトのデータ・タイプが Enterprise Bean オブジェク トのインスタンス化で問題を起こすことがあります。

#### **TIMESTAMP**

7 つの部分 (年、月、日、時、分、秒、およびマイクロ秒) からなる値で、日 付と時刻を指定します。ただし時刻の指定はマイクロ秒単位で断続的です。タ イム・スタンプの内部表記は 10 バイトのストリングで、それぞれには 2 つの パック 10 進数が含まれています。最初の 4 バイトは日付、次の 3 バイトは 時刻、最後の 3 バイトはマイクロ秒をそれぞれ表します。

**CHAR** 固定長の文字ストリングで、長さ INTEGER の範囲は 1 文字から 254 文字ま でです。長さの指定を省略した場合、1 文字の長さが想定されます。 CHAR は固定長データベース列であるため、末尾の未使用の文字スペースは空白文字

<span id="page-106-0"></span>に変換されます。 CHAR データ・タイプは柔軟でなく、後で長さ変えること ができないため、パフォーマンス上の理由がある場合を除いては、CHAR の使 用は推奨されません。経験則としては、長さ 64 文字未満のストリング列で、 頻繁に検索または更新されるような場合には、 CHAR を使用するとパフォー マンスが改善されます。

#### **VARCHAR**

可変長の文字ストリングで、最大長は 1 ~ 32672 の範囲の整数です。ただ し、列データがテーブルとともに保管される CHAR とは異なり、 VARCHAR は内部的にはデータベース・ページ内の参照ポインターとして表されます。し たがって、VARCHAR 列の長さは、作成後にいつでも変更することができま す。

**LONG VARCHAR**

可変長の文字ストリングで、同じデータベース・ページ内で VARCHAR を作 成できない場合に使用することができます。 LONG VARCHAR は、複数のデ ータベース・ページにまたがることが可能である点を除いて、VARCHAR とよ く似ています。 LONG VARCHAR オブジェクトは一般にパフォーマンスの点 でコストがかかるので、どうしても必要な場合を除いて、LONG VARCHAR データ・タイプは使用しないでください。

- **CLOB** これも可変長の文字ストリングで、 LONG VARCHAR の制限 32 KB を超え る長さの列が必要な場合に、これを使用できます。 CLOB オブジェクトの長 さは、データベース構成を変えずに最大 1 GB まで指定することができます。 CLOB として保管されるテキスト・データは、異なるシステム間で移動する場 合、適切に変換されます。
- **BLOB** 非構造化データをデータベース内に保管する可変長バイナリー・文字ストリン グです。 BLOB オブジェクトは、4 GB までのバイナリー・データを保管する ことができます。どうしても必要な場合を除き、通常は列のデータ・タイプと して BLOB を使用しないでください。パフォーマンスの点では、BLOB オブ ジェクトはどのデータベースでも最もコストのかかるオブジェクトの 1 つで す。

#### **DECIMAL(20,5)**

このデータ・タイプは、(たとえば通貨などの) ほとんどの固定小数点数値を扱 うために特別に定義されています。その他の浮動小数点数値には、代わりに FLOAT を使用することができます。

# さまざまなデータベース間でのデータ・タイプの違い

以下の行では、WebSphere Commerce データベース・スキーマのデータ・タイプを一覧 表示し、さまざまなデータベース・インプリメンテーションでそれに対応するデータ・ タイプを示しています。

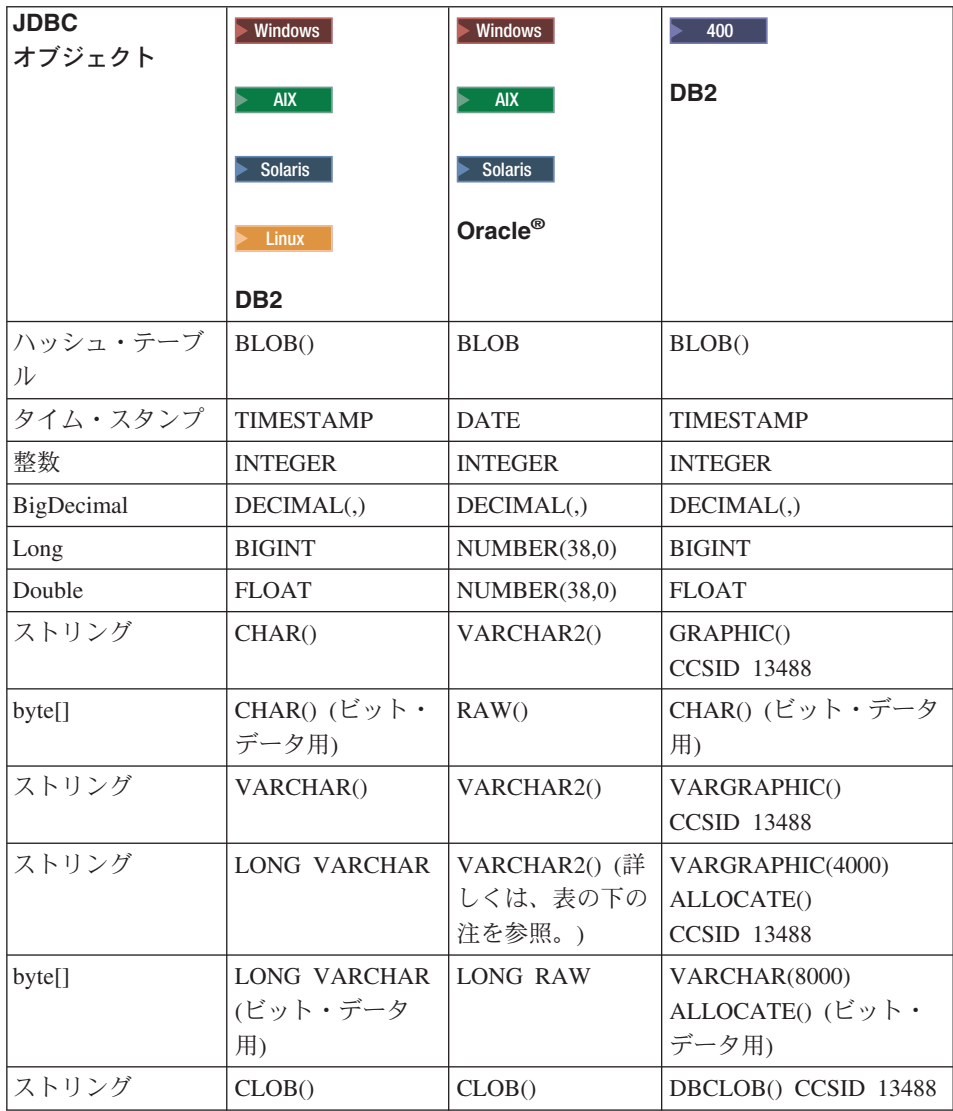

### 注**:**

Oracle JDBC ドライバーが LONG データ・タイプの情報を処理するときの成功率 に矛盾があるため、できる限り LONG データ・タイプの使用を避けることをお勧 めします。この状況で一番多く報告されるエラーは、「ストリームがすでにクロー ズされています (Stream has already been closed)」というエラーです。

このデータ・タイプを使用する必要がある場合は、 LONG タイプを使用するデー タベース・テーブルごとに 1 列しか使用できません。また、Select ステートメント
を組み立てるとき、 Select の最初または最後のエレメントとして LONG 列を入れ ないでください。負荷が重い場合の操作の暫定措置として、 Entity Bean の CMP フィールドへのこの特定の列のマッピングを避けるという方法もあります。この列 で検索や更新を実行するには、代わりに Session Bean を使用してください。

# 第 **4** 章 アクセス制御

## アクセス制御の理解

WebSphere Commerce アプリケーションのアクセス制御モデルには 3 つの主な概念、す なわちユーザー、アクション、およびリソースがあります。ユーザーは、システムを使 用する人間です。リソースは、アプリケーション内で、またはアプリケーションによっ て保守されるエンティティーです。たとえばリソースには、商品、文書、オーダーなど があります。人間を表すユーザー・プロファイルもリソースです。アクションは、ユー ザーがリソースで実行できるアクティビティーです。アクセス制御とは、特定のユーザ ーが特定のリソースで特定のアクションを実行できるかどうかを決定する、 e-commerce アプリケーションのコンポーネントです。

WebSphere Commerce アプリケーションでは、主要な 2 つのレベルのアクセス制御があ ります。アクセス制御の第 1 レベルは WebSphere Application Server によって実行され ます。ここでは、WebSphere Commerce が WebSphere Application Server を使用して Enterprise Bean およびサーブレットを保護します。アクセス制御の 2 次レベルは、 WebSphere Commerce のきめ細かいアクセス制御システムです。

WebSphere Commerce アクセス制御フレームワークでは、アクセス制御ポリシーを使用 して、特定のユーザーが特定のリソースで特定のアクションの実行を許可されているか どうかを判別します。このアクセス制御のフレームワークでは、きめ細かいアクセス制 御が提供されます。 WebSphere Application Server によって提供されるアクセス制御と ともに作業しますが、これに代わるものではありません。

## **WebSphere Application Server** でのリソース保護の概要

以下の WebSphere Commerce リソースは、WebSphere Application Server によるアクセ ス制御の下で保護されます。

• Entity Bean

これらの Bean は、e-commerce アプリケーション内のオブジェクトをモデル化しま す。これらは、リモート・クライアントからアクセスできる分散オブジェクトです。

• JSP テンプレート

WebSphere Commerce は、表示ページに JSP テンプレートを使用します。各 JSP テ ンプレートには、データを Entity Bean から検索する 1 つまたは複数の Data Bean を含めることができます。クライアントは、URL 要求を構成することによって JSP ページを要求することができます。

v コントローラーおよびビュー・コマンド クライアントは、URL 要求を構成することによってコントローラーおよびビュー・ コマンドを要求することができます。加えて、 VIEWREG テーブルで登録されてい る JSP ファイル名またはビュー名を使用することにより、 1 つの表示ページに他の 表示ページへのリンクを含めることができます。

通常、WebSphere Commerce Server は、以下の Web パスを使用するように構成されて います。

- /webapp/wcs/stores/servlet/\* これは、要求サーブレットの要求に使用します。
- /webapp/wcs/stores/\*.jsp これは、JSP サーブレットの要求に使用します。

以下の図は、上記の Web パス構成の場合に要求が WebSphere Commerce リソースにア クセスする際に潜在的にたどる可能性のある経路を示しています。

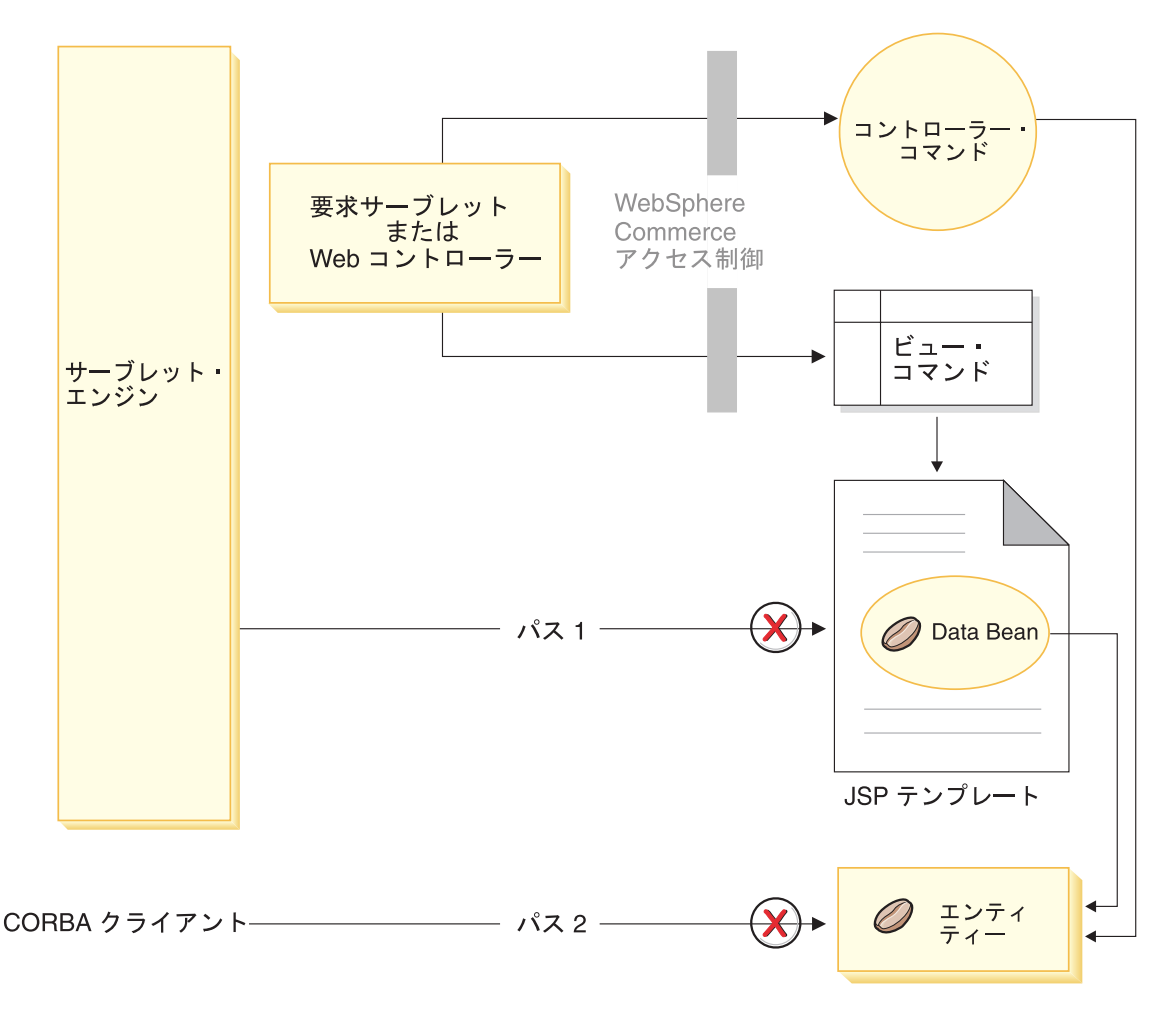

図 *19.*

正当な要求はすべて、要求サーブレットに送られる必要があります。次いで、要求サー ブレットは、これを Web コントローラーに送ります。 Web コントローラーは、コン トローラー・コマンドおよびビューのためのアクセス制御をインプリメントしていま す。しかしながら、上記の Web パスでは、悪質なユーザーが JSP テンプレート (パス 1) や Entity Bean (パス 2) に直接アクセスすることができます。これらの悪質なアタッ クが成功しないようにするため、実行時に拒否することが必要です。

JSP テンプレートと Entity Bean への直接アクセスは、以下のいずれかの方法によって 防止することができます。

### **WebSphere Application Server** セキュリティー

WebSphere Application Server は多くのセキュリティー機能を備えています。 WebSphere Commerce では、このいずれかの機能を使用して、すべての

Enterprise Bean メソッドおよび JSP テンプレートが、選択した ID によって のみ呼び出されるように構成します。これらの WebSphere Commerce リソース にアクセスするには、 URL 要求を、要求サーブレットに経路指定する必要が あります。この要求サーブレットは、選択した ID を、Web コントローラーに 渡す前に、現行スレッドで設定します。次いで、Web コントローラーは、要求 を対応するコントローラー・コマンドまたはビューに渡す前に、呼び出し元が 必要な許可を持っているかどうかを確かめます。 JSP テンプレートや Entity Bean に直接 (つまり、 Web コントローラーを使用せずに) アクセスしようと する試みはすべて、 WebSphere Application Server セキュリティー・コンポー ネントによって拒否されます。

WebSphere Commerce リソースを保護するための WebSphere Application Server 構成については、「*WebSphere Commerce* セキュリティー・ガイド」を参照し てください。 WebSphere Application Server 内のセキュリティーについては、 WebSphere Application Server 資料のシステム管理のトピックを参照してくださ い。

## ファイアウォール保護

WebSphere Commerce Server がファイアウォールの背後で稼働していると、イ ンターネット・クライアントは Entity Bean に直接アクセスできません。この 方法を使用する場合、 JSP テンプレートの保護は、ページに組み込まれた Data Bean によって提供されます。 Data Bean は、Data Bean マネージャーに よってアクティブにされます。 Data Bean マネージャーは、 JSP テンプレー トがビュー・コマンドによって転送されたかどうかを調べます。これがビュ ー・コマンドによって転送されなかった場合は、例外が戻され、JSP テンプレ ートの要求は拒否されます。

### **URL** パラメーターに関するセキュリティー上の考慮事項

URL パラメーターには、要求固有の情報を渡すための便利な方法があります。悪意のあ るユーザーが許可されない方法でデータベースへアクセスする機会を最小限に抑えるた めに、特定のコーディング方法に従う必要があります。 SQL ステートメントの挿入、 選択、更新、および削除部分の作成は、開発時に行うべきです。パラメーター挿入は、 ランタイムの入力情報を収集するために使用します。

ランタイムの入力情報を収集するためにパラメーター挿入を使う例は、以下のとおりで す。

select  $*$  from Order where owner =?

これとは対照的に、SQL ステートメントの作成に入力ストリングを使うことは避けるべ きです。入力ストリングを使用する例は、以下のとおりです。

select \* from Order where owner = "input\_string"

select を構成するのに入力ストリングを使用することを避けるのは、入力ストリングは 操作されやすいためです。悪意のあるユーザーは、そのような入力ストリングを予期し ない値に設定し、許可されていないアクセスを獲得するか、データベースに対して望ま しくない操作を実行する可能性があります。

#### **WebSphere Commerce** アクセス制御ポリシーの概要

このセクションでは、WebSphere Commerce アクセス制御フレームワークの主要なコン ポーネントの概要をごく簡単に説明します。これは、アクセス制御関連のプログラミン グ・タスクの一部を、正しい文脈で理解できるようにすることが目的で準備されていま す。実動システムでのアクセス制御の設定の詳細、またはアクセス制御フレームワーク の詳細は、「*WebSphere Commerce* セキュリティー・ガイド」を参照してください。

WebSphere Commerce アクセス制御モデルは、アクセス制御ポリシーの制約に基づいて います。アクセス制御ポリシーでは、アクセス制御規則をビジネス・ロジック・コード から外部化することができるため、アクセス制御ステートメントをコードにハードコー ディングする必要がなくなります。たとえば、以下のようなコードを組み込む必要はあ りません。

if (user.isAdministrator()) then {}

アクセス制御ポリシーは、アクセス制御ポリシー・マネージャーによって実行されま す。一般に、保護されたリソースにユーザーがアクセスしようとすると、アクセス制御 ポリシー・マネージャーは最初に、その保護されたリソースに適用できるアクセス制御 ポリシーを決定し、それからその適用できるアクセス制御ポリシーに基づいて、要求さ れたリソースへのユーザーのアクセスを許可するかどうかを決定します。

アクセス制御ポリシーは、 ACPOLICY テーブルに保管される 4 タプルのポリシーで す。アクセス制御ポリシーはそれぞれ以下の形式をとります。

AccessControlPolicy [UserGroup, ActionGroup, ResourceGroup, Relationship]

4 タプルのアクセス制御ポリシー内のエレメントは、特定のユーザー・グループに属し ているユーザーがリソースについて関係または関係グループで指定された条件を満たす 限り、そのユーザーが指定されたリソース・グループに属しているリソースに対して、 指定されたアクション・グループのアクションの実行を許可されることを指定します。 たとえば、[AllUsers, UpdateDoc, doc, creator] は、文書の作成者であれば、すべて のユーザーが文書を更新できることを指定します。

ユーザー・グループは、MBRGRP データベース・テーブル内で定義される、特定のタ イプのメンバー・グループです。ユーザー・グループは、メンバー・グループ・タイプ -2 と関連している必要があります。 -2 という値はアクセス・グループを表し、 MBRGRPTYPE テーブルで定義されます。ユーザー・グループとメンバー・グループ・ タイプのアソシエーションは、MBRGRPUSG テーブルに保管されます。

特定ユーザー・グループへのユーザーのメンバーシップは、明示的または暗黙的に記述 されます。明示的に指定されるのは、ユーザーが特定のメンバー・グループに属してい

ると MBRGRPMBR テーブルに記述される場合です。暗黙的に指定されるのは、 MBRGRPCOND テーブルに記述された条件 (たとえば、プロダクト・マネージャーの役 割を果たすすべてのユーザー) を、ユーザーが満たす場合です。複合条件 (たとえば、 プロダクト・マネージャーの役割を果たし、最低 6 か月間はその役割にあったすべての ユーザー) または明示的な排他も使用できます。

ユーザーをユーザー・グループに組み込むための条件のほとんどは、特定の役割を果た すユーザーに基づきます。たとえば、プロダクト・マネージャーの役割を果たすすべて のユーザーにカタログ管理操作を実行する許可を与えるアクセス制御ポリシーがあると します。この場合、MBRROLE テーブルでプロダクト・マネージャーの役割を割り当て られたユーザーはすべて、暗黙的にユーザー・グループに組み込まれます。

メンバー・グループのサブシステムについての詳細情報については、 WebSphere Commerce Production and Development オンライン・ヘルプを参照してください。

ActionGroup エレメントは ACACTGRP テーブルからとられます。アクション・グルー プは、明示的に指定されたアクションのグループを参照します。アクションのリストは ACACTION テーブルに保管され、各アクションとアクション・グループ (単数または複 数) の関係は ACACTACTGP テーブルに保管されます。アクション・グループの例とし ては、 ″OrderWriteCommands″ アクション・グループがあります。このアクション・グ ループには、オーダーの更新に使用される以下のアクションが組み込まれています。

- v com.ibm.commerce.order.commands.OrderDeleteCmd
- v com.ibm.commerce.order.commands.OrderCancelCmd
- v com.ibm.commerce.order.commands.OrderProfileUpateCmd
- v com.ibm.commerce.order.commands.OrderUnlockCmd
- v com.ibm.commerce.order.commands.OrderScheduleCmd
- v com.ibm.commerce.order.commands.ScheduledOrderCancelCmd
- v com.ibm.commerce.order.commands.ScheduledOrderProcessCmd
- v com.ibm.commerce.order.commands.OrderItemAddCmd
- v com.ibm.commerce.order.commands.OrderItemDeleteCmd
- v com.ibm.commerce.order.commands.OrderItemUpdateCmd
- v com.ibm.commerce.order.commands.PayResetPMCmd

リソース・グループは、特定のタイプのリソースをグループ化するメカニズムです。リ ソース・グループ内のリソースのメンバーシップは、次の 2 つの方法のいずれかで指定 できます。

- ACRESGRP テーブルの条件列を使用する
- v ACRESGPRES テーブルを使用する

ほとんどの場合、リソースをリソース・グループに関連付けるには、 ACRESGPRES テ ーブルを使用すれば十分です。この方法を使用すると、リソースは Java クラス名を使

用して ACRESCGRY テーブルで定義されます。次に、これらのリソースは、 ACRESGPRES アソシエーション・テーブルを使用して、適切なリソース・グループ (ACRESGRP テーブル) に関連付けられます。 Java クラス名だけではリソース・グル ープのメンバーを定義するのに十分でない場合 (たとえば、リソースの属性に基づいて このクラスのオブジェクトをさらに限定する必要がある場合)、 ACRESGRP テーブルの 条件列を使用してリソース・グループをすべて定義することができます。属性に基づい てこのようなリソースのグループ化を実行するには、リソースの Groupable インターフ ェースをインプリメントしていなければならないことに注意してください。

以下の図は、リソースのグループ化を指定する例を示しています。この例で、リソー ス・グループ 10023 には、 ACRESGPRES テーブル内でそれと関連付けられるすべて のリソースが組み込まれています。リソース・グループ 10070 は、 ACRESGRP テー ブルの条件フィールド列を使用して定義されています。このリソース・グループには Order リモート・インターフェースのインスタンスが組み込まれ、これには status = ″Z″ (共用要求リストを指定する) も含まれています。

注**:** ACRESGRP テーブルの条件列に関する XML 情報の詳細については、「*WebSphere Commerce* セキュリティー・ガイド」で説明されています。

### **ACRESGRP**

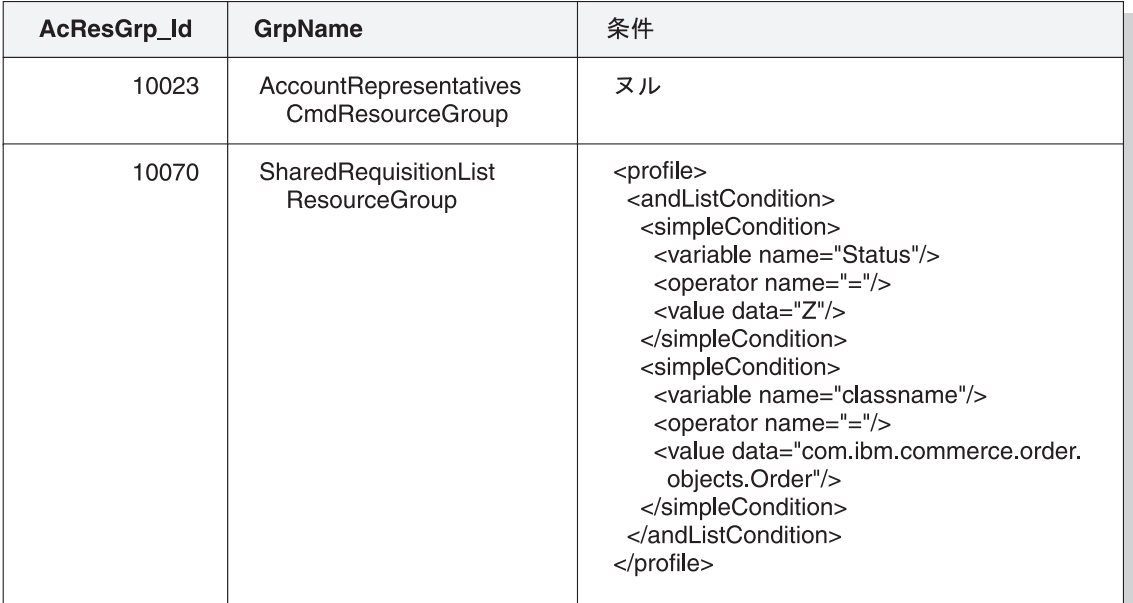

## **ACRESGRPES**

## **ACRESCGRY**

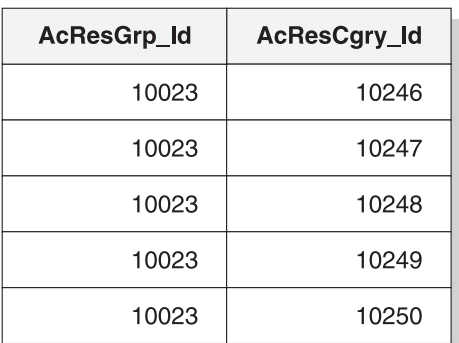

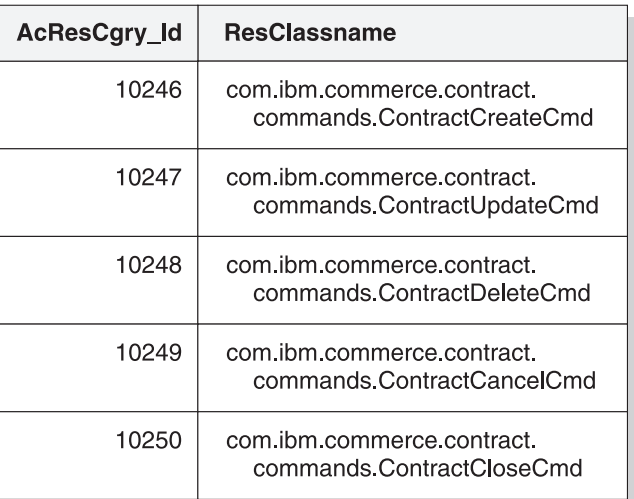

図 *20.*

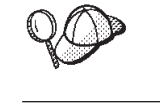

ACACTGRP、ACRESGRP、および ACRELGRP テーブルの MEMBER\_ID 列の値は、 -2001 (ルート組織) でなければなりませ ん。

アクセス制御ポリシーには、任意で 4 番目のエレメントとして Relationship または RelationshipGroup エレメントを含めることもできます。

アクセス制御ポリシーが Relationship エレメントを使用する場合、それは ACRELATION テーブルからとられます。一方、RelationshipGroup エレメントが含まれ る場合、それは ACRELGRP テーブルからとられます。どちらも含める必要はありませ んが、一方を含める場合には、他方を含めることはできないことに注意してください。 ACRELGRP からとられる RelationshipGroup 仕様は、 ACRELATION テーブルからと られる Relationship より優先されます。

ACRELATION テーブルは、ユーザーとリソースの間に存在する関係のタイプを指定し ます。関係のタイプの例として、作成者、送信者、および所有者があります。 relationship エレメントの使用例には、このエレメントを使用して、オーダーの作成者が 常にオーダーを更新できるようにしておくことなどがあります。

ACRELGRP テーブルは、特定のリソースと関連付けることができる関係グループのタ イプを指定します。関係グループは、1 つ以上の関係チェーンをグループ化したもので す。関係チェーンとは、1 つ以上の関係の系列です。関係グループの例として、ユーザ ーがリソースの作成者でなければならないこと、さらにリソースで参照される購買組織 エンティティーに属していなければならないことを指定することがあります。

関係グループ (または関係) の指定は、アクセス制御ポリシーの任意の部分です。これ は、独自のコマンドを作成しており、それらのコマンドが特定の役割に制限されていな い場合に、共通して使用されます。これらの場合、ユーザーとリソースの間の関係を強 制することができます。一般に、コマンドが特定の役割に制限されている場合は、 Relationship エレメントを使用するのではなく、アクセス制御ポリシーの UserGroup エ レメントを使って実行されます。

アクセス制御ポリシーに関連するもう 1 つの重要な概念に、アクセス制御ポリシー・グ ループの概念があります。 WebSphere Commerce バージョン 5.5 ではさまざまなビジ ネス・モデルがサポートされており、それぞれのビジネス・モデルには、独自のアクセ ス制御ポリシーがあります。モデル内でポリシー群をグループ化するためには、ポリシ ー・グループが使用されます。ポリシーは、適切なポリシー・グループへ明示的に割り 当てられるので、組織はそれらのポリシー・グループの 1 つ以上にサブスクライブでき ます。前のバージョンの WebSphere Commerce では、ポリシーは、そのポリシーの所有 者組織の子孫によって所有されるすべてのリソースに適用されていました。

WebSphere Commerce バージョン 5.5 では、組織が 1 つ以上のポリシー・グループに サブスクライブすると、そのようなポリシー・グループに含まれるポリシーだけが、そ の組織のリソースに適用されます。ポリシー・グループへサブスクライブしていない組 織によってリソースが所有される場合、アクセス制御ポリシー・マネージャーは、少な くとも 1 つのポリシー・グループにサブスクライブする、最も近い上位組織を見つける まで組織階層を検索します。見つかったら、それらのポリシー・グループに属するポリ シーを適用します。

以下の図を考えてみます。

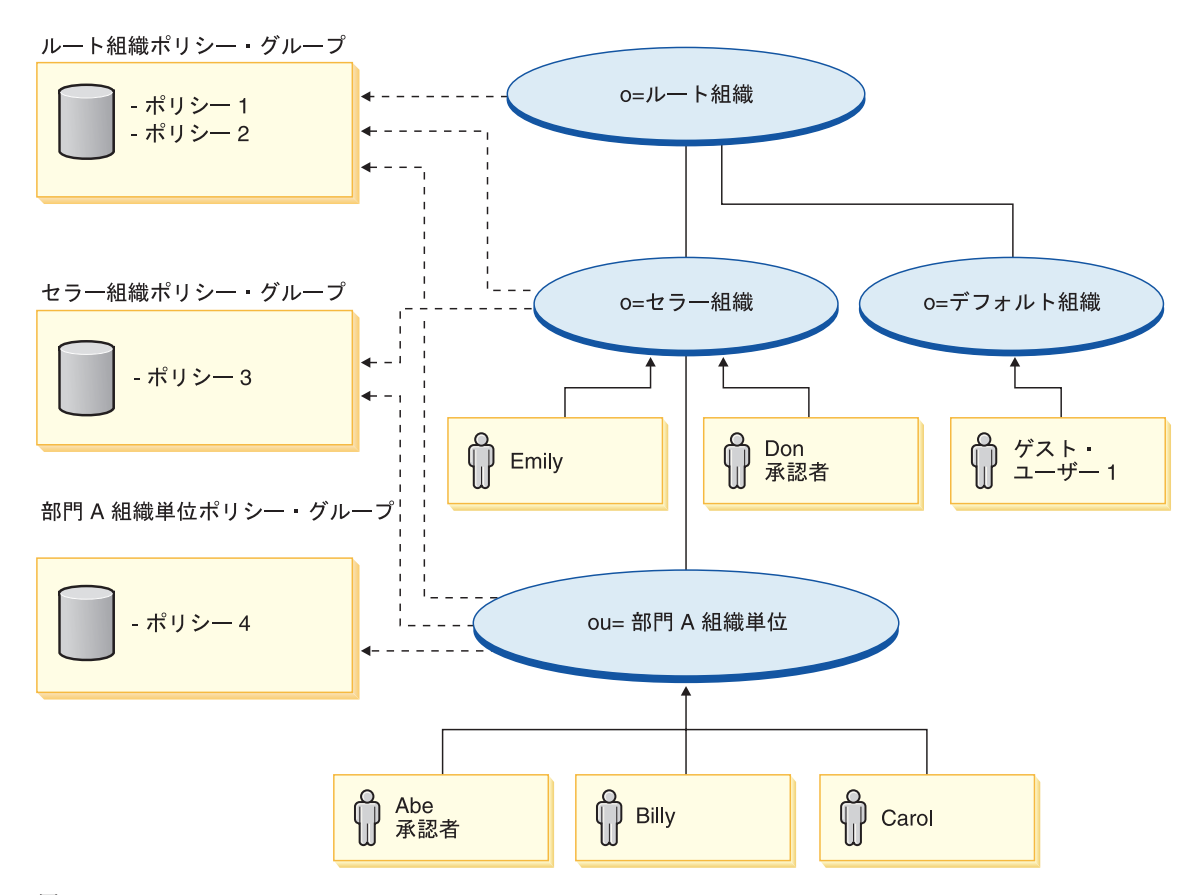

図 *21.*

セラー組織によって所有されているリソースの場合、セラー組織ポリシー・グループの ポリシーとルート組織ポリシー・グループのポリシーが適用されます。セラー組織がそ れら 2 つのポリシー・グループに明示的にサブスクライブしているため (点線矢印は、 サブスクライブを示します)、これらのポリシーを適用できます。この組織には、全体で 3 つのポリシーが適用されます。この例は、リソースを所有した組織がポリシー・グル ープに明示的にサブスクライブする例です。さらにこの図は、組織がポリシー・グルー プに明示的にサブスクライブせず、アクセス制御フレームワークが階層内をさらに検索 し続ける例でもあります。デフォルト組織によって所有されるリソースの場合、ルート 組織まで階層をさかのぼる必要があります。ルート組織は、1 つのポリシー・グループ にサブスクライブするだけなので、デフォルト組織のリソースに適用される数少ないポ リシー (ポリシー 1 および 2) になります。

#### 関係グループ

関係グループを使用して、複数の関係を指定できます。関係は、ユーザーとリソースの 間に直接指定することもできますし、ユーザーをリソースに間接的に関連付ける関係の チェーンにすることもできます。

注**:** 関係グループに関係した以下のセクションでは、 WebSphere Commerce Professional Edition で使用可能な組織だけが RootOrganization、DefaultOrganization、および SellerOrganization であることを認識することが重要です。他の組織を参照する例 は、WebSphere Commerce Business Edition だけに適用されます。

関係と関係グループの比較*:* アクセス制御ポリシーでは、アクセスしているリソー スについてユーザーが特定の関係を実現しなければならないことを指定できます。また は、ユーザーが関係グループ内で指定されている条件を実現しなければならないことを 指定できます。

たいていの場合、関係を指定する際には、ご使用のアプリケーションに該当するアクセ ス制御要件を満たしていなければなりません。ただし、ユーザーとリソースが直接結び 付いていない関係を指定することを規定したポリシーの場合に、実際にはそのユーザー とリソースの間に一連の関係があれば、リソース・グループを使用する必要がありま す。

たとえば、ユーザーと購買組織の間のアソシエーションを指定しなければならない場合 に、その関係においてユーザーがその組織の特定の役割を果たしていること、またはユ ーザーが購買組織のメンバーであることが必要であれば、関係グループおよび関係のチ ェーンを使用しなければなりません。

単にユーザーとリソースの間に直接存在するアソシエーションを強制すればよい場合に は、単純な関係を使用することができます。たとえば、ユーザーがリソースの作成者で なければならないことを強制する必要がある場合などです。

複数の単純な関係を結合する場合、たとえばユーザーが作成者または 送信者でなければ ならない場合には、これが関係のチェーンになり、関係グループを作成する必要があり ます。こうした単純な関係の結合は、WebSphere Commerce Professional Edition または WebSphere Commerce Business Edition を使用する際に生じることがあります。

関係グループに関する一般情報*:* 関係チェーンとは、1 つ以上の関係の系列です。 関係チェーンの長さは、そこに含まれる関係の数によって決定されます。これを決定す るには、関係チェーンの XML 表記の <parameter name="aName" value="aValue" /> エントリーの数を調べます。

最後の <parameter name="Relationship" value="aValue" /> エレメントだけがリソー スの fulfills() メソッドによって処理されなければなりません。残りはアクセス制御ポリ シー・マネージャーによって内部的に処理されます。

関係チェーンの長さが 2 の場合、最初の <parameter name="aName" value="aValue" /> エレメントはユーザーと組織エンティティーの間にあります。最後の <parameter name="aName" value="aValue" /> エレメントは組織エンティティーとリソースの間にあ ります。

関係グループを定義する必要がある場合、 XML ファイル内で関係グループ情報を定義 することによってそれを行わなければなりません。 defaultAccessControlPolicies.xml ファイルに基づき、独自の XML ファイルを作成できます。この XML ベースの情報を 作成することについての詳細は、「*WebSphere Commerce* セキュリティー・ガイド」を 参照してください。

## アクセス制御のタイプ

アクセス制御のタイプには 2 つあります。コマンド・レベルのアクセス制御とリソー ス・レベルのアクセス制御で、両方ともポリシーに基づいています。

コマンド・レベル (「役割ベース」としても知られている) のアクセス制御は、幅広い タイプのポリシーを使用します。特定の役割をもつすべてのユーザーが、あるタイプの コマンドを実行できるように指定できます。たとえば、アカウント担当者の役割をもつ ユーザーが、 AccountRepresentativesCmdResourceGroup リソース・グループで任意のコ マンドを実行できるように指定できます。あるいは以下の図で示すように、別のポリシ ーの例では、すべてのストア管理者が、 StoreAdminCmdResourceGrp によって指定され る任意のリソースの ExecuteCommandActionGroup で、指定された任意のアクションを 実行できるように指定できます。

注**:** MBRGRPCOND テーブルの条件列に関する XML 情報は、管理コンソールを使用 してアクセス・グループをセットアップする際に生成されます。管理コンソールを 使用してアクセス・グループをセットアップすることについての詳細は、 WebSphere Commerce Production オンライン・ヘルプを参照してください。

#### **ACPOLICY**

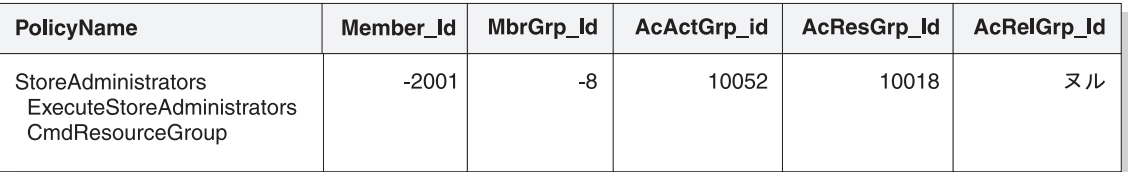

#### **MBRGRP**

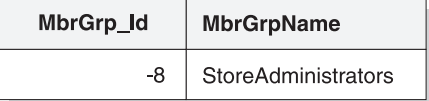

#### **MBRGRPCOND**

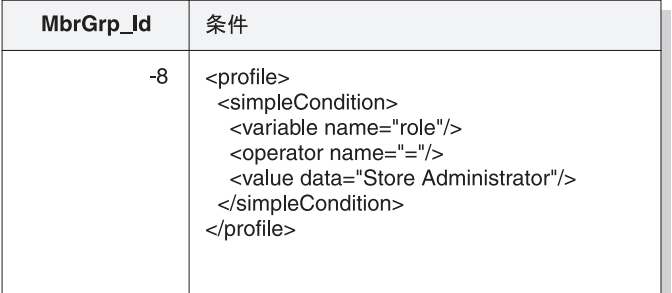

#### **ACACTGRP**

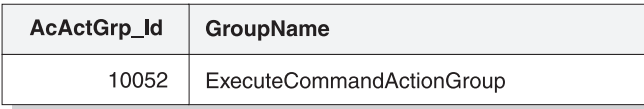

#### **ACRESGRP**

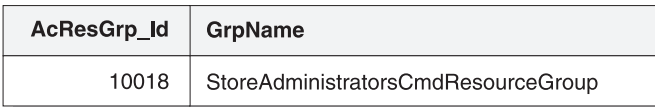

図 *22.*

コマンド・レベルのアクセス制御ポリシーは、コントローラー・コマンドのアクショ ン・グループとして常に ExecuteCommandActionGroup をもちます。ビューについては、 リソース・グループは常に ViewCommandResourceGroup です。

すべてのコントローラー・コマンドは、コマンド・レベルのアクセス制御によって保護 されなければなりません。さらに、直接呼び出せるビュー、または別のコマンドからリ ダイレクトに起動できる (ビューへの転送によって起動される場合とは対照的に) ビュ ーはすべて、コマンド・レベルのアクセス制御によって保護されなければなりません。

コマンド・レベルのアクセス制御は、コマンドが影響を及ぼすリソースのことを考えま せん。単に、ユーザーが特定のコマンドを実行できるかどうかを判別するだけです。ユ ーザーが特定のコマンドを実行できる場合は、ユーザーが問題のリソースにアクセスで きるかどうかを判別するために、後続のリソース・レベルのアクセス制御ポリシーが適 用されます。

ストア管理者が管理用タスクの実行を試みる際のことを考えてみてください。アクセス 制御検査の第 1 レベルでは、このユーザーが特定のストア管理コマンドの実行を許可さ れているかどうかを決定します。ユーザーがこれについて実際に (ストア管理者は storeAdminCmds グループでのコマンドの実行を許可されるので) 許可されていると判別 されたら、リソース・レベルのアクセス制御ポリシーが呼び出されます。このポリシー には、自身がストア管理者とされている組織が所有するストアについてのみ、ストア管 理者に実行が許可されていることが記述してあるかもしれません。

要約すると、コマンド・レベルのアクセス制御では、「リソース」がコマンドそのもの であり、「アクション」は単にコマンドを実行する (言い換えれば、コマンド・オブジ ェクトをインスタンス化する) だけです。アクセス制御検査では、ユーザーにコマンド の実行が許可されているかどうかを決定します。これに対し、リソース・レベルのアク セス制御では、「リソース」はコマンドまたは Bean がアクセスする保護可能な任意の リソースであり、「アクション」はコマンドそのものです。

## アクセス制御の相互作用

このセクションでは、WebSphere Commerce アクセス制御ポリシーのフレームワークで アクセス制御がどのように動作するかを説明する、相互作用の図を示します。

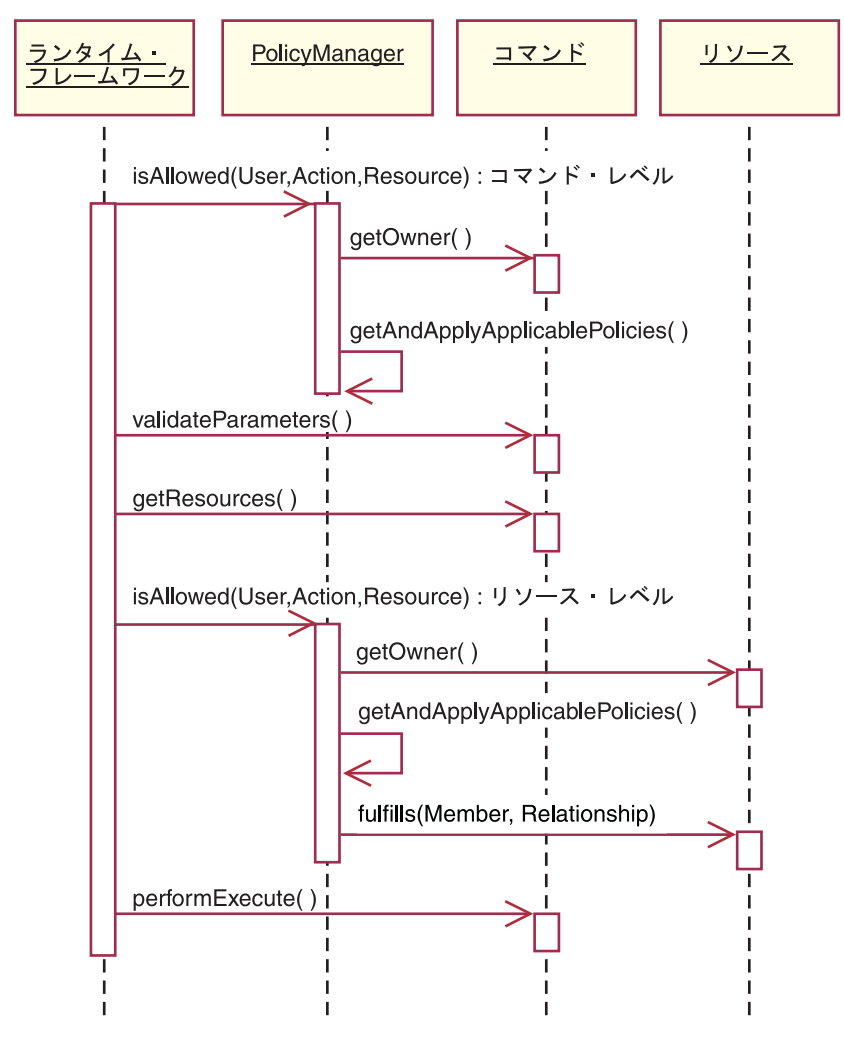

図 *23.*

上記の図は、アクセス制御ポリシー・マネージャー によって実行されるアクションを示 しています。アクセス制御ポリシー・マネージャーは、現行ユーザーが指定されたリソ ースで指定されたアクションを実行することを許可されているかどうかを判別する、ア クセス制御コンポーネントです。リソース所有者がサブスクライブするグループのポリ シーを検索することで、これを決定します。リソース所有者がポリシー・グループにサ ブスクライブしていない場合、リソース所有者の最も近い祖先がサブスクライブするグ ループのポリシーを検索します。少なくとも 1 つのポリシーがアクセスを認可していれ ば、許可が与えられます。

以下に、上記の相互作用の図のアクションを説明します。図の上から下という順序で並 べてあります。

1. isAllowed()

ランタイム・コンポーネントが、コントローラー・コマンドまたはビューのいずれ かについて、ユーザーがコマンド・レベルのアクセスをもつかどうかを判別しま す。

2. getOwner()

アクセス制御ポリシー・マネージャーが、コマンド・レベル・リソースの所有者を 決定します。デフォルトのインプリメンテーションでは、コマンド・コンテキスト 内にあるストア (storeId) の所有者のメンバー ID (memberId) が戻されます。コマ ンド・コンテキストにストア ID がない場合は、ルート組織 (-2001) が戻されま す。

3. getAndApplyApplicablePolicies()

アクセス制御ポリシー・マネージャーが、指定されたユーザー、アクション、およ びリソースに基づいて、適当なポリシーを検索して処理します。少なくとも 1 つの 該当ポリシーがアクセス権を付与している場合、コマンド・レベルのアクセス検査 は通り、ポリシー・マネージャーは次のステップに進み、リソース・レベルの許可 を検査し始めます。逆に、該当ポリシーでコマンド・レベルのアクセス権を付与し ているものがない場合、ポリシー・マネージャーはこの位置で戻り、アクセスを拒 否します。

4. validateParameters()

初期のパラメーター検査および解決です。

5. getResources()

リソースとアクションの組みのベクトルであるアクセス・ベクトルを戻します。 何も戻されない場合は、リソース・レベルのアクセス制御検査は行われていませ ん。保護する必要のあるリソースがある場合は、 (リソースとアクションの組みか らなる) アクセス・ベクトルが戻される必要があります。

各リソース が保護可能なオブジェクト (com.ibm.commerce.security.Protectable インターフェースをインプリメントするオブジェクト) のインスタンスです。多く の場合、このリソースは Access Bean です。

Access Bean は com.ibm.commerce.security.Protectable インターフェースをイン プリメントしないことがありますが、 115 ページの『[Enterprise Bean](#page-128-0) でのアクセ [ス制御のインプリメント』の](#page-128-0)情報に従って対応する Enterprise Bean が保護される 限り、アクセス制御検査は発生します。

アクション は、リソースで実行される操作を表すストリングです。ほとんどの場 合、アクションはコマンドのインターフェース名です。

6. isAllowed()

ランタイム・コンポーネントが、 getResources() によって指定されるすべてのリ ソースとアクションの組みについて、ユーザーがリソース・レベルでアクセスでき るかどうかを判別します。

- 7. getOwner() リソースが、その所有者の memberId を戻します。これでどのポリシーが適用され
- 8. getAndApplyApplicablePolicies()

るかが決定されます。

アクセス制御ポリシー・マネージャーが、適用できるポリシーを検索して、それを 適用します。リソースとアクションの組みについて、ユーザーのリソースへのアク セス権を認可するポリシーが少なくとも 1 つ検出されればアクセスは認可されます が、検出されない場合はアクセスは拒否されます。

9. fulfills()

適用できるポリシーが関係または関係グループを指定している場合、リソースにつ いて、メンバーが指定された関係を満たすかどうかがリソースで検査されます。

10. performExecute() コマンドのビジネス・ロジックです。

## 保護可能なインターフェース

WebSphere Commerce アクセス制御ポリシーによってリソースを保護させるための重要 な要素は、リソースが com.ibm.commerce.security.Protectable インターフェースをイ ンプリメントしなければならないことです。このインターフェースは Enterprise Bean および Data Bean で最もよく使用されますが、保護を必要とするこれらの Bean でのみ このインターフェースをインプリメントしなければなりません。

Protectable インターフェースでは、リソースは次の 2 つの鍵メソッドを提供しなければ なりません。それは、getOwner() と fulfills(Long member, String relationship) で す。

アクセス制御ポリシーは、組織または組織エンティティーによって所有されます。 getOwner メソッドは、保護可能なリソースの所有者の memberId を戻します。アクセ ス制御ポリシー・マネージャーは、リソースの所有者を判別してから、メンバー階層内 の所有者の祖先それぞれの memberId も入手します。それから、オリジナルの getOwner 要求で戻された所有者に属する全アクセス制御ポリシーが、その所有者の任意の祖先に 属する全アクセス制御ポリシーと同様に適用されます。

指定された所有者に適用されるアクセス制御ポリシーに加え、所有者のメンバーシップ 階層内でより高位の祖先に適用されるアクセス制御ポリシーが適用されます。

指定されたメンバーがリソースの点で必要な関係を満たす場合は、 fulfills メソッド は true しか戻しません。一般にメンバーは単一のユーザーですが、組織であってもかま いません。アクセス制御ポリシーで関係グループを使用する場合、メンバーは組織にな ります。

## **Groupable** インターフェース

アクセス制御ポリシーのアプリケーションは、リソースのグループに固有のものです。 リソースのグループ化は、クラス名、オーダーの状態または storeId 値などの属性に基 づいて行われます。

アクセス制御ポリシーを適用する目的で、クラス名以外の属性によってリソースをグル ープ化する場合、 com.ibm.commerce.grouping.Groupable インターフェースをインプリ メントしなければなりません。

以下のコードの断片は Groupable インターフェースを表しています。

Groupable interface {

Object getGroupingAttributeValue (String attributeName, GroupContext context) }

たとえば、保留状態 (status=P(保留)) になっているオーダーにしか適用されないポ リシーをインプリメントするには、 Order エンティティーのリモート・インターフェー スが Groupable インターフェースをサポートし、 attributeName の値が "status" に設 定されます。

Groupable インターフェースを使用することはめったにありません。

## アクセス制御についての情報の入手先

WebSphere Commerce アクセス制御モデルについての詳細は、「*WebSphere Commerce* セキュリティー・ガイド」を参照してください。この資料では、アクセス制御の概要に ついて詳細に説明し、管理コンソールを、ポリシー、アクション・グループ、およびリ ソース・グループの作成または変更に使用する方法について説明します。

## アクセス制御のインプリメント

ここでは、カスタマイズ・コードのアクセス制御をインプリメントする方法について説 明します。

#### 保護可能なリソースの識別

一般に、保護が必要なリソースは Enterprise Bean および Data Bean です。しかし、 Enterprise Bean と Data Bean すべてを保護するべきではありません。既存の WebSphere Commerce アプリケーションでは、保護が必要なリソースはすでに保護可能 なインターフェースをインプリメントしています。一般に、何を保護すべきかという問 題は、新規に Enterprise Bean および Data Bean を作成するときに発生します。どのリ ソースを保護するかは、ユーザーのアプリケーションに応じて決定します。

コマンドが getResources メソッドで Enterprise Bean を戻す場合は、 Enterprise Bean を保護しなければなりません。これは、アクセス制御ポリシー・マネージャーが

<span id="page-128-0"></span>Enterprise Bean で getOwner メソッドを呼び出すためです。対応するリソース・レベル のアクセス制御ポリシーで関係が指定されている場合は、fulfills メソッドも呼び出さ れます。

ユーザー自身の Enterprise Bean および Data Bean すべてについて、保護可能なインタ ーフェースをインプリメントしようとする場合 (したがって、リソースを保護下に置き たい場合) は、アプリケーションに多数のポリシーが必要です。ポリシーの数が増える と、パフォーマンスが悪くなる場合があり、ポリシー管理が難しくなります。

1 次リソースと従属リソースには理論上の違いがあります。 *1* 次リソース は自分だけ で存在できます。従属リソース は、1 次リソースの存在に関係するときにのみ存在しま す。たとえば、WebSphere Commerce アプリケーション・コードでは、Order Entity Bean は保護可能なリソースですが、 OrderItem Entity Bean は違います。この理由は、 OrderItem の存在が Order に依存していることにあります。 Order は 1 次リソース で、OrderItem は従属リソースということです。もし、ユーザーが Order にアクセスで きるなら、 Order 内のアイテム (OrderItem) にもアクセスできることになります。

同様に、User Entity Bean は保護可能なリソースですが、Address Entity Bean は違いま す。この場合は、アドレスの存在がユーザーに依存しているため、ユーザーにアクセス できるものはすべてアドレスへのアクセスもできることになります。

1 次リソースは保護しなくてはなりませんが、従属リソースには保護が不要である場合 がよくあります。ユーザーが 1 次リソースへのアクセスを許可される場合、デフォルト でユーザーがその従属リソースへのアクセスも許可されていると理解できます。

## **Enterprise Bean** でのアクセス制御のインプリメント

アクセス制御ポリシーによる保護が必要な Enterprise Bean を新規作成する場合は、以 下を行ってください。

- 1. 新規の Enterprise Bean を作成し、それが com.ibm.commerce.base.objects.ECEntityBean から拡張していることを確認しま す。
- 2. その Bean のリモート・インターフェースが com.ibm.commerce.security.Protectable インターフェースを拡張することを確認し ます。
- 3. アクセス・グループ・ポリシーを適用する目的で、Java クラス名以外の属性によっ てリソースをグループ化する場合、 Bean のリモート・インターフェースは、 com.ibm.commerce.grouping.Groupable インターフェースも拡張しなければなりませ  $h_{\alpha}$
- 4. Enterprise Bean クラスは、 com.ibm.commerce.base.objects.ECEntityBean からの以下 のメソッドについてのデフォルトのインプリメンテーションを継承します。
	- getOwner
	- $\cdot$  fulfills

• getGroupingAttributeValue

必要に応じてメソッドをオーバーライドします。 getOwner メソッドは必ずオーバー ライドしてください。

fulfills メソッドは、リソース・グループにこのリソースを含むアクセス制御ポリシ ーが存在し、なおかつ関係または関係グループを指定している場合に、インプリメン トする必要があります。 getGroupingAttributeValue メソッドは、特定の属性値に基づ く、このリソースの特定インスタンスを含む暗黙的なリソース・グループを指定した アクセス制御ポリシーが存在する場合 (たとえば、 status = 'P' (保留) を指定した オーダーにだけ属するアクセス制御ポリシーが存在する場合) に、インプリメントす る必要があります。

必要な関係が "owner" だけである場合、fulfills メソッドをオーバーライドする必要 はないことに注意してください。この場合、ポリシー・マネージャーは、getOwner() メソッドの結果を利用します。

これらのメソッドのデフォルトのインプリメンテーションを以下のコードの断片に示 します。これらのインプリメンテーションは、ECEntityBean クラスからのもので す。

```
************************************************************************
public Long getOwner() throws Exception
{
     return null;
}
    ************************************************************************
************************************************************************
public boolean fulfills(Long member, String relationship)
  throws Exception
{
     return false;
}
************************************************************************
************************************************************************
public Object getGroupingAttributeValue(String attributeName,
  GroupingContext context) throws Exception
{
     return null;
}
************************************************************************
以下に、OrderBean Bean で使用されるインプリメンテーションに基づく、これらの
メソッドのサンプル・インプリメンテーションを示します。
v getOwner メソッドの場合、示されているメソッドのロジックは、以下のとおりで
  す。
  ***********************************************************************
    com.ibm.commerce.common.objects.StoreEntityAccessBean storeEntAB =
```
new com.ibm.commerce.common.objects.StoreEntityAccessBean();

```
storeEntAB.setInitKey storeEntityId(getStoreEntityId().toString());
     return storeEntAB.getMemberIdInEJBType();
  ***********************************************************************
v fulfills メソッドの場合、示されているメソッドのロジックは、以下のとおりで
  す。
  ************************************************************************
  if ("creator".equalsIgnoreCase(relationship))
  {
     return member.equals(bean.getMemberId());
  }
  else if ("BuyingOrganizationalEntity".equalsIgnoreCase(relationship))
  {
     return (member.equals(bean.getOrganizationId()));
  }
  else if ("sameOrganizationalEntityAsCreator".
     equalsIgnoreCase(relationship))
  {
     com.ibm.commerce.user.objects.UserAccessBean creator =
       new com.ibm.commerce.user.objects.UserAccessBean();
     creator.setInitKey_MemberId(bean.getMemberId().toString());
     com.ibm.commerce.user.objects.UserAccessBean ab =
       new com.ibm.commerce.user.objects.UserAccessBean();
     ab.setInitKey MemberId(member.toString());
     if (ab.getParentMemberId().equals(creator.getParentMemberId()))
       return true;
  }
       return false;
  ************************************************************************
v getGroupingAttributeValue メソッドの場合、示されているメソッドのロジックは、
  以下のとおりです。
  ************************************************************************
     if (attributeName.equalsIgnoreCase("Status"))
        return getStatus();
     return null;
   ************************************************************************
```
5. Enterprise Bean の Access Bean および生成コードを作成 (または再作成) します。

他の WebSphere Commerce public Entity Bean を調べて、getOwner、fulfills、および getGroupingAttributeValue メソッドのインプリメント方法を理解する場合、それらのメソ ッドは、Bean のアクセス・ヘルパー・クラスにインプリメントされることに気付かれる でしょう。メソッドは、Bean クラスの中に直接ではなく、アクセス・ヘルパー・クラス にインプリメントされるので、メソッド・シグニチャーは若干異なります。オブジェク ト自体の別の入力パラメーターをアクセス・ヘルパーに渡すメソッドの場合に、特に当 てはまります。

新規 Bean を作成するときに、それらのメソッドを Bean クラスへ直接にインプリメン トする必要があります。さらに、WebSphere Commerce public Entity Bean のアクセス・ ヘルパー・クラスで、それらのメソッドを変更することがないようにします。

## **Data Bean** でのアクセス制御のインプリメント

Data Bean は、アクセス制御ポリシーによって直接または間接的に保護できます。 Data Bean が直接保護される場合は、その特定の Data Bean に適用されるアクセス制御ポリ シーが存在します。 Data Bean が間接的に保護される場合は、アクセス制御ポリシーが 存在する別の Data Bean に保護を代行させています。

Data Bean を保護するかどうかを決定する際には、以下の点を考慮します。

- 1. その情報は、保護を必要とする Data Bean 情報内に存在するものでしょうか? たと えば、それは個人的な性質のものでしょうか? そうでない場合、アクセス制御による 直接の保護は必要ありません。個人的なものであれば、保護の設定を続けてくださ い。
- 2. Data Bean は、ビューによってインスタンス化されます。ビューは、コマンド・コン テキストからの情報 (または、事前決定された他の情報) を使用して、 Data Bean をインスタンス化しますか? そうする場合で、アクセス制御がアクセスの許可をすで に決定している場合、この Data Bean を直接に保護することは必要ありません。そ うしない場合には、保護の設定を続けてください。
- 3. ビューは、何らかの入力パラメーターからの情報を使用して、 Data Bean をインス タンス化しますか? この場合、アクセス制御がこの情報へのアクセス許可を決定した かどうか分からないため、新規 Data Bean を保護する必要があります。

アクセス制御ポリシーに直接保護される新規の Data Bean を作成する場合は、 Data Bean について以下のことを行わなくてはなりません。

1. com.ibm.commerce.security.Protectable インターフェースをインプリメントしま す。これにより、Bean は getOwner() および fulfills(Long member, String relationship) メソッドをインプリメントする必要があります。

Data Bean が Protectable インターフェースをインプリメントする際は、Data Bean マネージャーが isAllowed メソッドを呼び出して、既存のアクセス制御ポリシーに 基づいて、ユーザーに適切なアクセス制御権限があるかどうかを決定します。 isAllowed メソッドは以下のコードの断片によって記述されます。

isAllowed(Context, "Display", *protectable\_databean*);

ここで *protectable\_databean* は、保護する Data Bean です。

- 2. Bean が相互作用するリソースが、リソースの Java クラス名以外の属性によってグ ループ化される場合は、Bean が com.ibm.commerce.grouping.Groupable インターフ ェースをインプリメントしなければなりません。
- 3. com.ibm.commerce.security.Delegator インターフェースをインプリメントします。 このインターフェースは以下のコードの断片によって記述されます。

```
Interface Delegator {
Protectable getDelegate();
}
```
注**:** 直接保護されるためには、 getDelegate メソッドが Data Bean そのものを戻さ なければなりません (つまり、 Data Bean がアクセス制御の目的で自分に代行 させます)。

直接保護されるべき Data Bean と間接的に保護されるべき Data Bean との違いは、 1 次リソースと従属リソースとの違いに似ています。 Data Bean オブジェクトが自分だけ で存在できる場合は、直接保護される必要があります。 Data Bean の存在が別の Data Bean の存在に依存する場合は、他の Data Bean に保護を代行させるべきです。

直接保護される Data Bean の例としては、Order Data Bean があります。間接的に保護 される Data Bean の例としては、OrderItem Data Bean があります。

アクセス制御ポリシーに間接的に保護される新規の Data Bean を作成する場合は、 Data Bean について以下のことを行わなくてはなりません。

1. com.ibm.commerce.security.Delegator インターフェースをインプリメントします。 このインターフェースは以下のコードの断片によって記述されます。

```
Interface Delegator {
Protectable getDelegate();
}
```
注**:** getDelegate Data Bean には、 Protectable インターフェースをインプリメント しなければなりません。

Data Bean が Delegator インターフェースをインプリメントしない場合は、アクセス制 御ポリシーの保護なしで取り込まれます。

## コントローラー・コマンドでのアクセス制御のインプリメント

新規のコントローラー・コマンドを作成すると、新規コマンドのインプリメンテーショ ン・クラスは com.ibm.commerce.commands.ControllerCommandImpl クラスを拡張し、そ のインターフェースは com.ibm.commerce.command.ControllerCommand インターフェー スを拡張するはずです。インプリメントしなければなりません。

コントローラー・コマンドのコマンド・レベル・アクセス制御ポリシーの場合、そのコ マンドのインターフェース名をリソースとして指定します。リソースが保護されるよう にするには、保護可能なインターフェースをインプリメントする必要があります。

WebSphere Commerce プログラミング・モデルによれば、そのインプリメントの実現の ためには、コマンドのインターフェースを

com.ibm.commerce.command.ControllerCommand インターフェースから拡張し、コマンド のインプリメンテーションを com.ibm.commerce.command.ControllerCommandImpl から 拡張します。 ControllerCommand インターフェースが

com.ibm.commerce.command.AccCommand インターフェースに拡張された後、後者のイン ターフェースが Protectable を拡張します。コマンド・レベルのアクセス制御による保 護を受けるためには、 AccCommand が、コマンドがインプリメントする必要のある最低 限のインターフェースです。

コマンドが保護されるべきリソースにアクセスする場合は、 AccessVector タイプの専 用インスタンス変数を作成して、リソースを保持します。それから、このメソッドのデ フォルトのインプリメンテーションがヌル値を戻してから getResources メソッドをオ ーバーライドしてください。リソース検査は起こりません。

新規の getResources メソッドでは、コマンドが動作できるリソースの配列またはリソ ースとアクションの組みの配列を戻してください。アクションが明示的に指定されない 場合、アクションのデフォルトは実行されるコマンドのインターフェース名になりま す。

アクションは、同じリソース・クラスの異なるインスタンスに対して、コマンドが読み 取り操作と書き込み操作の両方を実行する場合にのみ、指定する必要があります。たと えば、OrderCopy コマンドでは、ソース・オーダーから読み取って、宛先オーダーに書 き込むことができます。この場合、2 つのアクションの間に差を設ける必要がありま す。このことは、ソース・オーダーに "-Read" アクションを指定し、宛先オーダーに "-Write" アクションを指定して実現します。アクセス制御フレームワークがこのような アクションを検出すると、適用可能なポリシーを検索する前に、自動的にコマンドのイ ンターフェース名を先頭につけます。この場合、最終的にポリシーで使用されるアクシ ョンは、"com.ibm.commerce.order.commands.OrderCopyCmd-Read" および、 "com.ibm.commerce.order.commands.OrderCopyCmd-Write"アクションになります。

さらに、メソッドがリソースをインスタンス化しなければならないのかどうか、または リソースへの参照を持つ既存のインスタンス変数を使用できるかどうかを、メソッドが 決定することをお勧めします。リソース・オブジェクトがすでに存在するかどうかを検 査すると、システム・パフォーマンスが向上する可能性があります。必要に応じて、新 規のコントローラー・コマンドの performExecute メソッドで、同じインスタンス変数 を使用できます。

getResources メソッドをオーバーライドするかどうかを決定する際には、以下の点を考 慮します。

- v コマンド・コンテキストなど、事前定義されたソースの情報に基づいてリソースを派 生する場合、 getResources メソッドをオーバーライドする必要はありません。たとえ ば、WebSphere Commerce UserRegistrationUpdate コマンドは、コマンド・コンテキス トからユーザーの ID を派生します。この場合、ユーザーは、すでに自分の登録情報 を操作することを許可されているので、 getResources メソッドをオーバーライドする 必要はありません。
- コマンドで任意に新規リソースを指定している場合 (そしてこのリソースが個人的な 性質のものである場合)、 getResources メソッドをオーバーライドする必要がありま す。一例として、WebSphere Commerce OrderItemUpdate コマンドは、入力パラメー ターとしてオーダー ID をとります。この場合、オーダー・リソースがインスタンス 化されると、そのリソースに対してアクションを実行する権限があるかどうかについ て分かりません。その場合には、getResources メソッドはオーバーライドされます。

```
以下は、getResources メソッドの例です。
private AccessVector resources = null;
public AccessVector getResources() throws ECException {
  if (resources == null) {
     OrderAccessBean orderAB = new OrderAccessBean();
     orderAB.setInitKey_orderId(getOrderId().toString());
     resouces = new AccessVector(orderAB);
      }
  return resources;
}
```
例として OrderItemUpdate コマンドについて考えてみます。このコマンドの getResources メソッドは、既存のオーダーを更新するときに、 1 つ以上の Order オブ ジェクト (保護可能なもの) を戻します。アクションは指定されないので、デフォルト は OrderItemUpdate コマンドのインターフェースになります。

getResources メソッドによって複数のリソースが戻されることがあります。このような 場合にアクションが実行されるためには、指定されたすべてのリソースについてユーザ ーにアクセスを許可するポリシーが検出されなければなりません。ユーザーが 3 つのリ ソースのうち 2 つについてアクセスをもっていてもアクションは進みません (3 つのう ち 3 つが必要です)。

コントローラー・コマンドでさらにパラメーター検査またはパラメーターの解決を行う 必要がある場合は、 validateParameters() メソッドを使用できます。このメソッドを 使用するかどうかは任意です。

#### 追加のリソース・レベル検査

コントローラー・コマンドの getResources メソッドが呼び出されるときに、保護が必 要なすべてのリソースを常に判別することができるとは限りません。

必要であれば、タスク・コマンドでも getResources メソッドをインプリメントして、 コマンドを実行できるリソースのリストを戻すことができます。

リソース・レベル検査を呼び出すには、 checkIsAllowed(Object resource, String action) メソッドを使用して、アクセス制御ポリシー・マネージャーを直接呼び出す方 法もあります。このメソッドは、

com.ibm.commerce.command.AbstractECTargetableCommand クラスから拡張されたすべて のクラスで使用することができます。たとえば、以下のクラスは AbstractECTargetableCommand クラスから拡張しています。

- v com.ibm.commerce.command.ControllerCommandImpl
- v com.ibm.commerce.command.DataBeanCommandImpl

checkIsAllowed メソッドも、 com.ibm.commerce.command.AbstractECCommand クラスを 拡張するクラスで使用することができます。たとえば、以下のクラスは AbstractECCommand クラスから拡張しています。

v com.ibm.commerce.command.TaskCommandImpl

以下は、checkIsAllowed メソッドのシグニチャーを示しています。

void checkIsAllowed(Object resource, String action) throws ECException

このメソッドは、指定のリソースに対して指定のアクションを実行する許可が現在のユ ーザーに与えられていない場合に ECApplicationException をスローします。アクセスが 認可された場合は、このメソッドは単に戻るだけです。

#### 「作成」コマンドのアクセス制御

getResources メソッドはコマンド内で performExecute メソッドの前に呼び出されるの で、まだ作成されていないリソースについては異なる方法のアクセス制御が必要です。 たとえば、WidgetAddCmd がある場合、getResources メソッドはこれから作成されよう としているリソースを戻すことはできません。その場合には、getResources メソッドは 新規リソースのコンテナーを戻します。たとえば、オーダーを作成する場合、ストア・ リソース内で行われます。そして、新規ユーザーが組織リソース内に作成されます。

#### コマンド・レベルのアクセス制御のデフォルトのインプリメンテーション

コマンド・レベルのアクセス制御では、storeId が指定されていれば、 getOwner() メソ ッドのデフォルトのインプリメンテーションがストア所有者の memberId を戻します。 storeId が指定されていない場合は、ルート組織の memberId が戻されます (memberId =  $-2001$ )。

getResources() メソッドのデフォルトのインプリメンテーションは null を戻します。

validateParameters() のデフォルトのインプリメンテーションは何も行いません。

## ビューでのアクセス制御ポリシーのインプリメント

ビューについてのリソース・レベルのアクセス制御は、Data Bean マネージャーによっ て実行されます。 Data Bean マネージャーは以下の場合に呼び出されます。

- 1. JSP テンプレートに <useBean> タグが組み込まれていて、 Data Bean が属性リスト にない場合。
- 2. JSP テンプレートに以下の activate メソッドが組み込まれている場合。 DataBeanManager.activate(xyzDatabean, request);

注**:** (直接または間接的に) 保護される Data Bean は、 Delegator インターフェースをイ ンプリメントしなければなりません。直接保護される Data Bean は自分に代行させ るため、 Protectable インターフェースのインプリメントする必要があります。間接

的に保護される Data Bean は、Protectable インプリメントをインターフェースした Data Bean に代行させる必要があります。

これは推奨されませんが、以下の場合にアクセス制御検査のバイパスが発生します。

- 1. JSP テンプレートが Data Bean を使用せずに、Access Bean を直接呼び出す場合。
- 2. JSP テンプレートが Data Bean の populate() メソッドを直接呼び出す場合。

コントローラー・コマンドの結果が (ForwardViewCommand を使用して) ビューに転送 される場合、コマンド・レベルのアクセス制御はビューでは実行されません。さらに、 コントローラー・コマンドが、(ビューで使用される) 取り込まれた Data Bean を応答 プロパティーの属性リストに置いてからビューに転送する場合、 JSP テンプレートは、 Data Bean マネージャーを介さずにデータにアクセスできます。これには、<useBean> タグが JSP テンプレートで使用されている必要があります。これによって、ユーザーが コントローラー・コマンドを介してすでにアクセスを認可されているリソース (Data Bean) について、重複するリソース・レベルのアクセス制御検査をすべてバイパスでき るので、 JSP テンプレートをより効率的にすることができます。

## 既存の **WebSphere Commerce** リソースでのアクセス制御の変更

ここには、既存の WebSphere Commerce リソースでアクセス制御を変更するときに役立 つ情報があります。特に、以下のシナリオを検討します。

- v アクセス制御の下ですでに保護されている既存の WebSphere Commerce Entity Bean へ新規の関係を追加する。
- v アクセス制御の下でまだ保護されていない既存の WebSphere Commerce Entity Bean へアクセス制御保護を追加する。
- v 既存のコントローラー・コマンドを拡張するときのアクセス制御への影響を理解す る。

## 既存の **WebSphere Commerce Entity Bean** への新規の関係の追加

Protectable インターフェースをインプリメントする WebSphere Commerce Entity Bean は、すでにアクセス制御の下で保護されています。アクセス制御の要件は、Bean が WebSphere Commerce の創造的機能で使用されるときの方法で決まります。そのような Bean のアクセス制御に対して、別の関係を追加しなければならないことが生じるかもし れません。たとえば、カスタマイズしたコードの一部で既存の Bean を使用する場合、 または既存の WebSphere Commerce public Entity Bean を変更する場合に、Bean に別 の関係を追加する場合があります。

以下のリストには、すでにアクセス制御によって保護されている既存の WebSphere Commerce Entity Bean に、新しい関係を追加するためのハイレベルなステップが示され ています。

1. Entity Bean の既存の fulfills メソッドを調べます。これは、Bean のアクセス・ヘル パー・クラスにあります。このクラスは変更しないでください。これは、このロジッ

```
クに 1 つ以上の新しい関係を追加する必要があるかどうか、このメソッドをオーバ
  ーライドする必要があるかどうかを判別する場合にのみ使用してください。たとえ
  ば、以下の fulfills メソッドは、
  com.ibm.commerce.fulfillment.objsrc.FulfillmentCenterBeanAccessHelper クラスにありま
  す。
  public boolean fulfills(Object obj, Long member, String relationship)
    throws Exception {
   FulfillmentCenterBean bean = (FulfillmentCenterBean) obj;
   if ("ShippingArrangementOrganizationalEntity".
     equalsIgnoreCase(relationship))
   {
       FulfillmentJDBCHelperAccessBean ffmJDBCAB =
          new FulfillmentJDBCHelperAccessBean();
       int count = ffmJDBCAB.
          checkFulfillmentCenterByMemberIdAndFulfillmentCenterId(
          member,bean.getFulfillmentCenterId());
       if(count>0)
          return true;
   }
   return false;
  }
2. 次のステップは、Bean クラスに新しい fulfills メソッドを作成することです。たと
  えば、com.ibm.commerce.fulfillment.objects.FulfillmentBean.java クラスに、新しい
  fulfills メソッドを作成することができます。メソッドの宣言は、以下のようになり
  ます。
  public boolean fulfills(Long member, String relationship)
    throws Exception {
       // Place holder for relationship information
   }
3. 既存の関係に別の関係を追加する場合、メソッドの最初の行は、スーパークラスから
  fulfills メソッドを呼び出すものでなければなりません。そして、そのメソッドが以
  下のように false を戻す場合、新しい関係を調べます。
  public boolean fulfills(Long member, String relationship)
    throws Exception {
       if (super.fulfills().equals(false))
        {
          // Check if new relationship is met
          return true;
       }
       return false;
   }
```
4. 以下のように、関係を元のインプリメンテーションからすべて置き換える場合、 super.fulfills メソッドを呼び出さないようにします。

```
public boolean fulfills(Long member, String relationship)
  throws Exception {
     // Check if new relationship is met
     // If it is, then return true;
    // If the relationship is not met, return false;
 }
```
5. 変更内容を保管します。 Bean のデプロイされたコードおよび RMIC コードと、対 応する Access Bean を再生成します。

## まだ保護されていない既存の **WebSphere Commerce Entity Bean** へのアク セス制御の追加

既存の WebSphere Commerce Entity Bean を使用していて、アプリケーションでアクセ ス制御により Bean を保護する必要がある場合、この保護を追加できます。

以下のリストには、WebSphere Commerce アクセス制御システムの下で、既存の WebSphere Commerce Entity Bean を保護するときのハイレベルなステップが示されてい ます。

- 1. *BeanName*.java クラスをオープンします。これは、リモート・インターフェースで す。これを変更して、com.ibm.commerce.security.Protectable インターフェースを 拡張できるようにします。
- 2. アクセス・グループ・ポリシーを適用する目的で、Java クラス名以外の属性によっ てリソースをグループ化する場合、 Bean のリモート・インターフェースは、 com.ibm.commerce.grouping.Groupable インターフェースも拡張しなければなりませ  $h_{\alpha}$
- 3. 変更内容をリモート・インターフェースに保管します。
- 4. *BeanName*Bean.java クラスをオープンします。ここで *BeanName* は、アクセス制御 保護を追加する Entity Bean の名前です。
- 5. Enterprise Bean クラスは、com.ibm.commerce.base.objects.ECEntityBean からの以下の メソッドについてのデフォルトのインプリメンテーションを継承します。
	- getOwner
	- $\cdot$  fulfills
	- getGroupingAttributeValue

必要に応じてメソッドをオーバーライドします。 getOwner メソッドは必ずオーバー ライドしてください。 これらのメソッドの詳細は、115 ページの『[Enterprise Bean](#page-128-0) [でのアクセス制御のインプリメント』を](#page-128-0)参照してください。

6. 変更内容を保管します。 Bean のデプロイされたコードおよび RMIC コードと、対 応する Access Bean を再生成します。

## コントローラー・コマンド実行時のアクセス制御の影響の知識

WebSphere Commerce プログラミング・モデルに従い、既存のコントローラー・コマン ドの独自のインプリメンテーションを作成できます。この場合、新しいインプリメンテ ーション・クラスを作成してから、コマンド・レジストリーを更新することにより、そ の新しいインプリメンテーション・クラスを既存のインターフェースに関連付けます。

そのような拡張を実行するときには、以下の 3 つのアクセス制御関連の影響が生じる可 能性があります。

- 1. getResources メソッドへの影響
- 2. コマンド・レベルのアクセス制御ポリシーへの影響
- 3. リソース・レベルのアクセス制御ポリシーへの影響

以下のセクションでは、これらの点をそれぞれ詳しく説明します。

#### **getResources** メソッドへの影響

既存のコントローラー・コマンドを拡張する場合、つまり、新しいカスタマイズしたロ ジックと共に、既存のコマンドのロジックを実行する場合、新しいコマンドは既存のコ マンドの下位に分類されます。新規インプリメンテーションの performExecute メソッド は、スーパークラスの performExecute メソッドを呼び出します。新規コマンドが保護を 必要とする新規リソースにアクセスしない場合、 getResources メソッドをオーバーライ ドする必要はありません。しかし、保護可能な新規リソースにアクセスする場合、新し いコマンドは、自分の getResources ロジックをインプリメントする前に、自分の getResources メソッドをインプリメントし、このメソッドの中でスーパークラスから getResources メソッドを呼び出す必要があります。

スーパークラスから getResources メソッドを呼び出した結果は、タイプ AccessVector の私用インスタンス変数に保管する必要があります。その後、ローカル getResources メ ソッドの結果を、このベクトルの最後に追加しなければなりません。たとえば、新規イ ンプリメンテーションクラスには、以下の疑似コードのようなコードが含まれます。

```
private AccessVector resources = null;
```
public AccessVector getResources() throws ECException { // First, get the resources from the original implementation resources = super.getResources();

// Now, append the new resources

//////////////////////////////////////// // Logic for getting new resources // // and appending to the vector. // /////////////////////////////////////////

return resources;

```
}
```
既存のコントローラー・コマンドのロジックを拡張せずに、ロジックを完全に置き換え る場合、新しいインプリメンテーションで super.performExecute メソッドを呼び出さな いようにします。そうすると、自分のインプリメンテーション内から super.getResources メソッドを呼び出さなくても良くなります。その代わりに、必要に応じて自分の getResources メソッドをインプリメントするだけです。

#### コマンド・レベルのアクセス制御ポリシーへの影響

コントローラー・コマンドのコマンド・レベル・ポリシーは、コマンド・リソースで機 能する「実行」アクションで構成されています。このコマンド・リソースは、インター フェース名で指定されます。既存のコマンドを拡張する場合、コマンドは元のインター フェースをインプリメントしたままですので、以前のコマンド・レベルのアクセス制御 を維持するには、既存のコマンド・レベル・ポリシーで十分です。そのため、変更は必 要ありません。

#### リソース・レベルのアクセス制御ポリシーへの影響

既存のコマンドの新規インプリメンテーションを作成し、このインプリメンテーション をその既存のコマンドのインターフェースに関連付けた場合、リソース・レベルのアク セス制御ポリシーで変更は必要ありません。

そうではなく、既存のインプリメンテーションを拡張する新規インプリメンテーショ ン・クラスを作成し、このクラスの中で super.performExecute メソッドを呼び出し、新 規インターフェースもインプリメントする場合、リソース・レベルのアクセス制御ポリ シーで変更が必要です。

後者の場合、新規コマンドが、getResources メソッドをインプリメントするか、基本コ マンドから getResources メソッドの重要なインプリメンテーションを継承する場合、リ ソース・レベルのポリシー変更が必要です。通常は、リソース・レベルのポリシーは、 ビジネス・オブジェクト・リソースで機能する、コマンド・アクションで構成されてい ます。アクションは、コマンドのインターフェースをストリング表記したものに過ぎな いため、通常は、新規コマンドを基本コマンドのアクション・グループに追加する必要 があります。しかし、新規コマンドが、ヌルを戻すことにより、getResources メソッド の基本インプリメンテーションをオーバーライドする場合、この新規コマンドにはアク セス制御検査は実行されません。この作業は注意深く実行しないと、新規コマンドを悪 意のあるユーザーに公開してしまう結果となる可能性があるので、注意してください。

リソース・レベルのアクセス制御ポリシーを変更する場合、ハイレベルなステップは以 下のとおりです。

- 1. 以下のディレクトリーで、defaultAccessControlPolicies.xml ファイルを探し出しま す。
	- v Studio *WCStudio\_installdir*¥Commerce¥xml¥policies¥xml
- 2. このファイルのコピーを作成します。一例として、ファイルに *myDefaultAccessControlPolicies.xml* と名前を付けます。

3. この新規ファイルでは、新規アクションとして新規インターフェースを定義する必要 があります。たとえば、以下を追加します。

```
<Action Name="yourNewInterface"
   CommandName="yourNewInterface">
</Action>
```
ここで *yourNewInterface* は、新規インターフェースの名前です。

- 4. 次に、ファイル全体を検索し、元のアクションが属していたすべてのアクション・グ ループを突き止め、新規アクションに追加する必要があります。
- 5. 新規コマンドを、以前に基本コマンドによって指定されていなかったリソースで機能 させる場合、対応するアクセス制御ポリシーのリソース・グループも変更して、新規 リソースに合わせるようにします。
- 6. XML ファイルに対する変更を完了したら、変更していないセクションを除去できま す。 <Policies> タグの前のテキストは、残しておいてください。
- 7. 「*WebSphere Commerce* セキュリティー・ガイド」に載せられている指示に従い、新 しいポリシー情報をデータベースにロードします。

## 開発用のサンプル・アクセス制御ポリシー

このセクションでは、非常に簡単なアクセス制御ポリシーをいくつか紹介します。これ らは、開発環境で使用できるもので、新規リソースをすぐにテストすることができま す。 WebSphere Commerce 実稼働環境で使用するよう設計されてはいませんので、十分 なリソース保護は備わっていません。

これらのポリシーのロード方法の詳細は、「*WebSphere Commerce* セキュリティー・ガ イド」を参照してください。

## 新規ビューのサンプル・アクセス制御ポリシー

新規ビューを作成する場合、開発環境で新規ビューをテストできるように、以下のアク セス制御ポリシーを使用できます (ポリシーは、使用する環境に合わせて変更し、 acpload コマンドを使用してロードしてください)。

<?xml version="1.0" encoding="ISO-8859-1" standalone="no" ?> <!DOCTYPE Policies SYSTEM "../dtd/accesscontrolpolicies.dtd">

```
<Policies>
   <Action Name="YourNewView"
        CommandName="YourNewView">
   </Action>
   <ActionGroup Name="AllSiteUsersViews"
             OwnerID="RootOrganization">
      <ActionGroupAction Name="YourNewView"/>
   </ActionGroup>
</Policies>
```
ここで *YourNewView* は、新しく作成したビューの名前です。上記のアクセス制御ポリ シーは、新規ビューを、既存の AllSiteUsersViews アクション・グループに追加しま す。このポリシーにより、すべてのユーザーが新規ビューにアクセスできるようになり ます。

## 新規コントローラー・コマンド用のサンプル・コマンド・レベル・アクセス制 御ポリシー

コントローラー・コマンドでは、アクセス制御フレームワークの要件を満たすために、 アクセス制御ポリシーが必要です。新規コントローラー・コマンドを作成する場合、コ マンドのインターフェースの名前がリソースとして指定されます。以下の XML 断片を 新規コマンド用に変更し、acpload コマンドを使用してロードできます。

<?xml version="1.0" encoding="ISO-8859-1" standalone="no" ?> <!DOCTYPE Policies SYSTEM "../dtd/accesscontrolpolicies.dtd">

<Policies>

```
<Action Name="ExecuteCommand"
      CommandName="Execute">
</Action>
<ResourceCategory Name="com.yourcompany.yourpackage.commands.
      YourControllerCmdResourceCategory"
      ResourceBeanClass="com.yourcompany.yourpackage.commands.
      YourControllerCmd">
     <ResourceAction Name="ExecuteCommand"/>
</ResourceCategory>
<ResourceGroup Name="AllSiteUserCmdResourceGroup"
    OwnerID="RootOrganization">
   <ResourceGroupResource Name="com.yourcompany.yourpackage.commands.
      YourControllerCmdResourceCategory" />
```
</ResourceGroup>

</Policies>

ここで、

- v *com.yourcompany.yourpackage.commands* は、パッケージ構造を表します。
- v *YourControllerCmd* は、新規コントローラー・コマンドの名前を表します。

一例として、本書のチュートリアルで作成する新規コントロール・コマンドのアクセス 制御ポリシーをロードするには、以下の XML ファイルを使用します。

```
<?xml version="1.0" encoding="ISO-8859-1" standalone="no" ?>
<!DOCTYPE Policies SYSTEM "../dtd/accesscontrolpolicies.dtd">
```

```
<Policies>
   <Action Name="ExecuteCommand"
   CommandName="Execute">
   </Action>
```

```
<ResourceCategory Name="com.ibm.commerce.sample.commands.
      MyNewControllerCmdResourceCategory"
      ResourceBeanClass="com.ibm.commerce.sample.commands.
      MyNewControllerCmd">
      <ResourceAction Name="ExecuteCommand"/>
</ResourceCategory>
<ResourceGroup Name="AllSiteUserCmdResourceGroup"
   OwnerID="RootOrganization">
   <ResourceGroupResource Name="com.ibm.commerce.sample.commands.
     MyNewControllerCmdResourceCategory" />
</ResourceGroup>
```

```
</Policies>
```
## 新規コマンドおよび **Enterprise Bean** のサンプル・リソース・レベル・アク セス制御ポリシー

以下の XML ファイルは、本書のチュートリアルからとられたものです。これは、新規 Entity Bean 作成時のアクセス制御要件のテンプレートとして活用できます。以下のファ イルの場合、新規 Entity Bean は Bonus Bean と呼ばれ、XBONUS データベース・テ ーブルに対応しています。また、MyNewControllerCmd コントローラー・コマンドによ って使用されます。このアクセス制御ポリシーでは、Bonus Bean オブジェクトの作成 者だけが、そのオブジェクトに対して MyNewControllerCmd アクションを実行できま す。

```
<?xml version="1.0" encoding="ISO-8859-1" standalone="no" ?>
<!DOCTYPE Policies SYSTEM "../dtd/accesscontrolpolicies.dtd">
```
<Policies>

```
<Action Name="MyNewControllerCmd"
   CommandName="com.ibm.commerce.sample.commands.MyNewControllerCmd">
</Action>
```

```
<ResourceCategory Name="com.ibm.commerce.extension.objects.
   BonusResourceCategory"
    ResourceBeanClass="com.ibm.commerce.extension.objects.Bonus" >
```

```
<ResourceAction Name="MyNewControllerCmd" />
</ResourceCategory>
```

```
<ActionGroup Name="MyNewControllerCmdActionGroup"
   OwnerID="RootOrganization">
<ActionGroupAction Name="MyNewControllerCmd"/>
</ActionGroup>
```

```
<ResourceGroup Name="BonusResourceGroup" OwnerID="RootOrganization" >
   <ResourceGroupResource Name="com.ibm.commerce.extension.objects.
        BonusResourceCategory" />
</ResourceGroup>
<Policy Name="AllUsersUpdateBonusResourceGroup"
   OwnerID="FashionFlowMemberId"
  UserGroup="AllUsers"
```
```
UserGroupOwner="RootOrganization"
   ActionGroupName="MyNewControllerCmdActionGroup"
   ResourceGroupName="BonusResourceGroup"
   RelationName="creator"
   PolicyType="groupableStandard">
</Policy>
<PolicyGroup Name="ManagementAndAdministrationPolicyGroup"
      OwnerID="RootOrganization">
<!-- Define policies in this policy group -->
<PolicyGroupPolicy Name="AllUsersUpdateBonusResourceGroup"
         PolicyOwnerID="FashionFlowMemberId" />
```
</PolicyGroup>

</Policies>

.

ここで *FashionFlowMemberId* は、新規リソースを使用する予定のストアのメンバー ID です。

上記のアクセス制御ポリシーでは、コントローラー・コマンドのインターフェース名 は、パッケージ名で完全修飾しなくても、アクションとして指定されます。アプリケー ションに、同じ名前で複数のインターフェースが存在する場合、アクセス制御ポリシー でアクションとして指定する際には、その名前にパッケージ名を付けて完全修飾する必 要があります。一例として、インターフェース名がはっきりしなかった場合、上記のア クセス制御ポリシーは、以下のように変更することになります (変更された行だけが示 されていて、変更は太字で示されていることに注意してください)。

<Action Name="**com.ibm.commerce.sample.commands.**MyNewControllerCmd" CommandName="com.ibm.commerce.sample.commands.MyNewControllerCmd">

. . . <ResourceAction Name="**com.ibm.commerce.sample.commands.**MyNewControllerCmd" /> . .

<ActionGroupAction Name="**com.ibm.commerce.sample.commands.**MyNewControllerCmd"/>

# 第 **5** 章 エラー処理とメッセージ

### コマンド・エラー処理

WebSphere Commerce は、カスタマイズされたコードで使いやすい、良く定義されたコ マンド・エラー処理フレームワークを使用します。設計では、このフレームワークは、 複数文化対応のストアのサポートに対応した方法でエラーを処理します。以降のセクシ ョンでは、コマンドが戻す例外のタイプ、例外を処理する方法、メッセージ・テキスト を保管して使用する方法、例外をログに記録する方法、および提供されているフレーム ワークを独自のコマンドで使用する方法について説明します。

### 例外のタイプ

コマンドは、以下の例外のいずれかを戻すことがあります。

#### **ECApplicationException**

この例外は、エラーがユーザーと関係している場合に戻されます。たとえば、 ユーザーが無効なパラメーターを入力すると、 ECApplicationException が戻さ れます。この例外が戻されると、 Web コントローラーはコマンド (再試行可 能なコマンドとして指定されたものを含む) を再試行しません。

#### **ECSystemException**

この例外は、ランタイム例外か WebSphere Commerce 構成エラーが検出された 場合に戻されます。このタイプの例外には、NULL ポインター例外やトランザ クション・ロールバック例外などがあります。このタイプの例外が戻されたと き、コマンドが再試行可能コマンドであり、例外がデータベース・デッドロッ クまたはデータベース・ロールバックによって発生した場合に、 Web コント ローラーはコマンドを再試行します。

上記の例外はどちらも、 ECException クラス (com.ibm.commerce.exception パッケージ にある) を拡張したクラスです。

これらの例外のいずれかを戻すには、以下の情報を指定する必要があります。

- エラー・ビュー名 Web コントローラーはこの名前を VIEWREG テーブルで参照します。
- ・ ECMessage オブジェクト この値は、プロパティー・ファイルに含まれているメッセージ・テキストに対応しま す。
- v エラー・パラメーター これらの名前と値の対は、エラー・メッセージ内の情報を置換するために使用されま す。たとえば、メッセージには、例外を戻したメソッドの名前を保持するパラメータ

ーを含むものがあります。このパラメーターは例外が戻されたときに設定され、エラ ー・メッセージがログに記録されるときには、ログ・ファイルに実際のメソッド名が 含められます。

v エラー・データ これらは、エラー Data Bean を介して JSP テンプレートで使用できる、オプション の属性です。

例外処理は、ロギング・システムに強く統合されています。戻されたシステム例外は、 自動的にログに記録されます。

### エラー・メッセージ・プロパティー・ファイル

エラー・メッセージの保守を単純化し、マルチリンガル・ストアをサポートするため、 エラー・メッセージのテキストはプロパティー・ファイルに保管されています。 WebSphere Commerce メッセージ・テキストは、ecServerMessages*\_XX\_XX*.properties ファイル (*\_XX\_XX* はロケール標識 (たとえば、\_en\_US)) に保管されています。

コマンド・コンテキストは、クライアントが使用している言語を示す ID を戻します。 メッセージが必要になると、 Web コントローラーは、この言語 ID に基づいて使用す るプロパティー・ファイルを決定します。

ecServerMessages*XX\_XX*.properties ファイルでは、 2 つのタイプのメッセージ (ユー ザー・メッセージとシステム・メッセージ) が定義されています。ユーザー・メッセー ジは、顧客のブラウザーに表示されます。システム・メッセージとユーザー・メッセー ジはどちらも、自動的にメッセージ・ログに取り込まれます。

エラーが戻される際、パラメーターの 1 つとしてメッセージ・オブジェクトが必要で す。 ECSystemExceptions の場合、メッセージ・オブジェクトには 2 つのキーが含まれ ていなければなりません。 1 つはシステム・メッセージ用であり、もう 1 つはユーザ ー・メッセージ用です。 ECApplicationExceptions の場合、メッセージ・オブジェクトに は、ユーザー・メッセージのキーが含まれています (システム・メッセージは使用され ません)。

すべてのシステム・メッセージは事前定義されています。固有のシステム・メッセージ を作成することはできません。したがって、カスタマイズ・コードが ECSystemException を送信する場合、定義済みのシステム・メッセージの 1 つのメッセ ージ・キーを指定する必要があります。カスタマイズされたユーザー・メッセージは作 成可能です。新規ユーザー・メッセージは、別個のプロパティー・ファイルに保管する 必要があります。

#### 例外処理のフロー

以下の図は、例外が検出されたときの情報のフローを示しています。各ステップの説明 は以下のとおりです。

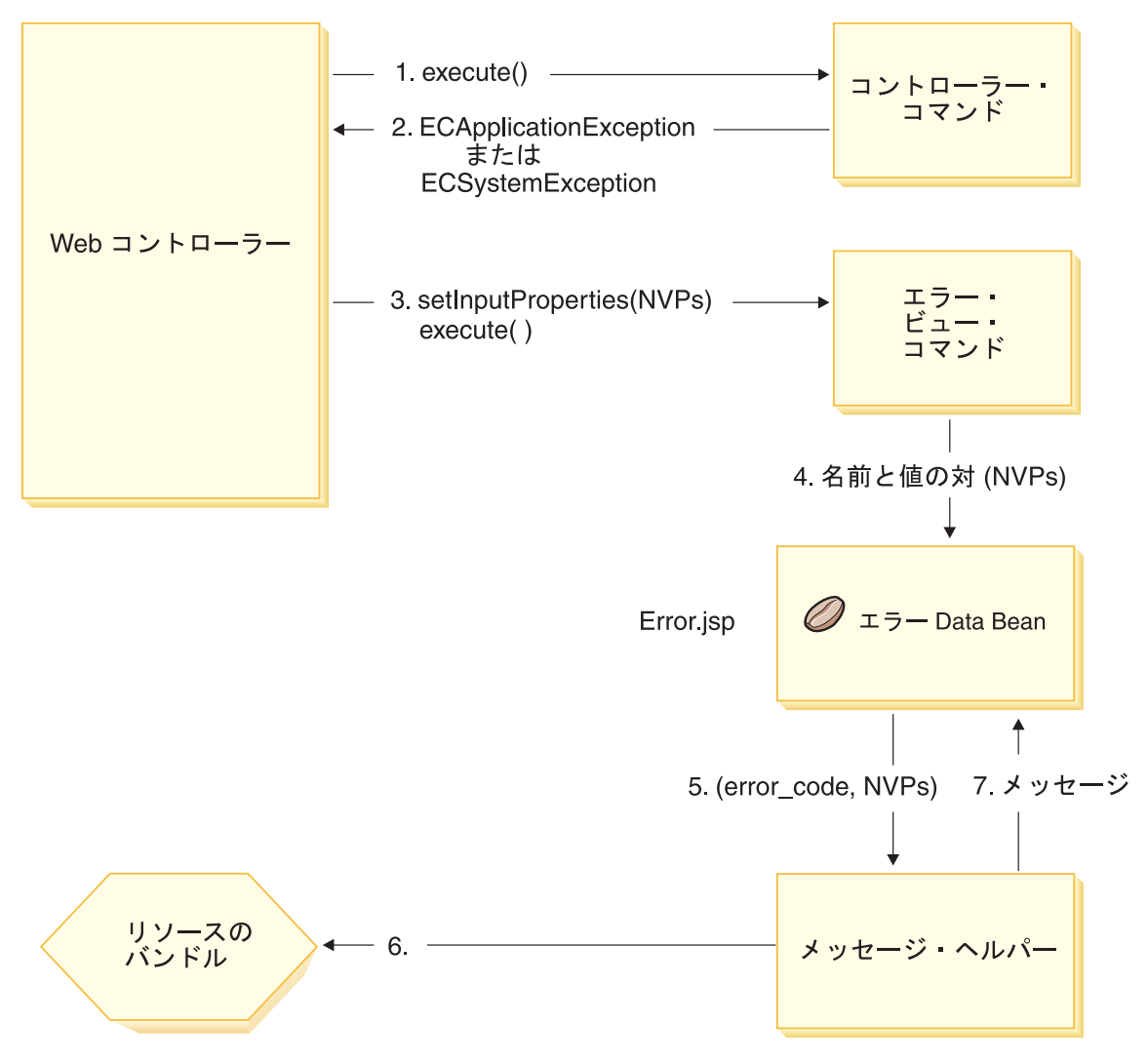

図 *24.*

- 1. Web コントローラーはコントローラー・コマンドを呼び出します。
- 2. コマンドは例外を戻し、その例外は Web コントローラーによって検出されます。こ の例外は、ECApplicationException または ECSystemException です。例外オブジェク トには以下の情報が含まれています。
	- エラー・ビュー名
	- ・ ECMessage オブジェクト
	- v エラー・パラメーター
	- v (オプション) エラー・データ
- 3. Web コントローラーは、VIEWREG テーブルからエラー・ビュー名を判別し、指定 したエラー・ビュー・コマンドを呼び出します。コマンドを呼び出す際、Web コン トローラーは、 ECException オブジェクトからプロパティーのセットを構成し、ビ ュー・コマンドの setInputProperties メソッドを用いてそれをビュー・コマンドに設 定します。
- 4. ビュー・コマンドはエラー JSP テンプレート (この場合は Error.jsp) を呼び出し、 名前と値の対がその JSP テンプレートに渡されます。
- 5. ErrorDataBean は、エラー・パラメーターをメッセージ・ヘルパー・オブジェクトに 渡します。
- 6. メッセージ・ヘルパー・オブジェクトは、 (メッセージ・オブジェクトとエラー・パ ラメーターを使用して) 必要なメッセージを適切なプロパティー・ファイルから取得 します。
- 7. エラー Data Bean は、メッセージを JSP テンプレートに戻します。

### カスタマイズされたコードにおける例外処理

新規コマンドを作成する際は、適切な例外処理を含めることが重要です。例外検出時に 必要な情報を指定することにより、 WebSphere Commerce が備えているエラー処理とメ ッセージング・フレームワークを利用することができます。

独自の例外処理ロジックを作成するには、以下のステップを行います。

- 1. 使用しているコマンドで、特殊な処理を必要とする例外を取り込む。
- 2. ECApplicationException または ECSystemException のいずれかを、取り込んだ例外の タイプに基づいて構築する。
- 3. ECApplicationException が新規メッセージを使用する場合、そのメッセージを新規プ ロパティー・ファイルで定義する。

#### 例外の検出と構成

最初の 2 つのステップを示すため、以下のコードの断片はコマンド内でシステム例外を 検出する例を示しています。

```
try {
// your business logic
}
catch(FinderException e) {
    throw new ECSystemException (ECMessage. ERR FINDER EXCEPTION,
         className, methodName, new Object \overline{1} {e.toString()}, e);
}
前述の ERR_FINDER_EXCEPTION ECMessage オブジェクトは以下のように定義され
ています。
```

```
public static final ECMessage ERR FINDER EXCEPTION =
new ECMessage (ECMessageSeverity.ERROR, ECMessageType.SYSTEM,
     ECMessageKey. ERR FINDER EXCEPTION);
```
#### \_ERR\_FINDER\_EXCEPTION メッセージ・テキストは、以下のように

ecServerMessages xx XX.properties ファイル ( xx XX は *\_en\_US* などのロケール標 識) 内で定義されています。

#### ERR\_FINDER\_EXCEPTION =

The following Finder Exception occurred during processing: "{0}".

システム例外を検出する際は、事前定義されたメッセージのセットを使用できます。こ れらについて以下の表で説明します。

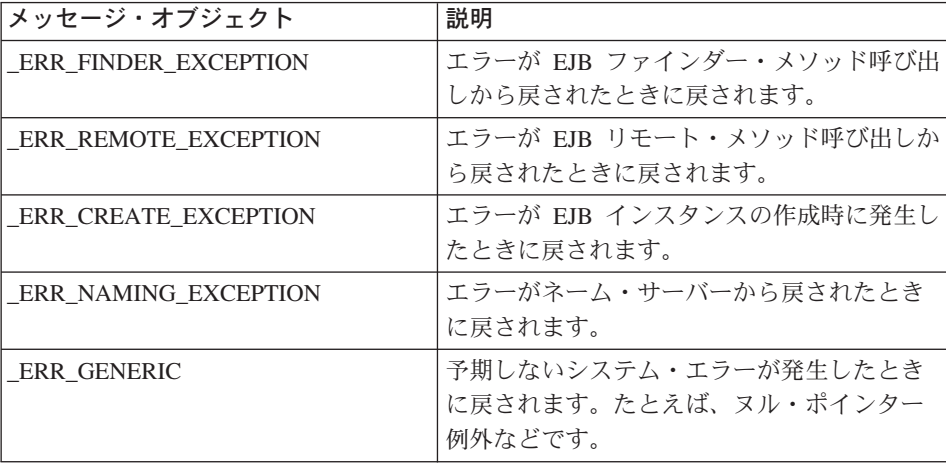

アプリケーション例外を検出したときは、適切な ecServerMessages\_xx\_xx.properties ファイルで指定されている既存のメッセージを使用するか、新規プロパティー・ファイ ルに保管される新規メッセージを作成することができます。前述のように、 ecServerMessages xx XX.properties ファイルは決して変更しないでください。

以下のコードの断片は、コマンド内でのアプリケーション例外の検出の例を示していま す。

try { // your business logic

```
}
// catch some new type of application exception
catch(//your new exception)
{
     throw new ECApplicationException (MyMessages. ERR CUSTOMER INVALID,
          className, methodName, errorTaskName, someNVPs);
}
```
前述の ERR CUSTOMER INVALID ECMessage オブジェクトは以下のように定義され ています。

public static final ECMessage ERR CUSTOMER INVALID = new ECMessage (ECMessageSeverity.ERROR, **ECMessageType.USER**, MyMessagesKey. ERR CUSTOMER INVALID, "ecCustomerMessages");

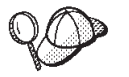

新規ユーザー・メッセージの構築時には、それらに USER のタイプ を、以下のように割り当てる必要があります。

ECMessageType.USER

ERR\_CUSTOMER\_INVALID メッセージのテキストは、

ecCustomerMessages.properties ファイルに含まれています。このファイルは、クラス パスに含まれているディレクトリーに存在していなければなりません。このテキストは 以下のように定義されています。

ERR CUSTOMER INVALID = Invalid ID " ${0}$ "

### メッセージの作成

コマンドが新規メッセージを使用する ECApplicationException を戻す場合は、この新規 メッセージを作成する必要があります。新規メッセージの作成には、以下のステップを 行います。

- 1. メッセージ・キーを含む新規クラスを作成する。
- 2. ECMessage オブジェクトを含む新規クラスを作成する。
- 3. リソース・バンドルを作成する。

各ステップの詳細について以下に説明します。

#### メッセージ・キーのクラスの作成

新規ユーザー・メッセージの作成における最初のステップは、新規メッセージ・キーを 含むクラスの作成です。メッセージ・キーは、ロギング・サービスによって使用される 固有の標識で、リソース・バンドルで対応するメッセージ・テキストを位置決めしま す。この新規クラスは、独自のパッケージ内に作成し、

WebSphereCommerceServerExtensionsLogic プロジェクトに保管する必要があります。

MyNewMessages という例を考慮します。ここでは MyMessageKeys という新規クラスを作 成し、それには ERR CUSTOMER および ERR CUSTOMER INVALID ID メッセージ・キーが 含まれています。このクラスを com.mycompany.messages パッケージに置きます。この 場合、クラス定義は以下のようになります。

```
public class MyMessageKeys
{
    public static String ERR CUSTOMER=" ERR CUSTOMER";
    public static String ERR CUSTOMER INVALID ID=" ERR CUSTOMER INVALID ID";
}
```
メッセージ・キーのストリング・ラッパーが提供されることにより、コンパイラーはそ の妥当性を検査することができます。

#### **ECMessage** オブジェクトのクラスの作成

メッセージ・キーのクラスを作成した同じパッケージ内では、 ECMessage オブジェク トを含む別のクラスを作成します。 ECMessage クラスは、メッセージ・オブジェクト の構造を定義します。これは、ロケール固有のテキスト・メッセージを検索して永続化 するのに使用します。

メッセージ・オブジェクトには、重大度、タイプ、鍵、リソース・バンドル、および関 連リソース・バンドルという属性があります。このクラスには、いくつかのコンストラ クター・メソッドがあります。完全な詳細については、WebSphere Commerce のオンラ イン・ヘルプの『Reference』のセクションを参照してください。

```
MyNewMessages の例に続いて、MyMessages という新規クラスを、
com.mycompany.messages パッケージ内に、以下のように作成します。
```

```
import com.ibm.commerce.ras.*;
```

```
public class MyMessages
```
static String myResourceBundle = "ecCustomerMessages";

```
public static ECMessage _ERR_CUSTOMER = new ECMessage
     (ECMessageSeverity.ERROR,ECMessageType.USER,
          MyMessageKeys. ERR CUSTOMER, myResourceBundle);
public static ECMessage ERR CUSTOMER INVALID ID = new ECMessage
     (ECMessageSeverity.ERROR, ECMessageType.USER,
         MyMessageKeys._ERR_CUSTOMER_INVALID_ID,
         myResourceBundle);
```

```
}
```
{

上記の部分コードでは、ECMessage オブジェクトの作成には、インポート・ステートメ ントが必要です。オブジェクト MyMessage.\_ERR\_CUSTOMER は、重大度 ERROR のユ ーザー・メッセージです。 MyMessageKeys.\_ERR\_CUSTOMER は、 WebSphere Commerce ロギング・サービスによって使用され、 *ecCustomerMessages* プロパティー・ ファイルに含まれているメッセージ・テキストを検索します。

#### メッセージ・リソース・バンドルの作成

メッセージ・キーが対応するメッセージ・テキストとともに保管される新規リソース・ バンドルを作成する必要があります。このリソース・バンドルは、 Java オブジェクト またはプロパティー・ファイルとしてインプリメントすることができます。プロパティ ー・ファイルの方が変換や保守が容易なので、こちらを使用することをお勧めします。 プロパティー・ファイルは WebSphere Commerce メッセージに使用されます。

MyNewMessages の例を続行するには、 ecCustomerMessages.properties という名前で テキスト・ファイルを作成します。メッセージが単一のストア・サーブレットによって

使用される場合は、このファイルを次のディレクトリーに入れてください。

Studio *workspace\_dir*¥Stores¥Web Content¥WEB-INF¥classes¥*storeDir* ここで *storeDir* は、ストアの名前です。

メッセージがWebSphere Commerce アクセラレーターによって使用される場合は、この ファイルを次のディレクトリーに入れてください。

Studio *workspace\_dir*¥CommerceAccelerator¥Web Content¥WEB-INF¥classes

メッセージが管理コンソールによって使用される場合は、このファイルを次のディレク トリーに入れてください。

Studio *workspace\_dir*¥SiteAdministration¥Web Content¥WEB-INF¥classes

▶Business スッヤージが組織管理コンソールによって使用される場合は、このファイルを 次のディレクトリーに入れてください。

Studio *workspace\_dir*¥OrganizationAdministration¥Web Content¥WEB-INF¥classes

メッセージがエンタープライズ・アプリケーションのサーブレットによってグローバル に使用される場合、このファイルを次のディレクトリーに入れてください。

Studio *workspace\_dir*¥WebSphereCommerceServer¥properties

上記のディレクトリーは、開発環境のコンテキスト内で指定されます。該当環境でのテ ストを完了したら、ターゲット WebSphere Commerce Server へのデプロイについて、 213 ページの『第 9 [章 デプロイメントに関する詳細情報』を](#page-226-0)参照してください。

プロパティー・ファイルにはメッセージ・キーと対応するメッセージ・テキストの対が 含まれるので、 ecCustomerMessages.properties ファイルには以下の行が含まれます。

ERR CUSTOMER MESSAGE = The customer message " ${0}$ ".  $ERR$  CUSTOMER INVALID ID = Invalid ID " $\{0\}$ ".

### 実行フローのトレース

コマース・アプリケーションでの実行のフローをトレースする必要がある場合、 WebSphere Application Server JRas 機能を使用する必要があります。これは、アプリケ ーションで使用できる、メッセージ・ロギングおよび診断トレース API です。

カスタマイズしたコードでこの機能を使用する方法の詳細は、 WebSphere Application Server InfoCenter を参照してください。

開発環境でのコンポーネント・トレースの構成の詳細は、 403 [ページの『付録](#page-416-0) A. WebSphere Commerce Studio での WebSphere Commerce [コンポーネント・トレースの](#page-416-0) [構成』を](#page-416-0)参照してください。

### **JSP** テンプレートのエラー処理

JSP テンプレートのエラー処理は、以下のようなさまざまな方法で実行することができ ます。

• ページ内からのエラー処理

より複雑なエラー処理およびリカバリーが必要な JSP の場合には、 Data Bean から のエラーを直接処理するファイルを作成することができます。この JSP ファイル は、Data Bean がアクティブにされたかどうかに応じて、 Data Bean から戻された例 外を検出するか、または各 Data Bean 内でエラー・コード・セットを検査することが できます。次いで、受け取ったエラーに基づき、適切なリカバリー・アクションを実 行することができます。 JSP ファイルは、以降のエラー処理の有効範囲を任意で組 み合わせて使用できます。

• ページ・レベルのエラー JSP

JSP ファイルは、JSP エラー・タグを使用して、自身の内部で発生した例外から独自 のデフォルト・エラー JSP テンプレートを指定することもできます。これにより、 JSP プログラムは、独自のエラー処理を指定することができます。 JSP エラー・タ グを指定しない JSP ファイルでは、エラーはアプリケーション・レベルの JSP エラ ー・テンプレートになります。ページ・レベルのエラー JSP では、 JSP ヘルパー・ クラス (com.ibm.server.JSPHelper) を呼び出して、現在のトランザクションをロールバ ックする必要があります。

v アプリケーション・レベルのエラー JSP

WebSphere の下で実行されているアプリケーションは、サーブレットや JSP ファイ ル内からの例外が発生したときにおけるデフォルト・エラー JSP テンプレートを指 定できます。アプリケーション・レベルのエラー JSP テンプレートは、モール・レ ベルまたはストア・レベル (単一ストア・モデルの場合) のエラー・ハンドラーとし て使用することができます。アプリケーション・レベルのエラー JSP テンプレート では、サーブレット・ヘルパー・クラスを呼び出して、現在のトランザクションをロ ールバックする必要があります。これは、Web コントローラーが、トランザクション をロールバックする実行パスに存在しないためです。可能な場合は常に、先行する 2 つのタイプの JSP エラー処理を行う必要があります。アプリケーション・レベルの エラー処理ストラテジーは、必要な場合にのみ使用してください。

# 第 **6** 章 コマンドのインプリメンテーション

このセクションでは、新規のコントローラー・コマンド、タスク・コマンド、および Data Bean コマンドを作成する方法について説明します。また、既存のコントローラ ー・コマンド、タスク・コマンド、および Data Bean コマンドを拡張する方法について も説明します。

注: Business この章ではビジネス・ポリシー・コマンドについては説明しません。ビジ ネス・ポリシー・コマンドの情報については、 169 ページの『第 7 [章 取引の合意](#page-182-0) [事項とビジネス・ポリシー](#page-182-0) (Business Edition)』を参照してください。

### 新規コマンド **-** 概要

WebSphere Commerce プログラミング・モデルは、コントローラー・コマンド、タス ク・コマンド、ビュー・コマンド、および Data Bean コマンドの 4 種類のコマンドを 定義しています。 e-commerce アプリケーション用の新しいビジネス・ロジックを作成 するとき、コントローラー・コマンド、タスク・コマンド、および Data Bean コマンド を新しく作成しなければならない場合があります。ビュー・コマンドについては、新し く作成する必要はありません。ビュー・コマンドに関する詳細は、このセクションの後 の部分で説明されます。

新規コマンドには、対応するインターフェースをインプリメントする必要があります (そのようなインターフェースは、既存のインターフェースから拡張します)。コマンド の記述を簡単にするために、WebSphere Commerce には、それぞれの種類のコマンドの 抽象インプリメンテーション・クラスが含まれています。新規コマンドは、これらのク ラスから拡張する必要があります。

以下の表は概要を示しています。新規コマンドの拡張元となるインプリメンテーショ ン・クラスはどれか、また、どんなインターフェースをインプリメントするかを示して います。

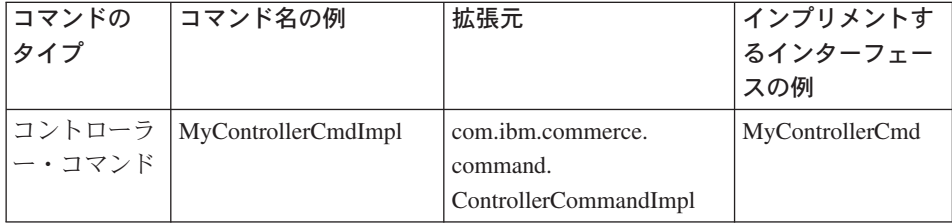

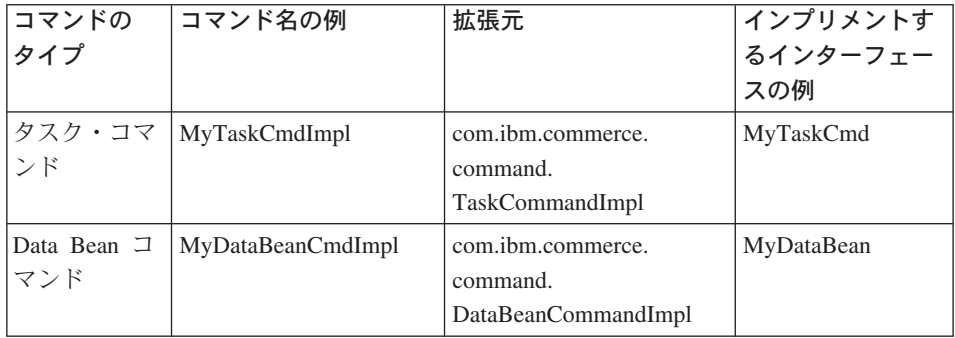

注**:** インプリメンテーション・クラスの名前にはスペースが含まれていますが、これは 単に説明のためです。

以下の図は、新規コントローラー・コマンドのインターフェースとインプリメンテーシ ョン・クラスの間の関係、および既存の抽象インプリメンテーション・クラスと既存の インターフェースを示しています。抽象クラスとインターフェースは、どちらも com.ibm.commerce.command パッケージに含まれています。

新規コントローラー・コマンド

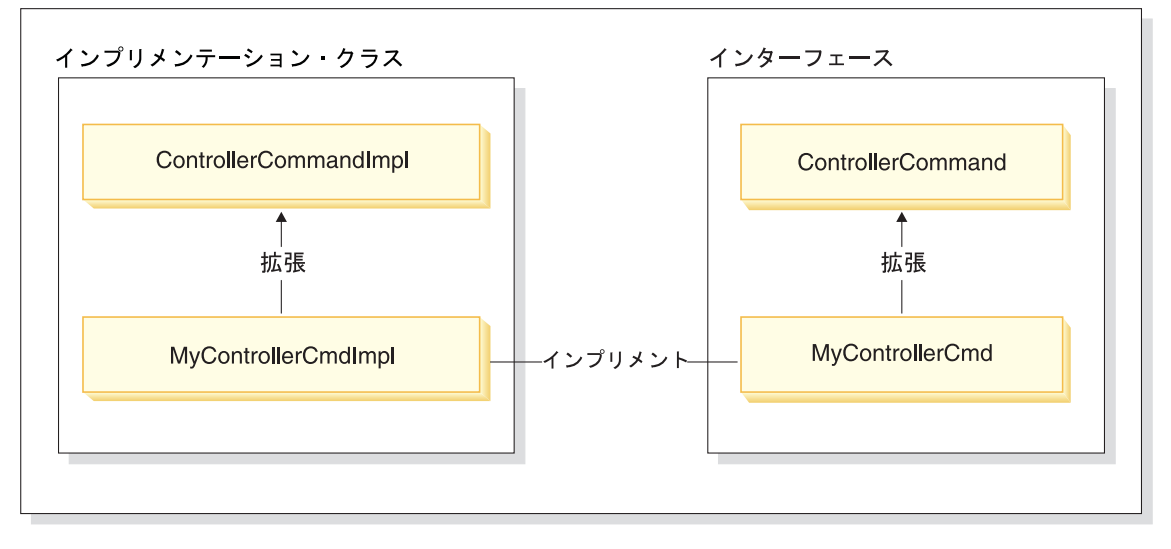

図 *25.*

以下の図は、新規タスク・コマンドのインターフェースとインプリメンテーション・ク ラスの間の関係、および既存の抽象インプリメンテーション・クラスと既存のインター フェースを示しています。抽象クラスとインターフェースは、どちらも com.ibm.commerce.command パッケージに含まれています。

### <span id="page-158-0"></span>新規タスク コマンド

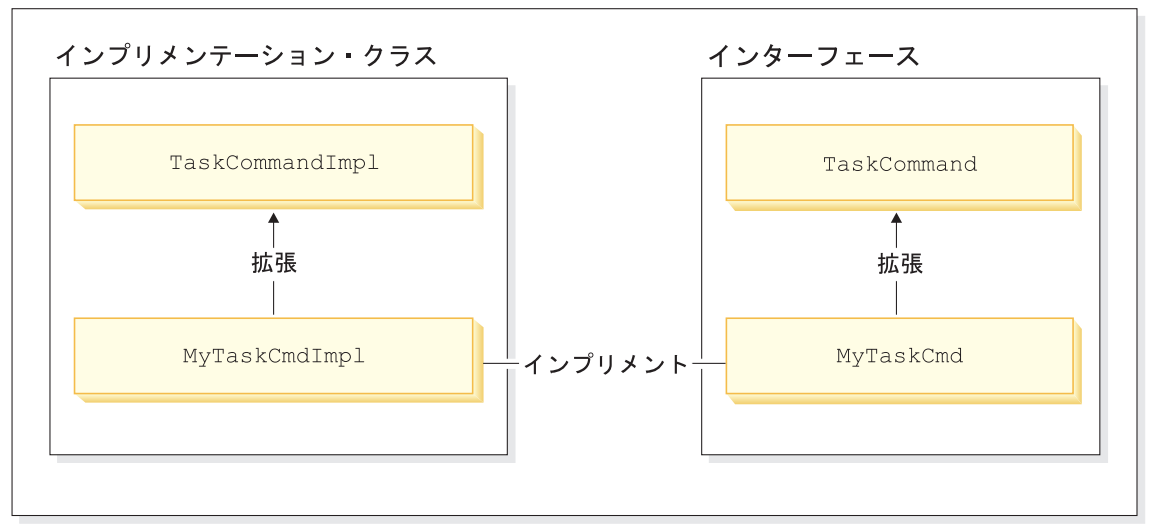

図 *26.*

以下の図は、新規 Data Bean コマンドのインターフェースとインプリメンテーション・ クラスの間の関係、および既存の抽象インプリメンテーション・クラスと既存のインタ ーフェースを示しています。抽象クラスとインターフェースは、どちらも com.ibm.commerce.command パッケージに含まれています。

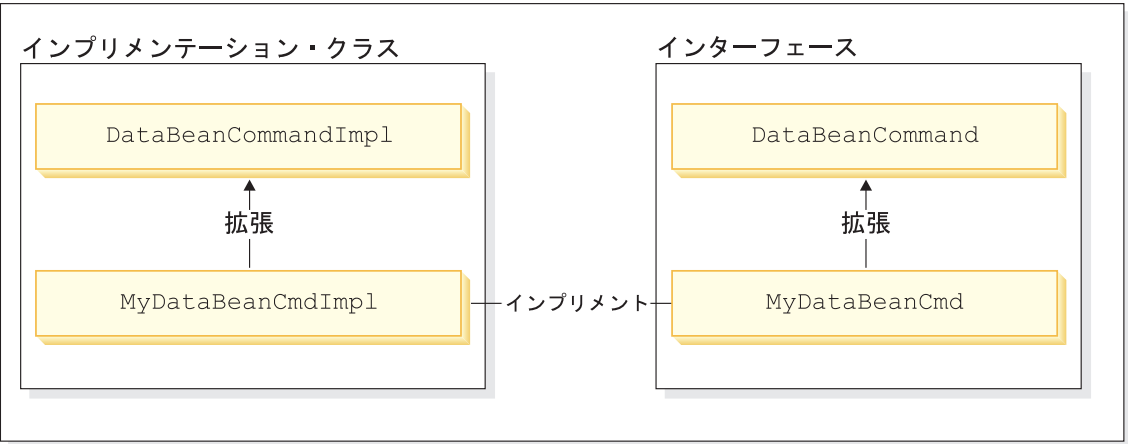

## 新規 Data Bean コマンド

図 *27.*

ビュー・コマンドの主な 2 つの機能は、応答のフォーマット、およびクライアントへの 応答の送信です。さまざまなプロトコルを使用してクライアントに応答を送信する、い

くつかの汎用ビュー・コマンドが提供されています。フォーマット機能は、通常、 JSP テンプレートを呼び出すビュー・コマンドによって実行されます。たとえば、 RedirectViewCommand ビュー・コマンドは、応答を得るためにクライアントを URL に 転送します (続いて、応答は指定された JSP テンプレートによってフォーマットされま す)。 ForwardViewCommand ビュー・コマンドは、フォーマットを行うために要求を JSP テンプレートに転送し、ページがクライアントに表示されます。

このビュー・コマンド・モデルを使えば、新規 JSP テンプレートを作成することによっ て、新しいビュー (クライアントへの応答) を作成できます。ただし、 JSP テンプレー トは既存のビュー・コマンドのいずれかから呼び出さなければなりません。

### カスタマイズ・コードのパッケージ

カスタマイズ・コードを作成するとき、特定のコード編成構造に従う必要があります。 一般に、カスタマイズされたコードは、カスタマイズされたコード用に事前に定義され た WebSphere Commerce ワークスペースのプロジェクトに保管されます。 WebSphereCommerceServerExtensionsLogic プロジェクトと

WebSphereCommerceServerExtensionsData プロジェクトという 2 つの事前定義されたプ ロジェクトが用意されています。最初のプロジェクトはコマンドおよび Data Bean ロジ ック用で、 2 番目のプロジェクトは作成する Enterprise Bean 用です。

新規コマンドを作成するとき、ビジネス要件からみて適切なパッケージ名の中に入れる 必要があります。たとえば、特定のストアに適用されるコマンドの場合、そのストアに 固有のパッケージの中に含めるようにします。複数のストアに適用されるコマンドの場 合には、それに対応するパッケージに含めます。たとえば、以下のようなパッケージが あるとします。

- v com.bigbusiness.storeA.commands
- v com.bigbusiness.storeB.commands
- com.bigbusiness.commands

上記のようなパッケージ構造にすれば、さまざまなビジネス・ロジックをストア・レベ ルで区別することができます。

新規 Data Bean を作成するときには、コマンド・ロジックとは異なるパッケージの中に Bean を保管する必要があります。ただし、そのパッケージは、コマンド・パッケージと 同じプロジェクト (WebSphereCommerceServerExtensionsLogic) の中に入れるようにしま す。上記の例に従えば、com.bigbusiness.databeans パッケージを

WebSphereCommerceServerExtensionsLogic プロジェクトの中に含めることができます。

新規 Entity Bean を作成するときには、WebSphereCommerceServerExtensionsData プロジ ェクトの中に保管する必要があります。したがって、com.bigbusiness.objects パッケ ージが含まれている WebSphereCommerceServerExtensionsData プロジェクトを持つこと ができます。

### コマンド・コンテキスト

コマンド・コンテキストを使用して、コマンドは Web コントローラーから情報を得る ことができます。入手できる情報には、たとえばユーザー ID、ユーザー・オブジェク ト、言語 ID、ストア ID などがあります。

コマンドを記述するとき、そのコマンドのスーパークラスの getCommandContext() メソ ッドを呼び出すことによって、コマンド・コンテキストにアクセスします。 Web コン トローラーによってコマンドが呼び出されるとき、コマンド・コンテキストはコントロ ーラー・コマンドに設定されます。コントローラー・コマンドは、処理中に呼び出され る任意のタスク・コマンドまたはコントローラー・コマンドにコマンド・コンテキスト を伝搬します。コマンドは、以下の重要な情報をコマンド・コンテキストから受け取る 可能性があります。

#### **getUserId()** および **getUser()**

現在のユーザー ID またはユーザー・オブジェクトを取得します。現在のセッ ションのユーザー ID はセッション・コンテキストに保管されます。セッショ ン・コンテキストは、 WebSphere Commerce cookie または WebSphere Application Server 永続セッション・オブジェクトのいずれかを使用して永続的 に保持することができます。コマンド・コンテキストは、セッション管理の複 雑さをコマンドの表面から隠します。

#### **getStoreId()**、**getStore()**、および **getStore(storeId)**

現在の要求に関連したストアを取得します。 Web コントローラーは URL の ストア ID を戻します。 URL にストア ID が指定されていない場合には、前 の要求で保管されたセッション・オブジェクトからストア ID が取得されま す。 WebSphere Commerce ランタイム環境は、頻繁にアクセスされる一連のオ ブジェクトを保守します。たとえば、ストア・オブジェクトのセットを保守し ています。コマンドは、コマンド・コンテキストからストア・オブジェクトを いつでも取得して、 Web コントローラー内のオブジェクト・キャッシュを利 用することができます。コマンド・コンテキストから getStore() メソッドを呼 び出して現在のストアを取得したり、 getStore(storeId) メソッドを呼び出して 特定のストア・オブジェクトを取得することができます。

#### **getLanguageId()**

現在の要求で使用される言語 ID を戻します。 Web コントローラーはグロー バリゼーション・フレームワークをインプリメントします。このフレームワー クの背後にある概念は、ユーザーにとって好ましく、かつ、ストアによってサ ポートされる言語を判別することです。 URL に言語 ID が含まれる場合、こ の言語がストアによってサポートされるかどうかを Web コントローラーが判 別します。サポートされる場合は、それが getLanguageId() メソッドによって 戻される言語 ID となります。 URL に言語 ID が組み込まれていない場合 は、 Web コントローラーが決定ツリーをたどって、現在のセッション・オブ

ジェクトまたはユーザーの登録済み設定に (ストアによってサポートされる) 言語 ID があるかどうかを判別します。判別できない場合は、最終的にストア のデフォルト言語 ID を戻します。

#### **getCurrency()**

現在の要求で使用される通貨を戻します。通貨はグローバリゼーション・フレ ームワークの一部なので、このメソッドの背後にあるロジックは getLanguageId() メソッドのロジックに似ています。

#### **getCurrentTradingAgreements()** および **getTradingAgreement(tradingAgreementId)**

現行セッションで使用される取引の合意事項のセットを戻します。このセット は、ユーザーにかかわるすべての取引の合意事項である場合もありますし、 ContractSetInSession コマンドに定義されたサブセットである場合もあります。 コマンドは、コマンド・コンテキストから取引の合意事項オブジェクトをいつ でも取得して、 Web コントローラー内のオブジェクト・キャッシュを利用す ることができます。コマンド・コンテキストから getCurrentTradingAgreements() メソッドを呼び出して現在の取引の合意事項を取得したり、

getTradingAgreement(tradingAgreementId) メソッドを呼び出して特定の取引の合 意事項オブジェクトを取得することができます。

コマンド・コンテキストは、読み取り専用オブジェクトとして使う必要があります。 setter メソッドを呼び出さないでください。 setter メソッドは、 WebSphere Commerce ランタイム 環境が使用するためだけの目的で予約されています。将来のリリースでは使 用できなくなるかもしれません。

コマンド・コンテキスト API (アプリケーション・プログラミング・インターフェース) の完全な詳細については、 WebSphere Commerce Production and Development オンライ ン・ヘルプの『参照 (Reference)』のトピックを参照してください。

### **URL** コマンドのコンテキスト情報に対する一時的な変更

いくつかのコマンド・コンテキスト情報をオーバーライドし、別のストアのコンテキス ト内で、または別のユーザーの代わりに、URL コマンドを実行することが可能です。 URL コマンドには、コマンド・コンテキストでこの一時的な切り替えができるように、 以下の URL 入力パラメーターが備えられています。

- forStoreId
- forUser
- forUserId

forStoreId URL 入力パラメーターでは、この URL 要求に使用するストア ID を指定で きます。実際に、コマンド・コンテキストの storeId 値は指定したストアの storeId 値に 一時的に変更されますが、この変更は URL コマンドの継続期間にだけ有効です。

forUser および forUserId URL 入力パラメーターではどちらも、現在ログインしている ユーザーが異なっていたとしても、指定したユーザーのためにコマンドを実行すること を指定できます。これは、サービス担当者が顧客を支援する必要がある場合に特に便利 です。たとえば、顧客サービス担当者は、URL 入力パラメーターを使用して顧客のユー ザー名またはユーザー ID を指定することにより、その顧客に代わって顧客の住所情報 を更新することができます。ユーザー情報でのこのような変更は、指定された URL 要 求の継続期間にだけ有効です。

### 新規コントローラー・コマンド

すでに説明したように、新しいコントローラー・コマンドは抽象コントローラー・コマ ンド・クラス (com.ibm.commerce.command.ControllerCommandImpl) から拡張する必要が あります。新しいコントローラー・コマンドを書くとき、以下のようなメソッドを抽象 クラスからオーバーライドしてください。

- $\cdot$  is Generic()
- isRetriable()
- v setRequestProperties(com.ibm.commerce.datatype.TypedProperty reqParms)
- validateParameters()
- getResources()
- performExecute()

前述のメソッドのそれぞれについて、以下のセクションで詳しく説明します。

#### **isGeneric** メソッド

標準的な WebSphere Commerce インプリメンテーションでは、これには、一般、ゲス ト、および登録ユーザーがあります。登録ユーザーのグループの中には、顧客とアドミ ニストレーターが含まれます。

すべての一般ユーザーには、システム全体で使われる 1 つの共通のユーザー ID が割り 当てられます。共通ユーザー ID は、システム・リソースの使用を最小にする方法で、 サイトに対する一般的なブラウズをサポートします。一般的なブラウズにこの共通ユー ザー ID を割り当てると、より効率的です。なぜなら、Web コントローラーは、一般ユ ーザーによって呼び出されるコマンド用にユーザー・オブジェクトを検索する必要がな いからです。

isGeneric メソッドは、コマンドを一般ユーザーが呼び出せるかどうかを指定するブール 値を戻します。コントローラー・コマンドのスーパークラスの isGeneric メソッドは、 値を false に設定します (これは呼び出し側が登録ユーザーまたはゲスト・ユーザーの どちらかでなければならないことを意味します)。新規コントローラー・コマンドを一般 ユーザーから呼び出し可能にするには、このメソッドが true を戻すようにオーバーラ イドしてください。

ユーザーに関連付けられたリソースを作成したり取り出したりしない新規コマンドの場 合、このメソッドが true を戻すようにオーバーライドする必要があります。一般ユー ザーによる呼び出しが可能なコマンドの例には、 ProductDisplay コマンドがあります。 すべてのユーザーが商品を見れるようにすることは、道理にかなっています。一方、ゲ スト・ユーザーまたは登録ユーザーでなければならない (つまり、 isGeneric が false を戻す) コマンドの例としては、 OrderItemAdd コマンドがあります。

isGeneric が true の値を戻すとき、 Web コントローラーは現在のセッションの新規ユ ーザー・オブジェクトを作成しません。したがって、一般ユーザーによる呼び出しが可 能なコマンドの場合、 Web コントローラーはユーザー・オブジェクトを検索する必要 がないため、より高速に実行されます。

一般ユーザーがコマンドを呼び出し可能にするためにこのメソッドを使う場合の構文 は、以下のとおりです。

```
public boolean isGeneric()
{
     return true;
}
```
### **isRetriable** メソッド

isRetriable メソッドは、コマンドをトランザクションのロールバック例外で再試行でき るかどうかを指定するブール値を戻します。新規コントローラー・コマンドのスーパー クラスの isRetriable メソッドは、 false の値を戻します。トランザクションのロール バック例外の際に再試行できるコマンドの場合、このメソッドをオーバーライドして true の値を戻すようにする必要があります。

トランザクションの例外の場合に再試行すべきでないコマンドの例には、 OrderProcess コマンドがあります。このコマンドは、サード・パーティーの決済与信プロセスを呼び 出します。与信を取り消すことはできないため、このコマンドは再試行できません。再 試行の可能なコマンドの例には、 ProductDisplay コマンドがあります。

トランザクションのロールバック例外においてこのコマンドを再試行可能にする構文 は、以下のとおりです。

```
public boolean isRetriable()
{
  return true;
}
```
### **setRequestProperties** メソッド

setRequestProperties メソッドは、すべての入力プロパティーをコントローラー・コマン ドに渡すために Web コントローラーによって呼び出されます。このメソッドの内部で は、コントローラー・コマンドが入力プロパティーを構文解析して、それぞれの個別の

```
プロパティーを明示的に設定しなければなりません。コントローラー・コマンドによる
このようなプロパティーの明示的設定は、タイプ・セーフなプロパティーの概念を促進
します。
このメソッドを使用するための構文は、以下のとおりです。
public void setRequestProperties(
  com.ibm.commerce.datatype.TypedProperty reqParms)
{
   // parse the input properties and explicitly set each parameter
}
```
### **validateParameters** メソッド

validateParameters メソッドは、初期パラメーター検査や、必要なパラメーターの解決す べてを行うために使用されます。たとえば orderId=\* を解決するために使用できます。 このメソッドは、 getResources および performExecute の両方のメソッドの前に呼び出 されます。この順序についての詳細情報は、 110 [ページの『アクセス制御の相互作用』](#page-123-0) を参照してください。

### **getResources** メソッド

このメソッドは、リソース・レベルのアクセス制御をインプリメントするために使用さ れます。このメソッドは、コマンドが動作しようとするリソースとアクションの組みの ベクトルを戻します。何も戻されない場合は、リソース・レベルのアクセス制御は行わ れていません。アクセス制御についての詳細は、 97 ページの『第 4 [章 アクセス制](#page-110-0) [御』を](#page-110-0)参照してください。

#### **performExecute** メソッド

performExecute メソッドには、コマンドのビジネス・ロジックを含めます。新しいビジ ネス・ロジックを実行する前に、コマンドのスーパークラスの performExecute メソッド を呼び出す必要があります。また、最後にビュー名を戻す必要があります。

以下の例は、新規コントローラー・コマンドの中の performExecute メソッドの構文を示 しています。この例の場合は応答に Redirect View コマンドを使用していますが、 Direct View コマンドや Forward View コマンドを使用することもできます。

public void performExecute() throws ECException {

super.performExecute();

///////////////////////////////////////////////// // your business logic // /////////////////////////////////////////////////

// Create a new TypedProperty for response properties. TypedProperty rspProp = new TypedProperty();

// set response properties rspProp.put(ECConstants.EC\_VIEWTASKNAME, "MyView"); ///////////////////////////////////////////////////// // The following line is optional. The VIEWREG // // table can specify the redirect URL. // /////////////////////////////////////////////////////

rspProp.put(ECConstants.EC\_REDIRECTURL, MyURL);

//////////////////////////////////////////////////////////////////////////// // If you are using a forward view, you can set the  $\frac{1}{2}$  response properties as follows: // response properties as follows: // // TypedProperty rspProp = new TypedProperty(); // // rspProp.put(ECConstants.EC\_VIEWTASKNAME, "MyView"); // // rspProp.put(ECConstants.EC\_DOCPATHNAME, "MyJSP.jsp"); // // // // Again, it is optional to explicitly set the name of the JSP template.// // The VIEWREG table can specify the JSP template.  $\frac{1}{2}$  // ////////////////////////////////////////////////////////////////////////////

setResponseProperties(rspProp); }

performExecute メソッドの中でリダイレクト URL を指定した場合、 VIEWREG テーブ ル内にエントリーがあれば、コードで指定した値の方が VIEWREG テーブルの値より も優先されます。コードの中で JSP テンプレートを指定した場合も、同じ優先順位が適 用されます。

### 長時間実行されるコントローラー・コマンド

コントローラー・コマンドの実行が長時間かかる場合、コマンドを 2 つのコマンドに分 割することができます。 URL 要求の結果として実行される最初のコマンドは、単に 2 番目のコマンドをスケジューラーに追加し、それをバックグラウンド・ジョブとして実 行するだけです。この仕組みが以下の図に示されています。

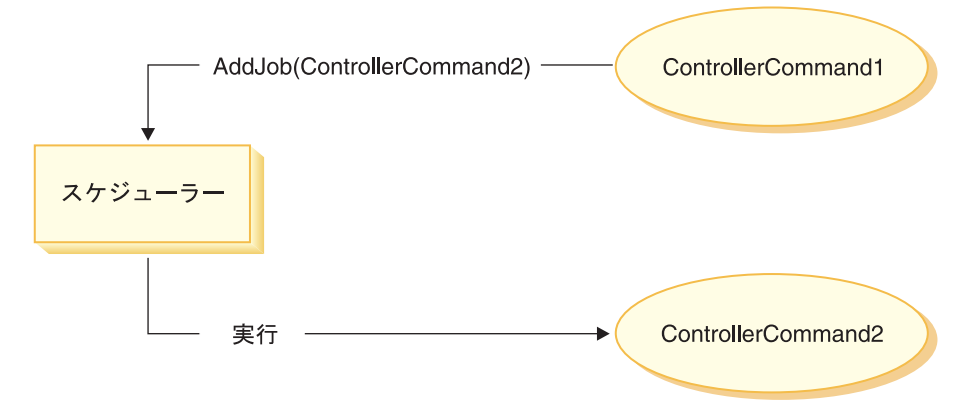

#### 図 *28.*

上記の図に示されているフローは、以下のようになります。

- 1. ControllerCommand1 が、URL 要求の結果として実行される。
- 2. ControllerCommand1 はスケジューラーにジョブ (つまり ControllerCommand2) を追 加する。ジョブをスケジューラーに追加するとただちに、ControllerCommand1 はビ ューを戻す。
- 3. スケジューラーは、 ControllerCommand2 をバックグラウンド・ジョブとして実行す る。

このシナリオでは、クライアントは通常、 ControllerCommand2 から結果を受け取りま す。 ControllerCommand2 はジョブの状態をデータベースに書き込む必要があります。

# ビュー・コマンドに対する入力プロパティーのフォーマット設定

コントローラー・コマンドが完了すると、実行されるべきビューの名前が戻されます。 場合によっては、このビューに複数の入力プロパティーを渡す必要があります。その入 力パラメーターには、以下にリストする 3 つのソースがあります。

- v CMDREG テーブルの PROPERTIES 列に保管されるデフォルトのプロパティー
- v VIEWREG テーブルの PROPERTIES 列からのデフォルト・プロパティー
- URL からの入力プロパティー

これらのプロパティーがマージされて JSP テンプレートの属性に設定される方法につい て、詳しくは 47 [ページの『](#page-60-0)JSP 属性の設定 - 概要』を参照してください。このセクシ ョンでは、ビュー・コマンドに対する入力プロパティーをフォーマット設定する方法に ついて説明します。

リダイレクト・ビュー・コマンドについては、2 つのトピックが検査されます。

- v URL のリダイレクトをサポートするためのクエリー・ストリングのフラット化
- v リダイレクト URL の長さの制限の処理

転送ビュー・コマンドについては、入力パラメーターを列挙して、それらを HttpServletRequestObject 内で属性として設定するトピックについて検査されます。

# 入力パラメーターの **HttpRedirectView** 用クエリー・ストリングへのフラット 化

リダイレクト・ビュー・コマンドに渡される入力パラメーターは、すべて URL リダイ レクト用のクエリー・ストリングにフラット化されます。たとえば、リダイレクト・ビ ュー・コマンドに対する入力に以下のプロパティーが含まれるとします。

```
URL = "MyView?p1=v1&p2=v2";ip1 = "iv1"; // input to orginal controller command
ip2 = "iv2" ; // input to original controller command
\text{OD1} = " \text{ov1}":op2 = "ov2":
```
上記の入力パラメーターに基づいて、最終的な URL は以下のようになります。

MyView?p1=v1&p2=v2&ip1=iv1&ip2=iv2&op1=ov1&op2=ov2

コマンドが SSL を使用する場合は、パラメーターは暗号化され、最終的な URL は以 下のようになることに注意してください。

MyView?krypto=encrypted\_value\_of"p1=v1&p2=v2&ip1=iv1&ip2=iv2&op1=ov1&op2=ov2"

### 長さが制限されたリダイレクト **URL** の処理

デフォルトでは、コントローラー・コマンドへの入力パラメーターはすべてリダイレク ト・ビュー・コマンドに伝搬されます。リダイレクト URL の文字数に制限があると、 問題が起きることがあります。長さが制限される例としては、クライアントが Internet Explorer ブラウザーを使用している場合があります。このブラウザーでは、URL は 2083 バイトを超えられません。 URL がこの制限を超えると、URL は切り捨てられま す。このように、入力パラメーターの数が多いと問題が起こる可能性があります。ま た、一般に暗号化ストリングは非暗号化ストリングより 2 倍から 3 倍長いため、暗号 化を使用している場合も問題が起こる可能性があります。

長さが制限されたリダイレクト URL を処理するには、2 つの方法があります。

- 1. コントローラー・コマンドで getViewInputProperties メソッドをオーバーライドし て、リダイレクト・ビュー・コマンドに渡す必要のあるパラメーターのセットだけを 戻すようにする。
- 2. 指定された特殊文字を URL パラメーターに使用して、入力パラメーター・ストリン グから除去できるパラメーターを示す。

コントローラー・コマンドに対して以下の一連の入力パラメーターがあるとして、上記 の各方法を説明します。

URL="MyView"; // All of the following are inputs to the original controller command. ip1="ipv1";

ip2="ipv2"; ip3="ipv3"; iq1="iqv1"; iq2="iqv2"; ir1="ipr1"; ir2="ipr2"; is="isv";

getViewInputProperties メソッドをオーバーライドする場合は、新しいメソッドを書き込 んで、以下のパラメーターだけをビュー・コマンドに渡すようにできます。

```
ir2="ipr2";
is="isv";
```
2 番目の方法を使用する場合は、特殊なパラメーターを使用してビュー・コマンドを呼 び出して、特定の入力パラメーターを除去するように指示することができます。たとえ ば、URL パラメーターとして以下を指定することで、同じ結果が得られます。

URL="MyView?ip\*=&iq\*=&ir1="

この URL パラメーターは、 WebSphere Commerce ランタイム・フレームワークに以下 を指示します。

- v ip\*= の指定は、名前が ip で始まるパラメーターをすべて除去するという指示で す。
- v iq\*= の指定は、名前が iq で始まるパラメーターをすべて除去するという指示で す。
- v ir1= の指定は、ir1 パラメーターを除去するという指示です。

### **HttpForwardView** についての **HttpServletRequest** オブジェクトでの属性の 設定

デフォルトの HttpForwardViewCommandImpl は、コマンドに渡されるパラメーターをす べて列挙し、 HttpServletRequest オブジェクト内で属性として設定します。

たとえば、転送ビュー・コマンドに渡された requestProperties オブジェクトに以下のパ ラメーターが含まれるとします。

 $p1 = "pv1";$ p2="pv2"; p3=pv3; // pv3 is an object

それから、request.setAttribute() メソッドを使用して、以下の属性が JSP テンプレートに 渡されます。

```
request.setAttribute("p1", "pv1");
request.setAttribute("p2", "pv2");
request.setAttribute("p1", pv1);
request.setAttribute("RequestProperties", requestProperties);
request.setAttribute("CommandContext", commandContext);
```
ここで、requestProperties はコマンドに渡される TypedProperty オブジェクト、 commandContext はコマンドに渡されるコマンド・コンテキスト・オブジェクト、 p1、 p2、p3 は requestProperties オブジェクトで定義されるパラメーターです。

### コントローラー・コマンド用のデータベース・コミットおよびロールバック

コントローラー・コマンドを実行し始めてから終わるまで、頻繁にデータが作成された り更新されたりします。多くの場合、トランザクションの末尾で新しい情報でデータベ ースを更新しなければなりません。トランザクションは Web コントローラーによって 管理されます。

Web コントローラーは、コントローラー・コマンドを呼び出す前に、トランザクション の先頭にマークを付けます。コントローラー・コマンドの実行が完了すると、コントロ ーラー・コマンドは Web コントローラーにビュー名を戻します。 Web コントローラ ーは、トランザクションの末尾にマークを付けます。実際にトランザクションが終了す る時点 (ビューを呼び出す前または後) は、使用するビューのタイプに応じて変わりま す。

ビュー・コマンドには 3 つのタイプがあります。

- v Forward View コマンド
- Redirect View コマンド
- Direct View コマンド

Web コントローラーは、VIEWREG テーブル中でビュー名を検索して、ビューに使用す るビュー・コマンドを判別します。

VIEWREG テーブル中のエントリーで ForwardViewCommand を使用するよう指定され ている場合は、 Web コントローラーは、コントローラー・コマンドの結果を、対応す る ForwardViewCommand インプリメンテーション・クラス (これも VIEWREG 中に指 定されている) に転送します。ビュー・コマンドは現行トランザクションのコンテキス ト中で実行されます。この場合、ビュー・コマンドが完了するまでデータベースのコミ ットやロールバックは行われません。

VIEWREG テーブル中のエントリーで RedirectViewCommand を使用するよう指定され ている場合は、 Web コントローラーは、コントローラー・コマンドの結果を、対応す る RedirectViewCommand インプリメンテーション・クラスに転送します。転送後、ビ ュー・コマンドは現行トランザクションの有効範囲外で操作され、リダイレクト・ビュ ー・コマンドが呼び出される前にデータベースのコミットやロールバックが行われま す。

VIEWREG テーブル中のエントリーで DirectViewCommand を使用するよう指定されて いる場合は、 Web コントローラーは、コントローラー・コマンドの結果を、対応する DirectViewCommand インプリメンテーション・クラスに転送します。ビュー・コマンド は現行トランザクションのコンテキスト中で実行されます。この場合、ビュー・コマン ドが完了するまでデータベースのコミットやロールバックは行われません。

(ForwardViewCommand と DirectViewCommand は似ていることに注意してください。

ForwardViewCommand は、結果を JSP テンプレートに転送します。逆に、

DirectViewCommand は結果を入力ストリームとして受け取り、出力ストリームとして渡 します。その際、データをバイトとして処理する getRawDocument メソッドか、データ をテキストとして処理する getTextDocument メソッドのどちらかを使用します。)

ビュー・コマンドがコントローラー・コマンドと同じトランザクション有効範囲内で実 行されると、ビュー・コマンドでエラーが生じて、トランザクション全体のロールバッ クが行われます。この結果が望ましいかどうかは、ご使用のビジネス・ロジックにより ます。

### コントローラー・コマンド使用時のトランザクション有効範囲の例

以下の例には、使用するビュー・コマンドのタイプが違うと、コントローラー・コマン ドのトランザクション有効範囲に関してどのような違いが生じるか図示されています。

## 事例 **1:** コントローラー・コマンドのトランザクションの有効範囲内でビュー を実行する

YourControllerCmdA という新しいコントローラー・コマンドを作成したとします。この 場合、このコマンドの performExecute メソッドには以下のものが組み込まれています。

. // Create a new TypedProperty object for output. TypedProperty rspProp = new TypedProperty();

////////////////////// // Business logic // //////////////////////

.

// Return the view rspProp.put(ECConstants.EC\_VIEWTASKNAME, "YourView"); SetResponseProperties(rspProp);

上記のコードの断片で、コントローラー・コマンドはビューとして "YourView" を戻し ます。 YourView は VIEWREG テーブルに登録されています。以下は、YourView を登 録する insert ステートメントの例です。

insert into VIEWREG (ViewName, DeviceFmt id, storeEnt id, interfacename, classname, properties)

values ('YourView', -1, *XX*,'com.ibm.commerce.command.ForwardViewCommand', 'com.ibm.commerce.command.HttpForwardViewCommandImpl','docname=YourView.jsp');

XX はストア ID です。ビューが com.ibm.commerce.command.HttpForwardViewCommandImpl インプリメンテーション・ク ラスを使用するので、 Webコントローラーは汎用ビュー転送コマンドを使用します。

上記のコマンド登録に基づいて、 Web コントローラーはコントローラー・コマンドの トランザクションの有効範囲内で YourView.jsp ファイルを立ち上げます。 YourView.jsp でエラーが生じると、トランザクションは失敗し、データベースのロール バックが行われます。その結果、コントローラー・コマンド全体が失敗します。

### 事例 **2:** コントローラー・コマンドのトランザクションの有効範囲外でビュー を実行する

ビューでエラーが生じた場合でも、データベースに情報をコミットすることを選んだと します。コントローラー・コマンドのトランザクションの有効範囲外でビューを実行す るには、ビューをリダイレクトとして実行しなければなりません。

コントローラー・コマンドの performExecute メソッドは、ビューをリダイレクトとして 実行するために、以下の方法でビューを戻します。

. // Create a new TypedProperty object for output. TypedProperty rspProp = new TypedProperty();

////////////////////// // Business logic // //////////////////////

.

// Return the view rspProp.put(ECConstants.EC\_VIEWTASKNAME, EC\_GENERIC\_REDIRECTVIEW); rspProp.put(EC\_Constants.EC\_REDIRECTURL, "YourView2");

以下の例の SQL ステートメントは、リダイレクト・ストラテジーをサポートしていま す。

insert into VIEWREG (ViewName, DeviceFmt id, storeEnt id, interfacename, classname, properties)

values ('YourView2', -1, *XX*,'com.ibm.commerce.command.ForwardViewCommand', 'com.ibm.commerce.command.HttpForwardViewCommandImpl','docname=YourView2.jsp');

XX はストア ID です。

このコマンドは EC\_GENERIC REDIRECTVIEW 値を応答プロパティー・パラメーターとして 渡すので、 Web コントローラーは汎用ビュー・リダイレクト・コマンドを使用しま す。この汎用ビュー・リダイレクト・コマンドは、以下の情報を指定され、VIEWREG テーブルに登録されます。

- ViewName = RedirectView
- DeviceFmt  $Id = -1$
- v InterfaceName = com.ibm.commerce.command.RedirectViewCommand
- v ClassName = com.ibm.commerce.command.HttpRedirectViewCommandImpl

Web コントローラーは汎用ビュー・リダイレクト・コマンドを呼び出しますが、このコ マンドには入力プロパティーとしてリダイレクト URL があります。応答はリダイレク ト URL にリダイレクトされます。リダイレクトされた後に、YourView2 が呼び出され ます。これで、これは汎用ビュー転送としてインプリメントされます。

### 新規タスク・コマンド

新しいタスク・コマンドは抽象タスク・コマンド・クラス

(com.ibm.commerce.command.TaskCommandImpl) を拡張するとともに、 com.ibm.commerce.command.TaskCommand インターフェースを拡張するインターフェー

スをインプリメントします。 [145](#page-158-0)ページの図に示されるように、新規タスク・コマンド は以下のように定義される必要があります。

public class MyTaskCmdImpl extends com.ibm.commerce.command.TaskCommandImpl implements MyTaskCmd {

#### }

{

タスク・コマンドのすべての入出力プロパティーは、コマンド・インターフェース (た とえば MyTaskCmd) で定義する必要があります。呼び出し側は、タスク・コマンドの インプリメンテーション・クラスではなく、タスク・コマンド・インターフェースを呼 び出すようにプログラミングします。こうすれば、タスク・コマンドの複数のインプリ メンテーション (各ストアごとに 1 つ) が可能になり、呼び出し側はどのインプリメン テーション・クラスを呼び出すべきかを考慮する必要がありません。

インターフェースで定義されているすべてのメソッドを、インプリメンテーション・ク ラスにインプリメントしなければなりません。コマンド・コンテキストは呼び出し側 (コントローラー・コマンド) によって設定さるため、タスク・コマンドはコマンド・コ ンテキストを設定する必要がありません。しかし、タスク・コマンドは、コマンド・コ ンテキストを使用して、 Web コントローラーから情報を得ることができます。

タスク・コマンド・インターフェースで定義されているメソッドをインプリメントする ことに加えて、 com.ibm.commerce.command.TaskCommandImpl クラスの performExecute メソッドをオーバーライドする必要があります。

performExecute メソッドには、タスク・コマンドが実行する特定の作業単位のビジネ ス・ロジックを含めます。ビジネス・ロジックを実行する前に、タスク・コマンドのス ーパークラスの performExecute メソッドを呼び出す必要があります。以下のコードの断 片は、タスク・コマンドの performExecute メソッドの例を示しています。

public void performExecute() throws ECException

super.performExecute();

// Include your business logic here.

// Set output properties so the controller command // can retrieve the result from this task command. }

ランタイム・フレームワークは、コントローラー・コマンドの getResources メソッドを 呼び出して、このコマンドがアクセスする保護可能なリソースを決定します。コントロ ーラー・コマンドの有効範囲中に実行されたタスク・コマンドが、そのコントローラ ー・コマンドの getResources メソッドによって戻されなかったリソースにアクセスしよ うとするケースも考えられます。この場合は、保護可能なリソースについてアクセス制 御が確実に行われるように、タスク・コマンド自体が getResources メソッドをインプリ メントできます。

デフォルトでは getResources はタスク・コマンドについて null を戻し、リソース・レ ベルのアクセス制御検査は実行されないことに注意してください。したがって、タス ク・コマンドが保護可能なリソースにアクセスする場合は、 getResources をオーバーラ イドしなければなりません。

### 既存のコマンドのカスタマイズ

このセクションでは、既存のコントローラー・コマンド、タスク・コマンド、および Data Bean コマンドをカスタマイズするさまざまな方法について説明します。

### 既存のコントローラー・コマンドのカスタマイズ

コントローラー・コマンドは、ビジネス・プロセスのビジネス・ロジックをカプセル化 します。ビジネス・プロセス内の個々の作業単位を、タスク・コマンドによって実行す ることがあります。したがって、コントローラー・コマンドはいくつかの方法でカスタ マイズすることができ、タスク・コマンドのカスタマイズと関連する場合もあります。

コントローラー・コマンドをカスタマイズする際に、以下のことを行えます。

- v 既存のコントローラー・コマンドに追加の処理とロジックを加えることができます。 これは、既存のビジネス・ロジックの前、後、または前と後の両方に追加できます。
- 1 つまたは複数のコマンドを置き換えます。こうすれば、ビジネス・プロセス内の特 定のステップの実行方法を変えることができます。
- v コントローラー・コマンドによって呼び出されるビューを置き換えることができま す。

上記の変更を加える方法の詳細について以下に説明します。

#### コントローラー・コマンドへの新規ビジネス・ロジックの追加

ExistingControllerCmd という既存の WebSphere Commerce コントローラー・コマンド があるとします。 WebSphere Commerce の命名規則に従って、このコントローラー・コ マンドには ExistingControllerCmd という名前のインターフェース・クラスと、 ExistingControllerCmdImpl という名前のインプリメンテーション・クラスがありま

す。ビジネス要件が生じて、この既存のコマンドに新規のビジネス・ロジックを追加し なければならないとします。ロジックには、既存のコマンド・ロジックの前に実行しな ければならない部分と、既存のコマンド・ロジックの後に実行しなければならない部分 があります。

新しいビジネス・ロジックを追加するための最初のステップとして、オリジナルのイン プリメンテーション・クラスを拡張する新しいインプリメンテーション・クラスを作成 します。この例では、ExistingControllerCmdImpl クラスを拡張する新しい ModifiedControllerCmdImpl クラスを作成します。この新しいインプリメンテーショ ン・クラスは、オリジナルのインターフェース (ExistingControllerCmd) をインプリメ ントする必要があります。

この新しいインプリメンテーション・クラスでは、新規の performExecute メソッドを 作成して、既存のコマンドの performExecute をオーバーライドしなければなりませ ん。新規の performExecute メソッドに新しいビジネス・ロジックを挿入する方法は 2 つあります。コントローラー・コマンドにコードを直接組み込む方法か、または新しい タスク・コマンドを作成して新しいビジネス・ロジックを実行する方法です。新しいタ スク・コマンドを作成する場合は、コントローラー・コマンド中から新しいタスク・コ マンド・オブジェクトをインスタンス化しなければなりません。

以下のコードの断片は、コントローラー・コマンド中にロジックを直接組み込むことに より、既存のコントローラー・コマンドの先頭および末尾に新しいビジネス・ロジック を追加する方法を示しています。

```
public class ModifiedControllerCmdImpl extends ExistingControllerCmdImpl
   implements ExistingControllerCmd
   {
      public void performExecute ()
         throws com.ibm.commerce.exception.ECException
         {
            /* Insert new business logic that must be
               executed before the original command.
            */
            // Execute the original command logic.
            super.performExecute();
            /* Insert new business logic that must be
               executed after the original command.
            */
          }
    }
```
以下のコードの断片は、コントローラー・コマンド中から新しいタスク・コマンドをイ ンスタンス化することにより、既存のコントローラー・コマンドの先頭に新しいビジネ

```
ス・ロジックを追加する方法を示しています。さらに、新しいタスク・コマンド・イン
ターフェースとインプリメンテーション・クラスを作成し、コマンド・レジストリー中
にタスク・コマンドを登録します。
// Import the package with the CommandFactory
import com.ibm.commerce.command.*;
public class ModifiedControllerCmdImpl extends ExistingControllerCmdImpl
  implements ExistingControllerCmd
  {
     public void performExecute ()
       throws com.ibm.commerce.exception.ECException
        {
          MyNewTaskCmd cmd = null;
          cmd = (MyNewTaskCmd) CommandFactory.createCommand(
             "com.mycompany.mycommands.MyNewTaskCommand",
             getStoreId());
          /*
          Set task command's input parameters, call its
          execute method and retrieve output
          parameters, as required.
          */
          super.performExecute();
       }
  }
```
コントローラー・コマンドに新しいビジネス・ロジックを組み込むか、タスク・コマン ドを作成してロジックを実行するかにかかわらず、 WebSphere Commerce コマンド・レ ジストリー中の CMDREG テーブルを更新して、新しいコントローラー・コマンドのイ ンプリメンテーション・クラスを既存のコントローラー・コマンドのインターフェース に関連付けなければなりません。以下の SQL ステートメントは、更新の例を示してい ます。

update CMDREG set CLASSNAME='ModifiedControllerCmdImpl' where INTERFACENAME='ExistingControllerCmd'

#### コントローラー・コマンドによって呼び出されるタスク・コマンドの置換

コントローラー・コマンドは、個別のタスクを実行する複数のタスク・コマンドを呼び 出すことがよくあります。これらのタスクは一まとまりとして、コントローラー・コマ ンドによって表されるビジネス・プロセスを構成します。新しいビジネス・ロジックを コントローラー・コマンドの先頭や末尾に追加するのではなく、このプロセス中の特定 のプロセスが実行される方法を変更する必要が生じることがあります。この場合は、オ ーバーライドしたいタスク・コマンドのインプリメンテーションを、ご希望の方法でタ スクを実行する新しいタスク・コマンドのインプリメンテーションに置き換えなければ なりません。

WebSphere Commerce プログラミング・モデルの設計では、新しいコントローラー・コ マンドのインプリメンテーション・クラスを作成して、タスク・コマンドを置き換える 必要はありません。コントローラー・コマンドは、コマンド・ファクトリーの createCommand メソッドを呼び出して、タスク・コマンドをインスタンス化します。コ マンド・ファクトリーは、タスク・コマンドのインターフェース名を使用して、コマン ド・レジストリーに基づいて正しいインプリメンテーション・クラスを判別します。し たがって、インスタンス化されるタスク・コマンドを置き換えるには、新しいタスク・ コマンドのインプリメンテーション・クラスを作成してから、コマンド・レジストリー を更新して、オリジナルのタスク・コマンドのインターフェースと新しいタスク・コマ ンドのインプリメンテーション・クラスを関連付けなければなりません。詳しくは、 164 [ページの『既存のタスク・コマンドのカスタマイズ』を](#page-177-0)参照してください。

#### コントローラー・コマンドによって呼び出されるビューの置換

コントローラー・コマンドによって呼び出されるビューを置換するには、コントローラ ー・コマンドの新しいインプリメンテーション・クラスを作成します。たとえば、 ExistingControllerCmdImpl を拡張し、 ExistingControllerCmd インターフェースをイ ンプリメントする、新規の ModifiedControllerCmdImpl を作成します。

ModifiedControllerCmdImpl クラス中で performExecute メソッドをオーバーライドし てください。新規の performExecute メソッドで、 super.performExecute を呼び出し て、すべてのコマンド処理が起こるようにします。コマンド・ロジックが実行されてか ら、応答プロパティーを使用して呼び出されたビューをオーバーライドできます。以下 のコードの断片は、ビューがリダイレクトとして実行されるときにビューをオーバーラ イドする方法を示しています。

```
// Import the packages containing TypedProperty, and ECConstants.
import com.ibm.commerce.datatype.*;
import com.ibm.commerce.server.*;
```

```
public class ModifiedControllerCmdImplImpl extends ExistingControllerCmdImpl
   implements ExistingControllerCmd
   {
      public void performExecute ()
         throws com.ibm.commerce.exception.ECException
```
// Execute the original command logic. super.performExecute();

{

```
// Create a new TypedProperty for response properties.
TypedProperty rspProp = new TypedProperty();
```

```
// set response properties
 rspProp.put(ECConstants.EC_VIEWTASKNAME, "MyView");
/////////////////////////////////////////////////////
// The following line is optional. The VIEWREG //
\frac{1}{1} table can specify the redirect URL. \frac{1}{1}/////////////////////////////////////////////////////
```

```
rspProp.put(ECConstants.EC_REDIRECTURL, MyURL);
         setResponseProperties(rspProp);
        }
  }
以下のコードの断片は、ビューが転送ビューとして実行されるときにビューをオーバー
ライドする方法を示しています。
// Import the packages containing TypedProperty, and ECConstants.
import com.ibm.commerce.datatype.*;
import com.ibm.commerce.server.*;
public class ModifiedControllerCmdImplImpl extends ExistingControllerCmdImpl
   implements ExistingControllerCmd
   {
     public void performExecute ()
        throws com.ibm.commerce.exception.ECException
        {
           // Execute the original command logic.
           super.performExecute();
           // Create a new TypedProperty for response properties.
           TypedProperty rspProp = new TypedProperty();
          // set response properties
          rspProp.put(ECConstants.EC_VIEWTASKNAME, "MyView");
          /////////////////////////////////////////////////
         // It is optional to explicitly set the name //
         // of the JSP template. The VIEWREG table can //
         \frac{1}{\sqrt{2}} specify the JSP template. \frac{1}{\sqrt{2}}//////////////////////////////////////////////////
         rspProp.put(ECConstants.EC_DOCPATHNAME, "MyJSP.jsp");
         setResponseProperties(rspProp);
        }
   }
```
既存のコントローラー・コマンドに使用されているビューを判別するには、 WebSphere Commerce Production and Development オンライン・ヘルプの『参照 (Reference)』のト ピックを参照してください。

#### 既存のタスク・コマンドのカスタマイズ

既存の WebSphere Commerce タスク・コマンドに変更を加える標準的な方法は 2 つあ ります。これらの変更方法では、それぞれ以下のことを行えます。

v 既存のタスク・コマンドに追加の処理とロジックを加えることができます。これは、 既存のビジネス・ロジックの前、後、または前と後の両方に追加できます。

v 既存のビジネス・ロジックを独自のビジネス・ロジックに完全に置き換えます。

上記のいずれかの変更を加えるには、新しいタスク・コマンド・インプリメンテーショ ン・クラスを実際に作成します。詳細について以下に説明します。

#### タスク・コマンドへの新規ビジネス・ロジックの追加

ExistingTaskCmd という既存の WebSphere Commerce タスク・コマンドがあるとしま す。 WebSphere Commerce の命名規則に従って、タスク・コマンドには

ExistingTaskCmd という名前のインターフェース・クラスと、 ExistingTaskCmdImpl と いう名前のインプリメンテーション・クラスがあります。ビジネス要件が生じて、この 既存のコマンドに新規のビジネス・ロジックを追加しなければならないとします。ロジ ックには、既存のコマンド・ロジックの前に実行しなければならない部分と、既存のコ マンド・ロジックの後に実行しなければならない部分があります。

新しいビジネス・ロジックを追加するための最初のステップとして、オリジナルのイン プリメンテーション・クラスを拡張する新しいインプリメンテーション・クラスを作成 します。この例では、ExistingTaskCmdImpl クラスを拡張する新しい

ModifiedTaskCmdImpl クラスを作成します。この新しいインプリメンテーション・クラ スは、オリジナルのインターフェース (ExistingTaskCmd) をインプリメントしている必 要があります。

この新しいコマンドで、既存の performExecute メソッドをオーバーライドし、 super.performExecute メソッドを呼び出す前と後に新しいロジックを組み込みます。

以下のコード断片は、既存のタスク・コマンドに新しいビジネス・ロジックを追加する 方法を示しています。

public class ModifiedTaskCmdImpl extends ExistingTaskCmdImpl implements ExistingTaskCmd {

/\* Insert new business logic that must be executed before the original command. \*/ // Execute the original command logic. super.performExecute(); /\* Insert new business logic that must be executed after the original command. \*/

}

さらに、CMDREG テーブルを更新して、新しいインプリメンテーション・クラスを既 存のインターフェースに関連付けなければなりません。以下の SQL ステートメント は、更新の例を示しています。

update CMDREG set CLASSNAME='ModifiedTaskCmdImpl' where INTERFACENAME='ExistingTaskCmd'

#### 既存のタスク・コマンドのビジネス・ロジックの置換

既存のタスク・コマンドのビジネス・ロジックを置換するには、タスク・コマンドの新 しいインプリメンテーション・クラスを作成しなければなりません。この新しいインプ リメンテーション・クラスは、既存のタスク・コマンドから拡張しなければなりません が、既存のインターフェースをインプリメントしてはなりません。さらに、新規のイン プリメンテーション・クラスでは、スーパークラスの performExecute メソッドを呼び 出さないでください。

置き換えようとしているコマンドそのものからの拡張は直感性に反するように見えるか もしれませんが、このアプローチをとる理由は、今後のバージョンの WebSphere Commerce のサポートとの関連性があります。このアプローチをとれば、今後のバージ ョンの WebSphere Commerce でコマンド・インターフェースに変更が加えられても、各 自のコードを保護することができます。

例として、 OrderNotifyCmdImpl タスク・コマンドのビジネス・ロジックを置き換えよ うとしていると仮定します。この場合、CustomizedOrderNotifyCmdImpl という新規のタ スク・コマンドを作成します。このコマンドは OrderNotifyCmdImpl を拡張します。新 規の CustomizedOrderNotifyCmdImpl では、新規のビジネス・ロジックを作成すること はできますが、スーパークラスから performExecute メソッドを呼び出すことはできま せん。将来のバージョンの WebSphere Commerce で、インターフェース内に newMethod という新規のメソッドが採用された場合、それに対応するバージョンの OrderNotifyCmdImpl コマンドには、 newMethod メソッドのデフォルト・インプリメン テーションが組み入れられます。するとその新規のコマンドは OrderNotifyCmdImpl か ら拡張されるので、コンパイラーは OrderNotifyCmdImpl コマンド内でその新規メソッ ドのデフォルト・インプリメンテーションを検索し、各自の新規コマンドはインターフ ェースの変更の影響を受けません。

新しいインプリメンテーション・クラスに既存のクラスと外から見て同じ動作をさせる には、 WebSphere Commerce Production and Development オンライン・ヘルプの『参照 (Reference)』のトピックを参照してください。

### **Data Bean** のカスタマイズ

Data Bean は、通常、Access Bean から拡張します。 (WebSphere Studio Application Developer を使用して生成できる) Access Bean を使えば、 Entity Bean 情報に簡単にア クセスできます。いずれかの Entity Bean を変更した場合 (たとえばフィールド、ビジ ネス・メソッド、または finder の新規追加など)、更新内容は、 Access Bean が再生成 されるとただちに Access Bean に反映されます。 Data Bean は Access Bean からの拡
張であるため、新しい属性を自動的に継承します。このような関係があるので、 Entity Bean の新しい属性を Data Bean で使用できるようにするためにコーディングする必要 はありません。

```
Entity Bean から派生した属性ではない新しい属性を Data Bean に追加する必要がある
場合、 Java の継承を使用して、既存の Data Bean を拡張することができます。たとえ
ば、OrderDataBean に新規フィールドを追加したい場合、 MyOrderDataBean を以下のよ
うに定義します。
```

```
public class MyOrderDataBean extends OrderDataBean
{
     public String myNewField () {
    // implement the new field here
     }
}
```
新規 Data Bean にも、BeanInfo クラスを含める必要があります。このクラスを宣言す るには、たとえば以下のようにします。

public class MyOrderDataBeanInfo extends java.beans.SimpleBeanInfo {

}

WebSphere Studio Application Developer には、この BeanInfo クラスを生成するツール が提供されています。

# 第 **7** 章 取引の合意事項とビジネス・ポリシー **(Business Edition)**

この章は、WebSphere Commerce Business Edition にのみ適用されます。

### 概要

B2B (企業間取引) コマースのかぎとなるエレメントの 1 つに、関係の管理がありま す。取引の合意事項は、バイヤーとセラー組織間のビジネス関係の管理に使用されま す。 WebSphere Commerce Business Edition で使用される取引の合意事項モデルは、契 約および RFQ (見積依頼) などのさまざまなタイプの取引の合意事項をサポートしま す。

取引の合意事項の主なエレメントは、一連の使用条件です。各使用条件で、取引中に使 用される特定のビジネスの規則を定義します。 WebSphere Commerce Business Edition を使用すると、一連の使用条件について、RFQ オンライン処理を使用して折衝をした り、もしくはオフラインで折衝してから、WebSphere Commerce アクセラレーターのビ ジネス関係管理インターフェースを使用して取り込むことができます。

使用条件はいくつかあります。

- v 価格表およびリターン・ポリシーのような、事前定義されたビジネス・ポリシーの 1 つを選択する使用条件。また、ユーザーが作成したビジネス・ポリシーも選択できま す。 1 つの使用条件のオブジェクトが、複数のビジネス・ポリシー・オブジェクト を参照することもできます。
- v 標準価格に対する調整など、ビジネス・ポリシーに対する特定の調整に適用する使用 条件。
- v ビジネス・プロセスを管理する一連のパラメーターを定義する使用条件。たとえば、 特定の契約によって特定の配送センターが使用されることを指定できます。

契約は一連の使用条件からなります。これを以下の図に示します。

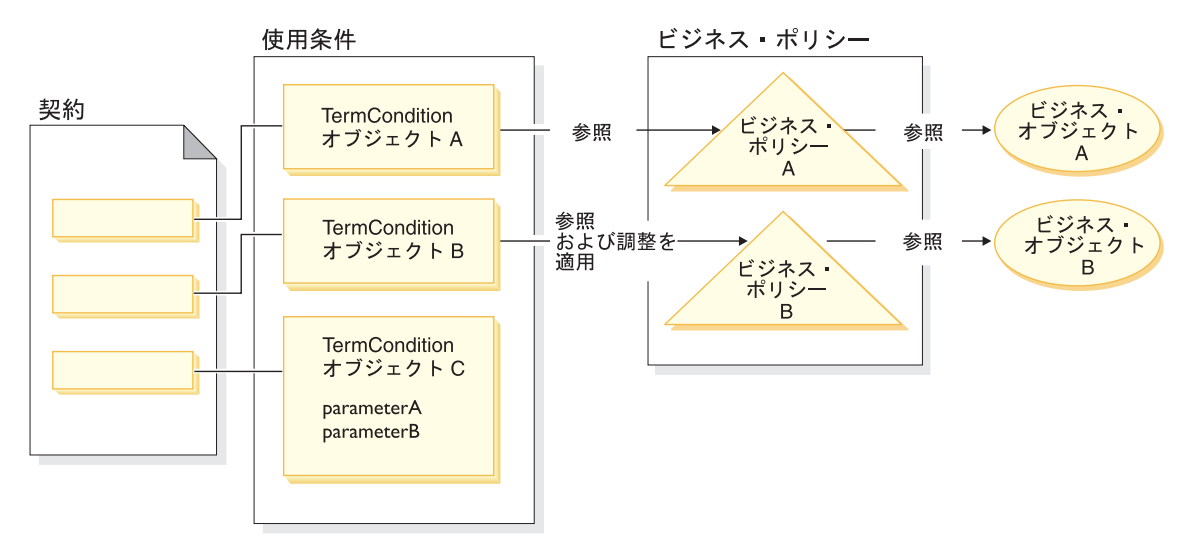

図 *29.*

上図では、以下の点に気をつけてください。

- v 「調整」の語は、ビジネス・ポリシーの変更を指します。たとえば、標準価格に 10% の割引を適用するというように、ビジネス・ポリシーの処理結果に対して割引を適用 する場合にこの語を使用することができます。また、一連のパラメーターを使ってビ ジネス・ポリシーに影響を与える場合にも使用することができます。
- v たとえば、図の TermCondition オブジェクト A を使って、配送条件オブジェクトを 表すことができます。この場合、ビジネス・ポリシー A は配送モードのビジネス・ ポリシーを表し、ビジネス・オブジェクト A は運送会社 XYZ の配送モード "A3" を表すことができます。
- v 別の例として、図の TermCondition オブジェクト B は、ビジネス・ポリシー B で 定義されている価格に 50% の割引を適用する価格条件オブジェクトを表すとしま す。この場合、ビジネス・ポリシー B は価格ポリシーでありビジネス・オブジェク ト B は、マスター・カタログ用の商取引配備を定義するオブジェクト位置コンテナ ーになります。

この章では、プログラマーに、新規のビジネス・ポリシーおよび新規の使用条件を作成 する方法のガイドラインを示します。

ToolTech サンプル・ストアを使って、商取引の流れの中の配送条件オブジェクトと価格 条件オブジェクトを説明します。この例をサポートする契約データの詳細は、172 [ペー](#page-185-0) ジの『ToolTech [のサンプル契約データ』](#page-185-0) を参照してください。

### ビジネス・ポリシー・オブジェクトおよびコマンド

ビジネス・ポリシー・オブジェクトには以下の情報が含まれています。

- v ポリシー ID ビジネス・ポリシー・オブジェクトの基本キーです。
- v ポリシー・タイプ ビジネス・ポリシーのタイプを定義します。ポリシー・タイプの例としては Price および ProductSet があります。
- ポリシー名 ビジネス・ポリシーにはそれぞれ固有の名前が必要です。
- v ストア・エンティティー ビジネス・ポリシーがデプロイメントされるストアまたはストア・グループです。
- v プロパティー ビジネス・ポリシー・コマンドに渡すことのできる、一連のデフォルト・プロパティ ーです。ビジネス・ポリシー・オブジェクトに関連したコマンドは BusinessPolicyCmd テーブルに保管されます。
- v 有効期間 ビジネス・ポリシー・オブジェクトが有効な期間です。
- v ビジネス・ポリシー・コマンド ビジネス・ポリシーをインプリメントするゼロ以上のビジネス・ポリシー・コマンド です。通常、ビジネス・ポリシーは、ビジネス・プロセス (タスク・コマンドまたは コントローラー・コマンドのどちらでもかまいません) によって呼び出されます。た とえば、getContractPrice() コマンドは特定条件の価格を取り込みます。その価格 条件はある特定の価格ポリシー・コマンドを参照し、そしてその価格ポリシーは、価 格の計算に使用されます。

複数のビジネス・ポリシー・コマンドを単一のビジネス・ポリシー・オブジェクトに関 連付けることができます。各ビジネス・ポリシー・コマンドが、ビジネス・ポリシー・ タイプ・オブジェクトによって定義される同じインターフェースをインプリメントしな ければなりません。新規のビジネス・ポリシー・コマンドの構造について以下の図で説 明します。

### <span id="page-185-0"></span>新規のビジネス·ポリシー·コマンド

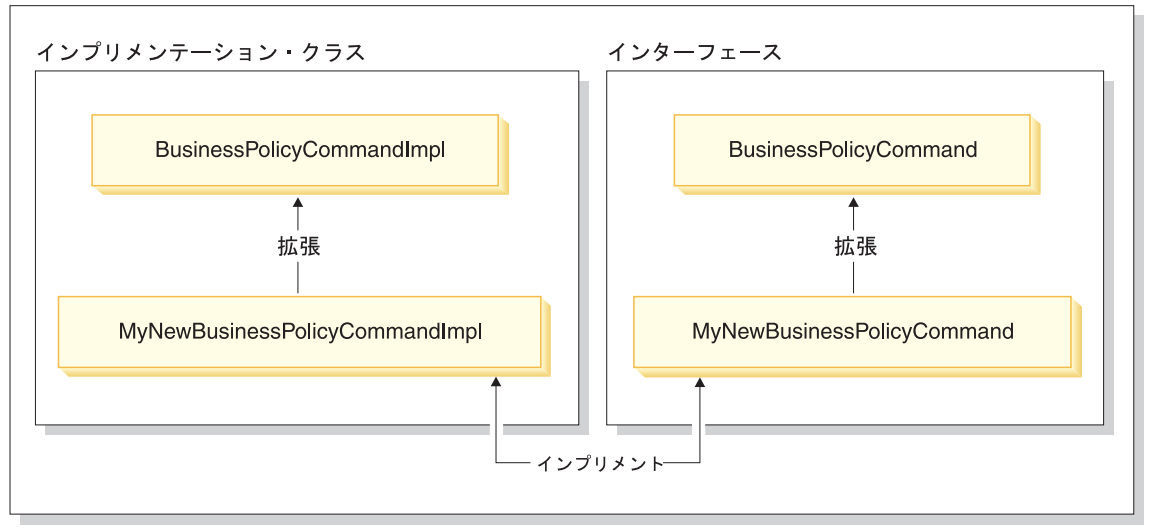

図 *30.*

上記の図に示されるように、新規のビジネス・ポリシー・コマンドを作成するには、 WebSphere Commerce BusinessPolicyCmdImpl インプリメンテーション・クラスを拡張す る新規のインプリメンテーション・クラスを作成します。 BusinessPolicyCmd インター フェースを拡張する新規のインターフェースも作成します。

# **ToolTech** のサンプル契約データ

この項では、ToolTech サンプル・ストアで使用される契約データの一部を紹介します。

この後の項のサンプル・データは、データベース・テーブル別に編成されています。関 連した行と列だけが示されています。また、サンプルをインストールしたときは、固有 ID (CONTRACT\_ID など) がここに示されているものとは異なっている場合があること に注意してください。

# **CONTRACT** テーブルのサンプル・データ

以下の表は、CONTRACT データベース・テーブルの関連サンプル・データを示してい ます。分かりやすく示すため、データベースの列見出しが最初の列に、テーブルのサン プル・データの列が 2 番目の列に示されていることに注意してください。

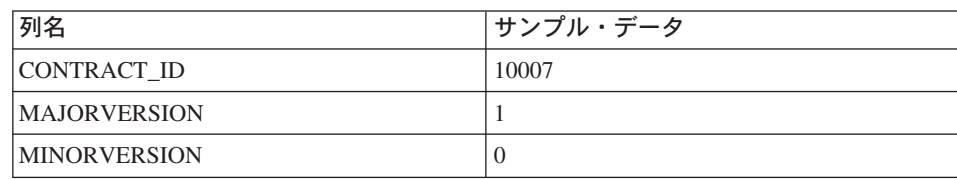

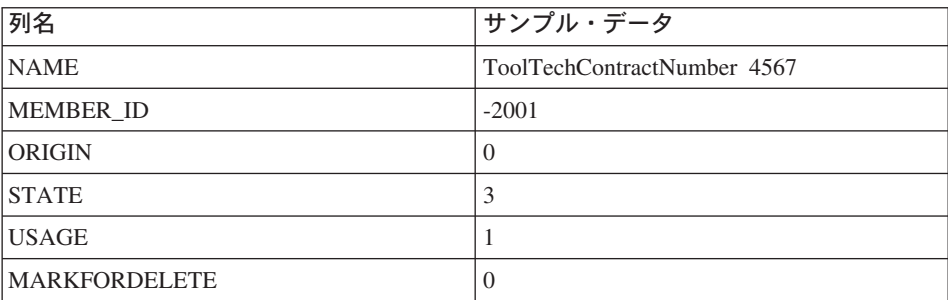

# **TERMCOND** テーブルのサンプル・データ

以下の表は、TERMCOND データベース・テーブルの関連サンプル・データを示してい ます。分かりやすく示すため、データベースの列見出しが最初の列に、テーブルのサン プル・データの行が 2 番目と 3 番目の列に示されていることに注意してください。

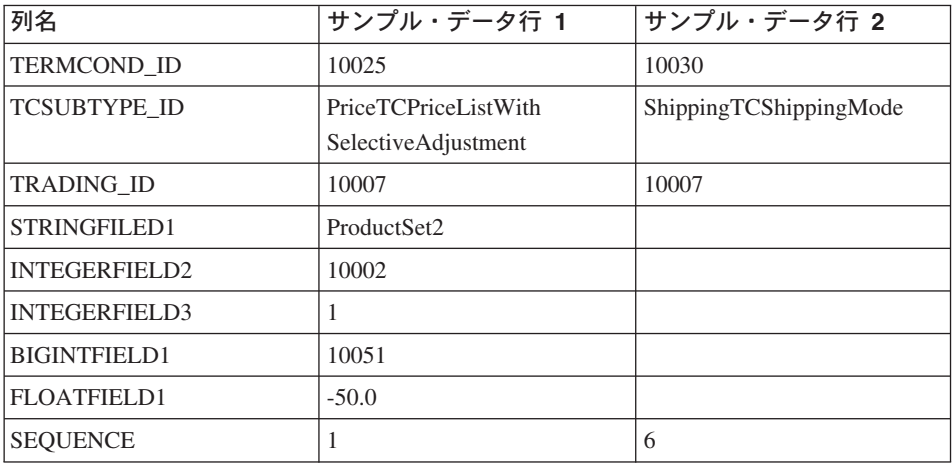

# **POLICYTC** テーブルのサンプル・データ

以下の表は、POLICYTC データベース・テーブルの関連サンプル・データを示していま す。この表は、ポリシーおよび条件オブジェクトの関係を確立します。

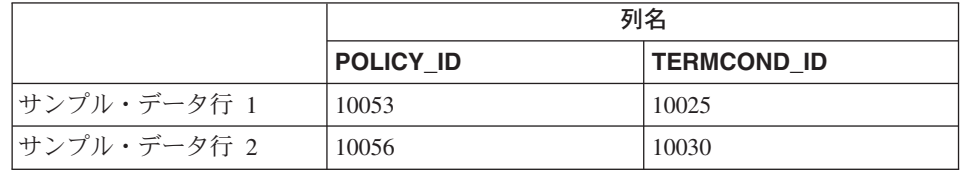

# **POLICY** テーブルのサンプル・データ

以下の表は、POLICY データベース・テーブルの関連サンプル・データを示していま す。

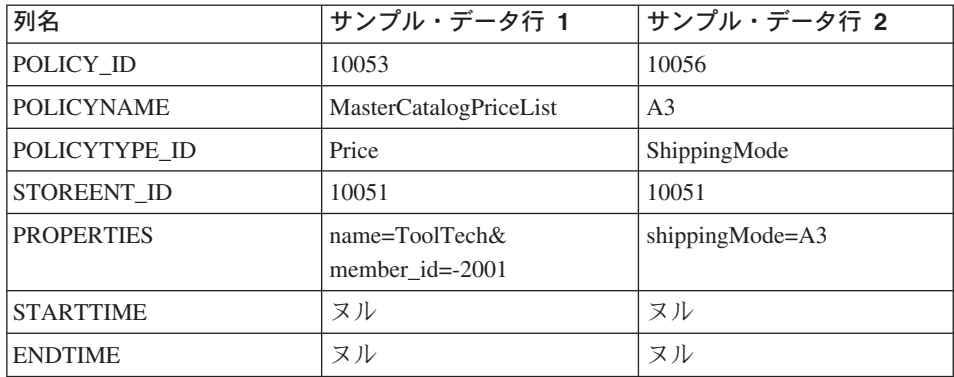

# **TRADEPOSCN** テーブルのサンプル・データ

以下の表は、TRADEPOSCN データベース・テーブルの関連サンプル・データを示して います。

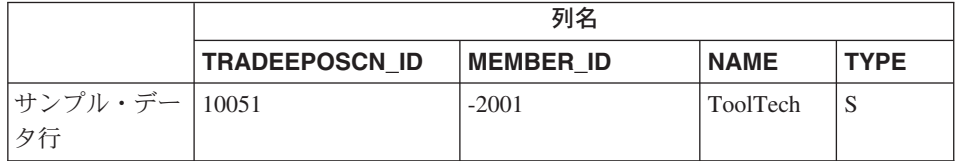

# **SHIPMODE** テーブルのサンプル・データ

以下の表は、SHIPMODE データベース・テーブルの関連サンプル・データを示してい ます。

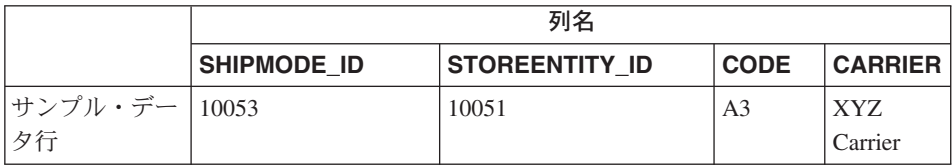

#### 既存の契約モデルの拡張

契約は、おのおのが 1 つのポリシーを参照する 1 つ以上の条件で構成されます。それ をふまえて、この後の項では、新規のビジネス・ポリシーを作成してそれをビジネス・ フローに統合するのに必要なステップについて説明します。

以下に、次のようなタスクを実行するためのハイレベルなステップの概要を述べます。

- 1. 新しいビジネス・ポリシーを作成します。 次に示すタスクは、新しいビジネス・ポリシーの作成に関連したタスクです。
	- a. 新しいビジネス・ポリシー・タイプの作成 (必要な場合)。 いくつかのビジネス・ポリシー・タイプが用意されていますが、標準タイプのも のが業務上の要件に適していない場合、新規のビジネス・ポリシー・タイプを作 成してください。
	- b. 新規のビジネス・ポリシー・コマンドの作成。
	- c. 新しいビジネス・ポリシーとビジネス・ポリシー・コマンドの登録。
- 2. 新規のビジネス・ポリシーへの条件オブジェクトの関連付け。 この関連付けを行うには、既存の条件オブジェクトを新規のビジネス・ポリシーに関 連付けるか、または新しい条件オブジェクトを作成します。新しい条件オブジェクト を作成する場合は、次のようなステップを行わなければなりません。
	- a. 新しい条件をデータベースに登録する。
	- b. 新しい条件を契約 XSD (XML スキーマ定義) に登録する。
	- c. 使用条件のための新規 CMP Enterprise Bean を作成する。
	- d. 新しい条件を反映するために WebSphere Commerce アクセラレーターを更新す る。
- 3. ビジネス・フロー内での新規ビジネス・ポリシーの呼び出し。

WebSphere Commerce バージョン 5.5 には、新しいタイプの契約が導入されました。使 用可能な契約のタイプについての詳細は、WebSphere Commerce Production オンライ ン・ヘルプで、『概念 (Concepts)』トピックの『ビジネス・アカウント (Business accounts)』サブトピックを参照してください。

次のセクションでは、拡張例の契約タイプとして BuyerContract を使用します。他の契 約タイプにも、同様の拡張方式が使用されます。

# 新しいビジネス・ポリシーの作成

新しいビジネス・ポリシー・コマンドの作成には、一般に、固有のビジネス・ポリシー をデータベースに登録することに加えて、新規ビジネス・ポリシー・コマンドを作成す ることが関係しています。

新規のビジネス・ポリシー・コマンドの作成には、以下のようなハイレベルなステップ が関係しています。

- 1. 新規のビジネス・ポリシー・タイプの作成 (必要な場合)。
- 2. 新規のビジネス・ポリシー・コマンドの作成。
- 3. 新規のビジネス・ポリシーとビジネス・ポリシー・コマンドのデータベースへの登 録。

以下のセクションで、これらのステップについて詳しく説明します。

### 新規のビジネス・ポリシー・タイプの作成

このセクションでは、新規のビジネス・ポリシー・タイプを作成する方法について説明 します。ビジネス・ポリシー・タイプは、ポリシーが適用されるトランザクションのレ ルムを表します。ビジネス・ポリシー・タイプの例には、以下のものがあります。

- Price
- ProductSet
- ShippingMode
- ShippingCharge
- Payment
- ReturnCharge
- ReturnApproval
- ReturnPayment
- InvoiceFormat

既存のビジネス・ポリシー・タイプではユーザーのビジネス要件に合わない場合は、新 規のビジネス・ポリシー・タイプを作成してください。新規のビジネス・ポリシー・タ イプを作成するには、ビジネス・ポリシー・タイプを定義して登録します。

新規ポリシー・タイプを定義および更新するときは、以下のデータベース・テーブルを 更新することが必要です。

- POLICYTYPE
- PLCYTYCMIF
- PLCYTYPDSC

POLICYTYPE テーブルは、作成するビジネス・ポリシーのタイプを指定します。これ には単一の列として POLICYTYPE ID が含まれます。これは基本キーです。値の例と しては Price があります。新規のビジネス・ポリシー・タイプを作成する場合、固有の POLICYTYPE\_ID を指定するようにしてください。

PLCYTYCMIF テーブルは、コマンド・インターフェース関係指定テーブルに対するビ ジネス・ポリシー・タイプです。つまり、各ビジネス・ポリシー・タイプについて、ビ ジネス・ポリシー・オブジェクトに関する Java コマンド・インターフェースを指定し ます。 1 つのビジネス・ポリシーをインプリメントするビジネス・ポリシー・コマンド がゼロ以上ある可能性がありますが、これらのビジネス・ポリシー・コマンドのそれぞ れが、ここで指定したインターフェースをインプリメントする必要があります。

PLCYTYPDSC テーブルはビジネス・ポリシー・タイプの説明を指定します。これに は、説明の言語 ID と、業務方針タイプの説明が含まれます。

新規のビジネス・ポリシー・タイプを作成するには、新規のビジネス・ポリシー・タイ プについての各テーブルにエントリーを作成してください。以下の SQL ステートメン トはその例です。

insert into POLICYTYPE (POLICYTYPE\_ID) values ('MyNewPolicyType'); insert into PLCYTYCMIF (POLICYTYPE\_ID, BUSINESSCMDIF) values ('MyNewPolicyType', 'com.mycompany.mybusinesspolicycommands.MyNewPolicy');

insert into PLCYTYPDSC (POLICYTYPE ID, LANGUAGE ID, DESCRIPTION)

values ('MyNewPolicyType', -1,

'My new policy type for example purposes.');

新規ビジネス・ポリシー・タイプの作成の最終ステップとして、 1 つ以上の新規ビジネ ス・ポリシー・タイプ・インターフェースをコード化することができます。次いで、そ れらのインターフェースは、このビジネス・ポリシー・タイプのレルムに入る何らかの ビジネス・ポリシー・コマンドによってインプリメントされます。たとえば、ToolTech サンプル・ストアでは、価格 (Price) はビジネス・ポリシー・タイプとして定義されま す。そのようなものとして com.ibm.commerce.price.commands.ResolvePriceListsCmd および com.ibm.commerce.price.commands.RetrievePricesCmd インターフェースがあ り、これらはすべての価格関係のビジネス・ポリシー・コマンドによってインプリメン トされます。

新規ビジネス・ポリシー・タイプで操作を実行するようなビジネス・ポリシー・コマン ドを持つ予定がない場合は、新しいインターフェースを作成する必要はありません。そ のようなことはまれなので、新規ビジネス・ポリシー・タイプを作成するほとんどのケ ースでは、新しいビジネス・ポリシー・タイプ・インターフェースも作成する必要があ ります。

ビジネス・ポリシー・タイプ・インターフェースを作成するときは、新しいインターフ ェースは com.ibm.commerce.command.BusinessPolicyCommand インターフェースを拡張 するものでなければなりません。

#### 新規のビジネス・ポリシー・コマンドの作成

新規ビジネス・ポリシー・コマンドを作成するためには、そのコマンドが関連するビジ ネス・ポリシー・タイプのインターフェースをインプリメントする、新しいコマンドを 作成する必要があります。その新しいコマンドは com.ibm.commerce.command.BusinessPolicyCommandImpl インプリメンテーション・クラ スを拡張するものであることも必要です。これは新規のコントローラーまたはタスク・ コマンドの作成に非常によく似ています。

入力プロパティーをビジネス・ポリシー・コマンドに渡すには 2 つの方法があります。 1 つ目は、POLICY テーブルの PROPERTIES 列にデフォルトの入力プロパティーを指 定する方法です。このテーブルについての詳細は以下のセクションを参照してくださ い。

2 つ目は、各入力プロパティーのコマンドに新規フィールドを作成する方法です。各フ ィールドごとに、新規の getter および setter メソッドの対を作成します。

#### ビジネス・ポリシー・コマンドでの **requestProperties** の設定

ビジネス・ポリシー・コマンド・オブジェクトに requestProperties を設定するには、2 つの方法があります。 1 番目の方法では、POLICY テーブルの PROPERTIES 列を使用 して、デフォルト・プロパティーを設定します。これは setRequestProperties メソッドに よって完了します。プロパティーを設定する 2 番目の方法では、ビジネス・ポリシー・ コマンドを呼び出すコマンド (コントローラーまたはタスク) に、他の必要なプロパテ ィーを明示的に設定させます。

新規ビジネス・ポリシー・コマンドを作成する際、デフォルトの setRequestProperties メ ソッドをオーバーライドして、requestProperties オブジェクトに組み込まれるそれぞれの パラメーターを明示的に設定するためのロジックを組み込むことが必要です。

インターフェース名 MyNewBusinessPolicyCmd とインプリメンテーション・クラス名 MyNewBusinessPolicyCmdImpl をもつ新規のビジネス・ポリシー・コマンドの例につい て考えてみます。

この新規のビジネス・ポリシー・コマンドに関する POLICY テーブルのエントリー で、 PROPERTIES 列に以下の値が組み込まれるとします。

- defaultProperty1=apple
- defaultProperty2=orange
- defaultProperty3=banana

```
この新規のビジネス・ポリシー・コマンドのインターフェースは、以下のように定義さ
れます。
```

```
public interface MyNewBusinessPolicyCmd extends
  com.ibm.commerce.command.BusinessPolicyCmd {
    java.lang.String defaultCommandClassName =
        'com.mycompany.mycommands.MyNewBusinessPolicyCmdImpl';
     public void setProperty1();
     public void setProperty2();
}
この新規のビジネス・ポリシー・コマンドのインプリメンテーション・クラスは、以下
のように定義されます。
public class MyNewBusinessPolicyCmdImpl extends
  com.ibm.commerce.command.BusinessPolicyCmdImpl
  implements com.mycompany.mycommands.MyNewBusinessPolicyCmd {
```

```
// Establish default properties that are stored in the POLICY table
     private java.lang.String defaultProperty1;
     private java.lang.String defaultProperty2;
     private java.lang.String defaultProperty3;
     // Begin to establish properties that must be set
     // by the calling command.
     // *** property1 ***
     private java.lang.String property1;
     public java.lang.String getProperty1() {
        return property1;
         }
     public void setProperty1(java.lang.String newProperty1) {
        property1 = newProperty1;
      }
     // *** property2 ***
     private java.lang.String property2;
     public java.lang.String getProperty2() {
        return property2;
         }
     public void setProperty1(java.lang.String newProperty2) {
        property2 = newProperty2;
         }
     // End establishing properties that must be set
     // by the calling command.
     /* Upon instantiation the business policy command sets all
        default properties from the POLICY table into the
        requestProperties object. The calling command
        is responsible for setting any other required properties.
     */
     public void setRequestProperties(com.ibm.commerce.datatype.TypedProperty
        requestProperties) {
        // Get the default properties defined in the POLICY table
        setDefaultProperty1(requestProperties.get("defaultProperty1"));
        setDefaultProperty2(requestProperties.get("defaultProperty2"));
        setDefaultProperty3(requestProperties.get("defaultProperty3"));
        }
}
新規のビジネス・ポリシー・コマンドを呼び出すコマンドは、以下に似た方法で定義で
きます。
public class MyCallerCommandImpl
  extends com.ibm.commerce.command.TaskCommandImpl
  implements com.mycompany.mycommands.MyCallerCommand {
  /* Include all elements and processing required for the
     task command.
```

```
*/
  // Determine the policy ID and setPolicyId
  // Call the business policy command.
  cmd = (MyNewBusinessPolicyCmd) CommandFactory
           createPolicyCommand(policyId);
  // Set required properties
  cmd.setProperty1("Fruit salad");
  cmd.setProperty2("Favorite food");
cmd.execute();
}
```
### 新規のビジネス・ポリシーとビジネス・ポリシー・コマンドの登録

新規のビジネス・ポリシー・コマンドを作成してから、そのビジネス・ポリシーとビジ ネス・ポリシー・コマンドの両方をデータベースに登録する必要があります。

ビジネス・ポリシーは POLICY テーブルに登録されます。このテーブルには以下の列 が含まれています。

- POLICY ID 基本キー。ポリシーの ID です。
- POLICYNAME 固有のポリシー名です。
- POLICYTYPE\_ID ポリシー・タイプの ID。 POLICYTYPE テーブルの外部キーです。
- STOREENT ID ポリシーが適用されるストアまたはストア・グループです。
- PROPERTIES ビジネス・ポリシー・コマンドに設定できるデフォルトのプロパティーです。 parm1=val1&parm2=val2 のように、名前と値の対で指定されます。
- STARTDATE ポリシーの開始日 (タイム・スタンプとして指定される) です。 NULL の場合、開始 日は即日です。
- ENDDATE

ポリシーの終了日 (タイム・スタンプとして指定される) です。 NULL の場合、終了 日はありません。

新規のポリシーを POLICY テーブルに登録したら、そのポリシーと、ビジネス・ポリ シーをインプリメントするビジネス・ポリシー・コマンドの関係を登録する必要があり ます。このためには POLICYCMD テーブルを使用します。 POLICYCMD テーブルに は以下の列が含まれます。

- POLICY\_ID POLICY テーブルに対する外部キーの参照です。
- BUSINESSCMDCLASS ポリシーをインプリメントするビジネス・ポリシー・コマンドです。
- PROPERTIES ビジネス・ポリシー・コマンドに設定できるデフォルトのプロパティーです。 parm1=val1&parm2=val2 のように、名前と値の対で指定されます。

#### 新規ビジネス・ポリシーへの条件オブジェクトの関連付け

WebSphere Commerce の契約やポリシーのフレームワークでは、使用条件 (条件 とも呼 びます) によって、バイヤーとセラー間の合意事項を記述する手段が提供されます。使 用条件は、契約や RFQ (見積依頼) などのさまざまな取引の合意事項で使用できます。 使用条件オブジェクトは、通常、オプショナルの調整を含むビジネス・ポリシーを示し ます。たとえば、価格の使用条件オブジェクトは、価格設定ポリシー・オブジェクトを 1 つ選択することで作成されます。価格条件では、アカウンティング・マネージャー が、以下のように、ストア標準価格に調整を加えることができます。

- 標準価格リストに対するパーセンテージ割引。
- v 指定された商品のセットに対するパーセンテージ割引。

調整はそれぞれ使用条件として指定されます。

新たにビジネス・ポリシーを作成する場合に、そのポリシーを契約で使用する予定であ れば、そのビジネス・ポリシーを参照する少なくとも 1 つの条件オブジェクトがなけれ ばなりません。既存の条件オブジェクトを新規のビジネス・ポリシーに関連付ける (そ れには、 XSD (XML スキーマ定義) ファイル内に既存の条件オブジェクトと新規のビ ジネス・ポリシーの関係を取り込みます) か、または、新しいビジネス・ポリシーに関 連した新しい条件オブジェクトを作成することができます。

#### 新規の使用条件の作成

WebSphere Commerce アーキテクチャーで、新規の使用条件オブジェクトは、以下のス テップで作成されます。

- 1. データベース・スキーマを更新して、新規の使用条件を組み込みます。
- 2. 新しい条件を反映するように XSD ファイルを更新します。
- 3. 使用条件のために新規の Enterprise Bean を作成します。
- 4. WebSphere Commerce アクセラレーターを更新して新規の条件を反映させるか、契約 ロード・コマンドを使用して、新規の条件を使用する新規契約を作成します。

以下のセクションでは、MyTC の例が新規の使用条件オブジェクトです。

#### データベースへの新しい条件の登録

新規の使用条件オブジェクトを作成する際に、データベース・スキーマを更新してこの オブジェクトを組み込まなくてはなりません。更新する必要のあるデータベース・テー ブルは、 TCTYPE と TCSUBTYPE です。

以下の SQL ステートメントは、データベースに新しい条件を登録する方法の例を示し ています。

insert into TCTYPE (TCTYPE\_ID) values ('MyTC'); insert into TCSUBTYPE (TCSUBTYPE ID, TCTYPE ID, ACCESSBEANNAME, DEPLOYCOMMAND) values ('MySubTC', 'MyTC', 'com.ibm.commerce.contract.objects.MySubTCAccessBean', 'packagename.MySubTCDeployCmd');

#### 契約 **XSD** への新しい条件の登録

新しい条件を契約中で使用できるようにするには、新規の条件を定義する新しい XSD ファイルを作成する必要があります。さらに、Package.xsd ファイルを更新して、新しい XSD ファイルを組み込む必要もあります。

新しい XSD ファイルを作成するには、以下のようにします。

1. 以下のディレクトリーに移動します。

- > Windows *WC\_installdir*¥xml¥trading¥xsd
- AIX > Solaris > Linux *WC\_installdir/xml/trading/xsd*
- **400 WC\_userdir/instances/instanceName/xml/trading/xsd**

ここで *instanceName* は WebSphere Commerce インスタンスの名前です。

2. このディレクトリーで、新しい XSD ファイルを作成します。例 MyTC に使用され る XSD を以下に示します。ファイルは、CustomizedBuyerContract.xsd です。

```
<?xml version="1.0"?>
<schema targetNamespace="http://www.ibm.com/WebSphereCommerce"
       xmlns="http://www.w3.org/2001/XMLSchema"
       xmlns:wc="http://www.ibm.com/WebSphereCommerce"
       elementFormDefault="qualified"
       attributeFormDefault="unqualified">
  <!-- include basic trading agreement xsd -->
 <include schemaLocation="BuyerContract.xsd" />
  <complexType name="MyTCType">
           <complexContent>
            <extension base="wc:TermConditionType"/>
            </complexContent>
       </complexType>
    <element name="MySubTC" substitutionGroup="wc:AbstractCustomizedTC">
       <complexType>
           <complexContent>
```

```
<extension base="wc:MyTCType">
                    <sequence>
                        <element ref="wc:ProductSetPolicyRef"/>
                    </sequence>
                    <attribute name="attr1" type="normalizedString"
                         use="required"/>
                    <attribute name="attr2" type="int" use="required"/>
                </extension>
            </complexContent>
        </complexType>
    </element>
</schema>
```
3. 新しいファイルを保管します。

次に、Package.xsd を更新して BuyerContract.xsd を除去し、以下のようにして CustomizedBuyerContract.xsd を組み込みます。

- 1. 以下のディレクトリーに移動します。
	- *Windows WC\_installdir***¥xml¥trading¥xsd**
	- anx > Solaris > Linux *WC\_installdir/xml/trading/xsd*
	- 2 400 *WC\_userdir/instances/instanceName/xml/trading/xsd*

ここで *instanceName* は WebSphere Commerce インスタンスの名前です。

- 2. テキスト・エディターで Package.xsd ファイルをオープンします。
- 3. BuyerContract.xsd についてのセクションを探し、以下のように変更します。

<!--include schemaLocation="BuyerContract.xsd"/--> <include schemaLocation="CustomizedBuyerContract.xsd"/>

#### 使用条件のための新規 **CMP Enterprise Bean** の作成

使用条件オブジェクトのために新規 CMP Enterprise Bean を作成する必要があります。 Bean は使用条件サブタイプ用に作成します。

通常は、新規 Enterprise Bean を作成するときには、 WebSphere Commerce Entity Bean を含む EJB グループのいずれかに Bean を入れるのではなく、 WebSphereCommerceServerExtensionsData プロジェクトの中に Bean を入れます。しか し、このケースでは、使用条件用のすべての新規 Entity Bean は WebSphere Commerce TermCondition Bean から継承する必要があるので、新規の使用条件 Bean を Enablement-RelationshipManagementData プロジェクトに入れる必要があります。以下の セクションでは、WebSphere Studio Application Developer のツールを使用して新規 Enterprise Bean を作成する方法を説明します。

新規 *Enterprise Bean* の作成*:* 新しい使用条件のために新規 CMP Enterprise Bean を作成するには、以下のようにしてください。

1. 「J2EE 階層 (J2EE Hierarchy)」ビュー内で、「**EJB** モジュール **(EJB Modules)**」 を拡張表示します。

- 2. **Enablement-RelationshipManagementData** モジュールを右クリックして、「新 規」**> (**「その他」**>)**「**Enterprise Bean**」を選択します。 「Enterprise Bean の作成 (Enterprise Bean Creation)」ウィザードがオープンします。
- 3. 「**EJB** プロジェクト **(EJB Project)**」ドロップダウン・リストで、 **Enablement-RelationshipManagementData** が選択されています。「次へ」をクリ ックします。
- 4. 「Enterprise Bean の作成」ウィンドウで、以下のようにします。
	- a. 「コンテナー管理パーシスタンス **(CMP)** フィールドを持つ **Entity Bean**」を選 択します。
	- b. 「**Bean** 名 **(Bean name)**」フィールドに、 Bean の適切な名前を入力します。 この例では、MySubTC と入力します。
	- c. 「ソース・フォルダー **(Source folder)**」フィールドを、指定されているデフォ ルト値 (ejbModule) のままにします。
	- d. 「デフォルト・パッケージ **(Default package)**」フィールドに、 com.ibm.commerce.contract.objects と入力します。
	- e. 「次へ」をクリックします。
- 5. 「Enterprise Bean の詳細 (Enterprise Bean Details)」ウィンドウで、以下のようにし ます。
	- a. 「**Bean** スーパータイプ **(Bean supertype)**」ドロップダウン・リストで、 **TermCondition** を選択します。
	- b. 「追加」をクリックして、新規 CMP 属性を追加します。 「CMP 属性の作成 (Create CMP Attribute)」ウィンドウがオープンします。この ウィンドウで、以下のようにします。
		- 1) 「名前」フィールドで、新規 CMP フィールドに適切な名前を入力します。 この例では、attr1 と入力します。
		- 2) 「タイプ」フィールドで、フィールドに適切なデータ・タイプを入力しま す。この例では、String と入力します。
		- 3) 「**getter** および **setter** メソッドを使ったアクセス」チェック・ボックスを 選択します。
		- 4) 「**getter** および **setter** メソッドをリモート・インターフェースにプロモー トする」チェック・ボックスをチェックします。
		- 5) 「**getter** を読み取り専用にする **(Make getter read-only)**」チェック・ボッ クスをクリアします。
		- 6) 「適用」をクリックします。
		- 7) 別の属性を作成します。「名前」フィールドで、 attr2 と入力します。
		- 8) 「タイプ」フィールドで、フィールドに適切なデータ・タイプを入力しま す。この例では、Integer と入力します。
- 9) 「**getter** を読み取り専用にする **(Make getter read-only)**」チェック・ボッ クスをクリアします。
- 10) 「適用」をクリックします。
- 11) 「クローズ」をクリックしてこのウィンドウをクローズします。
- 6. 「終了」をクリックします。

新規 *Bean* から *TERMCOND* テーブルへのフィールドのマップ*:* 次のステッ プは、新規 Bean から TERMCOND テーブル内の列に、フィールドをマップすること です。このマッピングを作成するには、以下のようにします。

- 1. 「J2EE ナビゲーター (J2EE Navigator)」ビューに切り替えます。
- 2. 以下のフォルダーを拡張表示します。 「**Enablement-RelationshipManagementData**」**>**「**ejbModule**」**>** 「**META-INF**」。
- 3. **Map.mapxmi** ファイルをダブルクリックします。
- 4. 「Enterprise Bean」ペインで、**TermCondition** Bean を拡張表示してから、 **MySubTC** Bean を拡張表示し、属性が見えるようにします。
- 5. 「テーブル (Tables)」ペインで、**TERMCOND** テーブルを拡張表示して、列が見え るようにします。
- 6. **attr1** フィールドを、 MySubTC から TERMCOND テーブルの **STRINGFIELD3** 列 にドラッグします。
- 7. **attr2** フィールドを、 MySubTC から TERMCOND テーブルの **INTEGERFIELD3** 列にドラッグします。
- 8. 変更内容を保管します。

新規 *ejbCreate* メソッドの追加*:* このステップでは、以下のようにして新規 ejbCreate メソッドを MySubTC Bean に追加します。

- 1. 「J2EE 階層 (J2EE Hierarchy)」ビューで、 **MySubTCBean** クラスをダブルクリッ クしてオープンし、そのソース・コードを表示します。
- 2. 以下のコードをクラスに追加して、新規 ejbCreate(Long, Element) メソッドを作成し ます。

```
public com.ibm.commerce.contract.objects.TermConditionKey
   ejbCreate(java.lang.Long argTradingId,
   org.w3c.dom.Element argElement)
     throws javax.ejb.CreateException,
    javax.ejb.FinderException,
     javax.naming.NamingException,
    javax.ejb.RemoveException {
          _initLinks();
         super.ejbCreate (argTradingId, argElement);
          this.attr1= null;
           this.attr2 = null;return null;
```
コードの変更内容を保管します。

- 3. ホーム・インターフェースに新規 ejbCreate(Long, Element) メソッドを追加しなけれ ばなりません。これにより、生成された Access Bean でメソッドを使用できるよう になります。ホーム・インターフェースにメソッドを追加するには、以下のようにし ます。
	- a. 「概略 (Outline)」ビューで **ejbCreate(Long, Element)** メソッドを右クリックし て、「**Enterprise Bean**」**>**「ホーム・インターフェースへのプロモート **(Promote to Home Interface)**」を選択します。

新規 *ejbPostCreate* メソッドの追加*:* 次に、以下のようにして、

ejbPostCreate(Long, Element) メソッドを新規作成し、 ejbCreate(Long, Element) メソッ ドと同じパラメーターになるようにします。

- 1. **MySubTCBean** クラスをダブルクリックしてオープンし、そのソース・コードを表 示します。
- 2. 以下のコードをクラスに追加して、新規 ejbPostCreate(Long, Element) メソッドを作 成します。

```
public void ejbPostCreate(java.lang.Long argTradingId,
   org.w3c.dom.Element argElement)
     throws javax.ejb.CreateException,
     javax.ejb.FinderException,
    javax.naming.NamingException,
    javax.ejb.RemoveException
        {
          parseXMLElement(argElement);
        }
```
コードの変更内容を保管します。

*parseXMLElement* メソッドの追加*:* このステップでは、以下のように MySubTCBean に parseXMLElement メソッドを作成する必要があります。

- 1. **MySubTCBean** クラスをダブルクリックしてオープンし、そのソース・コードを表 示します。
- 2. メソッドを以下のように更新します。

```
public void parseXMLElement(org.w3c.dom.Element argElement) throws
   javax.ejb.CreateException,
   javax.ejb.FinderException,
   javax.naming.NamingException,
   javax.ejb.RemoveException
{
super.parseXMLElement(argElement);
if (argElement == null)
 return;
String nodeName = argElement.getNodeName();
if (nodeName.equals("TCCopy"))
 return;
```

```
this.attr1 = argElement .getAttribute("attr1").trim();
this.attr2 = new Integer (argElement.
     getAttribute("attr2").trim());
// get element "ProductSetPolicyRef" from "MySubTC"
Element ePolicyReference = null;
ePolicyReference = ContractUtil.getElementByTag(
     argElement, "ProductSetPolicyRef");
parseElementPolicyReference(ePolicyReference);
}
```
3. 作業内容を保管します。

*createNewVersion* メソッドの追加*:* このステップでは、以下のように MySubTCBean に新規 createNewVersion メソッドを作成する必要があります。

- 1. **MySubTCBean** クラスをダブルクリックしてオープンし、そのソース・コードを表 示します。
- 2. メソッドを以下のように更新します。

```
public Long createNewVersion(Long argNewTradingId) throws
  javax.ejb.CreateException,
  javax.ejb.FinderException,
  javax.naming.NamingException,
  javax.ejb.RemoveException,
  org.xml.sax.SAXException,
  java.io.IOException
{
   // Contract a seqElement since tcSequence can not be null
   Element seqElement = ContractUtil.
      getSeqElementFromTCSequence(this.tcSequence);
   MySubTCAccessBean newTC = new MySubTCAccessBean(
      argNewTradingId, seqElement);
   Long newTCId = newTC.getReferenceNumberInEJBType();
   newTC.setInitKey referenceNumber(newTCId);
   newTC.setMandatoryFlag(this.mandatoryFlag);
   newTC.setChangeableFlag(this.changeableFlag);
   // set columns for this specific TC
   newTC.setAttr1(this.attr1);
   newTC.setAttr2(this.attr2);
   newTC.commitCopyHelper();
   return newTCId;
}
```
3. 作業内容を保管します。

*getXMLString* メソッドの追加*:* このステップでは、以下のように MySubTCBean に新規 getXMLString メソッドを作成する必要があります。

- 1. **MySubTCBean** クラスをダブルクリックしてオープンし、そのソース・コードを表 示します。
- 2. メソッドを以下のようにオーバーライドします。

```
public String getXMLString() throws javax.ejb.CreateException,
  javax.ejb.FinderException,
  javax.naming.NamingException
{
return getXMLString(false);
}
public String getXMLString(boolean tcdata) throws
javax.ejb.CreateException,
javax.ejb.FinderException,
javax.naming.NamingException
{
String xmlTC = " <MySubTC %TC_DATA% " +
  " attr1=\Upsilon" + this.attr1 +
 "\ attr2=\"" + this.attr2.toString() + "\">" +
  "%TC_DESC%" +
 "%PARTICIPANT%" +
 "%XML_POLICYREFERENCE%" +
  " </MySubTC>";
xmlTC = ContractUtil.replace( xmlTC, "%TC_DATA%",
      getXMLStringForTCData(tcdata));
String xmlPolicy = getXMLStringForElementPolicyReference(
     "ProductSet");
xmlTC = ContractUtil.replace( xmlTC, "%XML_POLICYREFERENCE%",
    xmlPolicy);
xmlTC = ContractUtil.replaceAll( xmlTC, "%POLICY_REF_TYPE%",
     "ProductSetPolicyRef");
return xmlTC;
}
```
3. 作業内容を保管します。

*markForDelete* メソッドの追加*:* このステップでは、以下のように MySubTCBean に新規 markForDelete メソッドを作成する必要があります。

- 1. **MySubTCBean** クラスをダブルクリックしてオープンし、そのソース・コードを表 示します。
- 2. メソッドを以下のようにオーバーライドします。

```
public void markForDelete() throws
javax.ejb.CreateException,
javax.ejb.FinderException,
javax.naming.NamingException
{
// code: remove entries from associated tables which
// cannot be deleted though delete cascade
}
```
3. 作業内容を保管します。

リモート・インターフェースの更新*:* 以下のメソッドを以下の方法でリモート・イ ンターフェースに追加するようにします。

1. 「J2EE ナビゲーター (J2EE Navigator)」ビューに切り替えます。

- 2. **Enablement-RelationshipManagementData** プロジェクトを拡張表示します。
- 3. **com.ibm.commerce.contract.objects** パッケージを拡張表示します。
- 4. **MySubTCBean** Bean をダブルクリックします。
- 5. 「概略 (Outline)」ビューで **getXMLString()** メソッドを右クリックし、 「**Enterprise Bean**」**>**「リモート・インターフェースへのプロモート **(Promote to Remote Interface)**」を選択します。
- 6. 「概略 (Outline)」ビューで **getXMLString(boolean tcdata)** メソッドを右クリッ クし、「**Enterprise Bean**」**>**「リモート・インターフェースへのプロモート **(Promote to Remote Interface)**」を選択します。
- 7. 「概略 (Outline)」ビューで **parseXMLElement(org.w3c.dom.Element argElement)** メソッドを右クリックし、「**Enterprise Bean**」**>**「リモート・イン ターフェースへのプロモート **(Promote to Remote Interface)**」を選択します。
- 8. 「概略 (Outline)」ビューで **createNewVersion(Long argNewTradingId)** メソッ ドを右クリックし、「**Enterprise Bean**」**>**「リモート・インターフェースへのプロ モート **(Promote to Remote Interface)**」を選択します。
- 9. 「概略 (Outline)」ビューで **markForDelete()** メソッドを右クリックし、 「**Enterprise Bean**」**>**「リモート・インターフェースへのプロモート **(Promote to Remote Interface)**」を選択します。
- 10. 変更内容を保管します。

*MySubTC* の *Access Bean* の作成*:* Access Bean を作成するには、以下のよう にします。

- 1. 「J2EE 階層 (J2EE Hierarchy)」ビューで、「**EJB** モジュール **(EJB Modules)**」を 拡張表示してから、 **Enablement-RelationshipManagementData** を右クリック し、「新規」**>**「**Access Bean**」を選択します。 「Access Bean の追加 (Add an Access Bean)」ウィンドウがオープンします。
- 2. 「コピー・ヘルパー **(Copy Helper)**」を選択して、「次へ」をクリックします。
- 3. *MySubTC* Bean を選択して、「次へ」をクリックします。
- 4. コンストラクター・メソッドのドロップダウン・リストから、コンストラクター・メ ソッドとして **findByPrimaryKey(com.ibm.commerce.contract.objects.***MySubTC***Key)** を選択し

ます。

- 5. 「属性ヘルパー (Attribute Helpers)」セクションで、すべての属性を選択します。
- 6. 「終了」をクリックします。
- 7. 作業内容を保管します。

新規ストリング・コンバーターの追加*:* 以下のようにして、新規ストリング・コン バーターを追加する必要があります。

- 1. 「J2EE 階層 (J2EE Hierarchy)」ビューで、「**EJB** モジュール **(EJB Modules)**」**>**「**Enablement-RelationshipManagementData**」**>**「**ejbModule**」 **>**「**META-INF**」を拡張表示します。
- 2. **ibm-ejb-access-bean.xmi** ファイルをダブルクリックします。
- 3. MySubTC についてのセクションを見つけます。
- 4. copyHelperProperties エレメントごとに、以下の属性を追加します。 converterClassName="com.ibm.commerce.base.objects.WCSStringConverter"
- 5. 作業内容を保管します。
- 6. 次に、以下のようにして MySubTC の Access Bean を再生成する必要があります。
	- a. **Enablement-RelationshipManagementData** を右クリックし、「**Access Bean**」**>**「**Access Bean** の再生成 **(Regenerate Access Beans)**」を選択しま す。
	- b. 「**MySubTC**」を選択して、「終了」をクリックします。

デプロイメント・コードの生成*:* 以下のようにして、MySubTC Bean と

TermCondition Bean の両方のために、デプロイメント・コードを生成する必要がありま す。

- 1. 「J2EE 階層 (J2EE Hierarchy)」ビューで、「**EJB** モジュール **(EJB Modules)**」を 拡張表示します。
- 2. **Enablement-RelationshipManagementData** を右クリックし、「生成 **(Generate)**」**>**「デプロイメントおよび **RMIC** コード **(Deploy and RMIC Code)**」 を選択します。
- 3. 「**MySubTC**」を選択して、「終了」をクリックします。
- 4. **Enablement-RelationshipManagementData** を右クリックし、「生成 **(Generate)**」**>**「デプロイメントおよび **RMIC** コード **(Deploy and RMIC Code)**」 を選択します。
- 5. 「全選択」をクリックして、「終了」をクリックします。
	- 注**:** 技術的には、親 Bean (TermCondition Bean) およびすべての兄弟 Bean (名前に "TC" が含まれる、 Enablement-RelationshipManagementData グループ内の他のす べての Bean) のためにデプロイされたコードを再生成する必要があります。注 意点として、新しいフィールドを追加した場合や、既存の TermCondition Bean のリモート・インターフェースを変更した場合には、 Access Bean をそれ自身 のため、またそのすべての子 Bean のために再生成する必要もあります。簡明に するため、前述の指示では、このプロジェクトのすべての Bean を選択します。

*validateContract* タスク・コマンドのメソッドのオーバーライド*:* 次のステッ プでは、ValidateContractCmd タスク・コマンドにあるメソッドをオーバーライドしま す。このコマンドでは、新規の使用条件オブジェクトをサポートするためにオーバーラ イドする必要のあるメソッドが 3 つあります。それは以下のとおりです。

• validateTCType()

このメソッドは、契約の中に入れることができる条件のタイプを検査します。たとえ ば、InvoiceTC はアカウントに属するので、契約には表れません。

• validateTCOccurrence()

このメソッドは、条件の出現を検査します。たとえば、このメソッドのデフォルトの インプリメンテーションでは、契約には少なくとも 1 つの PriceTC が必要です。

• otherValidateCheck()

このメソッドのデフォルトのインプリメンテーションは空です。最初の 2 つのメソ ッドにあてはまらない任意の妥当性検査を追加することができます。

この変更を行う方法についての詳細は、164 [ページの『既存のタスク・コマンドのカス](#page-177-0) [タマイズ』を](#page-177-0)参照してください。

新規デプロイメント・コマンドの作成*:* 使用条件をデプロイメントしなければなら ない場合は、新規のデプロイメント・コマンドを作成して、このコマンドをデータベー スに登録しなければなりません。必要に応じて以下のようにします。

1. この例では、新規のデプロイメント・コマンド・インターフェースは MySubTCDeployedCmd といい、インプリメンテーション・クラスは MySubTCDeployedCmdImpl といいます。さらに、コマンドは packagename パッケージ にパッケージされます。このコマンドを登録するには、以下の SQL コマンドを実行 します。

insert into CMDREG (STOREENT\_ID, INTERFACENAME, CLASSNAME, TARGET) values (0, 'packagename.MySubTCDeployCmd', 'packagename.MySubTCDeployCmdImpl', 'Local');

- 2. packagename パッケージで、新規の MySubTCDeployedCmd インターフェースを作成し ます。このインターフェースは com.ibm.commerce.contract.commands.DeployTCCmd コマンド・インターフェースを拡張しなければなりません。以下は新規コマンド・イ ンターフェースの記述です。
	- public interface MySubTCDeployCmd extends com.ibm.commerce.contract.commands.DeployTCCmd { // customized code }

DeployTCCmd には、保護パラメーター abTC と、getTargetStoreId() というメソッ ドがあります。 abTC の値は MySubTCAccessBean であり、 getTargetStoreId() メ ソッドは契約がデプロイメントされるストアの ID を戻します。

3. 同じパッケージで、MySubTCDeployCmdImpl インプリメンテーション・クラスを作成 します。このインプリメンテーション・クラスは com.ibm.commerce.contract.commands.DeployTCCmdImpl を拡張しなければなりませ ん。以下は新規コマンド・インプリメンテーション・クラスの記述です。

```
public class MySubTCDeployCmdImpl
   extends com.ibm.commerce.contract.commands.DeployTCCmdImpl
   implements MySubTCDeployCmd
   {
     // customer code
   }
```
### 新規の条件を使用するための **WebSphere Commerce** アクセラレーターの更 新

新規の使用条件を作成したら、WebSphere Commerce アクセラレーターを更新して、そ の新規の使用条件を組み込む新規の契約の作成に使用できます。この目的のために WebSphere Commerce アクセラレーターを更新するステップは以下のとおりです。

- 1. 新規の使用条件のための、新規の JavaScript ファイルを作成します。このセクショ ンの例では、このファイルは Extensions.js といいます。
- 2. ユーザーが新規の使用条件についての必須情報を入力できる HTML セクションを組 み込んだ、新規の JSP テンプレートを作成します。このセクションの例では、この ファイルは ContractMyTC.jsp といいます。
- 3. 新規の使用条件のための、新規の Data Bean を作成します。このセクションの例で は、このファイルは MyTCDataBean といいます。
- 4. VIEWREG テーブルで新規ビューを登録します。
- 5. ContractRB\_*locale*.properties ファイルを更新して、新規のリソースを組み込みま す。
- 6. ContractNotebook.xml ファイルを編集して、新規のページを組み込みます。

以下のセクションで、これらのステップについて詳しく説明します。

新規の *JavaScript* ファイルの作成*:* 新規の使用条件を使用するために WebSphere Commerce アクセラレーターを更新する最初のステップは、これらのための新規の JavaScript ファイルを作成することです。以下のサンプル・ファイルを参照できます。

- **> Windows** *WC\_installdir*¥samples¥contract¥Extensions.js
- > Studio *WCStudio installdir*¥samples¥contract¥Extensions.js
- v 2000 AIX Solaris 2000 2000 Linux 2000 400

*WC\_installdir*/samples/contract/Extensions.js

このサンプル・ファイルを使用するには、以下のディレクトリーにこのファイルをコピ ーしてください。

- v Windows <sup>2000</sup> *WAS\_installdir*¥installedApps¥*cell\_name*¥ WC\_*instanceName*.ear¥CommerceAccelerator.war¥tools¥contract
- > Studio *workspace dir*¥CommerceAccelerator¥Web Content¥tools¥contract
- > AIX > Solaris > Linux *WAS installdir/installedApps/cell name/* WC\_*instanceName*.ear/CommerceAccelerator.war/tools/contract
- 2000 *WAS userdir/installedApps/cell\_name/WC\_instanceName.ear/* CommerceAccelerator.war/tools/contract

ここで *instanceName* は WebSphere Commerce インスタンスの名前で、 *cell\_name* は WebSphere Application Server セル名です。

この新規ファイルで、JavaScript オブジェクトを作成して、新規の使用条件についての データを保管しなければなりません。これは以下のコードの断片に示されています。

```
function ContractMyTCModel() {
```

```
this.tcReferenceNumber = "";
   this.policyReferenceNumber = "";
   this.attr1 = "":
   this.attr2 = ":
   this.policyList = new Array();
   this.selectedPolicyIndex = "0";
}
```
新規の JavaScript オブジェクトを作成して、新規の使用条件の送信も行わなければなり ません。これは XSD ファイルに行った拡張と整合性のある方法で行ってください。こ れは以下のコードの断片に示されています。

```
function submitMyTC(contract) {
```

```
var tcModel = get("ContractMyTCModel");
 if (tcModel != null) {
var myTC = new Object();
myTC.attr1 = tcModel.attr1;
myTC.attr2 = tcModel.attr2;
myTC.ProductSetPolicyRef = new Object();
myTC.ProductSetPolicyRef.policyName = tcModel.policyList[
     tcModel.selectedPolicyIndex].policyName;
myTC.ProductSetPolicyRef.StoreRef = new Object();
myTC.ProductSetPolicyRef.StoreRef.name = tcModel.policyList[
     tcModel.selectedPolicyIndex].storeIdentity;
myTC.ProductSetPolicyRef.StoreRef.Owner = new Object();
myTC.ProductSetPolicyRef.StoreRef.Owner = tcModel.policyList[
     tcModel.selectedPolicyIndex].member;
if (tcModel.tcReferenceNumber != "") {
// Change the term and condition
myTC.action = "update";
myTC.referenceNumber = tcModel.tcReferenceNumber;
}
```

```
else {
 // Create a new term and condition
 myTC.action = "new";
 }
contract.MySubTC = myTC;
  }
 return true;
}
```
新規の *JSP* テンプレートの作成*:* 次のステップは、新規の使用条件で必要とされ る情報をユーザーが入力できる HTML セクションを組み込んだ、新規の JSP テンプレ ートの作成です。以下のサンプル・ファイルを参照できます。

- **> Windows WC** installdir¥samples¥contract¥ContractMyTC.jsp
- > Studio *WCStudio installdir*¥samples¥contract¥ContractMyTC.jsp
- v 2000 AIX Solaris 2000 2000 Linux 2000 400

*WC\_installdir*/samples/contract/ContractMyTC.jsp

このサンプル・ファイルを使用するには、以下のディレクトリーにこのファイルをコピ ーしてください。

- v Windows <sup>2000</sup> *WAS\_installdir*¥installedApps¥*cell\_name*¥ WC\_*instanceName*.ear¥CommerceAccelerator.war¥ javascript¥tools¥contract
- > Studio *workspace dir*¥CommerceAccelerator¥Web Content¥tools¥contract
- v <sup>2000</sup> AIX Solaris <sup>2000</sup> <sup>2000</sup> Linux *WAS\_installdir*/installedApps/*cell\_name*/ WC\_*instanceName*.ear/CommerceAccelerator.war/ javascript/tools/contract
- v <sup>2000</sup> <sup>400</sup> *WAS\_userdir*/installedApps/*cell\_name*/WC\_*instanceName*.ear/ CommerceAccelerator.war/javascript/tools/contract

ここで *instanceName* は WebSphere Commerce インスタンスの名前で、 *cell\_name* は WebSphere Application Server セルの名前です。

以下のコードの断片は、MyTC のために使用できる JSP テンプレートの HTML セクシ ョンの例を示しています。

```
1 -///////////////////////////////////////
// HTML SECTION
///////////////////////////////////////
-->
```
<BODY onLoad="onLoad()" class="content">

```
-H1<%= contractsRB.get("MyTCHeading") %>
   </H1>
<FORM NAME="MyTCForm">
   <%= contractsRB.get("MyTCAttr1Label") %>
   -BR<INPUT type=text name=Attr1 value="" size=10 maxlength=10>
   <BR>
   <%= contractsRB.get("MyTCAttr2Label") %>
   -BR<INPUT type=text name=Attr2 value="" size=10 maxlength=10>
   <BR><%= contractsRB.get("MyTCPolicyLabel") %>
   <RR><SELECT NAME="PolicyList" SIZE="1">
   </SELECT>
```

```
</FORM>
```
新規の *Data Bean* の作成*:* このステップでは、MySubTC Access Bean から必要な データをロードする、新規の Data Bean を作成します。関係のあるセクションのコード が、以下のコードの断片に示されています。

```
public class MyTCDataBean extends MySubTCAccessBean
   implements SmartDataBean, Delegator {
     private java.lang.Long contractId;
      private boolean hasMyTC = false;
      private CommandContext iCommandContext;
      /**
       * MyTCDataBean default constructor.
       */
      public MyTCDataBean() {
      }
      /**
       * MyTCDataBean constructor.
       */
      public MyTCDataBean(Long newContractId) {
       contractId = newContractId;
      }
      /*
       * populate the attributes from TermConditionAccessBean
       */
      public void populate() throws Exception {
                Enumeration myTCEnum = new TermConditionAccessBean().
                     findByTradingAndTCSubType(contractId, "MySubTC");
```

```
if (myTCEnum != null) {
                   // assume a contract only has one MyTC for this example
                   setEJBRef(((TermConditionAccessBean)
                        myTCEnum.nextElement()).getEJBRef());
                   refreshCopyHelper();
                  hasMyTC = true;
              }
}
VIEWREG テーブルへの新規ビューの登録: 新規に作成したビューを VIEWREG
テーブルに登録しなければなりません。以下は、新規のビューを登録するための SQL
ステートメントの例です。
insert into VIEWREG(VIEWNAME,DEVICEFMT_ID,STOREENT_ID, INTERFACENAME,
```

```
CLASSNAME, PROPERTIES, HTTPS, INTERNAL)
values ('ContractMyTCPanelView', -1, 0,
   'com.ibm.commerce.tools.command.ToolsForwardViewCommand',
   'com.ibm.commerce.tools.command.ToolsForwardViewCommandImpl',
   'docname=tools/contract/ContractMyTC.jsp', 1, 1)
```
*ContractRB\_locale.properties* ファイルの更新*:* 新規の使用条件に特定の情報を 使用して、以下のプロパティー・ファイルを更新しなければなりません。

```
v Windows 2000 WAS_installdir¥installedApps¥cell_name¥
  WC_instanceName.ear¥properties¥
  com¥ibm¥commerce¥tools¥contract¥properties¥
  ContractRB_locale.properties
```
• > Studio *workspace dir*¥WebSphereCommerceServer¥properties¥com¥ibm¥ commerce¥tools¥contract¥properties¥ContractRB\_*locale*.properties

```
v 2000 AIX Solaris 2000 2000 Linux WAS_installdir/installedApps/cell_name/
```
WC\_*instanceName*.ear/properties/ com/ibm/commerce/tools/contract/properties/ ContractRB\_*locale*.properties

v <sup>2000</sup> <sup>400</sup> *WAS\_userdir*/installedApps/*cell\_name*/WC\_*instanceName*.ear/ properties/com/ibm/commerce/tools/contract/properties/ ContractRB\_*locale*.properties

ここで *instanceName* は WebSphere Commerce インスタンスの名前で、 *cell\_name* は WebSphere Application Server セルの名前です。

以下は、ファイルに追加する情報の例です。

```
MyTCHeading=My TC
attr1Empty=Attribute One must be entered.
attr2Empty=Attribute Two must be entered.
attr1TooLong=Attribute One is too long.
```
attr2TooLong=Attribute Two is too long. MyTCAttr1Label=Attribute One (required) MyTCAttr2Label=Attribute Two (required) MyTCPolicyLabel=Policy

*ContractNotebook.xml* ファイルの編集*:* WebSphere Commerce アクセラレーター に新規の使用条件を組み込むための最後のステップは、以下のファイルを更新して新規 ページを組み込むことです。

- **> Windows** WC installdir¥xml¥tools¥contract¥ContractNotebook.xml
- v Studio *WCStudio\_installdir*¥Commerce¥xml¥tools¥ contract¥ContractNotebook.xml
- v 2000 AIX **2000 Solaris 2000 Linux** *WC\_installdir***/xml/tools/contract/** ContractNotebook.xml
- 2000 WC\_installdir/xml/tools/contract/ContractNotebook.xml

以下は、この例で新規ページを組み込むために使用されるコードの断片の例です。

```
<panel name="MyTCHeading"
    url="ContractMyTCPanelView"
    parameters="contractId,accountId"
    helpKey="MC.contract.MyTCPanel.Help" />
```
#### 新規の使用条件を使用する新規契約のインポート

新規の使用条件を使用するために WebSphere Commerce ツールを変更する代わりに、契 約をインポートするコマンド (このコマンドについての情報は WebSphere Commerce の オンライン・ヘルプを参照) を使用して、この新規の使用条件が組み込まれる新規の契 約をインポートすることができます。インポート後、 Contract.xml ファイル内の関係 のあるセクションは以下のように表示されます。

```
<MySubTC attr1="abc" attr2="123">
     <ProductSetPolicyRef policyName = "Product Set 1">
          <StoreRef name = "StoreGroup1">
              <Owner>
                  <OrganizationRef distinguishName = "o=Root Organization"/>
              </Owner>
         </StoreRef>
     </ProductSetPolicyRef>
 </MySubTC>
```
### 新規のビジネス・ポリシーの呼び出し

新たにビジネス・ポリシーを作成し、少なくとも 1 つ以上の条件オブジェクトにそのビ ジネス・ポリシーを関連付けし終わったら、新規のビジネス・ポリシー・コマンドを呼 び出すためにアプリケーション・ロジックを更新する必要があります。

ビジネス・ポリシー・コマンドは、コントローラー・コマンドおよびタスク・コマンド から呼び出されます。

ビジネス・ポリシー・コマンドを呼び出すには、コマンド・ファクトリーを使用しま す。 2 つの create メソッドを使用して、ビジネス・ポリシー・コマンドを呼び出すこ とができます。 1 つ目のメソッドは、ビジネス・ポリシーに関連したビジネス・ポリシ ー・コマンドが 1 つしかないときに、ビジネス・ポリシー・コマンドを呼び出すために 使用します。これは、以下のコードの断片のようになります。

CommandFactory createBusinessPolicyCommand(Long policyId);

2 つ目のメソッドは、ビジネス・ポリシーに関連したビジネス・ポリシー・コマンドが 複数あるときに、ビジネス・ポリシー・コマンドを呼び出すために使用します。これ は、以下のコードの断片のようになります。

CommandFactory createBusinessPolicyCommand(Long policyId, String cmdIfName);

上記の例で、cmdIfName は、作成されるビジネス・ポリシー・コマンドのインターフェ ース名を指定します。

コマンド・ファクトリーは、 POLICYCMD テーブル内でポリシー・オブジェクトを検 索して、このポリシーをインプリメントするコマンドを判別します。また、このテーブ ルから任意のデフォルトのプロパティーを取り出して、ビジネス・ポリシー・コマンド 内で requestProperties として設定します。

以下のコードの断片は、リファンド・ポリシーの呼び出しの例を示しています。

RefundPolicyCmd cmd;

/////////////////////////////////////////////////////////// // Get the refund policy id from the refundTC object // // and use it to create the policy command. // /////////////////////////////////////////////////////////// cmd = (RefundPolicyCmd) CommandFactory createPolicyCommand (refundTC.getRefundPolicy);

cmd.execute()

### 契約の作成

次のステップでは、契約モデルに対する拡張を完全にビジネス・プロセスに統合するた めに、新しいビジネス・ポリシーを参照する条件を取り入れた契約を作成します。契約 を作成するには、WebSphere Commerce アクセラレーターを使用するか、または契約 URL コマンド (ContractImportApprovedVersion および ContractImportDraftVersion) のう ちのいずれかを使用します。契約の作成に関する詳細は、WebSphere Commerce Production and Development オンライン・ヘルプを参照してください。

#### 契約のカスタマイズのシナリオ

このセクションでは、以下のカスタマイズのシナリオにかかわるステップの概要を述べ ます。

v リベートをアクティブにする。

#### リベートのシナリオ

このシナリオ例では、一定率のリベートを作成します。 ToolTech サンプル・ストアに は、リベート・シナリオに一致する使用条件もポリシー・タイプもないので、それらを 作成する必要があります。それに加えて、新規ビジネス・ポリシーと、リベートのコー ドを格納するデータベース・テーブルも作成する必要があります。

このリベート・シナリオのインプリメンテーションには、次のようなハイレベルのステ ップが含まれます。

- 1. XREBATECODE データベース・テーブルとそれに対応する XRebateCodeBean Entity Beanを作成します。この Entity Bean は、同テーブルから情報を利用するために使用 されます。
- 2. 以下のサブタスクを実行することにより、新しい 5DollarRebate ビジネス・ポリシー を作成します。
	- a. 対応する新規ビジネス・ポリシー・タイプを作成します。これにより、新規ビジ ネス・ポリシー・コマンドがインプリメントすることになるインターフェース (RebatePolicyCmd) が定義されます。
	- b. 新しい CalculateRebateCmdImpl ビジネス・ポリシー・コマンドを作成します。
	- c. 新規ビジネス・ポリシー・コマンドとビジネス・ポリシー・タイプをデータベー スに登録します。
- 3. 以下のサブタスクを実行することにより、リベートのための使用条件 (RebateTC) を 作成します。
	- a. RebateTC 使用条件をデータベースに登録します。
	- b. 新しい RebateTC を反映するように XSD ファイルを更新します。
	- c. RebateTC 用の新規 Enterprise Bean を作成します。
	- d. 新しい RebateTC を反映するように WebSphere Commerce アクセラレーターを 更新します。
- 4. RebateTC を使用する新しい使用条件を作成します。
- 5. 新規ビジネス・ポリシーをショッピング・フローに統合します。

以下のセクションでは、これらのステップをそれぞれ詳しく説明します。

#### ステップ **1:** 新規テーブルおよび **Enterprise Bean** の作成

既存のデータベース・スキーマにはリベートの金額やコードの仕様が含まれていないの で、新しいテーブルを作成する必要があります。一般に、新規テーブルを作成するとき に、そのテーブル内に含まれる情報にアクセスする際に使用される新規 Entity Bean も 作成されます。

この例の目的上、以下の XREBATECODE データベース・テーブルが作成されることを 想定します。

表 *2. XREBATECODE* データベース・テーブル

|                  | 列名                   |               |                 |
|------------------|----------------------|---------------|-----------------|
|                  | <b>REBATECODE ID</b> | <b>AMOUNT</b> | <b>CURRENCY</b> |
| <b> サンプル・データ</b> | 201                  |               | <b>CAD</b>      |
|                  | 202                  | (۱            | <b>CAD</b>      |

加えて、新規 CMP Entity Bean (XRebateCodeBean) も作成できます。この Bean の作成 の詳細については、64 ページの『[CMP Enterprise Bean](#page-77-0) の新規作成』 を参照してくだ さい。

#### ステップ **2: "5DollarRebate"** ビジネス・ポリシーの作成

この新しいビジネス・ポリシーを作成するには、以下のステップを実行する必要があり ます。

- 1. 新規ビジネス・ポリシー・タイプ・インターフェースを作成します。これは RebatePolicyCmd インターフェースで、 CalculateRebateCmdImpl がインプリメント することになります。
- 2. 新しい CalculateRebateCmdImpl ビジネス・ポリシー・コマンドを作成します。
- 3. 新しいビジネス・ポリシーとビジネス・ポリシー・コマンドをデータベースに登録し ます。

*"Rebate"* ビジネス・ポリシー・タイプの作成*:* リベートに対応する既存のビジ ネス・ポリシー・タイプがないので、新規に作成する必要があります。新規ビジネス・ ポリシー・タイプの作成には、ポリシー・タイプを定義してデータベースに登録するこ とが関係しています。以下のテーブルを更新する必要があります。

- POLICYTYPE
- PLCYTYCMIF
- PLCYTYPDSC

このシナリオでは、新しい REBATE ポリシー・タイプを作成するために、以下の SQL ステートメントを使用します。

```
insert into POLICYTYPE (POLICYTYPE_ID) values ('Rebate');
insert into PLCYTYCMIF (POLICYTYPE_ID, BUSINESSCMDIF)
   values ('Rebate',
   'com.mycompany.mybusinesspolicycommands.RebatePolicyCmd');
insert into PLCYTYPDSC (POLICYTYPE ID, LANGUAGE ID, DESCRIPTION)
   values ('Rebate', -1,
   'Rebate policy type.');
```
結果として、PLCYTYCMIF テーブルの関係のある列は、次の表のようになります。こ の表は、ポリシー・タイプと、それが関連付けられるビジネス・ポリシー・コマンドと の関係を示しています。

表 *3. PLCYTYCMIF* テーブルになされる更新

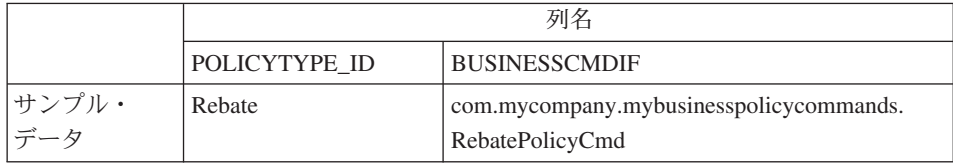

新しい RebatePolicyCmd インターフェースをコード化する必要もあります。このインタ ーフェースは、 com.ibm.commerce.command.BusinessPolicyCommand インターフェース を拡張したものでなければなりません。前述のテーブルに示唆されているように、この インターフェースを自分のパッケージに組み込んでください。

*CalculateRebateCmdImpl* ビジネス・ポリシー・コマンドの作成*:* 新しいビジ ネス・ポリシー・コマンドを作成するには、 CalculateRebateCmdImpl という新しいコ マンドを作成する必要があります。これは

com.ibm.commerce.command.BusinessPolicyCommandImpl インプリメンテーション・クラ スを拡張したものです。このコマンドは、前のステップで作成された RebatePolicyCmd インターフェースをインプリメントする必要があります。

この例では、インターフェース名とコマンド名が似ていないのでご注意ください。これ らの名前は意図的に選ばれたもので、ビジネス・ポリシーのリベート・タイプをインプ リメントする多くのビジネス・ポリシー・コマンドがありうることを示しています。そ して、各インプリメンテーション (すなわち、各ビジネス・ポリシー・コマンド) が、 それぞれ固有の方法でリベートをインプリメントすることになります。

コマンドのロジックは、顧客が商品を選出する方法についての特定のインプリメンテー ションに依存しています。加えて、この CalculateRebateCmdImpl は、別のコントロー ラーまたはアプリケーションのタスク・コマンドによって起動する必要があります。

新規のビジネス・ポリシーとビジネス・ポリシー・コマンドの登録*:* 新規ビジ ネス・ポリシーはデータベースに登録する必要があります。また、新規ビジネス・ポリ シーと新規ビジネス・ポリシー・コマンドの関係も登録する必要があります。

この情報を登録するためには、com.ibm.commerce.contract.commands.PolicyAddCmd コ マンドを使用することができます。このシナリオのための PolicyAdd コマンドの使用例 を以下に示します。

http://localhost:8080/webapp/wcs/stores/servlet/PolicyAdd? type=Rebate&name=5DollarRebate&plcyStoreId=-1 &cmd\_1=com.mycompany.mybusinesspolicycommands.CalculateRebateCmdImpl &startDate=2002-05-08%2000:00:00&endDate=2003-05-09%2000:00:00 &commonProps=rebatecode\_id%3D501&URL=*aRedirectURL*

注意点として、URL 予約文字は入力プロパティーのための ASCII コードに置き換える 必要があります。したがって、通常の = (等号) は "%3D" に置き換え、 & (アンパー サンド) は "%26" に置き換え、スペース文字は "%20" に置き換えます。前述の例で使 用される日付形式は yyyy-mm-dd hh:mm:ss であり、 URL 予約文字を置き換える ASCII コードが使用されています。

以下の表は、更新の実行後に影響を受けるデータベース・テーブルの関係のある列を示 しています。

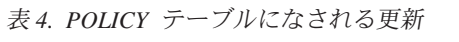

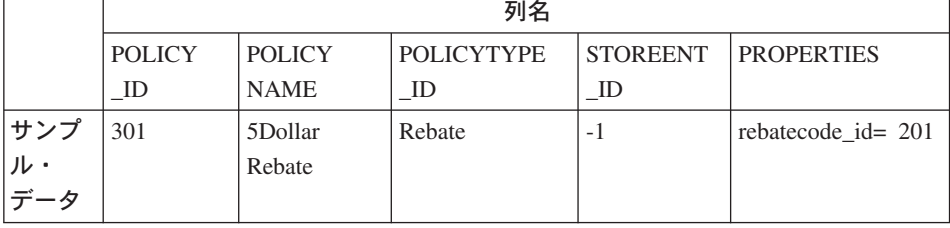

開始日と終了日の値が null に設定されていることも想定されています。

表 *5. POLICYCMD* テーブルになされる更新

|                   | 列名  |                                                                       |                   |  |
|-------------------|-----|-----------------------------------------------------------------------|-------------------|--|
|                   |     | POLICY ID BUSINESS CMDCLASS                                           | <b>PROPERTIES</b> |  |
| サンプル・<br>-<br>データ | 301 | com.mycompany.<br>mybusinesspolicycommands.<br>CalculateRebateCmdImpl | ヌル                |  |

結果として、CalculateRebateCmd ビジネス・ポリシー・コマンドに関連する "5DollarRebate" という新しいビジネス・ポリシーができました。

#### ステップ **3: "RebateTC"** 使用条件の作成

"RebateTC" 使用条件を作成するためには、以下のステップを実行する必要があります。

- 1. RebateTC 使用条件をデータベースに登録します。
- 2. 新しい RebateTC を反映するように XSD ファイルを更新します。
- 3. RebateTC 用の新規 Enterprise Bean を作成します。
- 4. 新しい RebateTC を反映するように WebSphere Commerce アクセラレーターを更新 します。

データベースへの *"RebateTC"* 条件の登録*:* 新規の使用条件オブジェクトを作成 する際に、データベース・スキーマを更新してこのオブジェクトを組み込まなくてはな りません。更新する必要のあるデータベース・テーブルは、 TCTYPE と TCSUBTYPE です。

以下の SQL ステートメントは、データベースに RebateTC を登録する方法の例を示し ています。

insert into TCTYPE (TCTYPE ID) values ('RebateTC'); insert into TCSUBTYPE (TCSUBTYPE ID, TCTYPE ID, ACCESSBEANNAME, DEPLOYCOMMAND) values ('RebateTC', 'RebateTC', 'com.ibm.commerce.contract.objects.RebateTCAccessBean', null);

以下の表は、TCTYPE および TCSUBTYPE テーブル内の関係のある列を抜き出したも のです。

表 *6. TCTYPE* テーブルになされる更新

|          | 列名               |
|----------|------------------|
|          | <b>TCTYPE ID</b> |
| サンプル・データ | RebateTC         |

表 *7. TCSUBTYPE* テーブルになされる更新

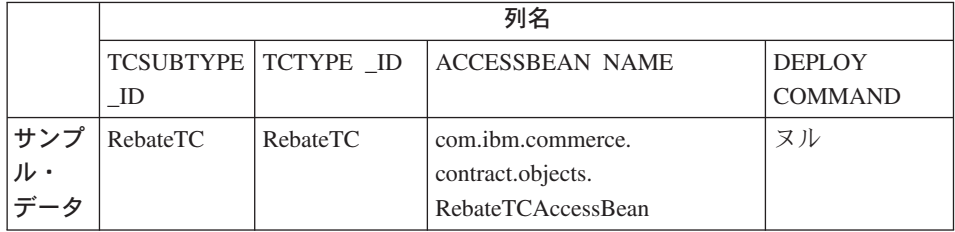

契約タイプ定義へのリベート条件の登録*:* リベートの条件を契約中で使用できるよ うにするには、新規の条件を定義する新しい XSD ファイルを作成する必要がありま す。さらに、Package.xsd ファイルを更新して、新しい XSD ファイルを組み込む必要も あります。

新しい XSD ファイルを作成するには、以下のようにします。

1. 以下のディレクトリーに移動します。

```
v Windows 2000 WC_installdir¥xml¥trading¥xsd
        AIX > Solaris > Linux WC_installdir/xml/trading/xsd
      400 WC_userdir/instances/instanceName/xml/trading/xsd
   ここで instanceName は WebSphere Commerce インスタンスの名前です。
2. このディレクトリーで、新しい XSD ファイルを作成します。例 RebateTC に使用さ
   れる XSD を以下に示します。ファイルは、RebateCustomizedBuyerContract.xsd で
   す。
   <?xml version="1.0"?>
   <schema targetNamespace="http://www.ibm.com/WebSphereCommerce"
          xmlns="http://www.w3.org/2001/XMLSchema"
          xmlns:wc="http://www.ibm.com/WebSphereCommerce"
          elementFormDefault="qualified"
          attributeFormDefault="unqualified">
    <!-- include basic trading agreement xsd -->
    <include schemaLocation="BuyerContract.xsd" />
    <complexType name="RebateTCType">
          <complexContent>
              <extension base="wc:TermConditionType"/>
          </complexContent>
      </complexType>
      <element name="RebateTC" substitutionGroup="wc:AbstractCustomizedTC">
          <complexType>
              <complexContent>
                  <extension base="wc:RebateTCType">
                      <sequence>
                          <element ref="wc:RebatePolicyRef"/>
                      </sequence>
                  </extension>
              </complexContent>
          </complexType>
      </element>
      <element name="RebatePolicyRef" type="wc:BusinessPolicyRef" />
```
</schema>

3. 新しいファイルを保管します。

次に、Package.xsd を更新して BuyerContract.xsd を除去し、以下のようにして RebateCustomizedBuyerContract.xsd を組み込みます。

- 1. 以下のディレクトリーに移動します。
	- **> Windows** *WC installdir*¥xml¥trading¥xsd
	- AIX **> Solaris > Linux** *WC\_installdir/xml/trading/xsd*
	- 400 *WC\_userdir/instances/instanceName/xml/trading/xsd*

ここで *instanceName* は WebSphere Commerce インスタンスの名前です。

- 2. テキスト・エディターで Package.xsd ファイルをオープンします。
- 3. BuyerContract.xsd についてのセクションを探し、以下のように変更します。

<!--include schemaLocation="BuyerContract.xsd"/--> <include schemaLocation="RebateCustomizedBuyerContract.xsd"/>

*RebateTC* のための新規 *Enterprise Bean* の作成*:* 新しい RebateTC のための 新規 Enterprise Bean を作成する必要があります。この新規 Bean は WebSphere Commerce TermCondition Bean から継承する必要があります。

使用条件用の新規 Enterprise Bean は、一般にサブタイプにちなんで命名されます。こ のケースでは使用条件サブタイプは使用条件タイプと同じなので、 Bean の名前は使用 条件タイプと同じになります。

以下の表では、作成する必要のある新規 Bean に関する一般情報をいくつか示していま す。 Bean の詳細については、どのメソッドをオーバーライドするのかも含めて、 [183](#page-196-0) [ページの『使用条件のための新規](#page-196-0) CMP Enterprise Bean の作成』 を参照してくださ い。

#### 表 *8.*

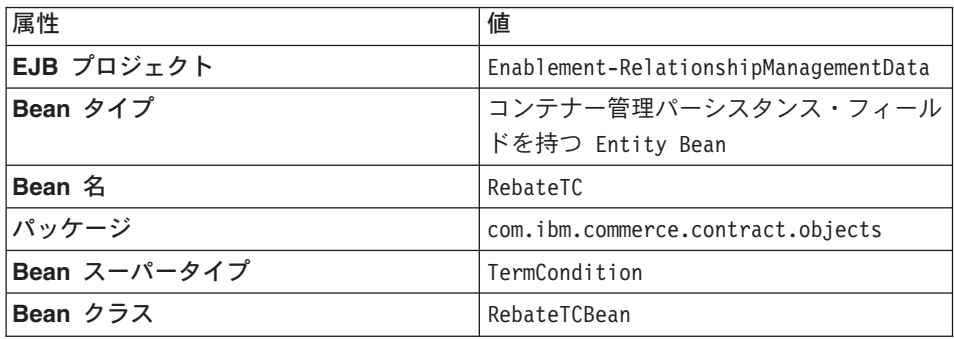

新規 Bean で、以下の値に使用される 3 つの CMP フィールドを作成します。

- v リベート・コード ID
- v 金額
- v 通貨

*RebateTC* を組み込むように *WebSphere Commerce* アクセラレーターを更 新する*:* 新規の使用条件を作成したら、WebSphere Commerce アクセラレーターを更 新して、その新規の使用条件を組み込む新規の契約の作成に使用できます。このツール の更新方法の詳細については、192 [ページの『新規の条件を使用するための](#page-205-0) WebSphere Commerce [アクセラレーターの更新』](#page-205-0) を参照してください。

#### ステップ **4:** 新規契約の作成

"RebateTC" 使用条件を含み、 "5DollarRebate" ビジネス・ポリシーを参照する新規契約 を作成する必要があります。 WebSphere Commerce アクセラレーターか XML のいず れかを使って、新規契約を作成することができます。新規契約の作成のためのこれらの 方法については、WebSphere Commerce Production and Development オンライン・ヘル プにそれぞれ説明があります。

以下の表は、契約が作成された後の、 TERMCOND および POLICYTC データベース・ テーブルの関係のある列の更新を示しています。

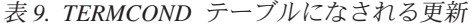

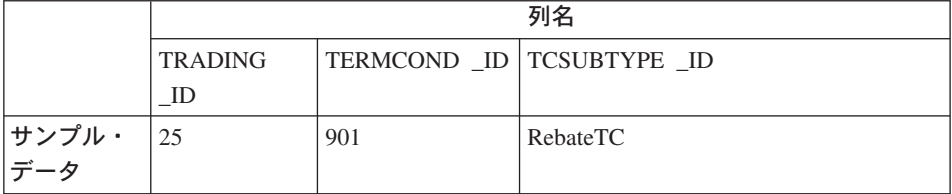

表 *10. POLICYTC* テーブルになされる更新

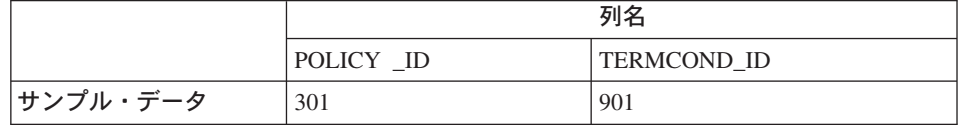

#### ステップ **5:** ショッピング・フローへの新規ビジネス・ポリシーの統合

このシナリオでは、顧客がログオンし、払い戻しを請求できるよう、ストアに新しいペ ージを追加することを想定します。顧客が払い戻しを請求するためにクリックすると、 新しい RebatePolicyCmd インターフェースを呼び出すコマンドが起動されるようにしま す。たとえば、RebatePolicyCmd を呼び出す新しい ClaimRebateCmd コントローラー・ コマンドが考えられます。次いで、正しいビジネス・ポリシーが検索され、 (このケー スでは) "5DollarRebate" ビジネス・ポリシーが適用されます。

# 第 **3** 部 開発環境

### 第 **8** 章 開発環境

この章では、WebSphere Commerce アプリケーションをカスタマイズするための主な開 発ツールについて紹介します。

### 代表的な開発環境

WebSphere Commerce Business Edition で使用するカスタマイズ・コードを作成するため の開発パッケージには、 WebSphere Commerce Studio, Business Developer Edition 製品 が推奨されています。 WebSphere Commerce Professional Edition で使用するカスタマイ ズ・コードを作成するための開発パッケージには、 WebSphere Commerce Studio, Professional Developer Edition 製品が推奨されています。これらのパッケージには、いず れも、カスタマイズ・コードの作成や Web 開発作業に必要なツールがすべて揃ってい ます。一般に、本書ではこれらの製品のことを集合的に WebSphere Commerce Studio と呼んでいます。

WebSphere Commerce Studio に対する主要なコンポーネントは、以下の 4 つです。

- 1. WebSphere Studio Application Developer 内で使用される WebSphere Commerce ワー クスペース
- 2. 開発データベース
- 3. ファイル・システム資産
- 4. WebSphere Studio Application Developer に対する WebSphere Commerce プラグイン

この開発環境では、カスタマイズしたコードを作成して、WebSphere テスト環境のコン テキスト内でテストできます。

開発環境でストアを作成するには、WebSphere Studio Application Developer でローカル に定義された WebSphereCommerceServer テスト・サーバー上で実行される管理コンソ ールを立ち上げ、そのツールを使用して、いずれかのサンプル・ストアをベースにして ストアを発行するだけです。別の方法として、独自のストアを作成することもできま す。

提供されている WebSphere Commerce ワークスペースに加えて、WebSphere Commerce Studio には別のツールおよびプラグインが用意されています。以下のプラグインが備え られています。

- v WebSphere Commerce (および WebSphere Commerce Payments) インスタンスの管理 に役立つ構成マネージャー・プラグイン。
- v WebSphere Commerce オンライン・ヘルプ・プラグインでは、WebSphere Studio Application Developer 内から WebSphere Commerce オンライン・ヘルプへアクセスで

きます。さらに、このプラグインを使用する場合、WebSphere Commerce ツール (た とえば、管理コンソール) の実行時に F1 を押すと、 WebSphere Commerce コンテキ ストに依存したオンライン・ヘルプを立ち上げることができます。

v WebSphere Studio Application Developer 内から WebSphere Commerce API 参照情報 へアクセスできるようにする WebSphere Commerce API 参照情報プラグイン。

WebSphere Commerce Enterprise Bean 変換ツールも用意されています。このツールを使 用することにより、ターゲット実動データベースとは別の開発データベースを使用し て、 Enterprise Bean を開発することができます。たとえば、このツールを使用して、 ローカルな DB2 データベースを開発に使用できますが、使用する実動データベースは iSeries プラットフォーム上や Oracle データベース上に存在していても構いません。

### **WebSphere Studio Application Developer**

WebSphere Commerce Studio パッケージには、IBM の中核となる開発環境である、 WebSphere Studio Application Developer が含まれています。これは、最良実例、テンプ レート、コード生成、およびクラス最高の広範な開発環境が備えられていて、 Java2 Enterprise Edition (J2EE) および Web サービス開発を最適化および単純化するのに役立 ちます。この洗練された統合開発環境 (IDE) では、Java コンポーネント、 Enterprise Bean、サーブレット、JSP ファイル、HTML、XML、および Web サービスすべての統 合サポートを、1 つの開発環境に収めています。

その他の魅力的な機能の中に、テスト・クライアントをすぐに生成できる、ローカル・ テスト・ツールも含まれています。さらに、1 つのローカル環境でコードを端から端ま でテストできる、完全な WebSphere Application Server テスト環境も含まれています。

### **iSeries** での開発環境

一言で言うと、iSeries 用にカスタマイズしたコードを作成するのに、特別な開発環境は 必要ありません。開発ワークステーションは、「*WebSphere Commerce Studio* インスト ール・ガイド」に示されているのと同じ手順でセットアップされます。使用されるロー カル開発データベースは、DB2 でなければなりません。この構成を使用し、ローカル DB2 データベースおよびローカル WebSphereCommerceServer テスト・サーバーを使用 することで、カスタマイズしたコードを作成してテストできます。

カスタマイズしたコードがテスト・サーバーのコンテキスト内で満足できる程度に機能 することが分かったら、それを iSeries プラットフォームで稼働するターゲット WebSphere Commerce Server にデプロイする必要があります。 Windows プラットフォ ームのデータベースと iSeries プラットフォームのデータベースの違いを明らかにする ため、 WebSphere Commerce Enterprise Bean 変換ツールが用意されています。このツ ールの詳細は、 211 ページの『[WebSphere Commerce Enterprise Bean](#page-224-0) 変換ツールの概 [要』に](#page-224-0)示されています。

### <span id="page-224-0"></span>実稼働環境で **Oracle** データベースを使用するときの開発用ローカル **DB2** データベ ースの使用

開発者は、実稼働環境のデータベースが Oracle データベースであるとしても、開発マ シン上のローカル DB2 データベースを使用できます。この場合、WebSphere Commerce Enterprise Bean 変換ツールを使用して、Bean のメタデータを、 DB2 形式から Oracle 形式へ変換します。このツールの詳細は、『WebSphere Commerce Enterprise Bean 変換 ツールの概要』に示されています。

#### **WebSphere Commerce Enterprise Bean** 変換ツールの概要

一般に、Enterprise Bean 変換ツールが使用されるのは、以下の 2 つのケースがありま す。

- v ターゲット実稼働環境が iSeries プラットフォーム上で稼働している場合。
- v ターゲット実動データベースは Oracle データベースだが、開発マシンはローカル DB2 データベースを使用する場合。

この WebSphere Commerce 固有のツールを使用すると、特定のタイプのデータベースを 対象に開発を行い、後から別のデータベース・タイプにデプロイすることができます。 このツールを使用することで、Enterprise Bean のメタデータはターゲット・データベー スに適した形式および情報に変換され、デプロイメント・コードもこの新しいメタデー タを使用して生成されます。このツールの使用方法についての1 つ 1 つ詳細は、 [216](#page-229-0) [ページの『変換を行う](#page-229-0) EJB JAR ファイルの作成』を参照してください。

### 開発環境内の支払いオプション

前のバージョンの WebSphere Commerce Studio では、テスト支払いメソッドが提供さ れていたので、開発者は、リモート支払いプロバイダーに連絡しなくても、テスト環境 のストア内で購入を完了できました。 WebSphere Commerce Studio バージョン 5.5 か らは、テスト環境内で WebSphere Commerce Payments コンポーネントを実行できるよ うになりました。

つまり、ローカル WebSphere Commerce Payments インスタンスを使用することもでき ますし、リモート WebSphere Commerce Payments インスタンスを使用するよう WebSphere Commerce 開発インスタンスを構成することもできます。

デフォルトでは、WebSphere Commerce Studio をインストールすると、ローカル WebSphere Commerce Payments インスタンスが作成されます。さらに、このインスタン スがサンプル・ストアを発行する時点で実行されていれば、ストアは自動的にローカル WebSphere Commerce Payments インスタンスを使用するよう構成されます。

支払いオプションの構成についての詳細は、「*WebSphere Commerce Studio* インストー ル・ガイド」に示されています。

# 第 **9** 章 デプロイメントに関する詳細情報

WebSphere Commerce Studio でカスタマイズ・コードを作成して WebSphere テスト環 境内でテストしたなら、今度はそれを WebSphere テスト環境の外で実行しているター ゲット WebSphere Commerce Server にデプロイメントする必要があります。このター ゲット WebSphere Commerce Server は開発マシンでローカルに実行することもできま すし、また、(同じオペレーティング・システムまたは別のオペレーティング・システム を使用して) 別のマシンで実行することもできます。

この章では、カスタマイズしたコードを WebSphere テスト環境の外部で稼働するター ゲット WebSphere Commerce Server にデプロイメントするために必要なステップを説 明します。

この章は、ご使用のカスタマイズ済みアプリケーションに含まれている可能性のある、 さまざまなタイプのコードのデプロイメントの方法について説明します。以下のタスク について説明されます。

- v Enterprise Bean のデプロイメント
- コマンドと Data Bean のデプロイメント
- ストア資産のデプロイメント
- ターゲット・データベースの更新

以下のセクションで、これらのタスクについて詳しく説明します。

### デプロイメント・ステップのユーザー許可要件

▶ AIX ▶ Solaris ▶ Linux WebSphere Commerce インストール・プロセスの準備時に 作成したルート以外のユーザー ID を使用し、ターゲット WebSphere Commerce Server で、すべてのデプロイメント・ステップ (アクセス制御更新を除く) を実行する必要が あります。さらに、ファイル資産 (たとえば、JAR ファイル) とそれらが置かれている ディレクトリーに、このユーザーに付与されているファイルの読み取り、書き込み、お よび実行許可があることを確認する必要もあります。

アクセス制御更新の実行に必要なユーザー許可についての詳細は、「*WebSphere Commerce* セキュリティー・ガイド」で、『XML の変更をデータベースにロードする』 トピックを参照してください。

### 増分デプロイメント

この章で説明されているデプロイメントのタイプは、増分 デプロイメントです。増分デ プロイメントでは、ターゲット WebSphere Commerce Server に、WebSphere Commerce エンタープライズ・アプリケーションをインストールしておく必要があります。さら に、デプロイメント・プロセスでは、既存のエンタープライズ・アプリケーションに対 して、資産 (コマンド、Data Bean、Enterprise Bean など) をデプロイするだけです。

ターゲット WebSphere Commerce Server で初期エンタープライズ・アプリケーション を作成するには、WebSphere Commerce をインストールしてから、構成マネージャーを 使用して WebSphere Commerce インスタンスを作成する必要があります (そして、 WebSphere Commerce エンタープライズ・アプリケーションを作成します)。

### **Enterprise Bean** のデプロイメント

このセクションでは、Enterprise Bean のデプロイメントの方法について説明します。こ の種の Bean には、e-commerce アプリケーション用に作成した新規 Enterprise Bean と、変更を加えた WebSphere Commerce Entity Bean の両方が含まれます。どちらの場 合でも、デプロイメントのステップは基本的には同じです。

WebSphere Commerce アプリケーションのデプロイメント・プロセスについて理解する ための主要なエレメントとして、カスタマイズ済みの WebSphere Commerce コードに使 用するパッケージ化のスキームについて理解することがあります。特に、WebSphere Commerce ワークスペース中で EJB プロジェクトを作成する必要はありません。新規 Enterprise Bean は WebSphereCommerceServerExtensionsData プロジェクトに入れられ、 変更を加えた WebSphere Commerce Entity Bean のカスタマイズ済みコードは元の WebSphere Commerce EJB プロジェクトに残ります。

このデプロイメント・プロセスには 2 つの主要なステップがあります。

- v EJB JAR ファイルの作成
- ターゲット WebSphere Commerce Server 中の EJB JAR ファイルの更新

### **EJB JAR** ファイルの作成

EJB JAR ファイルの作成には、開発のシナリオに応じて、以下の 2 つの異なる方法が あります。

- v 開発環境と同じタイプのデータベースを使用するターゲット WebSphere Commerce Server にデプロイする EJB JAR ファイルを作成する場合、 215 [ページの『変換を](#page-228-0) 行わない EJB JAR [ファイルの作成』に](#page-228-0)示されている指示に従ってください。
- v 開発環境とは異なるタイプのデータベースを使用するターゲット WebSphere Commerce Server にデプロイする EJB JAR ファイルを作成する場合、 216 [ページの](#page-229-0) 『変換を行う EJB JAR [ファイルの作成』に](#page-229-0)示されている指示に従ってください。

#### <span id="page-228-0"></span>変換を行わない **EJB JAR** ファイルの作成

EJB JAR ファイルを作成するには、以下のようにします。

- 1. WebSphere Commerce Studio (「スタート」**>**「プログラム」**>**「**IBM WebSphere Commerce Studio**」**>**「**WebSphere Commerce** 開発環境」) をオープンし、 「J2EE ナビゲーター (J2EE Navigator)」ビューに切り替えます。
- 2. 以下のようにして、デプロイメントしようとしている Bean を含む EJB プロジェク トを拡張表示します。
	- v Enterprise Bean を新規作成した場合は、 **WebSphereCommerceServerExtensionsData** EJB プロジェクトを拡張表示しま す。
	- v WebSphere Commerce Entity Bean に変更を加えた場合は、変更を加えた Bean を 含むプロジェクトを拡張表示します。たとえば、User Bean に変更を加えた場合 は、 **Member-MemberManagementData** EJB プロジェクトを拡張表示します。
- 3. 「**EJB Deployment Descriptor**」をダブルクリックします。
- 4. 「概要 (Overview)」タブを選択しながら、ペインの下部にスクロールし、 「**WebSphere** バインディング **(WebSphere Bindings)**」 セクションを見つけま す。
- 5. 「データ・ソース **JNDI** 名 **(DataSource JNDI name)**」フィールドに、ターゲット の WebSphere Commerce Server のデータ・ソース JNDI 名を入力します。値の例は 以下のとおりです。

**20082** jdbc/WebSphere Commerce DB2 DataSource demo ここでターゲット WebSphere Commerce Server は、 DB2 データベースを使用し、 WebSphere Commerce インスタンス名は "demo" です。

**Dracle** jdbc/WebSphere Commerce Oracle DataSource demo ここでターゲット WebSphere Commerce Server は Oracle データベースを使用し WebSphere Commerce インスタンス名は "demo" です。

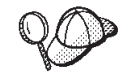

DataSource JNDI 名の値は、"jdbc/" を、ターゲット WebSphere Commerce Server のデータ・ソース名に追加することで作成されま す。ターゲット WebSphere Commerce Server で *instanceName*.xml フ ァイルをオープンし、ファイル内で DatasourceName= を探すことで、 データ・ソース名を確認できます。

- 6. デプロイメント記述子の変更内容を保管します (Ctrl + S)。
- 7. 「J2EE ナビゲーター (J2EE Navigator)」ビューで、 EJB プロジェクト (WebSphereCommerceServerExtensionsData か、変更を加えた WebSphere Commerce Entity Bean を含むプロジェクト) を右クリックして、「エクスポート」を選択しま す。

「エクスポート」ウィザードがオープンします。

8. 「エクスポート」ウィザードで、以下のようにします。

- <span id="page-229-0"></span>a. 「**EJB JAR** ファイル」を選択し、「次へ」をクリックします。
- b. 「エクスポートしたいリソース **(What resources do you want to export?)**」 の値として、 EJB プロジェクトの名前がすでに取り込まれています。このフィ ールドは現状のままにします。
- c. 「リソースのエクスポート先にしたい場所 **(Where do you want to export resources to?)**」フィールドに、使用する完全修飾 JAR ファイル名を入力しま す。たとえば、 C:¥ExportTemp¥*JarFileName*.jar (*JarFileName* は JAR ファイル の名前) と入力します。 Enterprise Bean を新規作成した場合は、 *yourDir*¥WebSphereCommerceServerExtensionsData.jar と入力します。既存の WebSphere Commerce public Entity Bean に変更を加えた場合は、この EJB グル ープの事前定義済みの JAR ファイル名を使用しなければなりません。たとえ ば、変更を加えた Bean が Member-MemberManagementData EJB モジュール中に ある場合は、 *yourDir*¥Member-MemberManagementData.jar と入力します。
- d. 「ソース・ファイルのエクスポート **(Export source files)**」が選択されていな いことを確認します。
- e. 「終了」をクリックします。
- 9. JAR ファイルを作成し終えたら、EJB デプロイメント記述子をオープンし、ステッ プ [5](#page-228-0) で加えた変更を復元して、ローカル・テスト・サーバーに必要な設定を復元し ます。変更内容を保管します。

### 変換を行う **EJB JAR** ファイルの作成

メタデータを変換して EJB JAR ファイルを作成するには、以下のようにします。

- 1. WebSphere Commerce Studio (「スタート」**>**「プログラム」**>**「**IBM WebSphere Commerce Studio**」**>**「**WebSphere Commerce** 開発環境」) をオープンし、 「J2EE ナビゲーター (J2EE Navigator)」ビューに切り替えます。
- 2. 以下のようにして、デプロイメントしようとしている Bean を含む EJB プロジェ クトを拡張表示します。
	- v Enterprise Bean を新規作成した場合は、 **WebSphereCommerceServerExtensionsData** プロジェクトを拡張表示しま す。
	- v WebSphere Commerce Entity Bean に変更を加えた場合は、変更を加えた Bean を含むプロジェクトを拡張表示します。たとえば、User Bean に変更を加えた場 合は、 **Member-MemberManagementData** EJB プロジェクトを拡張表示しま す。
- 3. 「**EJB Deployment Descriptor**」をダブルクリックします。
- 4. 「概要 (Overview)」タブを選択しながら、ペインの下部にスクロールし、 「**WebSphere** バインディング **(WebSphere Bindings)**」 セクションを見つけま す。
- 5. 「データ・ソース **JNDI** 名 **(DataSource JNDI name)**」フィールドに、ターゲッ トの WebSphere Commerce Server のデータ・ソース JNDI 名を入力します。値の

例は以下のとおりです。

**DB2** jdbc/WebSphere Commerce DB2 DataSource demo

ここでターゲット WebSphere Commerce Server は、DB2 データベースを使用し、 WebSphere Commerce インスタンス名は "demo" です。

**Dracle** jdbc/WebSphere Commerce Oracle DataSource demo ここでターゲット WebSphere Commerce Server は、 Oracle データベースを使用 し、WebSphere Commerce インスタンス名は "demo" です。

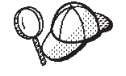

DataSource JNDI 名の値は、"jdbc/" を、ターゲット WebSphere Commerce Server のデータ・ソース名に追加することで作成されま す。ターゲット WebSphere Commerce Server で *instanceName*.xml フ ァイルをオープンし、ファイル内で DatasourceName= を探すことで、 データ・ソース名を確認できます。

- 6. デプロイメント記述子の変更内容を保管します (Ctrl + S)。
- 7. WebSphere Studio Application Developer をクローズします。
- 8. コマンド・プロンプトで、以下のディレクトリーに移動します。

*WCStudio\_installdir*¥Commerce¥bin

9. 以下のコマンドを入力します。

ejbDeploy.bat *projName outputJarName mapFile workspace\_dir eclipseDir ejbDeployXmlFile WCStudio\_commercedir*

ここで、

- v *projName* は変換する EJB プロジェクトの名前です。
- v *outputJarName* は出力 JAR ファイルの完全修飾名です。 WebSphere Commerce エンタープライズ・アプリケーションにすでに存在する JAR ファイルの名前を 使用するようにします。以下は例です。

C:¥ExportTemp¥WebSphereCommerceServerExtensionsData.jar

v *mapFile* はマッピング・ファイルの名前です。この例としては、以下のファイル があります。

*WCStudio\_installdir*¥Commerce¥properties¥com¥ibm¥commerce¥ metadata¥conversion¥oracle.mapping *WCStudio\_installdir*¥Commerce¥properties¥com¥ibm¥commerce¥ metadata¥conversion¥as400.mapping

- v *workspace\_dir* は現在の開発ワークスペース用のディレクトリーです。
- v *eclipseDir* は Eclipse ディレクトリーへのパスです。デフォルトでは、以下のよ うになります。

*WCStudio\_installdir*¥Studio5¥eclipse

v *ejbDeployXmlFile* は完全修飾された ejbDeploy.xml ファイルです。デフォルトで は、以下のようになります。

<span id="page-231-0"></span>*WCStudio\_installdir*¥Commerce¥xml¥ejbDeploy.xml

- 注**:** このコマンドを実行すると、いくつかのファイルを展開できないことを示す エラーが示される場合があります。これは問題ありません。
- v *WCStudio\_commercedir* は、 WebSphere Commerce Studio インストール時に作成 される Commerce ディレクトリーへのパスです。デフォルトでは、以下のように なります。

*WCStudio\_installdir*¥Commerce

さらに特定することもできます。

C:¥WebSphere¥CommerceStudio55¥Commerce

以下は、このコマンドですべての値を指定する場合の使用例です。

```
ejbDeploy.bat WebSphereCommerceServerExtensionsData
WebSphereCommerceServerExtensionsData.jar
C:¥WebSphere¥CommerceStudio55¥Commerce¥properties¥com¥ibm¥
   commerce¥metadata¥conversion¥oracle.mapping
C:¥WebSphere¥workspace_db2 C:¥WebSphere¥Studio5¥eclipse
C:¥WebSphere¥CommerceStudio55¥Commerce¥xml¥ejbDeploy.xml
C:¥WebSphere¥CommerceStudio55¥Commerce
```
改行がなされているのは、表記上の都合に過ぎません。

- 10. WebSphere Commerce Studio をオープンして EJB デプロイメント記述子をオープ ンし、ステップ [5](#page-229-0) で加えた変更を復元して、ローカル・テスト・サーバーに必要な 設定を復元します。変更内容を保管します。
- 11. 1 つのディレクトリー (たとえば、C:¥ExportTemp) にデプロイするすべての資産を 収集している場合、新しく作成された EJB JAR ファイルをそのディレクトリーに コピーします。

### ターゲット **WebSphere Commerce Server** 上の **EJB JAR** ファイルの更新

次のステップとして、新規作成した EJB JAR ファイルを、ターゲット WebSphere Commerce Server 上の該当する場所にコピーします。

ターゲット WebSphere Commerce Server で EJB JAR ファイルを更新するには、以下 のようにします。

- 1. WebSphere Application Server 内で実行している WebSphere Commerce インスタンス を停止します。このインスタンスを停止する方法の詳細は、使用しているプラットフ ォームおよびデータベースの「*WebSphere Commerce* インストール・ガイド」を参照 してください。
- 2. WebSphere Commerce インスタンス中で元の EJB JAR ファイルを見つけます。たと えば、以下のファイルを見つけます。
	- **Windows** *WAS\_installdir*¥installedApps¥*cellName*¥ WC\_*instance\_name*.ear¥*JarFileName*.jar
- <span id="page-232-0"></span>• > AIX > Solaris > Linux *WAS installdir/installedApps/cellName/* WC\_*instance\_name*.ear/*JarFileName*.jar
- <sup>2</sup> 400 *WAS userdir/installedApps/WAS\_node\_name/* WC\_*instance\_name*.ear/*JarFileName*.jar
- ここで
- v *instance\_name* はユーザーの WebSphere Commerce インスタンスの名前です。
- 2000 *WAS\_node\_name* は、 WebSphere Application Server 製品がインストール されている、 iSeries システムを表します。
- v *JarFileName* はカスタマイズしたコードを含む JAR ファイルの名前です。
- 3. 元の EJB JAR ファイルのコピーを作成します。
- 4. 新しい EJB JAR ファイルを、開発マシンからステップ [2](#page-231-0) の場所にコピーします。
- 5. EJB デプロイメント記述子に変更を加えた場合は、以下のようにします。
	- a. この WebSphere Application Server セルのデプロイメント・リポジトリー (META-INF ディレクトリー) を見つけます。これは、一般的に以下の形式をとり ます。
		- v Windows <sup>2000</sup> *WAS\_installdir*¥config¥cells¥*cellName* ¥applications¥WC\_*instance\_name*.ear¥deployments¥ WC\_*instance\_name*¥*EJBModuleName*.jar¥META-INF
		- **e** 2000 AIX **2000** > Solaris **2000** Linux *WAS* installdir/config/ cells/*cellName*/applications/WC\_*instance\_name*.ear/ deployments/WC\_*instance\_name*/*EJBModuleName*.jar/META-INF
		- 2000 *WAS userdir/config/cells/WAS\_node\_name/applications/* WC\_*instance\_name*.ear/deployments/WC\_*instance\_name*/ *EJBModuleName*.jar/META-INF

ここで

- v *instance\_name* はユーザーの WebSphere Commerce インスタンスの名前です。
- **2000** *WAS node\_name* は、 WebSphere Application Server 製品がインスト ールされている、 iSeries システムを表します。
- v *EJBModuleName* は変更された EJB モジュールの名前です。

以下に示すのは、プラットフォーム別の META-INF ディレクトリーの例です。

• **Windows** WAS\_installdir¥config¥cells¥myCell¥applications¥ WC\_demo.ear¥deployments¥WC\_demo¥Member-MemberManagementData.jar¥ META-INF

- $\bullet$  **AIX**  $\bullet$  **Solaris 2000** Linux *WAS installdir/config/cells/* myCell/applications/WC\_demo.ear/deployments/WC\_demo/ Member-MemberManagementData.jar/META-INF
- <sup>2</sup> <sup>400</sup> *WAS\_userdir/config/cells/myNode/applications/* WC\_demo.ear/deployments/WC\_demo/ Member-MemberManagementData.jar/META-INF
- ここで
- v myCell は WebSphere Application Server セルの名前です。
- demo は WebSphere Commerce インスタンスの名前です。
- v Member-MemberManagementData は変更された EJB モジュールの名前です。
- 2 400 myNode は WebSphere Application Server ノードの名前です。
- b. 上記のディレクトリー中のすべてのファイルのバックアップを取ります。
- c. ツールを使用して、新しい *JarFileName*.jar ファイルをオープンし、その内容を表 示します。
- d. META-INF ディレクトリーの内容を、この *JarFileName*.jar ファイルから、ステ ップ [5a](#page-232-0) のディレクトリー中に抽出します。
- 6. 使用しているプラットフォームおよびデータベースの「*WebSphere Commerce* インス トール・ガイド」で説明されているように、 WebSphere Commerce インスタンスを 再始動します。

### コマンドと **Data Bean** のデプロイメント

以下のいずれかのタスクを行う際には、カスタマイズ済みのコードを WebSphereCommerceServerExtensionsLogic プロジェクト中にパッケージする必要があり ます。

- 新規コマンドの作成
- v 新規 Data Bean の作成
- v 既存 WebSphere Commerce コマンドの変更
- v 既存 WebSphere Commerce Data Bean の変更

コマンドまたは Data Bean の既存のクラス (または既存のクラスを含むプロジェクト) 中で直接変更を加えることはできません。

カスタマイズ済みコマンドおよび Data Bean のデプロイメントには、以下のステップが 関係しています。

- JAR ファイルの作成
- ターゲット WebSphere Commerce Server 中の JAR ファイルの更新

以下のセクションで、これらのステップについて詳しく説明します。

カスタマイズしたコードが、コマンド・レジストリー、新規アクセス制御ポリシー、ま たは他のデータベース更新に対して更新を必要としている場合は、必ず 224 [ページの](#page-237-0) [『ターゲット・データベースの更新』を](#page-237-0)参照してください。

### **JAR** ファイルの作成

JAR ファイルを作成するには、以下のようにします。

- 1. WebSphere Commerce Studio (「スタート」**>**「プログラム」**>**「**IBM WebSphere Commerce Studio**」**>**「**WebSphere Commerce** 開発環境」) をオープンし、 「J2EE ナビゲーター (J2EE Navigator)」ビューに切り替えます。
- 2. **WebSphereCommerceServerExtensionsLogic** プロジェクトを右クリックして、 「エクスポート」を選択します。 「エクスポート」ウィザードがオープンします。
- 3. 「エクスポート」ウィザードで、以下のようにします。
	- a. 「**JAR** ファイル」を選択し、「次へ」をクリックします。
	- b. 「エクスポートするリソースの選択 **(Select the resources to export?)**」の下 の左側のペインに、プロジェクトの名前がすでに取り込まれています。このフィ ールドは現状のままにします。
	- c. 「エクスポートするリソースの選択 **(Select the resources to export?)**」の下 の右側のペインで、以下のリソースだけが選択されていることを確認します。
		- .classpath
		- .project
		- .serverPreference
	- d. 「生成されたクラス・ファイルおよびリソースのエクスポート **(Export generated class files and resources)**」が選択されていることを確認します。
	- e. 「**Java** ソース・ファイルおよびリソースのエクスポート **(Export Java source files and resources)**」を選択しない でください。
	- f. 「エクスポート先の選択 **(Select the export destination)**」フィールドに、使用 する完全修飾 JAR ファイル名を入力します。たとえば、 C:¥ExportTemp¥WebSphereCommerceServerExtensionsLogic.jar と入力します。 JAR ファイル名は WebSphereCommerceServerExtensionsLogic.jar でなければなら ないことに注意してください。
	- g. 「終了」をクリックします。

JAR ファイルを正常に作成し終えたら、次のステップとして、ターゲットの WebSphere Commerce Server 上の該当する場所にファイルを転送します。

### ターゲット **WebSphere Commerce Server** 上の **JAR** ファイルの更新

次のステップとして、新規作成した JAR ファイルを、ターゲット WebSphere Commerce Server 上の該当する場所にコピーします。

JAR ファイルを更新するには、以下のようにします。

- 1. WebSphere Application Server 内で実行している WebSphere Commerce インスタンス を停止します。このインスタンスを停止する方法の詳細は、使用しているプラットフ ォームおよびデータベースの「*WebSphere Commerce* インストール・ガイド」を参照 してください。
- 2. WebSphere Commerce インスタンス中で元の EJB JAR ファイルを見つけます。たと えば、以下のファイルを見つけます。
	- **> Windows** WAS *installdir*¥installedApps¥*cellName*¥

WC\_*instance\_name*.ear¥WebSphereCommerceServerExtensionsLogic.jar

- v <sup>2000</sup> AIX Solaris <sup>2000</sup> <sup>2000</sup> Linux *WAS\_installdir*/installedApps/*cellName*/ WC\_*instance\_name*.ear/WebSphereCommerceServerExtensionsLogic.jar
- v <sup>2000</sup> <sup>400</sup> *WAS\_userdir*/installedApps/*WAS\_node\_name*/

WC\_*instance\_name*.ear/WebSphereCommerceServerExtensionsLogic.jar

ここで

- *instance name* はユーザーの WebSphere Commerce インスタンスの名前です。
- 2 400 **WAS** node\_name は、 WebSphere Application Server 製品がインストール されている、 iSeries システムを表します。
- 3. 元の JAR ファイルのコピーをバックアップ場所に作成します。
- 4. JAR ファイルを、開発マシンからステップ 2 の場所にコピーします。
- 5. 使用しているプラットフォームおよびデータベースの「*WebSphere Commerce* インス トール・ガイド」で説明されているように、 WebSphere Commerce インスタンスを 再始動します。

## ストア資産のデプロイメント

ストア資産には、以下のような資産が含まれます。

- JSP テンプレート
- HTML ファイル
- イメージ・ファイル
- XML ファイル
- v プロパティー・ファイルおよびリソース・バンドル

これらの資産を開発環境からターゲットの WebSphere Commerce Server にデプロイメ ントしなければなりません。この処理に含まれるステップは以下のとおりです。

- WebSphere Studio Application Developer からのストア資産のエクスポート
- ターゲット WebSphere Commerce Server への資産の転送

以下のセクションで、これらのステップについて詳しく説明します。

### <span id="page-236-0"></span>ストア資産のエクスポート

開発環境からストア資産をエクスポートするには、以下のようにします。

- 1. WebSphere Commerce Studio (「スタート」**>**「プログラム」**>**「**IBM WebSphere Commerce Studio**」**>**「**WebSphere Commerce** 開発環境」) をオープンし、 「J2EE ナビゲーター (J2EE Navigator)」ビューに切り替えます。
- 2. 「ストア」フォルダーを拡張表示します。
- 3. 「**Web** コンテンツ **(Web Content)**」 フォルダーを右クリックして、「エクスポー ト」を選択します。 「エクスポート」ウィザードがオープンします。
- 4. 「エクスポート」ウィザードで、以下のようにします。
	- a. 「ファイル・システム **(File system)**」を選択して、「次へ」をクリックしま す。
	- b. デプロイメントしたいリソースをすべて選択します。つまり、すべての JSP テン プレート、HTML ファイル、イメージ、プロパティー・ファイル、およびデプロ イを必要とする他のストア資産を選択します。
	- c. 「選択したファイルのディレクトリー構造の作成 **(Create directory structure for selected files)**」を選択します。
	- d. 「ディレクトリー」フィールドに、これらのリソースを入れる一時ディレクトリ ーを入力します。たとえば、C:¥ExportTemp¥StoreAssets と入力します。
	- e. 「終了」をクリックします。

次のステップでは、ターゲットの WebSphere Commerce Server 上の該当する場所にこ れらのリソースをコピーします。

### ストア資産の転送

開発マシンからターゲットの WebSphere Commerce Server にストア資産を転送するに は、以下のようにします。

- 1. デプロイする資産のタイプと固有の構成詳細に応じ、 WebSphere Application Server 内で実行している WebSphere Commerce インスタンスを停止させなければならない 場合があります。自分のデプロイメント・シナリオで再始動が必要かどうか分からな い場合、インスタンスを停止するようにしてください。このインスタンスを停止する 方法の詳細は、使用しているプラットフォームおよびデータベースの「*WebSphere Commerce* インストール・ガイド」を参照してください。
- 2. ターゲットのマシンで、Stores.war ディレクトリーを見つけます。以下は、このディ レクトリーの例です。
	- **Windows** WAS\_installdir\installedApps\{\text{cellName\} WC\_*instance\_name*.ear¥Stores.war
	- 2000 AIX **2000** AIX 2000 2000 2000 2000 2000 2000 2000 WAS\_installdir/installedApps/*cellName*

WC\_*instance\_name*.ear/Stores.war

<span id="page-237-0"></span>v <sup>2000</sup> <sup>400</sup> *WAS\_userdir*/installedApps/*WAS\_node\_name*/ WC\_*instance\_name*.ear/Stores.war

ここで

- v *instance\_name* はユーザーの WebSphere Commerce インスタンスの名前です。
- 2 400 *WAS\_node\_name* は、 WebSphere Application Server 製品がインストール されている、 iSeries システムを表します。
- 3. [ストア資産のエクスポートで](#page-236-0)エクスポートしたファイルを、 Stores.war ディレクト リー中にコピーします。
- 4. 前に WebSphere Commerce インスタンスを停止した場合、インスタンスを開始しま す。このインスタンスを開始する方法の詳細は、使用しているプラットフォームおよ びデータベースの「*WebSphere Commerce* インストール・ガイド」を参照してくださ い。

### ターゲット・データベースの更新

ターゲットの WebSphere Commerce Server が開発マシンと異なるデータベースを使用 する場合、開発データベースに対して行ったすべての更新を、ターゲットの WebSphere Commerce Server で使用されるデータベース上で実行する必要があります。これには、 新規コマンドまたは変更したコマンドまたはビューの登録の更新、作成された追加テー ブルの更新、および作成された新規リソース用のアクセス制御ポリシーの作成の更新が 含まれます。

**2000 SOL ステートメントを実行するためのユーティリティーは各自が用意してく** ださい。これを行う方法の 1 つは、IBM iSeries Access for Windows を使用することで す。このユーティリティーをオープンするには、以下のようにします。

- 1. 「**iSeries** ナビゲーター **(iSeries Navigator)**」をオープンします。
- 2. オペレーション・ナビゲーターがオープンしたら、特定のシステムにサインオンする 必要があります。ターゲットの iSeries マシンを選択し、 WebSphere Commerce イ ンスタンス・ユーザー・プロファイルおよびパスワードを選択してください。これに より、 WebSphere Commerce インスタンス・ユーザー・プロファイルが新しく作成 されるすべてのテーブルを所有することになります。
- 3. 左側のペインで、iSeries システムを拡張表示してから、「**DATABASES**」を拡張表 示します。「リレーショナル・データベース (Relational Database)」を右クリック し、ドロップダウン・リストから、「**SQL** スクリプトの実行 **(Run SQL Scripts)**」を選択します。

「SQL スクリプトの実行 (Run SQL Scripts)」ウィンドウがオープンします。このウ ィンドウを使用して、SQL ステートメントで切り貼りを実行するか、SQL スクリプ トをオープンします。「接続 **(Connection)**」選択項目の下の「**JDBC** のセットアッ プ **(JDBC Setup)**」オプションを使用して、デフォルトのスキーマを設定すること ができます。

### アクセス制御の更新

アクセス制御情報はデータベース中に含まれていますが、これは特殊なタイプの情報な ので、開発環境からターゲットの環境に必ずしもそのまま複製できるとは限りません。 特に、開発環境では、実稼働 (または次のレベルのテスト) 環境では適切でない、非常 に開放的なアクセス制御ポリシーを使用するよう決めている場合が考えられます。一例 として、開発環境の範囲内で、すべてのユーザーがコマンドを実行できるように新規コ マンドのポリシーを設定した場合、この設定は環境によっては適切でない可能性があり ます。

したがって、開発環境からターゲットの環境にアクセス制御情報をコピーする場合は、 その前に新しい環境のアクセス制御要件を考慮し、それに従ってポリシーを調整する必 要があります。

アクセス制御ポリシー (各種プラットフォーム用のコマンド構文およびディレクトリー 許可要件を含む) のロードの詳細は、「*WebSphere Commerce* セキュリティー・ガイ ド」を参照してください。

# 第 **4** 部 チュートリアル

次のチュートリアルは、WebSphere Commerce アプリケーション向けにカスタマイズし たコードを作成することに関連した、さまざまなタスクを紹介するよう設計されていま す。開発関連のステップは、WebSphere Commerce Business Edition 開発環境と WebSphere Commerce Studio, Professional Developer Edition 開発環境のいずれかで実行 されます。これらの開発ステップは、Windows 2000 上で稼働する WebSphere Commerce で実行されます (開発環境に応じて、 Business Edition または Professional Edition)。

# 第 **10** 章 チュートリアル**:** ビジネス・ロジックの新規作成

このチュートリアルでは、新規ビジネス・ロジックの作成に関係したステップを紹介す るようになっています。作成される資産のタイプには、新規ビュー、新規コントローラ ー・コマンド、新規タスク・コマンド、新規 Data Bean、そして新規 Entity Bean があ ります。このチュートリアルでは、ボーナス・ポイントの収支を変更できるようにする 小さなインターフェース開発のシナリオを使用します。これは、デモンストレーション のためのものであり、正式なプログラム・アプリケーションを作成するのに必要なロジ ックを反映しているわけではありません。しかし、このチュートリアルから、前述のタ イプのコード資産それぞれを作成するときに共通する開発ステップを学習できます。

このチュートリアルは以下のサブタスクに分かれています。

- 1. ワークスペースの準備
- 2. 新規ビューの作成
- 3. 新規コントローラー・コマンドの作成
- 4. コントローラー・コマンドからビューへの情報の引き渡し
- 5. コントローラー・コマンド中の URL パラメーターの構文解析と妥当性検査
- 6. 新規タスク・コマンドの作成
- 7. 新規タスク・コマンドの変更
- 8. Enterprise Bean の新規作成
	- a. 新規テーブルの作成
	- b. CMP Enterprise Bean の新規作成
	- c. 新規 Bean のテーブルへのマッピングとスキーマの作成
	- d. 関連した Access Bean の作成
	- e. デプロイメント・コードの生成
	- f. 汎用テスト・クライアントを使った Bean のテスト
- 9. Bonus Bean の MyNewControllerCmd への統合
	- a. MyNewTaskCmdImpl クラスの performExecute メソッドに変更を加えて、新規ボ ーナス・ポイントを計算してそのポイントを XBONUS テーブルに保管するよう にします。
	- b. getResources メソッドを MyNewControllerCmdImpl クラスに追加して、コマンド が使用するリソースのリストを戻します。このメソッドは、アクセス制御の目的 で組み込まれます。
	- c. BonusDataBean を作成し、ボーナス・ポイントを JSP テンプレートに表示しや すくなるようにします。
- d. 新規リソースのための新規アクセス制御ポリシーを作成します。
- e. MyNewJSPTemplate.jsp ファイルに変更を加えて、ユーザーがボーナス・ポイン トを入力して結果を表示することを可能にします。
- f. 統合したコードをテストします。
- 10. 前述のすべてのコード、アクセス制御ポリシー、JSP 、イメージ、およびリソー ス・バンドルの WebSphere Application Server 中で実行しているターゲット WebSphere Commerce Server へのデプロイメント

以下のセクションで、これらのステップについて1 つ 1 つ詳しく説明します。

### サンプル・コードの場所

このチュートリアルを始める前に、 WC\_SAMPLE\_55.zip パッケージをダウンロードし てください。このパッケージには、この種のプログラミング・チュートリアルの開始点 が含まれています。ご使用の開発マシンにこのファイルを保管してください。一例とし て、ファイルを *WCStudio\_installdir* ディレクトリーに保管できます。

このパッケージは、以下の Web サイトに、「*WebSphere Commerce* プログラミング・ ガイドとチュートリアル」と共に置かれています。

<http://www.ibm.com/software/commerce/library/>

### ワークスペースの準備

このステップでは、サンプル・コードを WebSphere Commerce ワークスペースにインポ ートします。このサンプル・コードは、チュートリアルの開始点です。

ワークスペースを準備するため、以下のようにします。

- 1. WebSphere Commerce Studio バージョン 5.5 がインストール済みであることと、開 発環境の構成を完了していることを確認します。また、開発環境中に FashionFlow サンプル・ストア (消費者向けモデルの一例) を基にしたストアを公開している必要 もあります。ストアの公開方法についての指示は、WebSphere Commerce Production and Development オンライン・ヘルプにあります。
- 2. 以下のようにして、サンプル・コードをワークスペースにインポートします。
	- a. WebSphere Commerce Studio を始動します (「スタート」**>**「プログラム」**>** 「**IBM WebSphere Commerce Studio**」**>**「**WebSphere Commerce** 開発環 境」)。
	- b. J2EE パースペクティブに切り替えて (「ウィンドウ」>「パースペクティブのオ ープン **(Open Perspective)**」>「**J2EE**」) から、「J2EE ナビゲーター (J2EE Navigator)」ビューを選択します。
	- c. **WebSphereCommerceServerExtensionsLogic** プロジェクトを拡張表示しま す。
- d. 「**src**」フォルダーを右クリックして、「インポート **(Import)**」を選択します。 「インポート (Import)」ウィザードがオープンします。
- e. 「インポート・ソースの選択 **(Select an import source)**」リストで、「**ZIP** フ ァイル **(Zip file)**」を選択し、「次へ」をクリックします。
- f. 「ブラウズ」 (「**ZIP** ファイル **(Zip file)**」フィールドの隣) をクリックして、サ ンプル・コードに移動します。ファイルは、 *yourDirectory*¥WC\_SAMPLE\_55.zip にあります。 *yourDirectory* はパッケージをダウンロードしたディレクトリーで す。
- g. 「全選択解除 **(Deselect All)**」をクリックし、ディレクトリーを拡張表示して、 以下のファイルをインポートするよう選択します。
	- v com¥ibm¥commerce¥sample¥commands¥MyNewControllerCmd.java
	- v com¥ibm¥commerce¥sample¥commands¥MyNewControllerCmdImpl.java
	- v com¥ibm¥commerce¥sample¥commands¥MyNewTaskCmd.java
	- v com¥ibm¥commerce¥sample¥commands¥MyNewTaskCmdImpl.java
	- v com¥ibm¥commerce¥sample¥databeans¥MyNewDataBean.java
- h. 「フォルダー **(Folder)**」フィールドでは、 「WebSphereCommerceServerExtensionsLogic/src」フォルダーがすでに指定され ています。この値をそのまま使用します。
- i. 「終了」をクリックします。
- 3. **WebSphereCommerceServerExtensionsLogic** プロジェクトを右クリックし、 「プロジェクトの再作成 **(Rebuild project)**」を選択します。
- 4. 以下のようにして、チュートリアル用の JSP テンプレートを該当するディレクトリ ーにインポートします。
	- a. 「J2EE ナビゲーター (J2EE Navigator)」ビューで、 **Stores** プロジェクトを拡張 表示します。次に、「**Web** コンテンツ **(Web Content)**」**>** 「*FashionFlow\_name*」(*FashionFlow\_name* は FashionFlow サンプル・ストアを 基にしたストアの名前) を拡張表示します。

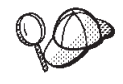

ストアを公開したばかりの場合、*FashionFlow\_name* ディレクトリーは 表示されない場合があります。そのような場合、Stores プロジェクト を右クリックし、「最新表示」を選択します。 *FashionFlow\_name* デ ィレクトリーがワークスペースに表示されます。

- b. *FashionFlow\_name* ディレクトリーを右クリックして、「インポート **(Import)**」を選択します。 「インポート (Import)」ウィザードがオープンします。
- c. 「インポート・ソースの選択 **(Select an import source)**」リストで、「**ZIP** フ ァイル **(Zip file)**」を選択し、「次へ」をクリックします。
- d. 「ブラウズ」 (「**ZIP** ファイル **(Zip file)**」フィールドの隣) をクリックして、サ ンプル・コードに移動します。ファイルは、*yourDirectory*¥WC\_SAMPLE\_55.zip にあります。 *yourDirectory* はパッケージをダウンロードしたディレクトリーで す。
- e. 「全選択解除 **(Deselect All)**」をクリックし、 MyNewJSPTemplate\_All.jsp ファ イルを選択します。
- f. 「フォルダー **(Folder)**」フィールドでは、「ストア/Web コンテンツ /*FashionFlow\_name (Stores/Web Content/FashionFlow\_name)*」フォルダーがすで に指定されています。この値をそのまま使用します。
- g. 「終了」をクリックします。
- 5. 以下のようにして、チュートリアル用のプロパティー・ファイルを該当するディレク トリーにインポートします。
	- a. 「J2EE ナビゲーター (J2EE Navigator)」ビューで、以下のディレクトリーを拡張 表示します。 「**Stores**」**>**「**Web Content**」**>**「**WEB-INF**」**>**「**classes**」**>**

「*FashionFlow\_name*」ディレクトリー。

- b. FashionFlow name ディレクトリーを右クリックして、「インポート **(Import)**」を選択します。 「インポート (Import)」ウィザードがオープンします。
- c. 「インポート・ソースの選択 **(Select an import source)**」リストで、「**ZIP** フ ァイル **(Zip file)**」を選択し、「次へ」をクリックします。
- d. 「ブラウズ」 (「**ZIP** ファイル **(Zip file)**」フィールドの隣) をクリックして、サ ンプル・コードに移動します。ファイルは、 *yourDirectory*¥WC\_SAMPLE\_55.zip にあります。 *yourDirectory* はパッケージをダウンロードしたディレクトリーで す。
- e. 「全選択解除 **(Deselect All)**」をクリックし、 Tutorial\_All\_en\_US.properties ファ イルを選択します。
- f. 「フォルダー **(Folder)**」フィールドでは、「ストア/Web コンテンツ/WEB-INF/ク ラス/*FashionFlow\_name* (Stores/Web Content/WEB-INF/classes/ *FashionFlow\_name*)」フォルダーがすでに指定されています。この値をそのまま使 用します。
- g. 「終了」をクリックします。
- 6. 4 つのファイルを、チュートリアル中に作成する新規リソースについてのアクセス制 御ポリシーのロードに使用します。以下のファイルが該当します。
	- v MyNewViewACPolicy.xml この XML ファイルは、新規のビューを作成すると きに使用されるアクセス制御ポリシーを含みます。
	- v MyNewControllerCmdACPolicy.xml この XML ファイルは、新規のコントロー ラー・コマンドを作成するときに使用されるアクセス制御ポリシーを含みます。
- SampleACPolicy\_template.xml この XML ファイルは、新規の Enterprise Bean を作成するときに使用されるアクセス制御ポリシーを含みます。
- v SampleACPolicy\_template\_en\_US.xml— この XML ファイルは、新規の Enterprise Bean を作成するときのアクセス制御ポリシーの説明を含みます。

以下のようにして、上記のファイルを該当するディレクトリーにコピーします。

- a. ファイル・システム上で、以下のディレクトリーに移動します。 *yourDirectory*¥WC\_SAMPLE\_55.zip。
- b. この Zip ファイルを拡張表示して、上記の 4 つのファイルを以下のディレクト リーに抽出します。 *WCStudio\_installdir*¥Commerce¥xml¥policies¥xml
- 7. チュートリアルを開始する準備ができたことを確認するため、以下の手順で環境をテ ストします。
	- a. WebSphere Studio Application Developer で、サーバー・パースペクティブに切り 替えます。
	- b. Payment Server を開始します。ローカル Payment Server を実行している場合
		- は、「**WebSphereCommercePaymentsServer**」を右クリックして、「スター ト」 (または「再始動 **(Restart)**」) を選択します。
	- c. 「**WebSphereCommerceServer**」を右クリックして、「スタート」 (または「再 始動 **(Restart)**」) を選択します。
	- d. コンソールを注視して、 WebSphereCommerceServer サーバーで始動プロセスが 終了した時点を見定めます。サーバーを始動すると、以下の情報が表示されま す。

**[4/2/03 12:56:06:286 EST] 66adf8d1 ApplicationMg A WSVR0221I: Application started: WebSphereCommerceServer**

[4/2/03 12:56:06:777 EST] 66adf8d1 HttpTransport A SRVE0171I: Transport http is listening on port 9,080. [4/2/03 12:56:10:742 EST] 66adf8d1 HttpTransport A SRVE0171I:

Transport https is listening on port 9,443.

[4/2/03 12:56:10:762 EST] 66adf8d1 HttpTransport A SRVE0171I: Transport http is listening on port 8,080.

- [4/2/03 12:56:10:762 EST] 66adf8d1 HttpTransport A SRVE0171I: Transport http is listening on port 80.
- [4/2/03 12:56:11:123 EST] 66adf8d1 HttpTransport A SRVE0171I: Transport https is listening on port 443.
- [4/2/03 12:56:11:183 EST] 66adf8d1 HttpTransport A SRVE0171I: Transport https is listening on port 9,043.
- [4/2/03 12:56:11:653 EST] 66adf8d1 RMIConnectorC A ADMC0026I: RMI Connector available at port 2809
- **[4/2/03 12:56:12:575 EST] 66adf8d1 WsServer A WSVR0001I: Server server1 open for e-business**
- e. 「J2EE ナビゲーター (J2EE Navigator)」ビューで、 **Stores** プロジェクトを拡張 表示します。次に、「**Web** コンテンツ **(Web Content)**」**>** 「*FashionFlow\_name*」を拡張表示します。
- f. **index.jsp** ファイルを右クリックし、「サーバー上で実行 **(Run on Server)**」を 選択します。 サンプル・ストアがオープンします。
- g. 商品を選択し、購入できることを確認します。

これでチュートリアルを続行する準備ができました。

### 新規ビューの作成

このチュートリアルの最初のステップとして、ビューを新規作成します。この新規ビュ ーの名前は MyNewView で、対応する JSP テンプレート MyNewJSPTemplate.jsp があ ります。

チュートリアルのこのセクションでは、以下の点を学習します。

- v 特定のストアに適用する JSP テンプレートとグラフィック・ファイルを入れる場所
- v WebSphere Studio Application Developer を使用して JSP テンプレートを作成する方 法
- v JSP テンプレートのテキストを含むプロパティー・ファイルを作成する方法
- v ビュー・レジストリー (VIEWREG テーブル) を新規「MyNewView」で更新する方 法
- 新規ビューのアクセス制御をセットアップする方法
- v WebSphere テスト環境 (WTE) を使用して、新規ビューをテストする方法

一般に、新規ビューの作成には、次のステップが含まれています。

- 1. ビューを命名してビュー・レジストリー中に登録します。
- 2. JSP テンプレートの変換可能なテキストが保管される新規プロパティー・ファイルを 作成します。
- 3. 新規ビューの新規 JSP テンプレートを作成します。
- 4. ビューのアクセス制御ポリシーを作成してロードします。

#### **MyNewView** の登録

このシナリオで作成するビューの名前は MyNewView です。このビューを VIEWREG テーブル中に登録しなければなりません。このテーブルはコマンド・レジストリーの一 部です。新規ビューを登録するには、単純な SQL ステートメントを使用して VIEWREG テーブル中に新規エントリーを作成するだけで済みます。

このステップに進む前に、ご使用のストアの固有 ID が分かっていなければなりませ ん。開発データベースに対して以下の SQL クエリーを実行すると、この ID を判別で きます。

select STOREENT\_ID from STOREENT where IDENTIFIER = '*FashionFlow\_name*'

*FashionFlow\_name* はストアの名前です。次のセクションで必要になるので、ここに値を 記録しておいてください。

<mark>◇ DB2 D</mark>R2 データベースを使用している場合は、以下のようにして MyNewView を 登録します。

- 1. DB2 コマンド・センターをオープンします (「スタート」>「プログラム」>「**IBM DB2**」>「コマンド行ツール **(Command Line Tools)**」>「コマンド・センタ ー」)。
- 2. 「ツール」メニューから、「ツール設定」を選択します。
- 3. 「ステートメント終了文字の使用」チェック・ボックスを選択し、セミコロン (;) が文字として指定されていることを確認します。
- 4. ツール設定をクローズします。

\_\_\_\_\_\_\_\_\_\_\_\_\_\_\_\_\_\_\_\_\_\_\_\_\_\_\_

5. スクリプト・ウィンドウの「スクリプト」タブを選択し、スクリプト・ウィンドウで 以下の情報を入力することによって、 VIEWREG テーブルに必要なエントリーを作 成します。

```
connect to developmentDB user dbuser using dbpassword;
insert into VIEWREG (VIEWNAME, DEVICEFMT_ID, STOREENT_ID, INTERFACENAME,
   CLASSNAME, PROPERTIES, DESCRIPTION, HTTPS, LASTUPDATE)
values ('MyNewView', -1, FF storeent ID,
'com.ibm.commerce.command.ForwardViewCommand',
'com.ibm.commerce.command.HttpForwardViewCommandImpl',
'docname=MyNewJSPTemplate.jsp', 'This is my new view for tutorial one',
0, null)
```
ここで

- v *developmentDB* は、ユーザーの開発データベースの名前
- v *dbuser* は、データベースのユーザー
- v *dbpassword* は、データベースのユーザーのパスワード
- v *FF\_storeent\_ID* は、 FashionFlow サンプル・ストアを基にしたご使用のストアの 固有 ID。

「実行」アイコンをクリックします。

SQL コマンドが正常に完了したことを示すメッセージが表示されます。

**Dracle Oracle** データベースを使用している場合は、以下のようにしてデータベースに ビューを登録してください。

- 1. 「Oracle SQL Plus」コマンド・ウィンドウをオープンします (「スタート」> 「プ ログラム」> 「**Oracle**」> 「アプリケーション開発」> 「**SQL Plus**」)。
- 2. 「ユーザー名」フィールドに、ユーザーの Oracle ユーザー名を入力します。
- 3. 「パスワード」フィールドに、 Oracle パスワードを入力します。
- 4. 「ホスト・ストリング」フィールドに、接続ストリングを入力します。
- 5. 「SQL Plus」ウィンドウで、以下の SQL ステートメントを入力します。

insert into VIEWREG (VIEWNAME, DEVICEFMT\_ID, STOREENT\_ID, INTERFACENAME, CLASSNAME, PROPERTIES, DESCRIPTION, HTTPS, LASTUPDATE)

- values ('MyNewView',-1, *FF\_storeent\_ID*,
	- 'com.ibm.commerce.command.ForwardViewCommand',
	- 'com.ibm.commerce.command.HttpForwardViewCommandImpl',
	- 'docname=MyNewJSPTemplate.jsp','This is my new view for tutorial 1', 0, null);

ここで

v *FF\_storeent\_ID* は、 FashionFlow サンプル・ストアを基にしたご使用のストアの 固有 ID。

Enter を押して SQL ステートメントを実行します。

6. データベースの変更をコミットするには、以下のように入力します。

commit;

それから Enter を押して SQL ステートメントを実行します。

これで MyNewView が登録されました。

#### チュートリアル用のプロパティー・ファイルの作成

このステップでは、 JSP テンプレート中で使用される変換可能テキストを保持するプロ パティー・ファイルを作成します。変換可能テキストと JSP テンプレート自体を別々に すると、変換のタスクを単純化できますし、このことは世界を結ぶ Web サイトを所有 する点で重要な点でもあります。

プロパティー・ファイルを作成するには、WebSphere Studio Application Developer で以 下のようにします。

- 1. Web パースペクティブをオープンします (「ウィンドウ」**>**「パースペクティブのオ ープン **(Open Perspective)**」**>**「**Web**」)。
- 2. **Stores** Web プロジェクト内で、「**Web** コンテンツ **(Web Content)**」**>** 「**WEB-INF**」**>**「クラス **(classes)**」**>**「*FashionFlow\_name*」フォルダーを拡張表 示します。 Tutorial All en US.properties ファイルがあります。
- 3. 「**Tutorial\_All\_en\_US.properties**」を右クリックし、「オープンに使用 **(Open With)**」>「プロパティー・ファイル・エディター **(Properties File Editor)**」を選択 します。
- 4. 「*FashionFlow\_name*」フォルダーを右クリックし、「新規」**>**「その他」**>**「シン プル」**>**「ファイル」**>**「次へ」を選択して、プロパティー・ファイルを新規作成し ます。 「新規ファイル (New File)」ウィンドウがオープンします。
- 5. 「ファイル名 **(File name)**」フィールドで、 TutorialNLS\_en\_US.properties と入力 してから、「終了」をクリックします。 新しい空ファイルがオープンします。
- 6. Tutorial All en US.properties ファイルから、セクション 1 を新しい TutorialNLS\_en\_US.properties ファイルにコピーします。これによって、以下の名前 と値の対が TutorialNLS\_en\_US.properties ファイルに導入されます。  $#$  -- SECTION 1 --  $#$

```
ProgrammerGuide=Programmer's Guide
Tutorial=Tutorial: Creating new business logic
ParametersFromCmd= List of parameter-value pairs sent from the
   controller command
CalledByControllerCmd=MyNewView was called by a controller command
CalledByWhichControllerCmd=MyNewView was called by the controller
   command which is -
ControllerParm1=ControllerParm1=
ControllerParm2=ControllerParm2=
Example=This is an example of using the \ltif> tag from JSP Standard
   Tag Library (JSTL)
UserName=UserName=
Points=Points=
Greeting=Greeting=
UserId=UserId=
FirstInput=Your first input parameter
RegisteredUser=is a registered user
ReferenceNumber=The member refernce number of this user is
NotRegisteredUser=is not a registered user
BonusAdmin=Bonus Administration
PointBeforeUpdate=The bonus point before update is
PointAfterUpdate=The bonus point after update is
EnterPoint=Please enter the points, then submit it to the controller
   command
```
# -- END OF SECTION 1 -- #

値の途中での行の中断は、表示の目的です。

7. TutorialNLS\_en\_US.properties ファイルを保管します (Ctrl+S)。

新しい TutorialNLS\_en\_US.properties ファイルが、Stores¥Web Content¥WEB-INF¥classes ¥*FashionFlow\_name* ディレクトリーの下に保管され、新規 JSP テンプレートでリソー ス・バンドルとして使用されます。

注**:** プロパティー・ファイルの内容を変更した場合に、テスト中に変更内容が反映され るようにするには、サーバーを再始動しなければなりません。

### **MyNewJSPTemplate** の作成

このステップでは、WebSphere Studio で Page Designer を使用して、 JSP テンプレー トを新規作成します。特に、MyNewView と併用する MyNewJSPTemplate.jsp を作成し

ます。このテンプレートを作成するには、空の JSP テンプレートを作成してから、該当 するセクションを別の JSP テンプレート (MyNewJSPTemplate\_All.jsp) からその中に追 加します。

JSP テンプレートを新規作成するには、以下のようにします。

- 1. Web パースペクティブで、「J2EE ナビゲーター (J2EE Navigator)」ビューに切り 替えます。
- 2. **Stores** Web プロジェクトを右クリックして、「プロパティー」を選択します。
- 3. 左側の「**Web**」を選択してから、「使用可能な Web プロジェクト・フィーチャー (Available Web Project Features)」から「**JSP** 標準タグ・ライブラリーの組み込み **(Include the JSP Standard Tag Library)**」を選択します。「適用」をクリックし ます。更新が完了したら、「**OK**」をクリックして、プロパティー・エディターをク ローズします。
- 4. **Web Content¥***FashionFlow\_name* ディレクトリーを拡張表示します。
- 5. **MyNewJSPTemplate\_All.jsp** ファイルを右クリックして、「オープンに使用 **(Open With)**」 **>**「**Page Designer**」を選択します。
- 6. 「*FashionFlow\_name*」フォルダーを右クリックし、「新規」**>**「**JSP** ファイル **(JSP File)**」を選択して、このフォルダー中に JSP テンプレートを新規作成しま す。

「新規 JSP ファイル (New JSP File)」ウィンドウがオープンします。

- 7. 新規ファイルの値を以下のように指定します。
	- a. 「ファイル名 **(File name)**」フィールドで、 MyNewJSPTemplate.jsp と入力しま す。
	- b. 「マークアップ言語 **(Markup Language)**」ドロップダウン・リストで、 「**XHTML**」を選択して、「次へ」をクリックします。
	- c. 「タグ・ライブラリーの追加 **(Add Tag Library)**」をクリックします。 「タグ・ライブラリーの選択 (Select a Tag Library)」ウィンドウがオープンしま す。
	- d. 以下のタグ・ライブラリーを選択します。
		- http://java.sun.com/jstl/core
		- http://java.sun.com/jstl/fmt

「**OK**」に続いて「次へ」をクリックします。

- e. 「次へ」をクリックします。
- f. 「**(**ワークベンチのデフォルトとして使用**)** ワークベンチ・エンコード **((Use workbench default) Workbench Encoding)**」チェック・ボックスのチェック を外します。
- g. 「エンコード **(Encoding)**」ドロップダウン・リストで、 **ISO Latin -1** を選択 します。
- h. 「文書タイプ **(Document Type)**」ドロップダウン・リストで、 **XHTML 1.0 Transitional** を選択します。
- i. 「終了」をクリックします。 MyNewJSPTemplate.jsp ファイルがオープンします。ファイルのさまざまなビュ ーの「デザイン (Design)」、「ソース (Source)」、および「プレビュー」タブを クリックします。
- 8. 「デザイン (Design)」タブを選択し、「**MyNewJSPTemplate.jsp** の内容をここに 発行 **(Place MyNewJSPTemplate.jsp's content here)**」テキストをクリックしま す。このテキストを Hello world! に置き換えます。
- 9. 「ソース (Source)」タブに切り替えてから、「プレビュー」タブに切り替えます。 テキストが変更されていることに注意します。
- 10. 次に、準備用セクションを MyNewJSPTemplate\_All.jsp ファイルから新しい MyNewJSPTemplate.jsp ファイルにコピーしなければなりません。このセクション は、ファイルに対する更新用のプレースホルダーを設定します。 <%--PREPARATION SECTION マーカーと END OF PREPARATION SECTION --%> マーカーの間のテキスト を、新しい JSP テンプレートにコピーします。このテキストを JSP テンプレート にコピーする際に、以下のテキストを上書きします。

```
<title> MyNewJSPTemplate.jsp </title>
</head>
<body>
<p> Hello World! </p>
</body>
</html>
```
- 注**:** <%--PREPARATION SECTION マーカーと END OF PREPARATION SECTION --%> マー カーは、新しい JSP テンプレートにコピーしないでください。これらのマーカ ーの間にあるテキストのみコピーしてください。
- 11. セクション 1A と 2 を、MyNewJSPTemplate\_All.jsp ファイルから新しい MyNewJSPTemplate.jsp ファイルにコピーします。 <!-- SECTION 1A --> と <!-- END OF SECTION 1A -->, および <!-- SECTION 2 --> と <!-- END OF SECTION 2 --> のマーカーの間に新規テキストを入れます。これによって、以下のテキストが MyNewJSPTemplate.jsp に導入されます。

 $\leq$   $=$  SECTION 1A  $\leq$ 

<%@ include file="include/EnvironmentSetup.jsp"%>

 $\leq$   $I =$  FND OF SECTION 1A  $\leq$ 

<!-- SECTION 2 -->

<fmt:setLocale value="\${CommandContext.locale}" /> <fmt:setBundle basename="\${sdb.directory}/TutorialNLS" var="tutorial" />

<!-- END OF SECTION 2 -->

最初のセクションには、環境変数のセットアップに使用する EnvironmentSetup.jsp ファイルが組み込まれています。 2 つ目のセクションを使用して、プロパティー・ ファイルからの情報の取り出しに使用するリソース・バンドル・オブジェクトを作 成し、ロケールを設定します。

12. 次に、グラフィックとテキストを JSP テンプレートに追加します。このステップで も、テキストを MyNewJSPTemplate\_All.jsp ファイルから MyNewJSPTemplate.jsp ファイルにコピーします。今回は、セクション 3 を MyNewJSPTemplate\_All.jsp フ ァイルから MyNewJSPTemplate.jsp ファイルにコピーします。これによって、以下 のテキストが JSP テンプレートに導入されます。

```
\leq = \leq SECTION 3 \leq \geq<table cellpadding="0" cellspacing="0" border="0">
 <tr>
 <td bgcolor="#ff2d2d" >
   <img src="<c:out value="${sdb.jspStoreDirFilePath}
                            images/male_blueshirt.gif" />" border="0"/>
 </td>
\frac{2}{\pi}</table>
<h1><fmt:message key="ProgrammerGuide" bundle="${tutorial}" /> </h1>
<h2><fmt:message key="Tutorial" bundle="${tutorial}" /> </h2>
```
 $\leq$   $=$  FND OF SECTION 3  $\leq$ 

セクション 3 は、ストア固有のイメージ・サブフォルダー (「Stores¥Web Content¥*FashionFlow\_name*¥images (Stores¥Web Content ¥*FashionFlow\_name*¥images)」) にあるイメージを導入します。また、プロパティ ー・ファイルからテキストを取り出します。

13. MyNewJSPTemplate.jsp ファイルに加えた変更内容を保管します (Ctrl + S)。

### **MyNewView** のアクセス制御ポリシーの作成とロード

この新規のビューについて、コマンド・レベルのアクセス制御を指定してください。こ の場合、コマンド・レベルのアクセス制御ポリシーは、すべてのユーザーがビューの実 行を許可されていると指定します。このタイプのアクセス制御ポリシーは、開発環境に は適していますが、それ以外の環境には適していない場合があることに注意してくださ い。拡張アクセス制御の要件について詳しくは、「*WebSphere Commerce* セキュリティ ー・ガイド」を参照してください。

アクセス制御ポリシーは、MyNewViewACPolicy.xml ファイルで定義されています。こ のファイルは、準備ステップの一部として以下のディレクトリーに含まれています。 *WCStudio\_installdir*¥Commerce¥xml¥policies¥xml

新しいポリシーをロードする方法は、以下のとおりです。

- 1. コマンド・プロンプトで、以下のディレクトリーに移動します。 *WCStudio\_installdir*¥Commerce¥bin
- 2. 以下のフォームの acpload コマンドを出す必要があります。 acpload *db\_name db\_user db\_password inputXMLFile*

ここで

- v *db\_name* は、ユーザーの開発データベースの名前
- v *db\_user* は、データベースのユーザーの名前
- *db\_password* は、データベースのユーザーのパスワード
- v *inputXMLFile* は、アクセス制御ポリシーの仕様を含む XML ファイル。この場合 は、MyNewViewACPolicy.xml を指定します。

以下はこのコマンドの例で、変数が指定されています。

acpload Demo\_Dev db2user db2user MyNewViewACPolicy.xml

#### **MyNewView** のテスト

新規ビュー作成の最終ステップとして、WebSphere テスト環境で新規ビューをテストし ます。新規ビュー (および後で新規コマンド) をテストする際には、最初にご使用のス トアのホーム・ページを立ち上げなければならないことに注意してください。ストアを 立ち上げる必要がある理由は、新規ビューはご使用のストアに対して固有に登録するか らです。したがって、新規ビューへのアクセスを試行する際には、その前にまずストア のホーム・ページを立ち上げて、コマンド・コンテキスト中にストア ID 値を設定しま す。同様に、後で作成するコントローラー・コマンドも、ストアに対して固有に登録 し、コマンド・コンテキストからのストア ID が必要です。

ビューをテストするには、以下のようにします。

- 1. WebSphere Studio Application Developer で、サーバー・パースペクティブをオープ ンします (「ウィンドウ」>「パースペクティブのオープン **(Open Perspective)**」> 「サーバー **(Server)**」)。
- 2. **WebSphereCommerceServer** サーバーを右クリックして、「スタート」 (または 「再始動 **(Restart)**」) を選択します。
- 3. Stores¥Web Content¥*FashionFlow\_name* ディレクトリーの下の **index.jsp** を右クリッ クして、「サーバー上で実行 **(Run on Server)**」を選択します。 Web ブラウザー中にストアのホーム・ページが表示されます。
- 4. Web ブラウザーで、以下の URL を入力します。

http://localhost/webapp/wcs/stores/servlet/MyNewView

数秒後に、以下の画面ショットのように新規 JSP テンプレートが表示されます。

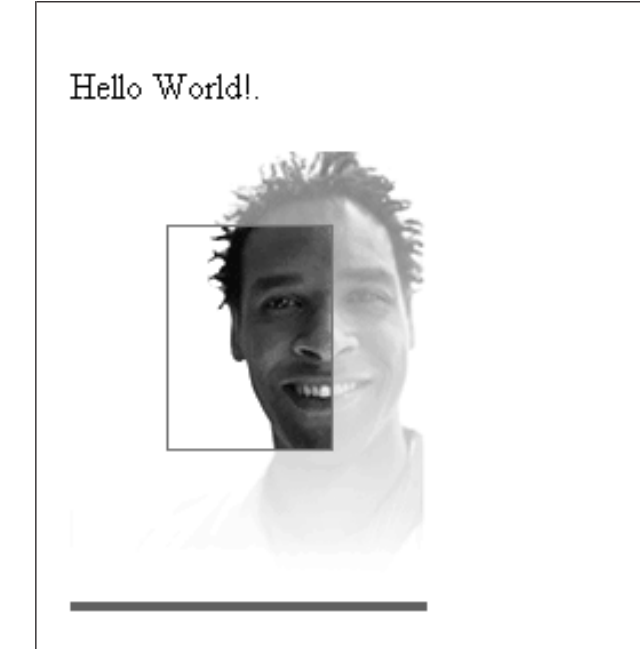

# **Programmer's Guide**

## Tutorial: Creating new business logic

図 *31.*

## 新規コントローラー・コマンドの作成

このステップでは、MyNewControllerCmd と呼ばれる新規のコントローラー・コマンド を作成します。最初の段階では、このコマンドは MyNewView ビューのみ戻します。

チュートリアルのこのセクションでは、以下の点を学習します。

- コントローラー・コマンドに含まれるコードの最小要件
- v 新規のコントローラー・コマンド・インターフェースとインプリメンテーション・ クラスを作成する方法
- コントローラー・コマンドがビューを戻すようにセットアップする方法
- v コマンド・レジストリー中でコントローラー・コマンドを登録する方法
- コントローラー・コマンドのアクセス制御をセットアップする方法

一般に、新規コントローラー・コマンドの作成には、次のステップが関係しています。

- 1. 新規コマンドをコマンド・レジストリー中に登録します。
- 2. コマンドのインターフェースを作成します。
- 3. コマンドのインプリメンテーション・クラスを作成します。
- 4. コマンドのアクセス制御ポリシーを作成してロードします。
- 5. コマンドをテストします。

#### **MyNewControllerCmd** の登録

チュートリアルのこの部分では、 MyNewControllerCmd と呼ばれる新規のコントローラ ー・コマンドを作成します。このコマンドはコマンド・レジストリーに登録する必要が あります。特に、インターフェースを URLREG テーブル中に登録し、インターフェー スとそのインプリメンテーション・クラスとの関連を CMDREG テーブル中に登録しな ければなりません。

**> DB2** DB2 データベースを使用している場合は、以下のようにして

MyNewControllerCmd を登録します。

- 1. DB2 コマンド・センターをオープンします (「スタート」>「プログラム」>「**IBM DB2**」>「コマンド行ツール **(Command Line Tools)**」>「コマンド・センタ ー」)。
- 2. スクリプト・ウィンドウの「スクリプト」タブを選択し、スクリプト・ウィンドウで 以下の情報を入力することによって、 URLREG テーブルに必要なエントリーを作成 します。

connect to *developmentDB* user *dbuser* using *dbpassword*; insert into URLREG (URL, STOREENT\_ID, INTERFACENAME, HTTPS, DESCRIPTION, AUTHENTICATED) values ('MyNewControllerCmd',*FF\_storeent\_ID*, 'com.ibm.commerce.sample.commands.MyNewControllerCmd', 0, 'This is a new controller command for tutorial one.',null); insert into CMDREG (STOREENT\_ID, INTERFACENAME, DESCRIPTION, CLASSNAME, TARGET) values (*FF\_storeent\_ID*, 'com.ibm.commerce.sample.commands.MyNewControllerCmd', 'This is a new controller command for tutorial one.', 'com.ibm.commerce.sample.commands.MyNewControllerCmdImpl', 'local');

ここで

- v *developmentDB* は、ユーザーの開発データベースの名前
- v *dbuser* は、データベースのユーザー
- v *dbpassword* は、データベースのユーザーのパスワード

v *FF\_storeent\_ID* は、 FashionFlow サンプル・ストアを基にしたご使用のストアの 固有 ID。

「実行」アイコンをクリックします。

SQL コマンドが正常に完了したことを示すメッセージが表示されます。

<mark>→ Oracle -</mark> Oracle データベースを使用している場合は、以下のようにして MyNewControllerCmd を登録します。

- 1. 「Oracle SQL Plus」コマンド・ウィンドウをオープンします (「スタート」> 「プ ログラム」> 「**Oracle**」> 「アプリケーション開発」> 「**SQL Plus**」)。
- 2. 「ユーザー名」フィールドに、ユーザーの Oracle ユーザー名を入力します。
- 3. 「パスワード」フィールドに、 Oracle パスワードを入力します。
- 4. 「ホスト・ストリング」フィールドに、接続ストリングを入力します。
- 5. 「SQL Plus」ウィンドウで、以下の SQL ステートメントを入力します。

insert into URLREG (URL, STOREENT ID, INTERFACENAME, HTTPS, DESCRIPTION. AUTHENTICATED) values ('MyNewControllerCmd',*FF\_storeent\_ID*, 'com.ibm.commerce.sample.commands.MyNewControllerCmd', 0, 'This is a new controller command for tutorial one.',null); insert into CMDREG (STOREENT\_ID, INTERFACENAME, DESCRIPTION, CLASSNAME, TARGET) values (*FF\_storeent\_ID*, 'com.ibm.commerce.sample.commands.MyNewControllerCmd', 'This is a new controller command for tutorial one.',

'com.ibm.commerce.sample.commands.MyNewControllerCmdImpl','local');

ここで

v *FF\_storeent\_ID* は、 FashionFlow サンプル・ストアを基にしたご使用のストアの 固有 ID。

Enter を押して SQL ステートメントを実行します。

6. データベースの変更をコミットするには、以下のように入力します。

commit;

それから Enter を押して SQL ステートメントを実行します。

CMDREG テーブル中に挿入する 2 つ目のステートメントは、必ずしも必要ではないこ とに注意してください。このシナリオではインターフェースはデフォルトのインプリメ ンテーションを使用しますが、実際にインターフェースとインプリメンテーション・ク ラスの間のこの関連をコマンド・レジストリー中に指定する必要があるわけではありま せん。この点が本書に記載されている目的は、完全な情報にするためです。

## **MyNewControllerCmd** インターフェースの作成

WebSphere Commerce のプログラミング・モデルに従って、すべての新規コントローラ ー・コマンドにインターフェースとインプリメンテーション・クラスがなければなりま せん。このチュートリアルの場合は、インターフェースのベースはサンプル・コード中 にあります。現時点では、コード中でコメントとして数種類のセクションに分割されて います。チュートリアルを続行していくにつれて、コード中のそれぞれのセクションの コメントを解除していきます。

MyNewControllerCmd インターフェースを作成するには、以下のようにします。

- 1. WebSphere Studio Application Developer で、 Java パースペクティブをオープンしま す (「ウィンドウ」>「パースペクティブのオープン **(Open Perspective)**」 >「**Java)**」)。
- 2. **WebSphereCommerceServerExtensionsLogic** プロジェクトを拡張表示します。
- 3. **src** ディレクトリーに移動してから、 **com.ibm.commerce.sample.commands** パ ッケージを拡張表示します。
- 4. **MyNewControllerCmd.java** インターフェースをダブルクリックして、ファイルを オープンします。
- 5. ソースで、セクション 1 のコメントを外します (セクションの前の "/\*" と、セク ションの後の "\*/" を削除します)。これによって、以下のコードがインターフェー スに導入されます。
	- /// Section 1 //////////////////////////////////////////////
	- // set default command implement class
	- static final String defaultCommandClassName = "com.ibm.commerce.sample.commands.MyNewControllerCmdImpl";

/// End of section 1////////////////////////////////////////

このコードのセクションは、デフォルトでインターフェースが MyNewControllerCmdImpl インプリメンテーション・クラスを使用することを指定し ます。

6. インターフェースに対する変更内容を保管します (Ctrl + S)。

## **MyNewControllerCmdImpl** インプリメンテーション・クラスの作成

インターフェースを作成し終えたら、次のステップとしてコマンドのインプリメンテー ション・クラスを作成します。このチュートリアルの場合は、インプリメンテーショ ン・クラスのベースはサンプル・コード中にあります。現時点では、コード中でコメン トとして数種類のセクションに分割されています。チュートリアルを続行していくにつ れて、コード中のそれぞれのセクションのコメントを解除していきます。

MyNewControllerCmdImpl インプリメンテーション・クラスを作成するには、以下のよ うにします。

1. **MyNewControllerCmdImpl.java** クラスをダブルクリックして、オープンします。

- 2. 「概略 (Outline)」ビューで、**performExecute** メソッドを選択して、そのソース・ コードを表示します。
- 3. performExecute メソッド用のソース・コード内で、「Section 1」をコメント解除しま す。これによって、以下のコードがメソッドに導入されます。
	- /// Section 1 ////////////////////////////////////////////////

/// create a new TypedProperties for output purpose.

TypedProperty rspProp = new TypedProperty();

/// End of section 1 /////////////////////////////////////////

これで、コマンドの応答プロパティーの保持に使用する TypedProperty オブジェクト が新規作成されます。

- 4. performExecute メソッド用のソース・コード内で、「Section 5」をコメント解除しま す。これによって、以下のコードがメソッドに導入されます。
	- /// Section 5 /////////////////////////////////////////////////

/// see how controller command call a JSP

rspProp.put(ECConstants.EC\_VIEWTASKNAME, "MyNewView"); setResponseProperties(rspProp);

/// End of section 5///////////////////////////////////////////

このセクションのコードは、2 つのメインタスクを実行します。まず、すべてのコン トローラー・コマンドがビューを戻すという WebSphere Commerce プログラミン グ・モデルにとって必要です。このセクション中のコードは、戻されるビューが、以 前に作成した MyNewView であることを指定します。さらに、コマンドの応答プロ パティーが、新規 rspProp オブジェクトになるように設定します。

- 5. 変更内容を保管します (Ctrl + S)。
- 6. コードに加えた変更をコンパイルするには、 **WebSphereCommerceServerExtensionsLogic** プロジェクトを右クリックして、 「プロジェクトの構築 **(Build Project)**」を選択します。

### コマンドのアクセス制御ポリシーの作成とロード

この新規のコマンドについて、コマンド・レベルのアクセス制御を指定してください。 この場合、コマンド・レベルのアクセス制御ポリシーは、すべてのユーザーがコマンド の実行を許可されていると指定します。このタイプのアクセス制御ポリシーは、開発環 境には適していますが、それ以外の環境には適していない場合があることに注意してく ださい。拡張アクセス制御の要件について詳しくは、「*WebSphere Commerce* セキュリ ティー・ガイド」を参照してください。

アクセス制御ポリシーは、MyNewControllerCmdACPolicy.xml ファイルで定義されてい ます。このファイルは、準備ステップの一部として以下のディレクトリーに含まれてい

### ます。

*WCStudio\_installdir*¥Commerce¥xml¥policies¥xml

新しいポリシーをロードする方法は、以下のとおりです。

- 1. コマンド・プロンプトで、以下のディレクトリーに移動します。 *WCStudio\_installdir*¥Commerce¥bin
- 2. 以下のフォームの acpload コマンドを出す必要があります。

acpload *db\_name db\_user db\_password inputXMLFile*

- ここで
- v *db\_name* は、ユーザーの開発データベースの名前
- v *db\_user* は、データベースのユーザーの名前
- v *db\_password* は、データベースのユーザーのパスワード
- v *inputXMLFile* は、アクセス制御ポリシーの仕様を含む XML ファイル。この場合 は、MyNewControllerCmdACPolicy.xml を指定します。

以下はこのコマンドの例で、変数が指定されています。

acpload Demo\_Dev db2user db2user MyNewControllerCmdACPolicy.xml

### **MyNewControllerCmd** のテスト

インターフェース、インプリメンテーション・クラス、コマンド登録、およびアクセス 制御情報をすべて作成し終えたので、新規コントローラー・コマンドをテストできま す。

Java コードを変更している場合に、変更内容が認識されるようにするには、その前にテ スト・サーバーを再始動しなければなりません。

新規コードをテストするには、以下のようにします。

- 1. サーバー・パースペクティブに切り替えます (「ウィンドウ」 >「パースペクティブ のオープン **(Open Perspective)**」>「サーバー **(Server)**」)。
- 2. **WebSphereCommerceServer** サーバーを右クリックして、「スタート」 (または 「再始動 **(Restart)**」) を選択します。
- 3. Stores¥Web Content¥*FashionFlow\_name* ディレクトリーの下の **index.jsp** を右クリッ クして、「サーバー上で実行 **(Run on Server)**」を選択します。 Web ブラウザー中にストアのホーム・ページが表示されます。
- 4. Web ブラウザーで、以下の URL を入力します。 http://localhost/webapp/wcs/stores/servlet/MyNewControllerCmd

数秒後に、以下の画面ショットのように新規 JSP テンプレートが表示されます。

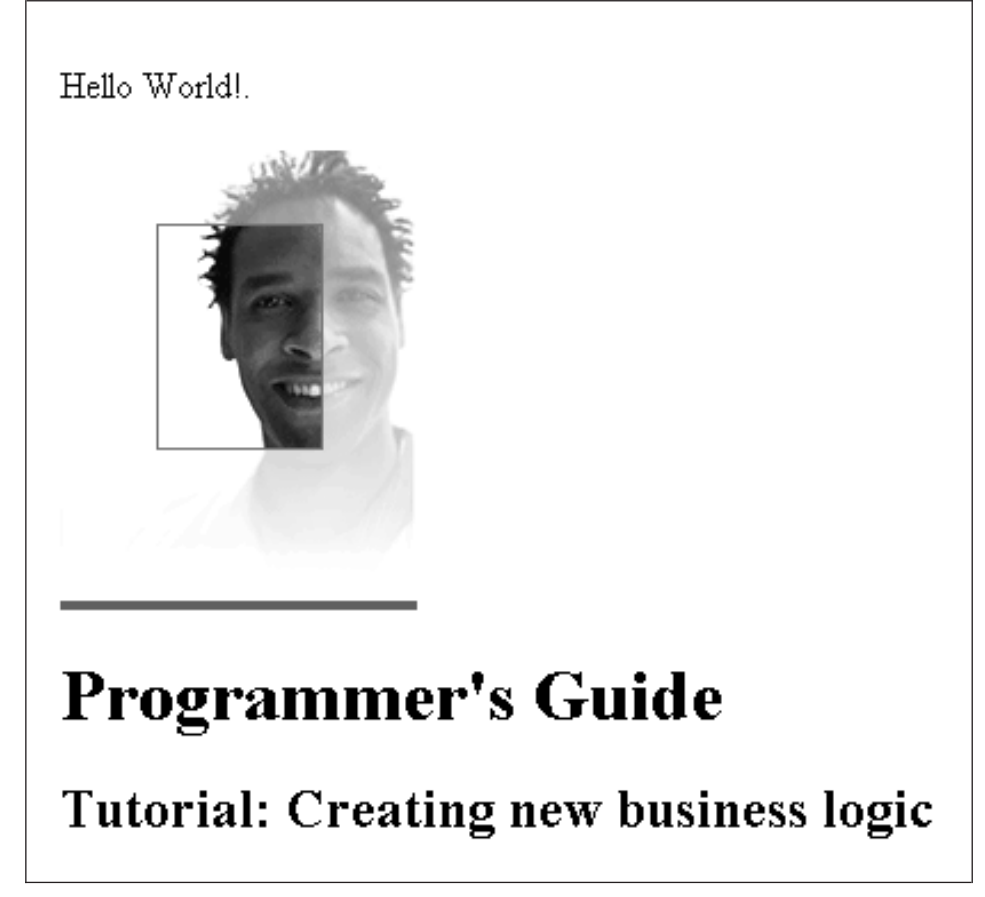

図 *32.*

## **MyNewControllerCmd** から **MyNewView** への情報の引き渡し

このステップでは、MyNewControllerCmd に変更を加えて、 MyNewView に情報を渡せ るようにします。情報をビューに渡すときの 2 つの別個の方法が示されています。最初 に、応答プロパティー用に TypedProperties オブジェクトを使用する方法と、このオブ ジェクトから JSP テンプレートに情報を抽出する方法について学びます。次に、情報を JSP テンプレートに渡すのに使用する Data Bean を新規作成する方法を学びます。

## **TypedProperties** オブジェクトを使用した情報の引き渡し

このセクションでは、MyNewControllerCmdImpl を変更して、情報を JSP テンプレート に渡します。特に、コマンドに変更を加えて、コマンドからの応答プロパティーに使用 する既存の rspProp TypedProperties オブジェクトに追加の名前と値の対を加えます。 JSP テンプレート中で JSTL 式の言語を使用して、応答プロパティーから情報を抽出し

チュートリアルのこのセクションでは、以下の点を学習します。

- v コントローラー・コマンドに変更を加えて、 TypedProperty 中に追加の応答プロパ ティーを組み込む方法
- JSP テンプレートに変更を加えて、 JSTL 式の言語を使用して応答プロパティーか ら情報を取り出す方法

JSP テンプレートで TypedProperties オブジェクト中の情報を表示可能にするには、以 下のようにします。

- 1. 最初のステップとして、以下のように MyNewControllerCmdImpl クラスに変更を加 えます。
	- a. Java パースペクティブに切り替えます。
	- b. 以下のディレクトリーを拡張表示します。

「**WebSphereCommerceServerExtensionsLogic**」**>**「**src**」**>** 「**com.ibm.commerce.sample.commands**」。

- c. **MyNewControllerCmdImpl.java** をダブルクリックして、「概略 (Outline)」ビュ ーでその **performExecute** メソッドを選択します。
- d. performExecute メソッド用のソース・コード内で、「Section 2」をコメント解除 します。これによって、以下のコードがメソッドに導入されます。
	- /// Section 2 ////////////////////////////////////////////////

/// see how the controller command pass in variables to JSP

/// add additional parameters in controller command to rspProp /// for response String message1 = "Hello from IBM!";

rspProp.put("controllerParm1", message1); rspProp.put("controllerParm2", "Have a nice day!");

/// End of section 2/////////////////////////////////////////

上記の部分コードでは、応答プロパティーに入れられる 2 つの新しいパラメータ ーを作成します。このオブジェクトは、最終的にビューに渡されます。

- e. 変更内容を保管します。
- f. **WebSphereCommerceServerExtensionsLogic** プロジェクトを右クリックし て、「プロジェクトの構築 **(Build Project)**」を選択し、コマンドをコンパイルし ます。
- 2. 次に、以下のようにして MyNewJSPTemplate.jsp ファイルを更新しなければなりませ  $h<sub>o</sub>$
- a. まだ JSP テンプレート・ファイルをオープンしていない場合は、以下のようにし ます。
	- 1) Web パースペクティブで、「J2EE ナビゲーター (J2EE Navigator)」ビューに 切り替え **Stores** Web プロジェクトを拡張表示します。
	- 2) **Web Content¥***FashionFlow\_name* ディレクトリーに移動します。
	- 3) **MyNewJSPTemplate\_All.jsp** を右クリックして、「オープンに使用 **(Open With)**」**>**「**Page Designer**」を選択します。
	- 4) **MyNewJSPTemplate.jsp** を右クリックして、「オープンに使用 **(Open With)**」**>**「**Page Designer**」を選択します。
- b. セクション 4 を、MyNewJSPTemplate\_All.jsp ファイルから新しい MyNewJSPTemplate.jsp ファイルにコピーします。新規テキストを、 <!-- SECTION 4 --> マーカーと <!-- END OF SECTION 4 --> マーカーの間に入れま す。これによって、以下のテキストが MyNewJSPTemplate.jsp に導入されます。  $\leq l = -$  SECTION 4  $\leq$

```
<h3><fmt:message key="ParametersFromCmd" bundle="${tutorial}" /> </h3>
```

```
<fmt:message key="ControllerParm1" bundle="${tutorial}" />
<c:out value="${controllerParm1}"/> <br />
```

```
<fmt:message key="ControllerParm2" bundle="${tutorial}" />
<c:out value="${controllerParm2}"/> <br /> <br />
```
<!-- END OF SECTION 4 -->

このセクションは、JSTL 式の言語を使用して、コントローラー・コマンドから 渡された値を取得して表示します。

- c. 変更内容を保管します。
- 3. 次のステップとして、以下のようにして、コントローラー・コマンドと JSP テンプ レートに対する変更内容をテストします。
	- a. サーバー・パースペクティブに切り替えます (「ウィンドウ」**>**「パースペクティ ブのオープン **(Open Perspective)**」**>**「サーバー **(Server)**」)。
	- b. **WebSphereCommerceServer** サーバーを右クリックして、「スタート」 (また は「再始動 **(Restart)**」) を選択します。
	- c. Stores¥Web Content¥*FashionFlow\_name* ディレクトリーの下の **index.jsp** を右ク リックして、「サーバー上で実行 **(Run on Server)**」を選択します。 Web ブラウザー中にストアのホーム・ページが表示されます。
	- d. Web ブラウザーで、以下の URL を入力します。 http://localhost/webapp/wcs/stores/servlet/MyNewControllerCmd

数秒後に、以下の画面ショットのように新規 JSP テンプレートが表示されます。

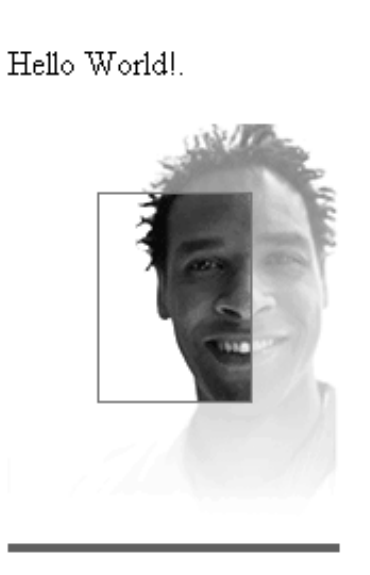

# **Programmer's Guide**

## Tutorial: Creating new business logic

## List of parameter-value pairs sent from the controller command

ControllerParm1=Hello from IBM! ControllerParm2= Have a nice day!

図 *33.*

## **Data Bean** を使用した情報の引き渡し

このセクションでは、ビューが直接呼び出されたのか、それともコントローラー・コマ ンドによって呼び出されたのかを判別するコードを追加します。後者の場合は、ビュー を呼び出したコマンドの名前も JSP テンプレートに表示されるはずです。

この情報をビューに渡すには、 MyNewDataBean という Data Bean を新規作成しま す。 MyNewJSPTemplate は、新しい情報を表示できるようにするためにも変更されま す。

MyNewDataBean は、コントローラー・コマンドから JSP テンプレートに情報を入手で きるようにするためだけに使用されます。このことは、データベースから情報を入手で きるようにすることと対比されます。このチュートリアルでは、データベースから JSP テンプレートに情報を入手できるようにする Data Bean を新規作成する方法が後述され ています。

このチュートリアルで、コントローラー・コマンドから情報を入手できるようにするた めだけに Data Bean を使用する理由について以下に説明します。この Bean を作成する 理由は 2 つあります。まず、属性のロジック・グループを使用できるようになるための 良いプログラミングの練習になるという理由と、そして 2 つ目に、Web ページの開発 者にとって、Data Bean を使用して Web ページに情報を追加する方が、 TypedProperties 応答プロパティー・オブジェクトを使用して追加するよりも簡単という 理由です。

チュートリアルのこのセクションでは、以下の点を学習します。

- v 新規 Data Bean を作成する方法
- v コントローラー・コマンドに変更を加えて、 Data Bean をインスタンス化する方法
- v コントローラー・コマンドを使用して、Data Bean 中で属性を設定する方法
- v インスタンス化した Data Bean を JSP テンプレートに渡す方法
- v JSP テンプレートに変更を加えて、 Data Bean から情報を取り出す方法
- JSP テンプレート中での <if> タグの使用例

#### **MyNewDataBean** の作成

MyNewDataBean は、 MyNewJSPTemplate.jsp ページに情報を渡すのに使用します。こ のチュートリアルの他のセクションと同様に、 Data Bean のベースはサンプル・コード 中にあります。現時点では、コード中でコメントとして数種類のセクションに分割され ています。チュートリアルを続行していくにつれて、コード中のそれぞれのセクション のコメントを解除していきます。

MyNewDataBean を作成するには、以下のようにします。

- 1. Java パースペクティブをオープンして、「パッケージ探査 (Package Explorer)」ビュ ーを使用します。
- 2. 以下のディレクトリーを拡張表示します。 **WebSphereCommerceServerExtensionsLogic > src > com.ibm.commerce.sample.databeans**。
- 3. **MyNewDataBean.java** をダブルクリックして、そのソース・コードを表示します。
- 4. メイン・クラス用のソース・コード内で、「Section 1」をコメント解除します。これ によって、以下のコードがクラスに導入されます。

```
/// Section 1 /////////////////////////////////////////////
/// create fields and accessors (setter/getter methods)
 private java.lang.String callingCommandName = null;
 private boolean calledByControllerCmd = false;
 public java.lang.String getCallingCommandName() {
 return callingCommandName;
 }
 public void setCallingCommandName(java.lang.String newCallingCommandName)
  {
 callingCommandName = newCallingCommandName;
 }
 public boolean getCalledByControllerCmd() {
 return calledByControllerCmd;
 }
 public void setCalledByControllerCmd(boolean newCalledByControllerCmd)
  {
  calledByControllerCmd = newCalledByControllerCmd;
 }
/// End of Section 1 ////////////////////////////////////
```
上記のコードは、ビューの URL によってビューが直接呼び出された場合ではなく、 コントローラー・コマンドによってビューが戻された場合に、情報の表示に使用する 2 つの変数を導入します。

5. 変更内容を保管します。

## **MyNewControllerCmd** を使用した **MyNewDataBean** のインスタンス化とそ の属性の設定

このステップでは、MyNewControllerCmdImpl に変更を加えて、 MyNewDataBean をイ ンスタンス化し、この Bean の属性を設定します。

MyNewControllerCmdImpl を変更するには、以下のようにします。

- 1. Java パースペクティブ中で、以下のディレクトリーを拡張表示します。 「**WebSphereCommerceServerExtensionsLogic**」**>**「**src**」**>** 「**com.ibm.commerce.sample.commands**」。
- 2. **MyNewControllerCmdImpl.java** をダブルクリックして、そのソース・コードを表 示します。
- 3. メイン・クラス用のコード内で、「Import Section 1」をコメント解除し、このクラ ス中で新規 Data Bean を使用できるようにします。これによって、以下のコードが クラスに導入されます。

/// Import Section 1 /////////////////////////////// import com.ibm.commerce.sample.databeans.\*; /// End of Import Section 1 ////////////////////////

- 4. 「概略 (Outline)」ビューで、**performExecute** メソッドを選択します。
- 5. performExecute メソッド用のソース・コード内で、「Section 3A」および「Section 3B」をコメント解除します。これによって、以下のコードがメソッドに導入されま す。
	- /// Section 3A/////////////////////////////////////////

/// instantiate the MyNewDataBean databean and set the properties, /// then add the instance to resProp for response

MyNewDataBean mndb = new MyNewDataBean(); mndb.setCallingCommandName(this.getClass().getName()); mndb.setCalledByControllerCmd(true);

/// end of section 3A/////////////////////////////////////////

/// Section 3B///////////////////////////////////////// rspProp.put("mndbInstance", mndb);

/// end of section 3B/////////////////////////////////////////

上記の部分コードは、 MyNewDataBean オブジェクトをインスタンス化し、このオ ブジェクト中に 2 つのパラメーターを設定し (コントローラー・コマンドによって 呼び出されたことと、呼び出し側のコマンドを示す)、 Data Bean オブジェクトを応 答プロパティーに書き込んで JSP テンプレートで使用できるようにします。

- 6. 変更内容を保管します。
- 7. **WebSphereCommerceServerExtensionsLogic** プロジェクトを右クリックして、 「プロジェクトの構築 **(Build Project)**」を選択し、コード変更をコンパイルしま す。

#### **MyNewJSPTemplate** での **MyNewDataBean** の使用

このセクションでは、MyNewJSPTemplate に変更を加えて、ビューがコントローラー・ コマンドによって戻されたかどうかを示します。コントローラー・コマンドによって戻 された場合は、そのコントローラー・コマンドの名前も表示します。 JSP テンプレート は、MyNewDataBean の値を基にして、この判別のための条件ロジックに JSTL タグを 使用します。

JSP テンプレートに変更を加えるには、以下のようにします。

- 1. まだ JSP テンプレート・ファイルをオープンしていない場合は、以下のようにしま す。
	- a. Web パースペクティブで、「J2EE ナビゲーター (J2EE Navigator)」ビューに切 り替え **Stores** Web プロジェクトを拡張表示します。
	- b. **Web Content¥***FashionFlow\_name* ディレクトリーに移動します。
- c. **MyNewJSPTemplate\_All.jsp** ファイルと **MyNewJSPTemplate.jsp** ファイルを 両方とも強調表示し、右クリックして、「オープンに使用 **(Open With)**」 **>**「**Page Designer**」を選択します。
- 2. 「Section 5」を MyNewJSPTemplate All.jsp ファイルから MyNewJSPTemplate.jsp フ ァイルにコピーします。これによって、以下のテキストが JSP テンプレートに導入 されます。

 $\leq$  !-- SECTION 5 -->

```
<c:if test="${mndbInstance.calledByControllerCmd}">
   <fmt:message key="Example" bundle="${tutorial}" /> <br />
   <fmt:message key="CalledByControllerCmd" bundle="${tutorial}" />
      \text{chr} />
   <fmt:message key="CalledByWhichControllerCmd" bundle="${tutorial}" />
   <b><c:out value="${mndbInstance.callingCommandName}" /></b> <br />>
      \text{chr} />
\langlec:if>
```
<!-- END OF SECTION 5 -->

このコードのセクションは、JSTL <if> タグを使用して、呼び出し側のコントローラ ー・コマンドに関する情報を表示するかどうかを判別します。また、チュートリアル のリソース・バンドルから変換可能テキストを取り出します。

3. 変更内容を保管します。

#### 変更を加えた **JSP** テンプレートのテスト

変更を加えた JSP テンプレートをテストするには、以下のようにします。

- 1. サーバー・パースペクティブに切り替えます (「ウィンドウ」>「パースペクティブ のオープン **(Open Perspective)**」>「サーバー **(Server)**」)。
- 2. **WebSphereCommerceServer** サーバーを右クリックして、「スタート」 (または 「再始動 **(Restart)**」) を選択します。
- 3. Stores¥Web Content¥*FashionFlow\_name* ディレクトリーの下の **index.jsp** を右クリッ クして、「サーバー上で実行 **(Run on Server)**」を選択します。 Web ブラウザー中にストアのホーム・ページが表示されます。
- 4. Web ブラウザーで、以下の URL を入力します。

http://localhost/webapp/wcs/stores/servlet/MyNewControllerCmd

数秒後に、以下の画面ショットのように JSP テンプレートが表示されます。

Hello World!

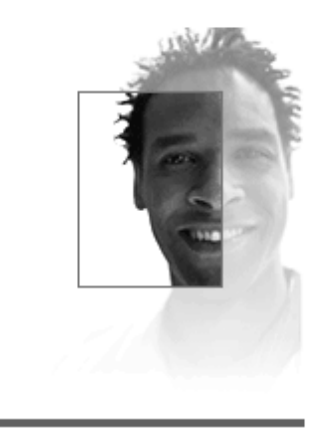

# **Programmer's Guide**

## Tutorial: Creating new business logic

## List of parameter-value pairs sent from the controller command

ControllerParm1= Hello from IBM! ControllerParm2= Have a nice day!

This is an example of using the tag from JSP Standard Tag Library (JSTL) MyNewView was called by a controller command MyNewView was called by the controller command which is com.ibm.commerce.sample.commands.MyNewControllerCmdImpl

図 *34.*

5. 次に、以下の URL を入力してビューを直接に呼び出し、表示されている情報で異な っている部分を見つけます。

http://localhost/webapp/wcs/stores/servlet/MyNewView

## **MyNewControllerCmd** 中の **URL** パラメーターの構文解析と妥当性検査

このステップでは、コントローラー・コマンドに変更を加えて、そのコントローラー・ コマンドを呼び出す URL を介して渡されるパラメーターを使用できるようにします。 またコマンドに妥当性検査ロジックを組み込んで、必要なパラメーターが組み込まれて いることと、パラメーターに適切な値が使用されていることを確認します。

現在のところ新しいコマンドに入る validateParameters メソッドは、実際のところコマ ンド・スタブのみです。それは以下のコードで構成されます。

public void validateParameters() throws ECApplicationException { }

この時点で、カスタマイズ済みのパラメーター検査をコマンドに追加し、 URL パラメ ーターを JSP テンプレートに渡さなければなりません。 validateParameters メソッドを 変更するとき、 URL パラメーターに対応する新しいフィールドを追加します。

チュートリアルのこのセクションでは、以下の点を学習します。

- v 新しいフィールドをコマンドに追加して、URL パラメーターに対応させる方法
- v getRequestProperties メソッドを使用して、 URL 入力パラメーターをこれらのフィ ールドに取り込む方法
- 欠落パラメーター例外をキャッチする方法
- URL パラメーターをビューに渡す適切な方法
- 欠落しているパラメーター値や誤っているパラメーター値に関するさまざまなテス ト・ケースの例

## **MyNewControllerCmd** への新規フィールドの追加

このステップでは、URL パラメーターの新規フィールドを 2 つ作成します。これら は、コマンド・インターフェースとインプリメンテーション・クラスの両方に追加され ます。 1 つの URL パラメーターは、ユーザー名を示すストリング値です。もう 1 つ は、ボーナス・ポイントの入力値の受諾に使用する整数です。

これらの新規フィールドを追加するには、以下のようにします。

- 1. Java パースペクティブに切り替えます。
- 2. 以下のディレクトリーを拡張表示します。

「**WebSphereCommerceServerExtensionsLogic**」**>**「**src**」**>** 「**com.ibm.commerce.sample.commands**」。

- 3. **MyNewControllerCmd.java** インターフェースをダブルクリックして、そのソー ス・コードを表示します。
- 4. 「Section 2」をコメント解除して、新規フィールドおよび対応する getter メソッド をインターフェースに追加します。これによって、以下のコードがクラスに導入され ます。

/// Section 2 ////////////////////////////////////////////////

// set interface methods

public java.lang.Integer getPoints() ;

public java.lang.String getUserName() ;

public void setPoints(java.lang.Integer newPoints) ;

```
public void setUserName(java.lang.String newUserName) ;
```
/// End of section 2//////////////////////////////////////////

- 5. 変更内容を保管します。
- 6. **MyNewControllerCmdImpl.java** クラスをダブルクリックして、そのソース・コー ドを表示します。
- 7. メイン・クラス中で「Section 1」をコメント解除して、新規フィールドおよび対応す る getter メソッドと setter メソッドをクラスに追加します。これによって、以下の コードがクラスに導入されます。

/// Section 1 ////////////////////////////////////////////////

```
/// create and implement controller command's fields and accessors
/// (setter/getter methods)
```

```
private java.lang.String userName = null;
private java.lang.Integer points;
```

```
public java.lang.Integer getPoints() {
return points;
}
public java.lang.String getUserName() {
return userName;
}
```

```
public void setPoints(java.lang.Integer newPoints) {
points = newPoints;
}
```

```
public void setUserName(java.lang.String newUserName) {
userName = newUserName;
}
```
/// End of Section 1 ///////////////////////////////////////// 8. 変更内容を保管します。

## **URL** パラメーターのビューへの引き渡し

このステップでは、コードを組み込んで、入力パラメーターを JSP テンプレートに渡し ます。そのためには、入力パラメーターの値を使用して、Data Bean 中のフィールドを 設定します。

URL パラメーターを渡すには、以下のようにします。

- 1. **MyNewControllerCmdImpl.java** をダブルクリックします。
- 2. 「概略 (Outline)」ビューで、**performExecute** メソッドを選択します。
- 3. performExecute メソッドのソース・コード内で、「Section 3C」をコメント解除しま す。これによって、以下のコードがメソッドに導入されます。
	- /// Section 3C/////////////////////////////////////////

// pass the input information to the databean mndb.setUserName(this.getUserName()); mndb.setPoints(this.getPoints());

/// end of section 3C/////////////////////////////////////////

このコードは、 Data Bean オブジェクト中に値を設定し、 JSP テンプレート中でそ れらの値を使用できるようにします。

4. 変更内容を保管します。

### 欠落パラメーターと妥当性検査値のキャッチ

このステップでは、validateParameters メソッドに変更を加えて、エラー検査とパラメー ター妥当性検査ロジックを導入します。変更し終えると、コードは以下の点を検査する ようになります。

- 最初の入力パラメーターがない場合、「パラメーター未検出」例外がスローされま す。これは、最初の入力パラメーターが必須パラメーターであることが理由です。こ の場合、顧客に対して一般エラー・ページが表示されます。
- 2 番目のパラメーターはオプションです。ただし、2 番目の入力パラメーターがない 場合、「パラメーター未検出」例外はスローされません。代わりに、2 番目のパラメ ーターの値にはデフォルトのゼロが使用され、顧客はエラーの影響を受けません。処 理を続行します。

このエラー検査を追加するには、以下のようにします。

- 1. **MyNewControllerCmdImpl.java** をダブルクリックします。
- 2. 「概略 (Outline)」ビューで、**validateParameters** を選択します。
- 3. validateParameters メソッドのソース・コードの中で、「Section 1」をコメント解除 します。これによって、以下のコードがメソッドに導入されます。
	- /// Section 1 /////////////////////////////////////////////////
	- /// uncomment to check parameters

```
final String strMethodName = "validateParameters";
 TypedProperty prop = getRequestProperties();
 /// retrieve required parameters
 try {
  setUserName(prop.getString("input1"));
 } catch (ParameterNotFoundException e) {
  /// the next exception uses ERR CMD MISSING PARAM ECMessage object
     /// defined in ECMessage class
  throw new ECApplicationException(ECMessage. ERR CMD MISSING PARAM,
        this.getClass().getName(), strMethodName,
     ECMessageHelper.generateMsgParms(e.getParamName()));
 }
 /// retrieve optional Integer
 // set input2 = 0 if no input value
 setPoints(prop.getInteger("input2",0));
/// End of section 1/////////////////////////////////////////////
```
上記の部分コードは、2 つの入力パラメーターを検査します。「try」ブロックは最 初のパラメーターがあるかどうかを判別し、存在しない場合は例外を戻します。 2 番目のパラメーターはオプションであるため、このコードは、パラメーターが欠落し ている場合、または値が誤りである場合に、値をゼロに設定します。

4. 変更内容を保管します。

### **MyNewDataBean** への新規フィールドの追加

このステップでは、新規フィールドとそれらの関連 getter メソッドを MyNewDataBean Data Bean に追加し、 JSP テンプレートで URL パラメーターを使用できるようにしま す。

MyNewDataBean を変更するには、以下のようにします。

- 1. **MyNewDataBean.java** をダブルクリックして、そのソース・コードを表示します。
- 2. 「Section 2」のコメントを解除して、以下のコードをクラスに導入します。

```
/// Section 2 ///////////////////////////////////////////
```

```
private java.lang.String userName = null;
private java.lang.Integer points;
public String getUserName() {
return userName;
}
public void setUserName(java.lang.String newUserName) {
 userName = newUserName;
```

```
}
public Integer getPoints() {
return points;
}
public void setPoints(java.lang.Integer newPoints) {
points = newPoints;
}
```
/// End of Section 2 ////////////////////////////////////

- 3. 変更内容を保管します。
- 4. **WebSphereCommerceServerExtensionsLogic** を右クリックし、「プロジェクト の構築 **(Build Project)**」を選択して、コードの変更をコンパイルします。

## **URL** パラメーターを表示するための **MyNewJSPTemplate** の変更

このステップでは、MyNewJSPTemplate.jsp ファイルに変更を加えて、 URL 入力パラメ ーターを表示する新規セクションを追加します。そのためには、以下のようにします。

- 1. まだ JSP テンプレート・ファイルをオープンしていない場合は、以下のようにしま す。
	- a. Web パースペクティブで、「J2EE ナビゲーター (J2EE Navigator)」ビューに切 り替え **Stores** Web プロジェクトを拡張表示します。
	- b. 「Web コンテンツ¥*FashionFlow\_name* (Web Content¥*FashionFlow\_name*)」サブフ ォルダーに移動します。
	- c. **MyNewJSPTemplate\_All.jsp** ファイルと **MyNewJSPTemplate.jsp** ファイルを 両方とも強調表示し、右クリックして、「オープンに使用 **(Open With)**」 **>**「**Page Designer**」を選択します。
- 2. 「Section 6」を MyNewJSPTemplate\_All.jsp ファイルから MyNewJSPTemplate.jsp フ ァイルにコピーします。これによって、以下のテキストが JSP テンプレートに導入 されます。

```
\leq -- SECTION 6 -->
```

```
<fmt:message key="UserName" bundle="${tutorial}" />
<c:out value="${mndbInstance.userName}"/> <br>
```

```
<fmt:message key="Points" bundle="${tutorial}" />
<c:out value="${mndbInstance.points}"/> <br>
```

```
\leq = FND OF SECTION 6 \leq
```
3. 変更内容を保管します。

## **URL** パラメーター値のテスト

次のステップとして、以下のようにして、新規エラー検査が適切に作動するかどうかを テストします。

- 1. サーバー・パースペクティブに切り替えます (「ウィンドウ」>「パースペクティブ のオープン **(Open Perspective)**」>「サーバー **(Server)**」)。
- 2. **WebSphereCommerceServer** サーバーを右クリックして、「スタート」 (または 「再始動 **(Restart)**」) を選択します。
- 3. Stores¥Web Content¥*FashionFlow\_name* ディレクトリーの下の **index.jsp** を右クリッ クして、「サーバー上で実行 **(Run on Server)**」を選択します。 Web ブラウザー中にストアのホーム・ページが表示されます。
- 4. ケース 1: 最初のテスト・ケースとして、 URL から両方のパラメーターとも除外し ます。ストア・ホーム・ページが表示されたら、以下の URL を入力します。

http://localhost/webapp/wcs/stores/servlet/MyNewControllerCmd

コマンドにパラメーターが渡されないので、一般アプリケーション・エラーを示しま す。

# **Generic Error**

The store is currently experiencing problems. Try again later.

Store developers:

To view detailed error information, see the comments in the HTML source for this page.

図 *35.*

WebSphere Studio Application Developer 中のコンソールに以下のような情報が表示 されます。 *timeStamp* 6730e546 CommerceSrvr E com.ibm.commerce.sample.commands.MyNewControllerCmdImpl validateParameters CMN0206E すべてのフィールドを確認してください。 "input1" は必須フィールドで す。

5. ケース 2: 次のテスト・ケースとして、最初のパラメーターは有効値を使用します が、 2 番目のパラメーターはオフにします。このケースでは、エラーが検出されな いことが予期されます。なぜなら、欠落している 2 番目のパラメーターにデフォル トのゼロが使用されるからです。以下の URL を入力します。

http://localhost/webapp/wcs/stores/servlet/MyNewControllerCmd?input1=abc

このコマンドの結果として、MyNewJSPTemplate ページが表示され、 input2 の値と してゼロが表示されます。

## **Programmer's Guide**

## Tutorial: Creating new business logic

List of parameter-value pairs sent from the controller command

ControllerParm1=Hello from IBM! ControllerParm2= Have a nice day!

This is an example of using the tag from JSP Standard Tag Library (JSTL)

MyNewView was called by a controller command

MyNewView was called by the controller command which is -

com.ibm.commerce.sample.commands.MyNewControllerCmdImpl

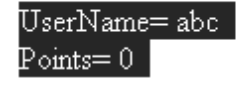

図 *36.*

6. ケース 3: このテスト・ケースでは、最初の入力パラメーターには有効パラメーター を使用し、 2 番目のパラメーターには無効パラメーターを使用 (整数の代わりにス トリングを使用) します。ケース 2 と同様に、エラー検査により 2 番目の入力パラ メーターがゼロに変更されるので、エラーは表示されません。以下の URL を入力し ます。

http://localhost/webapp/wcs/stores/servlet/MyNewControllerCmd? input1=abc&input2=abc

このコマンドの結果として、MyNewJSPTemplate ページが表示され、 input2 の値と してゼロが表示されます。

## **Programmer's Guide**

Tutorial: Creating new business logic

List of parameter-value pairs sent from the controller command

ControllerParm1=Hello from IBM! ControllerParm2= Have a nice day!

This is an example of using the tag from JSP Standard Tag Library (JSTL)

MyNewView was called by a controller command

MyNewView was called by the controller command which is -

com.ibm.commerce.sample.commands.MyNewControllerCmdImpl

UserName= abc  $\rm Points = 0.$ 

図 *37.*

7. ケース 4: このケースでは、両方の URL 入力パラメーターとも有効なパラメーター を使用します。以下の URL を入力します。

http://localhost/webapp/wcs/stores/servlet/MyNewControllerCmd? input1=abc&input2=1000

このコマンドの結果として、MyNewJSPTemplate ページが表示され、ユーザーに 1000 ポイントが表示されます。

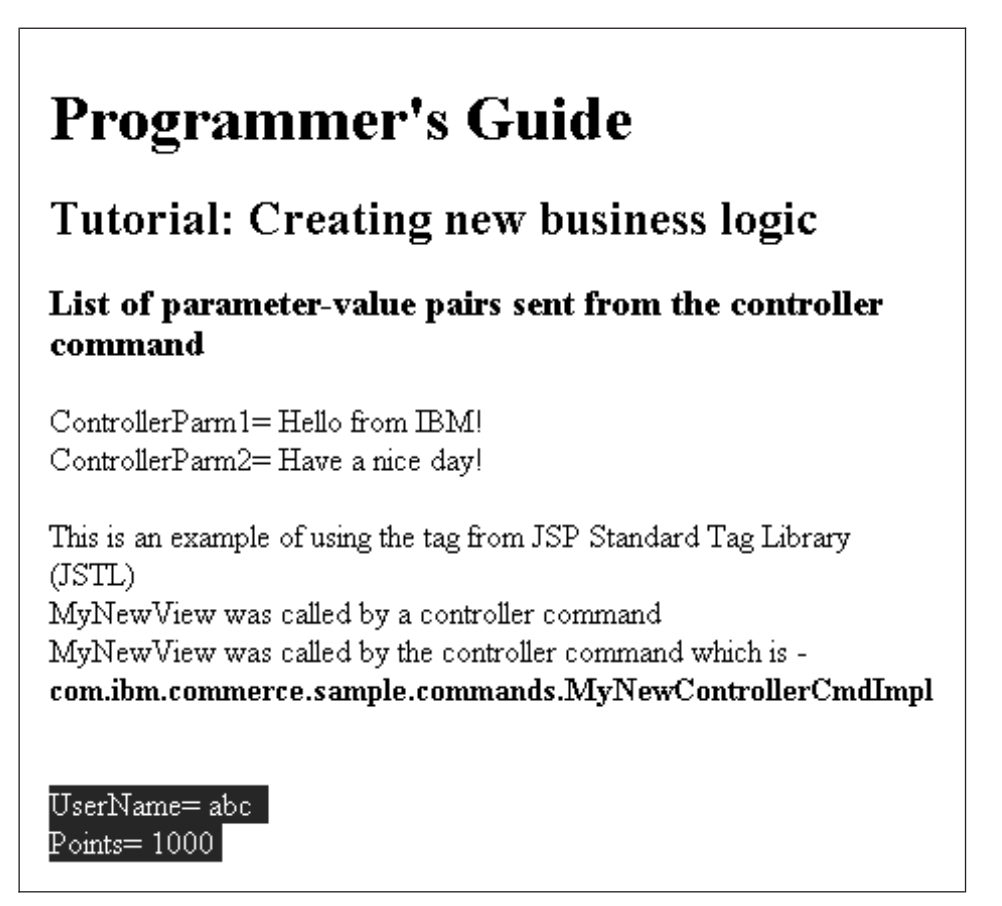

図 *38.*

## 新規タスク・コマンドの作成

通常、コントローラー・コマンドはビジネス・プロセスまたは複合機能を表していま す。たとえば、オーダーの処理に関連したすべてのビジネス・ロジックは、 OrderProcessCmd コントローラー・コマンドの中にカプセル化されています。通常、1 つのビジネス・プロセスをより小さな特定のタスクに分割することができます。たとえ ば、OrderProcessCmd コントローラー・コマンドの中には、呼び出されて個々の作業単 位を実行するタスク・コマンドがいくつかあります。

MyNewControllerCmdImpl は、現在のところ、どのタスク・コマンドも呼び出しませ ん。このセクションは、2 つのステップに分けられます。最初のステップでは、新しい タスク・コマンドを作成します。 2 番目のステップでは、コントローラー・コマンドの performExecute メソッドに変更を加えて、新しいタスク・コマンドを呼び出すようにし ます。

このステップでは、新規のタスク・コマンド・インターフェースおよびその関連インプ リメンテーション・クラスを作成します。最初の段階では、新しいタスク・コマンド は、 handle view パラメーター以外は非常に小さいものです。

defaultCommandClassName、URL パラメーター、およびボーナス・ポイントの現行値に 関するフィールドしかありません。ボーナス・ポイントの現行値を取得するメソッドが あります。

チュートリアルのこのステップでは、以下の点を学習します。

- v 新規のタスク・コマンド・インターフェースおよびその関連インプリメンテーショ ン・クラスを作成する方法
- タスク・コマンド中に最小限必要なコード
- タスク・コマンドにフィールドとメソッドを追加する方法

### **MyNewTaskCmd** の作成

このステップでは、新しいタスク・コマンドの書き方を示します。まったく新しいタス ク・コマンドを作成するには、インターフェースとインプリメンテーション・クラスを 作成する必要があります。タスク・コマンドを作成するときには、インターフェースを com.ibm.commerce.commands.TaskCommand に拡張する必要があります。インプリメンテ ーション・クラスは、 com.ibm.commerce.command.TaskCommandImpl から拡張します。

この演習を完了すると、MyNewTaskCmd という新規タスク・コマンドが使用できるよ うになります。このコマンドは、FashionFlow サンプルに基づくストアで使用されま す。

MyNewTaskCmd を作成するには、以下のようにします。

1. Java パースペクティブに切り替え、

**WebSphereCommerceServerExtensionsLogic** プロジェクトを選択します。

- 2. **src** ディレクトリーを拡張表示してから、 **com.ibm.commerce.sample.commands** ディレクトリーを拡張表示します。
- 3. **MyNewTaskCmd.java** インターフェースをダブルクリックして、そのソース・コ ードを表示します。
- 4. このインターフェース用のソース・コード内で、「Section 1」をコメント解除し、 インターフェースによって使用されるデフォルトのインプリメンテーション・クラ スを指定するフィールドを作成します。これによって、以下のコードがインターフ ェースに導入されます。

/// Section 1 ///////////////////////////////////////////////

// set default command implement class

static final String defaultCommandClassName= "com.ibm.commerce.sample.commands.MyNewTaskCmdImpl";

/// End of section 1//////////////////////////////////////////

サイト全体に対して同じインプリメンテーション・クラスが使用され、デフォル ト・プロパティーがコマンドに渡されないので、デフォルトのインプリメンテーシ ョン権限をコード内に指定することができます。しかし、複数のインプリメンテー ションを持つコマンドの場合、または (CMDREG テーブルに保管される) デフォル ト・プロパティーを持つコマンドの場合には、そのコマンドを CMDREG テーブル に登録することによって、インターフェースとインプリメンテーション・クラスの 間のマッピングを作成する必要があります。

- 5. 次に、「Section 2」をコメント解除し、 MyNewTaskCmdImpl インプリメンテーシ ョン・クラスで使用される getter メソッドと setter メソッドを作成します。これら のメソッドは、以下のタイプの情報に対応するフィールドに関するメソッドです。
	- v 顧客のユーザー ID
	- ボーナス・ポイントの値
	- グリーティング・メッヤージ

「Section 2」をコメント解除すると、以下のコードがインターフェースに導入され ます。

/// Section 2 //////////////////////////////////////////////// // set interface methods

public void setInputUserName(java.lang.String inputUserName); public void setInputPoints(Integer inputPoints); public void setGreetings(java.lang.String greeting);

public java.lang.String getInputUserName(); public java.lang.Integer getInputPoints(); public java.lang.String getGreetings();

/// End of section 2//////////////////////////////////////////

- 6. 変更内容を保管します。
- 7. **MyNewTaskCmdImpl.java** インプリメンテーション・クラスをダブルクリックし て、そのソース・コードを表示します。
- 8. 「Section 1A」と「Section 1B」をコメント解除し、インプリメンテーション・クラ ス中にフィールドおよび対応する getter メソッドと setter メソッドを作成します。 これによって、以下のコードがクラスに導入されます。

```
//// Section 1A //////////////////////////////////////////////
```

```
private java.lang.String inputUserName;
 private java.lang.String greetings;
 private java.lang.Integer inputPoints;
////End of Section 1A /////////////////////////////////////////
//// Section 1B //////////////////////////////////////////////
 public void setInputUserName(java.lang.String newInputUserName) {
  inputUserName = newInputUserName;
 }
 public void setInputPoints(Integer newInputPoints) {
 inputPoints = newInputPoints;
 }
 public void setGreetings(java.lang.String newGreetings) {
 greetings = newGreetings;
 }
 public java.lang.String getInputUserName() {
 return inputUserName;
 }
 public Integer getInputPoints() {
 return inputPoints;
 }
 public java.lang.String getGreetings() {
 return greetings;
 }
```
////End of Section 1B /////////////////////////////////////////

作業内容を保管します。

- 9. 「概略 (Outline)」ビューで、MyNewTaskCmdImpl クラスの **performExecute** メソ ッドを選択します。
- 10. この performExecute メソッドのソース・コードの中で、「Section 1」をコメント解 除します。これによって、以下のコードがメソッドに導入されます。 /// Section 1 //////////////////////////////////////////////// /// modify the greetings and see it in the NVP list setGreetings( "Hello ! " + getInputUserName() ):

/// End of section 1 /////////////////////////////////////////

このコードはグリーティング値を更新します。それから、getGreetings() メソッドを 介してこのグリーティング値を他のオブジェクトで使用できるようになります。こ の値は、名前と値の組 (NVP) のリストに追加されます。

11. 作業内容を保管します。

## タスク・コマンドの呼び出し

タスク・コマンドを作成したら、コントローラー・コマンド内部から、タスク・コマン ドを呼び出す必要があります。以下のステップでは、コントローラー・コマンドをその ように変更する方法を説明します。

- 1. Java パースペクティブで、 **MyNewControllerCmdImpl.java** クラスをダブルクリッ クします。
- 2. 「概略 (Outline)」ビューで、**performExecute** メソッドを選択します。
- 3. performExecute メソッド用のソース・コード内で、「Area 4」に移動します。
- 4. 「Section 4A」、「Section 4B」、および「Section 4C」のコメントを解除して、以下 のコードをメソッドに導入します。
	- /// Section 4A /// see how the controller command call a task command

MyNewTaskCmd cmd = null;

try {

cmd = (MyNewTaskCmd) CommandFactory.createCommand( "com.ibm.commerce.sample.commands.MyNewTaskCmd", getStoreId());

```
// this is required for all commands
cmd.setCommandContext(getCommandContext());
```

```
/// set input parameters to task command
cmd.setInputUserName(getUserName());
cmd.setInputPoints(getPoints()); // change to Integer
```
- /// End Section 4A ///////////////////////////////////////
- /// Section 4B ///////////////////////////////////

```
/// invoke the command's performExecute method
cmd.execute();
```

```
/// retrieve output parameter from task command, then put it to
  /// response properties
rspProp.put("taskOutputGreetings", cmd.getGreetings());
```

```
/// End Section 4B /////////////////////////////////////
```
/// Start Section 4C //////////////////////////////////// } catch (ECException ex) { /// throw the exception as is

```
throw (ECException) ex;
}
```
/// End Section 4C //////////////////////////////////////

「Section 4A」は、コマンド・ファクトリーを使用して新規のタスク・コマンド・オ ブジェクトを作成します。その後、コマンド・コンテキストを設定し、タスク・コマ ンドの入力パラメーターを設定します。「Section 4B」は、タスク・コマンドの実行 を呼び出す前に、アクセス制御のために validateParameters メソッドを呼び出しま す。その後、タスク・コマンドからグリーティング値を取り出します。「Section 4C」は、単純な例外の試行ブロックです。

- 5. 変更内容を保管します。
- 6. **WebSphereCommerceServerExtensionsLogic** プロジェクトを右クリックし、 「プロジェクトの構築 **(Build Project)**」を選択して、コードの変更をコンパイルし ます。

## グリーティング・メッセージを追加するための **MyNewJSPTemplate** の変更

このステップでは、MyNewJSPTemplate.jsp ファイルに変更を加えて、グリーティング・ メッセージを表示する新規セクションを追加します。そのためには、以下のようにしま す。

- 1. まだ JSP テンプレート・ファイルをオープンしていない場合は、以下のようにしま す。
	- a. Web パースペクティブで、「J2EE ナビゲーター (J2EE Navigator)」ビューに切 り替え **Stores** Web プロジェクトを拡張表示します。
	- b. 「Web コンテンツ ¥*FashionFlow\_name* (Web Content¥*FashionFlow\_name*)」サブ フォルダーに移動します。
	- c. **MyNewJSPTemplate\_All.jsp** ファイルと **MyNewJSPTemplate.jsp** ファイルを 両方とも強調表示し、右クリックして、「オープンに使用 **(Open With)**」**>** 「**Page Designer**」を選択します。
- 2. 「Section 7」を MyNewJSPTemplate\_All.jsp ファイルから MyNewJSPTemplate.jsp フ ァイルにコピーします。これによって、以下のテキストが JSP テンプレートに導入 されます。

```
\leq !-- SECTION 7 -->
```

```
<fmt:message key="Greeting" bundle="${tutorial}" />
<c:out value="${taskOutputGreetings}"/> <br /> <br />
```
 $\leq$  !-- END OF SECTION 7 -->

```
3. 変更内容を保管します。
```
## **MyNewTaskCmd** のテスト

次のステップとして、以下のようにして、新規タスク・コマンドが適切に作動するかど うかをテストします。

- 1. サーバー・パースペクティブに切り替えます (「ウィンドウ」 >「パースペクティブ のオープン **(Open Perspective)**」>「サーバー **(Server)**」)。
- 2. **WebSphereCommerceServer** サーバーを右クリックして、「スタート」 (または 「再始動 **(Restart)**」) を選択します。
- 3. Stores¥Web Content¥*FashionFlow\_name* ディレクトリーの下の **index.jsp** を右クリッ クして、「サーバー上で実行 **(Run on Server)**」を選択します。 Web ブラウザー中にストアのホーム・ページが表示されます。
- 4. 次に、以下の URL を入力します。

http://localhost/webapp/wcs/stores/servlet/MyNewControllerCmd? input1=abc&input2=1000

MyNewJSPTemplate が表示されます。タスク・コマンドで作成されたグリーティン グ・メッセージが含まれます。

# **Programmer's Guide**

## Tutorial: Creating new business logic

## List of parameter-value pairs sent from the controller command

ControllerParm1= Hello from IBMI ControllerParm2= Have a nice day!

This is an example of using the tag from JSP Standard Tag Library (JSTL) MyNewView was called by a controller command MyNewView was called by the controller command which is com.ibm.commerce.sample.commands.MyNewControllerCmdImpl

UserName=abc  $Points = 1000$ Greeting=Hello!abc

図 *39.*

## **MyNewTaskCmd** の変更

チュートリアルのこのステップでは、MyNewTaskCmd に変更を加えて、 URL に含ま れるユーザー名が登録済みユーザーの名前かどうかを判別するようにします。また、 MyNewDataBean にも変更を加えて、タスク・コマンド中のフィールド (ユーザー名のフ ィールドなど) を処理するようにします。さらに、MyNewJSPTemplate に変更を加え て、ユーザーが登録済みかどうかを表示します。

チュートリアルのこのセクションでは、以下の点を学習します。

v URL パラメーターを使用して、独自のカスタマイズ・コード内から既存の WebSphere Commerce 情報にアクセスする方法

## タスク・コマンド用のオブジェクトを作成するための

## **MyNewControllerCmdImpl** の変更

オブジェクトの効率的な使用を促進するため、コントローラー・コマンドは、 UserRegistryAccessBean オブジェクト・インスタンス変数を作成します。その結果、こ のオブジェクトはタスク・コマンドでも使用できるようになります。この方法を採用す ることで、タスク・コマンドがオブジェクトのインスタンスを別個に作成する必要はな くなります。この UserRegistryAccessBean オブジェクトを後で (タスク・コマンド内で) 使用し、ショッパーが登録ユーザーかどうかを判別します。

MyNewControllerCmdImpl を変更するには、以下のようにします。

- 1. Java パースペクティブで、 **MyNewControllerCmdImpl.java** クラスをダブルクリッ クして、そのソース・コードを表示します。
- 2. このクラスの本体の中で、「Section 2」のコメントを解除して、以下のコードをクラ スに導入します。

/// Section 2 //////////////////////////////////////////////// /// create a user registry accessbean resource instance variable

private UserRegistryAccessBean rrb = null;

/// End of Section 2 /////////////////////////////////////////

- 3. 「概略 (Outline)」ビューで、**performExecute** メソッドを選択します。
- 4. performExecute メソッド用のソース・コード内で、「Section 4D」および「Section 4F」をコメント解除し、インスタンス変数をタスク・コマンドに渡してから、戻さ れるユーザー ID を応答プロパティー中で使用できるようにします。これによって、 以下のコードがメソッドに導入されます。

// Section 4D //////////////////////////////////// /// pass rrb instance variable to the task command

cmd.setUserRegistryAccessBean(rrb);

// End of section 4D /////////////////////////////

```
// Section 4F ///////////////////////////////////////
///using access bean to get information from database
 if (cmd.getFoundUserId() != null) {
  rspProp.put("taskOutputUserId", cmd.getFoundUserId());
  }
// End of section 4F /////////////////////////////
```
いくつかのメソッドが未定義であることを示すエラーを受け取りますが、このエラー は次のステップでタスク・コマンドに変更を加える際に解決します。

5. 作業内容を保管します。

## ユーザー名妥当性検査のための新規タスク・コマンドの変更

次に、以下のようにして新規タスク・コマンドに変更を加え、 URL に入力されたユー ザー名が登録したユーザーのユーザー名かどうかを検査しなければなりません。

- 1. **MyNewTaskCmd.java** インターフェースをダブルクリックして、そのソース・コー ドを表示します。
- 2. 「Section 3」のコメントを解除して、以下のコードをインターフェースに導入しま す。

/// Section 3 ////////////////////////////////////////////////

public void setFoundUserId(java.lang.String inputUserId); public java.lang.String getFoundUserId();

public void setUserRegistryAccessBean(UserRegistryAccessBean rrb);

/// End of section 3//////////////////////////////////////////

- 3. 作業内容を保管します。
- 4. **MyNewTaskCmdImpl.java** クラスをダブルクリックして、そのソース・コードを表 示します。「Import section 1」をコメント解除して、以下の 2 つのインポート・ス テートメントをコードに導入します

/// Import section 1 /////////////////////////////////////// import com.ibm.commerce.user.objects.\*; import com.ibm.commerce.sample.databeans.\*; /// End of Import section 1 ///////////////////////////////

5. 「Section 2A」および「Section 2B」をコメント解除して、インターフェース中に追 加するメソッドに対応するフィールドおよび getter メソッドと setter メソッドを新 規作成します。これによって、以下のコードがクラスに導入されます。

//// Section 2A //////////////////////////////////////////////

private java.lang.String foundUserId = null;

private UserRegistryAccessBean rrb = null;

////End of Section 2A /////////////////////////////////////////

//// Section 2B //////////////////////////////////////////////

```
public void setUserRegistryAccessBean(UserRegistryAccessBean newRRB) {
rrb = newRRB;
}
public void setFoundUserId(java.lang.String newFoundUserId) {
foundUserId = newFoundUserId;
}
public java.lang.String getFoundUserId() {
return foundUserId;
}
```
/// End of section 2B ///////////////////////////////////////////

6. 「概略 (Outline)」ビューで、**validateParameters** メソッドを選択し、そのソース・ コードを調べます。「Section 1」のコメントを解除して、以下のコードをメソッドに 導入します。

```
// section 1 ///////////////////////////////////////////////////
```
// use UserRegistryAccessBean to check user Id

try {

```
if (rrb!=null){
  setFoundUserId(rrb.getUserId());
  } else {
    rrb =new UserRegistryAccessBean();
    rrb=rrb.findByUserLogonId(getInputUserName());
   setFoundUserId(rrb.getUserId());
  }
} catch (javax.ejb.FinderException e) {
   return;
 } catch (java.rmi.RemoteException e) {
  throw new ECSystemException(ECMessage. ERR REMOTE EXCEPTION,
   this.getClass().getName(), "validateParameters");
 } catch (javax.naming.NamingException e) {
  throw new ECSystemException(ECMessage. ERR NAMING EXCEPTION,
   this.getClass().getName(), "validateParameters");
 } catch (javax.ejb.CreateException e) {
  throw new ECSystemException(ECMessage. ERR CREATE EXCEPTION,
   this.getClass().getName(), "validateParameters");
 }
```
// end of section 1 ///////////////////////////////////////////////

- 7. 作業内容を保管します。
- 8. **WebSphereCommerceServerExtensionsLogic** プロジェクトを右クリックし、 「プロジェクトの構築 **(Build Project)**」を選択して、コードの変更をコンパイルし ます。

#### ユーザー名妥当性検査のための **MyNewJSPTemplate** の変更

ユーザー名妥当性検査情報を表示するためには、現在の JSP テンプレートを変更する必 要があります。このファイルに変更を加えるには、以下のようにします。

- 1. Web パースペクティブに切り替えます。
- 2. **MyNewJSPTemplate\_All.jsp** ファイルと **MyNewJSPTemplate.jsp** ファイルを両 方ともオープンします。

<span id="page-289-0"></span>3. 「Section 8」を MyNewJSPTemplate\_All.jsp ファイルから MyNewJSPTemplate.jsp フ ァイルにコピーします。これによって、以下のテキストが JSP テンプレートに導入 されます。

 $\leq$  !-- SECTION 8 -->

```
<c:if test="${!empty taskOutputUserId}">
   <fmt:message key="UserId" bundle="${tutorial}" />
   <c:out value="${taskOutputUserId}"/> <br />
   <fmt:message key="FirstInput" bundle="${tutorial}" />
   <b><c:out value="${userName}"/></b>
   <fmt:message key="RegisteredUser" bundle="${tutorial}" /> <br />
   <fmt:message key="ReferenceNumber" bundle="${tutorial}" />
   <b> <c:out value="${taskOutputUserId}"/>>> <br />> <br />>
\langlec:if>
<c:if test="${empty taskOutputUserId}">
   <fmt:message key="FirstInput" bundle="${tutorial}" />
   <b><c:out value="${userName}"/></b>
   <fmt:message key="NotRegisteredUser" bundle="${tutorial}" /> <br />
\langlec:if>
```
 $\leq$   $I =$  FND OF SECTION 8  $\leq$ 

4. MyNewJSPTemplate.jsp ファイルに加えた変更内容を保管します。

#### ユーザー名妥当性検査のテスト

ユーザー名妥当性検査ロジックをテストするには、以下のようにします。

- 1. サーバー・パースペクティブに切り替えます (「ウィンドウ」>「パースペクティブ のオープン **(Open Perspective)**」>「サーバー **(Server)**」)。
- 2. **WebSphereCommerceServer** サーバーを右クリックして、「スタート」 (または 「再始動 **(Restart)**」) を選択します。
- 3. Stores¥Web Content¥*FashionFlow\_name* ディレクトリーの下の **index.jsp** を右クリッ クして、「サーバー上で実行 **(Run on Server)**」を選択します。 Web ブラウザー中にストアのホーム・ページが表示されます。
- 4. 以下のようにして、新しい登録ユーザーを作成します。
	- a. 「登録」をクリックします。
	- b. もう一度「登録」をクリックして、新しい顧客を作成します。
	- c. 登録フォームで、すべての必須フィールドに適切な値を入力します。たとえば、E メール・フィールドには、tester@mycompany と入力します。 E メール・アドレ スの値を記録しておいてください:
	- d. 値を入力したら、「送信」をクリックします。
- 5. 次に、input1 の値として有効なユーザー名を入力します。以下の URL を入力しま す。

#### http://localhost/webapp/wcs/stores/servlet/MyNewControllerCmd? input1=*new\_e-mail*&input2=1000

ここで *new\_e-mail* は、ステップ [4](#page-289-0) で作成したユーザーの E メール・アドレスで す。 MyNewJSPTemplate が表示されます。今度は、input1 の値が有効なユーザー名 であることが示されているはずです。

# **Programmer's Guide**

## Tutorial: Creating new business logic

## List of parameter-value pairs sent from the controller command

ControllerParm1=Hello from IBMI ControllerParm2= Have a nice day!

This is an example of using the tag from JSP Standard Tag Library (JSTL)

MyNewView was called by a controller command MyNewView was called by the controller command which is com.ibm.commerce.sample.commands.MyNewControllerCmdImpl

 $\text{UserName=}$  tester@mycompany  $\rm Points=1000$  . Greeting=Hello ! tester@mycompany

UserId= 1002 |

Your first input parameter is a registered user The member refernce number of this user is  $1002^\circ$ 

図 *40.*

6. 次に、ユーザー名の値が無効になる、以下の URL を入力します。

http://localhost/webapp/wcs/stores/servlet/MyNewControllerCmd? input1=abc&input2=1000

汎用例外が表示されます。ページのソースを見ている場合、

\_ERR\_FINDER\_EXCEPTION の生じていることが分かります。これは、指定された ユーザー名が登録されたユーザーに対応していないことが理由です。

#### 新規 **Entity Bean** の作成

このセクションでは、新規 Entity Bean を作成する方法を説明します。このシナリオ例 では、各ユーザーのボーナス・ポイントの得点をコマース・アプリケーションに組み込 むという、ビジネス要件があるとします。 WebSphere Commerce データベース・スキー マにはこの情報は入っていないので、この情報を保持するための新しいデータベース・ テーブルを作る必要があります。 WebSphere Commerce プログラミング・モデルと調和 して、データベース・テーブルが一度作成されると、データにアクセスする Entity Bean を作成する必要があります。

#### **XBONUS** テーブルの作成

Entity Bean の作成に備えて、まず新しいデータベース・テーブルを作成する必要があり ます。作成するテーブルの名前は XBONUS とします。

▶ DB2 | DB2 データベースを使用している場合は、以下のようにしてテーブルを作成 してください。

- 1. DB2 の「コマンド・センター」をオープンし (「スタート」>「プログラム」> 「**IBM DB2**」>「コマンド行ツール **(Command Line Tools)**」>「コマンド・セン ター」)、「スクリプト」タブをクリックします。
- 2. 「スクリプト」ウィンドウで、以下を入力します。

connect to *developmentDB* user *dbuser* using *dbpassword*; create table XBONUS (MEMBERID BIGINT NOT NULL, BONUSPOINT INTEGER NOT NULL, constraint p\_xbonus primary key (MEMBERID), constraint f\_xbonus foreign key (MEMBERID) references users (users\_id) on delete cascade)

#### ここで

- v *developmentDB* は、ユーザーの開発データベースの名前
- v *dbuser* は、データベースのユーザー
- v *dbpassword* は、データベースのユーザーのパスワード

「実行」アイコンをクリックします。

SQL ステートメントが正常に完了したことを示すメッセージが表示されます。

■ Oracle コータベースを使用している場合は、以下のようにしてテーブルを作 成してください。

- 1. 「Oracle SQL Plus」コマンド・ウィンドウをオープンします (「スタート」> 「プ ログラム」> 「**Oracle**」> 「アプリケーション開発」> 「**SQL Plus**」)。
- 2. 「ユーザー名」フィールドに、ユーザーの Oracle ユーザー名を入力します。
- 3. 「パスワード」フィールドに、 Oracle パスワードを入力します。
- 4. 「ホスト・ストリング」フィールドに、接続ストリングを入力します。
- 5. 「SQL Plus」ウィンドウで、以下の SQL ステートメントを入力します。

create table XBONUS (MEMBERID NUMBER NOT NULL, BONUSPOINT INTEGER NOT NULL, constraint p\_xbonus primary key (MEMBERID), constraint f\_xbonus foreign key (MEMBERID) references users (users id) on delete cascade);

それから Enter を押して SQL ステートメントを実行します。 XBONUS テーブル が作成されました。

6. データベースの変更をコミットするには、以下のように入力します。

commit;

それから Enter を押して SQL ステートメントを実行します。

#### **BonusBean Entity Bean** の作成

テーブルが作成されたら、新規 Entity Bean の作成を始めることができます。次のステ ップでは WebSphere Studio Application Developer を使用してこの Bean を作成しま す。

次に以下のようにして、Bonus Bean を新規作成します。

- 1. WebSphere Studio Application Developer で、J2EE パースペクティブに切り替えま す。
- 2. 「J2EE 階層 (J2EE Hierarchy)」ビュー内で、「**EJB** モジュール **(EJB Modules)**」 を拡張表示します。
- 3. **WebSphereCommerceServerExtensionsData** モジュールを右クリックして、「新 規」> (「その他」>)「**Enterprise Bean**」を選択します。 「Enterprise Bean の作成 (Enterprise Bean Creation)」ウィザードがオープンします。
- 4. 「**EJB** プロジェクト **(EJB Project)**」ドロップダウン・リストで、 「**WebSphereCommerceServerExtensionsData**」を選択して、「次へ」をクリッ クします。
- 5. 「Enterprise Bean の作成」ウィンドウで、以下のようにします。
	- a. 「コンテナー管理パーシスタンス **(CMP)** フィールドを持つ **Entity Bean**」を選 択します。
	- b. 「**Bean** 名 **(Bean name)**」フィールドに、 Bonus と入力します。
- c. 「ソース・フォルダー **(Source folder)**」フィールドを、指定されているデフォ ルト値 (ejbModule) のままにします。
- d. 「デフォルト・パッケージ **(Default package)**」フィールドに、 com.ibm.commerce.extension.objects と入力します。
- e. 「次へ」をクリックします。
- 6. 「Enterprise Bean の詳細 (Enterprise Bean Details)」ウィンドウで、以下のようにし ます。
	- a. 「追加」をクリックして、 BONUS テーブル中の MEMBERID 列と BONUSPOINT 列の新規 CMP 属性を追加します。 「CMP 属性の作成 (Create CMP Attribute)」ウィンドウがオープンします。この ウィンドウで、以下のようにします。
		- 1) 「名前」フィールドで、 memberId と入力します。
		- 2) 「タイプ」フィールドで、 java.lang.Long と入力します。
			- 注**:** *long* データ・タイプではなく、 *java.lang.Long* データ・タイプを使用し てください。
		- 3) 「鍵フィールド」チェック・ボックスを選択します。
		- 4) 「適用」をクリックします。
		- 5) 「名前」フィールドで、 bonusPoint と入力します。
		- 6) 「タイプ」フィールドで、 java.lang.Integer と入力します。
			- 注**:** *integer* データ・タイプではなく、 *java.lang.Integer* データ・タイプを使 用してください。
		- 7) 「**getter** および **setter** メソッドを使ったアクセス」チェック・ボックスを 選択します。
		- 8) 「**getter** および **setter** メソッドをリモート・インターフェースにプロモー トする」チェック・ボックスをクリアします。「**getter** を読み取り専用にす る **(Make getter read-only)**」チェック・ボックスが使用不能になります。
		- 9) 「適用」をクリックします。
		- 10) 「クローズ」をクリックしてこのウィンドウをクローズします。
	- b. 「鍵クラスに単一の鍵属性タイプを使用 **(Use the single key attribute type for the key class)**」チェック・ボックスをクリアしてから、「次へ」をクリッ クします。
- 7. 「EJB Java クラスの詳細 (EJB Java Class Details)」ウィンドウで、以下のようにし ます。
	- a. Bean のスーパークラスを選択するには、「ブラウズ」をクリックします。 「タイプの選択 (Type Selection)」ウィンドウがオープンします。
- b. 「使用するクラスの選択**: (**任意**) (Select a class using: (any))**」フィールド に、 ECEntityBean と入力し、「**OK**」をクリックします。スーパークラスとして com.ibm.commerce.base.objects.ECEntityBean が選択されます。
- c. 「追加」をクリックして、リモート・インターフェースが拡張する必要のあるイ ンターフェースを指定します。「タイプの選択 (Type Selection)」ウィンドウがオ ープンします。
- d. 「使用するクラスの選択**: (**任意**) (Select a class using: (any))**」フィールド に、 Protectable と入力し、「**OK**」をクリックします。 com.ibm.commerce.security.Protectable が選択されます。アクセス制御下の新規リ ソースを保護するには、このインターフェースが必要です。
- e. 「終了」をクリックします。

新規 Bean の分離レベルを設定するには、以下のようにします。

- 1. 「J2EE 階層 (J2EE Hierarchy)」ビューで、「**EJB** モジュール **(EJB Modules)**」を 拡張表示します。
- 2. **WebSphereCommerceServerExtensionsData** プロジェクトをダブルクリックし、 Deployment Descriptor Editor を使用してオープンします。 (このエディターでこのフ ァイルをオープンする代替方法として、以下のようにすることもできます。
	- a. 「J2EE ナビゲーター (J2EE Navigator)」ビューで、 「**WebSphereCommerceServerExtensionsData**」>「**ejbModule**」> 「**META-INF**」を拡張表示します。
	- b. **ejb-jar.xml** を右クリックして、「オープンに使用 **(Open With)**」> 「**Deployment Descriptor Editor**」 を選択します。)
- 3. 「アクセス」タブをクリックします。
- 4. 「分離レベル (Isolation Level)」テキスト・ボックスの隣の「追加」をクリックしま す。

「分離レベルの追加 (Add Isolation Level)」ウィンドウがオープンします。

5. 2008 「反復可能読み取り (Repeatable Read)」を選択してから、「次へ」をク リックします。

**> Oracle** 「コミット済み読み取り (Read Committed)」を選択してから、「次へ」 をクリックします。

- 6. 「検出された **Bean (Beans found)**」リストから **Bonus** Bean を選択してから、 「次へ」をクリックします。
- 7. 「検出されたメソッド **(Methods found)**」リストから、「**Bonus**」を選択してその メソッドをすべて選択し、「終了」をクリックします。
- 8. ここまでの作業を保管し (Ctrl + S)、エディターはオープンしたままにします。

次に、以下のようにして、Bean のセキュリティー ID を設定します。

- 1. Deployment Descriptor Editor で、「アクセス」タブを選択してあることを確認しま す。
- 2. 「セキュリティー ID (Security Identity)」テキスト・ボックスの隣の「追加」をクリ ックします。 「セキュリティー ID の追加 (Add Security Identity)」ウィンドウがオープンしま す。
- 3. 「**EJB** サーバーの **ID** の使用 **(Use identity of EJB server)**」を選択してから、 「次へ」をクリックします。
- 4. 「検出された **Bean (Beans found)**」リストから **Bonus** Bean を選択してから、 「次へ」をクリックします。
- 5. 「検出されたメソッド **(Methods found)**」リストから、「**Bonus**」を選択してその メソッドをすべて選択し、「終了」をクリックします。
- 6. ここまでの作業を保管し (Ctrl + S)、エディターはオープンしたままにします。

次に、以下のようにして、Bean 内のメソッドのセキュリティー役割を設定します。

- 1. Deployment Descriptor Editor で、「アセンブリー記述子 (Assembly Descriptor)」タブ を選択します。
- 2. 「メソッド許可 (Method Permissions)」セクションで、「追加」をクリックします。
- 3. セキュリティー役割として **WCSecurityRole** を選択して、「次へ」をクリックしま す。
- 4. 見つかった Bean のリストから **Bonus** を選択し、「次へ」をクリックします。
- 5. 「メソッド・エレメント (Method elements)」ページで、「すべてに適用 **(Apply to All)**」をクリックし、「終了」をクリックします。
- 6. ここまでの作業を保管し (Ctrl + S)、Deployment Descriptor Editor をクローズしま す。

次のステップとして、WebSphere Studio Application Developer が生成するエンティティ ー・コンテキストに関連したフィールドとメソッドの一部を除去します。これらのフィ ールドを削除する必要のある理由は、 ECEntityBean の基本クラスにはこれらのメソッ ドの独自のインプリメンテーションがあるからです。生成されたエンティティー・コン テキストのフィールドとメソッドを削除するには、以下のようにします。

- 1. 「J2EE 階層 (J2EE Hierarchy)」ビューで、 **WebSphereCommerceServerExtensionsData** プロジェクトを拡張表示します。
- 2. **Bonus** Bean を拡張表示してから、 **BonusBean** クラスをダブルクリックします。
- 3. 「概略 (Outline)」ビューで、以下のようにします。
	- a. 「**myEntityCtx**」フィールドを右クリックし、「削除」を選択します。
	- b. **getEntityContext()** メソッドを右クリックし、「削除」を選択します。
	- c. **setEntityContext(EntityContext)** メソッドを右クリックし、「削除」を選択しま す。
- d. **unsetEntityContext()** メソッドを右クリックし、「削除」を選択します。
- 4. ここまでの作業を保管します (Ctrl + S)。BonusBean クラスはオープンしたままにし ておきます。

次に以下のようにして、Enterprise Bean に新しい getMemberId メソッドを追加しま す。

- 1. **BonusBean** クラスのソース・コードを表示します。
- 2. このクラスの末尾 (ただしクラス中) に以下のコードを追加します。

```
public java.lang.Long getMemberId() {
   return memberId;
}
```
- 3. 以下のようにして、リモート・インターフェースに新しいメソッドを追加する必要が あります。
	- a. 「概略 (Outline)」ビューで **getMemberId** メソッドを右クリックし、
		- 「**Enterprise Bean**」**>**「リモート・インターフェースへのプロモート **(Promote to Remote Interface)**」を選択します。この操作を完了すると、メソッドの隣に 小さな R アイコンが表示され、リモート・インターフェースにプロモートされ ていることが示されます。
- 4. 作業内容を保管します。
- 5. BonusBean エディターをクローズします。

次に、以下のようにして、 BonusHome インターフェースに新しい FinderHelper メソッ ドを追加します。

- 1. 「J2EE 階層 (J2EE Hierarchy)」ビューで、「**EJB** モジュール **(EJB Modules)**」を 拡張表示します。
- 2. **WebSphereCommerceServerExtensionsData** プロジェクトをダブルクリック し、 EJB Deployment Descriptor Editor をオープンします。
- 3. 「**Bean**」タブをクリックします。
- 4. 「Bean」ペインで、 **Bonus** Bean を選択してから、このペインの右側でスクロー ルダウンして、「**WebSphere** 拡張版 **(WebSphere Extensions)**」を拡張表示しま す。
- 5. 「ファインダー **(Finder)**」テキスト・ボックスの隣の「追加」をクリックします。 「ファインダー記述子の追加 (Add Finder Descriptor)」ウィンドウがオープンしま す。
- 6. 「新規」を選択してから、「名前」フィールドで、 findByMemberId と入力しま す。
- 7. 「パラメーター」テキスト・ボックスの隣の「追加」をクリックしてから、以下の ようにします。
	- a. 「名前」フィールドで、 memberId と入力します。
	- b. 「タイプ」フィールドで、 java.lang.Long と入力します。
- c. 「**OK**」をクリックします。
- 8. 「戻りタイプ」ドロップダウン・リストから、 **com.ibm.commerce.extension.objects.Bonus** を選択し、「次へ」をクリックし ます。
- 9. 「ファインダーのタイプ **(Finder type)**」ドロップダウン・リストで、 「**WhereClauseFinderDescriptor**」を選択します。
- 10. 「ファインダーのステートメント **(Finder statement)**」フィールドで、 T1.MEMBERID = ? と入力してから、「終了」をクリックします。
- 11. ここまでの作業を保管してから、EJB Deployment Descriptor Editor をクローズしま す。

次に以下のようにして、Bonus Bean に新規 ejbCreate メソッドを追加します。

- 1. 「J2EE 階層 (J2EE Hierarchy)」ビューで、 **BonusBean** クラスをダブルクリックし てオープンし、そのソース・コードを表示します。
- 2. 以下のコードをクラスに追加して、 ejbCreate(Long, Integer) メソッドを新規作成し ます。

```
public com.ibm.commerce.extension.objects.BonusKey ejbCreate(
   java.lang.Long memberId,java.lang.Integer bonusPoint)
   throws javax.ejb.CreateException {
     _initLinks();
     this.memberId=memberId;
     this.bonusPoint=bonusPoint;
     return null;
```
- }
- 3. コードの変更内容を保管します。
- 4. ホーム・インターフェースに新規 ejbCreate(Long, Integer) メソッドを追加しなけれ ばなりません。これにより、生成された Access Bean でメソッドを使用できるよう になります。ホーム・インターフェースにメソッドを追加するには、以下のようにし ます。
	- a. 「概略 (Outline)」ビューで **ejbCreate(Long, Integer)** メソッドを右クリック し、「**Enterprise Bean**」**>**「ホーム・インターフェースへのプロモート **(Promote to Home Interface)**」を選択します。

次に、以下のようにして、ejbPostCreate(Long, Integer) メソッドを新規作成し、 ejbCreate(Long, Integer) メソッドと同じパラメーターになるようにします。

- 1. **BonusBean** クラスをダブルクリックしてオープンし、そのソース・コードを表示し ます。
- 2. 以下のコードをクラスに追加して、 ejbPostCreate(Long, Integer) メソッドを新規作成 します。

```
public void ejbPostCreate(java.lang.Long memberId,
   java.lang.Integer bonusPoint)
   throws javax.ejb.CreateException
   {
   }
```

```
3. コードの変更内容を保管します。
```
次のステップは、新規メソッドを Bonus Bean に追加して、 WebSphere Commerce ア クセス制御システムで保護できるようにすることです。以下のようにして、getOwner メ ソッドと fulfills メソッドを Bean に追加しなければなりません。

- 1. **BonusBean** クラスをダブルクリックしてオープンし、そのソース・コードを表示し ます。
- 2. 以下のコードをクラスの末尾に追加して、新しい getOwner メソッドを BonusBean クラスに追加します。

```
public java.lang.Long getOwner()
   throws java.lang.Exception {
      return getMemberId();
   }
```
- 3. 作業内容を保管します。
- 4. 以下のコードをクラスの末尾に追加して、新しい fulfills メソッドを追加します。

```
public boolean fulfills(Long member, String relationship)
   throws java.lang.Exception {
      if (relationship.equalsIgnoreCase("creator"))
      {
         return member.equals(getMemberId());
      }
      return false;
   }
```
5. 作業内容を保管し、Bonus Bean エディターをクローズします。

次のステップとして、 XBONUS テーブルを BonusBean Entity Bean にマップします。 Meet-in-the-middle マッピングが使用されます。マッピングを作成するには、以下のよう にします。

1. 「J2EE 階層 (J2EE Hierarchy)」ビュー内で、

**WebSphereCommerceServerExtensionsData** を右クリックし、「生成 **(Generate)**」>「**EJB** 対 **RDB** のマッピング **(EJB to RDB Mapping)**」を選択しま す。

```
「EJB 対 RDB のマッピング(EJB to RDB Mapping)」ウィンドウがオープンしま
す。
```
- 2. 「**meet-in-the-middle (Meet In The Middle)**」を選択し、「次へ」をクリックしま す。
- 3. 「データベース接続」ウィンドウで、以下のようにします。
	- a. 「接続名 **(Connection name)**」フィールドに、 WebSphereCommerceServerExtensionsData と入力します。
- b. 「データベース」フィールドに、開発データベースの名前を入力します。
- c. 「ユーザー **ID**」フィールドに、データベース・ユーザー ID を入力します。
- d. 「パスワード」フィールドに、データベース・ユーザーのパスワードを入力しま す。
- e. 「データベース・メーカー・タイプ **(Database vendor type)**」ドロップダウ ン・リストから、ご使用の開発データベースのデータベース・メーカー・タイプ を選択します。
	- $\bullet$   $\geq$  DB2 DB2 Universal Database 8.1

 $\bullet$  **Oracle**  $\bullet$  **Oracle** 9i

- f. Dracle 「ホスト」フィールドに、データベース・サーバーの完全修飾ホスト名 を入力します。たとえば、dbserver.yourcompany.com と入力します。
- g. Dracle 「クラスの場所 (Class Location)」フィールドに、 classes12.zip ファイ ルの場所を入力します。たとえば D:¥oracle¥ora92¥jdbc¥lib¥classes12.zip と 入力します。
- h. 「次へ」をクリックします。接続を確立し終えると、データベース中のテーブル のリストが表示されます。また、「データ」パースペクティブの「データベー ス・サーバー」ビューを確認すると、後から接続文書を確認できます。
- 4. **XBONUS** テーブルを選択して、「次へ」をクリックします。
- 5. 「名前およびタイプ別に突き合わせ **(Match By Name and Type)**」を選択してか ら、「終了」をクリックします。これで、Mapping Editor がオープンします。
- 6. Dracle XBONUS テーブルを右クリックし、「テーブル・エディターのオープン **(Open Table Editor)**」を選択します。テーブル・エディターで、以下のようにしま す。
	- a. 「列 **(Column)**」タブを選択します。
	- b. BONUSPOINT 列を選択し、列タイプを NUMBER から INTEGER に変更しま す。
	- c. 変更内容を保管します。
- 7. 「Enterprise Bean」ペインで、 **Bonus** Bean を拡張表示します。「テーブル (Tables)」ペインで、 **XBONUS** テーブルを拡張表示します。
- 8. 以下のようにして、Bonus Bean 中のフィールドを、 XBONUS テーブル中の列にマ ップします。
	- a. Bonus Bean を右クリックして、「名前別に突き合わせ **(Match By Name)**」を 選択します。
- 9. Ctrl + S を押して Map.mapxmi ファイルを保管します。ファイルをクローズしま す。
- 10. Oracle テキスト・エディターを使用し、テーブル定義を以下のように編集する必 要があります。
	- a. テキスト・エディターで XBONUS.xmi ファイルをオープンします。
	- b. SQLNumeric6 が出現するすべての箇所を、SQLNumeric3 に置き換えます。
	- c. 変更内容を保管します。

次のステップとして、スキーマ名を修正し、新規 Bean を他のデータベースに移植でき るようにします。この変更を行うには、以下のようにします。

- 1. J2EE パースペクティブで、「J2EE 階層 (J2EE Hierarchy)」ビューに切り替えます。
- 2. 「データベース **(Databases)**」を拡張表示してから、

「**WebSphereCommerceServerExtensionsData**」を拡張表示します。

- 3. スキーマ・ノード (DB2USER など) を右クリックし、「名前変更」を選択します。
- 4. 値を NULLID に設定します。

BonusBean エンティティーが作成され、スキーマが正しくマップされたら、 Entity Bean 用の Access Bean を作成する必要があります。この Access Bean は、Bonus エン ティティーに含まれている情報に、アプリケーションが容易にアクセスできるようにし ます。すでに作成した Entity Bean に基づいて、この Access Bean を生成するために、 WebSphere Studio Application Developer のツールが使用されます (特に、リモート・イ ンターフェースにプロモートされたメソッドだけが、Access Bean によって使用される ことになります)。 Bonus Entity Bean 用の Access Bean を作成するには、以下のよう にします。

1. 「J2EE 階層 (J2EE Hierarchy)」ビューで、「**EJB** モジュール **(EJB Modules)**」を 拡張表示してから、 **WebSphereCommerceServerExtensionsData** を右クリック し、「新規」>「**Access Bean**」を選択します。

「Access Bean の追加 (Add an Access Bean)」ウィンドウがオープンします。

- 2. 「コピー・ヘルパー **(Copy Helper)**」を選択して、「次へ」をクリックします。
- 3. **Bonus** Bean を選択して、「次へ」をクリックします。
- 4. コンストラクター・メソッドのドロップダウン・リストから、コンストラクター・メ ソッドとして

**findByPrimaryKey(com.ibm.commerce.extension.objects.BonusKey)** を選択し ます。

- 5. 「属性ヘルパー (Attribute Helpers)」セクションで、すべての属性を選択します。
- 6. 「終了」をクリックします。

「J2EE ナビゲーター (J2EE Navigator)」タブに切り替えてから、

「**WebSphereCommerceServerExtensionsData**」**>**「**ejbModule**」**>**

「**com.ibm.commerce.extension.objects**」を拡張表示して、新しく生成したコードを 表示できます。

BonusAccessBean という新しいクラスと BonusAccessBeanData という新しいインターフ ェースが作成され、パッケージ内に表示されます。

次のステップは、デプロイメントを実行されるコードを生成することです。

コード生成ユーティリティーは Bean を解析して、 Sun Microsystems の EJB 仕様に合 致していることを確認し、 EJB サーバーの固有の規則に従っていることを確認しま す。加えて、選択されたそれぞれの Enterprise Bean ごとに、コード生成ツールは、ホ ームおよび EJBObject (リモート) インプリメンテーションを生成し、ホームおよびリモ ート・インターフェース用のインプリメンテーション・クラス、さらには CMP Bean 用の JDBC persister および finder クラスを生成します。またそれは、 Java ORB、スタ ブ、およびタイ・クラス (IIOP 上の RMI アクセスで必要とされる)、さらに、ホームお よびリモート・インターフェース用のスタブを生成します。

デプロイメント・コードを生成するには、以下のようにします。

- 1. 「J2EE 階層 (J2EE Hierarchy)」ビューで、「**EJB** モジュール **(EJB Modules)**」を 拡張表示し、 **WebSphereCommerceServerExtensionsData** を右クリックし、 「生成 **(Generate)**」**>**「デプロイメントおよび **RMIC** コード **(Deploy and RMIC Code)**」を選択します。
- 2. **Bonus** Bean を選択して、「終了」をクリックします。

「J2EE ナビゲーター (J2EE Navigator)」ビューに切り替えると、新しく生成したコード を表示できます。以下のように表示されます。

表 *11.*

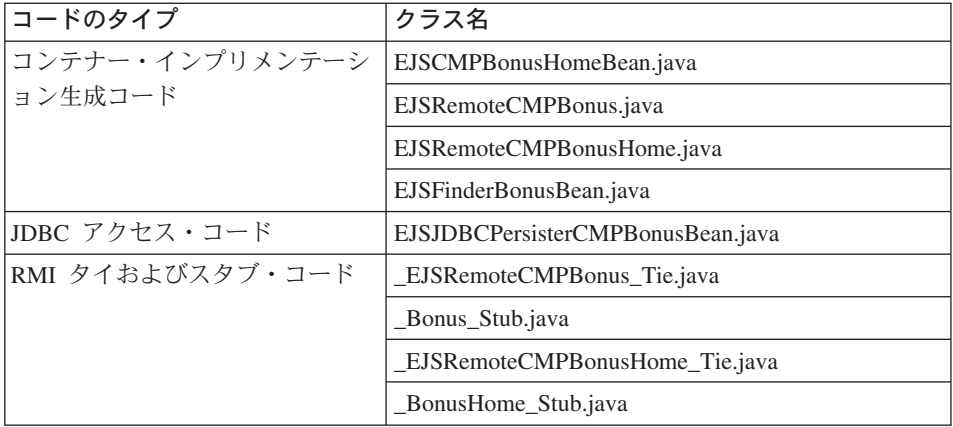

次のステップとして、以下のようにして、汎用テスト・クライアントを使用して新規 Enterprise Bean をテストします。

1. サーバー・パースペクティブに切り替えます。

- 2. 「サーバー構成 (Server Configuration)」ビューで、 **WebSphereCommerceServer** サーバーをダブルクリックし、「構成」タブをクリックします。
- 3. 「汎用テスト・クライアントの使用可能化 **(Enable universal test client)**」を選 択します。変更内容を保管します。
- 4. 「サーバー (Servers)」ビューで、**WebSphereCommerceServer** サーバーを右クリ ックして、「スタート」を選択します。
- 5. 「J2EE 階層 (J2EE Hierarchy)」で、「**EJB** モジュール **(EJB Modules)**」**>** 「**WebSphereCommerceServerExtensionsData**」を拡張表示します。
- 6. **Bonus** Bean を右クリックし、「サーバー上で実行 **(Run on Server)**」を選択し ます。 IBM 汎用テスト・クライアントがオープンします。

- 7. 左側のペインで、「**Bonus**」をクリックし、「**Bonus Home**」をクリックします。
- 8. **Bonus create(Long, Integer)** メソッドをクリックします。
- 9. 右側のペインの、「**Long**」フィールドに -1000 と入力し、「**Integer**」フィールド に 1000 と入力します。
- 10. 「呼び出し **(Invoke)**」をクリックすると、下部のペインに結果が表示されます。
- 11. 「オブジェクトの処理 **(Work with Object)**」をクリックして、リモート・インタ ーフェースを「参照 (Reference)」ペインに追加すると、「EJB 参照 (EJB References)」の下に入力した値が表示されます。 BONUS テーブル中にレコードが 新規作成されています。
- 12. **getMemberId** メソッドを選択し、「呼び出し **(Invoke)**」をクリックすると、下部 のペインに結果の -1000 が表示されます。
- 13. テスト・クライアントをクローズして、サーバーを停止します。

#### **Bonus** エンティティーと **MyNewControllerCmd** の統合

ここまでのセクションでは、WebSphere Studio Application Developer 内で生成されたテ スト・クライアントを使用して、新しい Bonus Entity Bean をテストしてきました。こ の操作により、データベース情報を正常に更新できたことを判別しました。次に、 Bonus Entity Bean と MyNewControllerCmd ロジックとを統合します。 Java コードが いったん更新されたら、MyNewJSPTemplate.jsp ファイルが更新されて、ボーナス・ポイ ントの顧客バランスへの更新を許可するインターフェースが作成されます。

Bonus Entitiy Bean の統合には、以下のような高水準のステップが関係しています。

- 1. ボーナス・ポイントのフィールドとメソッドを組み込むよう MyNewTaskCmd タス ク・コマンドを変更し、 validateParameters メソッドを更新し、ユーザーのボーナ ス・ポイントのバランスを更新するロジックを追加します。
- 2. getResources メソッドを MyNewControllerCmdImpl クラスに追加して、コマンドが使 用するリソースのリストを戻します。このメソッドは、アクセス制御の目的で組み込 まれます。
- 3. 新規 BonusDataBean を作成し、ボーナス・ポイントを JSP テンプレートに表示でき るようにします。
- 4. 新規リソースのための新規アクセス制御ポリシーを作成します。
- 5. MyNewJSPTemplate.jsp テンプレートに変更を加えて、ユーザーのボーナス・ポイン トを入力してからそのユーザーの新しいボーナス・ポイントのバランスを表示できる ようにします。

## ボーナス・ポイントを組み込むように **MyNewTaskCmd** インターフェースに 変更を加える

このステップでは、MyNewTaskCmd interface ファイルに変更を加えて、ボーナス・ポ イントの必要フィールドとメソッドを指定します。そのためには、以下のようにしま す。

1. Java パースペクティブに切り替え、

**WebSphereCommerceServerExtensionsLogic** プロジェクトを拡張表示します。

- 2. **com.ibm.commerce.sample.commands¥src** ディレクトリーを拡張表示します。
- 3. **MyNewTaskCmd** インターフェースをダブルクリックして、そのソース・コードを 表示します。
- 4. 「Import section 2」をコメント解除して、以下のパッケージを組み込みます。

/// Import section 2 ///////////////////////////////////// import com.ibm.commerce.extension.objects.\*; /// End of import section 2 //////////////////////////////

5. 「Section 4」のコメントを解除して、以下のコードをメソッドに導入します。

/// Section 4 ////////////////////////////////////////////////

public java.lang.Integer getOldBonusPoints(); public Integer getTotalBonusPoints();

public void setBonusAccessBean(BonusAccessBean bb); public BonusAccessBean getBonusAccessBean();

/// End of section 4////////////////////////////////////////// 6. 変更内容を保管します。

ボーナス・ポイントを計算するように **MyNewTaskCmdImpl** に変更を加える

MyNewTaskCmdImpl は、 Bonus Entity Bean と MyNewControllerCmd との間の統合の ポイントとして使用されます (それは、 MyNewControllerCmd が MyNewTaskCmd を呼 び出すからです)。

ボーナス・ポイントを計算するように MyNewTaskCmdImpl に変更を加えるには、以下 のようにします。

- 1. **MyNewTaskCmdImpl** クラスを選択して、そのソース・コードを表示します。
- 2. 「Import section 2」をコメント解除して、以下のパッケージを導入します。

```
/// Import section 2 //////////////////////////////////////
  import com.ibm.commerce.extension.objects.*;
  /// End of Import section 2 ///////////////////////////////
3. 「Section 3A」と「Section 3B」のコメントを解除して、以下のコードをクラスに導
  入します。
  //// Section 3A //////////////////////////////////////////////
   private java.lang.Integer oldBonusPoints;
   private java.lang.Integer totalBonusPoints;
   private BonusAccessBean bb = null;
  ////End of Section 3A /////////////////////////////////////////
  //// Section 3B //////////////////////////////////////////////
   public void setBonusAccessBean(BonusAccessBean newBB) {
    bb = newBB;}
   public BonusAccessBean getBonusAccessBean(){
    return bb;
   }
      public java.lang.Integer getOldBonusPoints() {
    return oldBonusPoints;
   }
   public Integer getTotalBonusPoints(){
    return totalBonusPoints;
   }
  /// End of section 3B ///////////////////////////////////////////
4. 「概略 (Outline)」ビューで、validateParameters メソッドを選択し、「Section 2」
   のコメントを解除して、以下のコードをメソッドに導入します。
  // section 2 /////////////////////////////////////////////////////
   try {
      oldBonusPoints = bb.getBonusPoint();
   } catch (javax.ejb.FinderException e) {
    try {
     // If bb is null, create a new instance
      bb = new BonusAccessBean(new Long(foundUserId), new Integer(0));
      oldBonusPoints = new Integer(0);
     } catch (javax.ejb.CreateException ec) {
      throw new ECSystemException(ECMessage. ERR CREATE EXCEPTION,
       this.getClass().getName(), "validateParameters");
     } catch (javax.naming.NamingException ec) {
      throw new ECSystemException(ECMessage. ERR NAMING EXCEPTION,
       this.getClass().getName(), "validateParameters");
```

```
} catch (java.rmi.RemoteException ec) {
 throw new ECSystemException(ECMessage. ERR REMOTE EXCEPTION,
  this.getClass().getName(), "validateParameters");
 }
} catch (javax.naming.NamingException e) {
throw new ECSystemException(ECMessage. ERR NAMING EXCEPTION,
 this.getClass().getName(), "validateParameters");
} catch (java.rmi.RemoteException e) {
throw new ECSystemException(ECMessage. ERR REMOTE EXCEPTION,
 this.getClass().getName(), "validateParameters");
} catch (javax.ejb.CreateException e) {
 throw new ECSystemException(ECMessage. ERR CREATE EXCEPTION,
 this.getClass().getName(), "validateParameters");
}
```
// end of section 2 ///////////////////////////////////////////////

- 5. 「概略 (Outline)」ビューで、**performExecute** メソッドを選択します。
- 6. この performExecute メソッド用のソース・コード内で、「Section 2」をコメント解 除します。これによって、以下のコードがメソッドに導入されます。

```
/// use BonusAccessBean to update new bonus point
/// Section 2 ///////////////////////////////////////////////////
```

```
int newBP = oldBonusPoints.intValue() + getInputPoints().intValue();
totalBonusPoints = new Integer (newBP);
bb.setBonusPoint(totalBonusPoints) ;
```

```
try {
 bb.commitCopyHelper();
} catch (javax.ejb.FinderException e) {
 throw new ECSystemException(ECMessage. ERR FINDER EXCEPTION,
         this.getClass().getName(), "performExecute");
} catch (javax.naming.NamingException e) {
 throw new ECSystemException(ECMessage. ERR NAMING EXCEPTION,
         this.getClass().getName(), "performExecute");
} catch (java.rmi.RemoteException e) {
 throw new ECSystemException(ECMessage. ERR REMOTE EXCEPTION,
         this.getClass().getName(), "performExecute");
} catch (javax.ejb.CreateException e) {
 throw new ECSystemException(ECMessage. ERR CREATE EXCEPTION,
         this.getClass().getName(), "performExecute");
}
```
/// End of section 2 ////////////////////////////////////////////

7. 変更内容を保管します。

**getResources** メソッドの **MyNewControllerCmdImpl** クラスへの追加

このセクションでは、新規の getResources メソッドを MyNewControllerCmdImpl に追加 します。このメソッドは、処理中にコマンドが使用するリソースのリストを戻します。 このメソッドは、リソース・レベルのアクセス制御のために必要です。

getResources メソッドを追加するには、以下のようにします。

- 1. **MyNewControllerCmdImpl** クラスをダブルクリックしてオープンし、そのソース・ コードを表示します。
- 2. ソース・コードの中で「Import Section 2」をコメント解除して、以下のパッケージ をクラスに導入します。

/// Import Section 2 /////////////////////////////// import com.ibm.commerce.extension.objects.\*; /// End of Import Section 2 ////////////////////////

3. 「Section 3」のコメントを解除して、以下のコードをクラスに導入します。

/// Section 3 ////////////////////////////////////////////////

- /// Create an instance variable of type AccessVector to hold
- /// the resources and a BonusAccessBean instance variable for /// access control purposes.

private AccessVector resources = null; private BonusAccessBean bb = null;

/// End of Section 3 /////////////////////////////////////////

- 4. ソース・コードで、アクセス制御セクションをコメント解除します。このセクション は、以下のコードの断片に示されるようになります。
	- /// AccessControl Section ////////////////////////////////////

```
public AccessVector getResources() throws ECException{
```

```
if (resources == null) {
```

```
/// use UserRegistryAccessBean to check user reference number
```

```
String refNum = null;
String methodName = "getResources";
```

```
rrb = new UserRegistryAccessBean();
```

```
try {
```

```
rrb = rrb.findByUserLogonId(getUserName());
refNum = rrb.getUserId();
```

```
} catch (javax.ejb.FinderException e) {
  throw new ECSystemException(ECMessage. ERR FINDER EXCEPTION,
       this.getClass().getName(),methodName,e);
```

```
} catch (javax.naming.NamingException e) {
throw new ECSystemException(ECMessage. ERR NAMING EXCEPTION,
     this.getClass().getName(), methodName,e);
```

```
} catch (java.rmi.RemoteException e) {
```

```
throw new ECSystemException(ECMessage. ERR REMOTE EXCEPTION,
```

```
this.getClass().getName(), methodName,e);
```

```
} catch (javax.ejb.CreateException e) {
```

```
throw new ECSystemException(ECMessage._ERR_CREATE_EXCEPTION,
     this.getClass().getName(), methodName,e);
```

```
}
```

```
/// find the bonus bean for this registered user
   bb = new com.ibm.commerce.extension.objects.BonusAccessBean();
try {
   if (refNum != null) {
   bb.setInitKey memberId(new Long(refNum));
   bb.refreshCopyHelper();
   resources = new AccessVector(bb);
   }
 } catch (javax.ejb.FinderException e) {
  ///doesn't have a bonus object so return the container that
    ///will hold the bonus object when it's created
  resources = new AccessVector(rrb);
  return resources;
  } catch (javax.naming.NamingException e) {
  throw new ECSystemException(ECMessage. ERR NAMING EXCEPTION,
       this.getClass().getName(), methodName);
  } catch (java.rmi.RemoteException e) {
   throw new ECSystemException(ECMessage. ERR REMOTE EXCEPTION,
        this.getClass().getName(), methodName);
  } catch (javax.ejb.CreateException e) {
  throw new ECSystemException(ECMessage. ERR CREATE EXCEPTION,
       this.getClass().getName(), methodName);
  }
 }
return resources;
}
/// End of AccessControl Section //////////////////////////////////
```

```
5. 変更内容を保管します。
```
## **MyNewControllerCmdImpl** クラスの **performExecute** メソッドの変更

このステップでは、以下のように MyNewControllerCmdImpl の performExecute メソッ ド中のコードに変更を加えて、新規 Bonus Bean に関連したコードを組み込みます。

- 1. **MyNewControllerCmdImpl** クラスをダブルクリックします。
- 2. 「概略 (Outline)」ビューで、**performExecute** メソッドを選択します。
- 3. ソース・コードの中で「Section 4E」、「Section 4G」および「Section 4H」をコメン ト解除して、以下のコードをメソッドに導入します。

```
// Section 4E ////////////////////////////////////
/// pass bb instance variable to the task command
    cmd.setBonusAccessBean(bb);
// End of section 4E /////////////////////////////
// Section 4G ///////////////////////////////////////
if (cmd.getOldBonusPoints() != null) {
      rspProp.put("oldBonusPoints", cmd.getOldBonusPoints());
}
```
// End of section 4G /////////////////////////////

// Section 4H ///////////////////////////////////////

- ///Instantiate the bonus data bean , then put it to response properties BonusDataBean bdb = new com.ibm.commerce.sample.databeans.BonusDataBean( cmd.getBonusAccessBean()); rspProp.put("bdbInstance", bdb ); // End of section 4H ////////////////////////////////
- 4. 変更内容を保管します。
- 注**:** BonusDataBean が定義されていないため、エラーが表示されます。これらは、次の セクションで修正されます。

#### **BonusDataBean Data Bean** の作成

プログラミング・モデルと一致するように、新規 Bonus Entity Bean に対応する Data Bean を新規作成する必要があります。すべての Entity Bean が対応する Data Bean を 持つ必要はありませんが、 Entity Bean 中の情報を JSP テンプレート中に表示できるよ うにしたい場合は、そのために Data Bean を新規作成する必要があります。

このシナリオでは、 BonusAccessBean を拡張する BonusDataBean Data Bean を新規作 成する必要があります。チュートリアルの他の部分と同様に、基本コードが備えられて いるので、コードのさまざまなセクションをコメント解除する必要があります。

BonusDataBean をコードに導入するには、以下のようにします。

- 1. 最初のステップとして、以下のように新規 Data Bean の基本コードをインポートし ます。
	- a. Java パースペクティブで、「J2EE ナビゲーター (J2EE Navigator)」ビューに切 り替えます。
	- b. **WebSphereCommerceServerExtensionsLogic** プロジェクトを拡張表示しま す。
	- c. 「**src**」フォルダーを右クリックして、「インポート **(Import)**」を選択します。 「インポート (Import)」ウィザードがオープンします。
	- d. 「インポート・ソースの選択 **(Select an import source)**」リストで、「**ZIP** フ ァイル **(Zip file)**」を選択し、「次へ」をクリックします。
	- e. 「ブラウズ」 (「**ZIP** ファイル **(Zip file)**」フィールドの隣) をクリックして、サ ンプル・コードに移動します。ファイルは、 *yourDirectory*¥WC\_SAMPLE\_55.zip にあります。 *yourDirectory* はパッケージをダウンロードしたディレクトリーで す。
	- f. 「全選択解除 **(Deselect All)**」をクリックし、ディレクトリーを拡張表示して、 インポートする以下のファイルを選択します。
		- v com¥ibm¥commerce¥sample¥databeans¥BonusDataBean.java
- g. 「フォルダー **(Folder)**」フィールドでは、 「WebSphereCommerceServerExtensionsLogic/src」フォルダーがすでに指定され ています。この値をそのまま使用します。
- h. 「終了」をクリックします。
- 2. **BonusDataBean** クラスをダブルクリックして、そのソース・コードを表示しま す。
- 3. ソース・コードの中で「Section 1」をコメント解除して、以下のコードを Bean に導 入します。

/// Section 1 ///////////////////////////////////////////////

```
// create fields and accessors (setter/getter methods)
```
private java.lang.String userId; private java.lang.Integer totalBonusPoints;

```
public java.lang.String getUserId() {
return userId;
}
```

```
public void setUserId(java.lang.String newUserId) {
userId = newUserId;
```
/////////////////////////////////////// /// Section A : instantiate BonusAccessbean

```
if (userId != null)
this.setInitKey memberId(new Long(newUserId));
```

```
///////////////////////////////////////
}
```

```
public java.lang.Integer getTotalBonusPoints() {
 return totalBonusPoints;
}
public void setTotalBonusPoints(java.lang.Integer newTotalBonusPoints) {
totalBonusPoints= newTotalBonusPoints;
}
```

```
//// End of section 1 ////////////////////////////////////////////
```
4. 次に、「Section 2」をコメント解除して、以下のコードのセクションを Bean に導入 します。

/// Section 2///////////////////////////////////////////////

// create a new constructor for passing access bean into databean // so that JSP can work with the access bean

public BonusDataBean(BonusAccessBean bb)

```
throws com.ibm.commerce.exception.ECException {
   try {
     super.setEJBRef(bb.getEJBRef());
    } catch (javax.ejb.FinderException e) {
        throw new ECSystemException(ECMessage. ERR CREATE EXCEPTION,
        "BonusDataBean", "BonusDataBean(bb)");
     } catch (javax.naming.NamingException e) {
     throw new ECSystemException(ECMessage. ERR NAMING EXCEPTION,
        "BonusDataBean", "BonusDataBean(bb)");
     } catch (java.rmi.RemoteException e) {
     throw new ECSystemException(ECMessage. ERR REMOTE EXCEPTION,
        "BonusDataBean", "BonusDataBean(bb)");
     } catch (javax.ejb.CreateException e) {
     throw new ECSystemException(ECMessage. ERR CREATE EXCEPTION,
        "BonusDataBean", "BonusDataBean(bb)");
     }
   }
  //// End of section 2 ////////////////////////////////////////////
5. 次に、「Section 3」をコメント解除して、以下のコードを Bean に導入します。
  //// Section 3 /////////////////////////////////////////////////
  // set additional data field that is used for instantiating BonusAccessbean
   try
   {
    setUserId(getRequestProperties().getString("taskOutputUserId"));
    try {
     super.refreshCopyHelper();
     } catch (javax.ejb.FinderException e) {
        throw new ECSystemException(ECMessage. ERR CREATE EXCEPTION,
       "BonusDataBean", "populate");
     } catch (javax.naming.NamingException e) {
     throw new ECSystemException(ECMessage. ERR NAMING EXCEPTION,
              "BonusDataBean", "populate");
     } catch (java.rmi.RemoteException e) {
     throw new ECSystemException(ECMessage. ERR REMOTE EXCEPTION,
             "BonusDataBean", "populate");
     } catch (javax.ejb.CreateException e) {
     throw new ECSystemException(ECMessage. ERR CREATE EXCEPTION,
              "BonusDataBean", "populate");
     }
    }
   catch (ParameterNotFoundException e){}
  ///// End of Section 3 /////////////////////////////////////////
   }
6. 次に、「Section 4」をコメント解除して、以下のコードを Bean に導入します。
```
/// Section 4 ///////////////////////////////////////////

// copy input TypedProperteis to local

requestProperties = aParam;

/// End of section 4 ////////////////////////////////////

- 7. 変更内容を保管します。
- 8. **WebSphereCommerceServerExtensionsLogic** プロジェクトを右クリックして、 「プロジェクトの再作成 **(Rebuild Project)**」を選択し、変更を加えたコードをコン パイルします。

#### 新規 **Entity Bean** のためのアクセス制御ポリシーの作成

サンプルのアクセス制御ポリシーが用意されています。このポリシーは以下のアクセス 制御オブジェクトを作成します。

アクション

作成されるアクションは

com.ibm.commerce.sample.commands.MyNewControllerCmd です。

アクション・グループ

作成されるアクション・グループは MyNewControllerCmdActionGroup です。こ のアクション・グループには 1 つのアクションしか含まれていません。

com.ibm.commerce.sample.commands.MyNewControllerCmd です。

#### リソース・カテゴリー

作成されるリソース・カテゴリーは

com.ibm.commerce.sample.objects.BonusResourceCategory です。このリソー ス・カテゴリーは Bonus Entity Bean のためのものです。

#### リソース・グループ

作成されるリソース・グループは BonusResourceGroup です。このリソース・ グループには上記のリソース・カテゴリーしか含まれていません。

#### ポリシー

作成されるポリシーは AllUsersUpdateBonusResourceGroup です。ユーザーが ボーナス・オブジェクトの「所有者」である場合にのみ、ユーザーはこのポリ シーを使用して MyNewControllerCmd アクションを実行できます。たとえば、 ユーザーが tester@mycompany ユーザーとしてログオンしている場合、このユ ーザーは自分のボーナス・ポイントしか変更できません。

AllUsersUpdateBonusResourceGroup ポリシーを設定するステップは以下のとおりです。

- 1. アクセス制御ポリシーに変更を加えて、ご使用の環境を反映させます。
- 2. SampleACPolicy.xml ファイルを、acpload コマンドを使用してロードします。
- 3. SampleACPolicy\_en\_US.xml の説明を、acpnlsload コマンドを使用してロードしま す。

<span id="page-312-0"></span>それぞれの環境のアクセス制御ポリシーをカスタマイズするには、以下のようにしま す。

- 1. 以下のようにして、FashionFlow ストアのメンバー ID 値を判別します。
	- 2002 DB2 データベースを使用している場合は、以下のようにしてくださ い。
		- a. 開発データベースに接続します。
		- b. 以下の SQL ステートメントを出します。

select member id from storeent where storeent id=FF storeent ID

ここで *FF\_storeent\_ID* は、 FashionFlow ストアのストア・エンティティー ID です。たとえば、以下のように入力します。

select member id from storeent where storeent id=10001

メンバー ID の値を記録しておいてください:

- Dracle Cracle データベースを使用している場合は、以下のようにしてくださ い。
	- a. 「Oracle SQL Plus」コマンド・ウィンドウをオープンし、開発データベースに 接続します。
	- b. 以下を入力します。 column member\_id format 99999999999999999999999999999999999 (9 を 35 個)

これで、値全体を表示できるだけの member\_id 列の表示が設定されます。

c. 以下の SQL ステートメントを出します。

select member id from storeent where storeent id=FF storeent ID

ここで FF storeent ID は、 FashionFlow ストアのストア・エンティティー ID です。たとえば、以下のように入力します。

select member id from storeent where storeent id=10001

メンバー ID の値を記録しておいてください:

- d. 以下を入力して、member\_id 列の表示幅をリセットします。 column member\_id clear
- 2. テキスト・エディターを使用して、(*WCStudio\_installdir*¥Commerce¥xml¥policies¥xml ディレクトリーの) SampleACPolicy\_template.xml ファイルをオープンし、 *FashionFlowMemberId* を、ステップ 1 で判別した Fashion Flow ストアのメンバー ID 値に置き換えます。変更を加えたファイルを (同じディレクトリー内に) SampleACPolicy.xml として保管します。
- 3. テキスト・エディターを使用して、(*WCStudio\_installdir*¥Commerce¥xml¥policies¥xml ディレクトリーの) SampleACPolicy\_template\_en\_US.xml ファイルをオープンし、

*FashionFlowMemberId* を、ステップ [1](#page-312-0) で判別した Fashion Flow ストアのメンバー ID 値に置き換えます。変更を加えたファイルを (同じディレクトリー内に) SampleACPolicy\_en\_US.xml として保管します。

- 4. コマンド・プロンプトで、以下のディレクトリーに切り替えます。 *WCStudio\_installdir*¥commerce¥bin
- 5. SampleACPolicy.xml ファイルをロードするには、以下のフォームの acpload コマン ドを出す必要があります。

acpload *db\_name db\_user db\_password inputXMLFile*

ここで

- v *db\_name* は、ユーザーのデータベースの名前
- v *db\_user* は、ユーザーのデータベースのユーザー名
- v *db\_password* は、データベース・パスワード
- v *inputXMLFile* は、ポリシーを含む XML ファイルの名前。ここでは SampleACPolicy.xml と入力します。

```
たとえば、以下のコマンドを出すとします。
```
acpload Demo\_dev db2user db2user SampleACPolicy.xml

6. ポリシーの説明をロードするには、以下のフォームの acpnlsload コマンドを出す必 要があります。

acpnlsload *db\_name db\_user db\_password inputXMLFile*

たとえば、以下のコマンドを出すとします。

acpnlsload Demo dev db2user db2user SampleACPolicy en US.xml

- 7. テスト環境用のサーバーが現在実行中の場合は、 WebSphere Commerce 管理コンソ ール中のレジストリー最新表示オプションを使用して、以下のようにアクセス制御レ ジストリーを更新できます。
	- a. Web ブラウザーをオープンし、以下の URL を入力します。

https://localhost/webapp/wcs/admin/servlet/ToolsLogon?XMLFile= adminconsole.AdminConsoleLogon

- b. プロンプトが出されたら、サイト管理者 ID を使用してログインします。
- c. 「サイト」上の作業を選択して、「**OK**」をクリックします。
- d. 「構成」メニューから「レジストリー」を選択します。
- e. 「すべてを更新」をクリックしてから、直後に「最新表示」をクリックし、更新 されていることを検証します。
- f. 管理コンソール・ウィンドウをログアウトしてクローズします。

## ボーナス・ポイントを組み込むように **MyNewJSPTemplate.jsp** テンプレート に変更を加える

表示ページに変更を加えるには、以下のようにします。

- 1. WebSphere Studio Application Developer で、Web パースペクティブに切り替えま す。
- 2. **MyNewJSPTemplate\_All.jsp** ファイルと **MyNewJSPTemplate.jsp** ファイルを両 方ともオープンします。
- 3. 「Section 9」を MyNewJSPTemplate\_All.jsp ファイルから MyNewJSPTemplate.jsp フ ァイルにコピーします。これによって、以下のテキストが JSP テンプレートに導入 されます。

```
<!-- SECTION 9 -->
<h2><fmt:message key="BonusAdmin" bundle="${tutorial}" /> </h2>
<c:if test="${!empty taskOutputUserId}">
<sub>u</sub>></sub>
  <l i>
   <br> <b>h</b><fmt:message key="PointBeforeUpdate" bundle="${tutorial}" />
   <c:out value="${oldBonusPoints}"/>
   \langle/b>
  \langle/li>
  \leq] i>
   <br> <b>b</b><fmt:message key="PointAfterUpdate" bundle="${tutorial}" />
      <c:out value="${bdbInstance.bonusPoint}" />
      \langle/b>
     \frac{2}{1}\langle u|\langlec:if>
\text{Br} />
<b><fmt:message key="EnterPoint" bundle="${tutorial}" /></b><p />
<form name="Bonus" action="MyNewControllerCmd">
<table>
 <tr>
  <td> Logon ID </b>
  </td>
  <td><input type="text" name="input1" value="<c:out
    value="${userName}"/>" />
  \lt/td\frac{2}{\pi}<tr>
  <h t>kb>Bonus Pointk/b>
  \lt/td<h t><input type="text" name="input2" />
  \lt/td\langletr>
```

```
<tr>
  <td colspan="2">
   <input type="submit" />
  \lt/td>
 \frac{2}{\pi}</table>
\langle form\rangle
```
 $\leq$  !-- END OF SECTION 9 -->

4. MyNewJSPTemplate.jsp ファイルを保管します。

#### 統合した **Bonus Bean** のテスト

新規の Bonus Bean がアクセス制御の下で保護されており、ユーザーは自分が所有する Bean 上の MyNewControllerCmd アクションしか実行できないので、ログインする必要 があります。サンプル・ストアのログイン・フィーチャーを使用して、ユーザーはログ インすることができます。

新規ロジックをテストするには、以下のようにします。

- 1. 「サーバー (Server)」ビューに切り替えます。
- 2. **WebSpherCommerceServer** サーバーを右クリックして、「スタート」 (または 「再始動 **(Restart)**」) を選択します。
- 3. ストアの **index.jsp** ファイルを右クリックし、「サーバー上で実行 **(Run on Server)**」を選択します。 ストアのホーム・ページが表示されます。
- 4. 以下のようにして、登録済みユーザーとしてログオンします。
	- a. 「登録」リンクをクリックします。 「登録」ページが表示されます。
	- b. 「**E** メール・アドレス」フィールドで、 276 [ページの『ユーザー名妥当性検査](#page-289-0) [のテスト』](#page-289-0) で作成したユーザーの E メール・アドレスを入力します。
	- c. 「パスワード」フィールドでこのユーザーのためのパスワードを入力してから、 「ログイン」をクリックします。
	- d. ログインが完了してから、同じブラウザーに以下の URL を入力します。

http://localhost/webapp/wcs/stores/servlet/MyNewControllerCmd? input1=*user\_e-mail*&input2=1000

ここで *user\_e-mail* は、 276 [ページの『ユーザー名妥当性検査のテスト』](#page-289-0) で作 成したユーザーの E メール・アドレスです。前のすべての出力パラメーター と、ユーザーに対するボーナス・ポイントのバランスを更新できる新しいフォー ムを記載したページが表示されます。

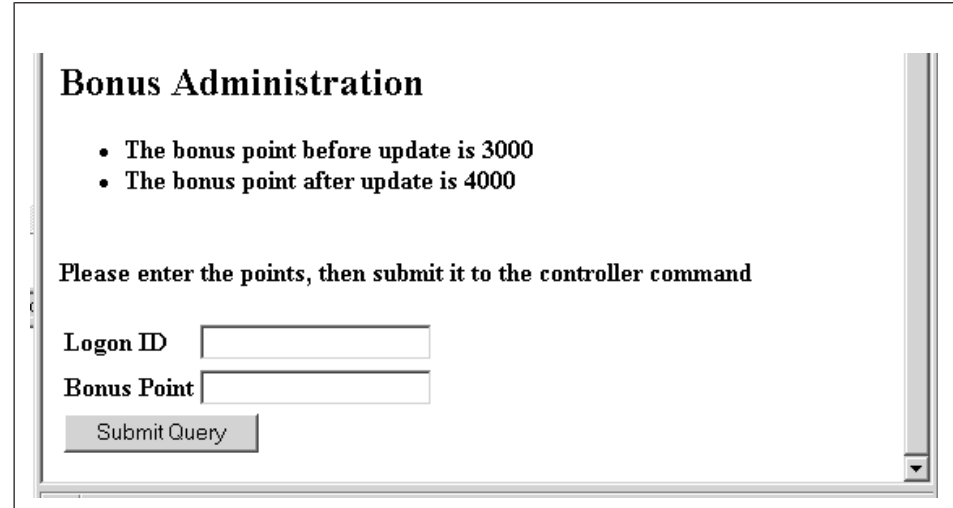

図 *41.*

e. 次に、「ログオン **ID**」フィールドにユーザーの E メール・アドレスを入力し、 「ボーナス・ポイント **(Bonus Point)**」フィールドに 500 と入力します。「送 信」をクリックします。以下のような、ボーナス・ポイントのバランスが更新さ れたことを示すページが表示されます。

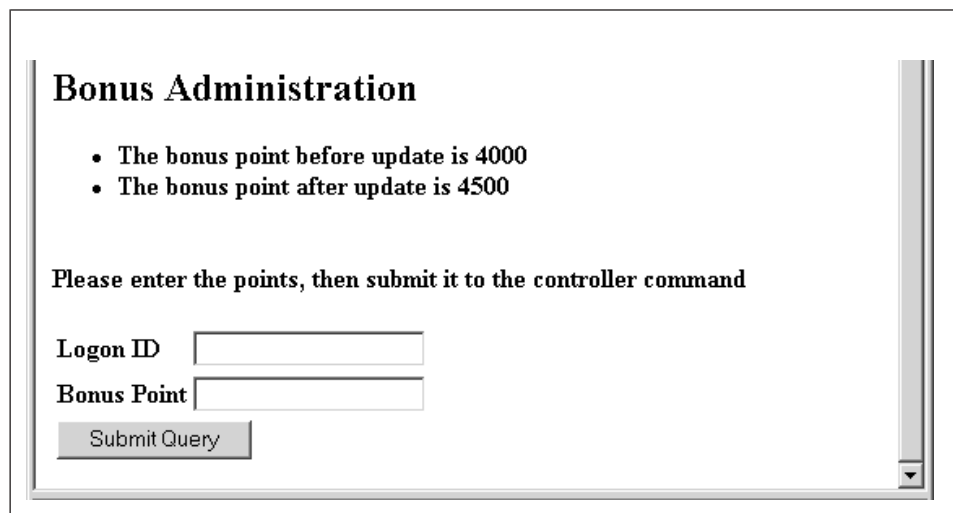

図 *42.*

## ボーナス・ポイント・ロジックのデプロイメント

このセクションでは、新しいビジネス・ロジックを、リモート WebSphere Commerce Server で実行しているストアにデプロイメントする方法を説明します。これらのデプロ イメント・ステップを開始する前に、リモートの WebSphere Commerce Server 上に (FashionFlow サンプル・ストアに基づいた) ストアを作成しておかなければなりませ ん。

デプロイメント・プロセスには、ターゲットの WebSphere Commerce Server で実行さ れるステップと同様に、デプロイメント・マシン上で実行されるステップが組み込まれ ます。

ターゲットの WebSphere Commerce Server にデプロイメントしなければならない資産 にはさまざまなタイプがあります。以下のものが含まれます。

- v コントローラー・コマンド、タスク・コマンド、および Data Bean のロジック
- v Enterprise Bean のロジック
- JSP テンプレートおよびイメージ・ファイル
- v プロパティー・ファイルおよびリソース・バンドル
- スキーマの更新 (新規テーブル) やコマンド・レジストリーの更新を含む、データベ ースの更新
- アクセス制御の更新

このセクションでは、これらのすべての資産をターゲットの WebSphere Commerce Server に増分 デプロイメントする方法について説明します。この増分デプロイメント は、 EAR ファイル全体のデプロイメントとは対照的な方法です。

#### コマンドと **Data Bean** の **JAR** ファイルの作成

このセクションでは、コントローラー・コマンド、タスク・コマンド、および Data Bean のロジックを含む JAR ファイルを作成する方法について説明します。

この JAR ファイルを作成するには、開発マシンで以下のステップを実行します。

- 1. *drive*:¥ExportTemp というローカル・ファイル・システム上にディレクトリーを作成 します。
- 2. WebSphere Studio Application Developer で、「J2EE ナビゲーター (J2EE Navigator)」ビューに切り替えます。
- 3. **WebSphereCommerceServerExtensionsLogic** プロジェクトを右クリックして、 「エクスポート」を選択します。 「エクスポート」ウィザードがオープンします。
- 4. 「エクスポート」ウィザードで、以下のようにします。
	- a. 「**JAR** ファイル」を選択し、「次へ」をクリックします。
- <span id="page-318-0"></span>b. 「エクスポートするリソースの選択 **(Select the resources to export)**」の下の 左側のペインに、プロジェクトの名前がすでに取り込まれています。このフィー ルドは現状のままにします。
- c. 右側のペインで、以下のリソースだけが選択されていることを確認します。
	- .classpath
	- .project
	- .serverPreference
- d. 「生成されたクラス・ファイルおよびリソースのエクスポート **(Export generated class files and resources)**」が選択されていることを確認します。
- e. 「**Java** ソース・ファイルおよびリソースのエクスポート **(Export Java source files and resources)**」を選択しない でください。
- f. 「エクスポート先の選択 **(Select the export destination)**」フィールドに、使用 する完全修飾 JAR ファイル名を入力します。ここでは、 *drive*:¥ExportTemp¥WebSphereCommerceServerExtensionsLogic.jar と入力しま す。 JAR ファイル名は WebSphereCommerceServerExtensionsLogic.jar でなければ ならないことに注意してください。
- g. 「終了」をクリックします。

#### **EJB JAR** ファイルの作成

EJB JAR ファイルを作成するには、以下のようにします。

- 1. WebSphere Studio Application Developer をオープンし、「J2EE ナビゲーター (J2EE Navigator)」ビューに切り替えます。
- 2. **WebSphereCommerceServerExtensionsData** プロジェクトを拡張表示します。
- 3. 「**EJB Deployment Descriptor**」をダブルクリックします。
- 4. 「概要 (Overview)」タブを選択しながら、ペインの下部にスクロールし、 「**WebSphere** バインディング **(WebSphere Bindings)**」 セクションを見つけま す。
- 5. 「データ・ソース **JNDI** 名 **(DataSource JNDI name)**」フィールドに、ターゲット の WebSphere Commerce Server のデータ・ソース JNDI 名を入力します。値の例は 以下のとおりです。

**2008 2** jdbc/WebSphere Commerce DB2 DataSource demo ここでターゲット WebSphere Commerce Server は、DB2 データベースを使用し、 WebSphere Commerce インスタンス名は "demo" です。

**Dracle** jdbc/WebSphere Commerce Oracle DataSource demo ここでターゲット WebSphere Commerce Server は、 Oracle データベースを使用 し、WebSphere Commerce インスタンス名は "demo" です。

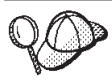

DataSource JNDI 名の値は、"jdbc/" を、ターゲット WebSphere Commerce Server のデータ・ソース名に追加することで作成されま す。ターゲット WebSphere Commerce Server で *instanceName*.xml フ ァイルをオープンし、ファイル内で DatasourceName= を探すことで、 データ・ソース名を確認できます。

- 6. デプロイメント記述子の変更内容を保管します (Ctrl + S)。
- 7. 「J2EE ナビゲーター (J2EE Navigator)」ビューで、 **WebSphereCommerceServerExtensionsData** プロジェクトを右クリックして、

「エクスポート」を選択します。 「エクスポート」ウィザードがオープンします。

- 8. 「エクスポート」ウィザードで、以下のようにします。
	- a. 「**EJB JAR** ファイル」を選択し、「次へ」をクリックします。
	- b. 「エクスポートしたいリソース **(What resources do you want to export?)**」 の値として、 EJB プロジェクトの名前がすでに取り込まれています。このフィ ールドは現状のままにします。
	- c. 「リソースのエクスポート先にしたい場所 **(Where do you want to export resources to?)**」フィールドに、使用する完全修飾 JAR ファイル名を入力しま す。ここでは、 *drive*:¥ExportTemp¥WebSphereCommerceServerExtensionsData.jar と入力しま す。
	- d. 「終了」をクリックします。
- 9. JAR ファイルを作成し終えたら、ステップ [5](#page-318-0) でローカル・デプロイメント記述子に 加えた変更を取り消して、ローカル・テスト・サーバーに必要な設定を復元します。
- 注**:** このチュートリアルでは、開発データベースと、ターゲット WebSphere Commerce Server で使用するデータベースが、同じタイプであると想定しています。異なるデ ータベース・タイプにデプロイしていた場合、 216 [ページの『変換を行う](#page-229-0) EJB JAR [ファイルの作成』の](#page-229-0)指示に従ってください。

### ストア資産のエクスポート

ストア資産をエクスポートするには、以下のようにします。

- 1. 「J2EE ナビゲーター (J2EE Navigator)」ビューに切り替えます。
- 2. 「ストア」フォルダーを拡張表示します。
- 3. 「**Web** コンテンツ **(Web Content)**」 フォルダーを右クリックして、「エクスポー ト」を選択します。 「エクスポート」ウィザードがオープンします。
- 4. 「エクスポート」ウィザードで、以下のようにします。
- a. 「ファイル・システム **(File system)**」を選択して、「次へ」をクリックしま す。
- b. 「全選択解除 **(Deselect All)**」をクリックします。
- c. 以下のリソースをエクスポートすることを選択します。
	- Web Content¥FashionFlow\_name¥MyNewJSPTemplate.jsp
	- v Web Content¥*FashionFlow\_name*¥images¥male\_blueshirt.gif
	- v Web Content¥WEB-INF¥classes¥*FashionFlow\_name*¥ Tutorial\_NLS\_en\_US.properties
	- Web Content¥WEB-INF¥lib¥jstl.jar
	- Web Content¥WEB-INF¥lib¥standard.jar
- d. 「ファイルのディレクトリー構造の作成 **(Create directory structure for files)**」を選択します。
- e. 「ディレクトリー」フィールドに、これらのリソースを入れる一時ディレクトリ ーを入力します。たとえば C:¥ExportTemp と入力します。
- f. 「終了」をクリックします。

#### アクセス制御ポリシーのパッケージ化

このセクションでは、以下のようにして、作成した新規リソースのアクセス制御ポリシ ーを、 *drive*:¥ExportTemp ディレクトリーにコピーします。

- 1. *WCStudio\_installdir*¥Commerce¥xml¥policies¥xml ディレクトリーに移動します。
- 2. 以下のファイルを、*drive*:¥ExportTemp¥ACPolicies ディレクトリーにコピーします。
	- MyNewViewACPolicy.xml
	- MyNewControllerCmdACPolicy.xml
	- SampleACPolicy\_template.xml
	- SampleACPolicy\_template\_en\_US.xml

#### ターゲット **WebSphere Commerce Server** への資産の転送

このステップでは、ターゲットの WebSphere Commerce Server 上に一時ディレクトリ ーを作成してから、このディレクトリー中にボーナス・ポイント資産をコピーします。 以後のステップでは、 WebSphere Commerce アプリケーション中の該当する場所にさま ざまなタイプのコードを入れます。

開発マシンからターゲットの WebSphere Commerce Server にファイルをコピーするに は、以下のようにします。

1. ターゲットの WebSphere Commerce Server で、 *drive*:¥ImportTemp という一時ディ レクトリーを作成します。

- 2. コンピューター間でファイルをコピーする方法を決めます。ターゲットの WebSphere Commerce Server 上のドライブを開発マシンにマッピングするか、また は FTP アプリケーションが構成済みの場合はこのアプリケーションを使用して、コ ピーを実行できます。
- 3. 開発マシンから、 *drive*:¥ExportTemp の内容をターゲットの WebSphere Commerce Server の *drive*:¥ImportTemp にコピーします。

#### ターゲット **WebSphere Commerce Server** の停止

デプロイメント・ステップを開始する前に、ターゲット WebSphere Commerce Server を停止する必要があります。 WebSphere Commerce Server 停止の詳細は、「*WebSphere Commerce Studio* インストール・ガイド」を参照してください。

#### ターゲット **WebSphere Commerce Server** 上のデータベースの更新

ターゲット・データベースを更新する前に、カスタマイズ・ロジックをデプロイするス トアの、ストア・エンティティー ID を確認します。この値を判別するには、以下の SQL ステートメントを使用できます。

select STOREENT\_ID from STOREENT where IDENTITY='*FashionFlow\_name*'

ここで *FashionFlow\_name* は、コードをデプロイするストアの名前です。

#### テーブルへのビューの登録

**> DB2** DB2 データベースを使用している場合は、以下のようにして MyNewView を 登録します。

- 1. DB2 コマンド・センターをオープンします (「スタート」>「プログラム」>「**IBM DB2**」>「コマンド行ツール **(Command Line Tools)**」>「コマンド・センタ ー」)。
- 2. 「ツール」メニューから、「ツール設定」を選択します。
- 3. 「ステートメント終了文字の使用」チェック・ボックスを選択し、セミコロン (;) が文字として指定されていることを確認します。
- 4. ツール設定をクローズします。
- 5. スクリプト・ウィンドウの「スクリプト」タブを選択し、スクリプト・ウィンドウで 以下の情報を入力することによって、 VIEWREG テーブルに必要なエントリーを作 成します。

```
connect to targetDB user dbuser using dbpassword;
insert into VIEWREG (VIEWNAME, DEVICEFMT_ID, STOREENT_ID, INTERFACENAME,
   CLASSNAME, PROPERTIES, DESCRIPTION, HTTPS, LASTUPDATE)
values ('MyNewView',-1, FF storeent ID,
   'com.ibm.commerce.command.ForwardViewCommand',
   'com.ibm.commerce.command.HttpForwardViewCommandImpl',
   'docname=MyNewJSPTemplate.jsp','This is my new view for tutorial 1',
   0, null);
```
ここで

- v *targetDB* は、ターゲット・データベースの名前
- v *dbuser* は、データベースのユーザー
- v *dbpassword* は、データベースのユーザーのパスワード
- v *FF\_storeent\_ID* は、 FashionFlow サンプル・ストアを基にしたご使用のストアの 固有 ID

「実行」アイコンをクリックします。コマンド・センターはオープンしたままにして おきます。

▶ Oracle oracle データベースを使用している場合は、以下のようにしてデータベースに ビューを登録してください。

- 1. 「Oracle SQL Plus」コマンド・ウィンドウをオープンします (「スタート」> 「プ ログラム」> 「**Oracle**」> 「アプリケーション開発」> 「**SQL Plus**」)。
- 2. 「ユーザー名」フィールドに、ユーザーの Oracle ユーザー名を入力します。
- 3. 「パスワード」フィールドに、 Oracle パスワードを入力します。
- 4. 「ホスト・ストリング」フィールドに、接続ストリングを入力します。
- 5. 「SQL Plus」ウィンドウで、以下の SQL ステートメントを入力します。

insert into VIEWREG (VIEWNAME, DEVICEFMT\_ID, STOREENT\_ID, INTERFACENAME, CLASSNAME, PROPERTIES, DESCRIPTION, HTTPS, LASTUPDATE) values ('MyNewView',-1, *FF\_storeent\_ID*,

'com.ibm.commerce.command.ForwardViewCommand', 'com.ibm.commerce.command.HttpForwardViewCommandImpl', 'docname=MyNewJSPTemplate.jsp','This is my new view for tutorial 1', 0, null);

- ここで
- v *FF\_storeent\_ID* は、 FashionFlow サンプル・ストアを基にしたご使用のストアの 固有 ID。

Enter を押して SQL ステートメントを実行します。

6. データベースの変更をコミットするには、以下のように入力します。 commit;

それから Enter を押して SQL ステートメントを実行します。

これで MyNewView が登録されました。

#### 新規コントローラー・コマンドの登録

MyNewControllerCmd を登録するには、以下のようにします。

1. 2 DB2 DB2 データベースを使用している場合は、以下のようにして MyNewControllerCmd を登録します。

- a. コマンド・センターで、スクリプト・ウィンドウの「スクリプト」タブを選択 し、スクリプト・ウィンドウで以下の情報を入力することによって、URLREG テ ーブルに必要なエントリーを作成します。
	- insert into URLREG (URL, STOREENT\_ID, INTERFACENAME, HTTPS, DESCRIPTION, AUTHENTICATED) values ('MyNewControllerCmd',*FF\_storeent\_ID*, 'com.ibm.commerce.sample.commands.MyNewControllerCmd', 0, 'This is a new controller command for tutorial one.',null); insert into CMDREG (STOREENT\_ID, INTERFACENAME, DESCRIPTION, CLASSNAME, TARGET) values (*FF\_storeent\_ID*, 'com.ibm.commerce.sample.commands.MyNewControllerCmd', 'This is a new controller command for tutorial one.', 'com.ibm.commerce.sample.commands.MyNewControllerCmdImpl', 'local');

ここで

- v *targetDB* は、ターゲット・データベースの名前
- v *dbuser* は、データベースのユーザー
- v *dbpassword* は、データベースのユーザーのパスワード
- FF storeent ID は、 FashionFlow サンプル・ストアを基にしたご使用のスト アの固有 ID。

「実行」アイコンをクリックします。コマンド・センターはオープンしたままに しておきます。

- 2. Dracle Oracle データベースを使用している場合は、以下のようにして MyNewControllerCmd を登録します。
	- a. 「Oracle SQL Plus」コマンド・ウィンドウをオープンします (「スタート」> 「プログラム」> 「**Oracle**」> 「アプリケーション開発」> 「**SQL Plus**」)。
	- b. 「ユーザー名」フィールドに、ユーザーの Oracle ユーザー名を入力します。
	- c. 「パスワード」フィールドに、 Oracle パスワードを入力します。
	- d. 「ホスト·ストリング」フィールドに、接続ストリングを入力します。
	- e. 「SQL Plus」ウィンドウで、以下の SQL ステートメントを入力します。

insert into URLREG (URL, STOREENT\_ID, INTERFACENAME, HTTPS, DESCRIPTION, AUTHENTICATED) values ('MyNewControllerCmd',*FF\_storeent\_ID*, 'com.ibm.commerce.sample.commands.MyNewControllerCmd', 0, 'This is a new controller command for tutorial one.',null); insert into CMDREG (STOREENT\_ID, INTERFACENAME, DESCRIPTION, CLASSNAME, TARGET) values (*FF\_storeent\_ID*, 'com.ibm.commerce.sample.commands.MyNewControllerCmd', 'This is a new controller command for tutorial one.', 'com.ibm.commerce.sample.commands.MyNewControllerCmdImpl','local');
• *FF storeent ID* は、 FashionFlow サンプル・ストアを基にしたご使用のスト アの固有 ID。

Enter を押して SQL ステートメントを実行します。

f. データベースの変更をコミットするには、以下のように入力します。 commit;

それから Enter を押して SQL ステートメントを実行します。

#### **XBONUS** テーブルの作成

このステップでは、ターゲットの WebSphere Commerce Server で使用されているデー タベース中に XBONUS テーブルを作成します。

<mark>◇ DB2 ■</mark> DB2 データベースを使用している場合は、以下のようにしてテーブルを作成 してください。

1. 「スクリプト」ウィンドウで、以下を入力します。

create table XBONUS (MEMBERID BIGINT NOT NULL, BONUSPOINT INTEGER NOT NULL, constraint p\_xbonus primary key (MEMBERID), constraint f\_xbonus foreign key (MEMBERID) references users (users id) on delete cascade)

ここで

- v *targetDB* は、ターゲット・データベースの名前
- v *dbuser* は、データベースのユーザー
- v *dbpassword* は、データベースのユーザーのパスワード

「実行」アイコンをクリックします。

これで、XBONUS テーブルが作成されました。

**Dracle Oracle** データベースを使用している場合は、以下のようにしてテーブルを作 成してください。

- 1. 「Oracle SQL Plus」コマンド・ウィンドウをオープンします (「スタート」> 「プ ログラム」> 「**Oracle**」> 「アプリケーション開発」> 「**SQL Plus**」)。
- 2. 「ユーザー名」フィールドに、ユーザーの Oracle ユーザー名を入力します。
- 3. 「パスワード」フィールドに、 Oracle パスワードを入力します。
- 4. 「ホスト・ストリング」フィールドに、接続ストリングを入力します。
- 5. 「SQL Plus」ウィンドウで、以下の SQL ステートメントを入力します。

create table XBONUS (MEMBERID NUMBER NOT NULL, BONUSPOINT INTEGER NOT NULL, constraint p\_xbonus primary key (MEMBERID), constraint f\_xbonus foreign key (MEMBERID) references users (users id) on delete cascade);

<span id="page-325-0"></span>それから Enter を押して SQL ステートメントを実行します。 XBONUS テーブル が作成されました。

6. データベースの変更をコミットするには、以下のように入力します。

commit;

それから Enter を押して SQL ステートメントを実行します。

#### ターゲット **WebSphere Commerce Server** 上へのアクセス制御ポリシーの ロード

このステップでは、新規リソースのアクセス制御ポリシーを、ターゲットの WebSphere Commerce Server 上にロードします。

新しいポリシーをロードする方法は、以下のとおりです。

- 1. 以下のように、アクセス制御ポリシーを更新して、ターゲットの WebSphere Commerce Server に固有の値を反映させます。
	- a. 以下のようにして、FashionFlow ストアのメンバー ID 値を判別します。
		- ▶ DB2 DB2 データベースを使用している場合は、以下のようにしてくださ い。
			- 1) 開発データベースに接続します。
			- 2) 以下の SQL ステートメントを出します。

select member id from storeent where storeent id=FF storeent ID

ここで *FF\_storeent\_ID* は、 FashionFlow ストアのストア・エンティティー ID です。たとえば、以下のように入力します。

select member id from storeent where storeent id=10001

メンバー ID の値を記録しておいてください: \_\_\_\_

- Dracle Oracle データベースを使用している場合は、以下のようにしてくだ さい。
	- 1) 「Oracle SQL Plus」コマンド・ウィンドウをオープンし、開発データベー スに接続します。
	- 2) 以下を入力します。 column member\_id format 99999999999999999999999999999999999 (9 を 35 個)

これで、値全体を表示できるだけの member\_id 列の表示が設定されます。

3) 以下の SQL ステートメントを出します。

select member id from storeent where storeent id=FF storeent ID

ここで *FF\_storeent\_ID* は、 FashionFlow ストアのストア・エンティティー ID です。たとえば、以下のように入力します。

select member id from storeent where storeent id=10001

メンバー ID の値を記録しておいてください:

- 4) 以下を入力して、member\_id 列の表示幅をリセットします。 column member\_id clear
- b. 以下のディレクトリーに移動します。 *drive*:¥ImportTemp¥ACPolicies
- c. テキスト・エディターを使用して、SampleACPolicy\_template.xml ファイルをオー プンし、*FashionFlowMemberId* を、ステップ [1a](#page-325-0) で判別した Fashion Flow スト アのメンバー ID 値に置き換えます。変更を加えたファイルを SampleACPolicy.xml として保管します。
- d. テキスト・エディターを使用して、SampleACPolicy\_template\_en\_US.xml ファイル をオープンし、*FashionFlowMemberId* を、ステップ [1a](#page-325-0) で判別した Fashion Flow ストアのメンバー ID 値に置き換えます。変更を加えたファイルを SampleACPolicy\_en\_US.xml として保管します。
- 2. 以下のアクセス制御ポリシーを、 *WC\_installdir*¥xml¥policies¥xml ディレクトリーに コピーします。
	- MyNewViewACPolicy.xml
	- MyNewControllerCmdACPolicy.xml
	- SampleACPolicy.xml
	- SampleACPolicy\_en\_US.xml
- 3. コマンド・プロンプトで、以下のディレクトリーに移動します。 *WC\_installdir*¥bin
- 4. 以下のフォームの acpload コマンドを出す必要があります。

acpload *targetDB dbuser dbpassword inputXMLFile*

- ここで
- v *targetDB* は、ユーザーの開発データベースの名前
- v *dbuser* は、データベースのユーザーの名前
- v *dbpassword* は、データベースのユーザーのパスワード
- v *inputXMLFile* は、アクセス制御ポリシーの仕様を含む XML ファイル。この場合 は、MyNewViewACPolicy.xml を指定します。

以下はこのコマンドの例で、変数が指定されています。

acpload Demo\_Dev db2admin db2admin MyNewViewACPolicy.xml

- 5. 以下のアクセス制御ポリシーごとに、ステップ 4 を繰り返します。
	- MyNewControllerCmdACPolicy.xml
	- SampleACPolicy.xml

6. ポリシーの説明 (SampleACPolicy\_en\_US.xml ファイルに含まれている) をロードす るには、以下のフォームの acpnlsload コマンドを出す必要があります。 acpnlsload *db\_name db\_user db\_password inputXMLFile*

たとえば、以下のコマンドを出すとします。

acpnlsload Demo\_dev user password SampleACPolicy\_en\_US.xml

7. アクセス制御ポリシーのロード時に生成されたエラー・ログがあるかどうか、 *WC\_installdir*¥xml¥policies¥xml ディレクトリーを調べます。

### ターゲット **WebSphere Commerce Server** 上のストア資産の更新

このステップでは、以下のようにして、変更を加えたストア資産でストアを更新しま す。

- 1. *WAS\_installdir*¥installedApps¥*cellName*¥WC\_*instanceName*.ear¥Stores.war ディレクトリ ー (ここで、 *cellName* はご使用のマシンのホスト名であることが多く、 *instanceName* は WebSphere Commerce インスタンスの名前です) のバックアップを 取ります。
- 2. *drive*:¥ImportTemp¥Stores¥Web Content ディレクトリーに移動します。
- 3. 「*FashionFlow\_name*」および「WEB-INF」フォルダーを、以下のディレクトリーに コピーします。

*WAS\_installdir*¥installedApps¥*cellName*¥WC\_*instanceName*.ear¥Stores.war

# ターゲット **WebSphere Commerce Server** 上のコマンドと **Data Bean** の **JAR** ファイルの更新

このステップでは、以下のようにして、新しいコマンドと Data Bean の JAR ファイル を使用するようにターゲット WebSphere Commerce Server を更新します。

- 1. 以下のようにして、既存の JAR ファイルのバックアップ・コピーを作成する必要が あります。
	- a. *WAS\_installdir*¥installedApps¥*cellName*¥WC\_*instanceName*.ear ディレクトリーに移 動します。
	- b. WebSphereCommerceServerExtensionsLogic.jar ファイルのコピーを作成して、バッ クアップ場所に保管します。
- 2. 新しい WebSphereCommerceServerExtensionsLogic.jar ファイルを、*drive*:¥ImportTemp ディレクトリーから、 *WAS\_installdir*¥installedApps¥*cellName*¥WC\_*instanceName*.ear ディレクトリーにコピーします。
- ここで *instanceName* は WebSphere Commerce インスタンスの名前です。

# ターゲット **WebSphere Commerce Server** 上の **EJB JAR** ファイルの更新

このステップでは、以下のようにして、新しい EJB JAR ファイルを使用するようにタ ーゲット WebSphere Commerce Server を更新します。

- 1. 以下のようにして、既存の JAR ファイルのバックアップ・コピーを作成する必要が あります。
	- a. *WAS\_installdir*¥installedApps¥*cellName*¥WC\_*instanceName*.ear ディレクトリーに移 動します。
	- b. WebSphereCommerceServerExtensionsData.jar ファイルのコピーを作成して、バッ クアップ場所に保管します。
- 2. 新しい WebSphereCommerceServerExtensionsData.jar ファイルを、*drive*:¥ImportTemp ディレクトリーから、 *WAS\_installdir*¥installedApps¥*cellName*¥WC\_*instanceName*.ear ディレクトリーにコピーします。
- 3. 次に、以下のようにして、 EJB デプロイメント記述子の情報に変更を加えなければ なりません。
	- a. この WebSphere Application Server セルのデプロイメント・リポジトリー (META-INF ディレクトリー) を見つけます。これは一般的に、以下のような形式 になります。 *WAS\_installdir*¥config¥cells¥*cellName* ¥applications¥WC\_*instance\_name*.ear¥deployments¥ WC\_*instance\_name*¥*EJBModuleName*.jar¥META-INF。 以下の形式は、このチュートリアルに固有の例です。 D:¥WebSphere¥AppServer¥config¥cells¥myCell¥applications¥

WC\_demo.ear¥deployments¥WC\_demo¥

WebSphereCommerceServerExtensionsData.jar¥META-INF

- b. このディレクトリーには、以下のファイルが含まれています。
	- ejb-jar.xml
	- ibm-ejb-access-bean.xmi
	- ibm-ejb-jar-bnd.xmi
	- ibm-ejb-jar-ext.xmi
	- MANIFEST MF

これらすべてのファイルのバックアップを取ります。

- c. ツールを使用して、新しい WebSphereCommerceServerExtensionsData.jar ファイル をオープンし、その内容を表示します。
- d. meta-inf ディレクトリー (前述のリストされたファイル) の内容を、この WebSphereCommerceServerExtensionsData.jar ファイルから、ステップ 3a のディ レクトリー中に抽出します。ファイルを抽出した後も、ディレクトリー構造が正 しいことを確認してください。
- 4. コマンド行で WebSphere Application Server startServer コマンドを使用して、 WebSphere Commerce インスタンスを再始動します。このインスタンスの開始と停止 の詳細は、使用しているプラットフォームおよびデータベースの「*WebSphere Commerce* インストール・ガイド」を参照してください。

# ターゲット **WebSphere Commerce Server** 上のボーナス・ポイント・ロジッ クの検証

このステップでは、以下のようにして、ボーナス・ポイント・ロジックが、ターゲット WebSphere Commerce Server へ正常にデプロイされたことを検証します。

- 1. Web ブラウザーをオープンし、以下の URL を入力して、 FashionFlow を基にした ご使用のストアを立ち上げます。
- 2. 以下のようにして、新しい登録ユーザーを作成します。
	- a. 「登録」をクリックします。
	- b. もう一度「登録」をクリックして、新しい顧客を作成します。
	- c. 登録フォームで、すべての必須フィールドに適切な値を入力します。たとえば、E メール・フィールドには、tester@mycompany と入力します。 E メール・アドレ スの値を記録しておいてください: \_\_\_\_
	- d. 値を入力したら、「送信」をクリックします。
- 3. ログインが完了してから、同じブラウザーに以下の URL を入力します。

```
http://hostname/webapp/wcs/stores/servlet/MyNewControllerCmd?
   input1=user_e-mail&input2=1000
```
ここで *hostname* はホスト名で、*user\_e-mail* はステップ 2 で作成したユーザーの E メール・アドレスです。前のすべての出力パラメーターと、ユーザーに対するボーナ ス・ポイントのバランスを更新できる新しいフォームを記載したページが表示されま す。

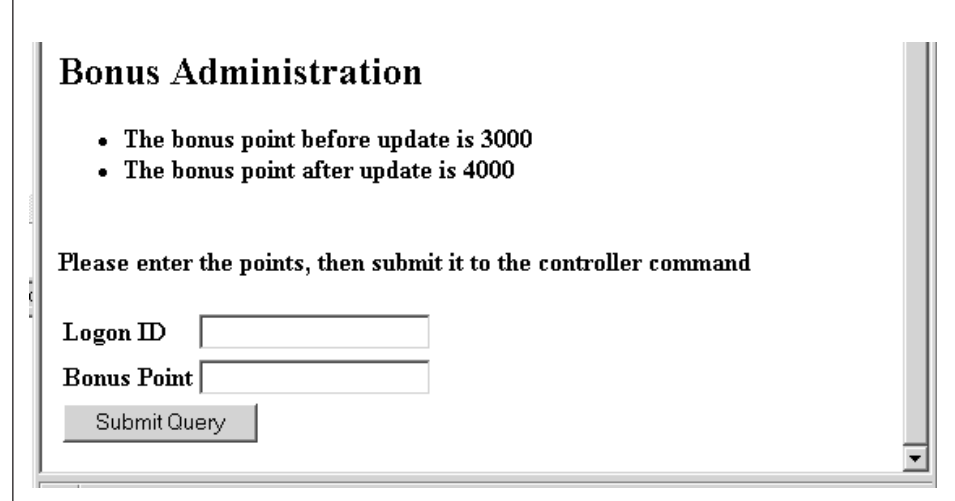

図 *43.*

4. 次に、「ログオン **ID**」フィールドにユーザーの E メール・アドレスを入力し、 「ボーナス・ポイント **(Bonus Point)**」フィールドに 500 と入力します。「送信」 をクリックします。以下のような、ボーナス・ポイントのバランスが更新されたこと を示すページが表示されます。

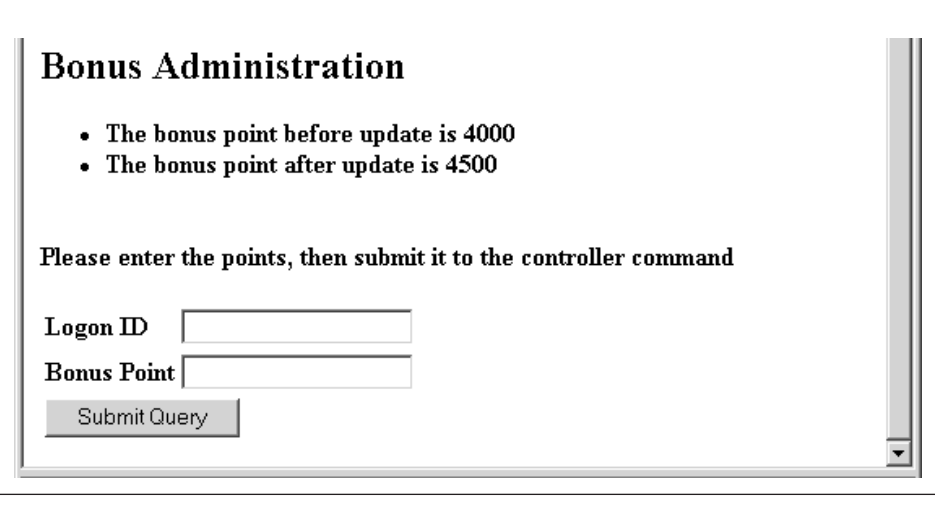

図 *44.*

# 第 **11** 章 チュートリアル**:** 既存のコントローラー・コマンドの 変更

このチュートリアルの目的は、既存のコントローラー・コマンドの変更に使用するプロ セスを示すことです。

このチュートリアルでは、顧客のショッピング・カート中のアイテム数を 5 以下に制限 します。このソリューションをインプリメントするには、カート中のアイテム数を検査 するロジックを含む独自のインプリメンテーションで OrderItemAddCmdImpl をオーバ ーライドします。顧客が 6 つめのアイテムをショッピング・カートに追加しようとする と、例外がスローされます。この例外は、新しいエラー・メッセージを使用します。

このチュートリアルの目的は、既存のコマンド・ロジック変更に使用される開発プロセ スを示すことです。ショッピング・カートのアイテムを制限する、適用枠の狭い例では まったくありません。このチュートリアルで使用されるロジックは、チュートリアル用 に単純化されています。

このチュートリアルでは、以下の点を学習します。

- v 既存コントローラー・コマンドの新規インプリメンテーションを作成する方法
- v コマンド・レジストリーを更新して、アプリケーション中で新規インプリメンテー ションを使用できるようにする方法
- v 変更を加えたコントローラー・コマンドを既存の WebSphere Commerce アプリケー ションにデプロイメントする方法

#### 前提条件

この章のチュートリアルは、 229 ページの『第 10 [章 チュートリアル](#page-242-0): ビジネス・ロ [ジックの新規作成』を](#page-242-0)完了している必要はありません。このチュートリアルを完了して いる場合でも、そのコードはこの章のチュートリアルと競合しないので、コードをワー クスペース中に残しておいても害はありません。

この章のチュートリアルを開始する前に、 FashionFlow サンプル・ストアを基にしたス トアを発行していなければなりません。このストア中で購入を完了できなければなりま せん (カタログのブラウズ、ショッピング・カートへのアイテムの追加、オーダーの確 認のチェックアウトや表示など)。

デプロイメントのステップを完了するには、ターゲットの WebSphere Commerce Server 上にもストアがなければなりません。

### 新規の **MyOrderItemAddCmdImpl** クラスの作成

チュートリアルのこのステップでは、MyOrderItemAddCmdImpl クラスを新規作成しま す。このクラスを作成するには、以下のようにします。

- 1. WebSphere Studio Application Developer で、 Java パースペクティブをオープンしま す (「ウィンドウ」>「パースペクティブのオープン **(Open Perspective)**」 >「**Java)**」)。
- 2. **WebSphereCommerceServerExtensionsLogic** プロジェクトに移動します。
- 3. **src** ディレクトリーに移動します。
- 4. 229 ページの『第 10 章 チュートリアル: [ビジネス・ロジックの新規作成』を](#page-242-0)完了 していない場合は、 **src** ディレクトリーを右クリックし、「新規」>「パッケー ジ」を選択します。 「新規 Java パッケージ (New Java Package)」ウィザードがオープンします。このウ ィザードで、以下のようにします。
	- a. 「名前」フィールドで、 com.ibm.commerce.sample.commands と入力します。
	- b. 「終了」をクリックします。
- 5. **com.ibm.commerce.sample.commands** パッケージを右クリックします。「新 規」>「クラス **(Class)**」を選択します。 「新規 Java クラス (New Java Class)」ウィザードがオープンします。
- 6. 「新規 Java クラス (New Java Class)」ウィザードで、以下のようにします。
	- a. 「名前」フィールドで、 MyOrderItemAddCmdImpl と入力します。
	- b. スーパークラスを指定するために、「スーパークラス (Superclass)」フィールドの 隣の「ブラウズ」ボタンをクリックし、 OrderItemAddCmdImpl と入力します。 「**OK**」をクリックします。
	- c. インプリメントするインターフェースを指定するには、「追加」をクリックし、 OrderItemAddCmd と入力して、「**OK**」をクリックします。
	- d. 「終了」をクリックします。

MyOrderItemAddCmdImpl クラスのソース・コードが表示されます。

次のステップとして、以下のように、このクラス中のインポート・ステートメントを更 新します。

- 1. 「概略 (Outline)」ビューで、「インポート宣言 **(import declarations)**」を選択して オープンします。 2 つのインポート・ステートメントがすでに作成されていること が分かります。
- 2. インポート・ステートメントのソース・コードに、以下のインポート・ステートメン トを追加します。

import com.ibm.commerce.exception.ECApplicationException; import com.ibm.commerce.exception.ECException; import com.ibm.commerce.exception.ECSystemException;

```
import com.ibm.commerce.order.objects.OrderAccessBean;
import com.ibm.commerce.ras.ECMessage;
import com.ibm.commerce.sample.messages.MyNewMessages;
```
3. 変更内容を保管します。

次のステップとして、ビジネス・ロジックと例外処理を追加し、オーダー・アイテムを 追加する前に顧客のショッピング・カート中のアイテムが 5 つより多いかどうかを判別 するようにします。コードを以下のように更新します。

1. 「概略 (Outline)」ビューで、MyOrderItemAddCmdImpl クラスを選択して、そのソー ス・コードを表示します。現在、以下のコードのみあります。

```
public class MyOrderItemAddCmdImpl
 extends OrderItemAddCmdImpl
 implements OrderItemAddCmd {
```
order.refreshCopyHelper();

```
}
```
2. 新しい performExecute メソッドをこのクラスに追加しなければなりません。このメ ソッドには、ショッピング・カート中のアイテム数を検査し、 5 つ未満の場合はス ーパークラス (OrderItemAddCmdImpl) の正規の performExecute メソッドを通常どお り呼び出すロジックが含まれています。アイテムが 5 つ以上ある場合は、例外がス ローされ、ユーザーはカートにアイテムを追加できません。このメソッドを追加する には、以下のソース・コードをクラス中にコピーします (クラスの末尾を示す最後の 右中括弧「}」の前に組み込んだことを確認してください)。

```
public void performExecute() throws ECException {
  // Get a list of order ids
  String[] orderIds = getOrderId();
  // Check to make sure that an id exists at all
  // if order id exists then get number of items in the order
  // else if no order id exists then execute normal code
  if (orderIds != null \& orderIds.length > 0) {
```

```
// An exception should be thrown when trying to add a sixth item
  // to the cart. Since this code is run before any items are added
  // throw and exception if there are 5 or more items in the cart
  if (itemsInOrder(orderIds[0]) >= 5) {
  throw new ECApplicationException(
   MyNewMessages. ERR TOO MANY ITEMS,
    this.getClass().getName(),
    "performExecute");
  }
 //else perform normal flow
 }
 super.performExecute();
}
//get number of items in the order
protected int itemsInOrder(String orderId) throws ECException {
 try {
  OrderAccessBean order = new OrderAccessBean();
  order.setInitKey_orderId(orderId);
```
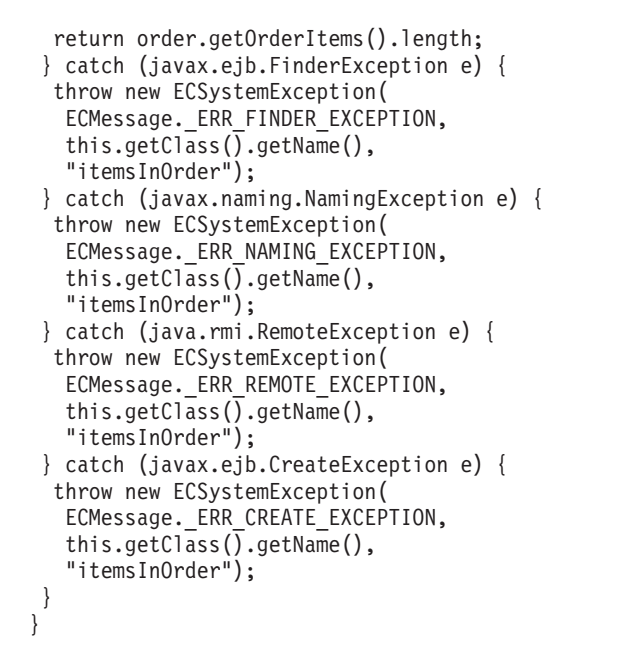

新しいコードをクラスに貼り付けたら、ソース・コードを右クリック して、「フォーマット **(Format)**」を選択して、コードをフォーマッ トします。

- 3. 作業内容を保管します
	- 注**:** メッセージ情報がないことを示す警告があります。これは次のステップで訂正さ れます。

## メッセージ情報の作成

新しいコマンド・インプリメンテーションでは、 ERR\_TOO\_MANY\_ITEMS という、新しい エラー・メッセージを使用します。このセクションでは、その新しいメッセージのコー ドと、それに関連付けられるプロパティー・ファイルを作成します。このコードをイン ポートするには、以下のようにします。

- 1. **WebSphereCommerceServerExtensionsLogic** プロジェクトを拡張表示します。
- 2. **src** ディレクトリーを右クリックし、「新規」**>**「パッケージ」を選択します。 「新規 Java パッケージ (New Java Package)」ウィザードがオープンします。このウ ィザードで、以下のようにします。
	- a. 「名前」フィールドで、 com.ibm.commerce.sample.messages と入力します。
	- b. 「終了」をクリックします。
- 3. **com.ibm.commerce.sample.messages** パッケージを右クリックします。「新規」 >「クラス **(Class)**」を選択します。 「新規 Java クラス (New Java Class)」ウィザードがオープンします。
- 4. 「新規 Java クラス (New Java Class)」ウィザードで、以下のようにします。
	- a. 「名前」フィールドで、 MyNewMessages と入力します。
	- b. 「終了」をクリックします。
- 5. **MyNewMessages** クラスをダブルクリックして、そのソース・コードを表示しま す。
- 6. コードの public class MyNewMessages 行のすぐ前に、以下の import ステートメン トを追加します。

import com.ibm.commerce.ras.ECMessage; import com.ibm.commerce.ras.ECMessageSeverity; import com.ibm.commerce.ras.ECMessageType;

7. クラス内に、以下のコードを追加します。

// Resouce bundle used to extract the text for an exception static final String errorBundle = "MyNewErrorMessages";

```
// An ECMessage is used to describe an ECException and is passed
// into the ECException when thrown
public static final ECMessage ERR TOO MANY ITEMS =
     new ECMessage(ECMessageSeverity.ERROR, ECMessageType.USER,
    MyNewMessageKeys. ERR TOO MANY ITEMS, errorBundle);
```
- 8. 変更内容を保管します。
- 9. **com.ibm.commerce.sample.messages** パッケージを右クリックします。「新規」 >「クラス **(Class)**」を選択します。

「新規 Java クラス (New Java Class)」ウィザードがオープンします。

- 10. 「新規 Java クラス (New Java Class)」ウィザードで、以下のようにします。
	- a. 「名前」フィールドで、 MyNewMessageKeys と入力します。
	- b. 「終了」をクリックします。
- 11. クラスのコードを、以下のように定義します。

```
public class MyNewMessageKeys {
// This class defines the keys used to create new exceptions that are
// thrown by customized code.
 public static final String ERR_TOO_MANY_ITEMS = " ERR_TOO_MANY_ITEMS";
}
```
- 12. 変更内容を保管します。
- 13. **WebSphereCommerceServerExtensionsLogic** プロジェクトを右クリックし、 「プロジェクトの構築 **(Build Project)**」を選択して、コードをコンパイルします。
- 14. メッセージ情報を含む新規プロパティー・ファイルを、以下のように作成します。
	- a. Web パースペクティブをオープンします (「ウィンドウ」**>**「パースペクティブ のオープン **(Open Perspective)**」**>**「**Web**」)。
- b. **Stores** Web プロジェクト内で、「**Web** コンテンツ **(Web Content)**」**>** 「**WEB-INF**」**>**「クラス **(classes)**」フォルダーを拡張表示します。
- c. 「クラス **(classes)**」フォルダーを右クリックし、「新規」**>**「その他」**>**「シン プル」**>**「ファイル」**>**「次へ」を選択して、プロパティー・ファイルを新規作 成します。 「新規ファイル (New File)」ウィンドウがオープンします。
- d. 「ファイル名」フィールドに MyNewErrorMessages.properties と入力し、「終 了」をクリックします。 新しい空ファイルがオープンします。
- e. 新しいファイルに、以下のテキストをコピーします。

- 注**:** 上記のコードで改行されているのは、表示上の都合に過ぎません。テキスト は 1 行で入力してください。
- f. 変更内容を保管します。

### コマンド・レジストリーに変更を加える

このステップでは、コマンド・レジストリーに変更を加えて、元の OrderItemAddCmdImpl インプリメンテーション・クラスの代わりに新しい MyOrderItemAddCmdImpl インプリメンテーション・クラスが使用されるようにしま す。コマンド・レジストリー中のテーブルのうち変更を加える必要があるのは、 CMDREG テーブルのみです。ここでは、すべてのストアで新規インプリメンテーショ ン・クラスを使用します。

コマンド・レジストリーを変更するには、以下のようにします。

- 1. ■DB2 ラータベースを使用している場合は、以下のようにして MyOrderItemAddCmdImpl を登録します。
	- a. DB2 コマンド・センターをオープンします (「スタート」>「プログラム」> 「**IBM DB2**」>「コマンド・センター」)。
	- b. 「ツール」メニューから、「ツール設定」を選択します。
	- c. 「ステートメント終了文字の使用」チェック・ボックスを選択し、セミコロン (;) が文字として指定されていることを確認します。
	- d. スクリプト・ウィンドウの「スクリプト」タブを選択し、スクリプト・ウィンド ウで以下の情報を入力することによって、 URLREG テーブルに必要なエントリ ーを作成します。

\_ERR\_TOO\_MANY\_ITEMS=You are trying to place too many different items in one shopping cart.

```
connect to developmentDB user dbuser using dbpassword;
update CMDREG
set CLASSNAME='com.ibm.commerce.sample.commands.MyOrderItemAddCmdImpl'
WHERE INTERFACENAME=
'com.ibm.commerce.orderitems.commands.OrderItemAddCmd'
and storeent Id=0;
```
ここで

- v *developmentDB* は、ユーザーの開発データベースの名前
- v *dbuser* は、データベースのユーザー
- v *dbpassword* は、データベースのユーザーのパスワード

「実行」アイコンをクリックします。

- 2. Dracle Oracle データベースを使用している場合は、以下のようにして MyOrderItemAddCmdImpl を登録します。
	- a. 「Oracle SQL Plus」コマンド・ウィンドウをオープンします (「スタート」> 「プログラム」> 「**Oracle**」> 「アプリケーション開発」> 「**SQL Plus**」)。
	- b. 「ユーザー名」フィールドに、ユーザーの Oracle ユーザー名を入力します。
	- c. 「パスワード」フィールドに、 Oracle パスワードを入力します。
	- d. 「ホスト·ストリング」フィールドに、接続ストリングを入力します。
	- e. 「SQL Plus」ウィンドウで、以下の SQL ステートメントを入力します。

update CMDREG set CLASSNAME='com.ibm.commerce.sample.commands.MyOrderItemAddCmdImpl' WHERE INTERFACENAME= 'com.ibm.commerce.orderitems.commands.OrderItemAddCmd' and storeent Id=0;

Enter を押して SQL ステートメントを実行します。

f. データベースの変更をコミットするには、以下のように入力します。 commit;

それから Enter を押して SQL ステートメントを実行します。

#### **MyOrderItemAddCmdImpl** コマンドのテスト

次のステップとして、新規ロジックの機能が良好かテストして確認します。このテスト を行うのは、ショッピング・カートに 5 つのアイテムを正常に追加でき、カートに 6 つ目のアイテムを追加しようとするとエラーがスローされることを期待することです。

新規ビジネス・ロジックをテストするには、以下のようにします。

1. サーバー・パースペクティブに切り替えます (「ウィンドウ」>「パースペクティブ のオープン **(Open Perspective)**」>「サーバー **(Server)**」)。

- 2. **WebSphereCommerceServer** サーバーを右クリックして、「スタート」 (または 「再始動 **(Restart)**」) を選択します。
- 3. Stores¥Web Content¥*FashionFlow\_name* ディレクトリーの下の **index.jsp** を右クリッ クして、「サーバー上で実行 **(Run on Server)**」を選択します。 Web ブラウザー中にストアのホーム・ページが表示されます。
- 4. ストアでショッピングを行い、ショッピング・カートにアイテムを 5 つ追加しま す。 5 つ目のアイテムを追加し終えると、ショッピング・カートは以下のようにな ります。

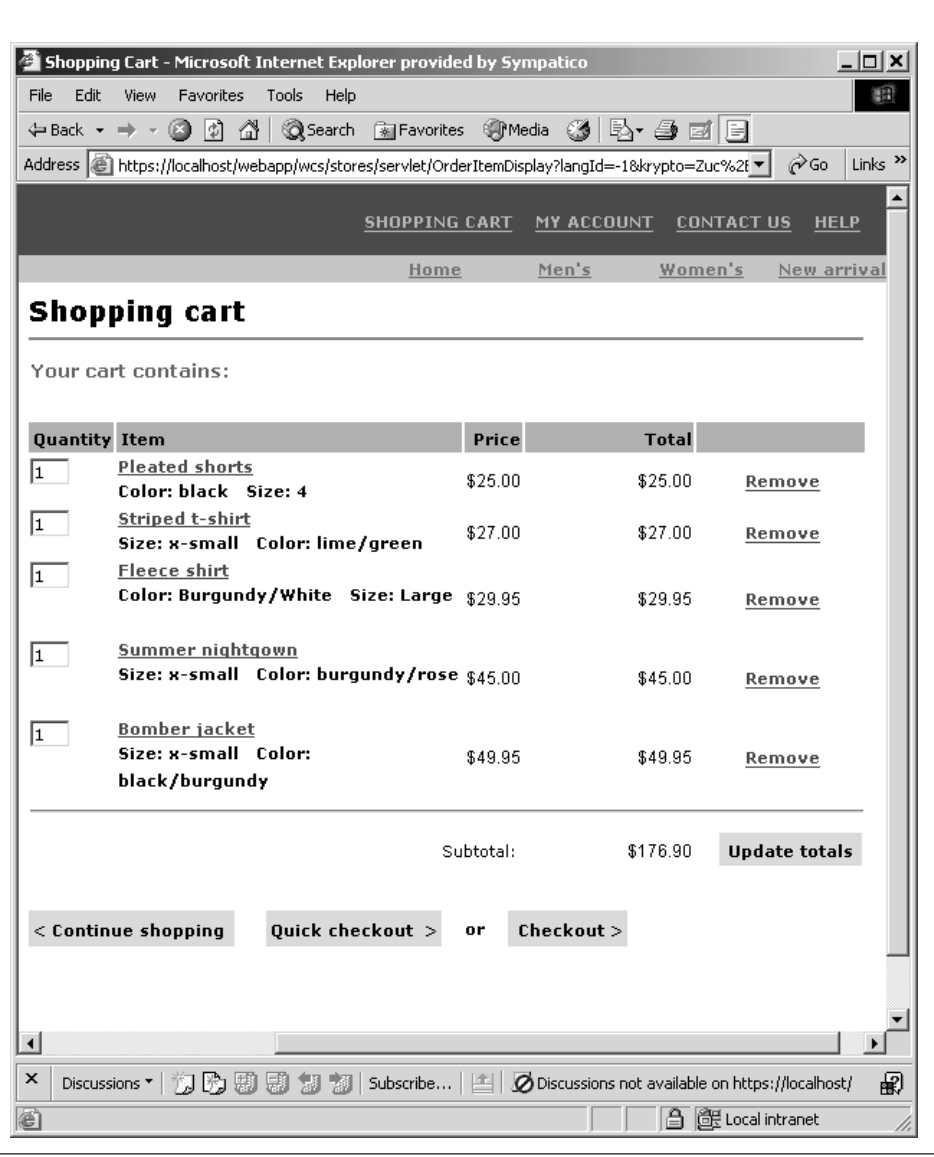

図 *45.*

5. 「ショッピングの継続」をクリックして、別のアイテムを選択します。この選択アイ テムについては、「ショッピング・カートに追加」をクリックします。以下のエラ ー・ページが表示されます。

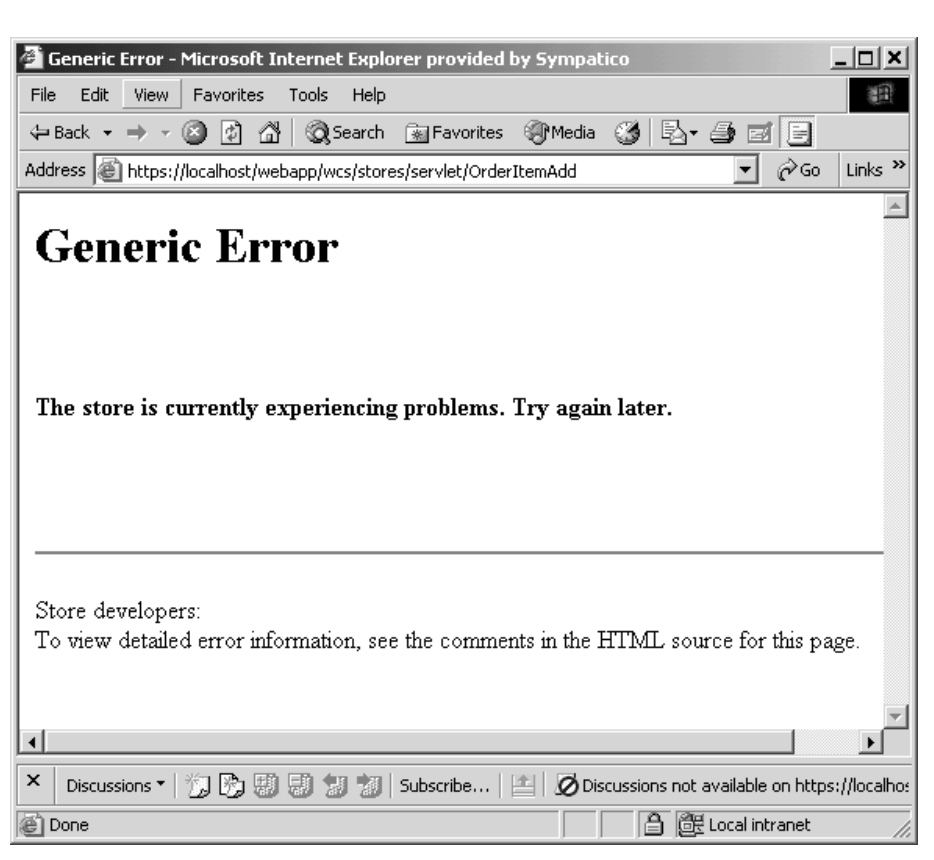

図 *46.*

エラー・ページのソースを表示します。ソースでは、スクロールダウンして、以下の エラー情報を見つけます。 Message Key: ERR TOO MANY ITEMS Message: You are trying to place too many different items in one shopping

## **MyOrderItemAddCmdImpl** のデプロイメント

cart

このステップでは、変更を加えたビジネス・ロジックをターゲットの WebSphere Commerce Server にデプロイメントします。ここでは、デプロイメントは以下のハイレ ベルなステップから成ります。

- 1. コマンド・ロジックおよびエラー・クラスを含む JAR ファイルを作成します。
- 2. エラー・メッセージ・プロパティー・ファイルをエクスポートします。
- 3. 資産をターゲット WebSphere Commerce Server へ転送します。
- 4. ターゲットの WebSphere Commerce Server 上のコマンド・レジストリーを更新しま す。
- 5. ターゲットの WebSphere Commerce Server 上の新規ロジックを妥当性検査します。

## コマンド **JAR** ファイルの作成

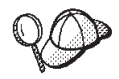

WebSphere Commerce コードのカスタマイズ手順の実行後に、カスタ マイズしたコマンドと Data Bean は WebSphereCommerceServerExtensionsLogic プロジェクトに入れられま す。その結果、カスタマイズ済みのコードをデプロイメントする時点 で、以前にカスタマイズしたコードを JAR ファイルに組み込むよう 通知されます。たとえば、229 ページの『第 10 [章 チュートリアル](#page-242-0): [ビジネス・ロジックの新規作成』を](#page-242-0)完了している場合、 JAR ファイ ルを作成して MyOrderItemAddCmdImpl クラスをデプロイメントする 際に、以前に作成した MyNewControllerCmd クラスとその他のクラス を組み込むよう通知されます。

MyOrderItemAddCmdImpl クラスを含む JAR ファイルを作成するには、開発マシンで以 下のステップを実行します。

- 1. *drive*:¥ExportTemp2 というローカル・ファイル・システム上にディレクトリーを作成 します。
- 2. WebSphere Studio Application Developer をオープンし、「J2EE ナビゲーター (J2EE Navigator)」ビューに切り替えます。
- 3. **WebSphereCommerceServerExtensionsLogic** プロジェクトを右クリックして、 「エクスポート」を選択します。 「エクスポート」ウィザードがオープンします。
- 4. 「エクスポート」ウィザードで、以下のようにします。
	- a. 「**JAR** ファイル」を選択し、「次へ」をクリックします。
	- b. 「エクスポートするリソースの選択 **(Select the resources to export)**」の下の 左側のペインに、プロジェクトの名前がすでに取り込まれています。このフィー ルドは現状のままにします。
	- c. 右側のペインで、以下のリソースだけが選択されていることを確認します。
		- .classpath
		- .project
		- .serverPreference
	- d. 「生成されたクラス・ファイルおよびリソースのエクスポート **(Export generated class files and resources)**」が選択されていることを確認します。
	- e. 「**Java** ソース・ファイルおよびリソースのエクスポート **(Export Java source files and resources)**」を選択しない でください。
- f. 「エクスポート先の選択 **(Select the export destination)**」フィールドに、使用 する完全修飾 JAR ファイル名を入力します。ここでは、 *drive*:¥ExportTemp2¥WebSphereCommerceServerExtensionsLogic.jar と入力しま す。 JAR ファイル名は WebSphereCommerceServerExtensionsLogic.jar でなければ ならないことに注意してください。
- g. 「終了」をクリックします。

### メッセージ・プロパティー・ファイルのエクスポート

このセクションでは、新しいメッセージのテキストを含むプロパティー・ファイルを、 以下のようにしてエクスポートします。

- 1. 「J2EE ナビゲーター (J2EE Navigator)」ビューに切り替えます。
- 2. 「ストア」フォルダーを拡張表示します。
- 3. 「**Web** コンテンツ **(Web Content)**」 フォルダーを右クリックして、「エクスポー ト」を選択します。 「エクスポート」ウィザードがオープンします。
- 4. 「エクスポート」ウィザードで、以下のようにします。
	- a. 「ファイル・システム **(File system)**」を選択して、「次へ」をクリックしま す。
	- b. 「全選択解除 **(Deselect All)**」をクリックします。
	- c. 以下のリソースをエクスポートすることを選択します。
		- v Web Content¥WEB-INF¥classes¥MyNewErrorMessages.properties
	- d. 「ファイルのディレクトリー構造の作成 **(Create directory structure for files)**」を選択します。
	- e. 「ディレクトリー」フィールドに、これらのリソースを入れる一時ディレクトリ ーを入力します。たとえば、C:¥ExportTemp2 と入力します。
	- f. 「終了」をクリックします。

#### ターゲット **WebSphere Commerce Server** への資産の転送

このステップでは、ターゲットの WebSphere Commerce Server 上に一時ディレクトリ ーを作成してから、このディレクトリー中に MyOrderItemAddCmdImpl 資産をコピーし ます。

開発マシンからターゲットの WebSphere Commerce Server にファイルをコピーするに は、以下のようにします。

1. ターゲットの WebSphere Commerce Server で、 *drive*:¥ImportTemp2 という一時ディ レクトリーを作成します。

- 2. コンピューター間でファイルをコピーする方法を決めます。ターゲットの WebSphere Commerce Server 上のドライブを開発マシンにマッピングするか、また は FTP アプリケーションが構成済みの場合はこのアプリケーションを使用して、コ ピーを実行できます。
- 3. 開発マシンから、 *drive*:¥ExportTemp2 の内容をターゲットの WebSphere Commerce Server の *drive*:¥ImportTemp2 にコピーします。

#### ターゲット **WebSphere Commerce Server** の停止

デプロイメント・ステップを開始する前に、ターゲット WebSphere Commerce Server を停止する必要があります。 WebSphere Commerce Server 停止の詳細は、「*WebSphere Commerce Studio* インストール・ガイド」を参照してください。

### ターゲット **WebSphere Commerce Server** 上のデータベースの更新

このステップでは、コマンド・レジストリーに変更を加えて、新しい MyOrderItemAddCmdImpl インプリメンテーション・クラスが使用されるようにしま す。

<mark>◇ DB2 D</mark>B2 データベースを使用している場合は、以下のようにして MyOrderItemAddCmdImpl を登録します。

- 1. DB2 コマンド・センターをオープンします (「スタート」>「プログラム」>「**IBM DB2**」>「コマンド・センター」)。
- 2. 「ツール」メニューから、「ツール設定」を選択します。
- 3. 「ステートメント終了文字の使用」チェック・ボックスを選択し、セミコロン (:) が文字として指定されていることを確認します。
- 4. ツール設定をクローズします。
- 5. スクリプト・ウィンドウの「スクリプト」タブを選択し、スクリプト・ウィンドウで 以下の情報を入力することによって、 CMDREG テーブルに必要なエントリーを作 成します。

```
connect to targetDB user dbuser using dbpassword;
update CMDREG
set CLASSNAME='com.ibm.commerce.sample.commands.MyOrderItemAddCmdImpl'
WHERE INTERFACENAME=
'com.ibm.commerce.orderitems.commands.OrderItemAddCmd'
and storeent Id=0;
```
ここで

- v *targetDB* は、ターゲットの WebSphere Commerce Server で使用されるデータベー スの名前
- v *dbuser* は、データベースのユーザー
- v *dbpassword* は、データベース・パスワード

「実行」アイコンをクリックします。

<mark>- Oracle 1</mark> Oracle データベースを使用している場合は、以下のようにして MyOrderItemAddCmdImpl を登録します。

- 1. 「Oracle SQL Plus」コマンド・ウィンドウをオープンします (「スタート」> 「プ ログラム」> 「**Oracle**」> 「アプリケーション開発」> 「**SQL Plus**」)。
- 2. 「ユーザー名」フィールドに、ユーザーの Oracle ユーザー名を入力します。
- 3. 「パスワード」フィールドに、 Oracle パスワードを入力します。
- 4. 「ホスト・ストリング」フィールドに、接続ストリングを入力します。
- 5. 「SQL Plus」ウィンドウで、以下の SQL ステートメントを入力します。

update CMDREG set CLASSNAME='com.ibm.commerce.sample.commands.MyOrderItemAddCmdImpl' WHERE INTERFACENAME= 'com.ibm.commerce.orderitems.commands.OrderItemAddCmd' and storeent Id=0;

Enter を押して SQL ステートメントを実行します。

6. データベースの変更をコミットするには、以下のように入力します。

commit;

それから Enter を押して SQL ステートメントを実行します。

# ターゲット **WebSphere Commerce Server** 上のコマンド **JAR** ファイルの更 新

このステップでは、以下のようにして、新しい MyOrderItemAddCmdImpl を含む JAR ファイルを使用するように、ターゲットの WebSphere Commerce Server を更新しま す。

- 1. コマンド行で WebSphere Application Server stopServer コマンドを使用して、 WebSphere Commerce インスタンスを停止します。必要であれば、このインスタンス の開始と停止の詳細は、使用しているプラットフォームおよびデータベースの 「*WebSphere Commerce* インストール・ガイド」を参照してください。
- 2. 以下のようにして、既存の JAR ファイルのバックアップ・コピーを作成する必要が あります。
	- a. *WAS\_installdir*¥installedApps¥*cellName*¥WC\_*instanceName*.ear ディレクトリーに移 動します。ここで *cellName* は通常はマシンのホスト名です。
	- b. WebSphereCommerceServerExtensionsLogic.jar ファイルのコピーを作成して、バッ クアップ場所に保管します。
- 3. 新しい WebSphereCommerceServerExtensionsLogic.jar ファイルを、 *drive*:¥ImportTemp2 ディレクトリーから、 *WAS\_installdir*¥installedApps¥*cellName*¥WC\_*instanceName*.ear ディレクトリーにコピー します。
- ここで *instanceName* は WebSphere Commerce インスタンスの名前です。

# ターゲット **WebSphere Commerce Server** 上のメッセージ・プロパティーの 更新

このステップでは、新しいメッセージ・プロパティー・ファイルを、以下のようにして アプリケーションに追加します。

- 1. *WAS\_installdir*¥installedApps¥*cellName*¥WC\_*instanceName*.ear¥Stores.war ディレクトリ ー (ここで、 *cellName* はご使用のマシンのホスト名であることが多く、 *instanceName* は WebSphere Commerce インスタンスの名前です) のバックアップを 取ります。
- 2. *drive*:¥ImportTemp¥Stores¥Web Content ディレクトリーに移動します。
- 3. 「WEB-INF」フォルダーを以下のディレクトリーにコピーします。 *WAS\_installdir*¥installedApps¥*cellName*¥WC\_*instanceName*.ear¥Stores.war
- 4. コマンド行で WebSphere Application Server startServer コマンドを使用して、 WebSphere Commerce インスタンスを再始動します。
- ここで *instanceName* は WebSphere Commerce インスタンスの名前です。

## ターゲット **WebSphere Commerce Server** 上の **MyOrderItemAddCmdImpl** ロジックの検証

このステップでは、コードのデプロイメントを終えた時点で、即時検査を実行して、コ ードが良好に作動するか検証します。

コードを検証するには、以下のようにします。

1. Web ブラウザーをオープンし、FashionFlow ストアを立ち上げます。たとえば、以 下の URL を入力してストアを立ち上げます。

http://*hostname*/webapp/wcs/stores/servlet/FashionFlow/index.jsp

*hostname* はご使用のインスタンスのホスト名です。

2. ストアでショッピングを行い、ショッピング・カートにアイテムを 5 つ追加しま す。 5 つ目のアイテムを追加し終えると、ショッピング・カートは以下のようにな ります。

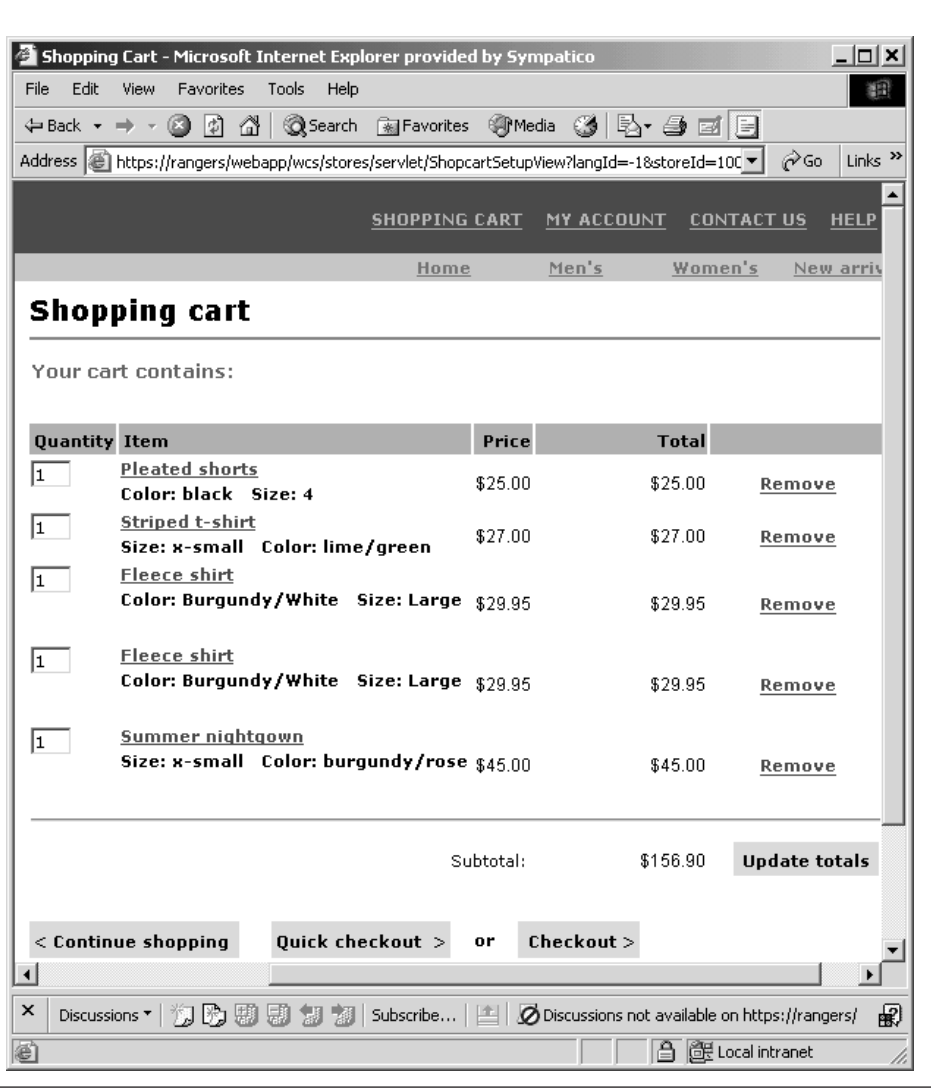

図 *47.*

3. 「ショッピングの継続」をクリックして、別のアイテムを選択します。この選択アイ テムについては、「ショッピング・カートに追加」をクリックします。以下のエラ ー・ページが表示されます。

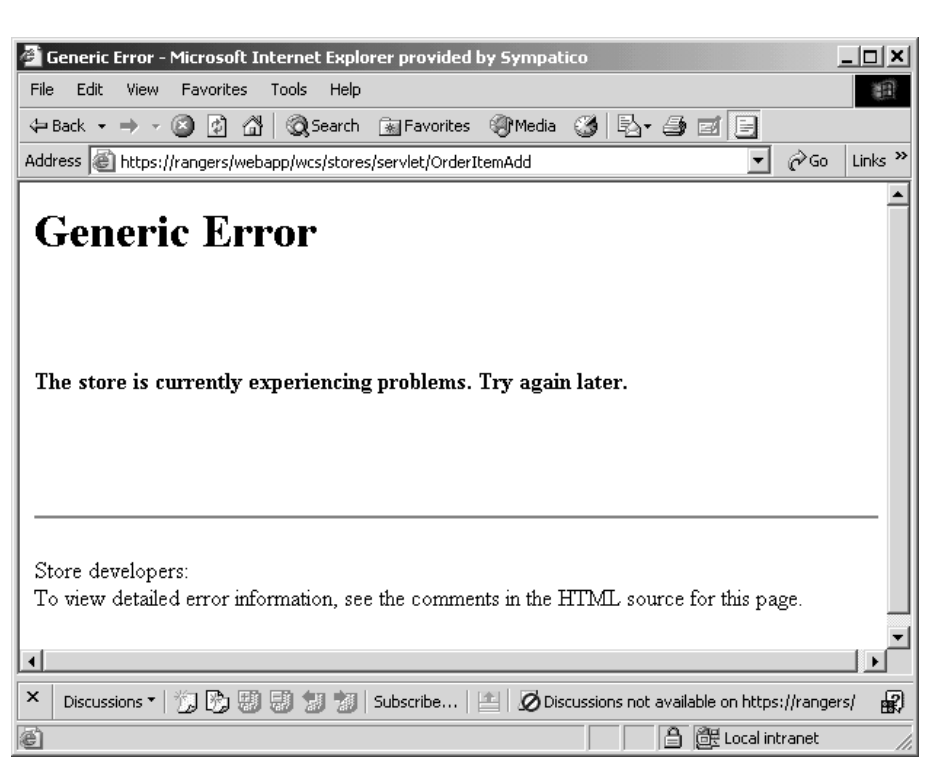

図 *48.*

エラー・ページのソースを表示します。ソースをスクロールダウンすると、エラーの メッセージ・キーが \_ERR\_TOO\_MANY\_ITEMS であることが分かります。

# 第 **12** 章 チュートリアル**:** オブジェクト・モデルの拡張および 既存のタスク・コマンドの変更

このチュートリアルでは、オーダーのギフト・カード情報を収集する要件を考慮しま す。収集しなければならない情報には、宛先の名前、差出人の名前、2 つのメッセージ が含まれます。この情報は、顧客がオーダーを送信する際に収集されます。

ギフト・カードに関する情報がデータベース中に保管されていくにつれて、新しいデー タベース・テーブルが必要であることが分かってきます。このプロセスはオーダー・プ ロセスの延長なので、オブジェクト・モデルに変更を加える方法は 2 つあります。通 常、既存の WebSphere Commerce public Entity Bean に変更を加えて、変更を加えた Bean 中の新規フィールドを新規テーブルにマップするか、または新規 Entity Bean を作 成して新規テーブルに直接マップできます。前者の方法は Order Entity Bean を拡張す る必要がありますが、この Bean は「更新用検索」タイプの SQL クエリーを使用する ので、この方法でこの Bean を拡張することはできません。したがって、ここでは新規 Entity Bean を作成して新規テーブルにマップしなければなりません。

新規 Entity Bean に加えて、既存の ExtOrderProcessCmdImpl タスク・コマンドも拡張 されます。この拡張により、新規テーブルに対応する新規 Data Bean をインスタンス化 したり、データベース中のギフト情報を更新したりします。

このチュートリアルには以下のハイレベルなタスクが含まれています。

- 1. 新規 XORDGIFT テーブルを作成して取り込みます。
- 2. 新規 OrderGift Entity Bean を作成します。
- 3. XORDGIFT スキーマを作成します。
- 4. テーブル定義を作成し、OrderGift Enterprise Bean 中のフィールドを、 XORDGIFT テーブル中の列にマップします。
- 5. OrderGift Bean 用のデプロイメント・コードと Access Bean を生成します。
- 6. 新規 OrderGiftDataBean を作成します。
- 7. 新規 MyExtOrderProcessCmdImpl タスク・コマンドのインプリメンテーションを作成 します。
- 8. メッセージ情報を変更するように、OrderSubmitForm.jsp に変更を加え、メッセージ 情報を表示するように、OrderDetailDisplayForm.jsp に変更を加えます。
- 9. 変更を加えたコードをテストします。

#### 前提条件

この章のチュートリアルは、これまでのチュートリアルを完了している必要はありませ ん。これまでのチュートリアルを完了している場合でも、そのコードはこの章のチュー トリアルと競合しないので、コードをワークスペース中に残しておいても害はありませ ん。

この章のチュートリアルを開始する前に、 FashionFlow サンプル・ストアを基にしたス トアを発行していなければなりません。このストア中で購入を完了できなければなりま せん (カタログのブラウズ、ショッピング・カートへのアイテムの追加、オーダーの確 認のチェックアウトや表示など)。

#### **XORDGIFT** テーブルの作成と値の取り込み

このステップでは、XORDGIFT テーブルを作成します。

▶ DB2 ■ DB2 データベースを使用している場合は、以下のようにしてテーブルを作成 してください。

- 1. DB2 の「コマンド・センター」をオープンし (「スタート」**>**「プログラム」 **>**「**IBM DB2**」**>**「コマンド行ツール **(Command Line Tools)**」**>**「コマンド・セン ター」)、「スクリプト」タブをクリックします。
- 2. 「スクリプト」ウィンドウで、以下を入力します。

```
connect to developmentDB user dbuser using dbpassword;
create table XORDGIFT (ORDERSID bigint not null, RECEIPTNAME varchar(50),
SENDERNAME varchar(50), MSGFIELD1 varchar(50), MSGFIELD2 varchar(50),
constraint p_xordgift primary key (ORDERSID),
constraint f_xordgift foreign key (ORDERSID) references ORDERS(ORDERS_ID)
on delete cascade);
insert into XORDGIFT (ORDERSID) (select ORDERS ID from ORDERS);
```
- ここで
- v *developmentDB* は、ユーザーの開発データベースの名前
- v *dbuser* は、データベースのユーザー
- v *dbpassword* は、データベースのユーザーのパスワード

「実行」アイコンをクリックします。

これで、XORDGIFT テーブルが作成されました。

**Dracle Oracle** データベースを使用している場合は、以下のようにしてテーブルを作 成してください。

- 1. 「Oracle SQL Plus」コマンド・ウィンドウをオープンします (「スタート」> 「プ ログラム」> 「**Oracle**」> 「アプリケーション開発」> 「**SQL Plus**」)。
- 2. 「ユーザー名」フィールドに、ユーザーの Oracle ユーザー名を入力します。
- 3. 「パスワード」フィールドに、 Oracle パスワードを入力します。
- 4. 「ホスト・ストリング」フィールドに、接続ストリングを入力します。
- 5. 「SQL Plus」ウィンドウで、以下の SQL ステートメントを入力します。

create table XORDGIFT (ORDERSID NUMBER NOT NULL, RECEIPTNAME VARCHAR(50), SENDERNAME VARCHAR(50), MSGFIELD1 VARCHAR(50), MSGFIELD2 VARCHAR(50), constraint p\_xordgift primary key (ORDERSID), constraint f\_xordgift foreign key (ORDERSID) references ORDERS(ORDERS\_ID) on delete cascade); insert into XORDGIFT (ORDERSID) (select ORDERS ID from ORDERS);

それから Enter を押して SQL ステートメントを実行します。 XORDGIFT テーブ ルが作成されました。

注**:** 他のユーザーが以前にこのデータベースを使用してこの例を実行したことがある 場合には、 XORDGIFT テーブルを作成する前に、以下のコマンドを送出してく ださい。

drop table XORDGIFT;

6. データベースの変更をコミットするには、以下のように入力します。 commit;

それから Enter を押して SQL ステートメントを実行します。

#### **OrderGift Entity Bean** の作成

データベース・テーブルが作成されたら、新規 Entity Bean の作成を始めることができ ます。次のステップでは WebSphere Studio Application Developer を使用してこの Bean を作成します。

次に以下のようにして、OrderGift Bean を新規作成します。

- 1. WebSphere Commerce Studio を始動します (「スタート」**>**「プログラム」**>**「**IBM WebSphere Commerce Studio**」**>**「**WebSphere Commerce** 開発環境」)。
- 2. J2EE パースペクティブをオープンします。
- 3. 「J2EE 階層 (J2EE Hierarchy)」ビュー内で、「**EJB** モジュール **(EJB Modules)**」 を拡張表示します。
- 4. **WebSphereCommerceServerExtensionsData** モジュールを右クリックして、「新 規」>「**Enterprise Bean**」を選択します。

「Enterprise Bean の作成 (Enterprise Bean Creation)」ウィザードがオープンします。

- 5. 「**EJB** プロジェクト **(EJB Project)**」ドロップダウン・リストで、 「**WebSphereCommerceServerExtensionsData**」を選択して、「次へ」をクリッ クします。
- 6. 「Enterprise Bean の作成」ウィンドウで、以下のようにします。
- a. 「コンテナー管理パーシスタンス **(CMP)** フィールドを持つ **Entity Bean**」を選 択します。
- b. 「**Bean** 名 **(Bean name)**」フィールドに、 OrderGift と入力します。
- c. 「ソース・フォルダー **(Source folder)**」フィールドを、指定されているデフォ ルト値 (ejbModule) のままにします。
- d. 「デフォルト・パッケージ **(Default package)**」フィールドに、 com.ibm.commerce.extension.objects と入力します。
- e. 「次へ」をクリックします。
- 7. 「CMP 属性 (CMP Attributes)」ウィンドウで、以下のようにします。
	- a. 「追加」をクリックして、以下の列に関する新規フィールドをテーブル中に追加 します。
		- ORDERSID
		- RECEIPTNAME
		- SENDERNAME
		- MSGFIELD1
		- MSGFIELD2

「CMP 属性の作成 (Create CMP Attribute)」ウィンドウがオープンします。この ウィンドウで、以下のようにします。

1) 以下のようにして、ordersId フィールドを作成します。

表 *12.*

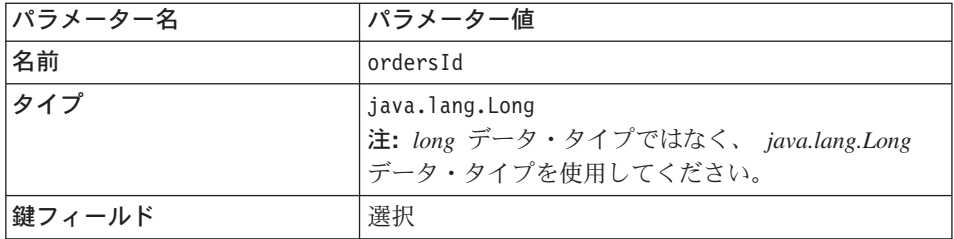

「適用」をクリックします。

2) 以下のようにして、receiptName フィールドを作成します。

表 *13.*

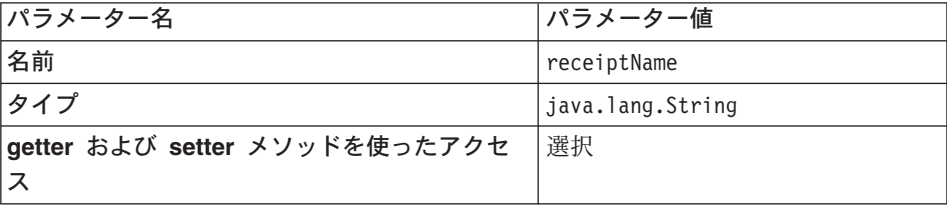

表 *13. (*続き*)*

| パラメーター名                            | パラメーター値 |
|------------------------------------|---------|
| getter および setter メソッドをリモート・イ  クリア |         |
| ンターフェースにプロモートする                    |         |

「適用」をクリックします。

3) 以下のようにして、senderName フィールドを作成します。

表 *14.*

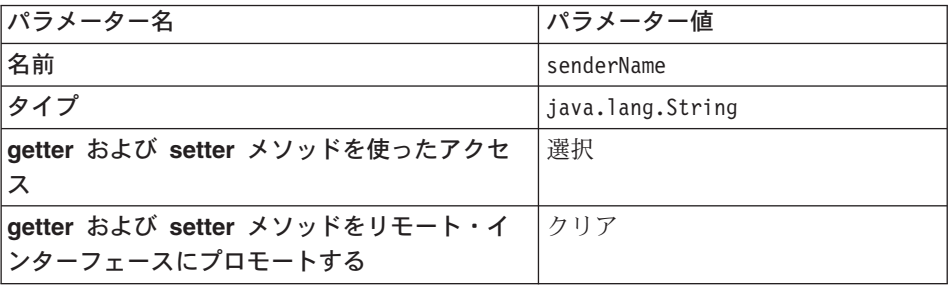

「適用」をクリックします。

4) 以下のようにして、msgField1 フィールドを作成します。

表 *15.*

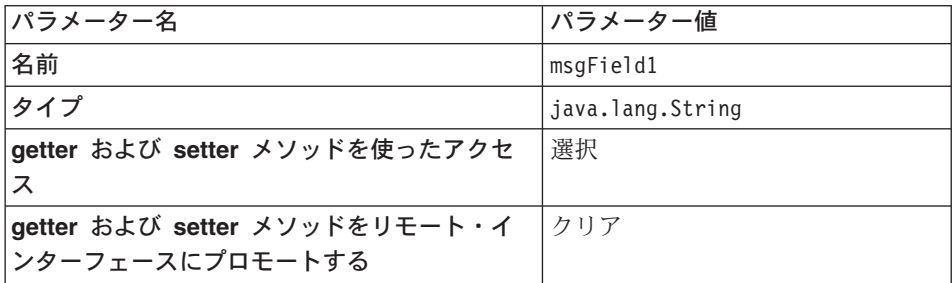

「適用」をクリックします。

5) 以下のようにして、msgField2 フィールドを作成します。

表 *16.*

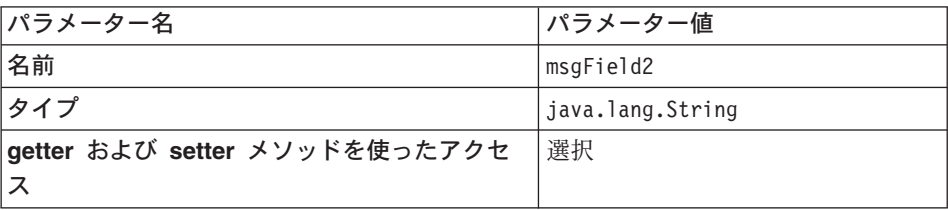

表 *16. (*続き*)*

| パラメーター名                           | パラメーター値 |
|-----------------------------------|---------|
| getter および setter メソッドをリモート・イ クリア |         |
| ンターフェースにプロモートする                   |         |

「適用」をクリックします。

- 6) 「クローズ」をクリックしてこのウィンドウをクローズします。
- b. 「鍵クラスに単一の鍵属性タイプを使用 **(Use the single key attribute type for the key class)**」チェック・ボックスをクリアしてから、「次へ」をクリッ クします。
- 8. 「EJB Java クラスの詳細 (EJB Java Class Details)」ウィンドウで、以下のようにし ます。
	- a. Bean のスーパークラスを選択するには、「ブラウズ」をクリックします。 「タイプの選択 (Type Selection)」ウィンドウがオープンします。
	- b. 「使用するクラスの選択**: (**任意**) (Select a class using: (any))**」フィールド に、 ECEntityBean と入力し、「**OK**」をクリックします。スーパークラスとして com.ibm.commerce.base.objects.ECEntityBean が選択されます。
	- c. 「終了」をクリックします。

新規 Bean の分離レベルを設定するには、以下のようにします。

- 1. 「J2EE 階層 (J2EE Hierarchy)」ビューで、「**EJB** モジュール **(EJB Modules)**」を 拡張表示します。
- 2. **WebSphereCommerceServerExtensionsData** プロジェクトをダブルクリックし、 Deployment Descriptor Editor を使用してオープンします。
- 3. 「アクセス」タブをクリックします。
- 4. 「分離レベル (Isolation Level)」テキスト・ボックスの隣の「追加」をクリックしま す。

「分離レベルの追加 (Add Isolation Level)」ウィンドウがオープンします。

5. 2008 「反復可能読み取り (Repeatable Read)」を選択してから、「次へ」をク リックします。

**> Oracle 「コミット済み読み取り (Read Committed)」**を選択してから、「次へ」 をクリックします。

- 6. **OrderGift** Bean を選択してから、「次へ」をクリックします。
- 7. **OrderGift** を選択してそのメソッドをすべて選択し、「終了」をクリックします。
- 8. ここまでの作業を保管します (Ctrl + S)。

次に、以下のようにして、Bean のセキュリティー ID を設定します。

1. Deployment Descriptor Editor で、「アクセス」タブを選択します。

- 2. (メソッド・レベルの)「セキュリティー ID (Security Identity)」テキスト・ボックス の隣の「追加」をクリックします。 「セキュリティー ID の追加 (Add Security Identity)」ウィンドウがオープンしま す。
- 3. 「**EJB** サーバーの **ID** の使用 **(Use identity of EJB server)**」を選択してから、 「次へ」をクリックします。
- 4. **OrderGift** Bean を選択してから、「次へ」をクリックします。
- 5. **OrderGift** を選択してそのメソッドをすべて選択し、「終了」をクリックします。
- 6. ここまでの作業を保管し (Ctrl + S)、エディターはオープンしたままにします。

次に、以下のようにして、Bean 内のメソッドのセキュリティー役割を設定します。

- 1. Deployment Descriptor Editor で、「アセンブリー記述子 (Assembly Descriptor)」タブ を選択します。
- 2. 「メソッド許可 (Method Permissions)」セクションで、「追加」をクリックします。
- 3. セキュリティー役割として **WCSecurityRole** を選択して、「次へ」をクリックしま す。
- 4. 見つかった Bean のリストから **OrderGift** を選択し、「次へ」をクリックします。
- 5. 「メソッド・エレメント (Method elements)」ページで、「すべてに適用 **(Apply to All)**」をクリックし、「終了」をクリックします。
- 6. ここまでの作業を保管し (Ctrl + S)、Deployment Descriptor Editor をクローズしま す。

次のステップとして、WebSphere Studio Application Developer が生成するエンティティ ー・コンテキストに関連したフィールドとメソッドを除去します。これらのフィールド を削除する必要のある理由は、 ECEntityBean の基本クラスにはこれらのメソッドの独 自のインプリメンテーションがあるからです。生成されたエンティティー・コンテキス トのフィールドとメソッドを削除するには、以下のようにします。

- 1. 「J2EE 階層 (J2EE Hierarchy)」ビューで、 **WebSphereCommerceServerExtensionsData** プロジェクトを拡張表示します。
- 2. **OrderGift** EJB モジュールを拡張表示してから、「**OrderGiftBean**」 をダブルクリ ックします。
- 3. 「概略 (Outline)」ビューで、以下のようにします。
	- a. 「**myEntityCtx**」フィールドを右クリックし、「削除」を選択します。
	- b. **getEntityContext()** メソッドを右クリックし、「削除」を選択します。
	- c. **setEntityContext(EntityContext)** メソッドを右クリックし、「削除」を選択しま す。
	- d. **unsetEntityContext()** メソッドを右クリックし、「削除」を選択します。
- 4. ここまでの作業を保管します (Ctrl + S)。

新規 OrderGift Bean が作成されるときにすべてのパラメーターが明示的に設定されるよ うに、生成された ebjCreate メソッドを以下のようにして変更する必要があります。

- 1. 「J2EE 階層 (J2EE Hierarchy)」ビューで、**OrderGiftBean** クラスをダブルクリック してオープンし、そのソース・コードを表示します。
- 2. 「概略 (Outline)」ビューで、ejbCreate(Long) を選択します。このソース・コード は、以下のとおりです。

```
public com.ibm.commerce.extension.objects.OrderGiftKey
   ejbCreate(java.lang.Long ordersId)
   throws javax.ejb.CreateException {
      _initLinks();
      this.ordersId = ordersId;
      return null;
}
```
3. コードを以下のように変更します。

```
public com.ibm.commerce.extension.objects.OrderGiftKey
   ejbCreate(java.lang.Long ordersId)
   throws javax.ejb.CreateException {
      _initLinks();
      \overline{this.ordersId} = ordersId;
      this.senderName = null;
      this.receiptName = null;
      this.msgField1 = null;
      this.msgField2 = null;
      return null;
}
```
4. コードの変更内容を保管します。

次に以下のようにして、OrderGift Bean に新規 ejbCreate メソッドを追加します。

- 1. 「J2EE 階層 (J2EE Hierarchy)」ビューで、**OrderGiftBean** クラスをダブルクリック してオープンし、そのソース・コードを表示します。
- 2. 以下のコードをクラスに追加して、新規 ejbCreate(Long, String, String, String, String) メソッドを作成します。

```
public com.ibm.commerce.extension.objects.OrderGiftKey
   ejbCreate(java.lang.Long ordersId,
              java.lang.String receiptName,
              java.lang.String senderName,
              java.lang.String msgField1,
              java.lang.String msgField2)
   throws javax.ejb.CreateException {
      _initLinks();
      \overline{this}.\overline{ordersId} = \overline{ordersId};this.senderName = senderName;
      this.receiptName = receiptName;
      this.msgField1 = msgField1;
      this.msgField2 = msgField2;
      return null;
}
```
- 3. コードの変更内容を保管します。
- 4. ホーム・インターフェースにこの新規 ejbCreate メソッドを追加しなければなりませ ん。これにより、生成された Access Bean でメソッドを使用できるようになりま す。ホーム・インターフェースにメソッドを追加するには、以下のようにします。
	- a. 「概略 (Outline)」ビューで **ejbCreate(Long, String, String, String, String)** メ ソッドを右クリックし、「**Enterprise Bean**」**>**「ホーム・インターフェースへの プロモート **(Promote to Home Interface)**」を選択します。

次に、以下のようにして、ejbPostCreate(Long, String, String, String, String) メソッドを 新規作成し、 ejbCreate(Long, String, String, String, String) メソッドと同じパラメーター になるようにします。

- 1. **OrderGiftBean** クラスをダブルクリックしてオープンし、そのソース・コードを表 示します。
- 2. 以下のコードをクラスに追加して、新規 ejbPostCreate(Long ordersId, String receiptName, String senderName, String msgField1, String msgField2) メソッドを作成 します。

```
public void ejbPostCreate(
   java.lang.Long ordersId,
   java.lang.String receiptName,
   java.lang.String senderName,
   java.lang.String msgField1,
   java.lang.String msgField2)
      throws javax.ejb.CreateException {
   }
```
3. コードの変更内容を保管します。

次に、XORDGIFT テーブルの定義を作成しなければなりません。 229 [ページの『第](#page-242-0) 10 章 チュートリアル: [ビジネス・ロジックの新規作成』を](#page-242-0)まだ完了していない 場合は、 以下のようにして XORDGIFT テーブル定義を作成します。

- 1. データ・パースペクティブをオープンし、「データ定義 (Data Definition)」ビューに 切り替えます。
- 2. 以下のディレクトリーに移動します。 「**WebSphereCommerceServerExtensionsData**」 > 「**ejbModule**」 > 「**META-INF**」
- 3. **META-INF** を右クリックして、「新規データベース定義 **(New database definition)**」を選択します。 「新規データベース定義 (New Database Definition)」ウィザードがオープンします。
- 4. 「データベース名」フィールドに、開発データベースの名前を入力します。たとえば Demo\_Dev と入力します。

5. 「データベース・メーカー・タイプ (Database vendor type)」ドロップダウン・リス トで、ご使用の開発環境に適したデータベース・タイプを選択します。

**2008 DB2 Universal Database V8.1** 

**Dracle Oracle 9i** 

- 6. 「終了」をクリックします。新規データベース定義が作成されました。
- 7. 以下のディレクトリーに移動します。

「**WebSphereCommerceServerExtensionsData**」> 「**ejbModule**」 > 「**META-INF**」 > 「**Schema**」 > 「*developmentDB*」

- 8. *developmentDB* を右クリックして、「新規」**>**「新規スキーマ定義 **(New schema definition)**」を選択します。
	- 「新規スキーマ定義 (New Schema Definition)」ウィザードがオープンします。
- 9. 「スキーマ名 **(Schema name)**」フィールドに NULLID と入力して、「終了」をク リックします。
- 10. 「**WebSphereCommerceServerExtensionsData**」 > 「**ejbModule**」 > 「**META-INF**」 > 「**Schema**」 > 「*developmentDB*」 > 「**NULLID**」 > 「**Tables**」 に移動します。
- 11. **Tables** を右クリックして、「新規テーブル定義 **(New table definition)**」を選択 します。 「新規テーブル定義 (New Table Definition)」ウィザードがオープンします。
- 12. 「テーブル名 **(Table name)**」フィールドに XORDGIFT と入力して、「次へ」をク リックします。
- 13. 次に、以下のようにして、キー列をテーブル定義に追加しなければなりません。
	- a. 「別のものを追加 **(Add Another)**」をクリックします。
	- b. 「列名」フィールドに、 ORDERSID と入力します。
	- c. 「列タイプ」ドロップダウン・リストで、以下を選択します。

 $\geq$  DB2 | FBIGINTI

> Oracle | FNUMBER」

- d. 「キー列 **(Key column)**」を選択します。
- e. Dracle 「数値の精度 (Numeric precision)」フィールドで、 38 と入力しま す。
- f. <u>> Oracle</u> 「数値のスケール (Numeric Scale)」の値は 0 のままにします。
- 14. 次に、以下のようにして、追加列をテーブル定義に追加します。
	- a. 「別のものを追加 **(Add Another)**」をクリックし、以下のプロパティーの列を 作成します。
表 *17.*

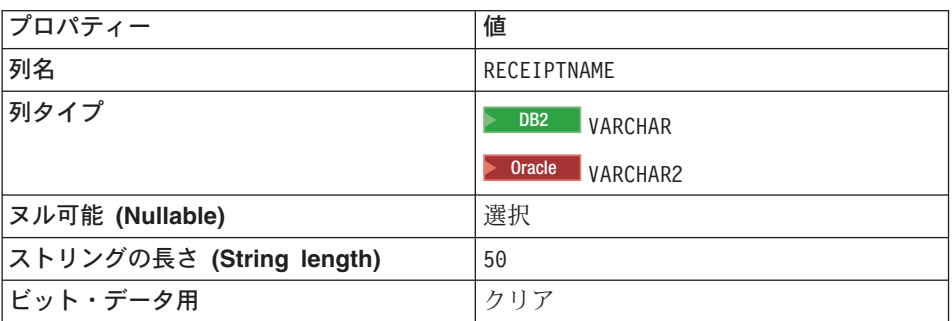

b. 「別のものを追加 **(Add Another)**」をクリックし、以下のプロパティーの列を 作成します。

表 *18.*

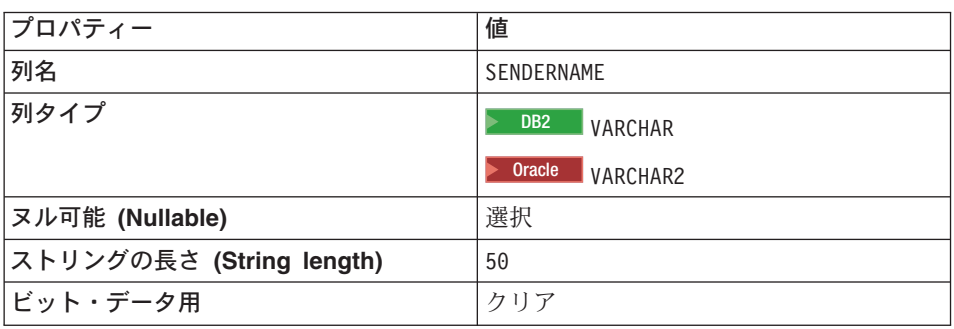

c. 「別のものを追加 **(Add Another)**」をクリックし、以下のプロパティーの列を 作成します。

表 *19.*

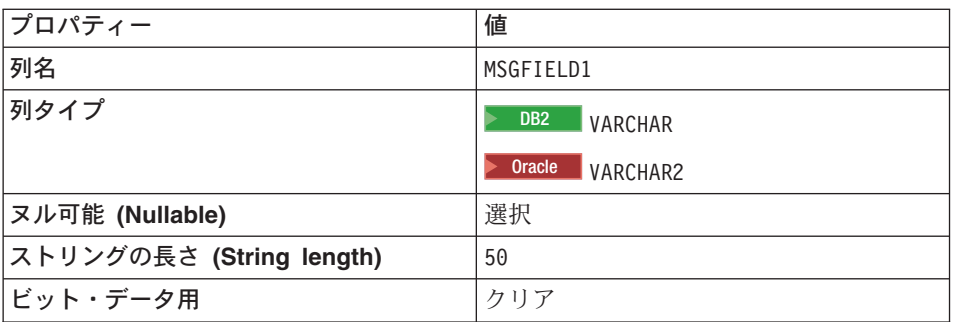

d. 「別のものを追加 **(Add Another)**」をクリックし、以下のプロパティーの列を 作成します。

表 *20.*

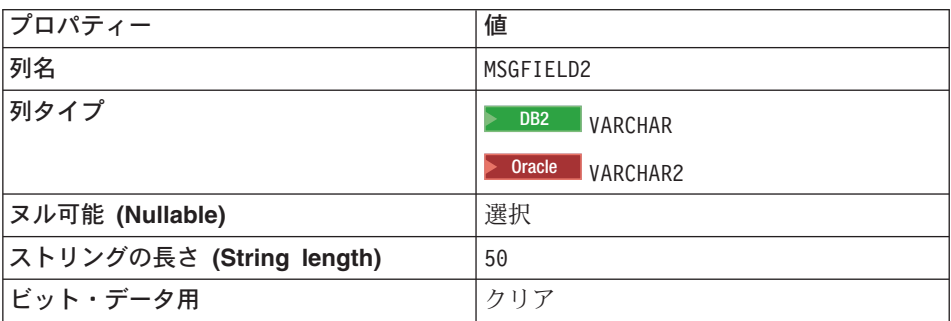

- e. 「終了」をクリックします。
- f. Oracle テキスト・エディターを使用し、テーブル定義を以下のように編集す る必要があります。
	- 1) 「J2EE ナビゲーター (J2EE Navigator)」ビューに切り替えます。
	- 2) **WebSphereCommerceServerExtensionsData** プロジェクトを拡張表示し ます。
	- 3) 以下のように拡張表示します。「**ejbModule**」**>**「**META-INF**」**>**「スキー マ」。
	- 4) **WebSphereCommerceServerExtensionsData\_NULL\_XORDGIFT.xmi** フ ァイルを右クリックして、「オープンに使用 **(Open With)**」**>**「テキスト・ エディター **(Text Editor)**」を選択します。
	- 5) SQLNumeric 6 が出現するすべての箇所を、SQLNumeric 3 に置き換えます。
	- 6) 変更内容を保管し、テキスト・エディターをクローズします。

229 ページの『第 10 章 チュートリアル: [ビジネス・ロジックの新規作成』を](#page-242-0)完了して いる場合は、以下のようにして XORDGIFT テーブル定義を作成します。

- 1. データ・パースペクティブをオープンし、「データ定義 (Data Definition)」ビューに 切り替えます。
- 2. 以下のディレクトリーに移動します。

「**WebSphereCommerceServerExtensionsData**」 > 「**ejbModule**」 > 「**META-INF**」 > 「**Schema**」 > 「*developmentDB*」 > 「**NULLID**」 > 「**Tables**」

- 3. **Tables** ディレクトリーを右クリックして、「新規」**>**「新規テーブル定義 **(New Table Definition)**」を選択します。 「新規テーブル定義 (New Table Definition)」ウィザードがオープンします。
	-
- 4. 「テーブル名 **(Table name)**」フィールドに XORDGIFT と入力して、「次へ」をクリ ックします。
- 5. 次に、以下のようにして、キー列をテーブル定義に追加しなければなりません。
- a. 「別のものを追加 **(Add Another)**」をクリックします。
- b. 「列名」フィールドに、 ORDERSID と入力します。
- c. 「列タイプ」ドロップダウン・リストで、以下を選択します。

 $\ge$  DB2 |  $FBIGINT$ 

> Oracle | FNUMBER |

- d. 「キー列 **(Key column)**」を選択します。
- e. 2 Oracle 「数値の精度 (Numeric precision)」フィールドで、 38 と入力しま す。
- f. 2 Oracle | 「数値のスケール (Numeric Scale)」の値は 0 のままにします。
- 6. 次に、以下のようにして、追加列をテーブル定義に追加します。
	- a. 「別のものを追加 **(Add Another)**」をクリックし、以下のプロパティーの列を作 成します。

表 *21.*

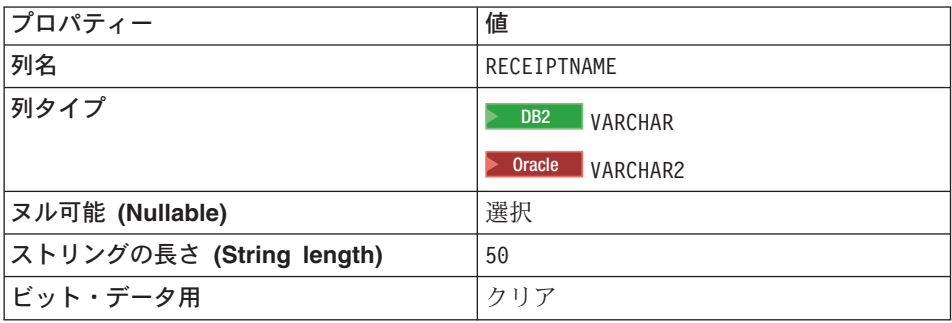

b. 「別のものを追加 **(Add Another)**」をクリックし、以下のプロパティーの列を作 成します。

#### 表 *22.*

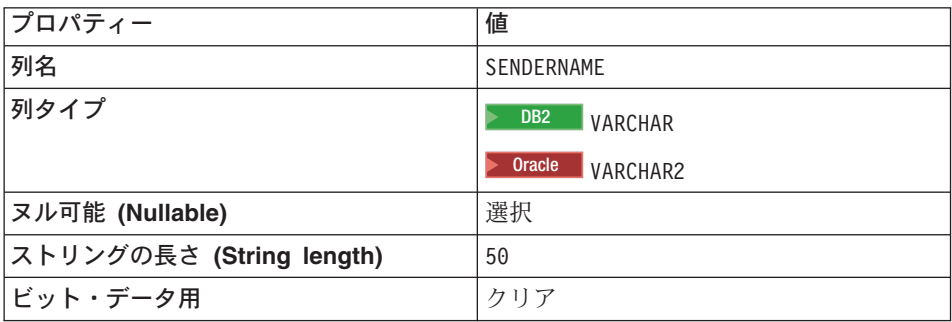

c. 「別のものを追加 **(Add Another)**」をクリックし、以下のプロパティーの列を作 成します。

表 *23.*

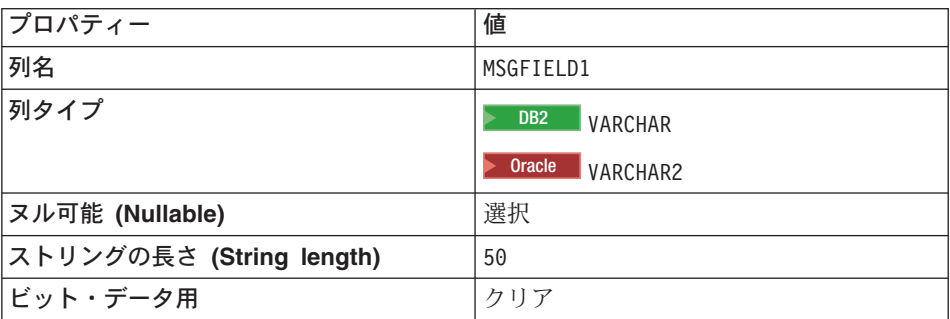

d. 「別のものを追加 **(Add Another)**」をクリックし、以下のプロパティーの列を作 成します。

表 *24.*

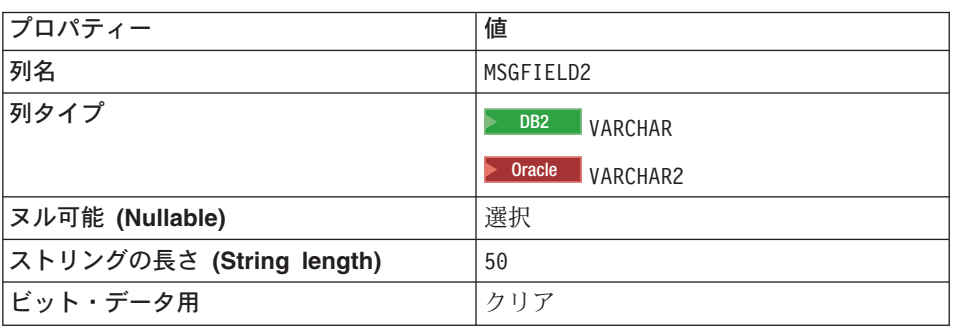

- e. 「終了」をクリックします。
- 7. Oracle テキスト・エディターを使用し、テーブル定義を以下のように編集する必 要があります。
	- a. 「J2EE ナビゲーター (J2EE Navigator)」ビューに切り替えます。
	- b. **WebSphereCommerceServerExtensionsData** プロジェクトを拡張表示しま す。
	- c. 以下のように拡張表示します。「**ejbModule**」**>**「**META-INF**」**>**「スキーマ」。
	- d. **WebSphereCommerceServerExtensionsData\_NULL\_XORDGIFT.xmi** ファイ ルを右クリックして、「オープンに使用 **(Open With)**」**>**「テキスト・エディタ ー **(Text Editor)**」を選択します。
	- e. SQLNumeric 6 が出現するすべての箇所を、SQLNumeric 3 に置き換えます。
	- f. 変更内容を保管し、テキスト・エディターをクローズします。

次のステップとして、 XORDGIFT テーブルを OrderGiftBean Entity Bean にマップしま す。開発データベースと XORDGIFT テーブルが既存なので、 meet-in-the-middle マッ ピングを使用します。

229 ページの『第 10 章 チュートリアル: [ビジネス・ロジックの新規作成』を](#page-242-0)完了して いない場合は、以下のようにしてマッピングを作成します。

1. 「J2EE 階層 (J2EE Hierarchy)」ビュー内で、 **WebSphereCommerceServerExtensionsData** プロジェクトを右クリックし、「生 成 **(Generate)**」>「**EJB** 対 **RDB** のマッピング **(EJB to RDB Mapping)**」を選択 します。

「新規 EJB/RDB マッピングの作成 (Create new EJB/RDB Mapping)」ウィンドウが オープンします。

- 2. 「**meet-in-the-middle (Meet In The Middle)**」を選択し、「次へ」をクリックしま す。
- 3. 「名前およびタイプ別に突き合わせ **(Match By Name, and Type)**」を選択し、 「終了」をクリックします。 Map.mapxmi エディターがオープンします。
- 4. 「Enterprise Bean」ペインで、 **OrderGift** Bean を拡張表示します。「テーブル (Tables)」ペインで、 **XORDGIFT** テーブルを拡張表示します。
- 5. 以下のようにして、Bonus Bean 中のフィールドを、 XORDGIFT テーブル中の列に マップします。
	- a. **OrderGift** Bean を右クリックして、「名前別に突き合わせ **(Match By Name)**」 を選択します。
- 6. Ctrl + S を押して Map.mapxmi ファイルを保管します。ファイルをクローズしま す。

229 ページの『第 10 章 チュートリアル: [ビジネス・ロジックの新規作成』を](#page-242-0)完了して いる場合は、以下のようにしてマッピングを作成します。

1. 「J2EE 階層 (J2EE Hierarchy)」ビュー内で、 **WebSphereCommerceServerExtensionsData** プロジェクトを右クリックし、「生 成 **(Generate)**」>「**EJB** 対 **RDB** のマッピング **(EJB to RDB Mapping)**」を選択 します。

Map.mapxmi エディターがオープンします。

- 2. 「Enterprise Bean」ペインで、 **OrderGift** Bean を拡張表示します。「テーブル (Tables)」ペインで、 **XORDGIFT** テーブルを拡張表示します。
- 3. 以下のようにして、Bonus Bean 中のフィールドを、 XORDGIFT テーブル中の列に マップします。
	- a. **OrderGift** Bean を右クリックして、「名前別に突き合わせ **(Match By Name)**」 を選択します。
- 4. Ctrl + S を押して Map.mapxmi ファイルを保管します。ファイルをクローズしま す。

OrderGiftBean エンティティーが作成され、スキーマが正しくマップされたら、 Entity Bean 用の Access Bean を作成できます。この Access Bean は、OrderGift エンティテ

ィーに含まれている情報に、アプリケーションが容易にアクセスできるようにします。 すでに作成したエンティティーに基づいて、この Access Bean を生成するために、 WebSphere Studio Application Developer のツールが使用されます。(特に、リモート・イ ンターフェースにプロモートされたメソッドだけが、 Access Bean によって使用される ことになります。) OrderGift Entity Bean 用の Access Bean を作成するには、以下のよ うにします。

- 1. 「J2EE 階層 (J2EE Hierarchy)」ビューで、「**EJB** モジュール **(EJB Modules)**」を 拡張表示してから、 **WebSphereCommerceServerExtensionsData** を右クリック し、「新規」>「**Access Bean**」を選択します。 「Access Bean の追加 (Add an Access Bean)」ウィンドウがオープンします。
- 2. 「コピー・ヘルパー **(Copy Helper)**」を選択して、「次へ」をクリックします。
- 3. **OrderGift** Bean を選択して、「次へ」をクリックします。
- 4. コンストラクター・メソッドのドロップダウン・リストから、 **findByPrimaryKey(com.ibm.commerce.extension.objects.OrderGiftKey)** を選択 します。
- 5. 「属性ヘルパー (Attribute Helpers)」セクションで、すべての属性を選択します。
- 6. 「終了」をクリックします。

「J2EE ナビゲーター (J2EE Navigator)」ビューに切り替えてから、

**WebSphereCommerceServerExtensionsData** プロジェクトを拡張表示し、

「**ejbModule**」サブフォルダーを拡張表示して、

**com.ibm.commerce.extension.objects** を拡張表示すると、新たに生成されたコード を表示することができます。 OrderGiftAccessBean という新しいクラスと、

OrderGiftAccessBeanData という新しいインターフェースが作成されて、パッケージ中に 表示されます。

次のステップは、デプロイメントを実行されるコードを生成することです。

コード生成ユーティリティーは Bean を解析して、 Sun Microsystems の EJB 仕様に合 致していることを確認し、 EJB サーバーの固有の規則に従っていることを確認しま す。加えて、選択されたそれぞれの Enterprise Bean ごとに、コード生成ツールは、ホ ームおよび EJBObject (リモート) インプリメンテーションを生成し、ホームおよびリモ ート・インターフェース用のインプリメンテーション・クラス、さらには CMP Bean 用の JDBC persister および finder クラスを生成します。またそれは、 Java ORB、スタ ブ、およびタイ・クラス (IIOP 上の RMI アクセスで必要とされる)、さらに、ホームお よびリモート・インターフェース用のスタブを生成します。

デプロイメント・コードを生成するには、以下のようにします。

1. 「J2EE 階層 (J2EE Hierarchy)」ビューで、「**EJB** モジュール **(EJB Modules)**」を 拡張表示してから、 **WebSphereCommerceServerExtensionsData** を右クリック し、「生成 **(Generate)**」>「デプロイメントおよび **RMIC** コード **(Deploy and**

**RMIC Code)**」を選択します。

「デプロイメントおよび RMIC コード (Deploy and RMIC Code)」ウィンドウがオ ープンします。

2. 「**OrderGift**」を選択して、「終了」をクリックします。

「J2EE ナビゲーター (J2EE Navigator)」ビューに切り替えると、新しく生成したコード を表示できます。以下のように表示されます。

表 *25.*

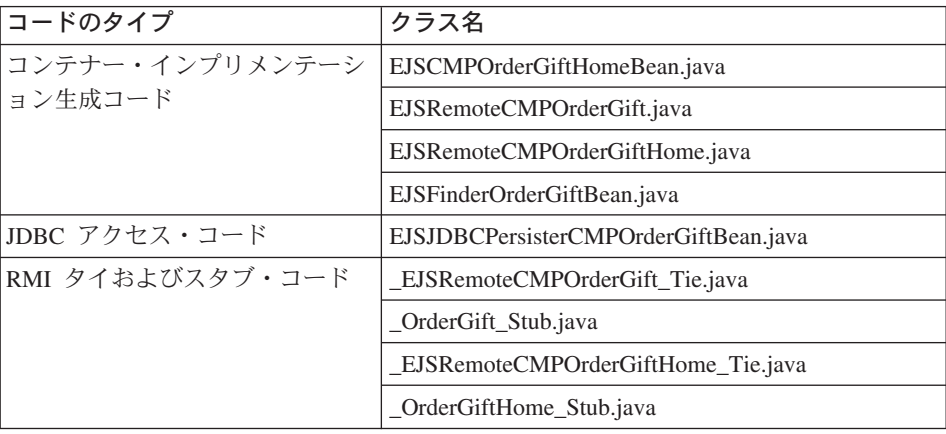

# **OrderGift Entity Bean** のショッピング・フローへの統合

このセクションでは、以下のようにして、 OrderGift Entity Bean をサンプル・ストアの 正規のショッピング・フローに統合します。

- 1. OrderGiftDataBean Data Bean を新規作成します。
- 2. MyExtOrderProcessCmdImpl タスク・コマンドを新規作成します。
- 3. OrderSubmitForm.jsp 表示ページに変更を加えます。

以下のセクションで、これらのステップについて詳しく説明します。

# **OrderGiftDataBean** の作成

OrderGiftDataBean を作成して、 OrderGift Entity Bean の属性を JSP 表示ページに表示 できるようにしなければなりません。チュートリアルの他の部分と同様に、基本コード が備えられているので、コードのさまざまなセクションをコメント解除する必要があり ます。

OrderGiftDataBean を作成するには、以下のようにします。

1. 最初のステップとして、以下のように新規 Data Bean の基本コードをインポートし ます。

- a. 230 [ページの『サンプル・コードの場所』の](#page-243-0)ステップを完了していることを確認 します。
- b. J2EE パースペクティブに切り替えてから、「J2EE ナビゲーター (J2EE Navigator)」ビューを選択します。
- c. **WebSphereCommerceServerExtensionsLogic** プロジェクトを拡張表示しま す。
- d. 「**src**」フォルダーを右クリックして、「インポート **(Import)**」を選択します。 「インポート (Import)」ウィザードがオープンします。
- e. 「インポート・ソースの選択 **(Select an import source)**」リストで、「**ZIP** フ ァイル **(Zip file)**」を選択し、「次へ」をクリックします。
- f. 「ブラウズ」 (「**ZIP** ファイル **(Zip file)**」フィールドの隣) をクリックして、サ ンプル・コードに移動します。ファイルは、 *yourDirectory*¥WC\_SAMPLE\_55.zip にあります。 *yourDirectory* はパッケージをダウンロードしたディレクトリーで す。
- g. 「全選択解除 **(Deselect All)**」をクリックし、ディレクトリーを拡張表示して、 インポートする以下のファイルを選択します。
	- v com¥ibm¥commerce¥sample¥databeans¥OrderGiftDataBean.java
- h. 「フォルダー **(Folder)**」フィールドでは、 「WebSphereCommerceServerExtensionsLogic/src」フォルダーがすでに指定され ています。この値をそのまま使用します。
- i. 「終了」をクリックします。

Bean のコードをインポートしたら、コードを調べます。

#### **MyExtOrderProcessCmdImpl** クラスの作成

このセクションでは、 OrderProcess ビジネス・プロセスの末尾に新規ロジックを追加 し、 XORDGIFT データベース・テーブル中のギフト・オーダーに関連した情報を更新 できるようにします。 ExtOrderProcessCmdImpl コマンドは、このビジネス・プロセス に対する拡張点として備えられています。プログラミング・モデルに従って、このロジ ックを拡張するには、タスク・コマンドのインプリメンテーション・クラスを新規作成 し、このクラス中に新規ロジックを組み込みます。さらに、コマンド・レジストリーを 更新して、新しいインプリメンテーション・クラスを ExtOrderProcessCmd インターフ ェースに関連付けなければなりません。

MyExtOrderProcessCmdImpl クラスを作成するには、以下のようにします。

- 1. 最初のステップとして、以下のように新規コマンドの基本コードをインポートしま す。
	- a. **WebSphereCommerceServerExtensionsLogic** プロジェクトを拡張表示しま す。
- b. 「**src**」フォルダーを右クリックして、「インポート **(Import)**」を選択します。 「インポート (Import)」ウィザードがオープンします。
- c. インポート・ソースとして「**ZIP** ファイル **(Zip file)**」を選択し、「次へ」をク リックします。
- d. 「インポート・ソースの選択 **(Select an import source)**」リストで、「**ZIP** フ ァイル **(Zip file)**」を選択し、「次へ」をクリックします。
- e. 「ブラウズ」 (「**ZIP** ファイル **(Zip file)**」フィールドの隣) をクリックして、サ ンプル・コードに移動します。ファイルは、 *yourDirectory*¥WC\_SAMPLE\_55.zip にあります。 *yourDirectory* はパッケージをダウンロードしたディレクトリーで す。
- f. 「全選択解除 **(Deselect All)**」をクリックし、ディレクトリーを拡張表示して、 インポートする以下のファイルを選択します。
	- v com¥ibm¥commerce¥sample¥commands¥ MyExtOrderProcessCmdImpl.java
- g. 「フォルダー **(Folder)**」フィールドでは、 「WebSphereCommerceServerExtensionsLogic/src」フォルダーがすでに指定され ています。この値をそのまま使用します。
- h. 「終了」をクリックします。

この新規コマンドのコードをインポートしたら、ソースを調べてコマンドの実行内容を 確認できます。コマンドは、スーパークラスの performExecute() メソッドを呼び出し て、そのコマンドからのすべての処理を実行する点に注意してください。さらに、ギフ ト・オーダー情報を新規 Data Bean に設定するロジックも含まれています。

このステップでは、コマンド・レジストリーに変更を加えて、元の ExtOrderProcessCmdImpl インプリメンテーション・クラスの代わりに新しい MyExtOrderProcessCmdImpl インプリメンテーション・クラスが使用されるようにしま す。コマンド・レジストリー中のテーブルのうち変更を加える必要があるのは、 CMDREG テーブルのみです。ここでは、すべてのストアで新規インプリメンテーショ ン・クラスを使用します。

コマンド・レジストリーを変更するには、以下のようにします。

<mark>◇ DB2</mark> ■DB2 データベースを使用している場合は、以下のようにして MyExtOrderProcessCmdImpl を登録します。

- 1. DB2 コマンド・センターをオープンします (「スタート」**>**「プログラム」**>**「**IBM DB2**」**>**「コマンド行ツール **(Command Line Tools)**」**>**「コマンド・センタ ー」)。
- 2. 「ツール」メニューから、「ツール設定」を選択します。
- 3. 「ステートメント終了文字の使用」チェック・ボックスを選択し、セミコロン(;) が文字として指定されていることを確認します。
- 4. ツール設定をクローズします。
- 5. スクリプト・ウィンドウの「スクリプト」タブを選択し、スクリプト・ウィンドウで 以下の情報を入力することによって、 URLREG テーブルに必要なエントリーを作成 します。

connect to *developmentDB* user *dbuser* using *dbpassword*; insert into CMDREG (STOREENT\_ID, INTERFACENAME, DESCRIPTION, CLASSNAME, TARGET) values (*FashionFlow\_storeent\_ID*, 'com.ibm.commerce.order.commands.ExtOrderProcessCmd', 'This is a new task command for tutorial two.', 'com.ibm.commerce.sample.commands.MyExtOrderProcessCmdImpl', 'local');

- ここで
- v *developmentDB* は、ユーザーの開発データベースの名前
- v *dbuser* は、データベースのユーザー
- v *dbpassword* は、データベースのユーザーのパスワード
- v *FashionFlow\_storeent\_ID* は、サンプル・ストアのストア ID

「実行」アイコンをクリックします。

**Dracle Oracle** データベースを使用している場合は、以下のようにして MyOrderItemAddCmdImpl を登録します。

- 1. 「Oracle SQL Plus」コマンド・ウィンドウをオープンします (「スタート」> 「プ ログラム」> 「**Oracle**」> 「アプリケーション開発」> 「**SQL Plus**」)。
- 2. 「ユーザー名」フィールドに、ユーザーの Oracle ユーザー名を入力します。
- 3. 「パスワード」フィールドに、 Oracle パスワードを入力します。
- 4. 「ホスト・ストリング」フィールドに、接続ストリングを入力します。
- 5. 「SQL Plus」ウィンドウで、以下の SQL ステートメントを入力します。

insert into CMDREG (STOREENT\_ID, INTERFACENAME, DESCRIPTION, CLASSNAME, TARGET)

values (*FashionFlow\_storeent\_ID*, 'com.ibm.commerce.order.commands.ExtOrderProcessCmd', 'This is a new task command for tutorial two.', 'com.ibm.commerce.sample.commands.MyExtOrderProcessCmdImpl', 'local');

Enter を押して SQL ステートメントを実行します。

6. データベースの変更をコミットするには、以下のように入力します。

commit;

それから Enter を押して SQL ステートメントを実行します。

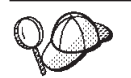

重要**:** Stores Web プロジェクトを再作成していないことを確認してく ださい。

このセクションでは、以下のようにして、コードに加えた変更をコンパイルします。

- 1. 「J2EE ナビゲーター (J2EE Navigator)」ビューで、以下のプロジェクトを選択しま す。
	- v WebSphereCommerceServerExtensionsData
	- v WebSphereCommerceServerExtensionsLogic
- 2. 上記のプロジェクトを強調表示して、「プロジェクトの構築 **(Build project)**」を右 クリックして選択します。

## ギフト・メッセージの表示ページの変更

このステップでは、 OrderSubmitForm および OrderDetailDisplay テンプレートに変更を 加えて、顧客がギフト・オーダーに関するメッセージ情報を入力したり、要約ページに 情報を表示したりできるようにします。これらのページを変更するときの戦略は、ペー ジの新規情報を指定する、別の JSP テンプレートを組み込むことです。これらの新規ペ ージ (OrderSubmitFormInclude.jsp および OrderDetailDisplayInclude.jsp) は、 JSTL を使 用して新しい情報を表示します。

表示ページに変更を加えるには、以下のようにします。

- 1. Web パースペクティブに切り替えて「J2EE ナビゲーター (J2EE Navigator)」ビュ ーを使用します。
- 2. 229 ページの『第 10 章 チュートリアル: [ビジネス・ロジックの新規作成』が](#page-242-0)まだ 終わっていない場合は、以下のようにして、Stores Web プロジェクトのプロパティ ーを変更する必要があります。
	- a. **Stores** Web プロジェクトを右クリックして、「プロパティー」を選択します。
	- b. 左側の「**Web**」を選択してから、「使用可能な Web プロジェクト・フィーチャ ー (Available Web Project Features)」から「**JSP** 標準タグ・ライブラリーの組み 込み **(Include the JSP Standard Tag Library)**」を選択します。「適用」をク リックします。更新が完了したら、「**OK**」をクリックして、プロパティー・エ ディターをクローズします。
- 3. 以下のディレクトリーを拡張表示します。 **Stores¥Web Content¥***FashionFlow\_name*。
- 4. 以下のようにして、OrderSubmitForm.jsp ファイルのバックアップ・コピーを作成し ます。

a.

「**ShoppingArea**」**>**「**CheckoutSection**」**>**「**StandardCheckoutSubsection**」 ディレクトリーを拡張表示します。

- b. **OrderSubmitForm.jsp** ファイルを右クリックし、「名前変更」を選択します。
- c. 「名前変更」ウィンドウで OrderSubmitForm\_bak.jsp と入力し、「**OK**」をクリ ックします。
- d. プロンプトが出されて、このファイルへのリンクを更新するのであれば、「いい え」をクリックします
- 5. 以下のようにして、OrderDetailDisplay.jsp ファイルのバックアップ・コピーを作成 します。
	- a. 「**UserArea**」**>**「**ServiceSection**」**>**「**TrackOrderStatusSubsection**」 ディ レクトリーを拡張表示します。
	- b. **OrderDetailDisplay.jsp** ファイルを右クリックし、「名前変更」を選択しま す。
	- c. 「名前変更」ウィンドウで OrderDetailDisplay\_bak.jsp と入力し、「**OK**」を クリックします。
	- d. プロンプトが出されて、このファイルへのリンクを更新するのであれば、「いい え」をクリックします
- 6. *FashionFlow\_name* ディレクトリーを右クリックして、「インポート **(Import)**」を 選択します。 「インポート (Import)」ウィザードがオープンします。
- 7. 「インポート・ソースの選択 **(Select an import source)**」リストで、「**ZIP** ファ イル **(Zip file)**」を選択し、「次へ」をクリックします。
- 8. 「ブラウズ」 (「**ZIP** ファイル **(Zip file)**」フィールドの隣) をクリックして、サン プル・コードに移動します。ファイルは、 *yourDirectory*¥WC\_SAMPLE\_55.zip にあります。 *yourDirectory* はパッケージをダウンロードしたディレクトリーで す。
- 9. 「全選択解除 **(Deselect All)**」をクリックし、ディレクトリーを拡張表示して、イ ンポートする以下のファイルを選択します。
	- v ShoppingArea¥CheckoutSection¥StandardCheckoutSubsection¥ OrderSubmitForm.jsp
	- v ShoppingArea¥CheckoutSection¥StandardCheckoutSubsection¥ OrderSubmitFormInclude.jsp
	- v UserArea¥ServiceSection¥TrackOrderStatusSubsection¥ OrderDetailDisplay.jsp
	- v UserArea¥ServiceSection¥TrackOrderStatusSubsection¥ OrderDetailDisplayInclude.jsp
- 10. 「フォルダー **(Folder)**」フィールドでは、 「ストア/Web コンテン ツ/*FashionFlow\_name* (Stores/Web Content/*FashionFlow\_name*)」フォルダーがすで に指定されています。この値をそのまま使用します。
- 11. 「終了」をクリックします。

OrderSubmitForm.jsp ファイルを調べると、以下の部分が含まれることがわかります。

<!-- tutorial start--> <jsp:include page="OrderSubmitFormInclude.jsp" flush="true" /> <!-- tutorial done -->

このようにして、新しい OrderSubmitFormInclude.jsp ファイルは、既存の JSP テンプレ ートに組み込まれます。 OrderSubmitFormInclude.jsp を、ご使用のテンプレートで JSTL を使用する方法の一例として調べてください。同様に、OrderDetailDisplay.jsp ファイル および OrderDetailDisplayInclude.jsp ファイルも調べてください。

変更した JSP テンプレートで使用されるストリング値を含むプロパティー・ファイルも インポートする必要があります。このファイルは ordergift.properties というものです。 このファイルをインポートするには、以下のようにします。

1. 「J2EE ナビゲーター (J2EE Navigator)」ビューで、以下のディレクトリーを拡張表 示します。

「**Stores**」**>**「**Web Content**」**>**「**WEB-INF**」**>**「**classes**」**>** 「*FashionFlow\_name*」 ディレクトリー。

- 2. *FashionFlow\_name* ディレクトリーを右クリックして、「インポート **(Import)**」を選 択します。 「インポート (Import)」ウィザードがオープンします。
- 3. 「インポート・ソースの選択 **(Select an import source)**」リストで、「**ZIP** ファ イル **(Zip file)**」を選択し、「次へ」をクリックします。
- 4. 「ブラウズ」 (「**ZIP** ファイル **(Zip file)**」フィールドの隣) をクリックして、サン プル・コードに移動します。ファイルは、 *yourDirectory*¥WC\_SAMPLE\_55.zip にあります。 *yourDirectory* はパッケージをダウンロードしたディレクトリーです。
- 5. 「全選択解除 **(Deselect All)**」をクリックし、ディレクトリーを拡張表示して、イン ポートする以下のファイルを選択します。
	- ordergift.properties
- 6. 「フォルダー **(Folder)**」フィールドでは、「ストア/Web コンテンツ/WEB-INF/クラ ス/*FashionFlow\_name* (Stores/Web Content/WEB-INF/classes/*FashionFlow\_name*)」 フォルダーがすでに指定されています。この値をそのまま使用します。
- 7. 「終了」をクリックします。

#### <span id="page-373-0"></span>新規ギフト・メッセージ機能のテスト

このセクションでは、以下のようにして、新しいギフト・メッセージ機能をテストしま す。

- 1. サーバー・パースペクティブに切り替えます (「ウィンドウ」>「パースペクティブ のオープン **(Open Perspective)**」>「サーバー **(Server)**」)。
- 2. Payment Server を開始します。
- 3. **WebSphereCommerceServer** サーバーを右クリックして、「スタート」 (または 「再始動 **(Restart)**」) を選択します。
- 4. Web ブラウザーをオープンし、以下の URL を入力します。

http://localhost/webapp/wcs/stores/servlet/FashionFlow/index.jsp

- 5. 新規ユーザーとしてログオンします。たとえば、「登録」をクリックしてから、新規 ユーザーを作成するか、既存のユーザーとしてログオンします。
- 6. 新規登録ユーザーとして、ストア全体をブラウズし、ショッピング・カートにアイテ ムを追加してから、購入を完了します。以下の画面ショットに示されているように、 ギフト・メッセージをオーダーに追加できるようになります。

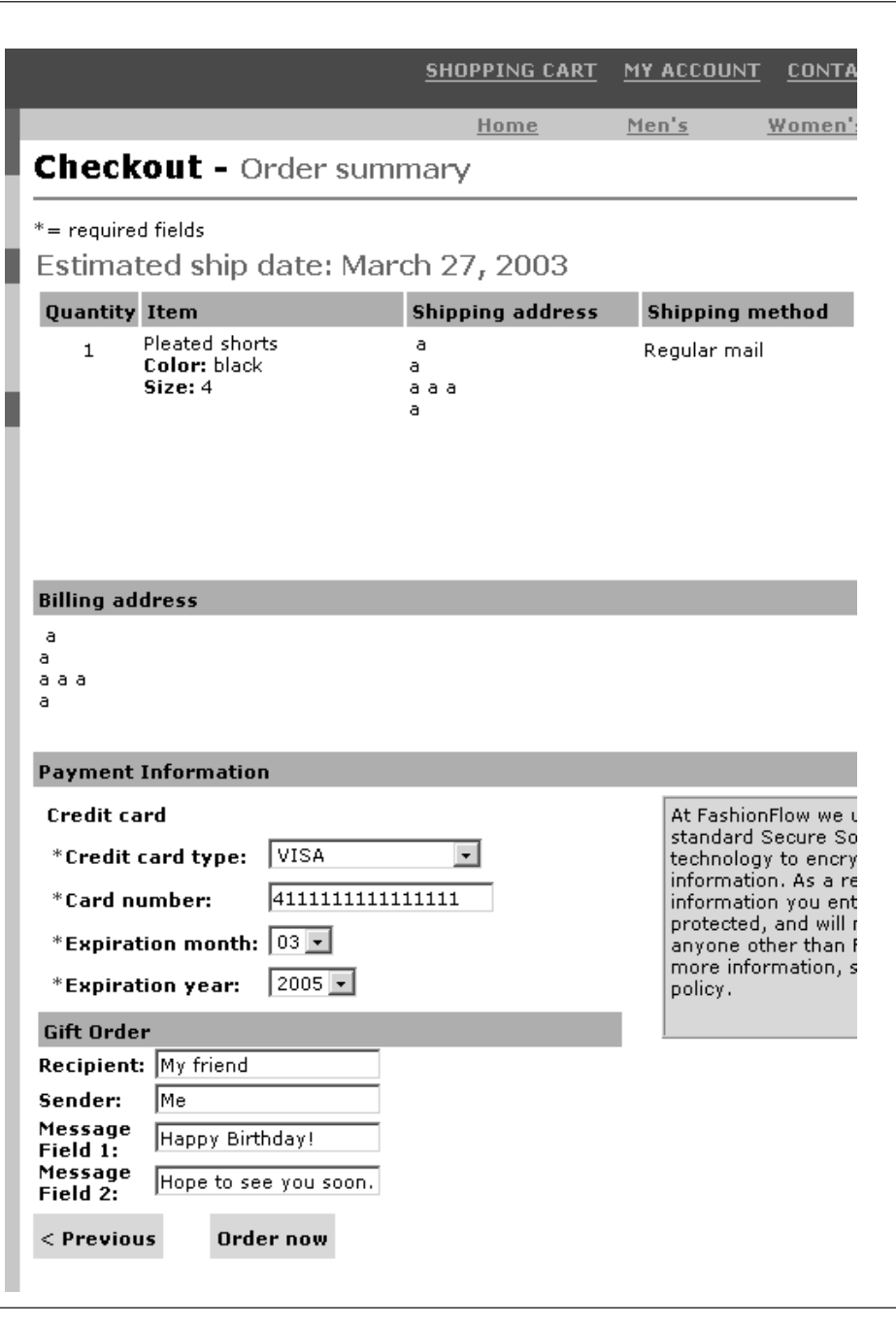

#### 図 *49.*

このオーダーに関連したオーダー番号をメモします。

- 7. 「アカウント」をクリックします。
- 8. 「オーダーの表示」をクリックします。
- 9. ステップ [6](#page-373-0) で作成したオーダーを選択します。以下のような画面が表示されます。

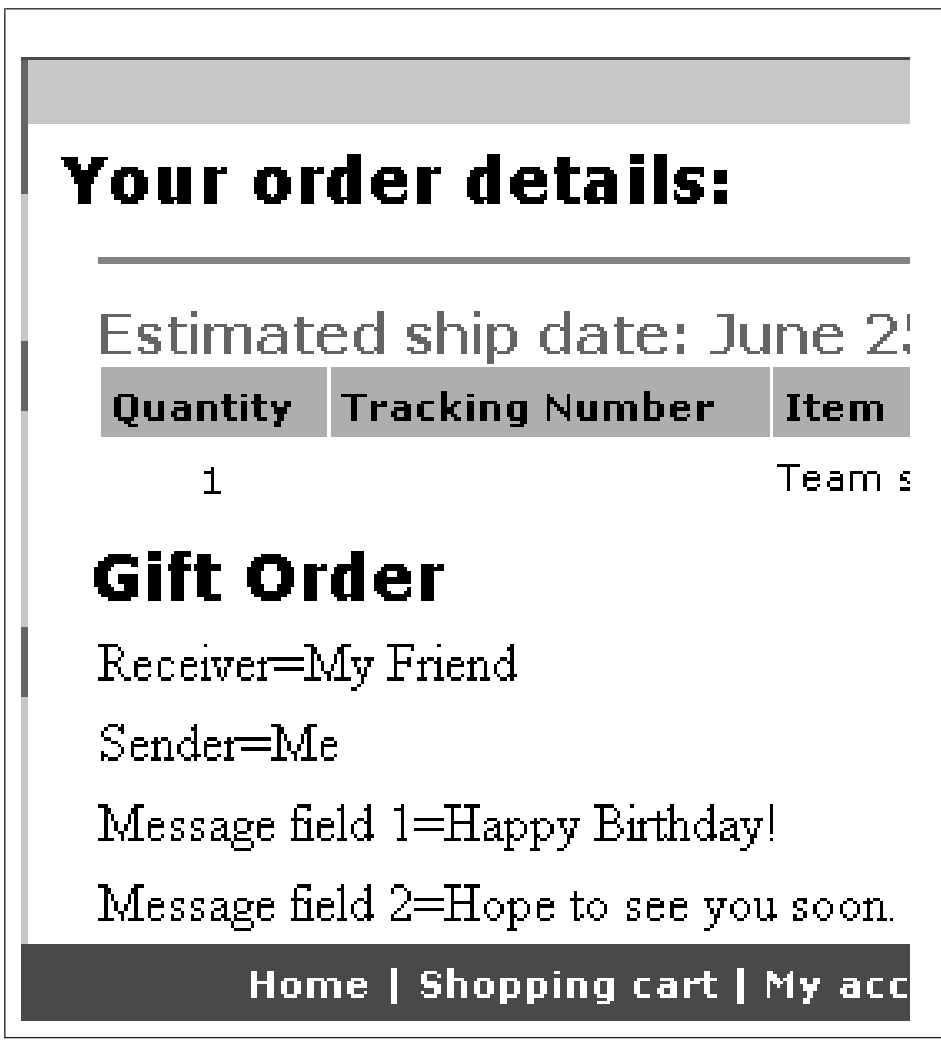

図 *50.*

# 新規ギフト・メッセージ機能のデプロイメント

このセクションでは、新しいビジネス・ロジックを、リモート WebSphere Commerce Server で実行しているストアにデプロイメントする方法を説明します。これらのデプロ イメント・ステップを開始する前に、リモートの WebSphere Commerce Server 上に (FashionFlow サンプル・ストアに基づいた) ストアを作成しておかなければなりませ ん。そのストア内で、購入の操作を完了できなければなりません。

デプロイメント・プロセスには、ターゲットの WebSphere Commerce Server で実行さ れるステップと同様に、デプロイメント・マシン上で実行されるステップが組み込まれ ます。

ターゲットの WebSphere Commerce Server にデプロイメントしなければならない資産 にはさまざまなタイプがあります。以下のものが含まれます。

- タスク・コマンドおよび Data Bean のロジック
- v Enterprise Bean のロジック
- 更新した JSP テンプレート
- スキーマの更新 (新規テーブル) やコマンド・レジストリーの更新を含む、データベ ースの更新

このセクションでは、これらのすべての資産をターゲットの WebSphere Commerce Server に増分 デプロイメントする方法について説明します。この増分デプロイメント は、 EAR ファイル全体のデプロイメントとは対照的な方法です。

### コマンドと **Data Bean** の **JAR** ファイルの作成

このセクションでは、コントローラー・コマンド、タスク・コマンド、および Data Bean のロジックを含む JAR ファイルを作成する方法について説明します。

この JAR ファイルを作成するには、開発マシンで以下のステップを実行します。

- 1. *drive*:¥ExportTemp3 というローカル・ファイル・システム上にディレクトリーを作成 します。
- 2. WebSphere Studio Application Developer をオープンし、「J2EE ナビゲーター (J2EE Navigator)」ビューに切り替えます。
- 3. **WebSphereCommerceServerExtensionsLogic** プロジェクトを右クリックして、 「エクスポート」を選択します。 「エクスポート」ウィザードがオープンします。
- 4. 「エクスポート」ウィザードで、以下のようにします。
	- a. 「**JAR** ファイル」を選択し、「次へ」をクリックします。
	- b. 「エクスポートするリソースの選択 **(Select the resources to export)**」の下の 左側のペインに、プロジェクトの名前がすでに取り込まれています。このフィー ルドは現状のままにします。
- <span id="page-377-0"></span>c. 右側のペインで、以下のリソースだけが選択されていることを確認します。
	- v .classpath
	- .project
	- v .serverPreference
- d. 「生成されたクラス・ファイルおよびリソースのエクスポート **(Export generated class files and resources)**」が選択されていることを確認します。
- e. 「**Java** ソース・ファイルおよびリソースのエクスポート **(Export Java source files and resources)**」を選択しない でください。
- f. 「エクスポート先の選択 **(Select the export destination)**」フィールドに、使用 する完全修飾 JAR ファイル名を入力します。ここでは、 *drive*:¥ExportTemp3¥WebSphereCommerceServerExtensionsLogic.jar と入力しま す。 JAR ファイル名は WebSphereCommerceServerExtensionsLogic.jar でなければ ならないことに注意してください。
- g. 「終了」をクリックします。

# **EJB JAR** ファイルの作成

EJB JAR ファイルを作成するには、以下のようにします。

- 1. WebSphere Studio Application Developer をオープンし、「J2EE ナビゲーター (J2EE Navigator)」ビューに切り替えます。
- 2. **WebSphereCommerceServerExtensionsData** プロジェクトを拡張表示します。
- 3. 「**EJB Deployment Descriptor**」をダブルクリックします。
- 4. 「概要 (Overview)」タブを選択しながら、ペインの下部にスクロールし、 「**WebSphere** バインディング **(WebSphere Bindings)**」 セクションを見つけま す。
- 5. 「データ・ソース **JNDI** 名 **(DataSource JNDI name)**」フィールドに、ターゲット の WebSphere Commerce Server のデータ・ソース JNDI 名を入力します。値の例は 以下のとおりです。

**2008 | DB2** | idbc/WebSphere Commerce DB2 DataSource demo ここでターゲット WebSphere Commerce Server は、DB2 データベースを使用し、 WebSphere Commerce インスタンス名は "demo" です。

**Dracle** jdbc/WebSphere Commerce Oracle DataSource demo ここでターゲット WebSphere Commerce Server は、 Oracle データベースを使用 し、WebSphere Commerce インスタンス名は "demo" です。

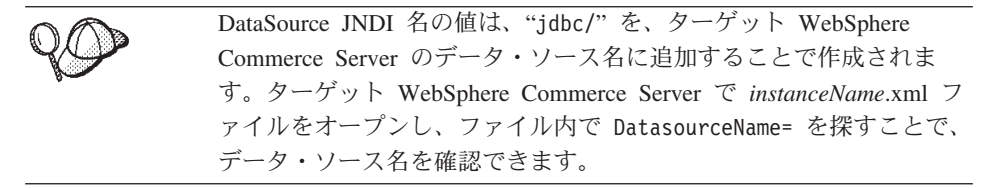

- 6. デプロイメント記述子の変更内容を保管します (Ctrl + S)。
- 7. 「J2EE ナビゲーター (J2EE Navigator)」ビューで、 **WebSphereCommerceServerExtensionsData** プロジェクトを右クリックして、 「エクスポート」を選択します。 「エクスポート」ウィザードがオープンします。
- 8. 「エクスポート」ウィザードで、以下のようにします。
	- a. 「**EJB JAR** ファイル」を選択し、「次へ」をクリックします。
	- b. 「エクスポートしたいリソース **(What resources do you want to export?)**」 の値として、 EJB プロジェクトの名前がすでに取り込まれています。このフィ ールドは現状のままにします。
	- c. 「リソースのエクスポート先にしたい場所 **(Where do you want to export resources to?)**」フィールドに、使用する完全修飾 JAR ファイル名を入力しま す。ここでは、 *drive*:¥ExportTemp3¥WebSphereCommerceServerExtensionsData.jar と入力しま す。
	- d. 「終了」をクリックします。
- 9. JAR ファイルを作成し終えたら、ステップ [5](#page-377-0) でローカル・デプロイメント記述子に 加えた変更を取り消して、ローカル・テスト・サーバーに必要な設定を復元します。

# ストア資産のエクスポート

OrderSubmitForm および OrderDetailDisplay 表示テンプレートを WebSphere Studio Application Developer からエクスポートするには、以下のようにします。

- 1. WebSphere Studio Application Developer をオープンし、「J2EE ナビゲーター (J2EE Navigator)」ビューに切り替えます。
- 2. 「ストア」フォルダーを拡張表示します。
- 3. 「**Web** コンテンツ **(Web Content)**」 フォルダーを右クリックして、「エクスポー ト」を選択します。 「エクスポート」ウィザードがオープンします。
- 4. 「エクスポート」ウィザードで、以下のようにします。
	- a. 「ファイル・システム **(File system)**」を選択して、「次へ」をクリックしま す。
	- b. 以下のリソースをデプロイメント対象として選択します。
		- v Web Content¥*FashionFlow\_name*¥ShoppingArea¥ CheckoutSection¥StandardCheckoutSubsection¥ OrderSubmitForm.jsp
		- v Web Content¥*FashionFlow\_name*¥ShoppingArea¥ CheckoutSection¥StandardCheckoutSubsection¥ OrderSubmitFormInclude.jsp
- v Web Content¥*FashionFlow\_name*¥UserArea¥ ServiceSection¥TrackOrderStatusSubsection¥OrderDetailDisplay.jsp
- v Web Content¥*FashionFlow\_name*¥UserArea¥ ServiceSection¥TrackOrderStatusSubsection¥ OrderDetailDisplayInclude.jsp
- Web Content¥WEB-INF¥lib¥jstl.jar
- Web Content¥WEB-INF¥lib¥standard.jar
- v Web Content¥WEB-INF¥classes¥*FashionFlow\_name*¥ordergift.properties
- c. 「ファイルのディレクトリー構造の作成 **(Create directory structure for files)**」を選択します。
- d. 「ディレクトリー」フィールドに、これらのリソースを入れる一時ディレクトリ ーを入力します。たとえば C:¥ExportTemp3 と入力します。
- e. 「終了」をクリックします。

#### ターゲット **WebSphere Commerce Server** への資産の転送

このステップでは、ターゲットの WebSphere Commerce Server 上に一時ディレクトリ ーを作成してから、このディレクトリー中にギフト・オーダー資産をコピーします。以 後のステップでは、 WebSphere Commerce アプリケーション中の該当する場所にさまざ まなタイプのコードを入れます。

開発マシンからターゲットの WebSphere Commerce Server にファイルをコピーするに は、以下のようにします。

- 1. ターゲットの WebSphere Commerce Server で、 *drive*:¥ImportTemp3 という一時ディ レクトリーを作成します。
- 2. コンピューター間でファイルをコピーする方法を決めます。ターゲットの WebSphere Commerce Server 上のドライブを開発マシンにマッピングするか、また は FTP アプリケーションが構成済みの場合はこのアプリケーションを使用して、コ ピーを実行できます。
- 3. 開発マシンから、 *drive*:¥ExportTemp3 の内容をターゲットの WebSphere Commerce Server の *drive*:¥ImportTemp3 にコピーします。

# ターゲット **WebSphere Commerce Server** の停止

デプロイメント・ステップを開始する前に、コマンド行で stopServer コマンドを発行 し、ターゲット WebSphere Commerce Server を停止する必要があります。このコマン ドの詳細は、「*WebSphere Commerce Studio* インストール・ガイド」を参照してくださ い。

# ターゲット **WebSphere Commerce Server** 上のデータベースの更新

#### タスク・コマンド・インプリメンテーションの登録

コマンド・レジストリーを変更するには、以下のようにします。

- 1. 2002 DB2 データベースを使用している場合は、以下のようにして MyExtOrderProcessCmdImpl を登録します。
	- a. DB2 コマンド・センターをオープンします (「スタート」**>**「プログラム」 **>**「**IBM DB2**」**>**「コマンド行ツール **(Command Line Tools)**」**>**「コマンド・ センター」)。
	- b. 「ツール」メニューから、「ツール設定」を選択します。
	- c. 「ステートメント終了文字の使用」チェック・ボックスを選択し、セミコロン (;) が文字として指定されていることを確認します。
	- d. ツール設定をクローズします。
	- e. スクリプト・ウィンドウの「スクリプト」タブを選択し、スクリプト・ウィンド ウで以下の情報を入力することによって、 URLREG テーブルに必要なエントリ ーを作成します。

```
connect to targetDB user dbuser using dbpassword;
insert into CMDREG (STOREENT_ID, INTERFACENAME, DESCRIPTION,
   CLASSNAME, TARGET)
```
- values (*FashionFlow\_storeent\_ID*,
	- 'com.ibm.commerce.order.commands.ExtOrderProcessCmd',
	- 'This is a new task command for tutorial two.',
	- 'com.ibm.commerce.sample.commands.MyExtOrderProcessCmdImpl', 'local');

ここで

- v *targetDB* は、ターゲット・データベースの名前
- v *dbuser* は、データベースのユーザー
- v *dbpassword* は、データベースのユーザーのパスワード
- v *FashionFlow\_storeent\_ID* は、サンプル・ストアのストア ID

「実行」アイコンをクリックします。コマンド・センターはオープンしたままに しておきます。

# 2. Oracle Oracle データベースを使用している場合は、以下のようにして MyOrderItemAddCmdImpl を登録します。

- 「Oracle SOL Plus」コマンド・ウィンドウをオープンします (「スタート」> 「プログラム」> 「**Oracle**」> 「アプリケーション開発」> 「**SQL Plus**」)。
- b. 「ユーザー名」フィールドに、ユーザーの Oracle ユーザー名を入力します。
- c. 「パスワード」フィールドに、 Oracle パスワードを入力します。
- d. 「ホスト·ストリング」フィールドに、接続ストリングを入力します。

e. 「SQL Plus」ウィンドウで、以下の SQL ステートメントを入力します。

```
insert into CMDREG (STOREENT_ID, INTERFACENAME, DESCRIPTION,
   CLASSNAME, TARGET)
```
values (*FashionFlow\_storeent\_ID*,

```
'com.ibm.commerce.order.commands.ExtOrderProcessCmd',
```
'This is a new task command for tutorial two.',

'com.ibm.commerce.sample.commands.MyExtOrderProcessCmdImpl', 'local');

Enter を押して SQL ステートメントを実行します。

f. データベースの変更をコミットするには、以下のように入力します。

commit;

それから Enter を押して SQL ステートメントを実行します。

#### **XORDGIFT** テーブルの作成

このステップでは、XORDGIFT テーブルを作成します。

**NDB2 DB2** データベースを使用している場合は、以下のようにしてテーブルを作成 してください。

1. 「スクリプト」ウィンドウで、以下を入力します。

```
create table XORDGIFT (ORDERSID bigint not null, RECEIPTNAME varchar(50),
SENDERNAME varchar(50), MSGFIELD1 varchar(50), MSGFIELD2 varchar(50),
constraint p xordgift primary key (ORDERSID),
constraint f_xordgift foreign key (ORDERSID) references ORDERS(ORDERS_ID)
on delete cascade);
insert into XORDGIFT (ORDERSID) (select ORDERS_ID from ORDERS);
```
ここで

- v *targetDB* は、ターゲット・データベースの名前
- v *dbuser* は、データベースのユーザー
- v *dbpassword* は、データベースのユーザーのパスワード

「実行」アイコンをクリックします。

これで、XORDGIFT テーブルが作成されました。

**Loracle Cracle** データベースを使用している場合は、以下のようにしてテーブルを作 成してください。

- 1. 「Oracle SQL Plus」コマンド・ウィンドウをオープンします (「スタート」> 「プ ログラム」> 「**Oracle**」> 「アプリケーション開発」> 「**SQL Plus**」)。
- 2. 「ユーザー名」フィールドに、ユーザーの Oracle ユーザー名を入力します。
- 3. 「パスワード」フィールドに、 Oracle パスワードを入力します。
- 4. 「ホスト・ストリング」フィールドに、接続ストリングを入力します。

5. 「SQL Plus」ウィンドウで、以下の SQL ステートメントを入力します。

create table XORDGIFT (ORDERSID NUMBER NOT NULL, RECEIPTNAME VARCHAR(50), SENDERNAME VARCHAR(50), MSGFIELD1 VARCHAR(50), MSGFIELD2 VARCHAR(50), constraint p\_xordgift primary key (ORDERSID), constraint f\_xordgift foreign key (ORDERSID) references ORDERS(ORDERS ID) on delete cascade); insert into XORDGIFT (ORDERSID) (select ORDERS ID from ORDERS);

それから Enter を押して SQL ステートメントを実行します。 XORDGIFT テーブ ルが作成されました。

6. データベースの変更をコミットするには、以下のように入力します。 commit;

それから Enter を押して SQL ステートメントを実行します。

#### ターゲット **WebSphere Commerce Server** 上のストア資産の更新

このステップでは、以下のようにして、変更を加えたストア資産でストアを更新しま す。

- 1. *WAS\_installdir*¥installedApps¥*cellName*¥WC\_*instanceName*.ear¥Stores.war ディレクトリ ーのバックアップを取ります。
- 2. *drive*:¥ImportTemp3¥Stores¥Web Content ディレクトリーに移動します。
- 3. 「*FashionFlow\_name*」フォルダーを、以下のディレクトリーにコピーします。 *WAS\_installdir*¥installedApps¥*cellName*¥WC\_*instanceName*.ear¥Stores.war
- ここで *instanceName* は WebSphere Commerce インスタンスの名前です。

# ターゲット **WebSphere Commerce Server** 上のコマンドと **Data Bean** の **JAR** ファイルの更新

このステップでは、以下のようにして、新しいコマンドと Data Bean の JAR ファイル を使用するようにターゲット WebSphere Commerce Server を更新します。

- 1. 以下のようにして、既存の JAR ファイルのバックアップ・コピーを作成する必要が あります。
	- a. *WAS\_installdir*¥installedApps¥*cellName*¥WC\_*instanceName*.ear ディレクトリーに移 動します。
	- b. WebSphereCommerceServerExtensionsLogic.jar ファイルのコピーを作成して、バッ クアップ場所に保管します。
- 2. 新しい WebSphereCommerceServerExtensionsLogic.jar ファイルを、 *drive*:¥ImportTemp3 ディレクトリーから、 *WAS\_installdir*¥nstalledApps¥*cellName*¥WC\_*instanceName*.ear ディレクトリーにコピー します。
- ここで *instanceName* は WebSphere Commerce インスタンスの名前です。

# <span id="page-383-0"></span>ターゲット **WebSphere Commerce Server** 上の **EJB JAR** ファイルの更新

このステップでは、以下のようにして、新しい EJB JAR ファイルを使用するようにタ ーゲット WebSphere Commerce Server を更新します。

- 1. 以下のようにして、既存の JAR ファイルのバックアップ・コピーを作成する必要が あります。
	- a. *WAS\_installdir*¥installedApps¥*cellName*¥WC\_*instanceName*.ear ディレクトリーに移 動します。
	- b. WebSphereCommerceServerExtensionsData.jar ファイルのコピーを作成して、バッ クアップ場所に保管します。

ここで *instanceName* は WebSphere Commerce インスタンスの名前です。

- 2. 新しい WebSphereCommerceServerExtensionsData.jar ファイルを、*drive*:¥ImportTemp3 ディレクトリーから、 *WAS\_installdir*¥installedApps¥*cellName*¥WC\_*instanceName*.ear ディレクトリーにコピーします。
- 3. 次に、以下のようにして、 EJB デプロイメント記述子の情報に変更を加えなければ なりません。
	- a. この WebSphere Application Server セルのデプロイメント・リポジトリー (META-INF ディレクトリー) を見つけます。これは一般的に、以下のような形式 になります。

*WAS\_installdir*¥config¥cells¥*cellName*

¥applications¥WC\_*instance\_name*.ear¥deployments¥

WC\_*instance\_name*¥*EJBModuleName*.jar¥META-INF。

以下の形式は、このチュートリアルに固有の例です。

D:¥WebSphere¥AppServer¥config¥cells¥myCell¥applications¥ WC\_demo.ear¥deployments¥WC\_demo¥

WebSphereCommerceServerExtensionsData.jar¥META-INF。

ここで、

- v mycell は WebSphere Application Server セルの名前です。
- demo は WebSphere Commerce インスタンスの名前です。
- b. このディレクトリーには、以下のファイルが含まれています。
	- ejb-jar.xml
	- ibm-ejb-access-bean.xmi
	- ibm-ejb-jar-bnd.xmi
	- ibm-ejb-jar-ext.xmi
	- MANIFEST MF

これらすべてのファイルのバックアップを取ります。

c. ツールを使用して、新しい WebSphereCommerceServerExtensionsData.jar ファイル をオープンし、その内容を表示します。

- <span id="page-384-0"></span>d. meta-inf ディレクトリーの内容を、この WebSphereCommerceServerExtensionsData.jar ファイルから、ステップ [3a](#page-383-0) のディ レクトリー中に抽出します。
- 4. コマンド行で WebSphere Application Server startServer コマンドを使用して、 WebSphere Commerce インスタンスを再始動します。

# ターゲット **WebSphere Commerce Server** でのギフト・メッセージ機能の検 査

このセクションでは、ターゲット WebSphere Commerce Server 上でギフト・メッセー ジ・ロジックが正しく機能することを、以下のようにして検査します。

- 1. ブラウザーをオープンし、FashionFlow サンプル・ストアを基にしたご使用のストア の URL を入力します。
- 2. 新規ユーザーとしてログオンします。たとえば、「登録」をクリックして、ユーザー 「shopper」を作成します。
- 3. 新規登録ユーザーとして、ストア全体をブラウズし、ショッピング・カートにアイテ ムを追加してから、購入を完了します。以下の画面ショットに示されているように、 ギフト・メッセージをオーダーに追加できるようになります。

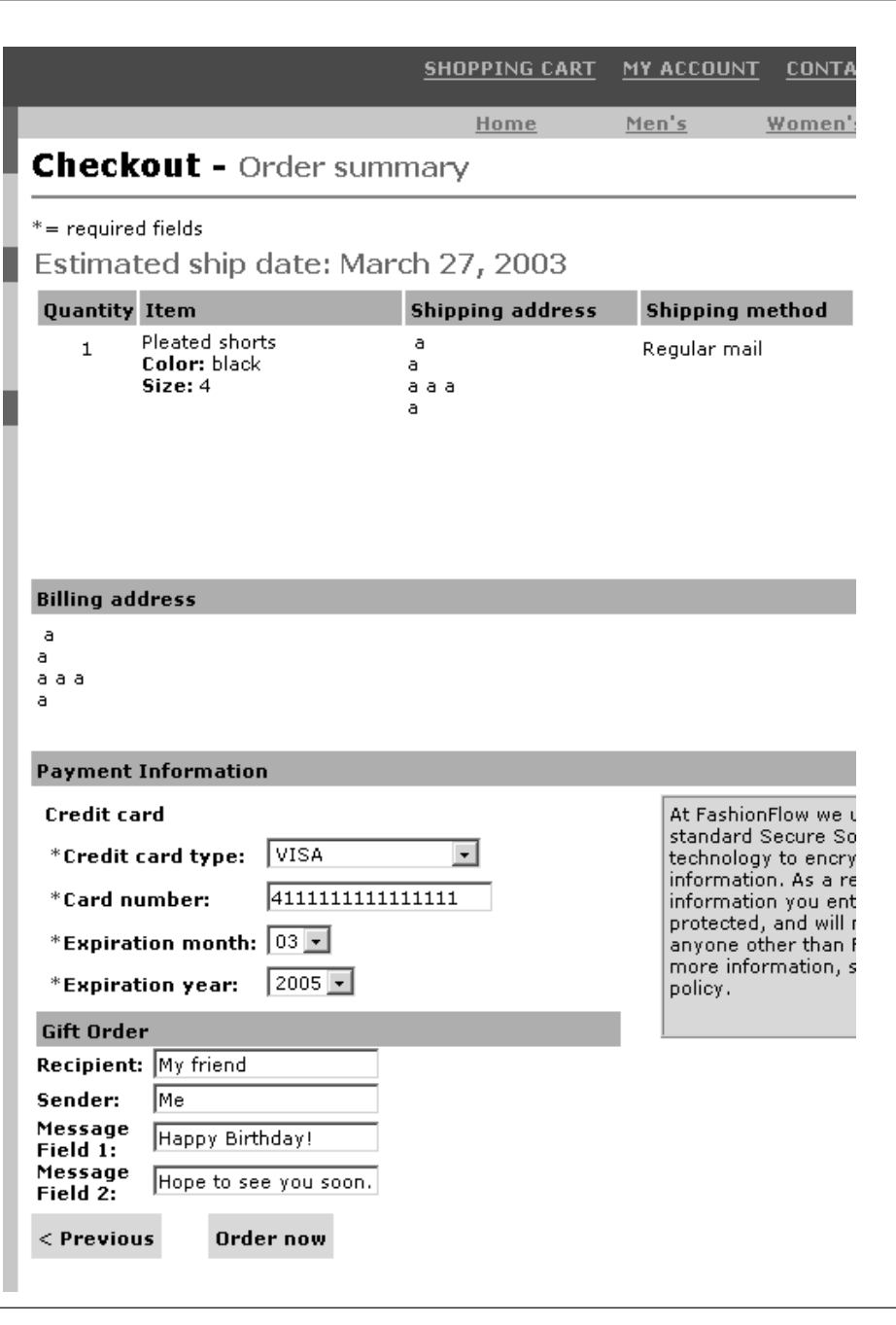

#### 図 *51.*

このオーダーに関連したオーダー番号をメモします。

- 4. 「アカウント」をクリックします。
- 5. 「オーダーの表示」をクリックします。
- 6. ステップ [3](#page-384-0) で作成したオーダーを選択します。以下のような画面が表示されます。

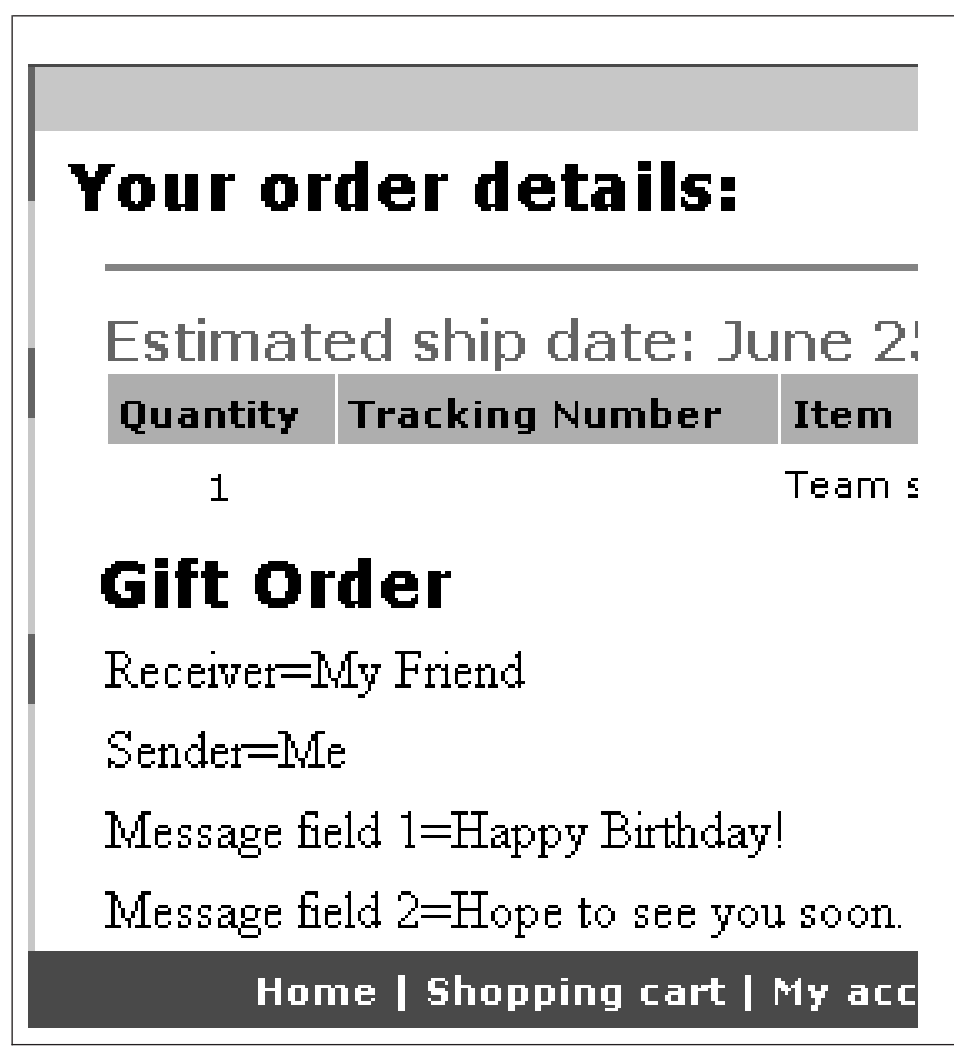

図 *52.*

# 第 **13** 章 チュートリアル**:** 既存の **WebSphere Commerce Entity Bean** の拡張

このチュートリアルでは、既存の WebSphere Commerce Entity Bean を変更するときに 使用するプロセスを学習します。ここでは、ユーザー登録プロセスに、追加のハウジン グ情報調査書を追加するシナリオを使用します。この場合、User Entity Bean が変更さ れ、ユーザーのハウジング・タイプの値と場所の値を保管する、別のフィールドが組み 込まれます。 (XHOUSING という) 新しいデータベース・テーブルが作成されると同時 に、 User Bean の既存のマッピング情報が変更されて、この新しいテーブルが組み込ま れます。

新しいテーブルと Entity Bean の変更に加えて、新しい

MyPostUserRegistrationAddCmdImpl インプリメンテーション・クラスが作成されます。 これには、ハウジング調査書情報を処理し、新しい情報でデータベースを更新するロジ ックが含まれます。

ハウジング情報を収集し、後で結果を表示できるように、 UserRegistrationAddForm.jsp ファイルと UserRegistrationUpdateForm.jsp ファイルが変更されます。

#### 前提条件

この章のチュートリアルは、これまでのチュートリアルを完了している必要はありませ ん。これまでのチュートリアルを完了している場合でも、そのコードはこの章のチュー トリアルと競合しないので、コードをワークスペース中に残しておいても害はありませ  $h<sub>o</sub>$ 

この章のチュートリアルを開始する前に、 FashionFlow サンプル・ストアを基にしたス トアを発行していなければなりません。このストア中で購入を完了できなければなりま せん (カタログのブラウズ、ショッピング・カートへのアイテムの追加、オーダーの確 認のチェックアウトや表示など)。

# **XHOUSING** テーブルの作成と値の取り込み

Entity Bean の作成に備えて、まず新しいデータベース・テーブルを作成して移植する必 要があります。作成するテーブルの名前は XHOUSING とします。

■ DB2 コ DB2 データベースを使用している場合は、以下のようにしてテーブルを作成 してください。

- 1. DB2 の「コマンド・センター」をオープンし (「スタート」>「プログラム」> 「**IBM DB2**」>「コマンド行ツール **(Command Line Tools)**」>「コマンド・セン ター」)、「スクリプト」タブをクリックします。
- 2. 「スクリプト」ウィンドウで、以下を入力します。

connect to *developmentDB* user *dbuser* using *dbpassword*; create table XHOUSING (MEMBERID bigint not null, HOUSINGTYPE integer, LOCATION integer, constraint p xhousing primary key (MEMBERID), constraint f\_xhousing foreign key (MEMBERID) references USERS (USERS\_ID) on delete cascade); insert into XHOUSING (MEMBERID) (select USERS ID from USERS);

- ここで
- v *developmentDB* は、ユーザーの開発データベースの名前
- v *dbuser* は、データベースのユーザー
- v *dbpassword* は、データベースのユーザーのパスワード

「実行」アイコンをクリックします。 SQL ステートメントが正常に完了したことを示すメッセージが表示されます。

<mark>> Oracle 1</mark> Oracle データベースを使用している場合は、以下のようにしてテーブルを作 成してください。

- 1. 「Oracle SQL Plus」コマンド・ウィンドウをオープンします (「スタート」> 「プ ログラム」> 「**Oracle**」> 「アプリケーション開発」> 「**SQL Plus**」)。
- 2. 「ユーザー名」フィールドに、ユーザーの Oracle ユーザー名を入力します。
- 3. 「パスワード」フィールドに、 Oracle パスワードを入力します。
- 4. 「ホスト・ストリング」フィールドに、接続ストリングを入力します。
- 5. 「SQL Plus」ウィンドウで、以下の SQL ステートメントを入力します。

create table XHOUSING (MEMBERID number not null, HOUSINGTYPE integer, LOCATION integer, constraint p\_xhousing primary key (MEMBERID), constraint f\_xhousing foreign key (MEMBERID) references USERS (USERS ID) on delete cascade); insert into XHOUSING (MEMBERID) (select USERS ID from USERS);

それから Enter を押して SQL ステートメントを実行します。 XHOUSING テーブ ルが作成されました。

6. データベースの変更をコミットするには、以下のように入力します。

commit;

それから Enter を押して SQL ステートメントを実行します。

# 新規フィールドの **User Entity Bean** への追加

このセクションでは、ハウジング情報の取り込みに使用する 2 つの新規フィールドを User Entity Bean へ追加します。新規フィールドの名前は、 housingType および location とします。これらのフィールドは最終的に XHOUSING テーブルの HOUSINGTYPE 列と LOCATION 列にマップします。

これらの新規フィールドを追加するには、以下のようにします。

- 1. まだオープンしていなければ、WebSphere Commerce Studio を始動します (「スター ト」**>**「プログラム」**>**「**IBM WebSphere Commerce Studio**」**>** 「**WebSphere Commerce** 開発環境」)。
- 2. サーバー・パースペクティブに切り替え、WebSphereCommerceServer テスト・サー バーが停止していることを確認します。
- 3. J2EE パースペクティブに切り替え、「J2EE 階層 (J2EE Hierarchy)」ビューを選択し ます。
- 4. 「**EJB** モジュール **(EJB Modules)**」を拡張表示してから、 **Member-MemberManagementData** EJB プロジェクトをダブルクリックします。 EJB Deployment Descriptor Editor がオープンします。
- 5. 「**Bean**」タブをクリックし、表示された Bean のリストから **User** Bean を選択し ます。
- 6. 「CMP フィールド (CMP fields)」テキスト・ボックスの隣の「追加」をクリックし ます。

「CMP 属性の作成 (Create CMP attribute)」ウィンドウがオープンします。

- 7. 以下のようにプロパティーを設定して、CMP フィールドを作成します。
	- a. 「名前」フィールドで、 housingType と入力します。
	- b. 「タイプ」フィールドで、java.lang.Integer と入力します。
	- c. 「**getter** および **setter** メソッドを使ったアクセス」を使用可能にします。
	- d. 「**getter** および **setter** メソッドをリモート・インターフェースにプロモートす る」チェック・ボックスをクリアします。 (このようにすると、 getter を読み取 り専用によるオプションが自動的にクリアされます。)
	- e. 「**OK**」をクリックします。
- 8. 再度「追加」をクリックし、以下のようにプロパティーを設定してもう 1 つ CMP フィールドを作成します。
	- a. 「名前」フィールドで、 location と入力します。
	- b. 「タイプ」フィールドで、java.lang.Integer と入力します。
	- c. 「**getter** および **setter** メソッドを使ったアクセス」を使用可能にします。
	- d. 「**getter** および **setter** メソッドをリモート・インターフェースにプロモートす る」チェック・ボックスをクリアします。 (このようにすると、 getter を読み取 り専用によるオプションが自動的にクリアされます。)

e. 「**OK**」をクリックします。

CMP フィールドのリストに新規フィールドが表示されます。

9. 変更内容を保管してから、EJB Deployment Descriptor Editor をクローズします。

# スキーマとテーブル・マッピング情報の更新

ここからは、新しい XHOUSING テーブルによって User スキーマを更新し、その新し いテーブル用の外部キー関係を作成し、 User Entity Bean のフィールドと XHOUSING テーブルの列との間のテーブル・マップを作成します。この方法でオブジェクト・モデ ルを拡張すると、新規列が USERS テーブルに直接追加されているかのようなコードに 見えます。

#### **XHOUSING** テーブルのテーブル定義の作成

XHOUSING テーブル定義を作成し、USERS テーブルと XHOUSING テーブルとの間の 外部キー関係を作成するには、以下のようにします。

- 1. 「J2EE 階層 (J2EE Hierarchy)」ビューで、「データベース **(Databases)**」を拡張表 示します。
- 2. **Member-MemberManagementData** データベースを拡張表示してから、 **NULLID** スキーマを拡張表示します。
- 3. 「テーブル **(Tables)**」 を右クリックして、「新規」**>**「新規テーブル定義 **(New Table Definition)**」を選択します。 「テーブル定義 (Table Definition)」ウィンドウがオープンします。
- 4. 「テーブル名 **(Table name)**」フィールドに XHOUSING と入力して、「次へ」をクリ ックします。
- 5. 次に、以下のようにして、キー列をテーブル定義に追加しなければなりません。
	- a. 「別のものを追加 **(Add Another)**」をクリックします。
	- b. 「列名」フィールドに、 MEMBERID と入力します。
	- c. DB2 「列タイプ」ドロップダウン・リストで、「BIGINT」を選択します。 **Dracle 「列タイプ」**ドロップダウン・リストで、「NUMBER」を選択します。
	- d. 「キー列 **(Key column)**」を選択します。
	- e. 20racle T数値の精度 (Numeric precision)」フィールドで、 38 と入力しま す。
	- f. <u>> Oracle</u> 「数値のスケール (Numeric Scale)」の値は 0 のままにします。
- 6. 次に、以下のようにして、追加列をテーブル定義に追加します。
	- a. 「別のものを追加 **(Add Another)**」をクリックし、以下のプロパティーの列を作 成します。

表 *26.*

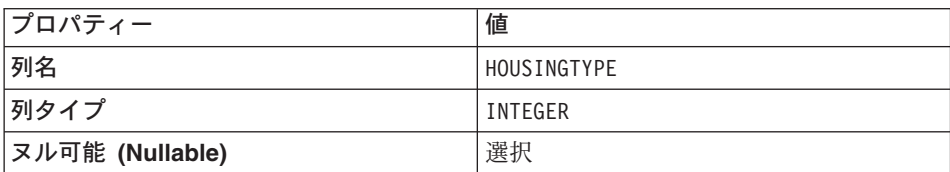

b. 「別のものを追加 **(Add Another)**」をクリックし、以下のプロパティーの列を作 成します。

表 *27.*

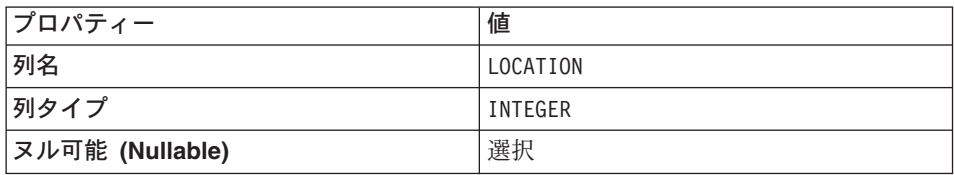

c. 「次へ」をクリックします。

- 7. 「基本キー名 **(Primary key name)**」フィールドで、 p\_xhousing を入力し「次 へ」をクリックします。
- 8. 「別のものを追加 **(Add another)**」をクリックして、外部キーをクリックします。 以下の値を指定します。
	- a. 「外部キー名 (Foreign key name)」フィールドに、 f xhousing と入力しま す。
	- b. 「削除方法 **(On Delete)**」ドロップダウン・リストで、 **CASCADE** を選択しま す。
	- c. 「ターゲット・テーブル **(Target Table)**」ドロップダウン・リストで、 **NULLID.USERS** を選択します。
	- d. 「ソース列 (Source Columns)」ペインで、「**MEMBERID**」をクリックしてから、 「**>**」をクリックして、外部キーを追加します。
- 9. 「終了」をクリックします。
- 10. Oracle テキスト・エディターを使用し、テーブル定義を以下のように編集する必 要があります。
	- a. 「J2EE ナビゲーター (J2EE Navigator)」ビューに切り替えます。
	- b. **Member-MemberManagementData** プロジェクトを拡張表示します。
	- c. 以下のように拡張表示します。「**ejbModule**」**>**「**META-INF**」**>**「スキーマ」。
	- d. **Member-MemberManagementData\_NULL\_XHOUSING.xmi** ファイルを右クリ ックして、「オープンに使用 **(Open With)**」**>**「テキスト・エディター **(Text Editor)**」を選択します。
- e. SQLNumeric 6 が出現するすべての箇所を、SQLNumeric 3 に置き換えます。
- f. 変更内容を保管し、テキスト・エディターをクローズします。

Member-MemberManagementData/NULLID の下の「テーブル (Tables)」フォルダーを拡張 表示すると、新しい Member-MemberManagementData\_NULL\_XHOUSING テーブル定義 が表示されます。

## **XHOUSING** テーブル・マップの作成

このセクションでは、 XHOUSING テーブルの 2 つの列 (HOUSINGTYPE および LOCATION) と、 User Entity Bean の 2 つのフィールド (housingType および location) との間にマッピングを作成します。

このマッピングを作成するには、以下のようにします。

- 1. 「J2EE ナビゲーター (J2EE Navigator)」ビューに切り替えます。
- 2. 以下のフォルダーを拡張表示します。「**Member-MemberManagementData**」> 「**ejbModule**」> 「**META-INF**」。
- 3. **Map.mapxmi** ファイルをダブルクリックします。
- 4. 「テーブル (Tables)」ペインで、以下のテーブルを強調表示します。
	- v **MEMBER**
	- v **USERS**
	- v **XHOUSING**

(一度に複数のテーブルを選択するには、Ctrl キーを押したままにします。)

- 5. 「Enterprise Bean」ペイン (エディターの一番上) で、**Member** グループを拡張表 示してから、 **User** Entity Bean を右クリックし、「マッピングの作成 **(Create Mapping)**」を選択します。
- 6. **User** Entity Bean を拡張表示します。
- 7. 「テーブル (Tables)」ペインで、**XHOUSING** テーブルを拡張表示して、列が見え るようにします。
- 8. **housingType** Bean の属性を強調表示し、 **HOUSINGTYPE** 列の上にドラッグし て、マッピングを作成します。
- 9. **location** Bean の属性を強調表示し、 **LOCATION** 列の上にドラッグして、マッピ ングを作成します。
- 10. 変更内容を保管し、Map.mapxmi ファイルをクローズします。

# マッピング・ファイルの更新

- 1. 以下のフォルダーを拡張表示します。「**Member-MemberManagementData**」> 「**ejbModule**」> 「**META-INF**」。
- 2. **Map.mapxmi** ファイルを右クリックして、「オープンに使用 **(Open With)**」> 「テ キスト・エディター **(Text Editor)**」を選択します。

3. 以下のストリングを見つけます。

User\_EJB

この行の 2 行下に、以下の行があります。

<discriminatorValues>User</discriminatorValues>

前述の行があったら、以下のように変更する必要があります。

<discriminatorValues>'U'</discriminatorValues>

4. 変更内容を保管します。

# **Access Bean** およびデプロイメント・コードの生成

User Entity Bean を変更したので、その Access Bean とデプロイメント・コードを再生 成する必要があります。

Access Bean を再生成するには、以下のようにします。

- 1. 「J2EE 階層 (J2EE Hierarchy)」ビューで、「**EJB** モジュール **(EJB Modules)**」を 拡張表示します。
- 2. **Member-MemberManagementData** EJB モジュールを右クリックし、「**Access Bean**」**>**「**Access Bean** の編集 **(Edit Access Bean)**」を選択します。
- 3. **CopyHelper** を選択して、「次へ」をクリックします。
- 4. 「EJB プロジェクトの選択 (Select EJB Project)」ウィンドウで、「次へ」をクリッ クします。
- 5. 「ヘルパー Access Bean のコピー (Copy Helper Access Bean)」ウィンドウで、以下 のようにします。
	- a. 「Enterprise Bean」ドロップダウン・リストで、**User** を選択します。
	- b. コンストラクター・メソッドのドロップダウン・リストから、 **findByPrimaryKey(com.ibm.commerce.user.objects.MemberKey)** を選択しま
	- c. 「属性ヘルパー (Attribute Helpers)」リストで、他のすべての属性と共に、 **housingType** 属性と **location** 属性が選択されていることを確認します。
- 6. 「終了」をクリックします。

す。

- 7. **Member-MemberManagementData** EJB モジュールを右クリックし、「**Access Bean**」**>**「**Access Bean** の再生成 **(Regenerate Access Beans)**」を選択しま す。
- 8. 「全選択」をクリックして、「終了」をクリックします。

デプロイメント・コードを再生成するために、以下のようにします。

- 1. **Member-MemberManagementData** EJB モジュールを右クリックし、「生成 **(Generate)**」> 「デプロイメントおよび **RMIC** コード **(Deploy and RMIC Code)**」を選択します。
- 2. 「全選択」をクリックして、「終了」をクリックします。

# **MyPostUserRegistrationAddCmdImpl** インプリメンテーションの作成

このステップでは、UserRegistrationAddCmd コントローラー・コマンドを拡張して、登 録フォームに収集される新規ハウジング情報の解析に使用する新規ロジックを組み込み ます。この拡張を行うには、 PostUserRegistrationCmd インターフェースをインプリメン トする MyPostUserRegistrationAddCmdImpl インプリメンテーション・クラスを作成しま す。このインプリメンテーション・クラスを新規作成するには、コマンド・レジストリ ーを更新して、この変更を反映させなければなりません。他のチュートリアルと同様 に、この新規コマンドのコードも備えられています。

新しい MyPostUserRegistrationAddCmdImpl インプリメンテーション・クラスを作成する には、以下のようにします。

- 1. 230 [ページの『サンプル・コードの場所』の](#page-243-0)ステップを完了していることを確認し ます。
- 2. WebSphere Studio Application Developer で、 Java パースペクティブをオープンし ます (「ウィンドウ」>「パースペクティブのオープン **(Open Perspective)**」> 「**Java)**」)。
- 3. **WebSphereCommerceServerExtensionsLogic** プロジェクトを拡張表示します。
- 4. 「**src**」フォルダーを右クリックして、「インポート **(Import)**」を選択します。 「インポート (Import)」ウィザードがオープンします。
- 5. 「インポート・ソースの選択 **(Select an import source)**」リストで、「**ZIP** ファ イル **(Zip file)**」を選択し、「次へ」をクリックします。
- 6. 「ブラウズ」 (「**ZIP** ファイル **(Zip file)**」フィールドの隣) をクリックして、サン プル・コードに移動します。ファイルは、 *yourDirectory*¥WC\_SAMPLE\_55.zip にあります。 *yourDirectory* はパッケージをダウンロードしたディレクトリーで す。
- 7. 「全選択解除 **(Deselect All)**」をクリックし、ディレクトリーを拡張表示して、以 下のファイルをインポートするよう選択します。
	- v com¥ibm¥commerce¥sample¥commands¥ MyPostUserRegistrationAddCmdImpl.java
- 8. 「フォルダー **(Folder)**」フィールドでは、 「WebSphereCommerceServerExtensionsLogic/src」フォルダーがすでに指定されて います。この値をそのまま使用します。
- 9. 「終了」をクリックします。
- 10. **com.ibm.commerce.sample.commands** パッケージを拡張表示します。
- 11. 新しい **MyPostUserRegistrationAddCmdImpl** クラスをダブルクリックします。
- 12. 「Section 1」をコメント解除します。このコードは、変数を設定し、これらの変数 向けに getter および setter を作成します。

```
/// Section 1 ////////////////
    Integer housingType = null;
    Integer location = null;
    public Integer getHousingType() {
    return housingType;
    }
    public Integer getLocation() {
    return location;
    }
    public void setHousingType(Integer newHousingType) {
     housingType = newHousingType;
    }
    public void setLocation(Integer newLocation) {
    location = newLocation;
    }
   /// End of Section 1 ////////////////
13. 「Section 2」のコメントを解除します。これによって、以下のコードがクラスに導
   入されます。
   /// Section 2 ////////////////
    public void performExecute() throws ECException {
     super.performExecute();
     // Set the needed fields before processing the survey
     setHousingType(requestProperties.getInteger("housingType", 0));
     setLocation(requestProperties.getInteger("location", 0));
     processSurvey();
    }
   /// End of Section 2 ////////////////
   前述のコードは、 PostUserRegistrationAddCmdImpl の通常のロジックを実行できる
   ように、スーパークラスの performExecute メソッドを呼び出します。これが完了し
   たら、新しい processSurvey メソッドが呼び出されます。
14. 「Section 3」のコメントを解除して、以下のコードをクラスに導入します。
   /// Section 3 ////////////////
    private void processSurvey() throws ECException {
     try {
      // load up the user data
```

```
UserAccessBean abUser = new UserAccessBean();
  abUser.setInitKey MemberId(commandContext.getUserId().toString());
  abUser.refreshCopyHelper();
  // store the new attributes
  abUser.setHousingType(getHousingType());
   abUser.setLocation(getLocation());
  abUser.commitCopyHelper();
  } catch (javax.ejb.FinderException e) {
  throw new ECSystemException(
   ECMessage._ERR_FINDER_EXCEPTION,
   this.getClass(\overline{)}.getName(),
    "processSurvey");
  } catch (javax.naming.NamingException e) {
  throw new ECSystemException(
    ECMessage._ERR_NAMING_EXCEPTION,
   this.getClass().getName(),
    "processSurvey");
  } catch (java.rmi.RemoteException e) {
  throw new ECSystemException(
   ECMessage._ERR_REMOTE_EXCEPTION,
   this.getClass().getName(),
    "processSurvey");
  } catch (javax.ejb.CreateException e) {
  throw new ECSystemException(
   ECMessage._ERR_CREATE_EXCEPTION,
   this.getClass().getName(),
    "processSurvey");
  }
}
/// End of Section 3 ////////////////
```

```
15. 変更内容を保管します。
```
16. **WebSphereCommerceServerExtensionsLogic** プロジェクトを右クリックし、 「プロジェクトの構築 **(Build project)**」を選択します。

#### コマンド・レジストリーに変更を加える

コマンド・レジストリーに変更を加えて、ショッピング・フロー中で新規インプリメン テーション・クラスを使用できるようにしなければなりません。

コマンド・レジストリーを変更するには、以下のようにします。

- 1. 2002 DB2 データベースを使用している場合は、以下のようにして MyPostUserRegistrationAddCmdImpl を登録します。
	- a. DB2 コマンド・センターをオープンします (「スタート」>「プログラム」> 「**IBM DB2**」>「コマンド・センター」)。
	- b. 「ツール」メニューから、「ツール設定」を選択します。
- c. 「ステートメント終了文字の使用」チェック・ボックスを選択し、セミコロン (;) が文字として指定されていることを確認します。
- d. スクリプト・ウィンドウの「スクリプト」タブを選択し、スクリプト・ウィンド ウで以下の情報を入力することによって、 URLREG テーブルに必要なエントリ ーを作成します。

connect to *developmentDB* user *dbuser* using *dbpassword*; insert into CMDREG values (*FashionFlow\_storeent\_Id*, 'com.ibm.commerce.usermanagement.commands.PostUserRegistrationAddCmd' 'Command for modified user bean tutorial', 'com.ibm.commerce.sample.commands.MyPostUserRegistrationAddCmdImpl', null, null, 'Local');

ここで

- v *developmentDB* は、ユーザーの開発データベースの名前
- v *dbuser* は、データベースのユーザー
- v *dbpassword* は、データベースのユーザーのパスワード
- v *FashionFlow\_storeent\_Id* は、ストアの固有のストア・エンティティー ID 「実行」アイコンをクリックします。
- 2. Dracle Oracle データベースを使用している場合は、以下のようにして MyPostUserRegistrationAddCmdImpl を登録します。
	- a. 「Oracle SQL Plus」コマンド・ウィンドウをオープンします (「スタート」> 「プログラム」> 「**Oracle**」> 「アプリケーション開発」> 「**SQL Plus**」)。
	- b. 「ユーザー名」フィールドに、ユーザーの Oracle ユーザー名を入力します。
	- c. 「パスワード」フィールドに、 Oracle パスワードを入力します。
	- d. 「ホスト·ストリング」フィールドに、接続ストリングを入力します。
	- e. 「SQL Plus」ウィンドウで、以下の SQL ステートメントを入力します。

insert into CMDREG values (*FashionFlow\_storeent\_Id*, 'com.ibm.commerce.usermanagement.commands.PostUserRegistrationAddCmd' 'Command for modified user bean tutorial', 'com.ibm.commerce.sample.commands.MyPostUserRegistrationAddCmdImpl', null, null, 'Local');

Enter を押して SQL ステートメントを実行します。

f. データベースの変更をコミットするには、以下のように入力します。

commit;

それから Enter を押して SQL ステートメントを実行します。

#### ハウジング情報を収集して表示するための **JSP** テンプレートの変更

このステップでは、 UserRegistrationAddForm および UserRegistrationUpdateForm テンプ レートに変更を加えて、顧客がログイン時にハウジング情報を入力したり、要約ページ にハウジング情報を表示したりできるようにします。これらのページを変更するときの 戦略は、ページの新規情報を指定する、別の JSP テンプレートを組み込むことです。こ れらの新規ページ (UserRegistrationAddFormInclude.jsp および

UserRegistrationUpdateFormInclude.jsp) は、 JSTL を使用して新しい情報を表示します。

これらのページを変更するには、以下のようにします。

- 1. Web パースペクティブに切り替えます。
- 2. 229 ページの『第 10 章 チュートリアル: [ビジネス・ロジックの新規作成』が](#page-242-0)まだ 終わっていない場合は、以下のようにして、Stores Web プロジェクトのプロパティ ーを変更する必要があります。
	- a. **Stores** Web プロジェクトを右クリックして、「プロパティー」を選択します。
	- b. 左側の「**Web**」を選択してから、「使用可能な Web プロジェクト・フィーチャ ー (Available Web Project Features)」から「**JSP** 標準タグ・ライブラリーの組み 込み **(Include the JSP Standard Tag Library)**」を選択します。「適用」をク リックします。更新が完了したら、「**OK**」をクリックして、プロパティー・エ ディターをクローズします。
- 3. 以下のディレクトリーを拡張表示します。

**Stores¥Web Content¥***FashionFlow\_name*。

- 4. 以下のようにして、UserRegistrationAddForm.jsp ファイルのバックアップ・コピー を作成します。
	- a. 「**UserArea**」**>**「**AccountSection**」**>**「**RegistrationSubsection**」 ディレクト リーを拡張表示します。
	- b. **UserRegistrationAddForm.jsp** ファイルを右クリックし、「名前変更」を選択 します。
	- c. 「名前変更」ウィンドウで UserRegistrationAddForm\_bak.jsp と入力し、 「**OK**」をクリックします。
	- d. プロンプトが出されて、このファイルへのリンクを更新するのであれば、「いい え」をクリックします
- 5. 以下のようにして、UserRegistrationUpdateForm.jsp ファイルのバックアップ・コピ ーを作成します。
	- a. 「**UserArea**」**>**「**AccountSection**」**>**「**RegistrationSubsection**」 ディレクト リーを拡張表示します。
	- b. **UserRegistrationUpdateForm.jsp** ファイルを右クリックし、「名前変更」を 選択します。
	- c. 「名前変更」ウィンドウで UserRegistrationUpdateForm\_bak.jsp と入力し、 「**OK**」をクリックします。
- d. プロンプトが出されて、このファイルへのリンクを更新するのであれば、「いい え」をクリックします
- 6. *FashionFlow\_name* ディレクトリーを右クリックして、「インポート **(Import)**」を 選択します。 「インポート (Import)」ウィザードがオープンします。
- 7. 「インポート・ソースの選択 **(Select an import source)**」リストで、「**ZIP** ファ イル **(Zip file)**」を選択し、「次へ」をクリックします。
- 8. 「ブラウズ」 (「**ZIP** ファイル **(Zip file)**」フィールドの隣) をクリックして、サン プル・コードに移動します。ファイルは、 *yourDirectory*¥WC\_SAMPLE\_55.zip にあります。 *yourDirectory* はパッケージをダウンロードしたディレクトリーで す。
- 9. 「全選択解除 **(Deselect All)**」をクリックし、ディレクトリーを拡張表示して、イ ンポートする以下のファイルを選択します。
	- UserArea¥AccountSection¥RegistrationSubsection¥ UserRegistrationAddForm.jsp
	- v UserArea¥AccountSection¥RegistrationSubsection¥ UserRegistrationAddFormInclude.jsp
	- v UserArea¥AccountSection¥RegistrationSubsection¥ UserRegistrationUpdateForm.jsp
	- v UserArea¥AccountSection¥RegistrationSubsection¥ UserRegistrationUpdateFormInclude.jsp
- 10. 「フォルダー **(Folder)**」フィールドでは、 「ストア/Web コンテンツ/ *FashionFlow\_name* (Stores/Web Content/*FashionFlow\_name*)」フォルダーがすでに 指定されています。この値をそのまま使用します。
- 11. 「終了」をクリックします。

このチュートリアルでは、UserRegistrationAddForm.jsp ファイルを調べると、以下のセ クションが追加されていることがわかります。

```
<%-- Add for tutorial --%>
   <tr>
      <td colspan="3">
         <jsp:include page="UserRegistrationAddFormInclude.jsp" flush="true" />
      \lt/td\frac{2}{t}<%-- End of tutorial --%>
```

```
さらに、UserRegistrationAddFormInclude.jsp ファイルを調べ、新しい情報が JSTL を使
用して収集される仕組みを確認できます。同様に、UserRegistrationAddForm.jsp ファイ
ルおよび UserRegistrationAddFormInclude.jsp ファイルも調べてください。
```
変更した JSP テンプレートで使用されるストリング値を含むプロパティー・ファイルも インポートする必要があります。このファイルは Housing.properties というものです。 このファイルをインポートするには、以下のようにします。

1. 「J2EE ナビゲーター (J2EE Navigator)」ビューで、以下のディレクトリーを拡張表 示します。

「**Stores**」**>**「**Web Content**」**>**「**WEB-INF**」**>**「**classes**」**>** 「*FashionFlow\_name*」 ディレクトリー。

- 2. *FashionFlow\_name* ディレクトリーを右クリックして、「インポート **(Import)**」を選 択します。 「インポート (Import)」ウィザードがオープンします。
- 3. 「インポート・ソースの選択 **(Select an import source)**」リストで、「**ZIP** ファ イル **(Zip file)**」を選択し、「次へ」をクリックします。
- 4. 「ブラウズ」 (「**ZIP** ファイル **(Zip file)**」フィールドの隣) をクリックして、サン プル・コードに移動します。ファイルは、 *yourDirectory*¥WC\_SAMPLE\_55.zip にあります。 *yourDirectory* はパッケージをダウンロードしたディレクトリーです。
- 5. 「全選択解除 **(Deselect All)**」をクリックし、ディレクトリーを拡張表示して、イン ポートする以下のファイルを選択します。
	- Housing.properties
- 6. 「フォルダー **(Folder)**」フィールドでは、「ストア/Web コンテンツ/WEB-INF/クラ ス/*FashionFlow\_name* (Stores/Web Content/WEB-INF/classes/*FashionFlow\_name*)」 フォルダーがすでに指定されています。この値をそのまま使用します。
- 7. 「終了」をクリックします。

#### 変更を加えたコードのテスト

次に、以下のようにして、変更された登録情報をテストする必要があります。

- 1. サーバー・パースペクティブに切り替えます。
- 2. **WebSphereCommerceServer** テスト・サーバーを右クリックして、「スタート」 を選択します。
- 3. Stores¥Web Content¥*FashionFlow\_name* ディレクトリーの下の **index.jsp** を右クリッ クして、「サーバー上で実行 **(Run on Server)**」を選択します。
- 4. ストアのホーム・ページがオープンしたら、「登録」をクリックします。
- 5. もう一度「登録」をクリックして、新規ユーザーを作成します。
- 6. 変更された登録ページが表示され、以下の画面ショットに示されているように、ハウ ジング調査書が示されます。

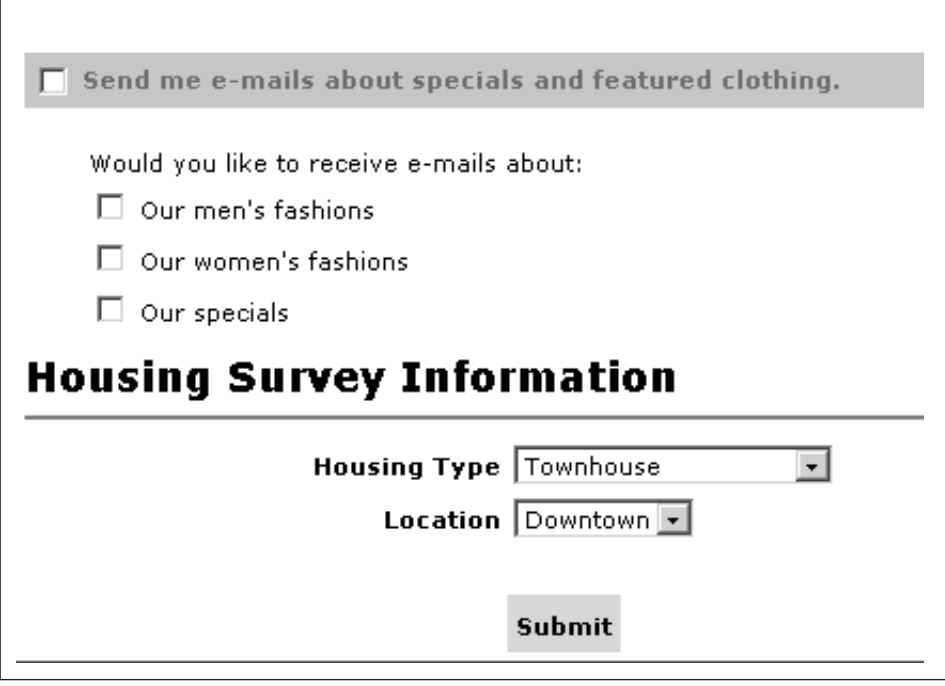

図 *53.*

- 7. 必要に応じて新規ユーザーの情報を入力し、「送信」をクリックします。
- 8. 情報を送信したら、「個人情報の変更」をクリックして、ハウジング情報が取り込ま れたことを確認します。以下のように、調査書返信の要約が示された画面が表示され ます。

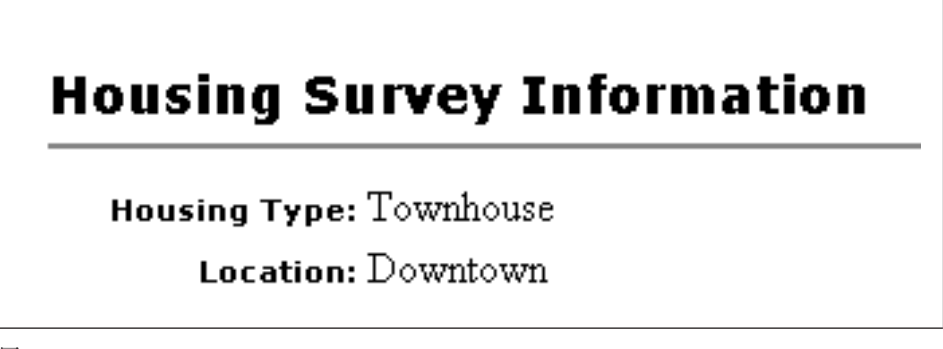

図 *54.*

#### ハウジング調査書ロジックのデプロイ

このセクションでは、新しいビジネス・ロジックを、リモート WebSphere Commerce Server で実行しているストアにデプロイメントする方法を説明します。これらのデプロ イメント・ステップを開始する前に、リモートの WebSphere Commerce Server 上に (FashionFlow サンプル・ストアに基づいた) ストアを作成しておかなければなりませ ん。

デプロイメント・プロセスには、ターゲットの WebSphere Commerce Server で実行さ れるステップと同様に、デプロイメント・マシン上で実行されるステップが組み込まれ ます。

ターゲットの WebSphere Commerce Server にデプロイメントしなければならない資産 にはさまざまなタイプがあります。以下のものが含まれます。

- コマンド・ロジック
- 変更された Enterprise Bean ロジック
- JSP テンプレート
- v プロパティー・ファイル
- スキーマの更新 (新規テーブル) やコマンド・レジストリーの更新を含む、データベ ースの更新

このセクションでは、これらのすべての資産をターゲットの WebSphere Commerce Server に増分 デプロイメントする方法について説明します。

#### コマンド **JAR** ファイルの作成

このセクションでは、新しい MyPostUserRegistrationAddCmdImpl ロジックを含む JAR ファイルを作成する方法について説明します。

この JAR ファイルを作成するには、開発マシンで以下のステップを実行します。

- 1. *drive*:¥ExportTemp4 というローカル・ファイル・システム上にディレクトリーを作成 します。
- 2. WebSphere Studio Application Developer をオープンし、「J2EE ナビゲーター (J2EE Navigator)」ビューに切り替えます。
- 3. **WebSphereCommerceServerExtensionsLogic** プロジェクトを右クリックして、 「エクスポート」を選択します。 「エクスポート」ウィザードがオープンします。
- 4. 「エクスポート」ウィザードで、以下のようにします。
	- a. 「**JAR** ファイル」を選択し、「次へ」をクリックします。
	- b. 「エクスポートするリソースの選択 **(Select the resources to export)**」の下の 左側のペインに、プロジェクトの名前がすでに取り込まれています。このフィー ルドは現状のままにします。
- <span id="page-404-0"></span>c. 右側のペインで、以下のリソースだけが選択されていることを確認します。
	- .classpath
	- .project
	- .serverPreference
- d. 「生成されたクラス・ファイルおよびリソースのエクスポート **(Export generated class files and resources)**」が選択されていることを確認します。
- e. 「**Java** ソース・ファイルおよびリソースのエクスポート **(Export Java source files and resources)**」を選択しない でください。
- f. 「エクスポート先の選択 **(Select the export destination)**」フィールドに、使用 する完全修飾 JAR ファイル名を入力します。ここでは、 *drive*:¥ExportTemp4¥WebSphereCommerceServerExtensionsLogic.jar と入力しま す。 JAR ファイル名は WebSphereCommerceServerExtensionsLogic.jar でなければ ならないことに注意してください。
- g. 「終了」をクリックします。

#### **EJB JAR** ファイルの作成

EJB JAR ファイルを作成するには、以下のようにします。

- 1. WebSphere Studio Application Developer をオープンし、「J2EE ナビゲーター (J2EE Navigator)」ビューに切り替えます。
- 2. **Member-MemberManagementData** プロジェクトを拡張表示します。
- 3. 「**EJB Deployment Descriptor**」をダブルクリックします。
- 4. 「概要 (Overview)」タブを選択しながら、ペインの下部にスクロールし、 「**WebSphere** バインディング **(WebSphere Bindings)**」 セクションを見つけま す。
- 5. 「データ・ソース **JNDI** 名 **(DataSource JNDI name)**」フィールドに、ターゲット の WebSphere Commerce Server のデータ・ソース JNDI 名を入力します。値の例は 以下のとおりです。

**2008 | DB2** | jdbc/WebSphere Commerce DB2 DataSource demo ここでターゲット WebSphere Commerce Server は、DB2 データベースを使用し、 WebSphere Commerce インスタンス名は "demo" です。

**Dracle** jdbc/WebSphere Commerce Oracle DataSource demo ここでターゲット WebSphere Commerce Server は、 Oracle データベースを使用 し、WebSphere Commerce インスタンス名は "demo" です。

- 6. デプロイメント記述子の変更内容を保管します (Ctrl + S)。
- 7. 「J2EE ナビゲーター (J2EE Navigator)」ビューで、 **Member-MemberManagementData** プロジェクトを右クリックして、「エクスポー ト」を選択します。 「エクスポート」ウィザードがオープンします。
- 8. 「エクスポート」ウィザードで、以下のようにします。
	- a. 「**EJB JAR** ファイル」を選択し、「次へ」をクリックします。
	- b. 「エクスポートしたいリソース **(What resources do you want to export?)**」 の値として、 EJB プロジェクトの名前がすでに取り込まれています。このフィ ールドは現状のままにします。
	- c. 「リソースのエクスポート先にしたい場所 **(Where do you want to export resources to?)**」フィールドに、使用する完全修飾 JAR ファイル名を入力しま す。ここでは、 *drive*:¥ExportTemp4¥Member-MemberManagementData.jar と入力 します。
	- d. 「終了」をクリックします。
- 9. JAR ファイルを作成し終えたら、ステップ [5](#page-404-0) でローカル・デプロイメント記述子に 加えた変更を取り消して、ローカル・テスト・サーバーに必要な設定を復元します。

#### ストア資産のエクスポート

変更した JSP テンプレートと新規プロパティー・ファイルをエクスポートするには、以 下のようにします。

- 1. WebSphere Studio Application Developer をオープンし、「J2EE ナビゲーター (J2EE Navigator)」ビューに切り替えます。
- 2. 「ストア」フォルダーを拡張表示します。
- 3. 「**Web** コンテンツ **(Web Content)**」 フォルダーを右クリックして、「エクスポー ト」を選択します。 「エクスポート」ウィザードがオープンします。
- 4. 「エクスポート」ウィザードで、以下のようにします。
	- a. 「ファイル・システム **(File system)**」を選択して、「次へ」をクリックしま す。
	- b. 以下のリソースをデプロイメント対象として選択します。
		- v Web Content¥*FashionFlow\_name*¥UserArea¥AccountSection¥ RegistrationSubsection¥UserRegistrationAddForm.jsp
		- v Web Content¥*FashionFlow\_name*¥UserArea¥AccountSection¥ RegistrationSubsection¥UserRegistrationAddFormInclude.jsp
		- v Web Content¥*FashionFlow\_name*¥UserArea¥AccountSection¥ RegistrationSubsection¥UserRegistrationUpdateForm.jsp
		- Web Content¥FashionFlow name¥UserArea¥AccountSection¥ RegistrationSubsection¥UserRegistrationUpdateFormInclude.jsp
		- Web Content¥WEB-INF¥lib¥jstl.jar
		- Web Content¥WEB-INF¥lib¥standard.jar
		- v Web Content¥WEB-INF¥classes¥*FashionFlow\_name*¥Housing.properties
- c. 「選択したファイルのディレクトリー構造の作成 **(Create directory structure for selected files)**」を選択します。
- d. 「ディレクトリー」フィールドに、これらのリソースを入れる一時ディレクトリ ーを入力します。たとえば C:¥ExportTemp4 と入力します。
- e. 「終了」をクリックします。

#### ターゲット **WebSphere Commerce Server** への資産の転送

このステップでは、ターゲットの WebSphere Commerce Server 上に一時ディレクトリ ーを作成してから、このディレクトリー中にハウジング調査書資産をコピーします。以 後のステップでは、 WebSphere Commerce アプリケーション中の該当する場所にさまざ まなタイプのコードを入れます。

開発マシンからターゲットの WebSphere Commerce Server にファイルをコピーするに は、以下のようにします。

- 1. ターゲットの WebSphere Commerce Server で、 *drive*:¥ImportTemp4 という一時ディ レクトリーを作成します。
- 2. コンピューター間でファイルをコピーする方法を決めます。ターゲットの WebSphere Commerce Server 上のドライブを開発マシンにマッピングするか、また は FTP アプリケーションが構成済みの場合はこのアプリケーションを使用して、コ ピーを実行できます。
- 3. 開発マシンから、 *drive*:¥ExportTemp4 の内容をターゲットの WebSphere Commerce Server の *drive*:¥ImportTemp4 にコピーします。

#### ターゲット **WebSphere Commerce Server** の停止

デプロイメント・ステップを開始する前に、コマンド行で stopServer コマンドを発行 し、ターゲット WebSphere Commerce Server を停止する必要があります。このコマン ドの詳細は、「*WebSphere Commerce Studio* インストール・ガイド」を参照してくださ い。

#### ターゲット **WebSphere Commerce Server** 上のデータベースの更新

#### **XHOUSING** テーブルの作成

<mark>> DB2 DB2</mark> データベースを使用している場合は、以下のようにしてテーブルを作成 してください。

- 1. DB2 の「コマンド・センター」をオープンし (「スタート」>「プログラム」> 「**IBM DB2**」>「コマンド行ツール **(Command Line Tools)**」>「コマンド・セン ター」)、「スクリプト」タブをクリックします。
- 2. 「スクリプト」ウィンドウで、以下を入力します。

```
connect to developmentDB user dbuser using dbpassword;
create table XHOUSING (MEMBERID bigint not null,
  HOUSINGTYPE integer, LOCATION integer,
   constraint p_xhousing primary key (MEMBERID),
   constraint f_xhousing foreign key (MEMBERID)
   references USERS (USERS ID) on delete cascade);
insert into XHOUSING (MEMBERID) (select USERS_ID from USERS);
```
#### ここで

- v *developmentDB* は、ユーザーの開発データベースの名前
- v *dbuser* は、データベースのユーザー
- v *dbpassword* は、データベースのユーザーのパスワード

「実行」アイコンをクリックします。 SQL ステートメントが正常に完了したことを示すメッセージが表示されます。

**> Oracle** 7 oracle データベースを使用している場合は、以下のようにしてテーブルを作 成してください。

- 1. 「Oracle SQL Plus」コマンド・ウィンドウをオープンします (「スタート」> 「プ ログラム」> 「**Oracle**」> 「アプリケーション開発」> 「**SQL Plus**」)。
- 2. 「ユーザー名」フィールドに、ユーザーの Oracle ユーザー名を入力します。
- 3. 「パスワード」フィールドに、 Oracle パスワードを入力します。
- 4. 「ホスト・ストリング」フィールドに、接続ストリングを入力します。
- 5. 「SQL Plus」ウィンドウで、以下の SQL ステートメントを入力します。

create table XHOUSING (MEMBERID number not null, HOUSINGTYPE integer, LOCATION integer, constraint p\_xhousing primary key (MEMBERID), constraint f\_xhousing foreign key (MEMBERID) references USERS (USERS ID) on delete cascade); insert into XHOUSING (MEMBERID) (select USERS ID from USERS);

それから Enter を押して SQL ステートメントを実行します。 XHOUSING テーブ ルが作成されました。

6. データベースの変更をコミットするには、以下のように入力します。

commit;

それから Enter を押して SQL ステートメントを実行します。

#### タスク・コマンドの登録

コマンド・レジストリーを変更するには、以下のようにします。

1. 2002 DB2 データベースを使用している場合は、以下のようにして MyPostUserRegistrationAddCmdImpl を登録します。

- a. DB2 コマンド・センターをオープンします (「スタート」>「プログラム」 >「**IBM DB2**」>「コマンド・センター」)。
- b. 「ツール」メニューから、「ツール設定」を選択します。
- c. 「ステートメント終了文字の使用」チェック・ボックスを選択し、セミコロン (;) が文字として指定されていることを確認します。
- d. スクリプト・ウィンドウの「スクリプト」タブを選択し、スクリプト・ウィンド ウで以下の情報を入力することによって、 URLREG テーブルに必要なエントリ ーを作成します。

connect to *developmentDB* user *dbuser* using *dbpassword*; insert into CMDREG values (*FashionFlow\_storeent\_Id*, 'com.ibm.commerce.usermanagement.commands.PostUserRegistrationAddCmd' 'Description', 'com.ibm.commerce.sample.commands.MyPostUserRegistrationAddCmdImpl', null, null, 'Local');

ここで

- v *developmentDB* は、ユーザーの開発データベースの名前
- v *dbuser* は、データベースのユーザー
- v *dbpassword* は、データベースのユーザーのパスワード
- v *FashionFlow\_storeent\_Id* は、ストアの固有のストア・エンティティー ID 「実行」アイコンをクリックします。
- 2. Oracle Oracle データベースを使用している場合は、以下のようにして MyPostUserRegistrationAddCmdImpl を登録します。
	- a. 「Oracle SQL Plus」コマンド・ウィンドウをオープンします (「スタート」> 「プログラム」> 「**Oracle**」> 「アプリケーション開発」> 「**SQL Plus**」)。
	- b. 「ユーザー名」フィールドに、ユーザーの Oracle ユーザー名を入力します。
	- c. 「パスワード」フィールドに、 Oracle パスワードを入力します。
	- d. 「ホスト·ストリング」フィールドに、接続ストリングを入力します。
	- e. 「SQL Plus」ウィンドウで、以下の SQL ステートメントを入力します。

```
insert into CMDREG values (FashionFlow_storeent_Id,
'com.ibm.commerce.usermanagement.commands.PostUserRegistrationAddCmd'
'Description',
'com.ibm.commerce.sample.commands.MyPostUserRegistrationAddCmdImpl',
null, null, 'Local');
```
Enter を押して SQL ステートメントを実行します。

f. データベースの変更をコミットするには、以下のように入力します。

commit;

それから Enter を押して SQL ステートメントを実行します。

#### ターゲット **WebSphere Commerce Server** 上のストア資産の更新

このステップでは、以下のようにして、変更を加えたストア資産でストアを更新しま す。

- 1. *WAS\_installdir*¥installedApps¥*cellName*¥WC\_*instanceName*.ear¥Stores.war ディレクトリ ー (*cellName* はご使用のマシンのホスト名である場合が多い) のバックアップを取り ます。
- 2. *drive*:¥ImportTemp4¥Stores¥Web Content ディレクトリーに移動します。
- 3. 「*FashionFlow\_name*」および「WEB-INF」フォルダーを、以下のディレクトリーに コピーします。

*WAS\_installdir*¥installedApps¥*cellName*¥WC\_*instanceName*.ear¥Stores.war

ここで *instanceName* は WebSphere Commerce インスタンスの名前です。

### ターゲット **WebSphere Commerce Server** 上のコマンド **JAR** ファイルの更 新

このステップでは、以下のようにして、新しいコマンド JAR ファイルを使用するよう にターゲット WebSphere Commerce Server を更新します。

- 1. 以下のようにして、既存の JAR ファイルのバックアップ・コピーを作成する必要が あります。
	- a. *WAS\_installdir*¥installedApps¥*cellName*¥WC\_*instanceName*.ear ディレクトリーに移 動します。
	- b. WebSphereCommerceServerExtensionsLogic.jar ファイルのコピーを作成して、バッ クアップ場所に保管します。
- 2. 新しい WebSphereCommerceServerExtensionsLogic.jar ファイルを、 *drive*:¥ImportTemp4 ディレクトリーから、 *WAS\_installdir*¥installedApps¥*cellName*¥WC\_*instanceName*.ear ディレクトリーにコピー します。
- ここで *instanceName* は WebSphere Commerce インスタンスの名前です。

#### ターゲット **WebSphere Commerce Server** 上の **EJB JAR** ファイルの更新

- このステップでは、以下のようにして、新しい EJB JAR ファイルを使用するようにタ ーゲット WebSphere Commerce Server を更新します。
- 1. 以下のようにして、既存の JAR ファイルのバックアップ・コピーを作成する必要が あります。
	- a. *WAS\_installdir*¥installedApps¥*cellName*¥WC\_*instanceName*.ear ディレクトリーに移 動します。
	- b. Member-MemberManagementData.jar ファイルのコピーを作成して、バックアップ 場所に保管します。
- 2. 新しい Member-MemberManagementData.jar ファイルを、*drive*:¥ImportTemp4 ディレ クトリーから、 *WAS\_installdir*¥installedApps¥*cellName*¥WC\_*instanceName*.ear ディレ クトリーにコピーします。
- 3. 次に、以下のようにして、 EJB デプロイメント記述子の情報に変更を加えなければ なりません。
	- a. この WebSphere Application Server セルのデプロイメント・リポジトリー (META-INF ディレクトリー) を見つけます。これは一般的に、以下のような形式 になります。 *WAS\_installdir*¥config¥cells¥*cellName* ¥applications¥WC\_*instance\_name*.ear¥deployments¥ WC\_*instance\_name*¥*EJBModuleName*.jar¥META-INF。 以下の形式は、このチュートリアルに固有の例です。 D:¥WebSphere¥AppServer¥config¥cells¥myCell¥applications¥ WC\_demo.ear¥deployments¥WC\_demo¥ Member-MemberManagementData.jar¥META-INF ここで、
		- v myCell は、WebSphere Application Server セルの名前です。
		- v demo は、WebSphere Commerce インスタンスの名前です。
		- v Member-MemberManagementData は、カスタマイズされた EJB モジュールの名 前です。
	- b. このディレクトリーには、以下のファイルが含まれています。
		- ejb-jar.xml
		- ibm-ejb-access-bean.xmi
		- ibm-ejb-jar-bnd.xmi
		- ibm-ejb-jar-ext.xmi
		- MANIFEST.MF

これらすべてのファイルのバックアップを取ります。

- c. ツールを使用して、新しい Member-MemberManagementData.jar ファイルをオープ ンし、その内容を表示します。
- d. meta-inf ディレクトリーの内容を、この Member-MemberManagementData.jar ファ イルから、ステップ 3a のディレクトリー中に抽出します。
- 4. コマンド行で WebSphere Application Server startServer コマンドを使用して、 WebSphere Commerce インスタンスを再始動します。

#### ターゲット **WebSphere Commerce Server** 上のハウジング調査書ロジックの 検証

このステップでは、以下のようにして、ハウジング調査書ロジックが、ターゲット WebSphere Commerce Server へ正常にデプロイされたことを検証します。

- 1. Web ブラウザーをオープンし、以下の URL を入力して、 FashionFlow を基にした ご使用のストアを立ち上げます。
- 2. ストアのホーム・ページがオープンしたら、「登録」をクリックします。
- 3. もう一度「登録」をクリックして、新規ユーザーを作成します。
- 4. 変更された登録ページが表示され、以下の画面ショットに示されているように、ハウ ジング調査書が示されます。

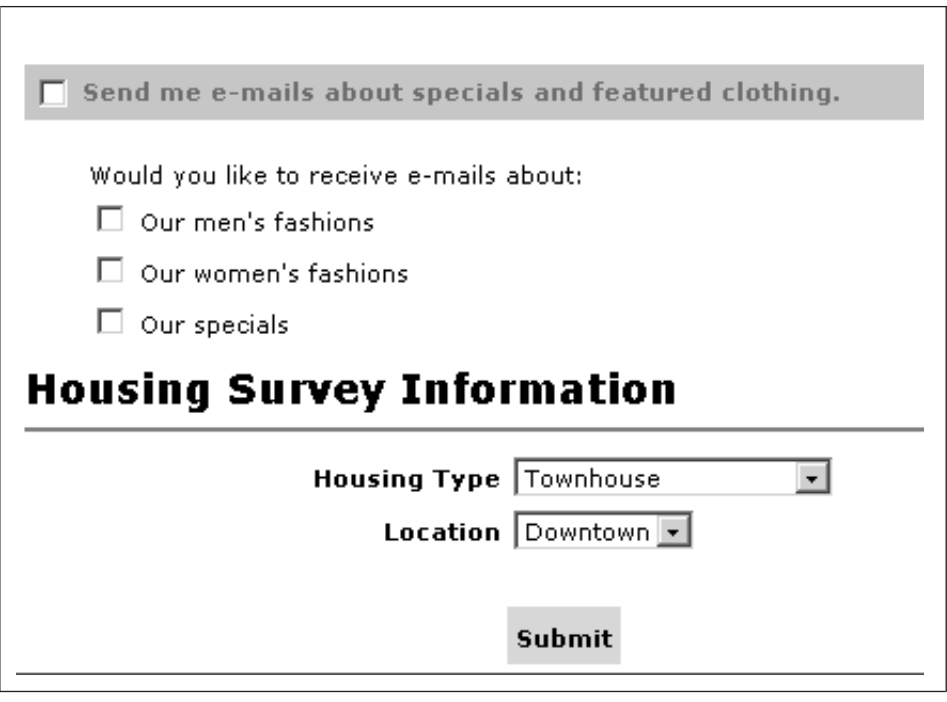

図 *55.*

- 5. 必要に応じて新規ユーザーの情報を入力し、「送信」をクリックします。
- 6. 情報を送信したら、「個人情報の変更」をクリックして、ハウジング情報が取り込ま れたことを確認します。以下のように、調査書返信の要約が示された画面が表示され ます。

# **Housing Survey Information**

# Housing Type: Townhouse

# Location: Downtown

図 *56.*

# 第 **5** 部 付録

# 付録 **A. WebSphere Commerce Studio** での **WebSphere Commerce** コンポーネント・トレースの構成

この付録では、WebSphere Commerce 開発環境で実行するときに、さまざまな WebSphere Commerce コンポーネントのトレースを有効にする方法を説明します。コン ポーネント・トレースを使用可能にするには、以下のようにします。

- 1. 必要であれば、WebSphere Commerce 開発環境をオープンします (「スタート」**>** 「プログラム」**>**「**IBM WebSphere Commerce Studio**」**>**「**WebSphere Commerce** 開発環境」)。
- 2. サーバー・パースペクティブに切り替えます。
- 3. 「サーバー (Servers)」ビューで、**WebSphereCommerceServer** を右クリックし、 「停止」を選択します (サーバーが稼働している場合)。
- 4. 「サーバー構成 (Server Configuration)」ビューで、「サーバー構成 **(Server Configurations)**」フォルダーを拡張表示します。
- 5. **WebSphereCommerceServer** をダブルクリックします。 WebSphereCommerceServer エディターがオープンします。
- 6. 「トレース」タブを選択します。
- 7. 「トレースを使用可能にする **(Enable trace)**」を選択します。
- 8. 「トレース・ストリング **(Trace string)**」テキスト・ボックスで、トレースを使用 可能にする対象のコンポーネントを指定します。 WebSphere JRas 拡張機能のトレー ス・ロガー ID 値を使用し、後に "=all=enabled" を指定します。これらの値の完全 なリストは、「*WebSphere Commerce* 管理ガイド」の『構成 (Configuration)』トピッ クを参照してください。複数のコンポーネントは、コロン (:) で区切るようにしてく ださい。一例として、SERVER コンポーネントと RAS コンポーネントの両方にト レースを使用可能にするには、トレース・ストリングを以下のように指定します。

com.ibm.websphere.commerce.WC\_SERVER=all=enabled: com.ibm.websphere.commerce.WC\_RAS=all=enabled

改行がなされているのは、表記上の都合に過ぎません。

9. 変更内容を保管します (Ctrl + S)。

### 出力ファイル

出力ログ・ファイルは、デフォルトでは activity.log と呼ばれます。このファイルは、以 下のディレクトリーにあります。

*workspace\_dir*¥.metadata¥.plugin¥com.ibm.etools.server.core¥tmp0¥logs

activity.log ファイルはバイナリー・ファイルであるため、このファイルを読むには、 Log Analyzer を使用します。コンポーネント・トレースを使用可能にしたら、 WebSphere JRas は、プレーン・テキスト形式で、ログ・エントリーを、トレース・エン トリーと共にトレース出力ファイルに書き込みます。

WebSphere Commerce Studio での Log Analyzer ツールの構成については、「*WebSphere Commerce Studio* インストール・ガイド」を参照してください。

さらに、WebSphere Studio Application Developer の「コンソール」ビューにメッセージ が表示されます。

### 付録 **B.** 追加情報の入手先

WebSphere Commerce Studio システムおよびそのコンポーネントについての詳細は、さ まざまな形式のさまざまなソースで利用できます。以下のセクションでは、利用可能な 情報とそのアクセス方法を示します。

#### **WebSphere Commerce Studio** 情報

WebSphere Commerce Studio の情報源は、以下のとおりです。

- v 『WebSphere Commerce Studio オンライン・ヘルプ』
- v 406 ページの『[WebSphere Commerce Web](#page-419-0) サイト』
- v 406 ページの『[WebSphere Developer Domain](#page-419-0)』
- 406 ページの『IBM [レッドブック』](#page-419-0)

#### **WebSphere Commerce Studio** オンライン・ヘルプ

WebSphere Commerce Studio オンライン情報は、WebSphere Commerce Studio でストア を作成して公開するときの主要な情報源です。

WebSphere Commerce Studio オンライン・ヘルプを表示するには、以下のようにしま す。

- 1. 「スタート」**→**「プログラム」**→**「**IBM WebSphere Commerce Studio**」**→** 「**WebSphere Commerce** 開発環境」を選択して、 WebSphere Commerce Studio を開始します。
- 2. 「ヘルプ」メニューで、「ヘルプ目次」を選択します。
- 注**:** 『WebSphere Commerce Studio オンライン・ヘルプ』で複数のプラットフォームの 指示を参照する場合、 WebSphere Commerce Studio の指示に従うようにしてくださ い。ヘルプ・ページに複数のプラットフォームの情報が含まれる場合、WebSphere Commerce Studio 固有の情報は以下のアイコンで示されます。

 $\blacktriangleright$  Studio

WebSphere Commerce Studio 固有の情報が利用できない場合、Windows 固有の指示 に従ってください。ヘルプ・ページに複数のプラットフォームの情報が含まれる場 合、Windows 向けの指示は、以下のアイコンで示されます。

 $\blacktriangleright$  Windows

#### <span id="page-419-0"></span>**WebSphere Commerce Web** サイト

WebSphere Commerce Studio 製品情報は、WebSphere Commerce Web サイトで利用で きます。詳細な製品情報は、以下の URL を参照してください。

[http://www.ibm.com/software/webservers/commerce/library/](http://www.ibm.com/software/commerce/library/)

#### **WebSphere Developer Domain**

WebSphere Commerce Studio および WebSphere Commerce の追加情報は、WebSphere Developer Domain の WebSphere Commerce Zone でも利用できます。

[http://www.ibm.com/websphere/developer/zones/commerce/](http://www.ibm.com/software/wsdd/zones/commerce/)

#### **IBM** レッドブック

WebSphere Commerce Studio および WebSphere Commerce 情報は、IBM Redbooks™ Web サイトで利用できます。

[http://www.ibm.com/redbooks](http://www.ibm.com/redbooks/)

#### **WebSphere Studio Application Developer** 情報

WebSphere Studio Application Developer の情報源は、以下のとおりです。

- v 『WebSphere Studio Application Developer オンライン・ヘルプ』
- v 『WebSphere Studio Application Developer Web サイト』
- v 407 ページの『[WebSphere Developer Domain](#page-420-0)』
- 407 ページの『IBM [レッドブック』](#page-420-0)

#### **WebSphere Studio Application Developer** オンライン・ヘルプ

WebSphere Studio Application Developer オンライン・ヘルプは、WebSphere Studio Application Developer 内でタスクを実行する方法に関する主要な情報源です。

WebSphere Studio Application Developer オンライン・ヘルプを表示するには、以下のよ うにします。

- 1. 「スタート」**→**「プログラム」**→**「**IBM WebSphere Studio**」**→**「**Application Developer 5.0**」を選択し、 WebSphere Commerce Studio を開始します。
- 2. 「ヘルプ」メニューで、「ヘルプ目次」を選択します。

#### **WebSphere Studio Application Developer Web** サイト

WebSphere Studio Application Developer 製品情報は、WebSphere Studio Application Developer Web サイトで利用できます。

<http://www.ibm.com/software/ad/studioappdev/library/>

#### <span id="page-420-0"></span>**WebSphere Developer Domain**

WebSphere Studio Application Developer の追加情報は、WebSphere Developer Domain の WebSphere Studio Zone の WebSphere Studio Application Developer ページで利用で きます。

<http://www.ibm.com/websphere/developer/zones/studio/appdev/>

#### **IBM** レッドブック

WebSphere Studio Application Developer 情報は、IBM Redbooks Web サイトで利用でき ます。

[http://www.ibm.com/redbooks](http://www.ibm.com/redbooks/)

### 特記事項

本書は米国 IBM が提供する製品およびサービスについて作成したものであり、本書に 記載の製品、サービス、または機能が日本においては提供されていない場合がありま す。日本で利用可能な製品、サービス、および機能については、日本 IBM の営業担当 員にお尋ねください。本書で IBM 製品、プログラム、またはサービスに言及していて も、その IBM 製品、プログラム、またはサービスのみが使用可能であることを意味す るものではありません。これらに代えて、IBM の知的所有権を侵害することのない、機 能的に同等の製品、プログラム、またはサービスを使用することができます。ただし、 IBM 以外の製品とプログラムの操作またはサービスの評価および検証は、お客様の責任 で行っていただきます。

IBM は、本書に記載されている内容に関して特許権 (特許出願中のものを含む) を保有 している場合があります。本書の提供は、お客様にこれらの特許権について実施権を許 諾することを意味するものではありません。実施権についてのお問い合わせは、書面に て下記宛先にお送りください。

〒106-0032 東京都港区六本木 3-2-31 IBM World Trade Asia Corporation Licensing

#### 以下の保証は、国または地域の法律に沿わない場合は、適用されません。

IBM およびその直接または間接の子会社は、本書を特定物として現存するままの状態で 提供し、商品性の保証、特定目的適合性の保証および法律上の瑕疵担保責任を含むすべ ての明示もしくは黙示の保証責任を負わないものとします。国または地域によっては、 法律の強行規定により、保証責任の制限が禁じられる場合、強行規定の制限を受けるも のとします。

この情報には、技術的に不適切な記述や誤植を含む場合があります。本書は定期的に見 直され、必要な変更は本書の次版に組み込まれます。 IBM は予告なしに、随時、この 文書に記載されている製品またはプログラムに対して、改良または変更を行うことがあ ります。

本書において IBM 以外の Web サイトに言及している場合がありますが、便宜のため 記載しただけであり、決してそれらの Web サイトを推奨するものではありません。そ れらの Web サイトにある資料は、この IBM 製品の資料の一部ではありません。それ らの Web サイトは、お客様の責任でご使用ください。

IBM は、お客様が提供するいかなる情報も、お客様に対してなんら義務も負うことのな い、自ら適切と信ずる方法で、使用もしくは配布することができるものとします。

本プログラムのライセンス保持者で、(i) 独自に作成したプログラムとその他のプログラ ム(本プログラムを含む)との間での情報交換、および (ii) 交換された情報の相互利用 を可能にすることを目的として、本プログラムに関する情報を必要とする方は、下記に 連絡してください。

IBM Canada Ltd. Office of the Lab Director 8200 Warden Avenue, Markham, Ontario L6G 1C7 Canada

本プログラムに関する上記の情報は、適切な使用条件の下で使用することができます が、有償の場合もあります。

本書で説明されているライセンス・プログラムまたはその他のライセンス資料は、IBM 所定のプログラム契約の契約条項、IBM プログラムのご使用条件、またはそれと同等の 条項に基づいて、 IBM より提供されます。

この文書に含まれるいかなるパフォーマンス・データも、管理環境下で決定されたもの です。そのため、他の操作環境で得られた結果は、異なる可能性があります。一部の測 定が、開発レベルのシステムで行われた可能性がありますが、その測定値が、一般に利 用可能なシステムのものと同じである保証はありません。さらに、一部の測定値が、推 定値である可能性があります。実際の結果は、異なる可能性があります。お客様は、お 客様の特定の環境に適したデータを確かめる必要があります。

IBM 以外の製品に関する情報は、その製品の供給者、出版物、もしくはその他の公に利 用可能なソースから入手したものです。IBM は、それらの製品のテストは行っておりま せん。したがって、他社製品に関する実行性、互換性、またはその他の要求については 確証できません。 IBM 以外の製品の性能に関する質問は、それらの製品の供給者にお 願いします。

IBM の将来の方向または意向に関する記述については、予告なしに変更または撤回され る場合があり、単に目標を示しているものです。

表示されている IBM の価格は IBM が小売り価格として提示しているもので、現行価 格であり、通知なしに変更されるものです。卸価格は、異なる場合があります。

本書はプランニング目的としてのみ記述されています。記述内容は製品が使用可能にな る前に変更になる場合があります。

本書には、日常の業務処理で用いられるデータや報告書の例が含まれています。より具 体性を与えるために、それらの例には、個人、企業、ブランド、あるいは製品などの名

前が含まれている場合があります。これらの名称はすべて架空のものであり、名称や住 所が類似する企業が実在しているとしても、それは偶然にすぎません。

著作権使用許諾:

本書には、様々なオペレーティング・プラットフォームでのプログラミング手法を例示 するサンプル・アプリケーション・プログラムがソース言語で掲載されています。お客 様は、サンプル・プログラムが書かれているオペレーティング・プラットフォームのア プリケーション・プログラミング・インターフェースに準拠したアプリケーション・プ ログラムの開発、使用、販売、配布を目的として、いかなる形式においても、IBM に対 価を支払うことなくこれを複製し、改変し、配布することができます。このサンプル・ プログラムは、あらゆる条件下における完全なテストを経ていません。従って IBM は、これらのサンプル・プログラムについて信頼性、利便性もしくは機能性があること をほのめかしたり、保証することはできません。お客様は、IBM のアプリケーション・ プログラミング・インターフェースに準拠したアプリケーション・プログラムの開発、 使用、販売、配布を目的として、いかなる形式においても、 IBM に対価を支払うこと なくこれを複製し、改変し、配布することができます。

それぞれの複製物、サンプル・プログラムのいかなる部分、またはすべての派生的創作 物にも、次のように、著作権表示を入れていただく必要があります。

©Copyright International Business Machines Corporation 2000, 2003. このコードの一部 は、IBM Corp. のサンプル・プログラムから取られています。 ©Copyright IBM Corp. 2000, 2003. All rights reserved.

この情報をソフトコピーでご覧になっている場合は、写真やカラーの図表は表示されな い場合があります。

#### 商標

以下は、IBM Corporation の商標です。

400 *Oserver* AIX IBM AS/400 iSeries DB2 WebSphere DB2 Universal Database

Windows は、Microsoft Corporation の米国およびその他の国における商標です。

Java およびすべての Java 関連の商標およびロゴは、Sun Microsystems, Inc. の米国およ びその他の国における商標または登録商標です。

他の会社名、製品名およびサービス名等はそれぞれ各社の商標です。

# 索引

日本語, 数字, 英字, 特殊文字の 順に配列されています。なお. 濁 音と半濁音は清音と同等に扱わ れています。

# [ア行]

[アクセス制御](#page-110-0) 97 [コマンド・レベル](#page-121-0) 108 [保護可能なインターフェース](#page-126-0) [113](#page-126-0) [保護リソース](#page-127-0) 114 [ポリシー](#page-114-0) 101 [リソース・レベル](#page-121-0) 108 Groupable [インターフェース](#page-127-0) 114 [アダプター](#page-23-0) 10 [アプリケーション・アーキテクチャ](#page-17-0) [ー](#page-17-0) 4 [永続](#page-64-0) 51 [エラー処理](#page-146-0) 133 [カスタム・コードの場合](#page-149-0) 136 [コマンド](#page-146-0) 133 [トレース](#page-153-0) 140 [フロー](#page-147-0) 134 [例外のタイプ](#page-146-0) 133 [JSP 141](#page-154-0) [オブジェクトのライフ・サイクル](#page-97-0) [84](#page-97-0) [オブジェクト・モデルの拡張方法](#page-67-0) [54](#page-67-0)

# [カ行]

カスタマイズ・コード [パッケージ](#page-159-0) 146 [関係グループ](#page-120-0) 107 コマンド [インターフェース](#page-37-0) 24 [インプリメンテーション](#page-156-0) 143 [既存のものをカスタマイズ](#page-173-0) 160 [コマンド・コンテキスト](#page-160-0) 147

コマンド *(*続き*)* [コントローラー・コマンドの新規](#page-162-0) [記述](#page-162-0) 149 [タイプ](#page-25-0) 12 [タスク・コマンドの新規記述](#page-172-0) [159](#page-172-0) [登録](#page-43-0) 30 [ビジネス・ポリシー・コマンドの](#page-188-0) [新規記述](#page-188-0) 175 [ファクトリー](#page-39-0) 26 [フレームワーク](#page-36-0) 23 [コマンドのフロー](#page-41-0) 28 [コマンド・デザイン・パターン](#page-36-0) 23 [コマンド・レジストリー](#page-43-0) 30 コントローラー・コマンド [既存のものをカスタマイズ](#page-173-0) 160 [新規に作成](#page-162-0) 149 [長時間実行](#page-165-0) 152 [コントローラー・コマンド呼び出し](#page-59-0) 側 [Data Bean 46](#page-59-0)

# [サ行]

[サーブレット・エンジン](#page-22-0) 9 [使用条件](#page-194-0) 181 [ソフトウェア・コンポーネント](#page-16-0) 3

# [タ行]

タスク・コマンド [既存のものをカスタマイズ](#page-177-0) 164 [新規に作成](#page-172-0) 159 データベースに関する考慮事項 [データ・タイプ](#page-105-0) 92 [命名](#page-103-0) 90 [データベース・コミット](#page-169-0) 156 [データベース・ロック](#page-98-0) 85 [デザイン・パターン](#page-34-0) 21 [コマンド](#page-36-0) 23 [表示](#page-54-0) 41

[デザイン・パターン](#page-34-0) *(*続き*)* [モデル・ビュー・コントローラー](#page-34-0) [21](#page-34-0) [デプロイメント記述子](#page-66-0) 53 [トランザクションの有効範囲](#page-169-0) 156 [取引の合意事項](#page-182-0) 169 [トレース、実行フローの](#page-153-0) 140

# [ハ行]

[パッケージ、カスタマイズ・コード](#page-159-0) の [146](#page-159-0) ビュー・コマンド [入力プロパティーの形式](#page-166-0) 153 [必須プロパティー](#page-62-0) 49 [表示デザイン・パターン](#page-54-0) 41 [プロトコル・リスナー](#page-22-0) 9

# [マ行]

メッセージ [プロパティー・ファイル](#page-147-0) 134 [メッセージの作成](#page-151-0) 138 [モデル・ビュー・コントローラー・](#page-34-0) [デザイン・パターン](#page-34-0) 21

[ラ行] [ランタイム・アーキテクチャー](#page-20-0) 7

### **C**

[CMDREG 32](#page-45-0)

### **D**

Data Bean [インターフェース](#page-56-0) 43 コマンド [Data Bean 45](#page-58-0) 入力 [Data Bean 45](#page-58-0)

Data Bean *(*続き*)* [インターフェース](#page-56-0) *(*続き*)* [Smart Data Bean 43](#page-56-0) [活動化](#page-58-0) 45 [既存のものをカスタマイズ](#page-179-0) 166 [説明](#page-27-0) 14 [タイプ](#page-55-0) 42 [BeanInfo 45](#page-58-0) **W**

### **E**

Entity Bean [概要](#page-64-0) 51 [拡張](#page-67-0) 54 [キャッシュ](#page-99-0) 86 [使用](#page-102-0) 89 [説明](#page-26-0) 13 [デプロイメント記述子](#page-66-0) 53 [トランザクション](#page-97-0) 84

# **F**

[flushRemote](#page-99-0) メソッド 86

### **J**

JSP [テンプレート](#page-27-0) 14 [属性の設定](#page-60-0) 47

### **S**

Session Bean [新規に作成](#page-95-0) 82 [推奨される使用法](#page-72-0) 59

### **U**

[URLREG 30](#page-43-0)

### **V**

[VIEWREG 36](#page-49-0)

Web [コントローラー](#page-24-0) 11

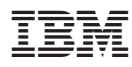

Printed in Japan

日本アイビーエム株式会社 〒106-8711 東京都港区六本木3-2-12